## **Инструкция за експлоатация**

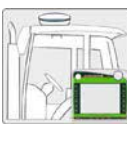

**Инструкции за монтаж**

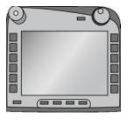

**ISOBUS- терминал CCI 100/ 200**  ISOBUS управление на машината

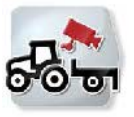

**CCI.Cam** Визуален контрол на машината

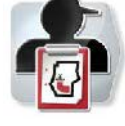

**CCI.Control**

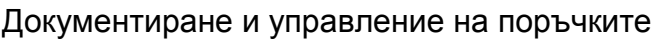

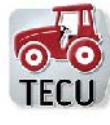

**CCI.Tecu**  Данни на трактора

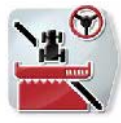

## **CCI.Command**

GPS GPS управление на траекторията и превключване на частичните ширини

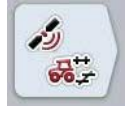

**bg**

## **CCI.GPS**

GPS настройки и геометрия на трактора

MG5553

BAG0105.8 12.15 Номер на версия:v5.01 Референция: Firmware v5 Printed in Germany

**Прочетете и спазвайте това "Ръководство за работа" преди първото пускане в експлоатация! Съхранете го за бъдещо използване!** 

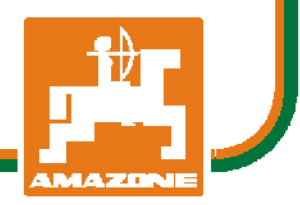

## -C-CHSOBUS

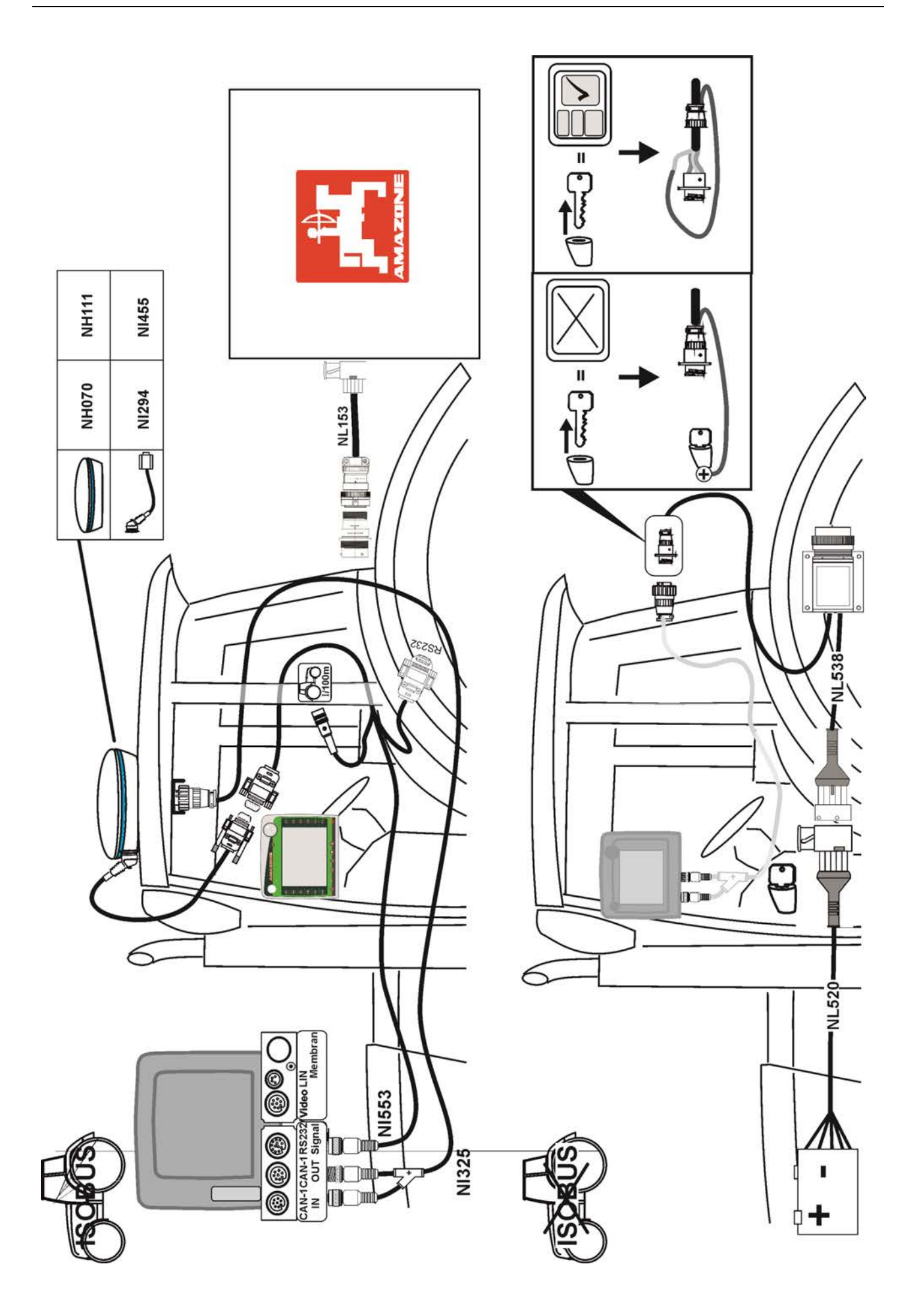

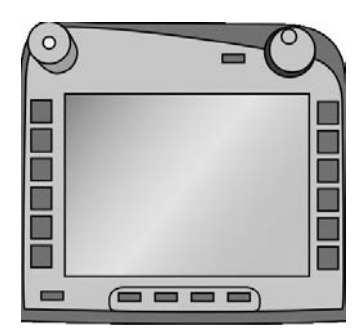

# **ISOBUS терминал CCI 100/200**

*ISOBUS управление на машината*

## **Инструкция за експлоатация**

Референция: Firmware v5

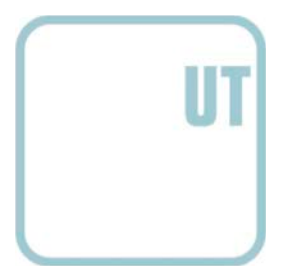

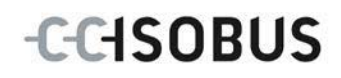

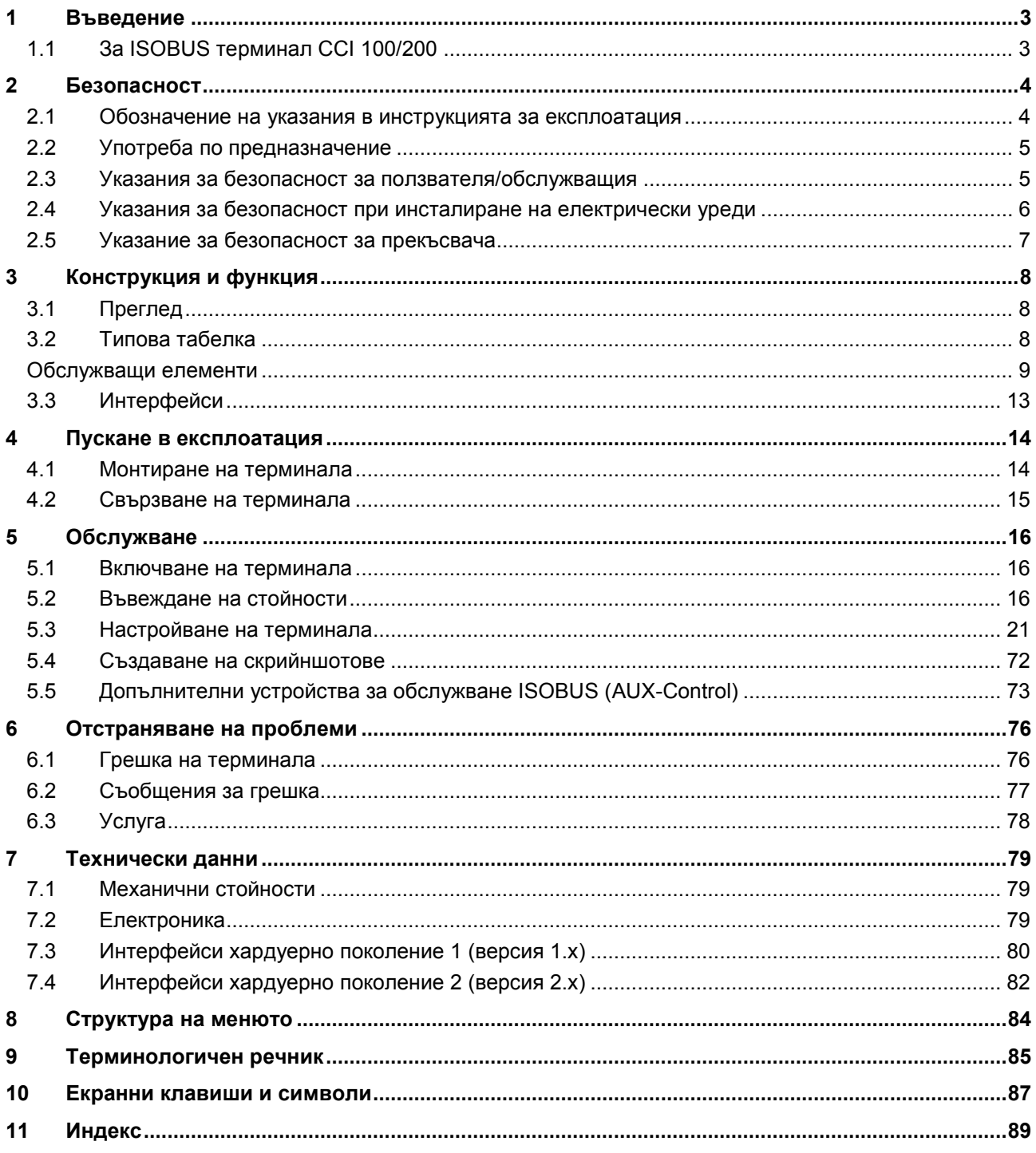

#### <span id="page-4-0"></span>**1 Въведение**

Настоящата инструкция за експлоатация е въведение в обслужването и конфигурацията на ISOBUS терминала CCI 100/200. Само чрез познаването на тази инструкция за експлоатация може да се избегне неправилно обслужване на терминала и да се гарантира безпроблемна експлоатация.

Настоящата инструкция за експлоатация трябва да се прочете преди монтажа и въвеждането в експлоатация на терминала, за да се предотвратят проблеми при приложението. За щети, произтекли от неспазването на тази инструкция за експлоатация не се носи никаква отговорност!

#### <span id="page-4-1"></span>**1.1 За ISOBUS терминал CCI 100/200**

CCI 100/200 е универсален терминал и дава възможност за ISOBUS управление на машината.

С помощта на CCI 100/200 могат директно да се използват следните CCI приложения:

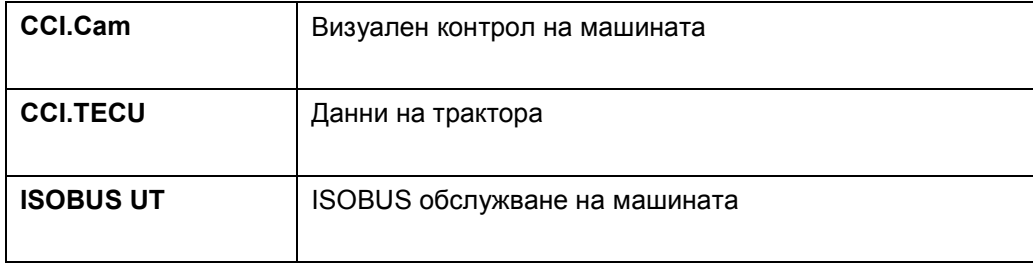

На CCI 100/200 след активиране могат да се използват следните CCI приложения:

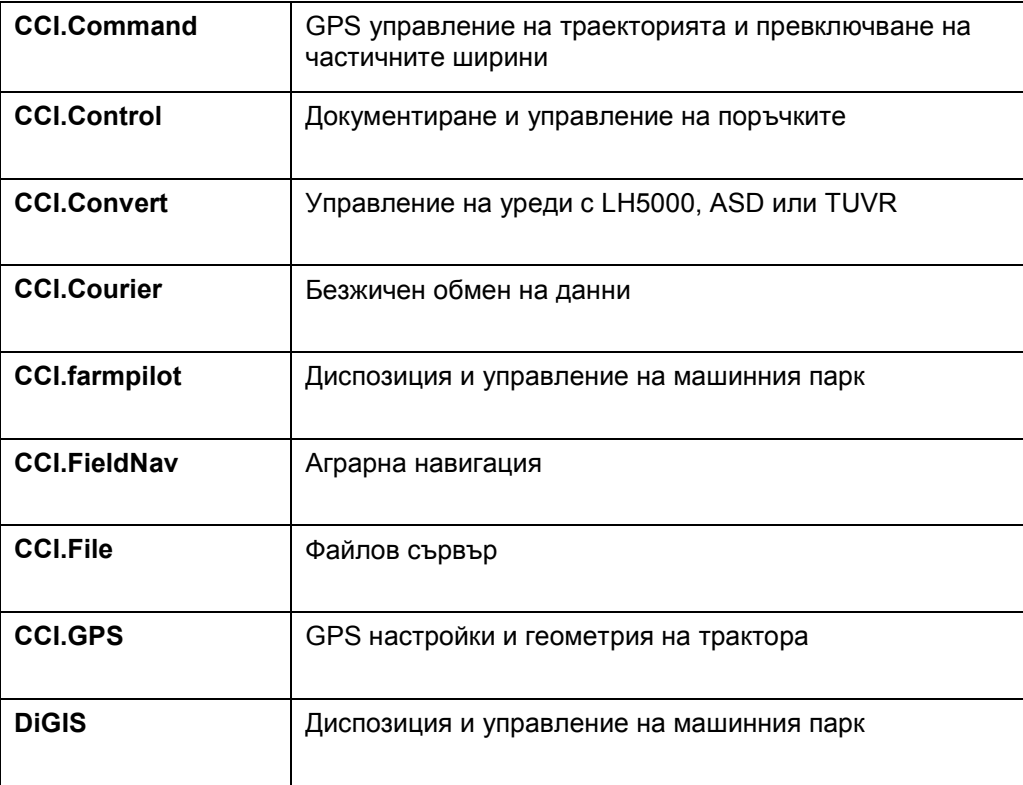

#### <span id="page-5-0"></span>**2 Безопасност**

Тази инструкция съдържа основни указания, които следва да се спазват при инсталацията, конфигурацията, експлоатацията и поддръжката. Затова преди конфигурация и експлоатация инструкцията задължително трябва да се прочете.

Следва да се съблюдават посочените не само в тази глава "Безопасност" общи указания за безопасност, а и изброените в другите глави специални указания за безопасност.

#### <span id="page-5-1"></span>**2.1 Обозначение на указания в инструкцията за експлоатация**

Съдържащите се в тази инструкция за експлоатация указания за безопасност са обозначени по специален начин:

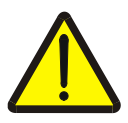

#### **Предупреждение - общи опасности!**

Символът за безопасна работа обозначава общи указания за безопасност, при чието неспазване съществува опасност за здравето и живота на хората. В такива случаи съблюдавайте грижливо указанията за безопасна работа и се отнасяйте особено предпазливо.

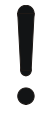

#### **Внимание!**

Символът за внимание обозначава всички указания за безопасност, които посочват предписания, насоки или работни процедури, които задължително трябва да се спазват. Неспазването им може да доведе до повреда или разрушаване на терминала, както и до неизправности.

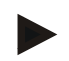

#### **Указание**

Символът за указание подчертава съветите за прилагане и друга особено важна информация.

#### <span id="page-6-0"></span>**2.2 Употреба по предназначение**

Терминалът е предназначен изключително за употреба с одобрените за целта селскостопански машини и уреди, съвместими с ISOBUS. Всяка инсталация или експлоатация на терминала, различна от посочената, не е в рамките на отговорността на производителя.

За всички щети над лица или материални активи, предизвикани от това, производителят не носи отговорност. Всички рискове от употребата не по предназначение са за сметка единствено на потребителя.

За употреба по предназначение се счита и спазването на предписаните от производителя условия за експлоатацията и поддържане в изправност.

Съответните предписания за предпазване от злополуки, както и останалите общоприети, свързани с техниката на безопасност, производствени, медицински и свързани с правилника за движение по пътищата правила, следва да се спазват. Своеволните модификации на уреда изключват отговорност от страна на производителя.

#### <span id="page-6-1"></span>**2.3 Указания за безопасност за ползвателя/обслужващия**

- Не сваляйте обезопасителните механизми или табелки.
- При работи по поддръжката или при използване на зарядно устройство за батерията на теглителната/работната машина прекъсвайте електрическото захранване на терминала.
- Никога не извършвайте работи по поддръжката или ремонти при включен уред.
- При заваряване по трактора или самостоятелна машина, преди това трябва да се прекъсне подаването на електричество към терминала.
- Почиствайте терминала само с чиста вода или мека кърпа, леко намокрена със средство за почистване на стъкла.
- Докосвайте бутоните с върха на пръстите си. Избягвайте да използвате ноктите.
- Ако след прочитане на тази инструкция за експлоатация все още някои части не са Ви ясни, преди използването на терминала се свържете с дистрибутора за допълнителни обяснения.
- Внимателно прочетете и спазвайте всички указания за безопасност в наръчника и обезопасителните етикети на уреда. Обезопасителните етикети трябва винаги да са в добре четливо състояние. Сменяйте липсващите или повредени етикети. Грижете се новите части на уреда да са снабдени с актуални обезопасителни етикети. Резервни етикети ще получите от оторизирания дистрибутор.
- Научете се да обслужвате терминала съгласно предписанията.
- Поддържайте терминала и допълнителните части в добро състояние.

#### <span id="page-7-0"></span>**2.4 Указания за безопасност при инсталиране на електрически уреди**

Съвременните земеделски машини са оборудвани с електронни компоненти, чиято функция може да се повлияе от електромагнитни излъчвания от други уреди. Такива влияния могат да доведат до заплаха за хора, ако не се спазват посочените указания за безопасност.

При допълнителна инсталация на електрически и електронни уреди и/или компоненти на машина с връзка към бордовата мрежа, обслужващият трябва на своя отговорност да провери дали инсталацията предизвиква неизправности на електрониката на превозното средство или на други компоненти. Това важи особено за електронните управления на:

- EHR
- Предна навесна система
- Силоотводни валове
- Двигател и предавателна кутия

Преди всичко трябва да се внимава за това, допълнително инсталираните електрически и електронни модули да съответстват на ЕМС-Директива 89/336/ЕИО в съответната ѝ валидна редакция и да притежават маркировка СЕ.

За допълнителен монтаж на мобилни комуникационни системи (напр. радиовълни, телефон) допълнително трябва да са изпълнени особено следните изисквания:

- Разрешено е вграждането само на уреди с разрешително съгласно валидните национални предписания (напр. разрешително от BZT в Германия).
- Уредът трябва да е инсталиран неподвижно.
- Експлоатацията на подвижни или мобилни уреди в превозното средство се допуска само чрез връзка към неподвижно инсталирана външна антена.
- Предавателят трябва да се вгражда отделен от електрониката на превозното средство.
- При вграждане на антената да се следи за инсталация според изискванията с добра връзка на масата между антената и масата на превозното средство.

За свързването на кабелите и инсталацията, както и за максимално допустимата консумация на ток следва да се спазва инструкцията за монтаж на производителя на машината.

#### <span id="page-8-0"></span>**2.5 Указание за безопасност за прекъсвача**

Чрез задействане на прекъсвача може да се постигне безопасно състояние на свързаната машина. За целта машината непременно трябва да поддържа функцията за спиране.

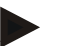

#### **Указание**

Прекъсвачът в никакъв случай не се намесва във функциите на трактора, т.е. във функционалността не са включени нито силоотводният вал, нито хидравликата!

Повече информация ще намерите в ръководството за употреба на Вашата машина.

#### <span id="page-9-0"></span>**3 Конструкция и функция**

#### <span id="page-9-1"></span>**3.1 Преглед**

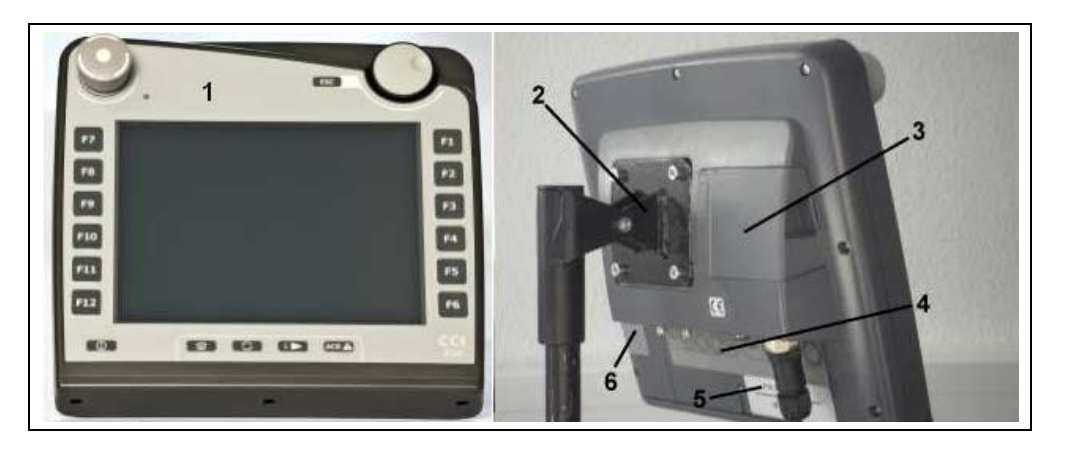

- 1 Преден изглед с обслужващи елементи
- 2 Държач
- 3 USB връзка (под капака)
- 4 Шина на интерфейса
- 5 Типова табелка
- 6 Превключвател на програмируеми клавиши

#### <span id="page-9-2"></span>**3.2 Типова табелка**

На типовата табелка ще намерите всички важни данни за терминала.

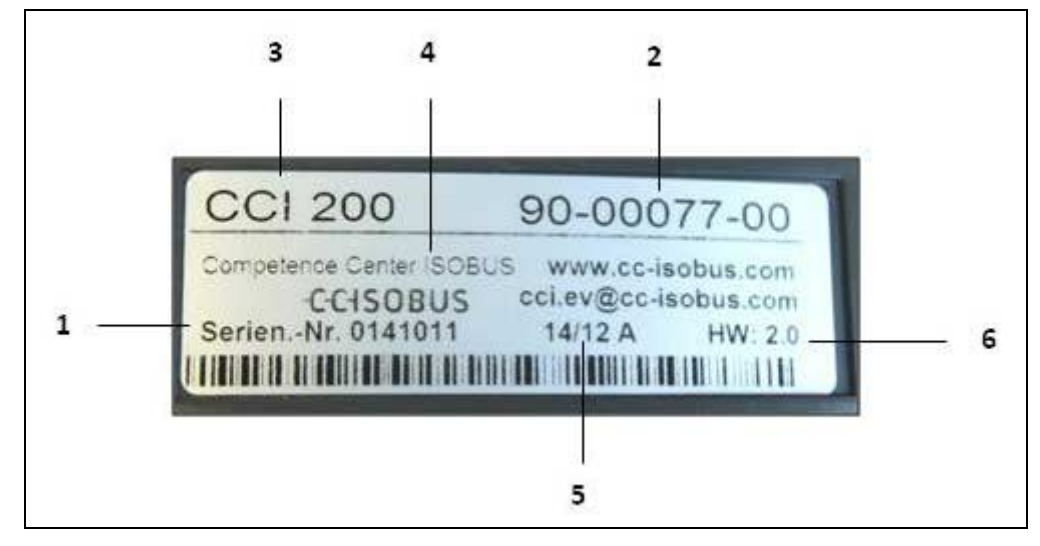

#### 1 Сериен номер

- 4 Информация за производител
- 2 Каталожен или материален номер на производителя
- 5 Дата на производство (седмица и година)
- 6 Версия на хардуер

3 Тип на терминала (CCI 100 или 200)

#### **Указание**

Типовите табелки на различните производители се различават. Поради това не всички типови табелки съдържат всички данни.

#### <span id="page-10-0"></span>**Обслужващи елементи**

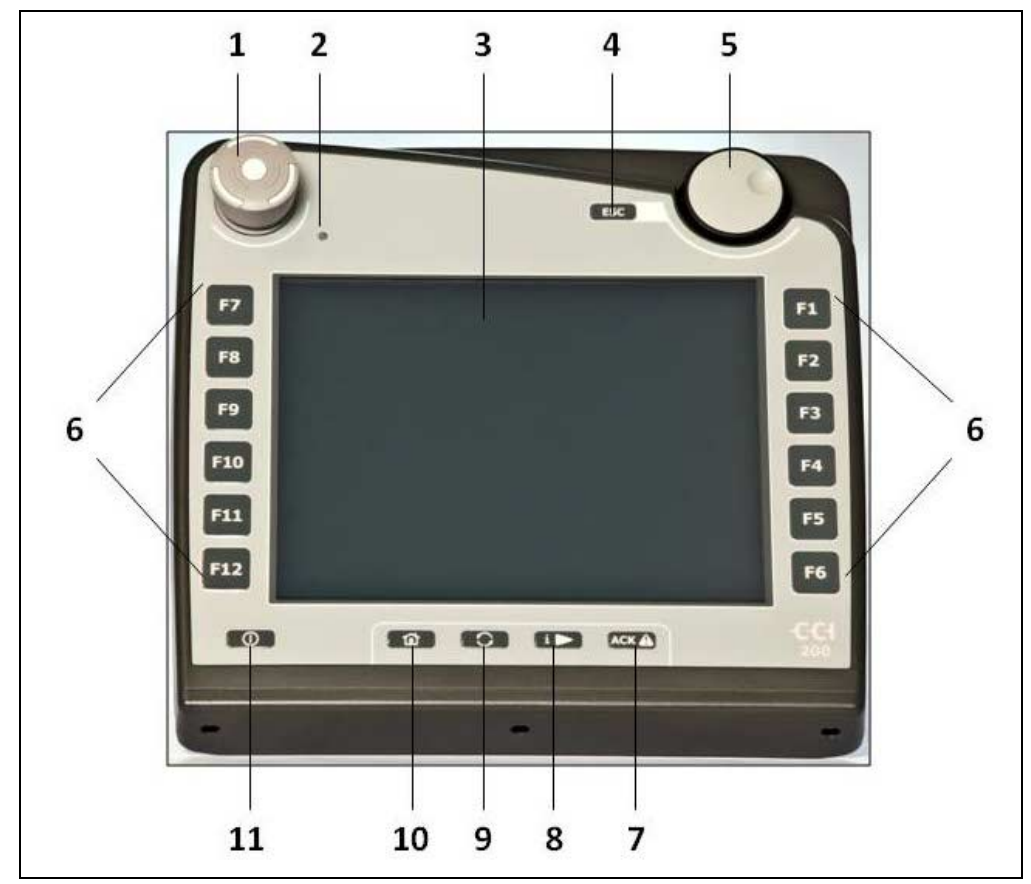

На терминала на разположение са следните обслужващи елементи:

- 1 Прекъсвач
- 2 Сензор за дневна светлина
- 3 Сензорен екран
- 4 Бутон ESC
- 5 Скролер
- 6 Функционални бутони
- 7 Бутон за потвърждаване
- 8 I-бутон
- 9 Бутон за смяна
- 10 Бутон Home
- 11 ВКЛ./ИЗКЛ.

#### **3.2.1 Прекъсвач**

При задействане на натискащия се прекъсвач на терминала към ISOBUS се изпраща команда за спиране (ISO стоп). Тази команда може да се анализира от свързана ISOBUS машина, за да се предприемат съответните автоматични мерки при евентуална опасност.

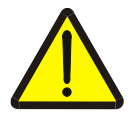

**Предупреждение – опасност от нараняване от работещата машина!**

Не всички ISOBUS машини поддържат стоп функцията. Поради това машината може да продължава да работи след задействане на прекъсвача. Това може да доведе до наранявания.

• Информирайте се от инструкцията за експлоатация на машината дали функцията се поддържа.

#### **3.2.2 Бутон ESC**

Чрез натискане на бутона ESC въвежданията и функциите се прекъсват. Предприетите промени не се прилагат и се запазва валидната преди тях стойност.

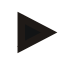

#### **Указание**

Бутонът ESC може да се използва само ако на дисплея е наличен екранен клавиш ESC, който може да се обслужва от сензорния екран. Функциите на бутона и екранния клавиш са идентични.

#### **3.2.3 Скролер**

Скролерът служи за директно бързо въвеждане на необходими стойности, както и за навигация през елементите на списъци:

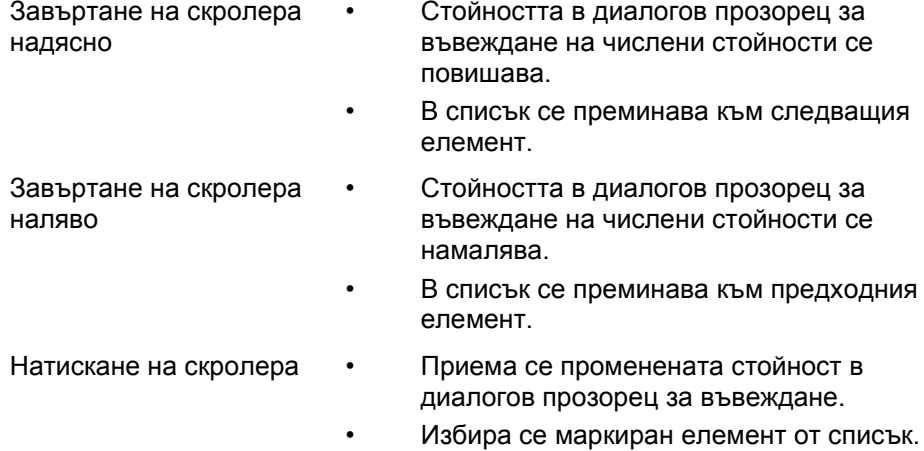

#### **3.2.4 Функционални клавиши**

Отляво и отдясно до дисплея се намират по шест функционални клавиша (F1-F12). Чрез задействане на функционален клавиш се изпълнява показаната на дисплея, непосредствено до функционалния клавиш функция.

#### **3.2.5 Превключвател на програмируеми клавиши**

Превключвателят на програмируеми клавиши е бутон на обратната страна. Чрез натискане на превключвателя на програмируеми клавиши се разменят позициите на двете ленти на програмируемите клавиши в лявата и дясната част на изображението. Това дава възможност за обслужване на уреда с една ръка.

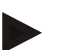

#### **Указание**

Смяната на позициите на лентите на програмируемите клавиши е на разположение само в зоната на обслужването на машината.

#### **3.2.6 Бутон за потвърждаване**

Бутонът за потвърждаване (ACK) служи за потвърждаване на съобщения за грешки.

#### **3.2.7 i-бутон**

i-бутонът е бутон, на който може да се присъди функция по избор. Той дава възможност за директен достъп до приложение или обслужването на машината, които са избрани в потребителските настройки в меню "Функция на свободен бутон" (срв. глава [6.3.3.2\)](#page-25-0).

#### **3.2.8 Бутон за превключване**

Чрез повторно кратко натискане на бутона за смяна, може да се избира последователно между обслужването на машината и отделните приложения в "Превключване на приложения" (срв. с глава [6.3.3.1\)](#page-25-1), например от обслужването на машината към CCI.TECU.

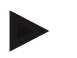

#### **Указание**

При смяна от активна функция на машината при някои машини автоматично могат да се изключат активните функции. По-подробни указания за това ще намерите в инструкцията за експлоатация на машината.

#### **3.2.9 Бутон Home**

Чрез задействане на бутон Home преминавате направо към главното меню. Активните по време на смяната приложения остават активни на заден план.

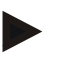

#### **Указание**

При смяна от активна функция на машината при някои машини автоматично могат да се изключат активните функции. По-подробни указания за това ще намерите в инструкцията за експлоатация на машината.

#### **3.2.10 Сензорен екран**

Терминалът е оборудван с висококачествен сензорен екран за работа с менюто и удобно въвеждане на стойности и текстове. Чрез докосване на екрана могат директно да бъдат извикани функции и променяни стойности.

#### <span id="page-14-0"></span>**3.3 Интерфейси**

Шината на интерфейса ще намерите на задната страна на терминала. Допълнително на задната част, под капак (хардуерно поколение 1) или под кръгъл капак (хардуерно поколение 2 и 3) ще намерите USB връзката на терминала. Подробно описание на USB връзката ще намерите в глава [6.4.](#page-73-0)

**Хардуерно поколение 1:**

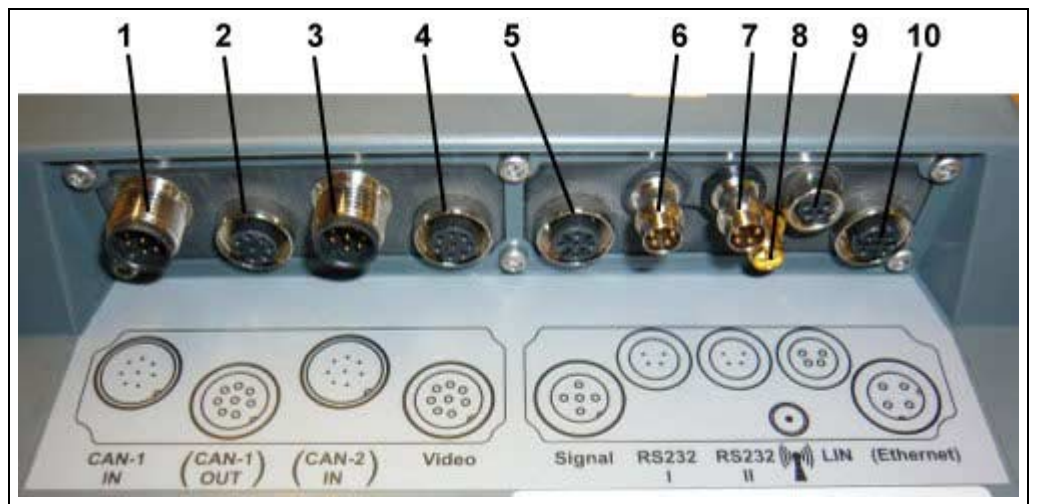

- 1 CAN1-IN
- 2 CAN1-OUT
- 3 CAN2-IN (само CCI 200)
- 4 Видео-ВХОД
- Сигнал (ISO 11786)
- 6 RS232-1
- 7 RS232-2
- 8 WLAN (само CCI 200)
- 9 LIN
- 10 ETHERNET (само CCI 200)

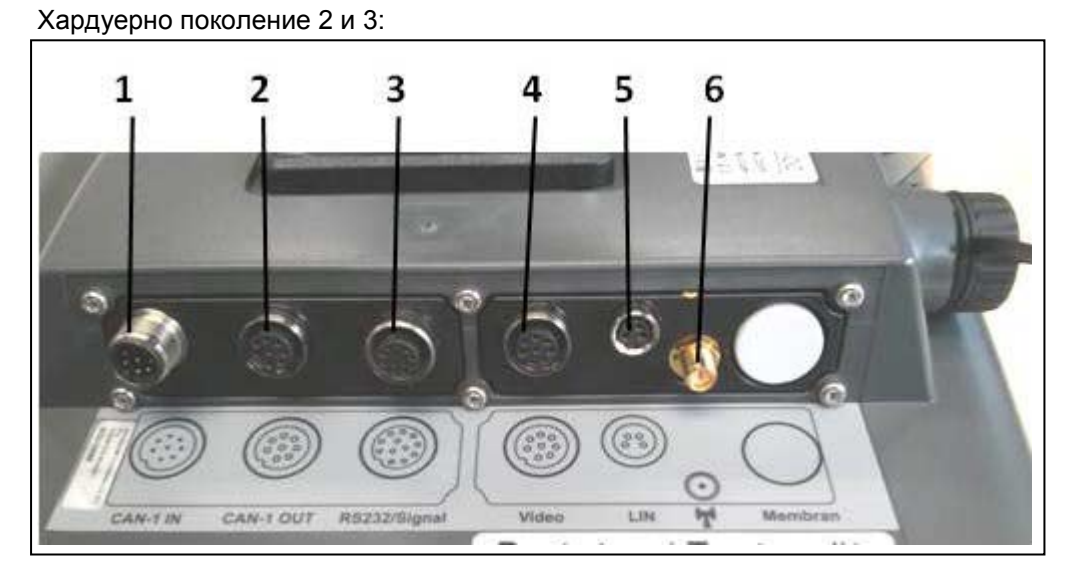

- 1 CAN1-IN
- 2 CAN1-OUT<br>3 Сигнал (ISC
- Сигнал (ISO11786) + RS232-1 RS232-2
- 4 Видео-ВХОД
- 5 LIN
- 6 WLAN

### <span id="page-15-0"></span>**4 Пускане в експлоатация**

#### <span id="page-15-1"></span>**4.1 Монтиране на терминала**

Поставката за закрепване на терминала в кабината на трактора е част от обхвата на доставката на уреда.

За да монтирате терминала в кабината, постъпете по следния начин:

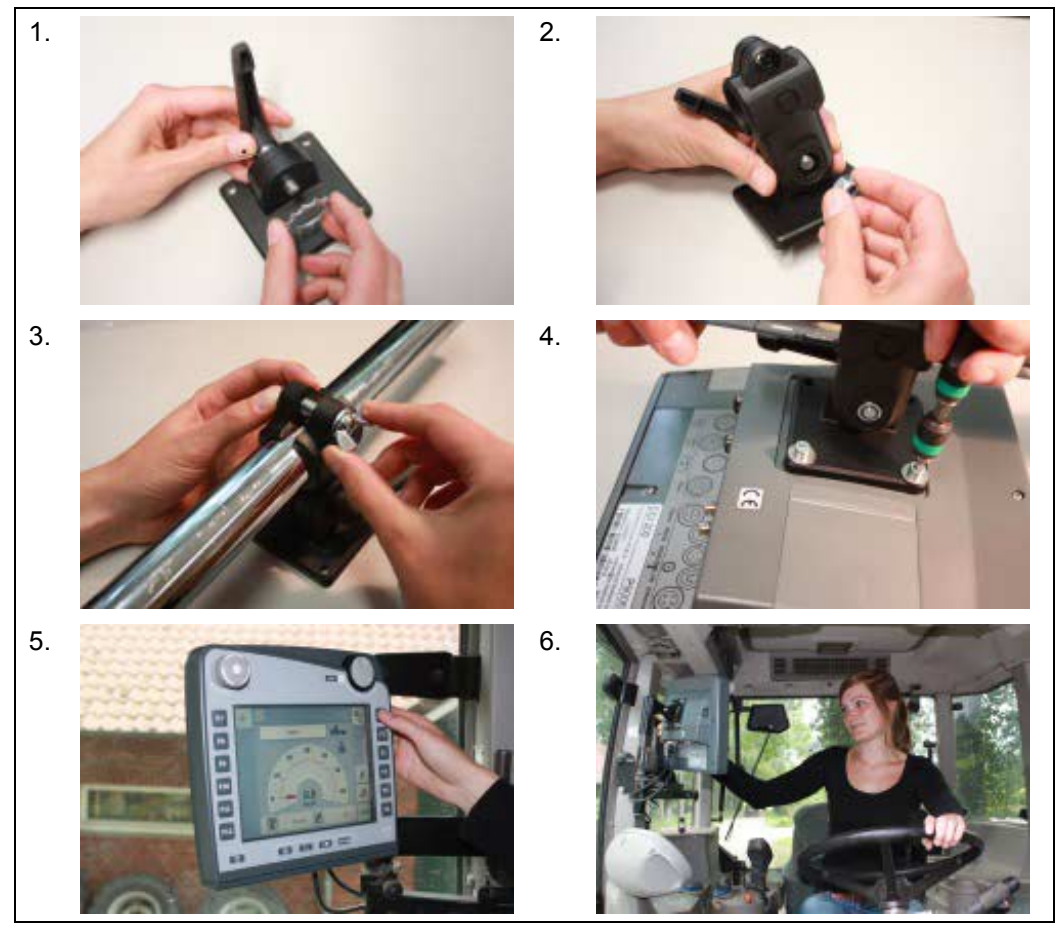

- 1. Сглобете поставката (изображение 1 и 2).
- 2. Монтирайте поставката върху рамката на терминала (изображение 3 и 4).
- 3. Изберете подходящо място в кабината на трактора (в полезрението на шофьора), на което желаете да закрепите терминала (изображение 5 и 6).
- 4. Закрепете терминала с поставката в кабината на трактора.

#### **Указание**

Убедете се, че винтовете са здраво стегнати.

Закрепете терминала така, че да е четлив и да се обслужва удобно и при това да не пречи на видимостта нито на обслужващите елементи, нито от трактора към външното пространство.

#### <span id="page-16-0"></span>**4.2 Свързване на терминала**

#### **4.2.1 Свързване с ISOBUS/електрозахранване**

За свързване към ISOBUS и за електрозахранване е необходим *кабел тип* А .

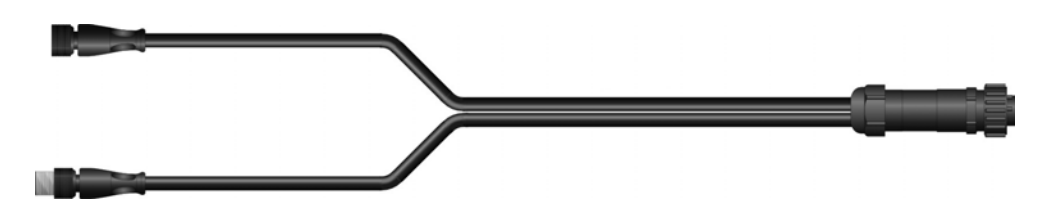

Кабел тип А

За да свържете терминала към ISOBUS и електрозахранването, постъпете по следния начин:

1. Свържете интерфейса "CAN1-IN" и "CAN1-OUT" на терминала посредством кабела тип А към In-cab буксата на трактора.

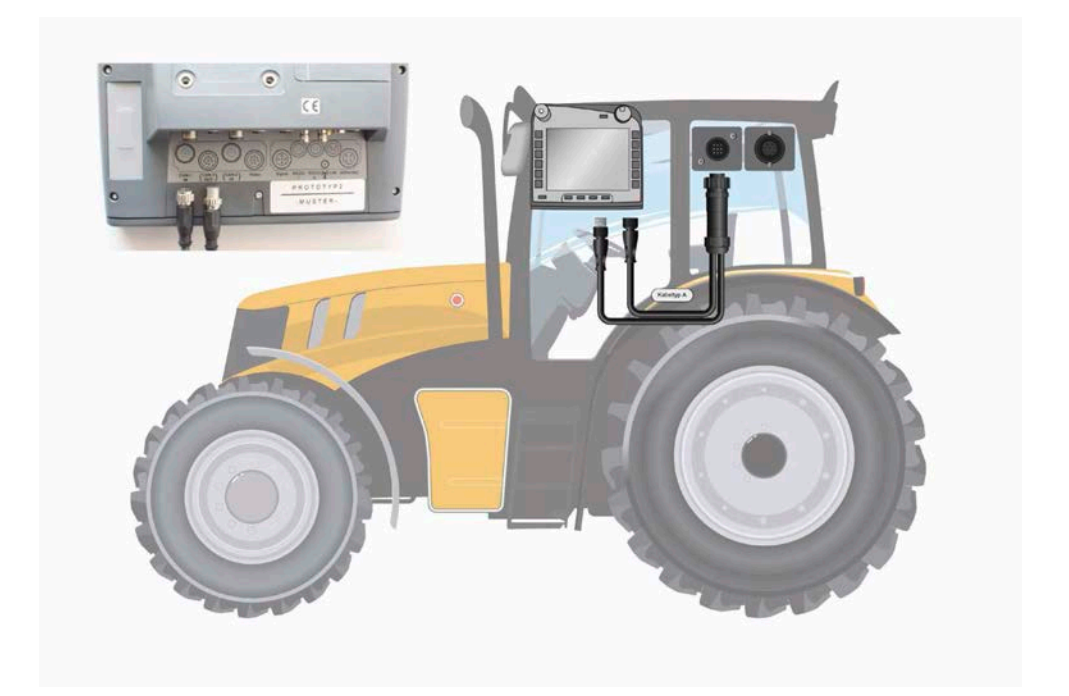

#### <span id="page-17-0"></span>**5 Обслужване**

#### <span id="page-17-1"></span>**5.1 Включване на терминала**

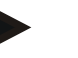

#### **Указание**

Преди да включите терминалаза пръв път, проверете връзките на уреда за правилно и стабилно положение.

1. Включете терминала с бутона "ВКЛ./ИЗКЛ." долу вляво на корпуса. Задръжте бутона натиснат за прибл. 2 секунди.

#### <span id="page-17-2"></span>**5.2 Въвеждане на стойности**

За конфигурацията и използването както на терминала така и на свързаните с него ISOBUS машини, трябва да се въвеждат, променят или избират стойности.

Промяната на стойностите се извършва чрез така наречените диалогови прозорци за въвеждане. Тези диалогови прозорци са изобразени чрез актуалната активна работна маска. След промяна диалоговият прозорец за въвеждане се затваря и се намирате отново в работната маска.

#### **5.2.1 Екранни клавиши с диалогови прозорци за въвеждане**

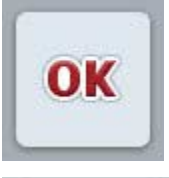

С екранния клавиш "ОК" във всички диалогови прозорци за въвеждане се приема новата настроена необходима стойност. Предходната стойност се пренаписва.

Алтернативно може да бъде натиснат скролерът, за да се приеме новата стойност.

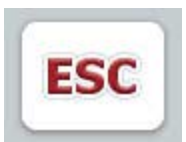

С екранния клавиш "ESC" във всички диалогови прозорци за въвеждане въвеждането се прекъсва. Предходната стойност се запазва.

Алтернативно може да бъде натиснат бутонът "ESC" до скролера, за да се прекъсне действието.

#### **5.2.2 Въвеждане на числени стойности**

Когато в работната маска бъде избран параметър, който е с числена стойност, се появява диалоговият прозорец за въвеждане на числени стойности. Има три различни форми на изображение на диалога:

1. Цифров блок

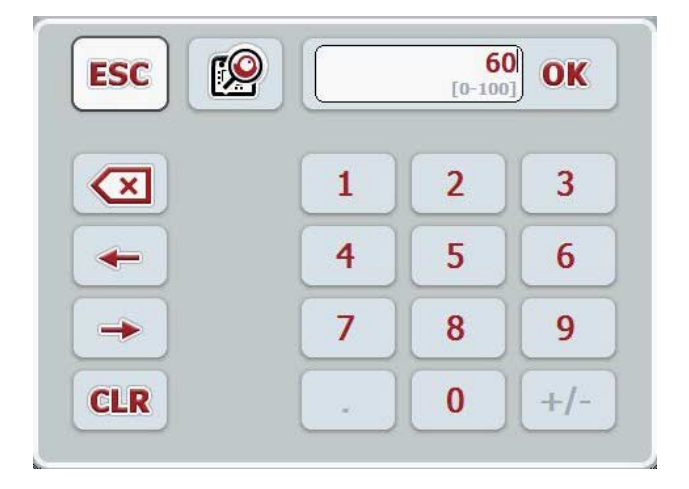

2. Скролер

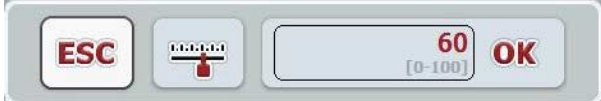

3. Плъзгач

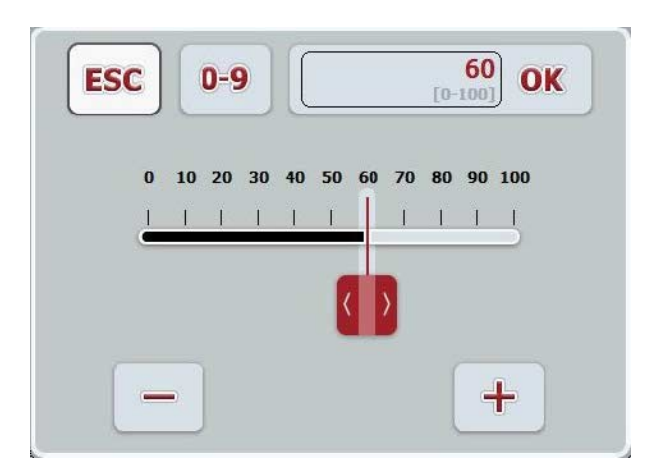

Можете да преминавате между различните формати за изображение на диалоговия прозорец за въвеждане на числени стойности чрез следните екранни клавиши:

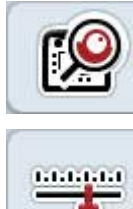

Преминаване към настройката чрез скролера.

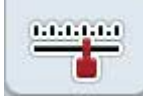

Преминаване към настройката чрез плъзгача.

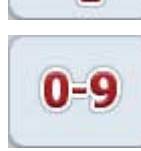

Преминаване към настройката чрез цифровия блок.

За да въведете числова стойност, постъпете по следния начин:

1. В работната маска изберете параметъра, чиято стойност трябва да бъде променена. За целта натиснете върху параметъра на сензорния екран или завъртете скролера, докато параметърът се маркира в бяло, и след това натиснете скролера.

Когато параметърът е маркиран, можете алтернативно да натиснете и екранния клавиш "ОК".

- → Отваря се диалоговият прозорец за въвеждане.
- 2. Въведете новата стойност. Методът на въвеждане зависи от формата на диалоговия прозорец за въвеждане:

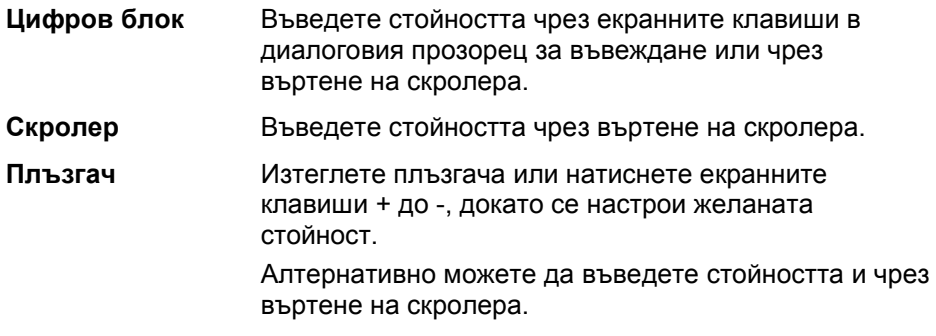

3. Потвърдете въвеждането с "ОК" или чрез натискане на скролера.

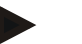

#### **Указание**

Терминалът запаметява последната избрана форма на представяне. При следващото извикване на диалоговия прозорец за въвеждане на числени стойности веднага се избира тази форма на представяне.

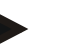

#### **Указание**

Ако е въведена стойност, която е извън валидния диапазон на стойностите, полето за въвеждане се маркира в червено. В такъв случай въведете друга стойност.

#### **5.2.3 Въвеждане на булеви стойности**

Булевата стойност е стойност, при която може да се избира между вярно/грешно, включено/изключено, да/не и т.н. Когато в работната маска бъде избран параметър, който е с такава булева стойност, се появява съответният диалогов прозорец за въвеждане на стойности.

Индикация за грешно, изключено, не:

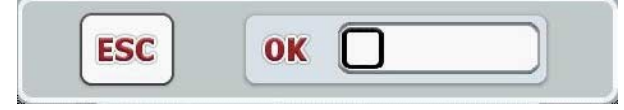

Индикация за вярно, включено, да:

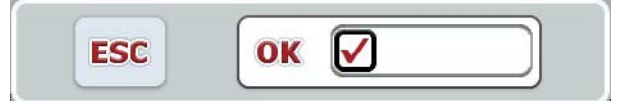

За да въведете булева стойност, постъпете по следния начин:

1. В работната маска изберете параметъра, чиято стойност трябва да бъде променена. За целта натиснете върху параметъра на сензорния екран или завъртете скролера, докато параметърът се маркира в бяло, и след това натиснете скролера.

Когато параметърът е маркиран, можете алтернативно да натиснете и екранния клавиш "ОК".

- → Отваря се диалоговият прозорец за въвеждане.
- 2. Въведете новата стойност. За целта натиснете оградения в черно квадрат в полето за въвеждане. Алтернативно можете да промените стойността и чрез въртене на скролера.
- 3. Потвърдете въвеждането с "ОК" или натиснете скролера.

#### **5.2.4 Избор на стойности от списък**

За определени параметри има списъци с предварително зададени стойности, например при езиковите настройки. Ако в работната маска бъде избран такъв параметър, се появява диалоговият прозорец за въвеждане към списъка за избор.

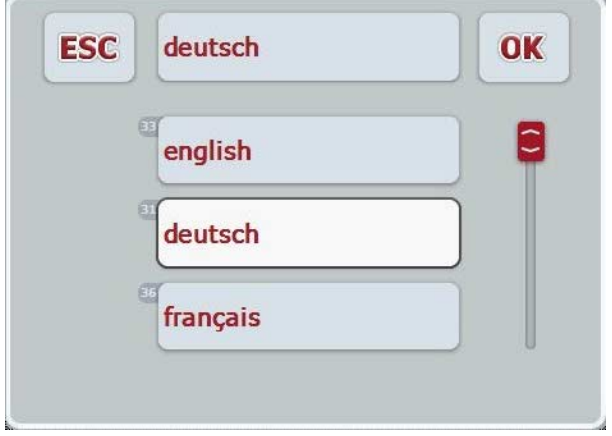

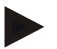

#### **Указание**

Можете да минимизирате показаните списъци чрез натискане на полето за въвеждане (между "ESC" и "ОК"). Тогава диалоговият прозорец за въвеждане към списъка за избор се представя с минимизиран списък.

За да изберете стойност от списък, постъпете по следния начин:

1. В работната маска изберете параметъра, чиято стойност трябва да бъде променена. За целта натиснете върху параметъра на сензорния екран или завъртете скролера, докато параметърът се маркира в бяло, и след това натиснете скролера.

Когато параметърът е маркиран, можете алтернативно да натиснете и екранния клавиш "ОК".

- $\rightarrow$  Отваря се списък за избор.
- 2. Изберете желаната стойност от списъка. Натиснете за целта екранния клавиш с желаната стойност или завъртете скролера, докато екранният клавиш се маркира в бяло, и след това натиснете скролера.
	- $\rightarrow$  Стойността се появява в прозореца за избор.
- 3. Потвърдете избора с "OK" или натиснете още веднъж екранния клавиш със стойността или скролера.

#### <span id="page-22-0"></span>**5.3 Настройване на терминала**

#### **5.3.1 Главно меню**

Отворете главното меню:

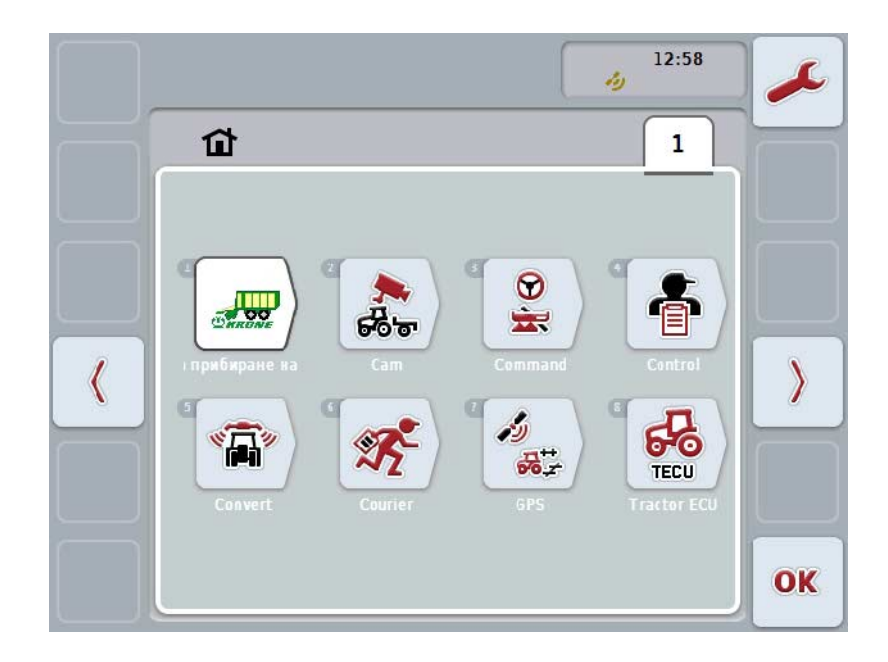

В **главното меню** ще Ви бъдат показани всички налични приложения. Това са активираните на терминалаприложения, като напр. CCI.TECU и CCI.Cam, и работните изображения на свързаните машини.

1. За да извикате приложение, натиснете на сензорния екран работното изображение на машината, съотв. символа на приложението. Когато екранният клавиш е маркиран в бяло, можете също да натиснете скролера или екранния клавиш "ОК" (F6).

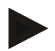

#### **Указание**

Подробно описание на настройките на свързаната ISOBUS машина ще намерите в инструкцията за експлоатация на съответната машина.

От **главното меню** имате пряк достъп до настройките (F1).

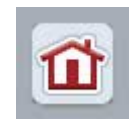

От всяко подменю (и неговите точки) можете чрез натискане на този екранен клавиш, който се намира в горния край на екрана да се върнете направо в **главното меню**.

В следващите откъси подробно са описани настройките. Графично представяне на пълната структура на менюто ще намерите в глава [9.](#page-85-0)

#### **5.3.2 Настройки**

Настройките са разделени в 4 екрана: **Потребителски настройки**, **регионални настройки**, **системни настройки** и **инфо и диагноза**.

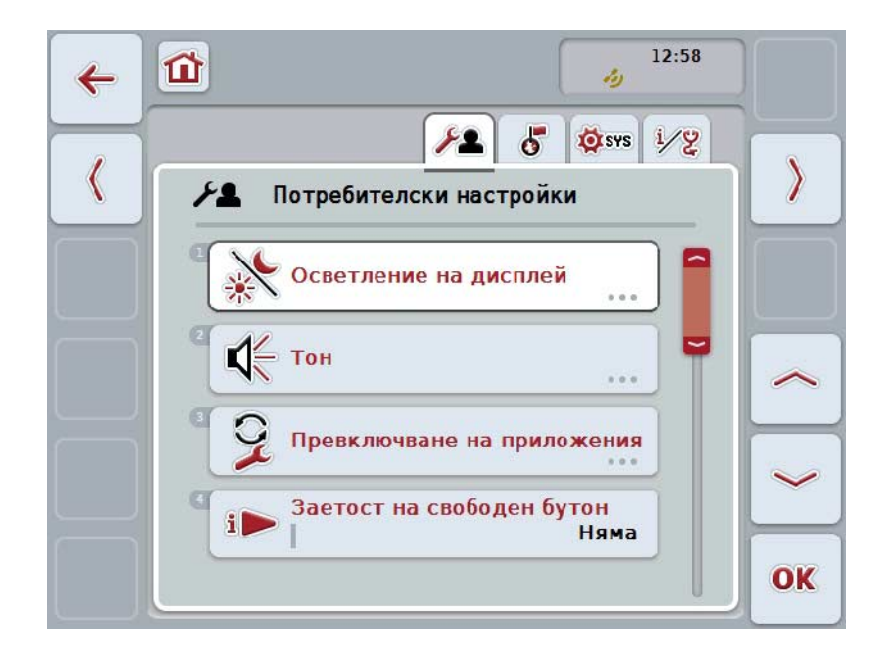

Те са организирани по следния начин:

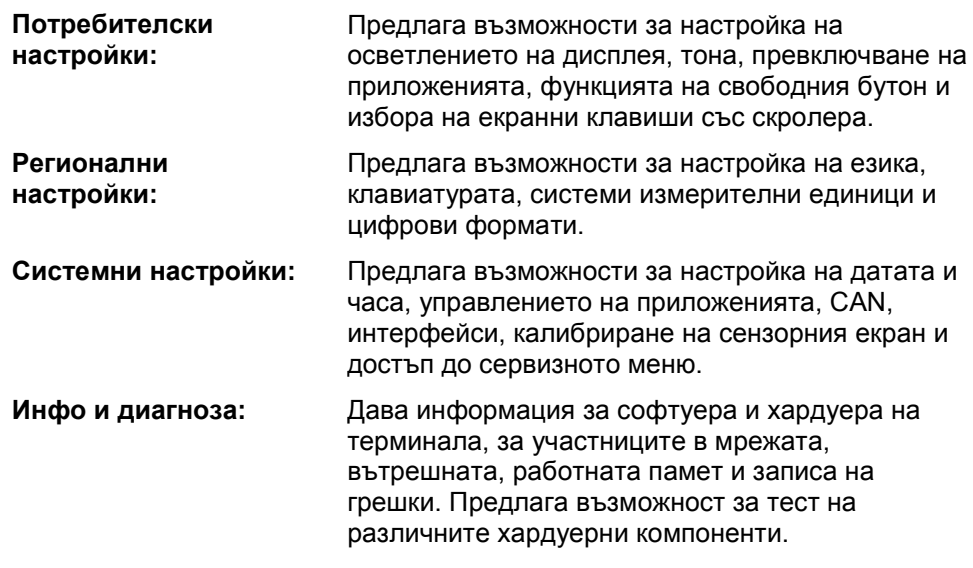

За да превключите между прозорците, постъпете по следния начин:

1. Натиснете съответния прозорец на сензорния екран или го изберете с помощта на бутоните със стрелки (F8, F2).

#### **5.3.3 Потребителски настройки**

В прозореца **Потребителски настройки** можете да адаптирате терминала към Вашите индивидуални предпочитания.

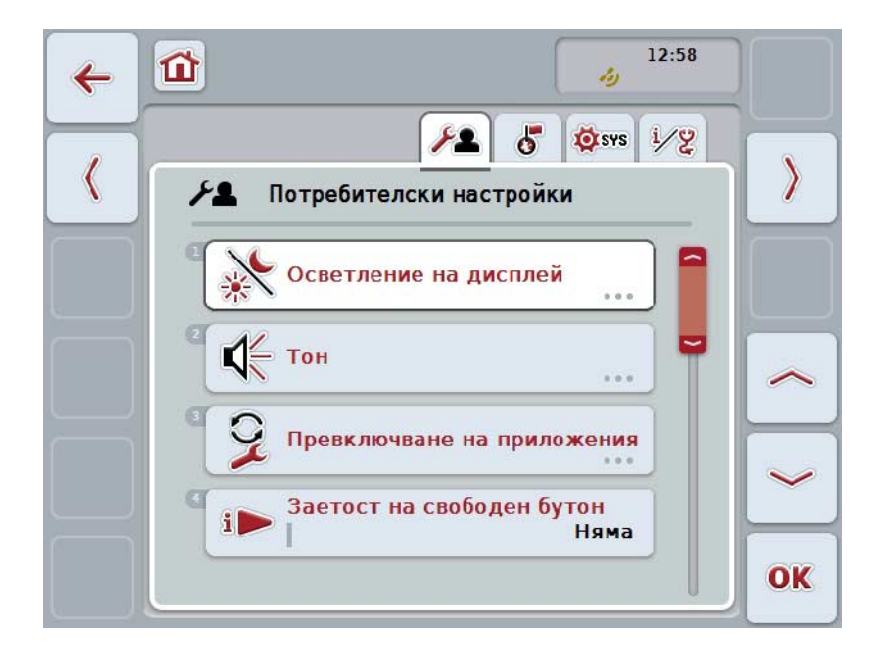

Имате следните възможности за обслужване:

#### **Преминаване към осветлението на дисплея**

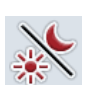

Натиснете екранния клавиш "Осветление на дисплей" на сензорния екран.

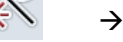

Отваря се меню **Осветление на дисплей**.

Повече информация за осветлението на дисплея ще намерите в глава [6.3.3.4.](#page-26-0)

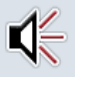

#### **Преминаване към тона**

Натиснете екранния клавиш "Тон" на сензорния екран.

Отваря се меню **Тон**.

Повече информация за тона ще намерите в глава [6.3.3.5.](#page-29-0)

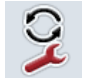

**Превключване на приложения** 

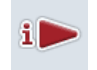

**Заетост на свободен бутон**

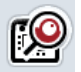

**Активиране/деактивиране на избор на екранен клавиш със скролер**

#### <span id="page-25-1"></span>**5.3.3.1 Превключване на приложения**

За да определите приложения, между които ще бъде превключвано с бутона за смяна, постъпете по следния начин:

- 1. Натиснете екранния клавиш със съответното приложение на сензорния екран или завъртете скролера, докато екранният клавиш се маркира в бяло, и след това натиснете скролера.
- 2. Когато екранният клавиш е маркиран, можете алтернативно да натиснете екранния клавиш "ОК" (F6).
- 3. Въведете булевата стойност.
- 4. Потвърдете въвеждането с "ОК".

#### <span id="page-25-0"></span>**5.3.3.2 Заетост на свободен бутон**

Чрез функцията на свободния бутон може да се избира кое приложение да бъде достъпно директно от i-бутона.

За да зададете функция на i-бутона, постъпете по следния начин:

- 1. Натиснете екранния клавиш с "Функция на свободен бутон" на сензорния екран или завъртете скролера, докато екранният клавиш се маркира в бяло, и след това натиснете скролера. Когато екранният клавиш е маркиран, можете алтернативно да натиснете екранния клавиш "ОК" (F6).
	- $\rightarrow$  Отваря се списък за избор.
- 2. Изберете желаната настройка от списъка. Натиснете за целта екранния клавиш с приложението или завъртете скролера, докато екранният клавиш се маркира в бяло, и натиснете скролера.
	- → Приложението се появява в прозореца за избиране.
- 3. Потвърдете избора с "ОК" или натиснете още веднъж екранния клавиш с приложението или скролера.

#### **5.3.3.3 Активиране/деактивиране на избор на екранен клавиш със скролер**

За активиране/деактивиране на избор на екранен клавиш със скролера, постъпете по следния начин:

- 1. Натиснете за целта екранния клавиш с "Активиране/деактивиране на избор на екранен клавиш със скролер" върху сензорния екран или завъртете скролера, докато екранният клавиш се маркира в бяло и след това натиснете скролера. Когато екранният клавиш е маркиран, можете алтернативно да натиснете
- екранния клавиш "ОК" (F6). 2. Въведете булевата стойност.
- 3. Потвърдете въвеждането с "ОК".

#### **Указание**

Тази настройка влияе само на обслужването на машината.

#### <span id="page-26-0"></span>**5.3.3.4 Осветление на дисплей**

За да преминете към настройките на осветлението на дисплея, постъпете по следния начин:

- 1. Натиснете за целта екранния клавиш с "Осветление на дисплей" върху сензорния екран или завъртете скролера, докато екранният клавиш се маркира в бяло и след това натиснете скролера. Когато екранният клавиш е маркиран, можете алтернативно да натиснете екранния клавиш "ОК" (F6).
	- → Отваря се следната маска:

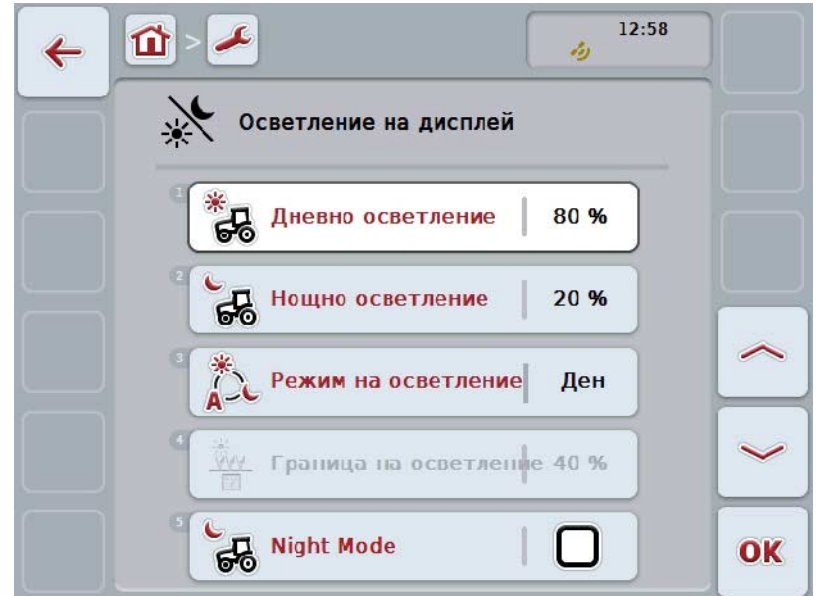

Имате следните възможности за обслужване:

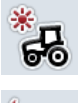

**Въвеждане на дневно осветление**

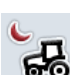

**Въвеждане на нощно осветление**

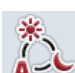

**Избор на режим на осветление**

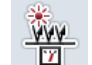

**Въвеждане на граница на осветление**

#### **5.3.3.4.1 Въвеждане на дневно осветление**

За да въведете желаната осветеност на дисплея при дневна работа, постъпете по следния начин:

- 1. Натиснете за целта екранния клавиш с "Дневно осветление" върху сензорния екран или завъртете скролера, докато екранният клавиш се маркира в бяло и след това натиснете скролера. Когато екранният клавиш е маркиран, можете алтернативно да натиснете екранния клавиш "ОК" (F6).
- 2. Въведете стойността в сензорния екран чрез цифровото поле или чрез плъзгача.
- 3. Потвърдете въвеждането с "ОК".

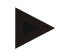

#### **Указание**

Стойността за осветление на дисплея е показана в проценти и може да се променя в стъпки от по 10%.

#### **5.3.3.4.2 Въвеждане на нощно осветление**

За да въведете желаната осветеност на дисплея при нощна работа, постъпете по следния начин:

- 1. Натиснете за целта екранния клавиш с "Нощно осветление" върху сензорния екран или завъртете скролера, докато екранният клавиш се маркира в бяло и след това натиснете скролера. Когато екранният клавиш е маркиран, можете алтернативно да натиснете екранния клавиш "ОК" (F6).
- 2. Въведете стойността в сензорния екран чрез цифровото поле или чрез плъзгача.
- 3. Потвърдете въвеждането с "ОК".

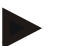

#### **Указание**

Стойността за осветление на дисплея е показана в проценти и може да се променя в стъпки от по 10%.

#### **5.3.3.4.3 Избор на режим на осветление**

За да изберете режим на осветление, постъпете по следния начин:

- 1. Натиснете за целта екранния клавиш с "Режим на осветление" върху сензорния екран или завъртете скролера, докато екранният клавиш се маркира в бяло и след това натиснете скролера. Когато екранният клавиш е маркиран, можете алтернативно да натиснете екранния клавиш "ОК" (F6).
	- → Отваря се списък за избор.
- 2. Изберете желаната настройка от списъка. Натиснете за целта екранния клавиш с режима на осветление или завъртете скролера, докато екранният клавиш се маркира в бяло, и след това натиснете скролера.
	- $\rightarrow$  Режимът на осветление се появява в прозореца за избор.
- 3. Потвърдете избора с "ОК" или натиснете още веднъж екранния клавиш с режима на осветление или скролера.

#### **5.3.3.4.4 Въвеждане на граница на осветление**

Определя се време за включване/изключване на осветлението на дисплея. Референтна величина е отчетената от сензора за дневна светлина стойност.

Осветлението се активира при преминаване над точката за включване и се деактивира при преминаване под точката за изключване.

За да въведете стойност за граница на осветление, постъпете по следния начин:

- 1. Натиснете за целта екранния клавиш с "Граница на осветление" върху сензорния екран или завъртете скролера, докато екранният клавиш се маркира в бяло и след това натиснете скролера. Когато екранният клавиш е маркиран, можете алтернативно да натиснете екранния клавиш "ОК" (F6).
- 2. Въведете стойността в сензорния екран чрез цифровото поле или чрез плъзгача.
- 3. Потвърдете въвеждането с "ОК".

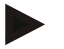

#### **Указание**

Стойността за осветление на дисплея е показана в проценти и може да се променя в стъпки от по 10%.

#### <span id="page-29-0"></span>**5.3.3.5 Звук**

За да преминете към настройките на тона, постъпете по следния начин:

1. Натиснете за целта екранния клавиш с "Тон" върху сензорния екран или завъртете скролера, докато екранният клавиш се маркира в бяло и след това натиснете скролера.

Когато екранният клавиш е маркиран, можете алтернативно да натиснете екранния клавиш "ОК" (F6).

→ Отваря се следната маска:

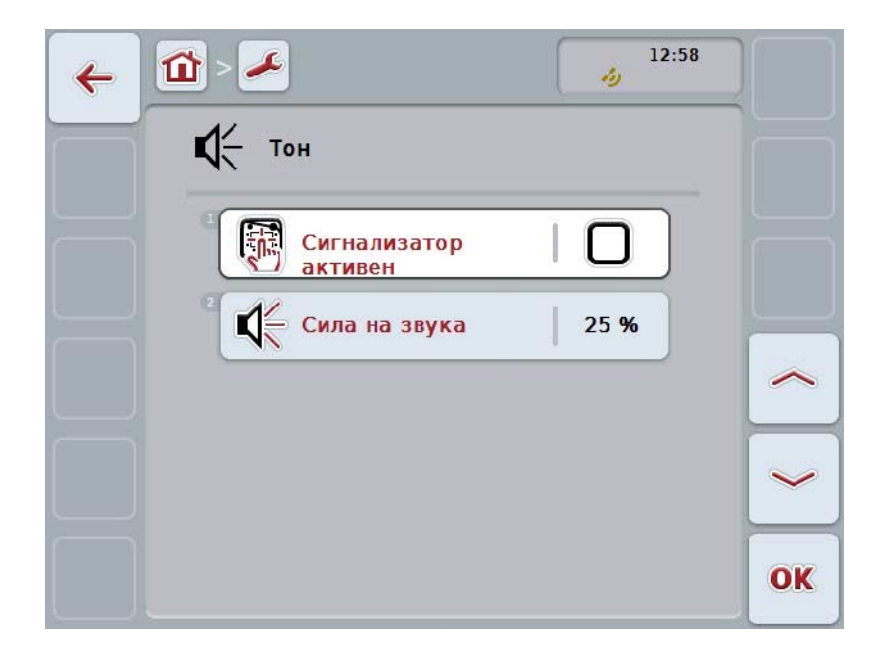

Имате следните възможности за обслужване:

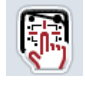

**Активиране/деактивиране на сигнализатора**

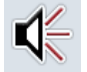

**Въвеждане на сила на звука**

#### **5.3.3.5.1 Активиране/деактивиране на сигнализатора**

При активен сигнализатор ще получите звуково съобщение при задействане на екранен клавиш на сензорния екран или на някой от функционалните бутони.

За активиране/деактивиране на сигнализатора, постъпете по следния начин:

- 1. Натиснете за целта екранния клавиш с "Сигнализатор активен" върху сензорния екран или завъртете скролера, докато екранният клавиш се маркира в бяло и след това натиснете скролера. Когато екранният клавиш е маркиран, можете алтернативно да натиснете екранния клавиш "ОК" (F6).
- 2. Въведете булевата стойност.
- 3. Потвърдете въвеждането с "ОК".

#### **5.3.3.5.2 Въвеждане на сила на звука**

За да въведете сила на звука на сигнализатора, постъпете по следния начин:

- 1. Натиснете за целта екранния клавиш с "Сила на звука" върху сензорния екран или завъртете скролера, докато екранният клавиш се маркира в бяло и след това натиснете скролера. Когато екранният клавиш е маркиран, можете алтернативно да натиснете екранния клавиш "ОК" (F6).
- 2. Въведете стойността в сензорния екран чрез цифровото поле или чрез плъзгача.
- 3. Потвърдете въвеждането с "ОК".

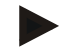

#### **Указание**

Стойността за силата на звука е показана в проценти и може да се променя в границите между 25% до 100% в стъпки от по 5%.

#### **5.3.4 Регионални настройки**

В меню **Регионални настройки** могат да се извършат всички регионални и езикови настройки на терминала.

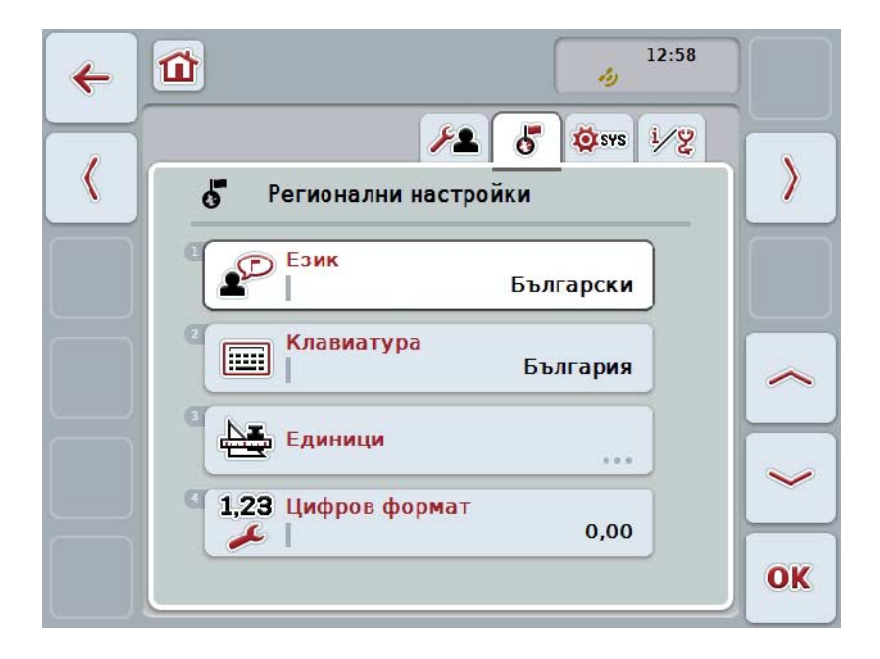

Имате следните възможности за обслужване:

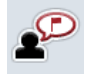

**Избор на език**

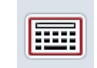

**Избор на клавиатура**

#### **Преминаване към единици** Натиснете екранния клавиш "Единици" на сензорния екран.

#### Отваря се меню **Единици**.

Подробности за единиците ще намерите в глава [6.3.4.3.](#page-33-0)

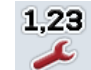

**Избор на цифров формат**

#### **5.3.4.1 Избор на език**

За да изберете език, постъпете по следния начин:

1. Натиснете за целта екранния клавиш с "Език" върху сензорния екран или завъртете скролера, докато екранният клавиш се маркира в бяло и след това натиснете скролера.

Когато екранният клавиш е маркиран, можете алтернативно да натиснете екранния клавиш "ОК" (F6).

- → Отваря се списък за избор.
- 2. Изберете желаната настройка от списъка. Натиснете за целта екранния клавиш с езика или завъртете скролера, докато екранният клавиш се маркира в бяло, и след това натиснете скролера.
	- $\rightarrow$  Езикът се появява в прозореца за избиране.
- 3. Потвърдете избора с "OK" или натиснете още веднъж екранния клавиш с езика или скролера.

#### **5.3.4.2 Избор на клавиатура**

За да изберете клавиатура, постъпете по следния начин:

- 1. Натиснете за целта екранния клавиш с "Клавиатура" върху сензорния екран или завъртете скролера, докато екранният клавиш се маркира в бяло и след това натиснете скролера. Когато екранният клавиш е маркиран, можете алтернативно да натиснете екранния клавиш "ОК" (F6).
	- $\rightarrow$  Отваря се списък за избор.
- 2. Изберете желаната настройка от списъка. Натиснете за целта екранния клавиш с държавата или завъртете скролера, докато екранният клавиш се маркира в бяло, и след това натиснете скролера.
	- $\rightarrow$  Държавата се появява в прозореца за избор.
- 3. Потвърдете избора с "ОК" или натиснете още веднъж екранния клавиш с държавата или скролера.

#### <span id="page-33-0"></span>**5.3.4.3 Избор на единици**

За да изберете система измерителни единици, постъпете по следния начин:

- 1. Натиснете за целта екранния клавиш с "Единици" върху сензорния екран или завъртете скролера, докато екранният клавиш се маркира в бяло и след това натиснете скролера. Когато екранният клавиш е маркиран, можете алтернативно да натиснете екранния клавиш "ОК" (F6).
	- → Отваря се списък за избор.
- 2. Изберете желаната настройка от списъка. Натиснете за целта екранния клавиш с желаната система измерителни единици или завъртете скролера, докато екранният клавиш се маркира в бяло, и след това натиснете скролера.
	- $\rightarrow$  Системата измерителни единици се появява в прозореца за избор.
- 3. Потвърдете избора с "OK" или натиснете още веднъж екранния клавиш със системата измерителни единици или скролера.

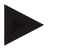

#### **Указание**

Когато DHCP е активиран, всички останали стойности се настройват автоматично.

Когато DHCP е деактивиран, трябва Вие да извършите настройките. Консултирайте се за целта с Вашия мрежов администратор.

#### **5.3.4.4 Избор на цифров формат**

За да изберете желания цифров формат, постъпете по следния начин:

- 1. Натиснете за целта екранния клавиш с "Цифров формат" върху сензорния екран или завъртете скролера, докато екранният клавиш се маркира в бяло и след това натиснете скролера. Когато екранният клавиш е маркиран, можете алтернативно да натиснете екранния клавиш "ОК" (F6).
	- → Отваря се списък за избор.
- 2. Изберете желаната настройка от списъка. Натиснете за целта екранния клавиш с цифровия формат или завъртете скролера, докато екранният клавиш се маркира в бяло, и след това натиснете скролера.
	- → Цифровият формат се появява в прозореца за избор.
- 3. Потвърдете избора с "ОК" или натиснете още веднъж екранния клавиш с цифровия формат или скролера.

#### **5.3.5 Системни настройки**

В прозореца **Системни настройки** можете да адаптирате терминала към Вашите индивидуални предпочитания.

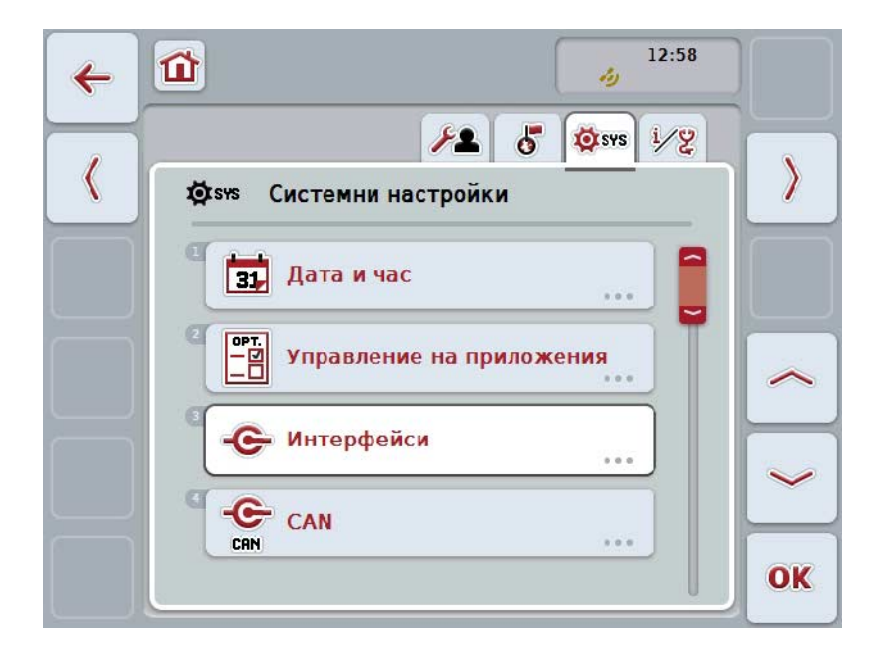

Имате следните възможности за обслужване:

#### **Преминаване към дата и час**

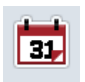

Натиснете екранния клавиш "Дата и час" на сензорния екран.

Отваря се меню **Дата и час**.

Повече информация за дата и час ще намерите в глава [6.3.5.3.](#page-36-0)

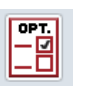

#### **Преминаване към управлението на приложенията**

Натиснете екранния клавиш "Управление на приложенията" на сензорния екран.

Отваря се меню **Управление на приложенията**.

Повече информация за управление на приложенията ще намерите в глава [6.3.5.4.](#page-40-0)

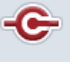

#### **Интерфейси**

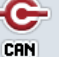

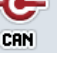

**CAN**

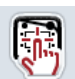

**Сензорен екран Извършване на калибриране**

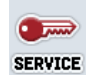

**Извикване на сервизното меню**

#### **5.3.5.1 Калибриране на сензорен\nекран**

За да калибрирате сензорния екран, постъпете по следния начин:

- 1. На сензорния екран натиснете екранен клавиш "Калибриране на сензорния екран- или завъртете скролера, докато екранният клавиш се маркира в бяло и след това натиснете скролера. Когато екранният клавиш е маркиран, можете алтернативно да натиснете екранния клавиш "ОК" (F6).
	- → Отваря се изглед за калибриране.
	- → На екрана последователно се изобразяват пет кръста.
- 2. Натиснете на сензорния екран по възможност в средата на тези кръстове.
- 3. За приключване на калибрирането и приемане на установените стойности докоснете екрана на произволно място.

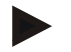

#### **Указание**

Ако не докоснете екрана в рамките на 30 секунди, калибрирането се прекъсва и старите стойности се запазват.

#### **5.3.5.2 Извикване на сервизното меню**

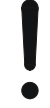

#### **Внимание!**

Настройките в сервизното меню могат да се предприемат единствено от производителя, съотв. неговите дистрибутори и сервизни партньори. Поради това достъпът до сервизното меню е защитен с парола.
# **5.3.5.3 Дата и час**

За да преминете към настройките на дата и час, постъпете по следния начин:

1. Натиснете за целта екранния клавиш с "Дата и час" върху сензорния екран или завъртете скролера, докато екранният клавиш се маркира в бяло и след това натиснете скролера.

Когато екранният клавиш е маркиран, можете алтернативно да натиснете екранния клавиш "ОК" (F6).

→ Отваря се следната маска:

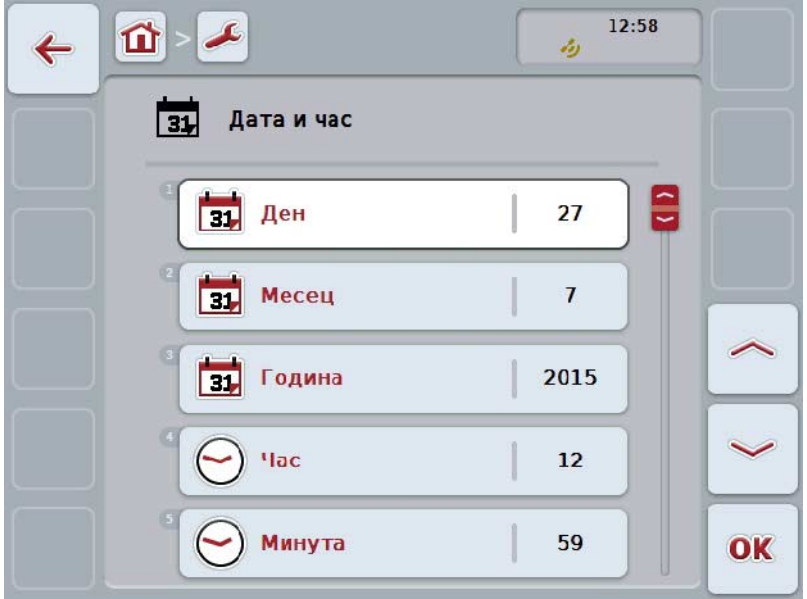

Имате следните възможности за обслужване:

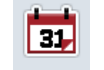

**Въвеждане на дата**

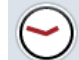

**Въвеждане на час**

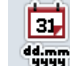

**Избор на формат за дата**

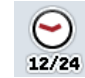

**Избор на формат за часа**

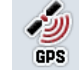

**Активиране/деактивиране на GPS актуализацията**

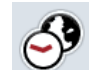

**Въвеждане на времева зона**

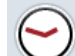

**Активиране/деактивиране на лятно/зимно време**

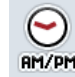

**Избор на am/pm**

# **5.3.5.3.1 Въвеждане на дата**

За да въведете дата, постъпете по следния начин:

- 1. Натиснете за целта екранните клавиши с "Ден", "Месец" и "Година" върху сензорния екран или завъртете скролера, докато екранният клавиш се маркира в бяло и след това натиснете скролера. Когато екранният клавиш е маркиран, можете алтернативно да натиснете екранния клавиш "ОК" (F6).
- 2. Въведете съответната стойност в сензорния екран чрез цифровото поле или чрез плъзгача.
- 3. Потвърдете въвеждането с "ОК".

### **5.3.5.3.2 Въвеждане на час**

За да въведете времето, постъпете по следния начин:

- 1. Натиснете за целта екранните клавиши с "Час" и "Минута" върху сензорния екран или завъртете скролера, докато екранният клавиш се маркира в бяло и след това натиснете скролера. Когато екранният клавиш е маркиран, можете алтернативно да натиснете екранния клавиш "ОК" (F6).
- 2. Въведете съответната стойност в сензорния екран чрез цифровото поле или чрез плъзгача.
- 3. Потвърдете въвеждането с "ОК".

## **5.3.5.3.3 Избор на формат за дата**

За избор на формат за датата постъпете по следния начин:

1. Натиснете за целта екранния клавиш с "Формат дата" върху сензорния екран или завъртете скролера, докато екранният клавиш се маркира в бяло и след това натиснете скролера.

Когато екранният клавиш е маркиран, можете алтернативно да натиснете екранния клавиш "ОК" (F6).

- → Отваря се списък за избор.
- 2. Изберете желаната настройка от списъка. Натиснете за целта екранния клавиш с желания формат или завъртете скролера, докато екранният клавиш се маркира в бяло, и след това натиснете скролера.
	- $\rightarrow$  Форматът се появява в прозореца за избор.
- 3. Потвърдете избора с "OK" или натиснете още веднъж екранния клавиш с формата или скролера.

## <span id="page-38-0"></span>**5.3.5.3.4 Избор на формат за часа**

За да изберете формата, в който ще се показва часът, постъпете по следния начин:

- 1. Натиснете за целта екранния клавиш с "Формат час" върху сензорния екран или завъртете скролера, докато екранният клавиш се маркира в бяло и след това натиснете скролера. Когато екранният клавиш е маркиран, можете алтернативно да натиснете екранния клавиш "ОК" (F6).
	- → Отваря се списък за избор.
- 2. Изберете желаната настройка от списъка. Натиснете за целта екранния клавиш с желания формат или завъртете скролера, докато екранният клавиш се маркира в бяло, и след това натиснете скролера.
	- → Форматът се появява в прозореца за избор.
- 3. Потвърдете избора с "OK" или натиснете още веднъж екранния клавиш с формата или скролера.

### **5.3.5.3.5 Активиране/деактивиране на GPS актуализацията**

За активиране/деактивиране на GPS актуализация, постъпете по следния начин:

- 1. Натиснете за целта екранния клавиш с "GPS актуализация" върху сензорния екран или завъртете скролера, докато екранният клавиш се маркира в бяло и след това натиснете скролера. Когато екранният клавиш е маркиран, можете алтернативно да натиснете екранния клавиш "ОК" (F6).
- 2. Въведете булевата стойност.
- 3. Потвърдете въвеждането с "ОК".

### **5.3.5.3.6 Въвеждане на времева зона**

За да въведете времева зона, постъпете по следния начин:

- 1. Натиснете за целта екранния клавиш с "Времева зона" върху сензорния екран или завъртете скролера, докато екранният клавиш се маркира в бяло и след това натиснете скролера. Когато екранният клавиш е маркиран, можете алтернативно да натиснете екранния клавиш "ОК" (F6).
- 2. Въведете стойността в сензорния екран чрез цифровото поле или чрез плъзгача.
- 3. Потвърдете въвеждането с "ОК".

### **5.3.5.3.7 Активиране/деактивиране на лятно/зимно време**

За активиране/деактивиране на лятно/зимно време, постъпете по следния начин:

- 1. Натиснете за целта екранния клавиш с "Лятно/зимно време" върху сензорния екран или завъртете скролера, докато екранният клавиш се маркира в бяло и след това натиснете скролера. Когато екранният клавиш е маркиран, можете алтернативно да натиснете екранния клавиш "ОК" (F6).
- 2. Въведете булевата стойност.
- 3. Потвърдете въвеждането с "ОК".

### **5.3.5.3.8 Избор на am/pm**

За да превключите между "am" и "pm", постъпете по следния начин:

1. Натиснете за целта екранния клавиш с "am/pm"" върху сензорния екран или завъртете скролера, докато екранният клавиш се маркира в бяло и след това натиснете скролера.

Когато екранният клавиш е маркиран, можете алтернативно да натиснете екранния клавиш "ОК" (F6).

- $\rightarrow$  Отваря се списък за избор.
- 2. Изберете желаната настройка от списъка. Натиснете за целта екранния клавиш с настройката или завъртете скролера, докато екранният клавиш се маркира в бяло, и след това натиснете скролера.
	- Настройката се появява в прозореца за избиране.
- 3. Потвърдете избора с "OK" или натиснете още веднъж екранния клавиш с настройката или скролера.

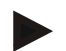

## **Указание**

Този избор е на разположение само ако е избран формат на часа "12h" (срвн. глава [6.3.5.3.4\)](#page-38-0).

# **5.3.5.4 Управление на приложения**

За да преминете към управлението на приложенията, постъпете по следния начин:

- 1. Натиснете за целта екранния клавиш с "Управление на приложенията" върху сензорния екран или завъртете скролера, докато екранният клавиш се маркира в бяло и след това натиснете скролера. Когато екранният клавиш е маркиран, можете алтернативно да натиснете екранния клавиш "ОК" (F6).
	- → Отваря се следната маска:

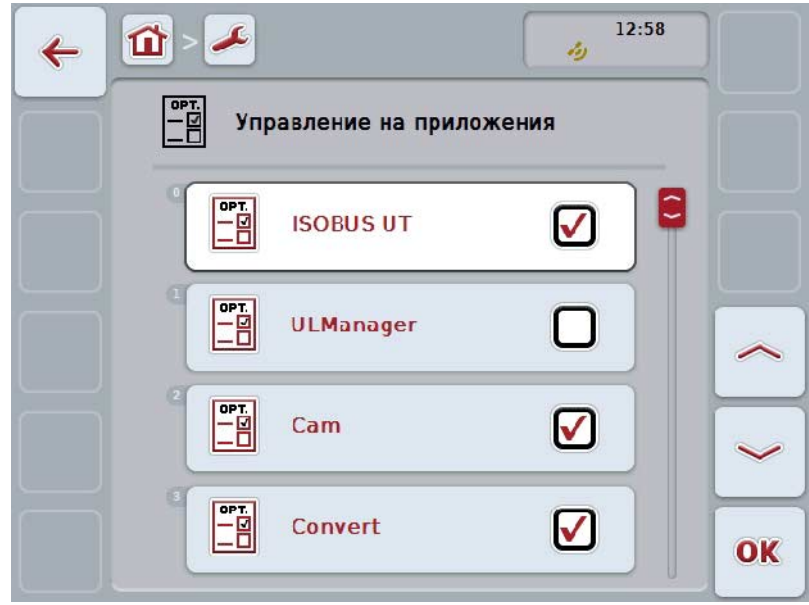

Имате следните възможности за обслужване:

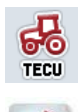

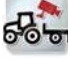

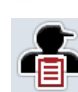

**Активиране/деактивиране на приложения**

# **5.3.5.4.1 Активиране/деактивиране на приложения**

За активиране/деактивиране на отделните приложения, постъпете по следния начин:

1. Натиснете екранния клавиш с името на приложение, което ще активирате/деактивирате на сензорния екран или завъртете скролера, докато екранният клавиш се маркира в бяло, и след това натиснете скролера. Когато екранният клавиш е маркиран, можете алтернативно да натиснете

екранния клавиш "ОК" (F6).

- 2. Въведете булевата стойност.
- 3. Потвърдете въвеждането с "ОК".

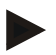

# **Указание**

За да получите достъп до активираните приложения, терминалът трябва да се рестартира.

# **5.3.5.5 Интерфейси**

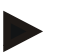

### **Указание**

Настройките на интерфейса "Управление", GSM настройки" и WLAN настройки" интерфейса са на разположение само когато е активирано приложението ConnectionManager. Настройката на интерфейса "farmpilot" е на разположение само когато е

активирано приложението farmpilot. Настройката на интерфейса "WLAN" е на разположение само на CCI200.

За да преминете към настройките на интерфейса, постъпете по следния начин:

1. На сензорния екран натиснете екранен клавиш "Интерфейси-" или завъртете скролера, докато екранният клавиш се маркира в бяло, и след това натиснете скролера.

Когато екранният клавиш е маркиран, можете алтернативно да натиснете екранния клавиш "ОК" (F6).

→ Отваря се следната маска:

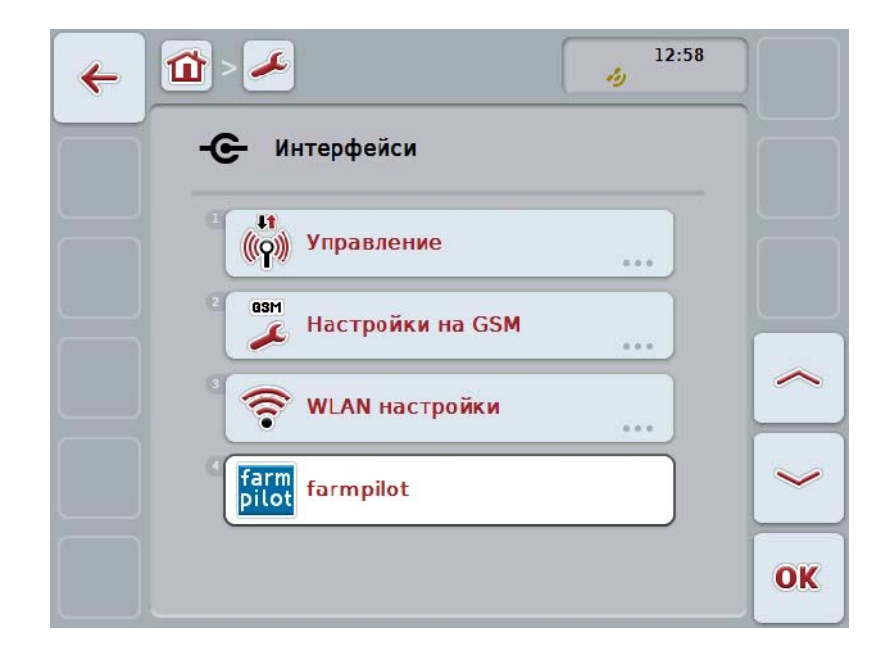

Имате следните възможности за обслужване:

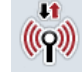

**Преминаване към управлението**

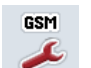

**Преминаване към настройките на GSM**

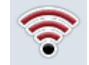

**Преминаване към настройките на WLAN**

**Преминаване към настройките на farmpilot**

# **5.3.5.5.1 Управление**

За да преминете към управлението, постъпете по следния начин:

1. Натиснете за целта екранния клавиш с "Управление" върху сензорния екран или завъртете скролера, докато екранният клавиш се маркира в бяло и след това натиснете скролера.

Когато екранният клавиш е маркиран, можете алтернативно да натиснете екранния клавиш "ОК" (F6).

→ Отваря се следната маска:

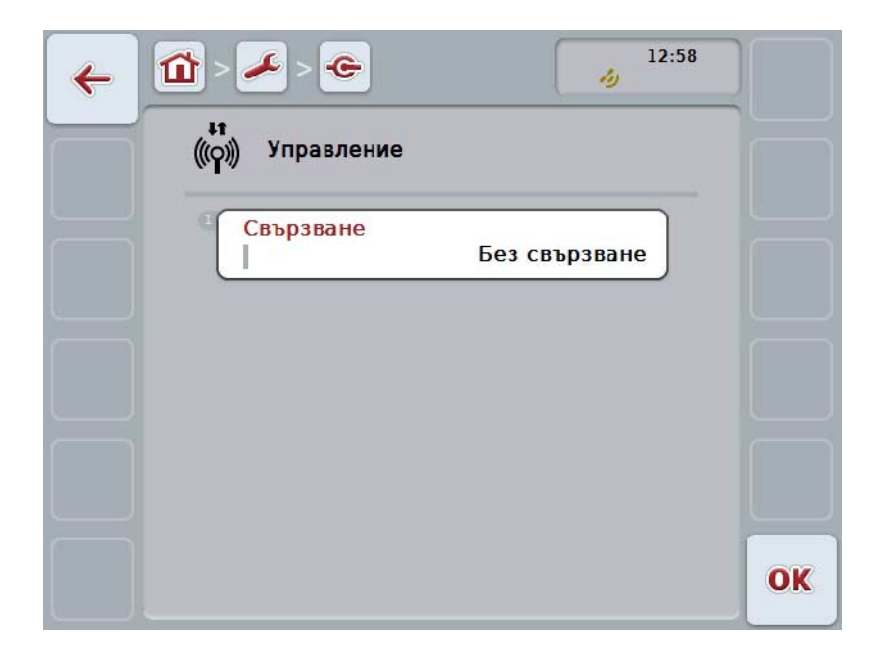

Имате следните възможности за обслужване:

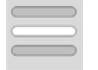

**Избор на връзка**

# **5.3.5.5.1.1 Избор на връзка**

За да изберете връзка, постъпете по следния начин:

- 1. Натиснете за целта екранния клавиш с "Връзка" върху сензорния екран или завъртете скролера, докато екранният клавиш се маркира в бяло и след това натиснете скролера. Когато екранният клавиш е маркиран, можете алтернативно да натиснете екранния клавиш "ОК" (F6).
	- → Отваря се списък за избор.
- 2. Изберете желаната настройка от списъка. Натиснете за целта екранния клавиш с връзката или завъртете скролера, докато екранният клавиш се маркира в бяло, и след това натиснете скролера.
	- → Връзката се появява в прозореца за избиране.
- 3. Потвърдете избора с "ОК" или натиснете още веднъж екранния клавиш с връзката или скролера.

# **5.3.5.5.2 Настройки на GSM**

За да преминете към настройките на GSM, постъпете по следния начин:

- 1. Натиснете за целта екранния клавиш с "Настройки на GSM" върху сензорния екран или завъртете скролера, докато екранният клавиш се маркира в бяло и след това натиснете скролера. Когато екранният клавиш е маркиран, можете алтернативно да натиснете екранния клавиш "ОК" (F6).
	- → Отваря се следната маска:

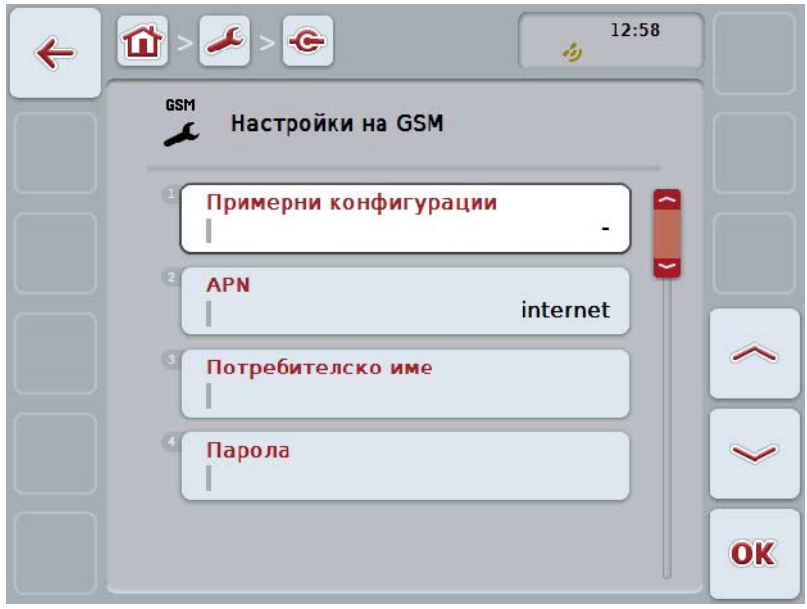

Имате следните възможности за обслужване:

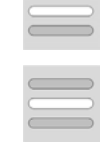

**Избор на шаблон**

**Самостоятелно въвеждане на настройки**

# **5.3.5.5.2.1 Избор на шаблон**

За избор на шаблон на настройките на GSM постъпете по следния начин:

- 1. Натиснете за целта екранния клавиш с "Шаблон" върху сензорния екран или завъртете скролера, докато екранният клавиш се маркира в бяло и след това натиснете скролера. Когато екранният клавиш е маркиран, можете алтернативно да натиснете екранния клавиш "ОК" (F6).
	- → Отваря се списък за избор.
- 2. Изберете желаната настройка от списъка. Натиснете за целта екранния клавиш с шаблона или завъртете скролера, докато екранният клавиш се маркира в бяло, и след това натиснете скролера.
	- → Шаблонът се появява в прозореца за избиране.
- 3. Потвърдете избора с "ОК" или натиснете още веднъж екранния клавиш с шаблона или скролера.

### **5.3.5.5.2.2 Самостоятелно въвеждане на настройки**

За да въведете самостоятелно настройките на GSM, постъпете по следния начин:

1. Натиснете последователно екранните клавиши с "APN" и "Потребителско име", "Парола" и "Номер за избиране" върху сензорния екран или завъртете скролера, докато екранният клавиш се маркира в бяло, и след това натиснете скролера. Когато екранният клавиш е маркиран, можете алтернативно да натиснете

екранния клавиш "ОК" (F6).

- 2. От клавиатурата въведете в сензорния екран съответната стойност.
- 3. Потвърдете въвеждането с "ОК".

### **5.3.5.5.3 WLAN настройки**

За да преминете към настройките на WLAN, постъпете по следния начин:

- 1. Натиснете за целта екранния клавиш с "Настройки на WLAN" върху сензорния екран или завъртете скролера, докато екранният клавиш се маркира в бяло, и след това натиснете скролера. Когато екранният клавиш е маркиран, можете алтернативно да натиснете екранния клавиш "ОК" (F6).
	- → Отваря се следната маска:

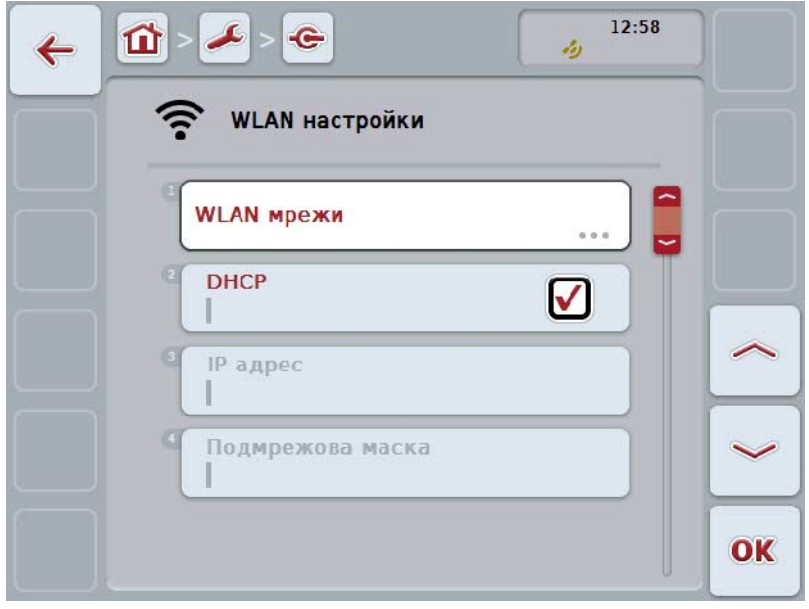

Имате следните възможности за обслужване:

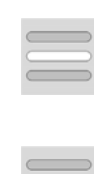

**Преминаване към WLAN мрежи**

Натиснете екранния клавиш "WLAN мрежи" на сензорния екран. Отваря се меню **WLAN мрежи**.

Подробности за WLAN мрежите ще намерите в глава [6.3.5.5.3.3.](#page-49-0)

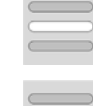

**Активиране/деактивиране на DHCP**

**Самостоятелно въвеждане на мрежови настройки**

## <span id="page-48-0"></span>**5.3.5.5.3.1 Активиране/деактивиране на DHCP**

За активиране/деактивиране на DHCP, постъпете по следния начин:

- 1. Натиснете за целта екранния клавиш с "DHCP" върху сензорния екран или завъртете скролера, докато екранният клавиш се маркира в бяло, и след това натиснете скролера. Когато екранният клавиш е маркиран, можете алтернативно да натиснете екранния клавиш "ОК" (F6).
- 2. Въведете булевата стойност.
- 3. Потвърдете въвеждането с "ОК".

### **5.3.5.5.3.2 Самостоятелно въвеждане на мрежови настройки**

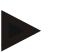

### **Указание**

Тези настройки са на разположение само ако DHCP е деактивиран (срвн. глава [6.3.5.5.3.1\)](#page-48-0).

За да въведете самостоятелно настройките на WLAN, постъпете по следния начин:

- 1. Натиснете последователно екранните клавиши с "IP адрес", "Подмрежова маска" "Стандартен шлюз", "Първичен DNS", "Вторичен DNS" и "WINS сървър" на сензорния екран или завъртете скролера, докато екранният клавиш се маркира в бяло, и след това натиснете скролера. Когато екранният клавиш е маркиран, можете алтернативно да натиснете екранния клавиш "ОК" (F6).
- 2. От клавиатурата въведете в сензорния екран съответната стойност.
- 3. Потвърдете въвеждането с "ОК".

# <span id="page-49-0"></span>**5.3.5.5.3.3 WLAN мрежи**

За да преминете към WLAN мрежи, постъпете по следния начин:

- 1. Натиснете за целта екранния клавиш с "WLAN мрежи" върху сензорния екран или завъртете скролера, докато екранният клавиш се маркира в бяло, и след това натиснете скролера. Когато екранният клавиш е маркиран, можете алтернативно да натиснете екранния клавиш "ОК" (F6).
	- → Отваря се следната маска:

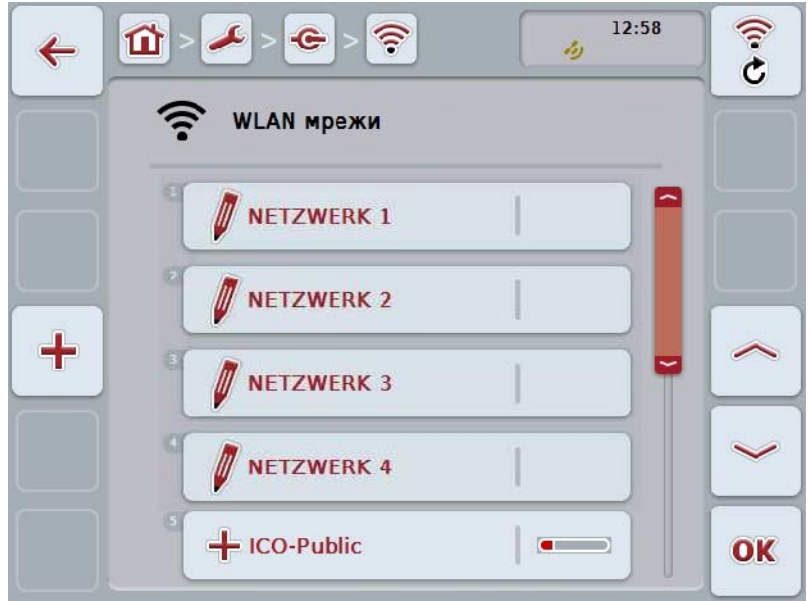

Имате следните възможности за обслужване:

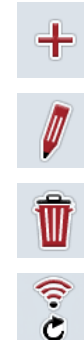

**Въвеждане на WLAN мрежа Обработване на WLAN мрежа**

**Изтриване на WLAN мрежа**

**Актуализиране на списъка на WLAN мрежите**

# **5.3.5.5.3.3.1 Въвеждане на нова WLAN мрежа**

За да въведете нова WLAN мрежа, постъпете по следния начин:

- 1. Натиснете екранния клавиш "Въвеждане на нова WLAN мрежа" на сензорния екран (F10).
	- → Отваря се следната работна маска:

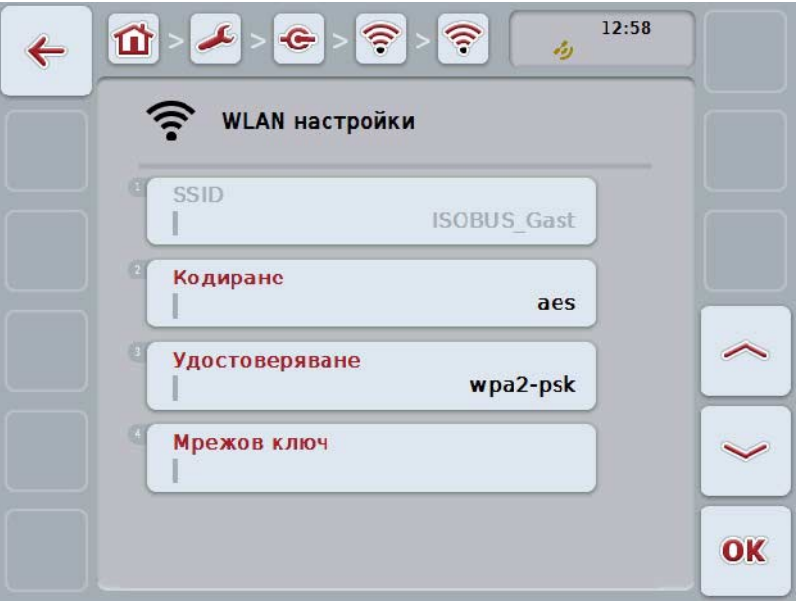

2. Изберете всички параметри поред в работната маска. Натиснете за целта параметъра върху сензорния екран или завъртете скролера, докато екранният клавиш се маркира в бяло и след това натиснете скролера.

Когато екранният клавиш е маркиран, можете алтернативно да натиснете екранния клавиш "ОК" (F6).

- 3. От клавиатурата въведете в сензорния екран новата стойност.
- 4. Потвърдете въвеждането с "ОК".

# **5.3.5.5.3.3.2 Запаметяване на WLAN мрежа**

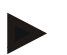

#### **Указание**

Все още незапаметените WLAN мрежи са отбелязани в списъка с мрежите с "+" пред името.

За да запаметите WLAN мрежа, която да се разпознава и вижда в списъка на мрежите, постъпете по следния начин:

1. Изберете от списъка на WLAN мрежите мрежата, която трябва да се запамети. Натиснете за целта екранния клавиш с името на мрежата върху сензорния екран или завъртете скролера, докато екранният клавиш се маркира в бяло, и след това натиснете скролера.

Когато екранният клавиш е маркиран, можете алтернативно да натиснете екранния клавиш "ОК" (F6).

→ Отваря се следната работна маска:

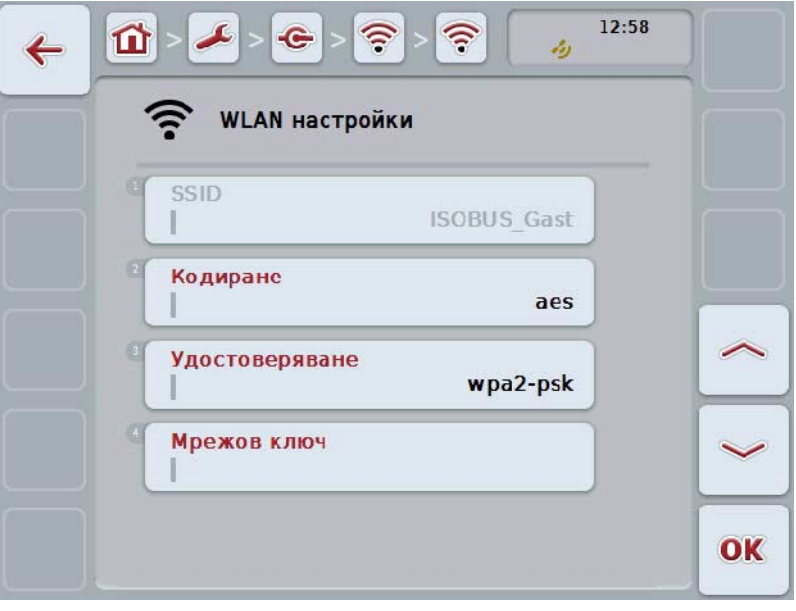

2. Изберете всички параметри поред в работната маска. Натиснете за целта параметъра върху сензорния екран или завъртете скролера, докато екранният клавиш се маркира в бяло и след това натиснете скролера.

Когато екранният клавиш е маркиран, можете алтернативно да натиснете екранния клавиш "ОК" (F6).

- 3. От клавиатурата въведете в сензорния екран новата стойност.
- 4. Потвърдете въвеждането с "ОК".

### **5.3.5.5.3.3.3 Обработване на WLAN мрежа**

За да обработите вече запаметена WLAN мрежа, постъпете по следния начин:

- 1. Изберете от списъка на WLAN мрежите мрежата, чиито данни трябва да се променят. Натиснете за целта екранния клавиш с името на мрежата върху сензорния екран или завъртете скролера, докато екранният клавиш се маркира в бяло, и след това натиснете скролера. Когато екранният клавиш е маркиран, можете алтернативно да натиснете екранния клавиш "ОК" (F6).
	- → Отваря се контекстното меню.
- 2. Натиснете за целта екранния клавиш с "Обработване" върху сензорния екран или завъртете скролера, докато екранният клавиш се маркира в бяло и след това натиснете скролера.
	- → Отваря се следната работна маска:

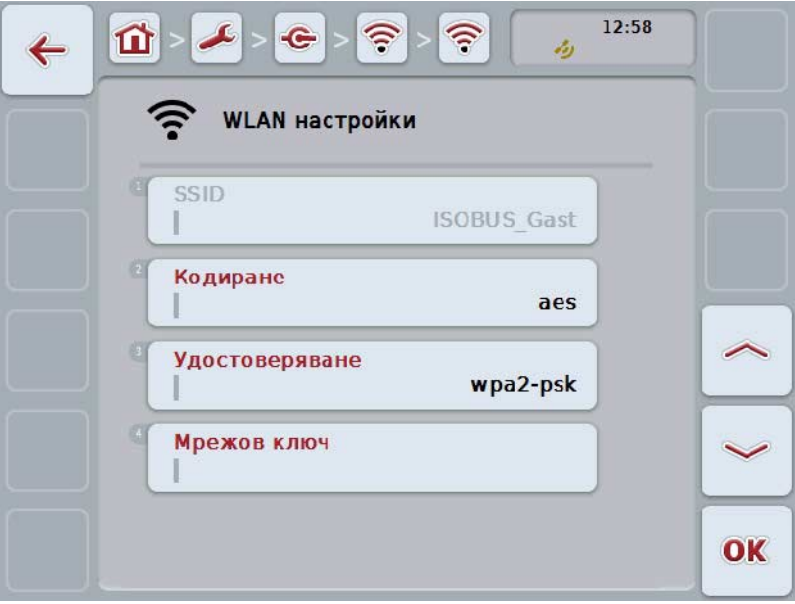

3. В работната маска изберете параметъра, чиято стойност трябва да бъде променена. Натиснете за целта параметъра върху сензорния екран или завъртете скролера, докато екранният клавиш се маркира в бяло, и след това натиснете скролера. Когато екранният клавиш е маркиран, можете алтернативно да натиснете

екранния клавиш "ОК" (F6).

- 4. От клавиатурата въведете в сензорния екран новата стойност.
- 5. Потвърдете въвеждането с "ОК".

## **5.3.5.5.3.3.4 Изтриване на WLAN мрежа**

За да изтриете WLAN мрежа, постъпете по следния начин:

- 1. Изберете от списъка с WLAN мрежи тази, която трябва да изтриете. Натиснете за целта екранния клавиш с име на мрежата върху сензорния екран или завъртете скролера, докато екранният клавиш се маркира в бяло, и след това натиснете скролера. Когато екранният клавиш е маркиран, можете алтернативно да натиснете екранния клавиш "ОК" (F6).
	- → Отваря се контекстното меню.
- 2. Натиснете за целта екранния клавиш с "Изтриване" върху сензорния екран или завъртете скролера, докато екранният клавиш се маркира в бяло и след това натиснете скролера.

# **5.3.5.5.3.3.5 Актуализиране на списъка на WLAN мрежите**

За да актуализирате списъка на WLAN мрежите, постъпете по следния начин:

- 1. Натиснете екранния клавиш "Актуализиране на WLAN мрежи" на сензорния екран (F1).
	- $\rightarrow$  Списъкът на WLAN мрежите се актуализира.

# **5.3.5.5.3.4 CAN**

За да преминете към настройките на CAN постъпете по следния начин:

1. Натиснете за целта екранния клавиш с "САN" или завъртете скролера, докато екранният клавиш се маркира в бяло и след това натиснете скролера.

Когато екранният клавиш е маркиран, можете алтернативно да натиснете екранния клавиш "ОК" (F6).

→ Отваря се следната маска:

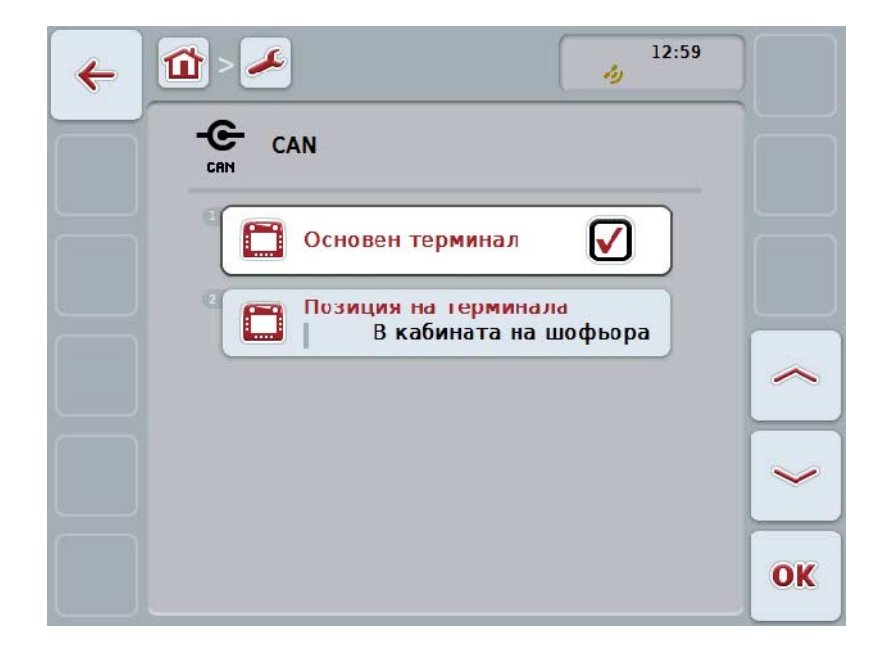

Имате следните възможности за обслужване:

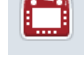

**Активиране/деактивиране на основен терминал**

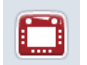

**Избор на позиция на терминала**

### **5.3.5.5.4 Активиране/деактивиране на основен терминал**

За да активирате/деактивирате терминала като основен, постъпете по следния начин:

- 1. Натиснете за целта екранния клавиш с "Основен терминал" върху сензорния екран или завъртете скролера, докато екранният клавиш се маркира в бяло и след това натиснете скролера. Когато екранният клавиш е маркиран, можете алтернативно да натиснете екранния клавиш "ОК" (F6).
- 2. Въведете булевата стойност.
- 3. Потвърдете въвеждането с "ОК".

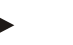

# **Указание**

Настройката за "Основен терминал" въздейства изключително при използване на два или повече ISOBUS терминала на една шинна система. Обектният пул на една машина по стандарт се изобразява на основния терминал.

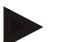

# **Указание**

На шината трябва винаги да се намира само един основен терминал. Ако от CCI 100/200 на шината бъде разпознат допълнителен основен терминал, ще получите съобщение за грешка.

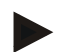

# **Указание**

На шината трябва винаги да се намира само един основен терминал. Ако от CCI 100/200 на шината бъде разпознат допълнителен основен терминал, ще получите съобщение за грешка.

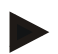

# **Указание**

Съвместимо с ISOBUS допълнително устройство за обслужване (AUX) се показва само на осносвния терминал.

## **5.3.5.5.5 Избор на позиция на терминала**

За да изберете позиция на терминала, постъпете по следния начин:

- 1. Натиснете за целта екранния клавиш с "Избор на позиция на терминала" или завъртете скролера, докато екранният клавиш се маркира в бяло и след това натиснете скролера. Когато екранният клавиш е маркиран, можете алтернативно да натиснете екранния клавиш "ОК" (F6).
	- → Отваря се списък за избор.
- 2. Изберете желаната настройка от списъка. Натиснете за целта екранния клавиш с позицията или завъртете скролера, докато екранният клавиш се маркира в бяло, и след това натиснете скролера.
	- → Позицията се появява в прозореца за избиране.
- 3. Потвърдете избора с "ОК" или натиснете още веднъж екранния клавиш с позицията или скролера.

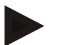

# **Указание**

Тази настройка не влияе върху машината. Позицията на терминала се предоставя само за диагностични цели.

# **5.3.6 Инфо и диагноза**

В прозореца **Инфо и диагноза** можете да проверите функцията и статуса на софтуерните и хардуерните компоненти на терминала. За инсталираните приложения ще получите информация за версиите. Могат да бъдат разгледани основни данни за включените към ISOBUS машини.

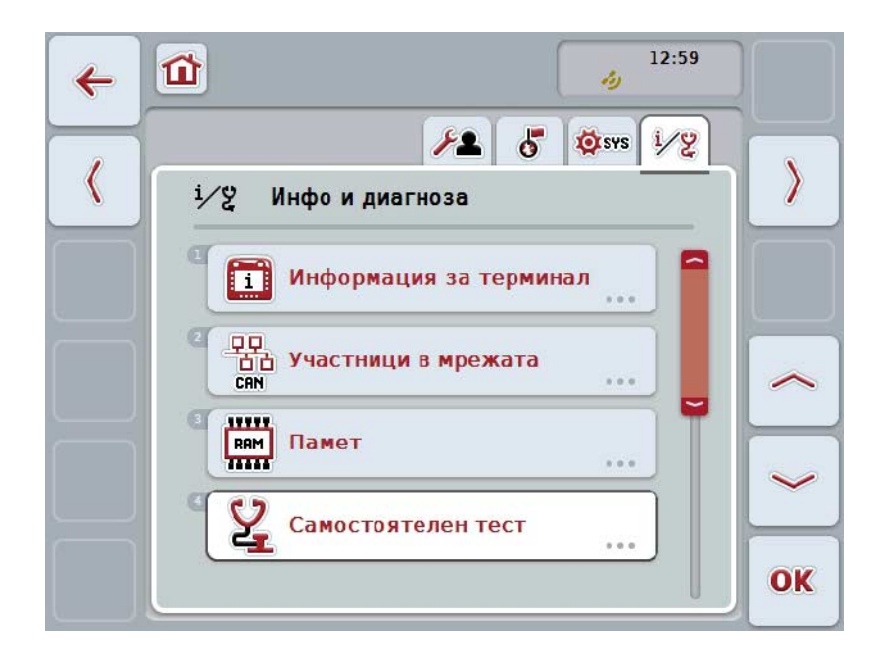

Имате следните възможности за обслужване:

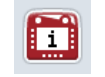

**Преминаване към данните на терминала**

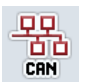

**Преминаване към данните на участниците в мрежата**

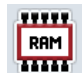

**Преминаване към данните за паметта**

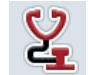

**Преминаване към автотест**

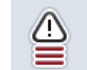

**Показване на записа на грешки**

# **5.3.6.1 Показване на записа на грешки**

За да видите записа на грешки, постъпете по следния начин:

- 1. Натиснете за целта екранния клавиш "Запис на грешки" върху сензорния екран или завъртете скролера, докато екранният клавиш се маркира в бяло и след това натиснете скролера. Когато екранният клавиш е маркиран, можете алтернативно да натиснете екранния клавиш "ОК" (F6).
	- → Отваря се хронологично подреден списък на съобщенията за грешки.
- 2. За да получите повече информация за някое от съобщенията за грешки, натиснете екранния клавиш със съобщението за грешка на сензорния екран или завъртете скролера, докато екранният клавиш се маркира в бяло, и след това натиснете скролера.

Когато екранният клавиш е маркиран, можете алтернативно да натиснете екранния клавиш "ОК" (F6).

- → Отваря се меню със следните данни за съобщението за грешка:
	- a. Дата и час
	- b. Сериен номер
	- c. Номер на версия
	- d. Текст на съобщението за грешка

# **5.3.6.2 Данни за терминала**

За да преминете към данните за терминала постъпете по следния начин:

1. На сензорния екран натиснете екранен клавиш "Терминал"- или завъртете скролера, докато екранният клавиш се маркира в бяло и след това натиснете скролера. Когато екранният клавиш е маркиран, можете алтернативно да натиснете

екранния клавиш "ОК" (F6).

→ Отваря се следната маска:

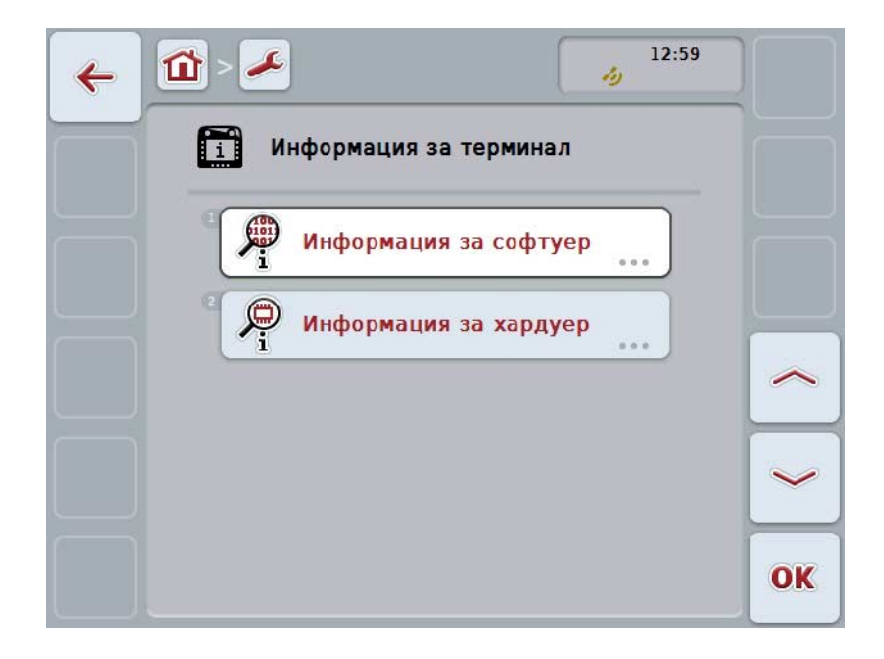

Имате следните възможности за обслужване:

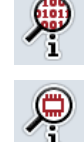

**Показване на данни за софтуера**

**Показване на данни за хардуера**

## **5.3.6.2.1 Показване на данни за софтуера**

За да видите данните за софтуера, постъпете по следния начин:

1. Натиснете за целта екранния клавиш с "Софтуер" върху сензорния екран или завъртете скролера, докато екранният клавиш се маркира в бяло и след това натиснете скролера.

Когато екранният клавиш е маркиран, можете алтернативно да натиснете екранния клавиш "ОК" (F6).

- → Отваря се меню със следните данни за софтуера:
	- a. Пакет
	- b. Anedo Base System
	- c. Стартова програма
	- d. Номер на версията на ISOBUS UT
	- e. Ядро
	- f. Номер на версията на MENU
	- g. Номер на версията на отделните приложения

### **5.3.6.2.2 Показване на данни за хардуера**

За да видите данните за хардуера, постъпете по следния начин:

1. Натиснете за целта екранния клавиш с "Хардуер" върху сензорния екран или завъртете скролера, докато екранният клавиш се маркира в бяло и след това натиснете скролера.

Когато екранният клавиш е маркиран, можете алтернативно да натиснете екранния клавиш "ОК" (F6).

- → Отваря се меню със следните данни за хардуера:
	- a. Вид уред
	- b. Версия на хардуер
	- c. Сериен номер
	- d. Идент.№ на производител
	- e. Производител

# **5.3.6.3 Участници в мрежата**

За да преминете към участниците в мрежата, постъпете по следния начин:

- 1. На сензорния екран натиснете екранен клавиш "Участници в мрежата-" или завъртете скролера, докато екранният клавиш се маркира в бяло и след това натиснете скролера. Когато екранният клавиш е маркиран, можете алтернативно да натиснете екранния клавиш "ОК" (F6).
	- → Участниците в мрежата се идентифицират.
	- → Отваря се следната маска:

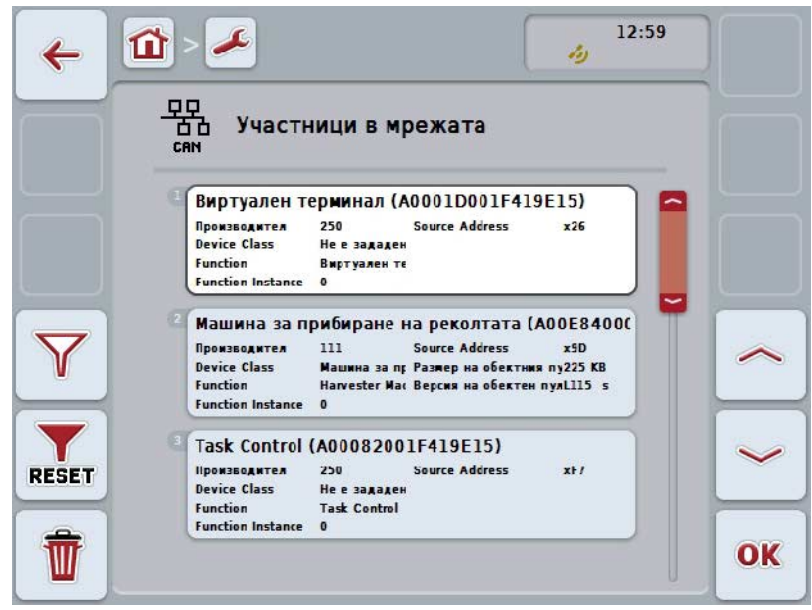

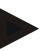

## **Указание**

Екранните клавиши на машини, за които вече е зареден обектен пул, но в момента още не са свързани, са оцветени в сиво.

Имате следните възможности за обслужване:

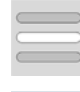

**Показване на детайли**

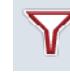

**Филтриране на списък**

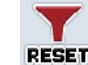

**Рестарт на филтъра**

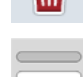

**Изтриване на всички Обектни пулове**

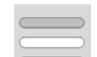

**Изтриване на актуалния обектен пул**

## **5.3.6.3.1 Показване на детайли**

За да получите актуални данни на участниците в мрежата, постъпете по следния начин:

1. На сензорния екран натиснете екранен клавиш с участника в мрежатаили завъртете скролера, докато екранният клавиш се маркира в бяло и след това натиснете скролера. Когато екранният клавиш е маркиран, можете алтернативно да натиснете

екранния клавиш "ОК" (F6).

- → Отваря се меню със следните данни за участника в мрежата:
	- a. Производител
	- b. Device Class
	- c. Function
	- d. Function Instance
	- e. Source Address

### **5.3.6.3.2 Филтриране на списък**

За да филтрирате списък на участниците в мрежата, постъпете по следния начин:

- 1. Натиснете екранния клавиш "Филтриране на списък" (F10) на сензорния екран.
	- → Списъкът на участниците в мрежата се филтрира по такъв начин, че се показват само свързаните и активни участници.

### **5.3.6.3.3 Рестарт на филтъра**

За да рестартирате филтъра, постъпете по следния начин:

- 1. Натиснете екранния клавиш "Рестартиране на филтър" (F11) на сензорния екран.
	- → Филтърът се рестартира автоматично.

#### **5.3.6.3.4 Изтриване на всички обектни пулове**

За да изтриете всички обектни пулове, постъпете по следния начин:

- 1. Натиснете екранния клавиш "Изтриване на всички обектни пулове" (F12) на сензорния екран.
	- → Всички запаметени обектни пулове се изтриват.

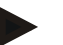

# **Указание**

След рестартирането всички обектни пулове са изтрити. В случай, че някоя машина е свързана, новият обектен пул се зарежда автоматично.

### **5.3.6.3.5 Изтриване на актуалния обектен пул**

За да изтриете актуалния обектен пул, постъпете по следния начин:

- 1. Изберете от списъка с участниците в мрежата машината, за която ще изтривате обектния пул. Натиснете за целта екранния клавиш с име на машината върху сензорния екран или завъртете скролера, докато екранният клавиш се маркира в бяло, и след това натиснете скролера. Когато екранният клавиш е маркиран, можете алтернативно да натиснете екранния клавиш "ОК" (F6).
	- → Отваря се контекстно меню.
- 2. Натиснете екранния клавиш с "Изтриване на специален обектен пул*" върху* сензорния екран или завъртете скролера, докато екранният клавиш се маркира в бяло и след това натиснете скролера.

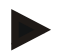

## **Указание**

След изтриването обектният пул остава в списъка, но вече не може да се обслужва от контекстното меню. При следващото рестартиране той се зарежда отново, в случай че машината е свързана.

### **5.3.6.4 Данни за паметта**

За да преминете към данните за паметта, постъпете по следния начин:

1. Натиснете за целта екранния клавиш с "Памет" върху сензорния екран или завъртете скролера, докато екранният клавиш се маркира в бяло и след това натиснете скролера.

Когато екранният клавиш е маркиран, можете алтернативно да натиснете екранния клавиш "ОК" (F6).

→ Отваря се следната маска:

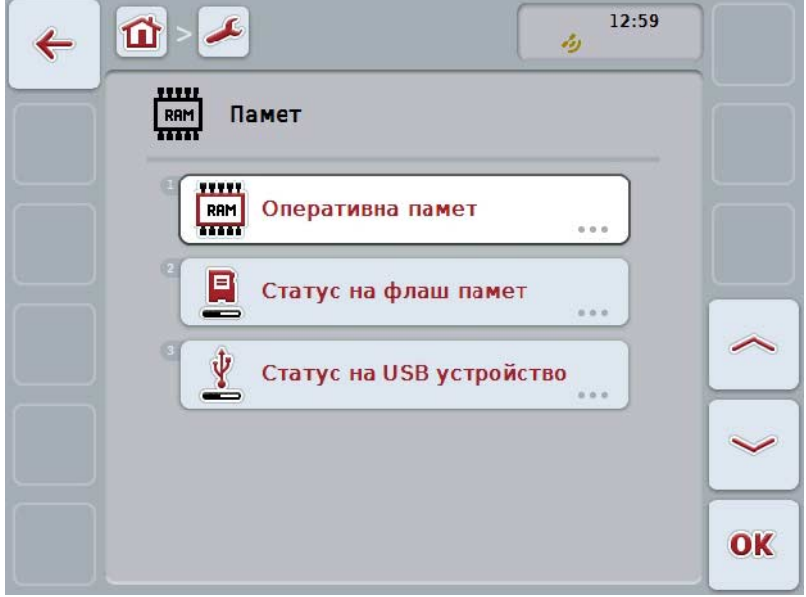

Имате следните възможности за обслужване:

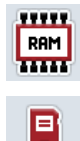

**Показване на работната памет**

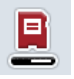

**Показване на вътрешната памет**

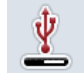

**Показване на статус на USB устройство**

# **5.3.6.4.1 Показване на работната памет**

За да видите работната памет, постъпете по следния начин:

- 1. Натиснете за целта екранния клавиш с "Работна памет" върху сензорния екран или завъртете скролера, докато екранният клавиш се маркира в бяло и след това натиснете скролера. Когато екранният клавиш е маркиран, можете алтернативно да натиснете
	- екранния клавиш "ОК" (F6).
	- → Отваря се меню с данни за капацитета и натоварването на работната памет.

### **5.3.6.4.2 Показване на вътрешната памет**

За да видите вътрешната памет, постъпете по следния начин:

- 1. Натиснете за целта екранния клавиш с "Вътрешна памет" върху сензорния екран или завъртете скролера, докато екранният клавиш се маркира в бяло и след това натиснете скролера. Когато екранният клавиш е маркиран, можете алтернативно да натиснете екранния клавиш "ОК" (F6).
	- $\rightarrow$  Отваря се меню с данни за капацитета и натоварването на вътрешната памет.

### **5.3.6.4.3 Статус на USB устройство**

За да видите статуса на USB устройството, постъпете по следния начин:

- 1. На сензорния екран натиснете екранен клавиш "Статус на USB устройство- или завъртете скролера, докато екранният клавиш се маркира в бяло и след това натиснете скролера. Когато екранният клавиш е маркиран, можете алтернативно да натиснете екранния клавиш "ОК" (F6).
	- $\rightarrow$  Отваря се меню с данни за капацитета и натоварването на USB устройството.

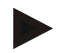

## **Указание**

Тази функция е на разположение само когато е поставено USB устройство.

# **5.3.6.5 Автотест**

За да преминете към автотеста, постъпете по следния начин:

1. Натиснете за целта екранния клавиш с "Автотест" върху сензорния екран или завъртете скролера, докато екранният клавиш се маркира в бяло и след това натиснете скролера.

Когато екранният клавиш е маркиран, можете алтернативно да натиснете екранния клавиш "ОК" (F6).

→ Отваря се следната маска:

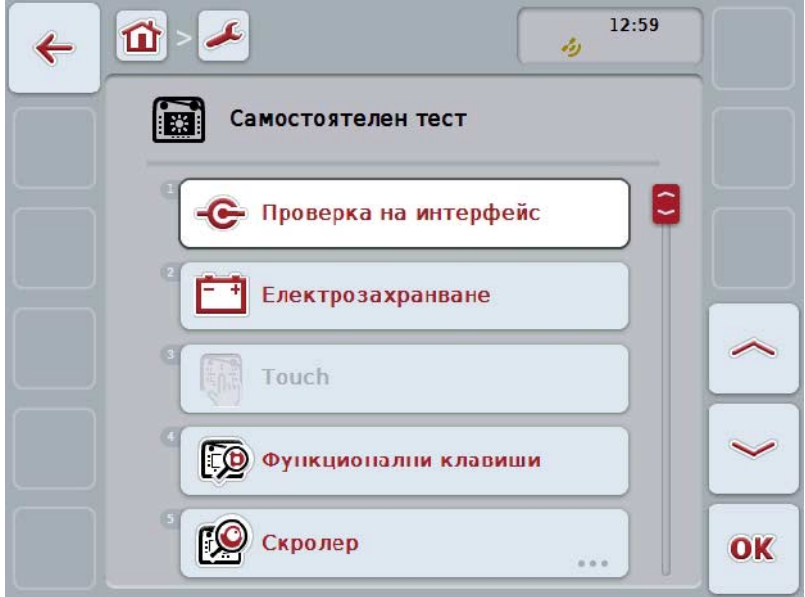

Имате следните възможности за обслужване:

e **Показване на данни за интерфейсите Показване на електрозахранването** Fili **Тест на сензорния екран** [页 **Тест на функционални бутони** r© **Тест на скролера Тест на високоговорителите Показване на сензора за дневна светлина Тест на осветеността на дисплея**

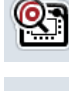

**Показване на прекъсвача**

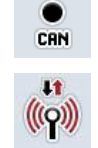

**Преминаване към CAN Trace**

**Тест на интернет връзката**

## **5.3.6.5.1 Показване на данни за интерфейсите**

За да видите статуса на интерфейсите, постъпете по следния начин:

- 1. На сензорния екран натиснете екранен клавиш "Интерфейси-" или завъртете скролера, докато екранният клавиш се маркира в бяло, и след това натиснете скролера. Когато екранният клавиш е маркиран, можете алтернативно да натиснете
	- екранния клавиш "ОК" (F6). → Отваря се меню с различните интерфейси.
- 2. Изберете от списъка един интерфейс. Натиснете за целта екранния клавишс интерфейса върхусензорния екран или завъртете скролера, докато екранният клавиш се маркира в бяло и след това натиснете скролера.

Когато екранният клавиш е маркиран, можете алтернативно да натиснете екранния клавиш "ОК" (F6).

→ Отваря се меню с данни за текущия статус на интерфейса.

### **5.3.6.5.2 Показване на електрозахранването**

За да видите данните за електрозахранването, постъпете по следния начин:

- 1. Натиснете за целта екранния клавиш с "Електрозахранване" върху сензорния екран или завъртете скролера, докато екранният клавиш се маркира в бяло и след това натиснете скролера. Когато екранният клавиш е маркиран, можете алтернативно да натиснете екранния клавиш "ОК" (F6).
	- $\rightarrow$  Отваря се меню със стойността на зададеното напрежение.

# **5.3.6.5.3 Тест на сензорния екран**

Не е на разположение в тази версия.

## **5.3.6.5.4 Тест на функционални бутони**

За да тествате функционалните бутони, постъпете по следния начин:

- 1. Натиснете за целта екранния клавиш с "Функционални бутони" върху сензорния екран или завъртете скролера, докато екранният клавиш се маркира в бяло и след това натиснете скролера. Когато екранният клавиш е маркиран, можете алтернативно да натиснете екранния клавиш "ОК" (F6).
	- → Отваря се меню за тестване на функционалните бутони.
- 2. Натиснете последователно функционалните бутони F1-F12.
	- → В менюто се показва кой функционален бутон натискате.

### **5.3.6.5.5 Тест на скролера**

За да тествате скролера, постъпете по следния начин:

- 1. Натиснете за целта екранния клавиш с "Скролер" върху сензорния екран или завъртете скролера, докато екранният клавиш се маркира в бяло и след това натиснете скролера. Когато екранният клавиш е маркиран, можете алтернативно да натиснете екранния клавиш "ОК" (F6).
	- → Отваря се меню за тестване на скролера.
- 2. Завъртете скролера по посока на часовниковата стрелка.
	- → Отделните сегменти се маркират.
- 3. Натиснете скролера.
	- → Маркировката на сегментите изчезва.

### **5.3.6.5.6 Тест на високоговорителите**

За да тествате високоговорителите, постъпете по следния начин:

- 1. Натиснете за целта екранния клавиш с "Високоговорител" върху сензорния екран или завъртете скролера, докато екранният клавиш се маркира в бяло и след това натиснете скролера. Когато екранният клавиш е маркиран, можете алтернативно да натиснете екранния клавиш "ОК" (F6).
	- → Отваря се меню за тестване на високоговорителя.
	- → Чува се последователност от тонове.

### **5.3.6.5.7 Показване на сензора за дневна светлина**

За да видите данните за сензора за дневна светлина, постъпете по следния начин:

- 1. Натиснете за целта екранния клавиш с "Сензор за дневна светлина" върху сензорния екран или завъртете скролера, докато екранният клавиш се маркира в бяло и след това натиснете скролера. Когато екранният клавиш е маркиран, можете алтернативно да натиснете екранния клавиш "ОК" (F6).
	- → Отваря се меню с текущата стойност на сензора за дневна светлина.

### **5.3.6.5.8 Тест на осветеността на дисплея**

За да тествате осветеността на дисплея, постъпете по следния начин:

- 1. Натиснете за целта екранния клавиш с "Осветеност на дисплея" върху сензорния екран или завъртете скролера, докато екранният клавиш се маркира в бяло и след това натиснете скролера. Когато екранният клавиш е маркиран, можете алтернативно да натиснете екранния клавиш "ОК" (F6).
	- $\rightarrow$  Отваря се меню за тестване на осветеността на дисплея.
- 2. Тествайте статуса на осветеността (F9), ръчното въвеждане на осветеността (F10 и F11) и изпълнете автоматичния тест на осветеността (F12).

### **5.3.6.5.9 Показване на прекъсвача**

За да видите статуса на прекъсвача, постъпете по следния начин:

- 1. Натиснете за целта екранния клавиш с "Прекъсвач" върху сензорния екран или завъртете скролера, докато екранният клавиш се маркира в бяло и след това натиснете скролера. Когато екранният клавиш е маркиран, можете алтернативно да натиснете екранния клавиш "ОК" (F6).
	- → Отваря се меню с текущата стойност на прекъсвача.

# **5.3.6.5.10 Тест на интернет връзката**

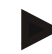

# **Указание**

Тестът на интернет връзката е на разположение само когато е активиран ConnectionManager.

За да тествате интернет връзката, постъпете по следния начин:

- 1. Натиснете за целта екранния клавиш с "Интернет връзка" върху сензорния екран или завъртете скролера, докато екранният клавиш се маркира в бяло и след това натиснете скролера. Когато екранният клавиш е маркиран, можете алтернативно да натиснете екранния клавиш "ОК" (F6).
	- → Отваря се меню за тестване на интернет връзката.
- 2. Тествайте интернет връзката (F12).
	- → Показват се следните данни за интернет връзката:
		- a. Режим на свързване
		- b. Статус на свързването
		- c. Резултат от теста на връзката
		- d. Интернет адрес

# **5.3.6.5.11 CAN-Trace**

За да преминете към CAN-Trace постъпете по следния начин:

1. На сензорния екран натиснете екранен клавиш "CAN--Trace" или завъртете скролера, докато екранният клавиш се маркира в бяло и след това натиснете скролера.

Когато екранният клавиш е маркиран, можете алтернативно да натиснете екранния клавиш "ОК" (F6).

→ Отваря се следната маска:

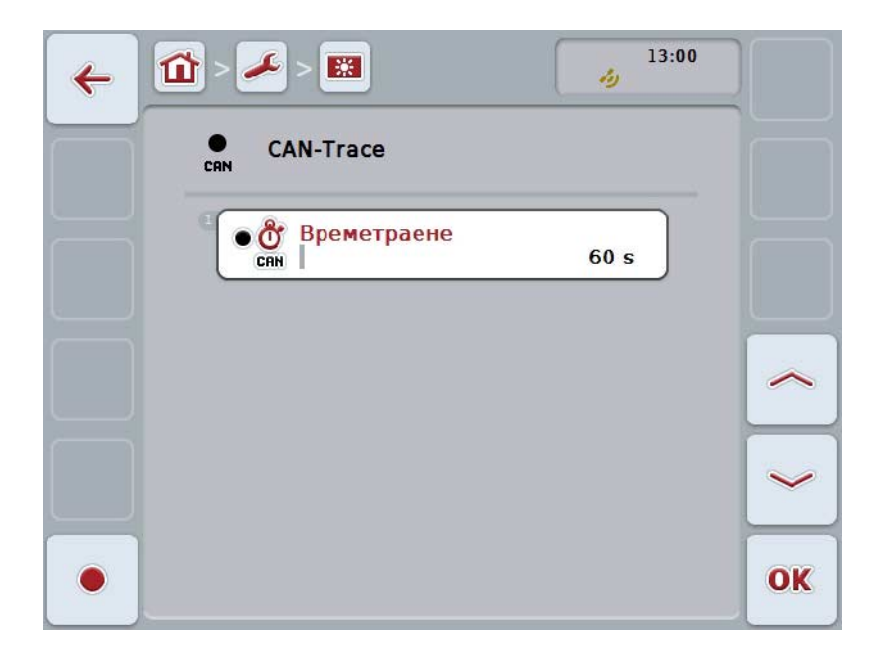

Имате следните възможности за обслужване:

**Стартиране на записа**

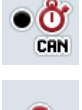

**Въвеждане на продължителност за CAN-Trace**
#### <span id="page-72-0"></span>**5.3.6.5.11.1 Въвеждане на продължителност за CAN-Trace**

За да въведете стойност за продължителност за CAN-Trace, постъпете по следния начин:

- 1. Натиснете за целта екранния клавиш с "Продължителност" върху сензорния екран или завъртете скролера, докато екранният клавиш се маркира в бяло и след това натиснете скролера. Когато екранният клавиш е маркиран, можете алтернативно да натиснете екранния клавиш "ОК" (F6).
- 2. Въведете стойността в сензорния екран чрез цифровото поле или чрез плъзгача.
- 3. Потвърдете въвеждането с "ОК".

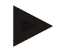

#### **Указание**

Валидният диапазон на продължителност за CAN-Trace е между 60 и 6000 секунди.

#### **5.3.6.5.11.2 Стартиране на записа**

За стартирате записа на CAN-Trace, постъпете по следния начин:

- 1. Натиснете екранния клавиш "Стартиране на запис" (F12) на сензорния екран.
	- $\rightarrow$  Записът на CAN-Trace се стартира.

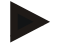

#### **Указание**

Продължителността на записа може да се въведе чрез продължителността на **CAN**-Trace (срвн. глава [6.3.6.5.11.1\)](#page-72-0).

#### **5.4 Създаване на скрийншотове**

Терминалът Ви предлага възможност да създадете скрийншот на видимия върху дисплея потребителски интерфейс. Тази функция може да се използва, за да обясните на сервизен служител определено поведение на някое от приложенията, което трудно може да се опише с думи.

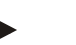

#### **Указание**

Скрийншотове могат да се създават само при поставено USB устройство.

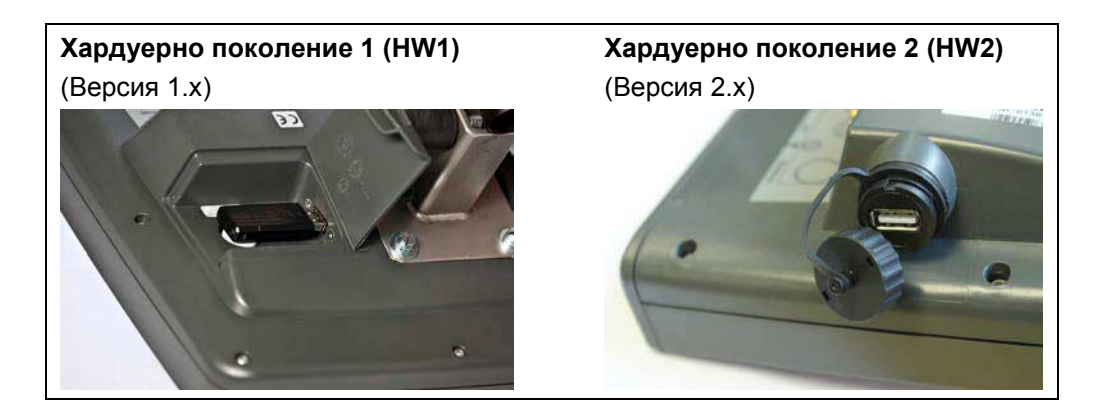

За да създадете скрийншот, постъпете по следния начин:

- 1. Отворете капака. За целта натиснете върху релефната част и същевременно дръпнете откъм вдлъбнатината (HW1) или завъртете капачката по посока на часовниковата стрелка (HW2).
- 2. Поставете USB устройство.
- 3. Натиснете свободния бутон продължително, докато чуете звуков сигнал.
	- → Скрийншотът автоматично се запазва на USB устройството.

#### **5.5 Допълнителни устройства за обслужване ISOBUS (AUX-Control)**

#### **5.5.1 Общи**

Някои функции на ISOBUS машината често се обслужват по-лесно с джойстик, превключвателен блок на екрана или друго допълнително устройство за обслужване (AUX).

Необходимо е еднократно да придадете желаните функции на машината към обслужващите елементи, налични в устройството за обслужване. Това придаване се осъществява в маската за обслужване "AUX Assignment" на терминала.

#### <span id="page-74-0"></span>**5.5.2 Придаване**

За да придадете дадена функция на машината към един обслужващ елемент, постъпете по следния начин:

1. Отворете главното меню:

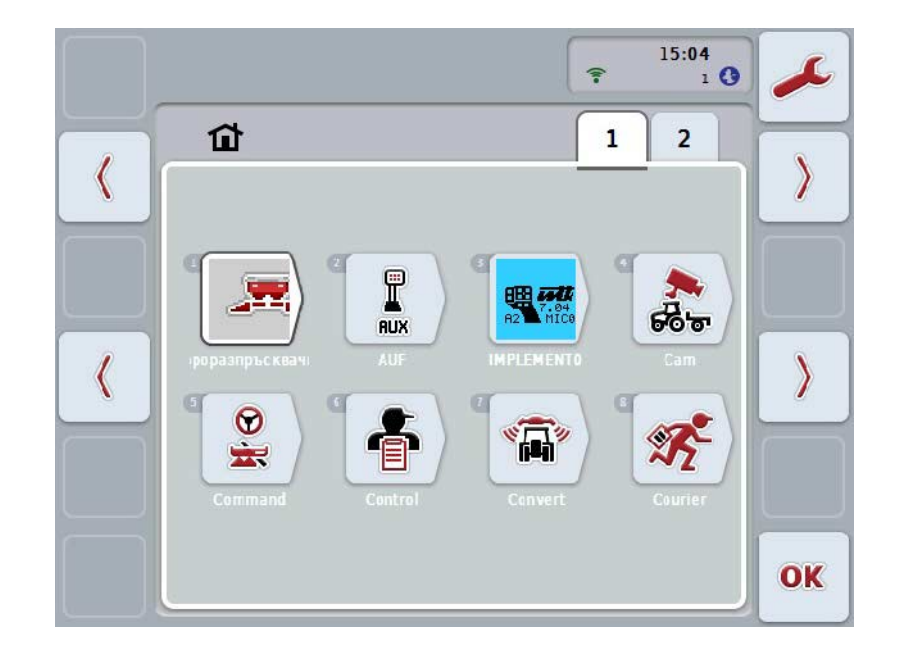

- 2. Изберете екранния клавиш "AUX".
	- $\rightarrow$  Отваря се маската за обслужване "AUX Assignment" със списък на наличните функции на машината.
- 3. Изберете желаната функция на машината от списъка.
	- $\rightarrow$  Появява се списък за избор "Налични AUX възможности за въвеждане".
- 4. Изберете желания обслужващ елемент на допълнителното устройство за обслужване от списъка.
	- $\rightarrow$  Сега тази функция на машината може да се използва с обслужващия елемент на допълнителното устройство за обслужване.
- 5. Когато искате да използвате няколко функции на машината с допълнителното устройство за обслужване, повторете стъпки 3 и 4.

#### **5.5.3 Премахване на придаването**

За да премахнете придаването на дадена функция на машината към един обслужващ елемент, постъпете по следния начин:

- 1. Изпълнете стъпки 1 до 3 от глава [5.5.2.](#page-74-0)
	- $\rightarrow$  Появява се списък за избор "Налични AUX възможности за въвеждане".
- 2. Изберете първия елемент от списъка.
	- → Придаването на функцията на машината към обслужващ елемент на допълнителното устройство за обслужване е премахнато.

#### **5.5.4 Многократно придаване**

Някои ISOBUS машини поддържат т.нар. многократно придаване, тогава няколко функции на машината могат да бъдат придадени към един обслужващ елемент на допълнителното устройство за обслужване.

За да осъществите многократното придаване, постъпете по следния начин:

- 1. Изпълнете отново стъпки 1 до 4 от глава [5.5.2.](#page-74-0) При това придайте към обслужващия елемент на допълнителното устройство за обслужване всички желани функции на машината.
	- → Сега функциите на машината могат да се използват с обслужващия елемент на допълнителното устройство за обслужване.

#### **5.5.5 Контрол на функциите**

За да проверите след това цялото придаване на допълнителното устройство за обслужване, постъпете по следния начин:

- 1. Отворете главното меню.
- 2. Изберете екранния клавиш "Implement0".
	- → Отваря се преглед на допълнителното устройство за обслужване с придадените функции на машината.

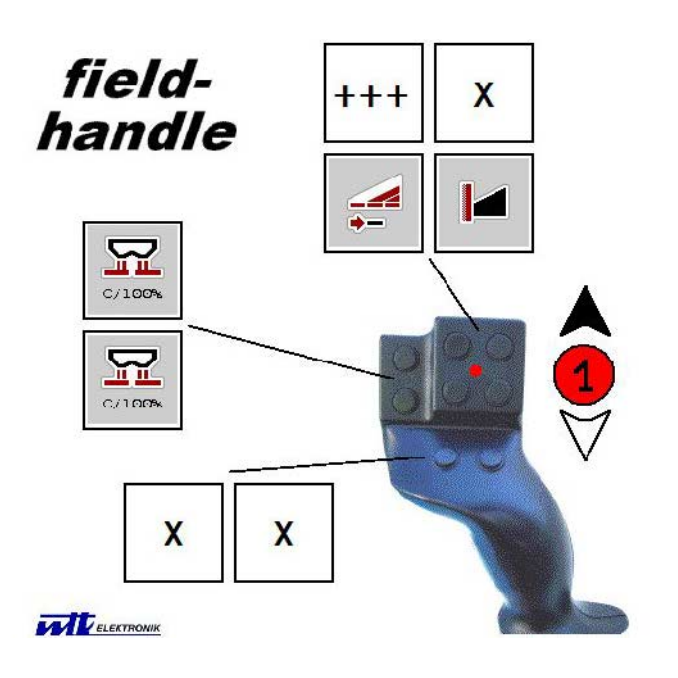

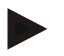

#### **Указание**

В тази маска за обслужване не могат да се правят промени на придаването. За да направите това, трябва да се върнете в маската "AUX Assignment".

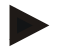

#### **Указание**

Обслужващи елементи с многократно придаване се означават с "+++". За да контролирате придаването, изберете екранния клавиш на сензорния екран.

 $\rightarrow$  Отваря се списък на функциите на машината, които могат да се използват с този обслужващ елемент.

## **6 Отстраняване на проблеми**

## **6.1 Грешка на терминала**

Следващият преглед ще Ви покаже възможните грешки на терминала и тяхното отстраняване:

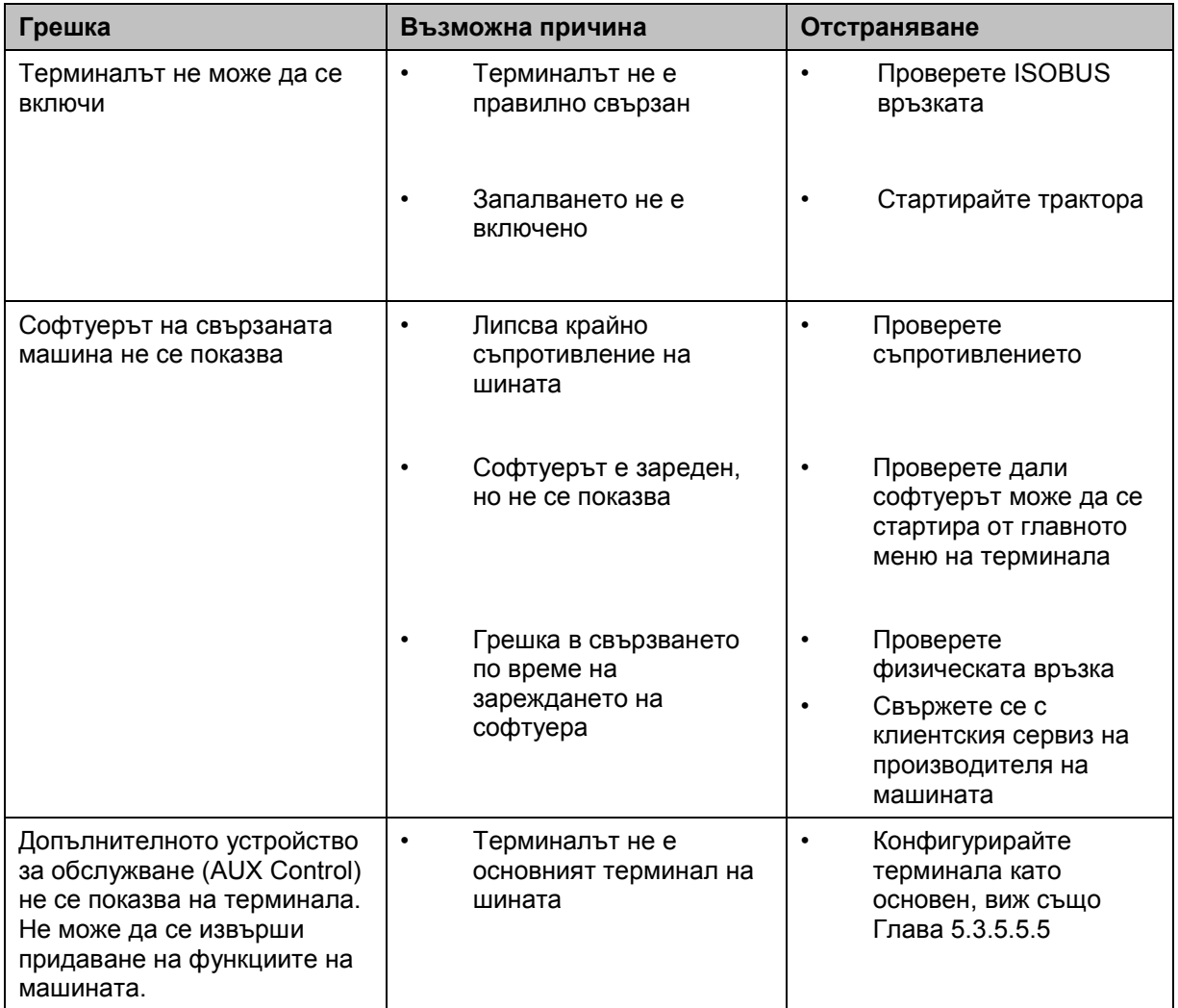

#### **6.2 Съобщения за грешка**

Следващият преглед показва съобщенията за грешки на терминала, възможната причина за тях и отстраняването им:

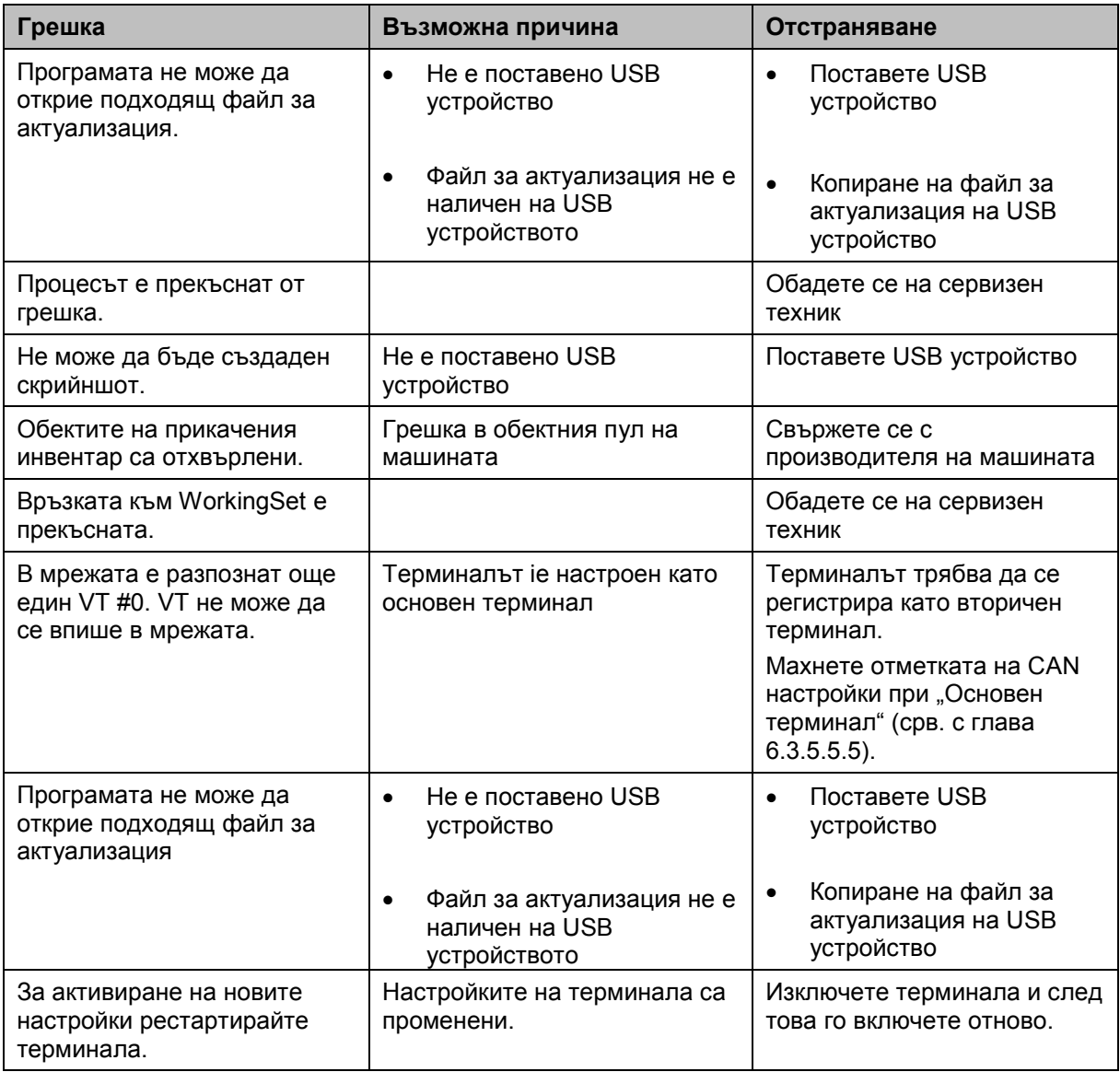

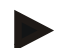

#### **Указание**

На терминала могат да бъдат показвани и други съобщения за грешки, които зависят от машината.

Подробно описание на тези възможни съобщения за грешки и отстраняването на грешките ще намерите в инструкцията за експлоатация на машината.

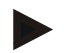

#### **Указание**

Ако машината не може да се обслужва, проверете дали е натиснат превключвателят прекъсвач. Машината може да се обслужва едва когато превключвателят е освободен.

#### **6.3 Услуга**

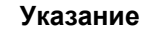

При поръчка на резервни части или заявки към сервиза за клиенти за уреда трябва да въведете серийния номер на терминала.

За да видите серийния номер, постъпете по следния начин:

- 1. Натиснете бутона Home, за да попаднете в главното меню.
- 2. Натиснете екранния клавиш "Настройки" (F1) в главното меню.
- 3. Изберете прозорец **Инфо и диагноза**.
- 4. В прозореца Инфо и диагноза натиснете екранния клавиш "Терминал".
- 5. Натиснете на сензорния екран екранния клавиш "Хардуер".
	- → Отваря се следното информационно поле:

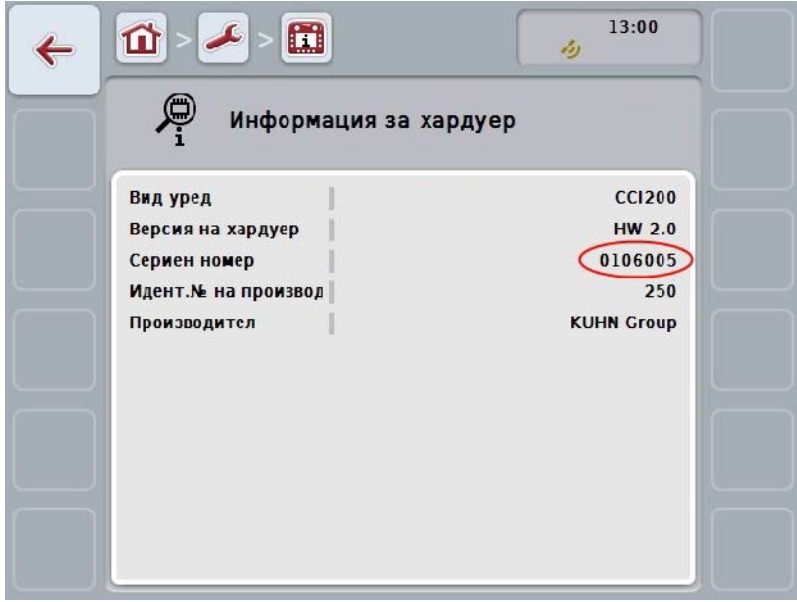

## **7 Технически данни**

## **7.1 Механични стойности**

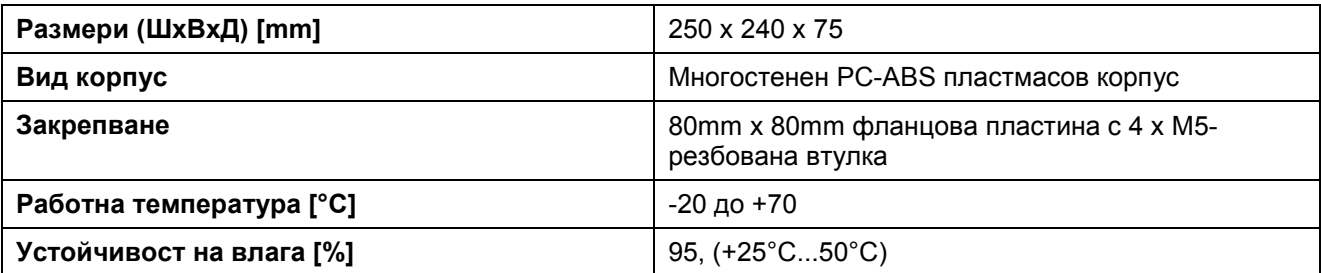

## **7.2 Електроника**

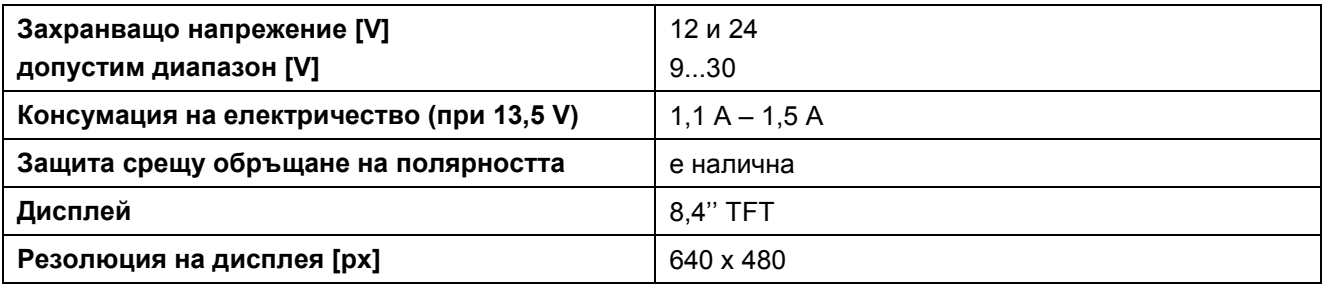

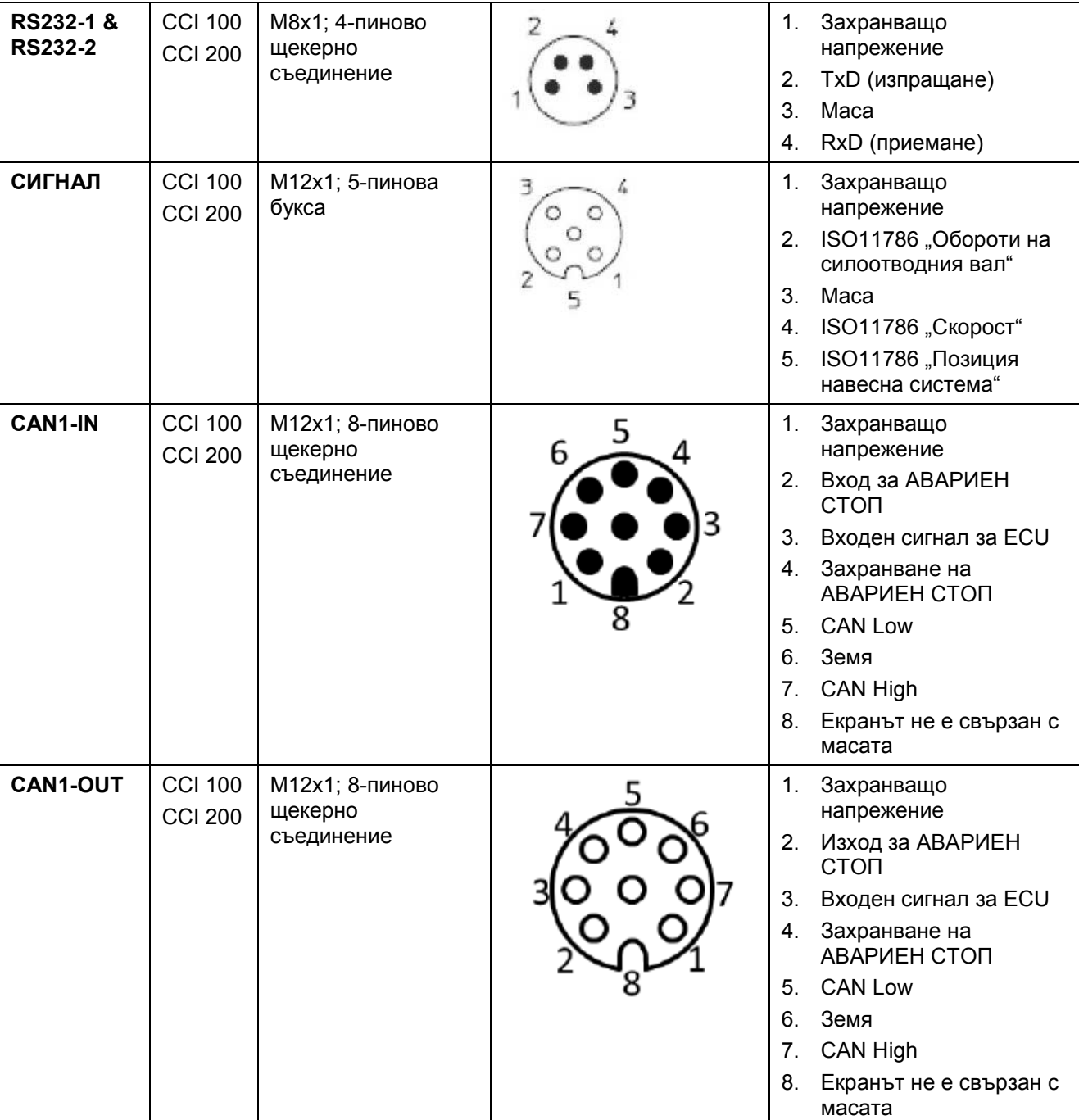

## **7.3 Интерфейси хардуерно поколение 1 (версия 1.х)**

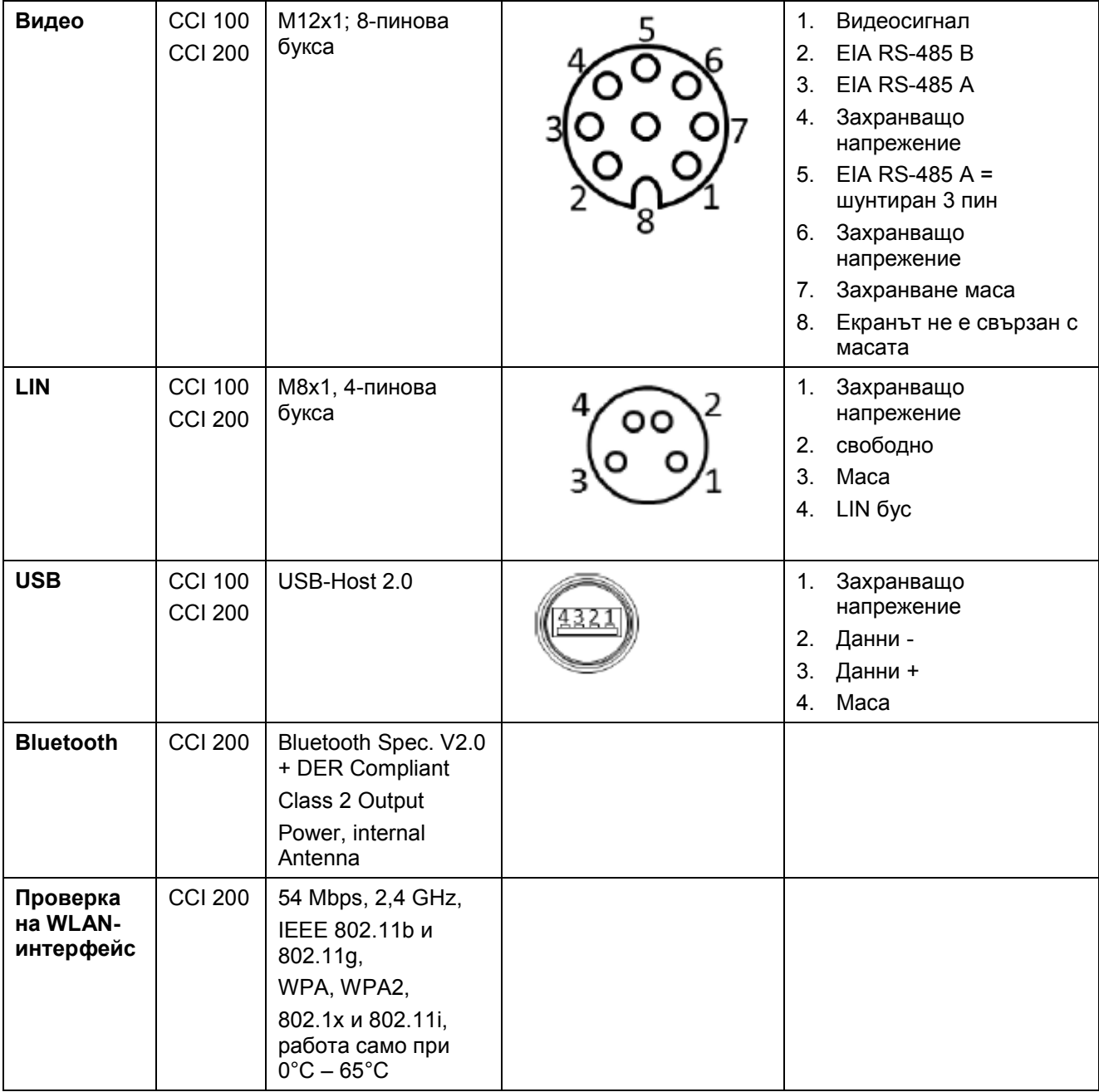

• Щифт

o Букса

## **7.4 Интерфейси хардуерно поколение 2 (версия 2.х)**

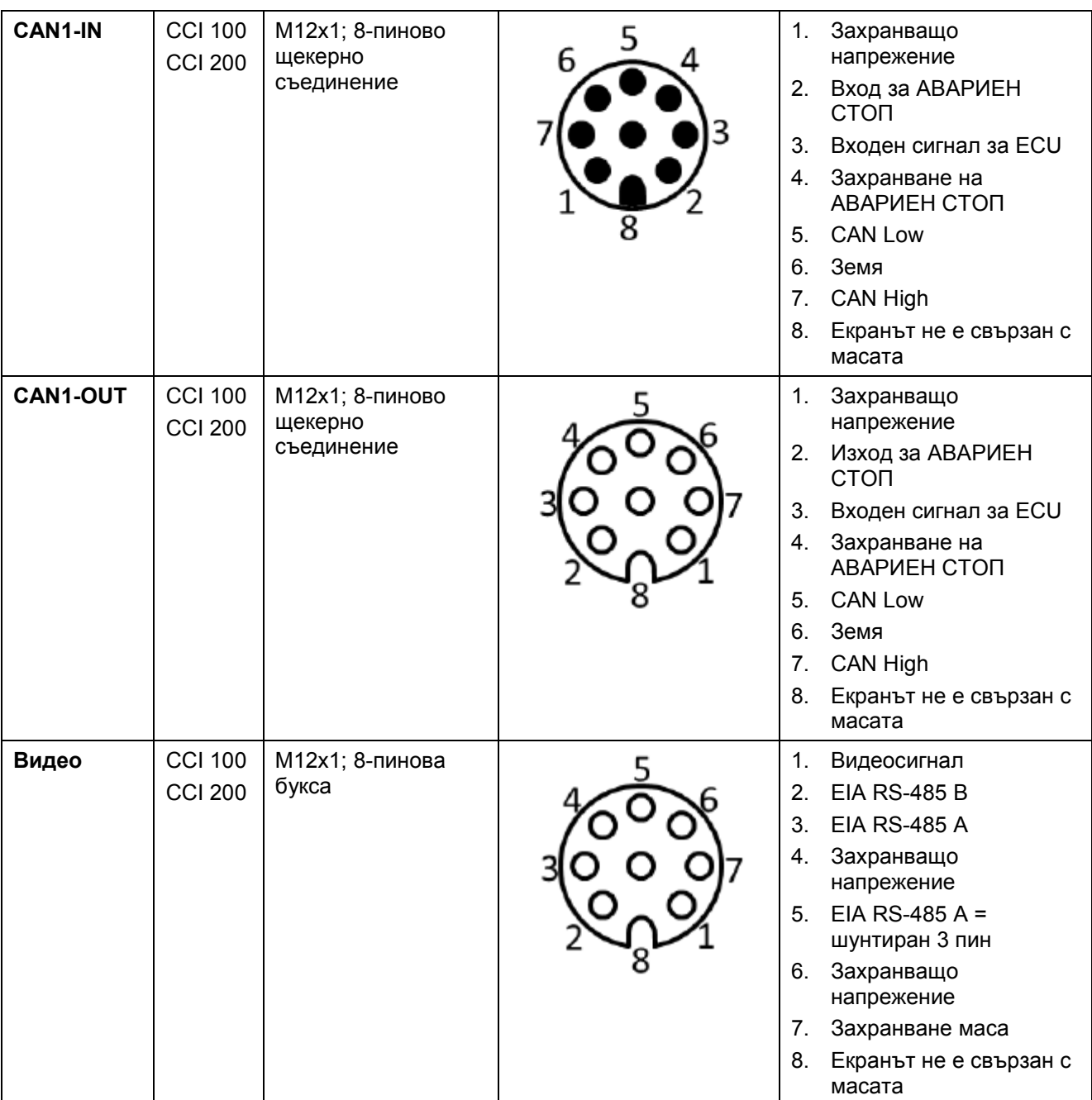

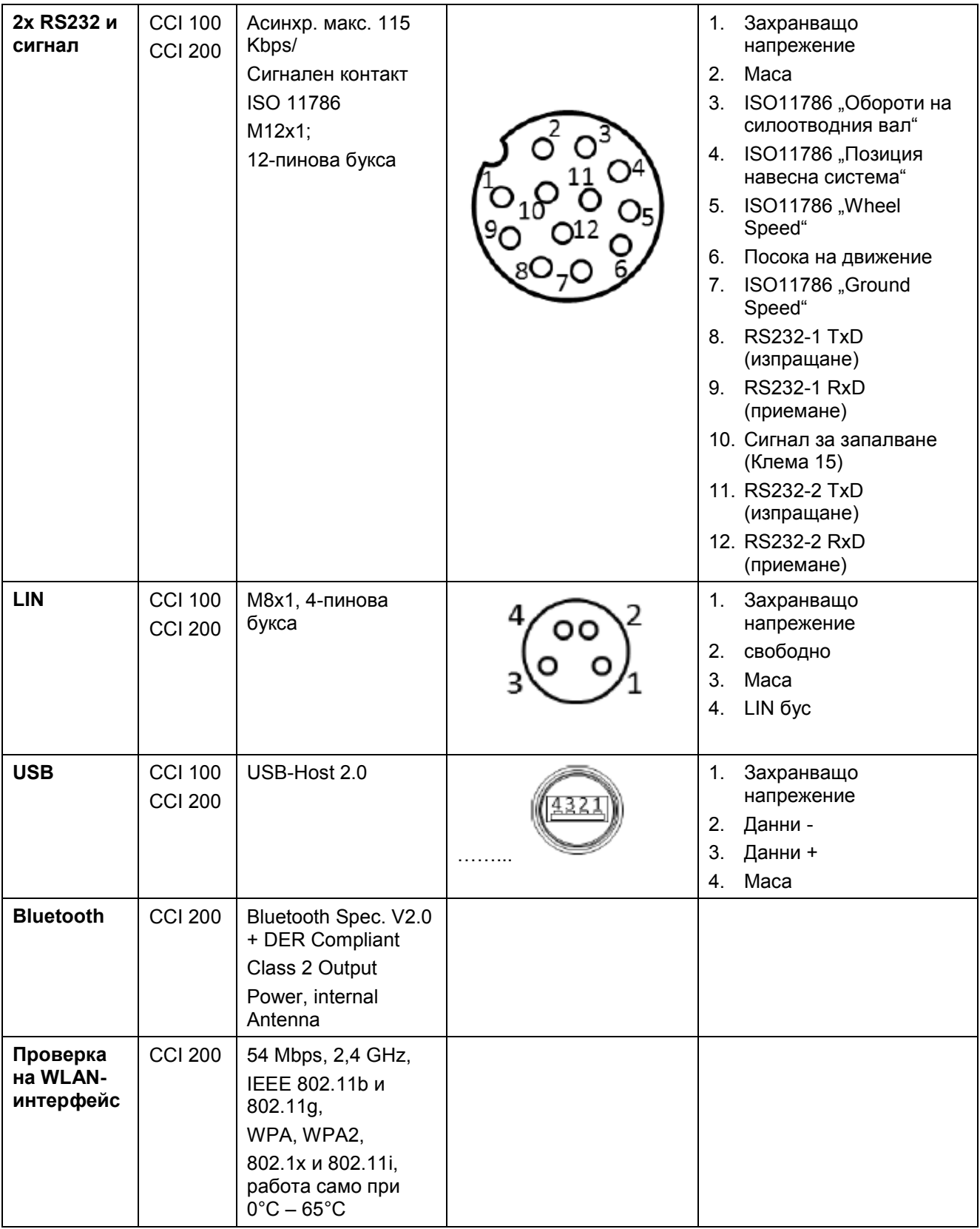

• Щифт

o Букса

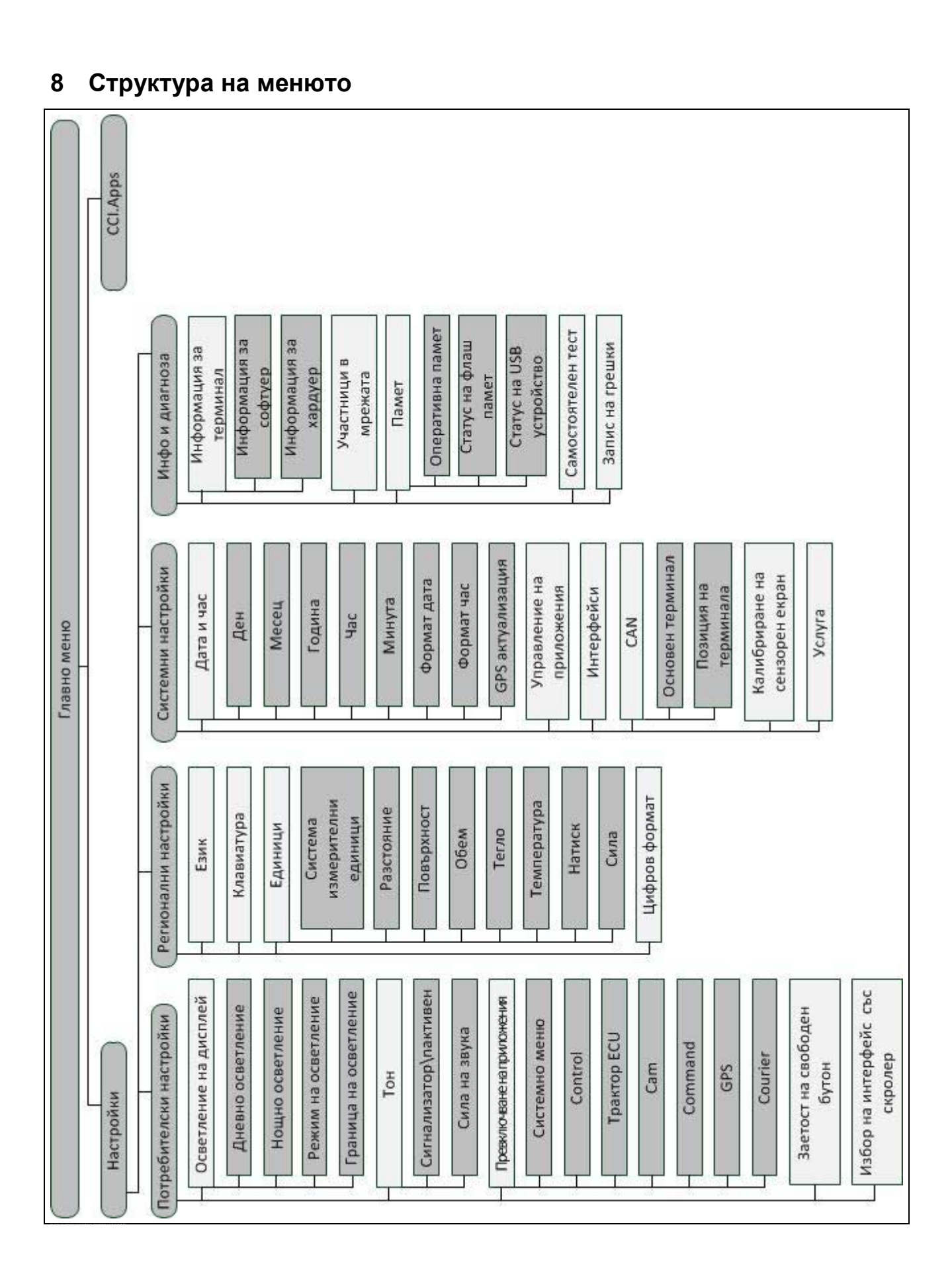

## **9 Терминологичен речник**

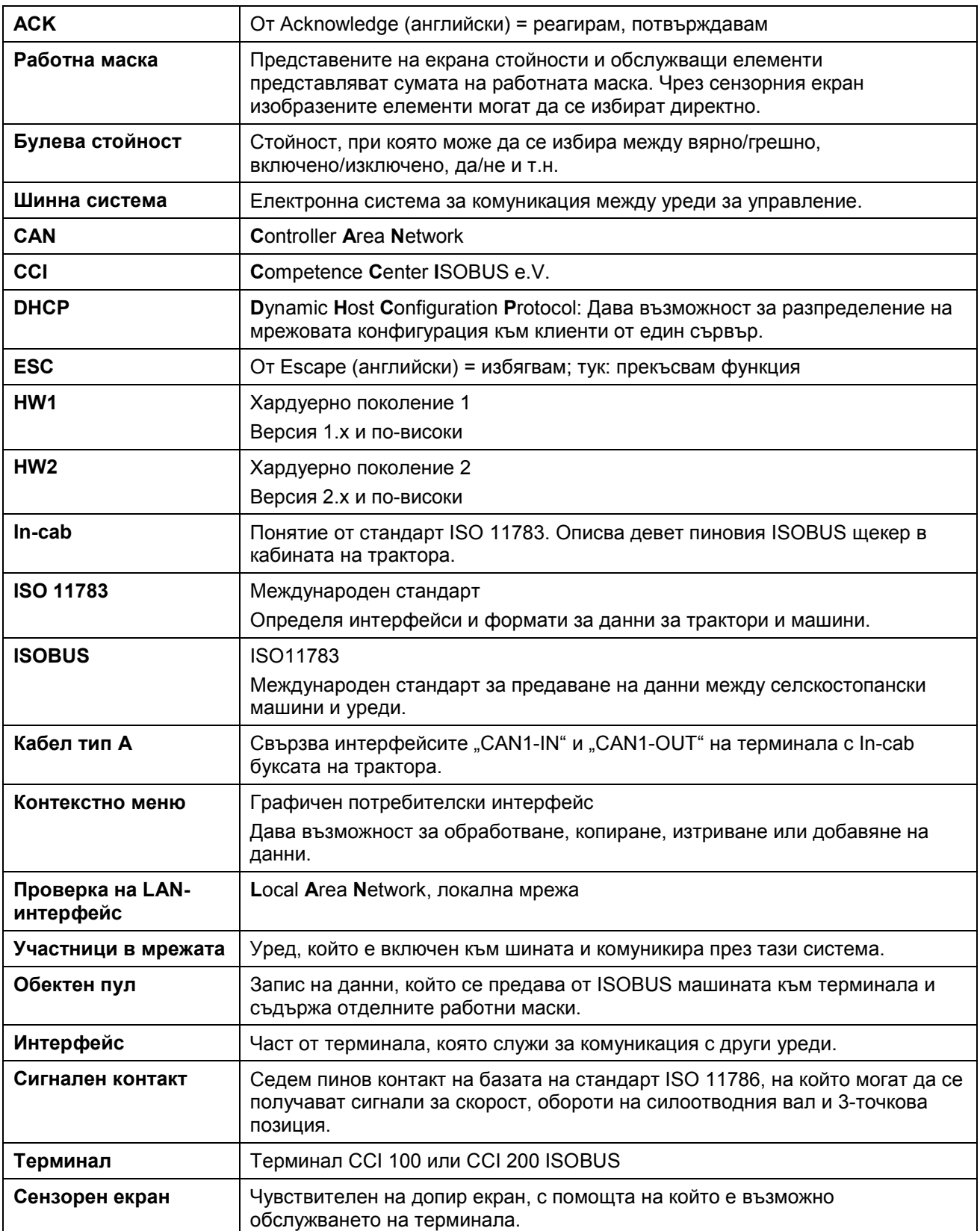

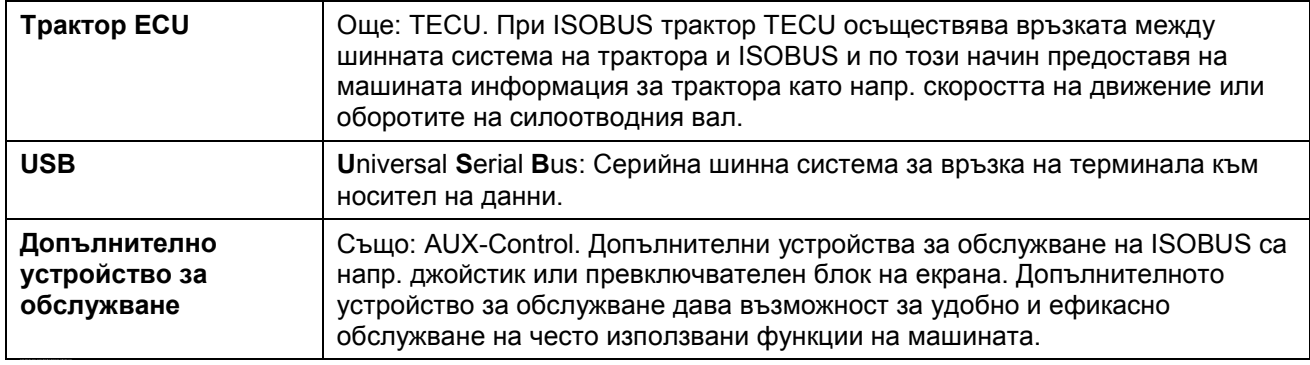

# **-C-CHSOBUS**

## **10 Екранни клавиши и символи**

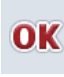

**Потвърдете въвеждането или избора Напускане на прозореца или диалога за** 

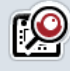

**Скролер Плъзгач**

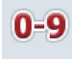

**Цифров блок Главно меню**

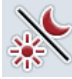

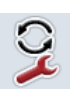

**Превключване на приложения i-бутон**

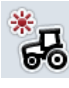

Дневно осветление **Подимерно осветление** проделать не на не на не на не на не на не на не на не на не на не на

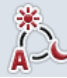

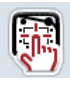

**Сигнализатор/тестване на сензорния екран**

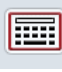

**Клавиатура Единици** 

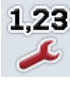

**Цифров формат Дата** 

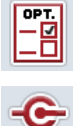

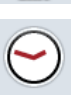

CAN

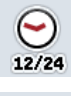

**Формат час GPS актуализация**

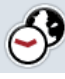

**Времева зона AM/PM**

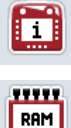

**TITLE** 

Памет **Памет Автотест** 

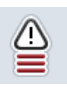

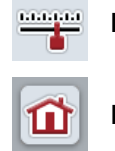

**въвеждане**

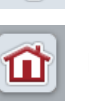

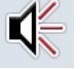

**Осветление на дисплей Тон/сила на звука/високоговорител**

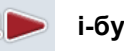

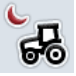

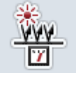

**Режим на осветление Граница на осветление/ сензор за дневна светлина**

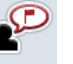

**Език**

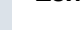

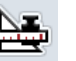

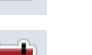

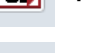

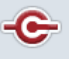

**Управление на приложения Тест на интерфейсите**

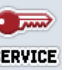

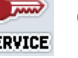

**CAN CAN CEPBIASHO MENU CEPBIASHO MENU** 

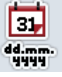

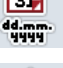

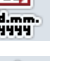

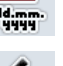

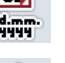

Часово време **Сергария и 1999 година 1999 година** Формат дата

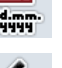

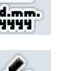

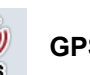

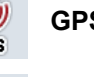

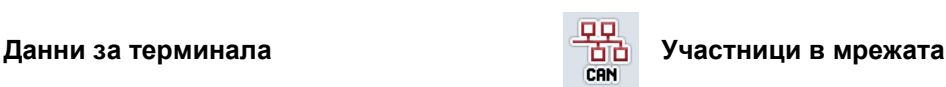

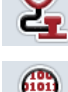

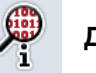

**Памет за грешки Данни за софтуера**

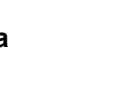

## -C-CHSOBUS

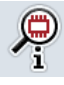

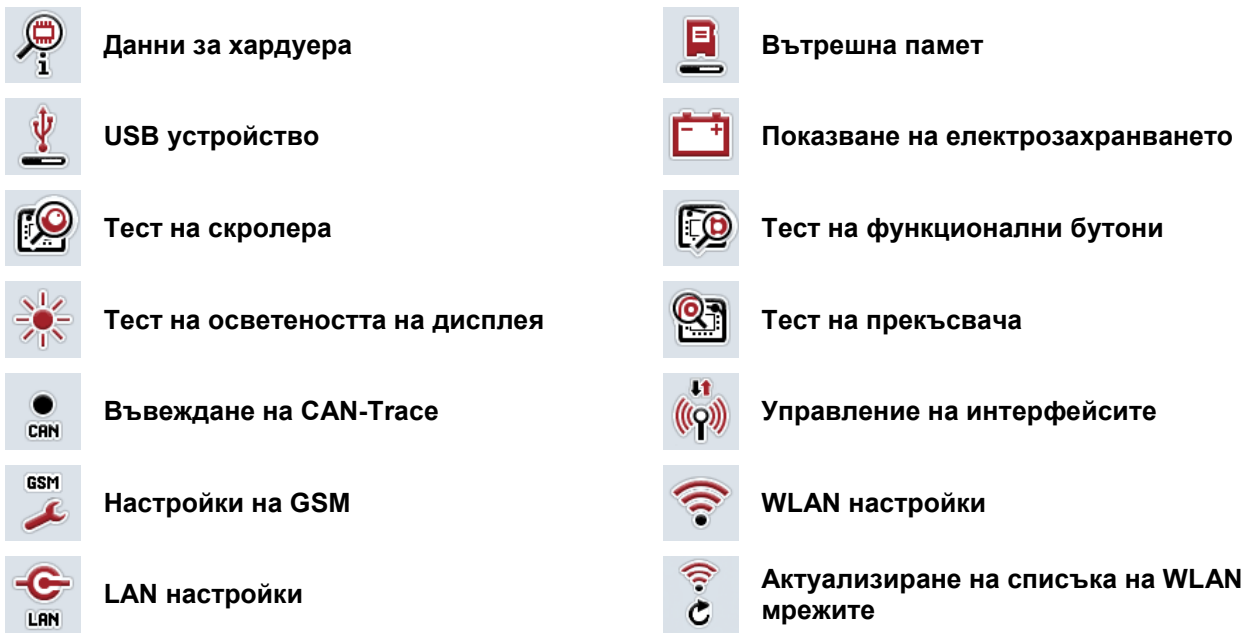

# **-C-C-ISOBUS**

## **11 Индекс**

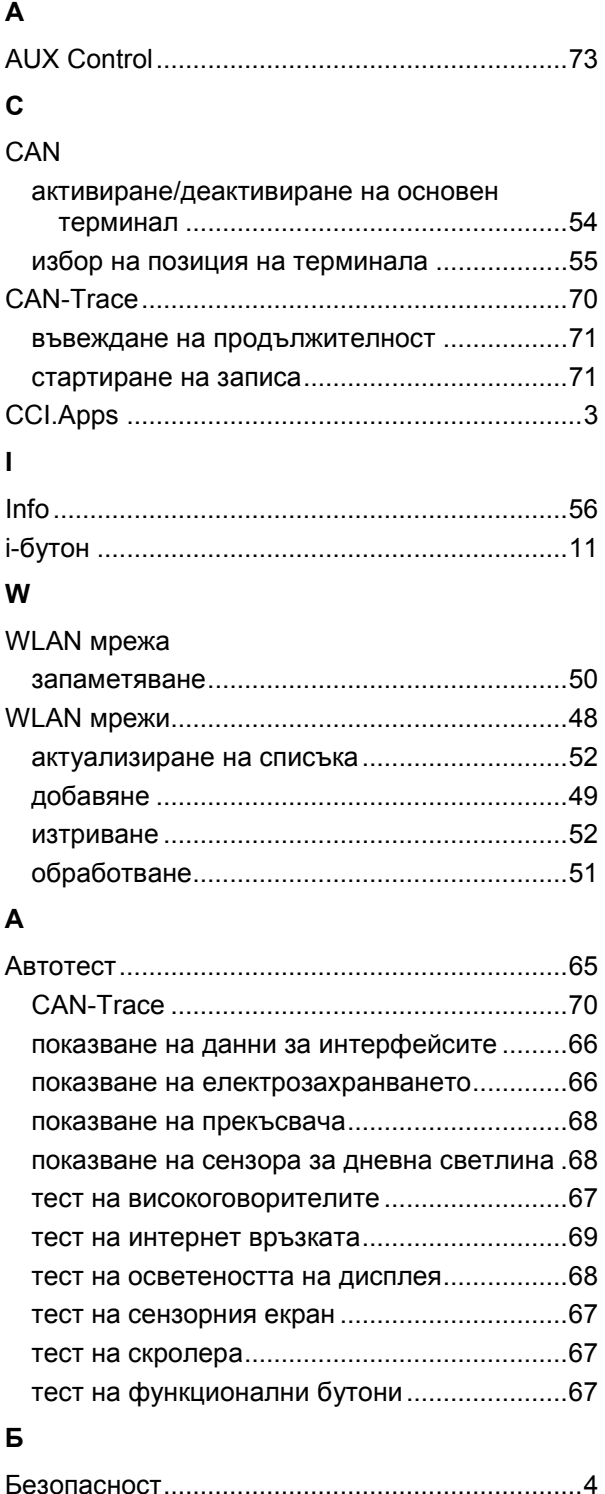

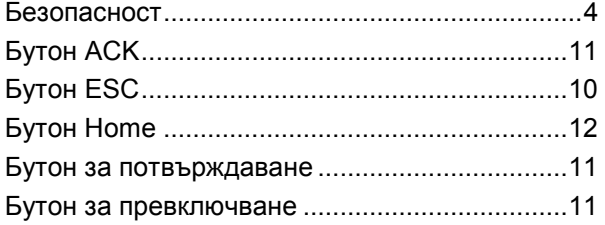

## **В**

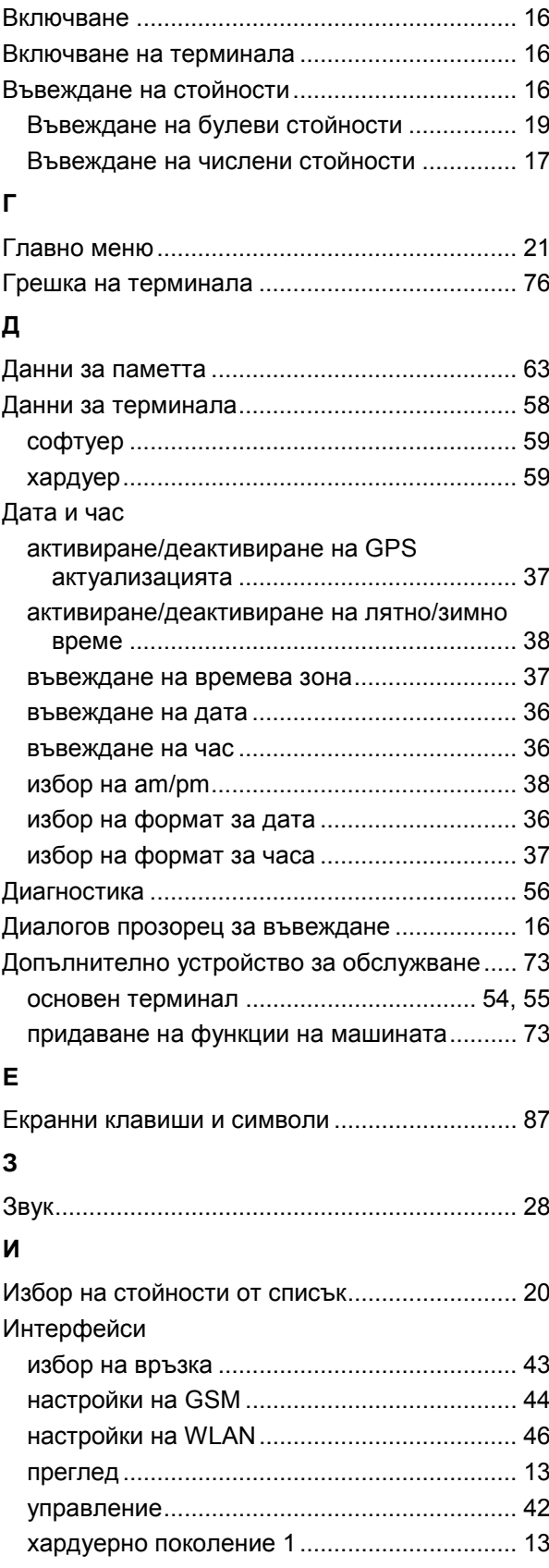

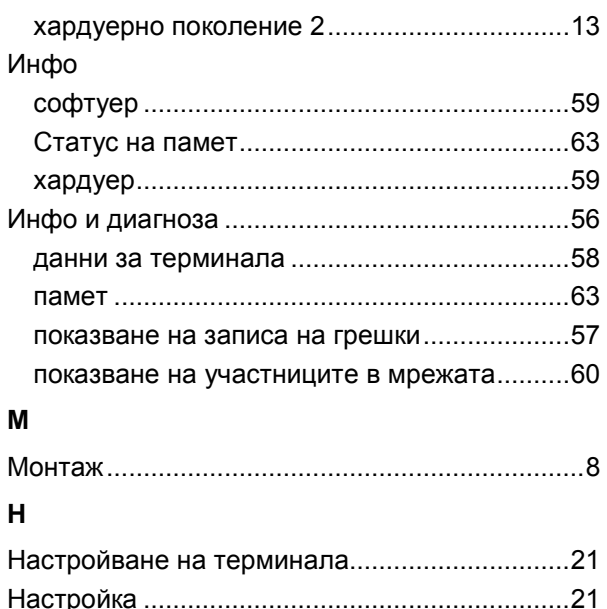

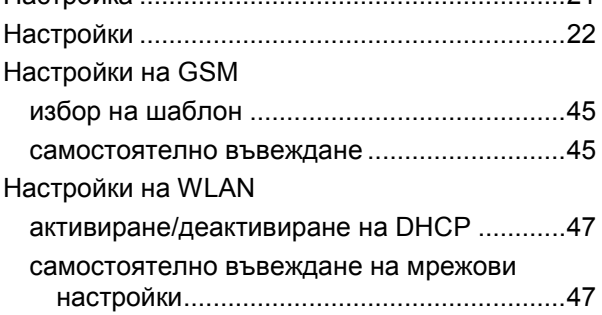

## **О**

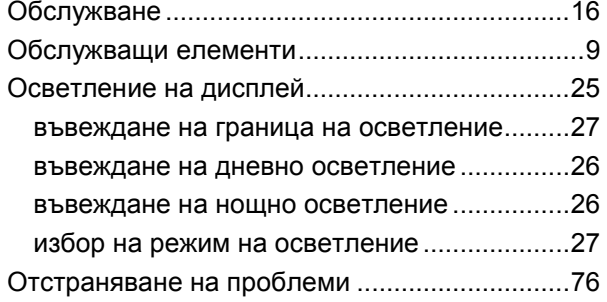

## **П**

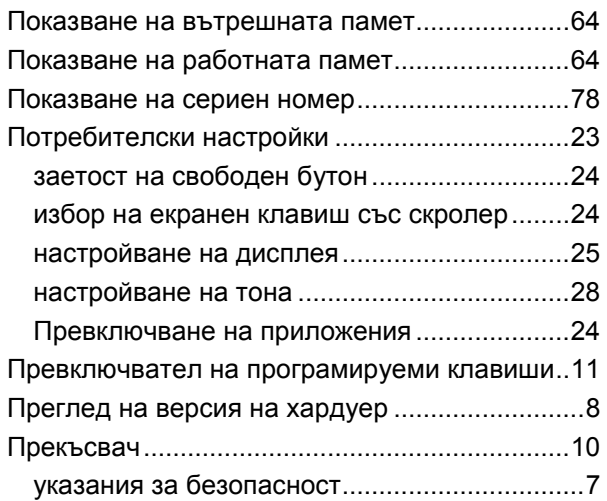

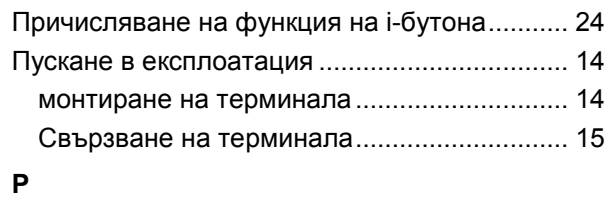

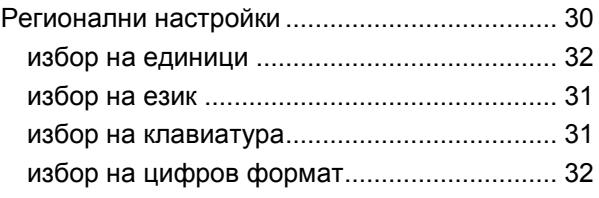

## **С**

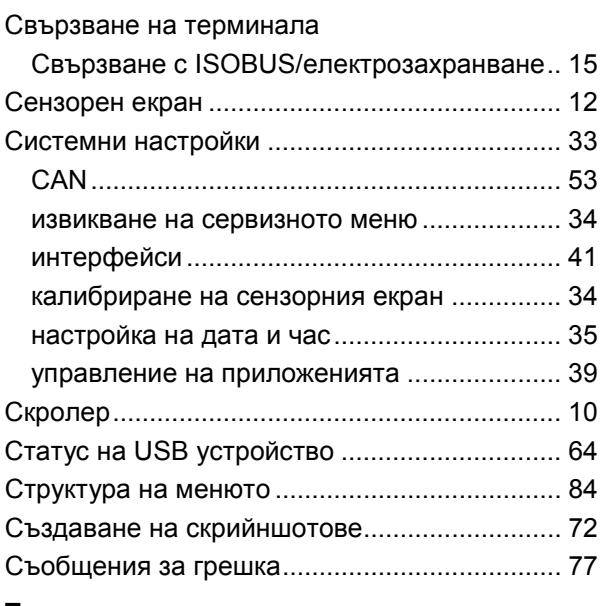

## **Т**

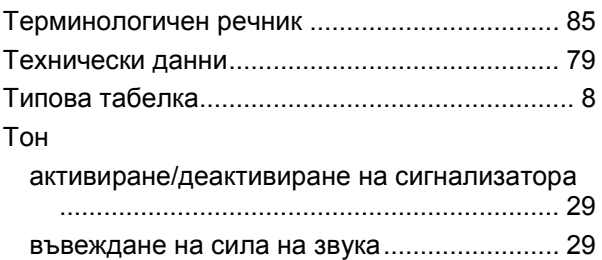

### **У**

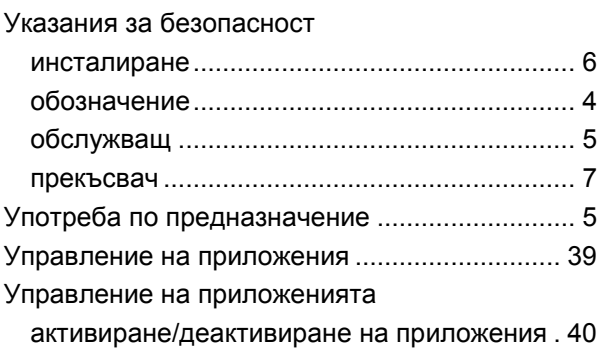

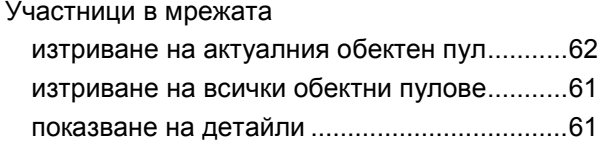

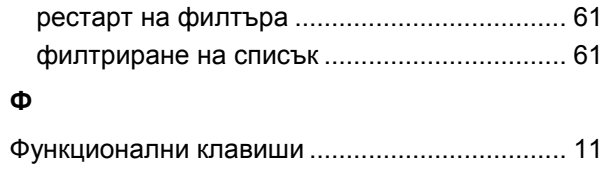

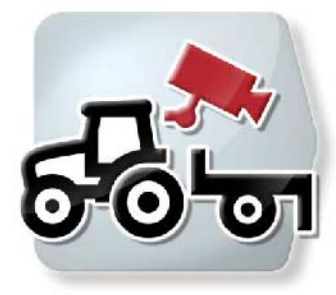

# **CCI.Cam** *Визуален контрол на машината*

## **Инструкция за експлоатация**

Референция: CCI.Cam v5

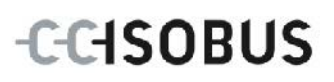

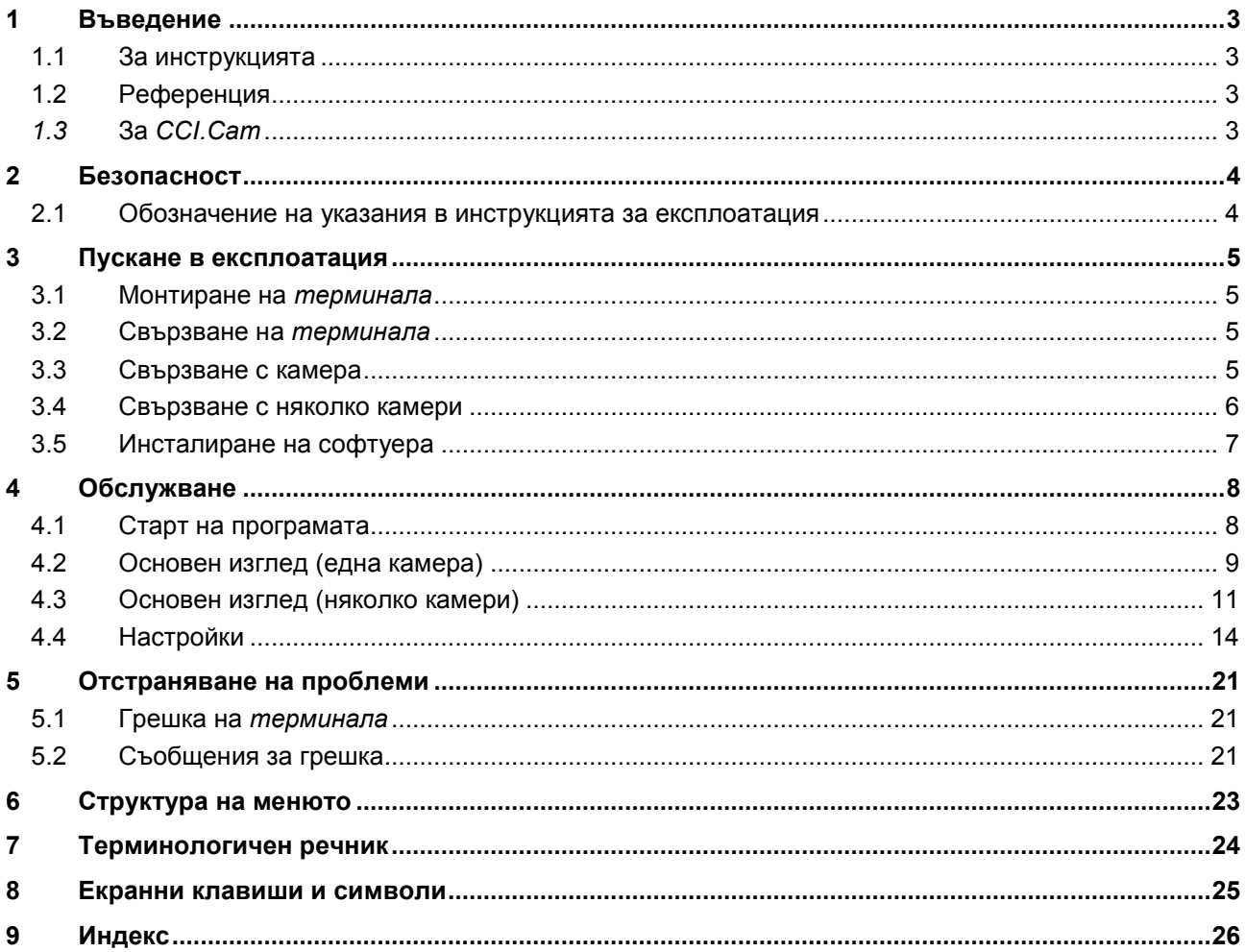

## <span id="page-95-0"></span>**1 Въведение**

#### <span id="page-95-1"></span>**1.1 За инструкцията**

Настоящата инструкция за експлоатация е въведение в обслужването и конфигурацията на CCI.Cam. Това приложение е предварително инсталирано на Вашия ISOBUS терминал CCI 100 / 200 и може да работи само там. Само чрез познаването на тази инструкция за експлоатация може да се избегне неправилно обслужване и да се гарантира безпроблемна експлоатация. Настоящата инструкция за експлоатация трябва да се прочете преди въвеждане в експлоатация на софтуера, за да се предотвратят проблеми при приложението.

#### <span id="page-95-2"></span>**1.2 Референция**

Тази инструкция описва *CCI.Cam* във версията *CCI.Cam* v5.

За да проверите номера на версията на *CCI.Cam*, инсталирана на Вашия *терминал*, процедирайте по следния начин:

- 1. Натиснете бутона Home, за да попаднете в главното меню.
- 2. Натиснете екранния клавиш "Настройки" (F1) в главното меню.
- 3. Изберете прозорец **Инфо и диагноза**.
- 4. В прозореца Инфо и диагноза натиснете екранния клавиш "Терминал".
- 5. Натиснете екранния клавиш "Софтуер" на сензорния екран.
	- → В показаното след това информационно поле е дадена информацията за версията на компонентите на софтуера на *терминала*.

#### <span id="page-95-3"></span>*1.3* **За** *CCI.Cam*

*CCI.Cam* служи за визуален контрол на машината чрез видеокамера. Приложението дава възможност на шофьора да контролира машината с до 8 камери и по този начин му помага при комплексни работни процеси.

Допълнителни функции като циклична смяна на камерите и гъвкава конфигурация на връзките на камерите облекчават ежедневната работа. С функциите за *моментно изображение* могат да се правят снимки и да се запазват на USB устройство.

## <span id="page-96-0"></span>**2 Безопасност**

#### <span id="page-96-1"></span>**2.1 Обозначение на указания в инструкцията за експлоатация**

Съдържащите се в тази инструкция за експлоатация указания за безопасност са обозначени по специален начин:

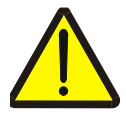

#### **Предупреждение - общи опасности!**

Символът за безопасна работа обозначава общи указания за безопасност, при чието неспазване съществува опасност за здравето и живота на хората. В такива случаи съблюдавайте грижливо указанията за безопасна работа и се отнасяйте особено предпазливо.

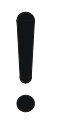

#### **Внимание!**

Символът за внимание обозначава всички указания за безопасност, които посочват предписания, насоки или работни процедури, които задължително трябва да се спазват. Неспазването им може да доведе до повреда или разрушаване на *терминала*, както и до неизправности.

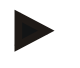

#### **Указание**

Символът за указание подчертава съветите за прилагане и друга особено важна информация.

## <span id="page-97-0"></span>**3 Пускане в експлоатация**

#### <span id="page-97-1"></span>**3.1 Монтиране на** *терминала*

Прегледайте информацията за монтаж на *терминала* в глава **5.1 Монтиране на терминала** в инструкцията за експлоатация на **ISOBUS-Terminal CCI 100/200**.

#### <span id="page-97-2"></span>**3.2 Свързване на** *терминала*

#### **3.2.1 Свързване с ISOBUS/електрозахранване**

Вижте информацията в глава **5.2.1 Свързване на терминала:Свързване с ISOBUS/електрозахранване** в инструкцията за експлоатация **ISOBUS терминал CCI 100/200**.

#### <span id="page-97-3"></span>**3.3 Свързване с камера**

Чрез интерфейса "Видео", камера може да се свърже директно към *терминала*.

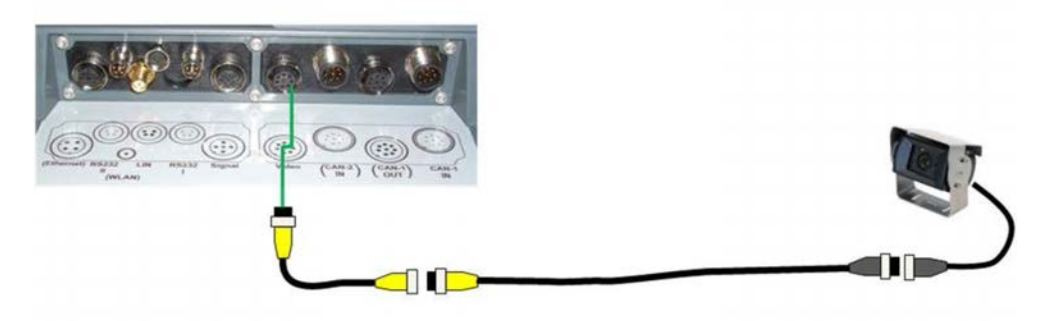

#### **Връзка за камера**

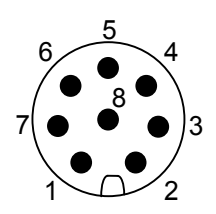

Връзката за камера към *терминала* се осъществява чрез интерфейса "Видео".

Функцията на пиновете ще намерите в следния списък:

- 1. Видеосигнал
- 2. RS485B
- 3. RS485A
- 4. +12V / +24 V
- 5. Mini Out
- 6. +12V / +24 V
- 7. Земя
- 8. Екранировка

#### <span id="page-98-0"></span>**3.4 Свързване с няколко камери**

Повече камери могат да бъдат свързани чрез *мултиплексор* (до осем камери) или *миниплексор* (до две камери).

#### **3.4.1 С** *мултиплексор*

С *мултиплексор* към *терминала* могат да бъдат свързани до осем камери. В случай, че с *мултиплексора* към *терминала* се включват повече от 3 камери, *мултиплексорът* се нуждае от външно електрическо захранване.

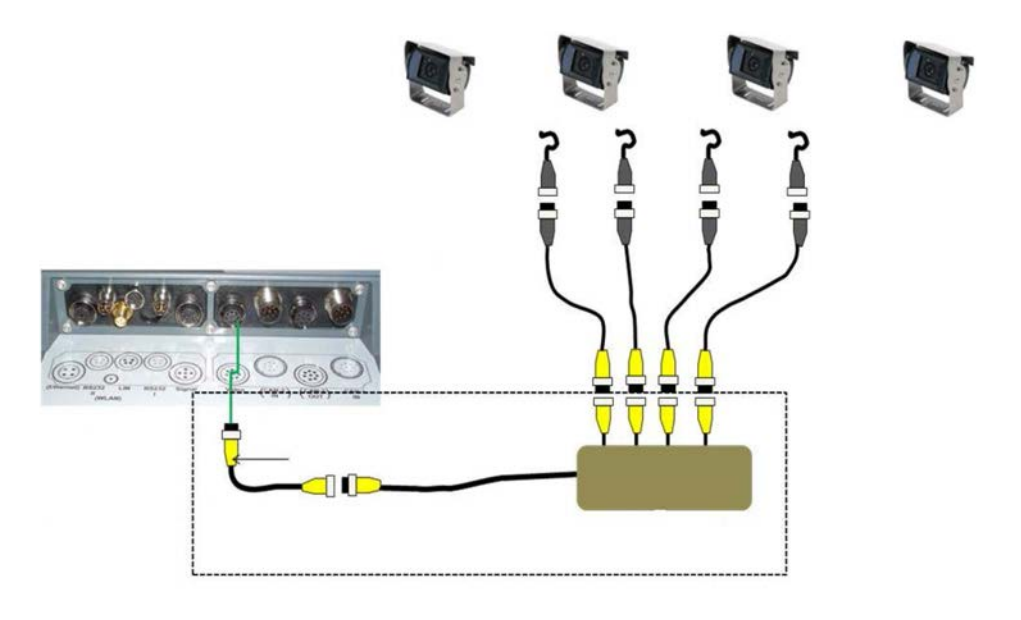

#### **Връзка мултиплексор**

Свързването на *мултиплексора* към *терминала* става както при една камера чрез *интерфейса* "Видео" (срв. глава [3.3\)](#page-97-3).

#### **3.4.2 С** *миниплексор*

С *миниплексор* към *терминала* могат да бъдат свързани две камери.

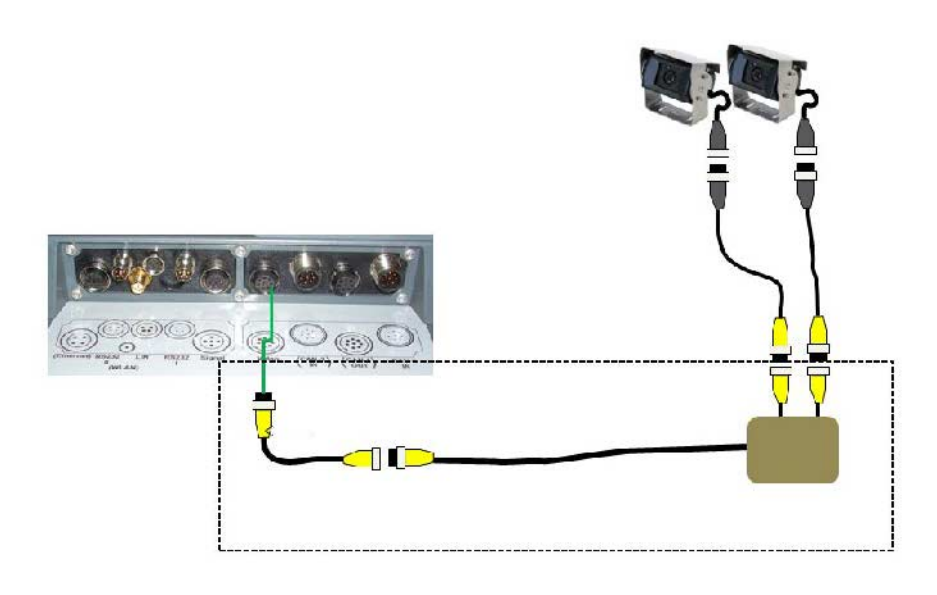

#### **Връзка миниплексор**

Свързването на *миниплексора* към *терминала* става както при една камера чрез интерфейса "Видео" (срв. глава [3.3\)](#page-97-3).

#### <span id="page-99-0"></span>**3.5 Инсталиране на софтуера**

*CCI.Cam* е включен в съдържанието на доставката на CCI ISOBUS *терминала*, инсталация не е възможна и не е необходима.

### <span id="page-100-0"></span>**4 Обслужване**

#### <span id="page-100-1"></span>**4.1 Старт на програмата**

*CCI.Cam* се стартира автоматично с включването на *терминала*. За да преминете към основния изглед на *CCI.Cam*, постъпете по следния начин:

- 1. Натиснете в главното меню на *терминала*, в *сензорния екран,* екранния клавиш с "Сат" или завъртете скролера, докато екранният клавиш се маркира в бяло и след това натиснете скролера.
	- → Отваря се следният основен изглед:

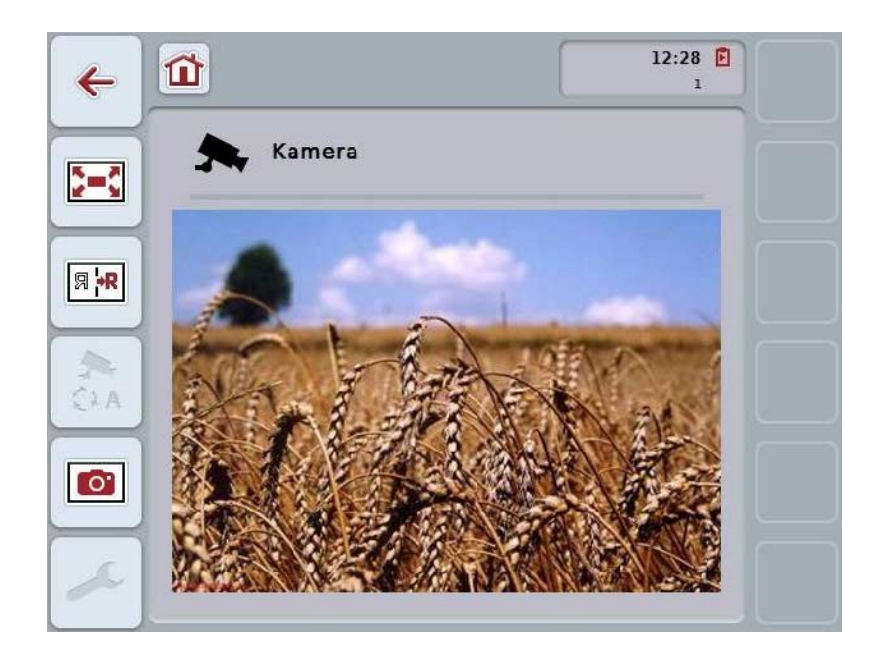

*CCI.Cam* е разделена на 3 области:

#### **4.1.1 Основен изглед (една камера)**

Показва изображението от камерата на единствената свързана камера.

#### **4.1.2 Основен изглед (няколко камери)**

Показва изображението от камерата на една от свързаните камери. Дава възможност за смяна между изображенията на различните камери.

#### **4.1.3 Настройки**

Дава възможност за задаване на функция на функционалните бутони за изображение от камерата, активирането на изображенията от камерите за автоматичен режим и настройка на времеви интервал.

### <span id="page-101-0"></span>**4.2 Основен изглед (една камера)**

Това е основният изглед в случай, че към *терминала* е свързана само една камера. В основния изглед се показва изображението от тази камера.

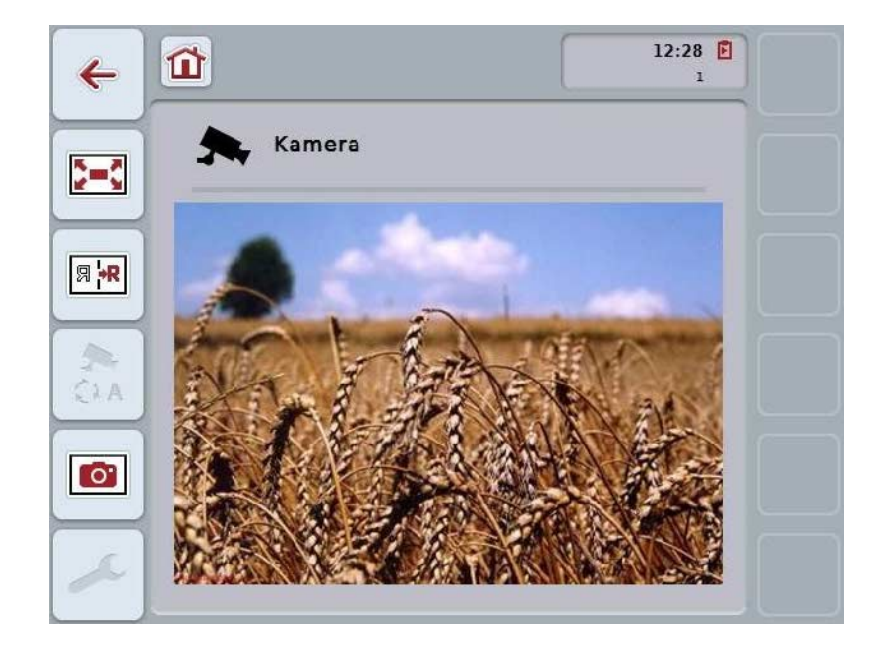

Имате следните възможности за обслужване:

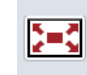

**Избор на режим на цял екран**

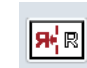

**Отражение на изображението**

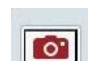

**Създаване на моментно изображение**

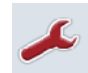

**Преминаване към настройките**

#### <span id="page-102-0"></span>**4.2.1 Избор на** *режим на цял екран*

За да изберете *режим на цял екран*, постъпете по следния начин:

- 1. В сензорния екран, натиснете екранния клавиш "Режим на цял екран" (F8), директно изображението от камерата или върху скролера.
	- → Изгледът веднага преминава в *режим на цял екран*, изображението от камерата заема цялата площ на екрана.

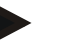

#### **Указание**

В *режим на цял екран* функциите "Отражение на изображението" (F9) и "Моментно изображение" (F11) са достъпни само чрез съответните функционални бутони.

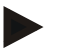

#### **Указание**

За да напуснете *режима на цял екран*, можете да натиснете произволно място на *сензорния екран*, функционалния бутон F8 или скролера.

#### <span id="page-102-1"></span>**4.2.2 Отражение на изображението**

За да създадете огледално изображение по вертикалната ос, постъпете по следния начин:

- 1. Натиснете екранния клавиш "Отражение на изображението" (F9) в *сензорния екран*.
	- $\rightarrow$  Изображението се показва като отражение.

#### <span id="page-102-2"></span>**4.2.3 Създаване на** *моментно изображение*

За да създадете *моментно изображение*, постъпете по следния начин:

- 1. Свържете USB устройство към *терминала*.
- 2. Натиснете екранния клавиш "Създаване на моментно изображение" (F11) в *сензорния екран*.
	- → *Моментното изображение* се запаметява автоматично на USB устройството в директория "САМСАР". Имената на файловете следват конвенцията <img>\_<JJJJ\_MM\_TT>\_<пор. №.>JPEG.

## <span id="page-103-0"></span>**4.3 Основен изглед (няколко камери)**

Това е основният изглед в случай, че към *терминала* са свързани няколко камери. В основния изглед се показват изображенията на избраната камера.

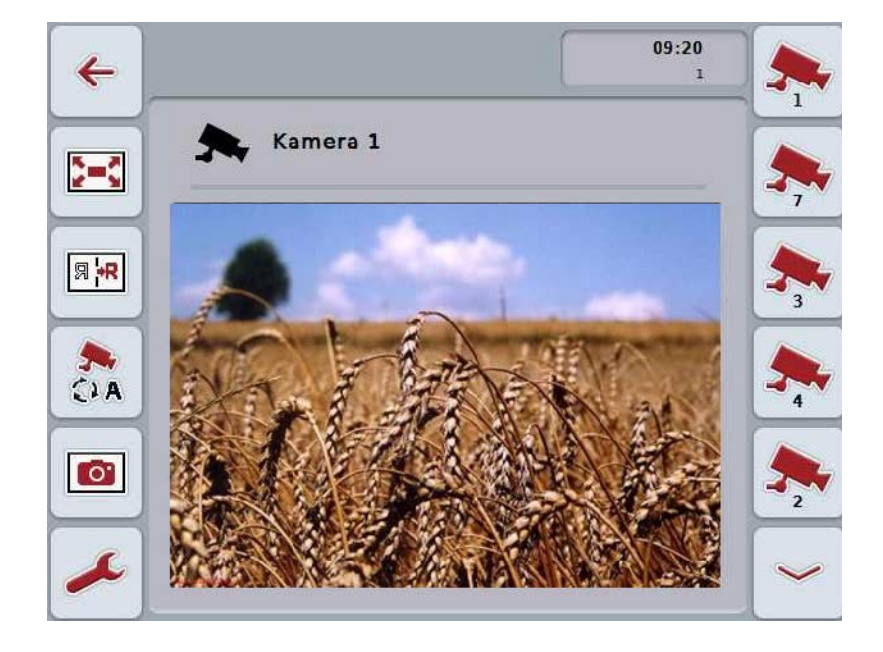

Имате следните възможности за обслужване:

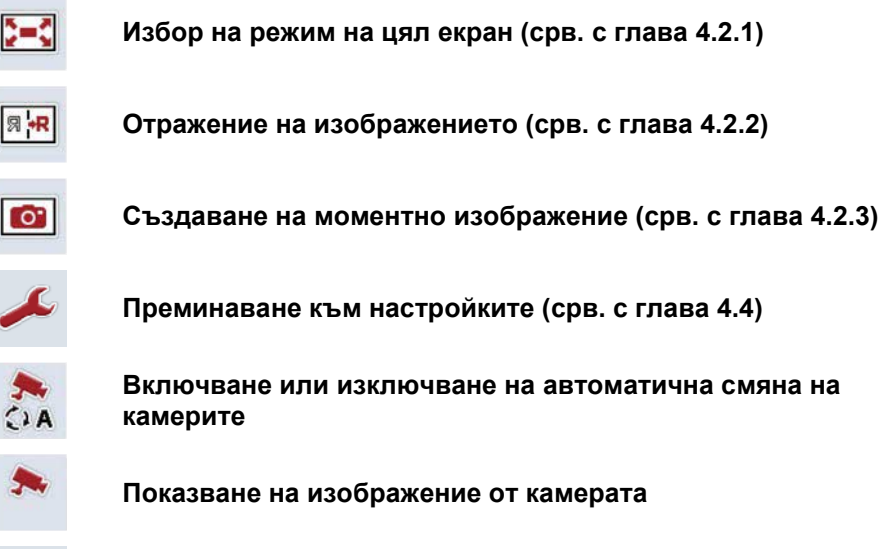

**Показване на други камери**

#### **4.3.1 Активиране/деактивиране на автоматичния режим**

Ако не желаете да сменяте изображенията от камерите ръчно, можете да активирате автоматичния режим. Тогава изображението от камерите се сменя автоматично през равномерен интервал.

За да включите или изключите автоматичната смяна на камерите, постъпете по следния начин:

1. Натиснете екранния клавиш "включване автоматичната смяна на камерите" (F10) или, ако е включена, "изключване автоматичната смяна на камерите" (F10) на *сензорния екран*.

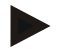

#### **Указание**

Когато използвате *мултиплексор*, автоматичната смяна на камерите може да се включи само ако повече от една камера е активирана за автоматичен режим (срв. глава [4.4.2.1\)](#page-110-0).

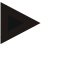

#### **Указание**

Имате възможност да изберете изображенията от камерите, които да се сменят автоматично (срв. глава [4.4.2.1\)](#page-110-0) и да настроите интервала от време, през който да се сменят изображенията от камерите (срв. глава [4.4.1\)](#page-107-0).

#### **4.3.2 Показване на изображение от камерата**

За да видите изображение от определена камера, постъпете по следния начин:

- 1. Натиснете на *сензорния екран* екранния клавиш или функционалния бутон, зададен за желаното изображение от камерата (срв. глава [4.4.1.1\)](#page-108-0).
	- → Изображението преминава към изображение от камерата.

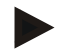

#### **Указание**

Когато използвате автоматичен режим, можете да сменяте изображенията на камерите и ръчно. След определения интервал от време, изображението се сменя със следващата камера.

#### **4.3.3 Показване на други камери**

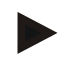

#### **Указание**

На функционалните бутони 3, 4 и 5 (F3, F4, F5) могат да бъдат придадени по две камери в *CCI.Cam*. Затова при придаването на камерите може да се избира между функционалните бутони 1, 2, 3, 4 и 5 и функционалните бутони 3 (2), 4 (2) и 5 (2) (срв. глава [4.4.1\)](#page-107-0).

Екранният клавиш "Показване на други камери" се появява само когато поне една камера е придадена към функционалните бутони 3 (2), 4 (2) или 5 (2).

За да видите други камери, постъпете по следния начин:

- 1. Натиснете екранния клавиш "Показване на други камери" (F6) на *сензорния екран*.
	- $\rightarrow$  На бутоните (F3 F5) се показват останалите камери.

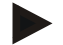

#### **Указание**

Екранните клавиши за камерите, придадени към функционалните бутони 1 и 2, се показват винаги. Тези екранни клавиши са функционални бутони за изображенията от двете най-важни камери.

#### <span id="page-106-0"></span>**4.4 Настройки**

Чрез екранния клавиш "Настройки" (F12) в основния изглед ще достигнете до подменю **Настройки**.

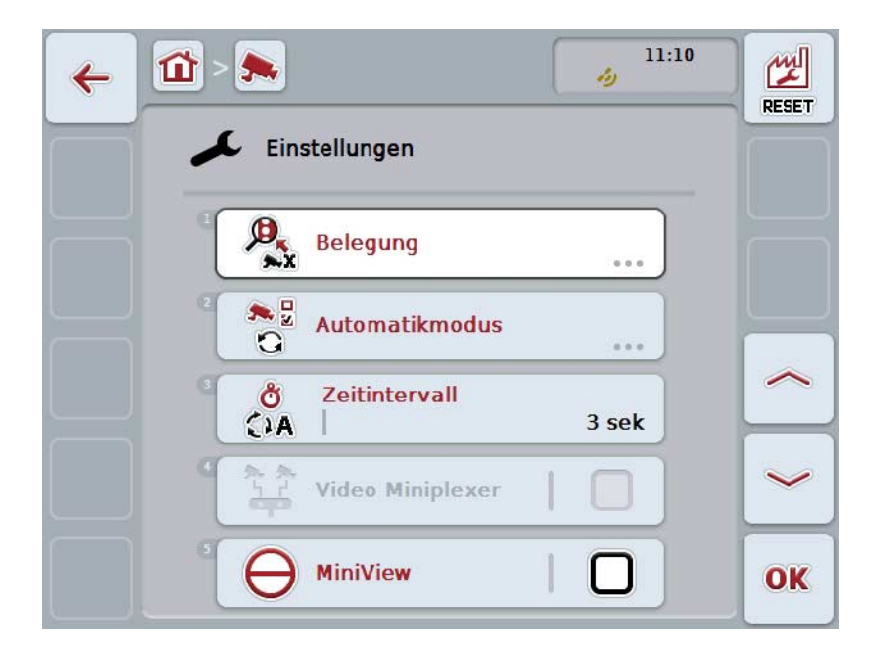

Имате следните възможности за обслужване:

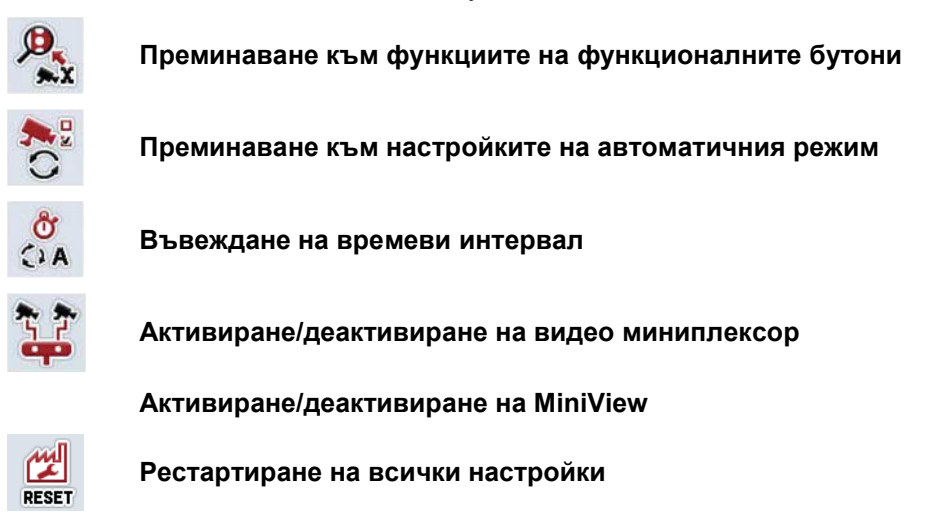

#### **Указание**

Когато сте активирали *миниплексора*, екранните клавиши "Функция" и "Автоматичен режим" стават сиви, защото тези възможности за настройка не са необходими.

#### <span id="page-107-0"></span>**4.4.1 Функция**

Това подменю дава възможност за гъвкаво придаване на камерите към функционални бутони, независимо от подреждането на връзките на *мултиплексора*. По този начин става възможно двете най-важни камери да се придадат към "Функционален бутон 1" и "Функционален бутон 2", които се показват винаги, без да се налага да се сменя връзката на *мултиплексора.*

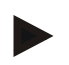

#### **Указание**

Когато използвате *мултиплексор*, придаването на камерите към функционални бутони е необходимо, за да могат камерите да се активират за автоматична смяна помежду си (срв. глава [4.4.2.1\)](#page-110-0).

За да преминете към задаване на функции на функционалните бутони, постъпете по следния начин:

1. Натиснете за целта екранния клавиш "Функция" върху сензорния екран или завъртете скролера, докато екранният клавиш се маркира в бяло и след това натиснете скролера.

Когато екранният клавиш е маркиран, можете алтернативно да натиснете екранния клавиш "ОК" (F6).

→ Отваря се следната маска:

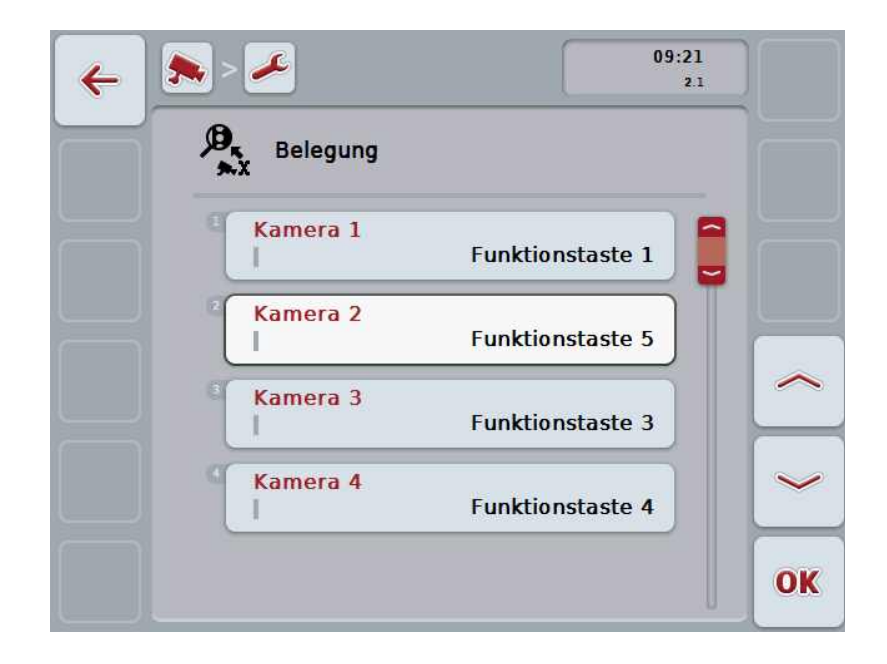

Имате следните възможности за обслужване:

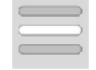

#### **Задаване на функции на функционалните бутони**
#### **4.4.1.1 Задаване на функции на функционалните бутони**

За да зададете функционален бутон на дадена камера, постъпете по следния начин:

1. Натиснете един от бутоните с "Камера 1-8" върху *сензорния екран* или завъртете скролера, докато съответният екранен клавиш се маркира в бяло, и след това натиснете скролера.

Когато екранният клавиш е маркиран, можете алтернативно да натиснете екранния клавиш "ОК" (F6).

- Отваря се списък на наличните функционални бутони.
- 2. Изберете от списъка един функционален бутон. За целта натиснете екранния клавиш с желания функционален бутон на *сензорния екран*.
- 3. Потвърдете избора с "ОК" или натиснете още веднъж екранния клавиш с номера на функционалния бутон.

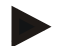

#### **Указание**

Препоръчва се, двете най-важни камери да бъдат приписани към функционалните бутони 1 и 2. По този начин в основното изображение винаги ще имате достъп до изобразяваното от тези две камери.

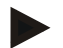

#### **Указание**

На функционалните бутони 3, 4 и 5 (F3, F4, F5) могат да бъдат придадени по две камери в *CCI.Cam*. Затова при придаването на камерите може да се избира между функционалните бутони 1, 2, 3, 4 и 5 и функционалните бутони 3 (2), 4 (2) и 5 (2). За да имате достъп в основното изображение до функционалните бутони на тези допълнителни камери, трябва да се натисне екранният клавиш "Показване на други камери" (F6) (срв. глава [0\)](#page-104-0).

#### **4.4.2 Автоматичен режим**

В автоматичен режим основното изображение се сменя автоматично между изображенията на няколко камери.

За да преминете към настройките на автоматичния режим, постъпете по следния начин:

- 1. Натиснете за целта екранния клавиш с "Автоматичен режим" върху *сензорния екран* или завъртете скролера, докато екранният клавиш се маркира в бяло и след това натиснете скролера. Когато екранният клавиш е маркиран, можете алтернативно да натиснете екранния клавиш "ОК" (F6).
	- → Отваря се следната маска:

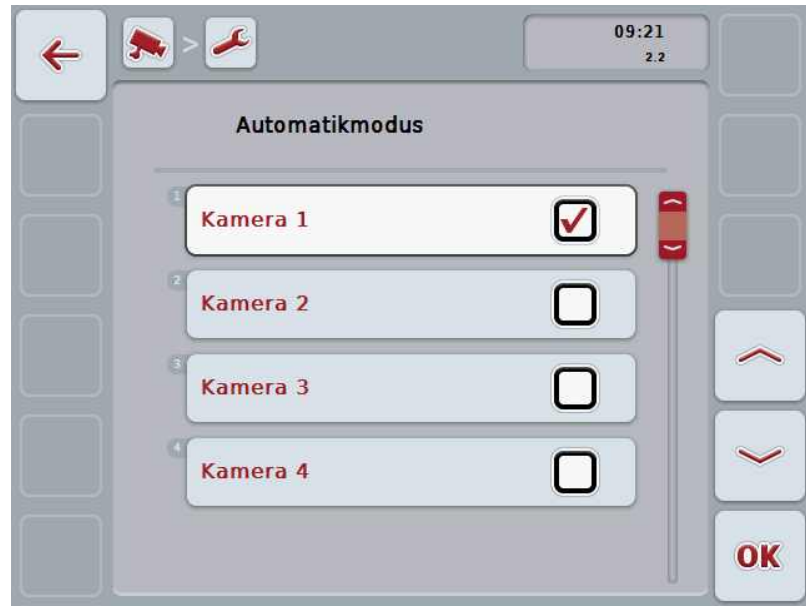

Имате следните възможности за обслужване:

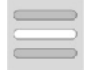

**Активиране / деактивиране на изображенията от камерите за автоматичен режим**

#### **4.4.2.1 Активиране / деактивиране на изображенията от камерите за автоматичен режим**

За активиране/деактивиране на изображенията от камерите за автоматичен режим, постъпете по следния начин:

- 1. Натиснете екранния клавиш с "Камера 1-8" върху сензорния екран или завъртете скролера, докато съответният екранен клавиш се маркира в бяло, и след това натиснете скролера. Когато екранният клавиш е маркиран, можете алтернативно да натиснете екранния клавиш "ОК" (F6).
- 2. Въведете булевата стойност.
- 3. Потвърдете въвеждането с "ОК".

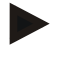

#### **Указание**

В автоматичен режим изображенията от активираните камери се сменят автоматично.

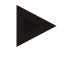

#### **Указание**

За да може да активирате изображенията от камерите за автоматична смяна на камерите е необходимо съгласуване на камерите с функционални бутони (срв. с глава [4.4.1\)](#page-107-0). Камери, които са свързани, но не са придадени към функционален бутон, не се включват в автоматичната смяна на изображенията.

#### **4.4.3 Въвеждане на времеви интервал**

За да въведете времевия интервал за автоматична смяна на камерите, постъпете по следния начин:

- 1. Натиснете за целта екранния клавиш "Временен интервал" върху *сензорния екран* или завъртете скролера, докато екранният клавиш се маркира в бяло и след това натиснете скролера. Когато екранният клавиш е маркиран, можете алтернативно да натиснете екранния клавиш "ОК" (F6).
- 2. Въведете стойността на времевия интервал в *сензорния екран* чрез цифровото поле или чрез плъзгача.
- 3. Потвърдете въвеждането с "ОК".

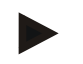

#### **Указание**

Валидният диапазон на времевия интервал е между 1 и 10 секунди.

#### **4.4.4 Активиране/деактивиране на** *миниплексор*

Когато сте свързали *миниплексор*, за да използвате две камери, той трябва първо да бъде активиран.

За активиране/деактивиране на *миниплексора*, постъпете по следния начин:

- 1. Натиснете за целта екранния клавиш с "Видео миниплексор" върху *сензорния екран* или завъртете скролера, докато екранният клавиш се маркира в бяло и след това натиснете скролера. Когато екранният клавиш е маркиран, можете алтернативно да натиснете екранния клавиш "ОК" (F6).
- 2. Въведете *булевата стойност*.
- 3. Потвърдете въвеждането с "ОК".

#### **4.4.5 Активиране / деактивиране на** *MiniView*

Функцията *Miniview* позволява изображението от камерата, показно в *CCI.Cam*, да бъде показвано и в другите полета за обслужване на *терминала*, напр. в обслужването на машината.

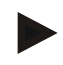

#### **Указание**

*Miniview* е налична само при хардуер от второ и трето поколение.

За активиране/деактивиране на *Miniview*, постъпете по следния начин:

- 1. Натиснете за целта екранния клавиш "Miniview" върху *сензорния екран* или завъртете скролера, докато екранният клавиш се маркира в бяло и след това натиснете скролера. Когато екранният клавиш е маркиран, можете алтернативно да натиснете екранния клавиш "ОК" (F6).
- 2. Въведете *булевата стойност*.
- 3. Потвърдете въвеждането с "ОК".

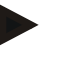

#### **Указание**

В режим *Miniview* се показва изображението от тази камера, която за последно е била показана в *CCI.Cam*. При *Miniview* няма възможност за автоматична смяна на камерата.

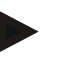

#### **Указание**

Чрез настройките на *Miniview* трябва да определите, дали изображенията от камерата в *CCI.Cam* ще бъдат достъпни за други приложения. Всички други настройки трябва да бъдат направени в съответните приложения.

#### **4.4.6 Рестартиране на всички настройки**

За да рестартирате всички настройки, постъпете по следния начин:

- 1. Натиснете екранния клавиш "Рестарт" (F1) на *сензорния екран*.
	- → Всички настройки веднага се връщат към фабричните настройки, няма предупреждение.

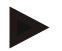

#### **Указание**

Фабричната настройка за времевия интервал е 2 секунди.

### **5 Отстраняване на проблеми**

#### **5.1 Грешка на** *терминала*

Следващият преглед ще Ви покаже възможните грешки на *терминала* и тяхното отстраняване:

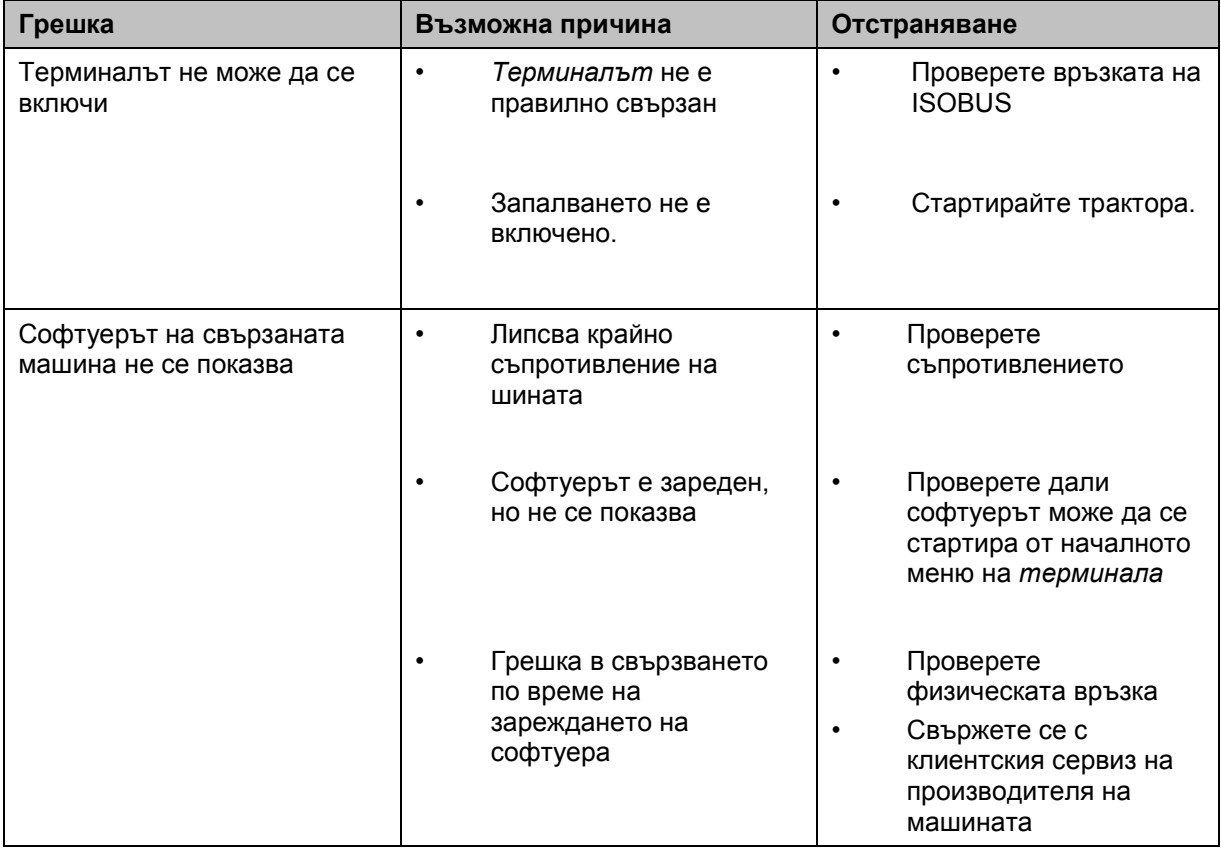

#### **5.2 Съобщения за грешка**

Следващият преглед показва съобщенията за грешки в *CCI.Cam*, възможната причина за тях и отстраняването им:

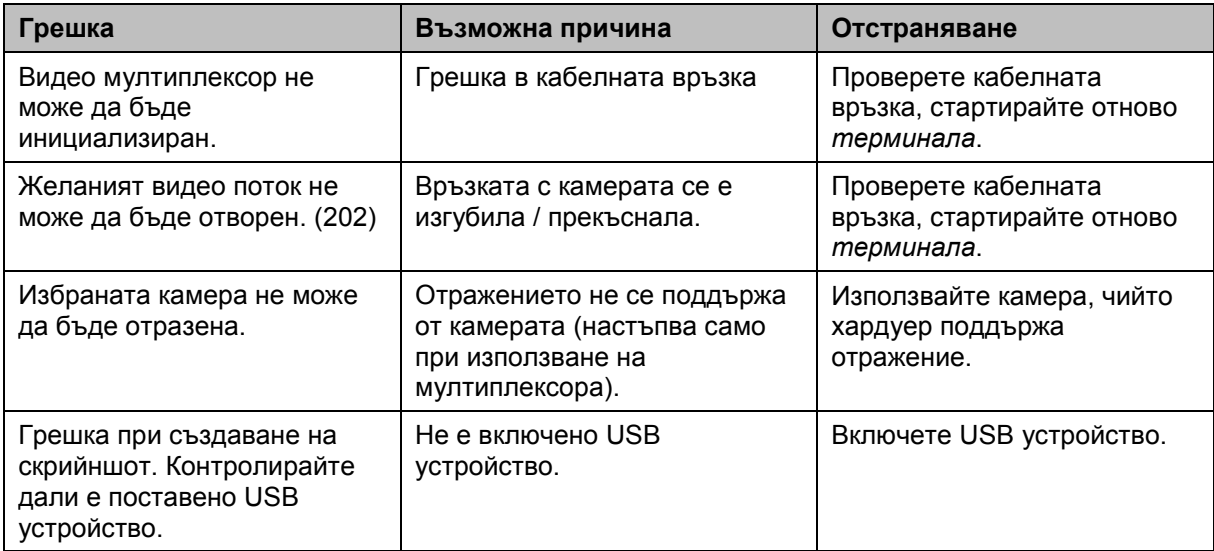

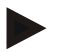

#### **Указание**

На *терминала* могат да бъдат показвани и други съобщения за грешки, които зависят от машината.

Подробно описание на тези възможни съобщения за грешки и отстраняването на грешките ще намерите в инструкцията за експлоатация на машината.

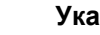

#### **Указание**

Ако машината не може да се обслужва, проверете дали е натиснат превключвателят "Прекъсвач". Машината може да се обслужва едва когато превключвателят е освободен.

## **6 Структура на менюто**

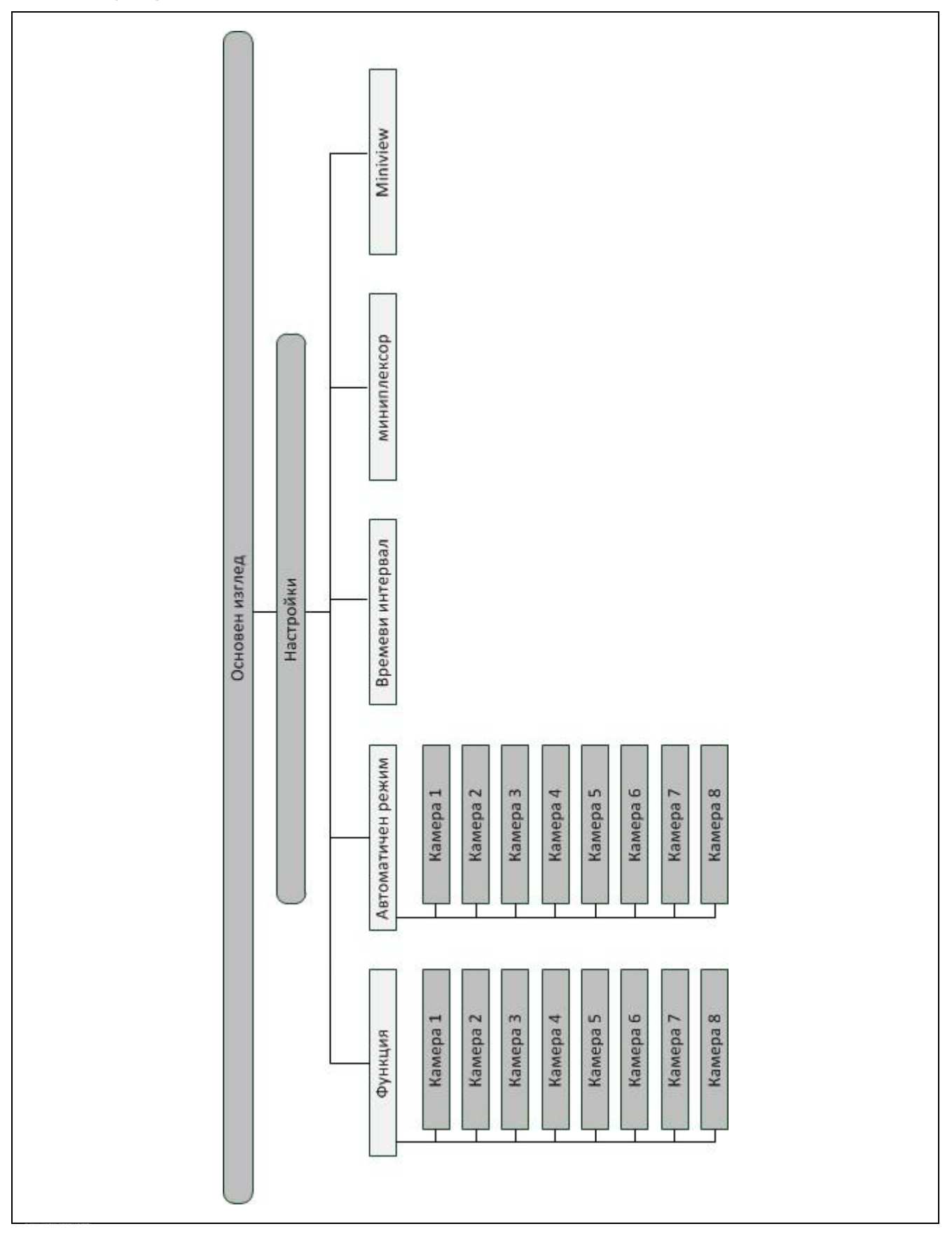

# **7 Терминологичен речник**

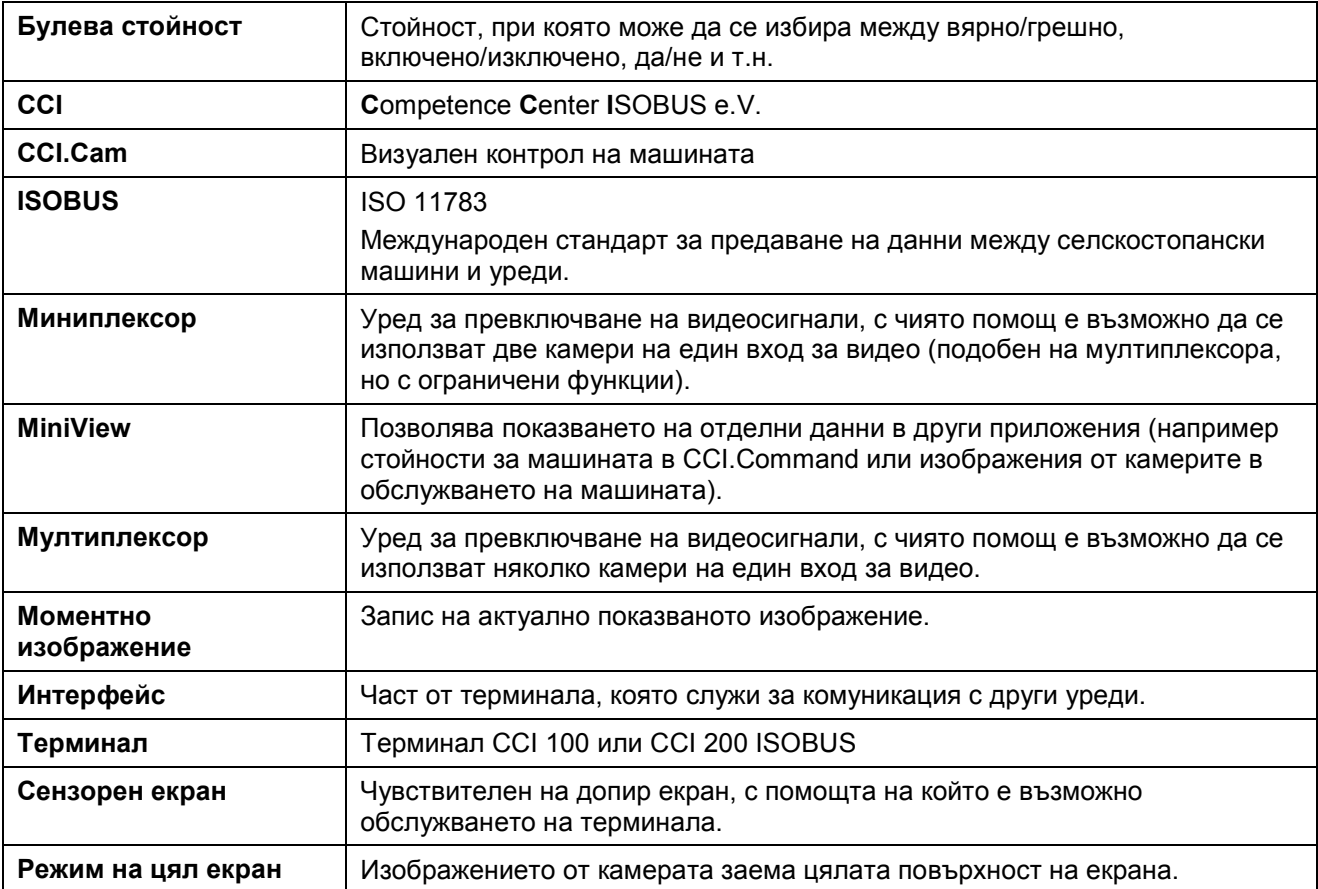

#### **8 Екранни клавиши и символи**

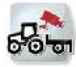

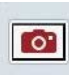

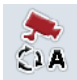

**Включване/изключване на автоматичен режим Настройки**

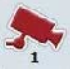

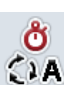

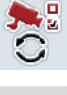

**Настройки на автоматичния режим Нулиране**

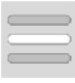

**MiniView**

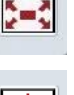

**CCI.Cam Режим на цял екран** 

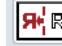

**Моментно изображение Отражение на изображението**

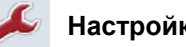

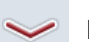

**Показване на изображение от камерата Показване на други камери**

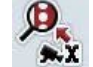

**Времеви интервал Функции на функционалните бутони**

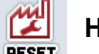

**Избор от списък Видео миниплексор** 

# **9 Индекс**

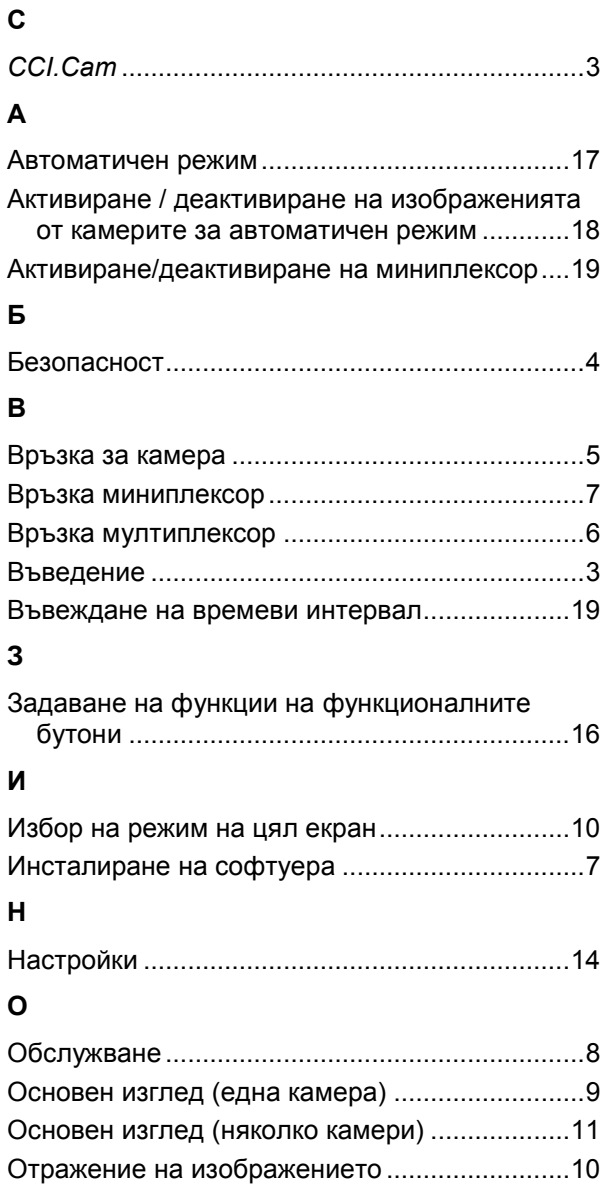

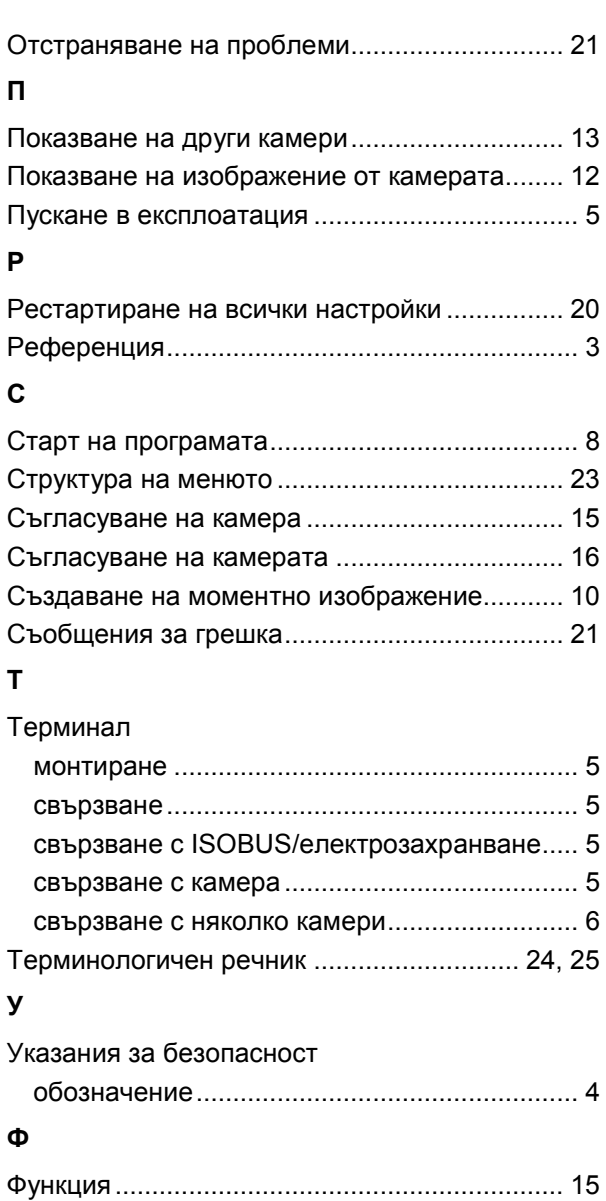

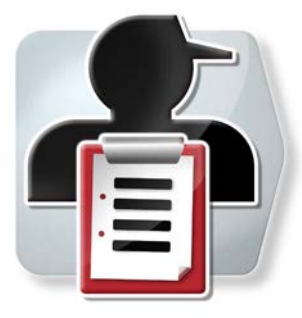

# **CCI.Control**

*Документиране и управление на поръчките*

# **Инструкция за експлоатация**

Референция: CCI.Control v4

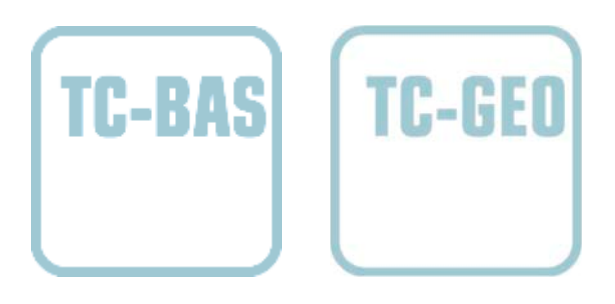

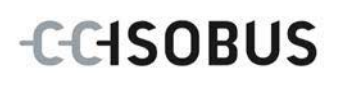

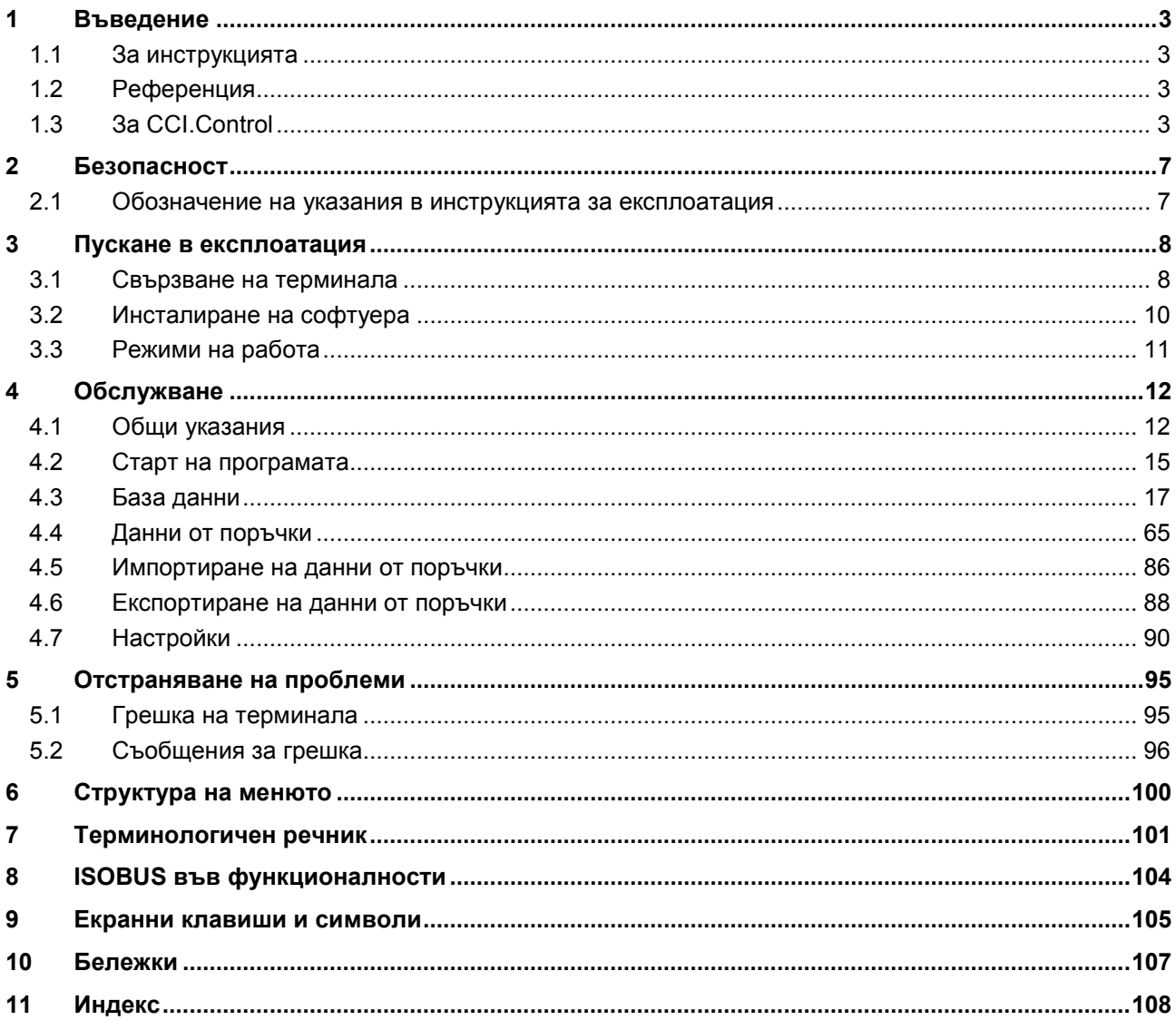

## <span id="page-121-0"></span>**1 Въведение**

#### <span id="page-121-1"></span>**1.1 За инструкцията**

Настоящата инструкция за експлоатация е въведение в обслужването и конфигурацията на CCI.Control. Това приложение е предварително инсталирано на Вашия ISOBUS терминал CCI 100/200 и може да работи само там. Само чрез познаването на тази инструкция за експлоатация може да се избегне неправилно обслужване и да се гарантира безпроблемна експлоатация.

Настоящата инструкция за експлоатация трябва да се прочете преди въвеждане в експлоатация на софтуера и особено преди обработването на поръчки с него, за да се предотвратят проблеми при приложението.

#### <span id="page-121-2"></span>**1.2 Референция**

Тази инструкция описва CCI.Control във версията CCI.Control v4. За да проверите номера на версията на CCI.Control, инсталирана на Вашия ISOBUS терминал, процедирайте по следния начин:

- 1. Натиснете бутона Home, за да попаднете в главното меню.
- 2. Натиснете екранния клавиш "Настройки" (F1) в главното меню.
- 3. Изберете прозорец **Инфо и диагноза**.
- 4. В прозореца **Инфо и диагноза** натиснете екранния клавиш "Терминал".
- 5. Натиснете екранния клавиш "Софтуер" на сензорния екран.
	- В показаното след това информационно поле е дадена информацията за версията на компонентите на софтуера на терминала.

#### <span id="page-121-3"></span>**1.3 За CCI.Control**

CCI.Control е Task Controller софтуер по стандарта ISOBUS, който съответства на AEF функциите TC-BAS и TC-GEO (срв. с глава [8\)](#page-222-0).

#### **1.3.1 Компоненти**

CCI.Control служи за документиране и управление на поръчките:

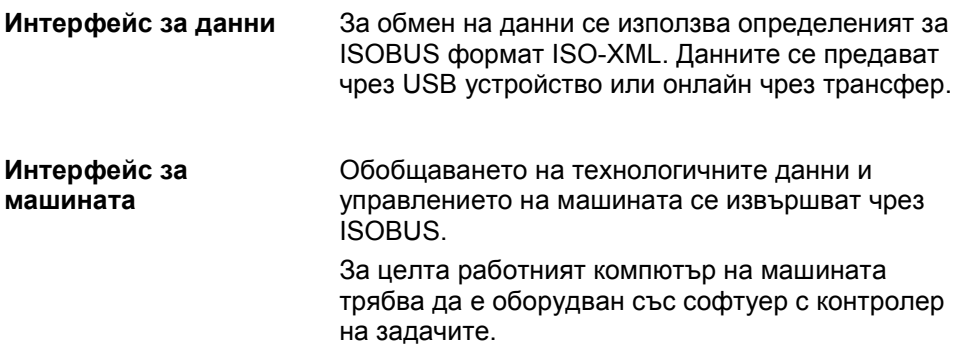

#### **1.3.2 Обработване според специфичната площ**

Когато е свързан GPS приемник, обработването според специфичната площ може да се извършва автоматично. Поръчките с карти на приложение, планирани на компютъра, могат по този начин да бъдат обработени и документирани с данните за позициите.

#### **1.3.3 Режим Stand-alone**

В най-простия случай CCI.Control може да се използва без работен файл и без ISOBUS машина.

Определяте основните данни (шофьор, продукт, предприятие и т. н.) и поръчката директно на терминала и използвате CCI.Control само за отчитане на данни от поръчката. Отчитат се часът и времетраенето на мярката, свързаните с поръчката основни данни, както и при наличен GPS приемник траекторията.

#### **1.3.4 Експлоатация на машината**

#### **1.3.4.1 Съвместима с ISOBUS**

Повечето съвременни ISOBUS машини са в състояние да предоставят на CCI.Control редица технологични данни.

Под технологични данни се разбират

- специфична за машината информация
- специфична за поръчката информация (данни за приложения + данни за добива)

Кои технологични данни от броячите ще бъдат предоставени, зависи от машината и се определя от нейния производител.

След стартиране на поръчка, тези технологични данни се записват от CCI.Control. Чрез импорта на поръчка от картотеката на полските дейности или ръчно въвеждане от шофьора, основните данни (поле, клиент, шофьор, продукт и т.н.) се запаметяват заедно с технологичните данни (работно време, добито количество, време в работно състояние и т.н.).

#### **1.3.4.2 Несъвместима с ISOBUS**

При експлоатация с машина, несъвместима с ISOBUS, CCI.Control не може да записва данни за машината. Работното време и изминатото разстояние (при използване на GPS приемник) въпреки това са на разположение.

#### **1.3.5 Работа с картотека на полските дейности**

Това е препоръчителният работен режим.

CCI.Control поема обмена на данни от поръчката и технологични данни между компютъра на стопанството, терминала и машината. За обмен на данни се използва определеният за ISOBUS формат ISO-XML. Той може да бъде предоставен или обработван от картотеката на полските дейности на специализирани софтуерни фирми.

С помощта на компютъра създавате работен файл във формат ISO-XML, съдържащ както изходните данни, така и тези за поръчката. Данните се разчитат посредством функцията за импорт от CCI.Control.

Под работни файлове се обединяват всички специфични за поръчката данни:

- Кой?
- Къде?
- Какво?
- Кога?
- Как?

При планирането на поръчка на компютъра може да бъде определено кои технологични данни да записва машината. Възможно е обаче и да се обработва определен от производителя стандартен набор технологични данни. По правило може да се извика всяка стойност, която е налична на машината и да се записва с информацията за времето и позицията.

Освен това ISOBUS машините могат да реагират на указания от CCI.Control. ISOBUS машината изпраща към CCI.Control описание на уредите (DDD). С помощта на тази информация CCI.Control разполага с информация за функционалността на ISOBUS машината. Така на базата на създадените с компютъра карти на приложение CCI.Control може да контролира ISOBUS машината в зависимост от позицията.

CCI.Control дава възможност за въвеждане на нови поръчки или клиенти по време на работа на полето. Новите основни данни могат да се импортират и допълват в картотеката на полските дейности.

След като поръчката е обработена, тя може да бъде запаметена на USB устройство и трансферирана към компютъра или прехвърлена чрез онлайн трансфер. Данните от поръчката вече обхващат индикацията на броячите на участващите машини и използваните при планиране на поръчката технологични данни. По този начин, въз основа на получените данни, покъсните поръчки могат да бъдат планирани по-прецизно. Освен това данните облекчават документирането на извършените дейности, както и съставянето на фактура.

#### **1.3.6 Примери**

#### Пример 1:

При жътвата е съставено картиране на добива. От него на компютъра се изработва план за наторяване. Като взема под внимание функциите на машината, картотеката на полските дейности създава поръчка от препоръките за наторяване и данните за позицията. Тя се съхранява на USB устройство и се предава на шофьора, който импортира данните в CCI.Control. Докато шофьорът пътува през полето, CCI.Control управлява тороразпръсквачката въз основа на поръчката и актуалните позиционни данни чрез ISOBUS. Специфичните за отделните площи количества тор се настройват автоматично на базата на създадената на компютъра карта на приложението.

#### Пример 2:

По-прост е случаят, ако CCI.Control напр. документира броя на балите на дадена преса. Тази информация, както и данните за позициите, които също са документирани, могат да се прехвърлят във фактура за клиента.

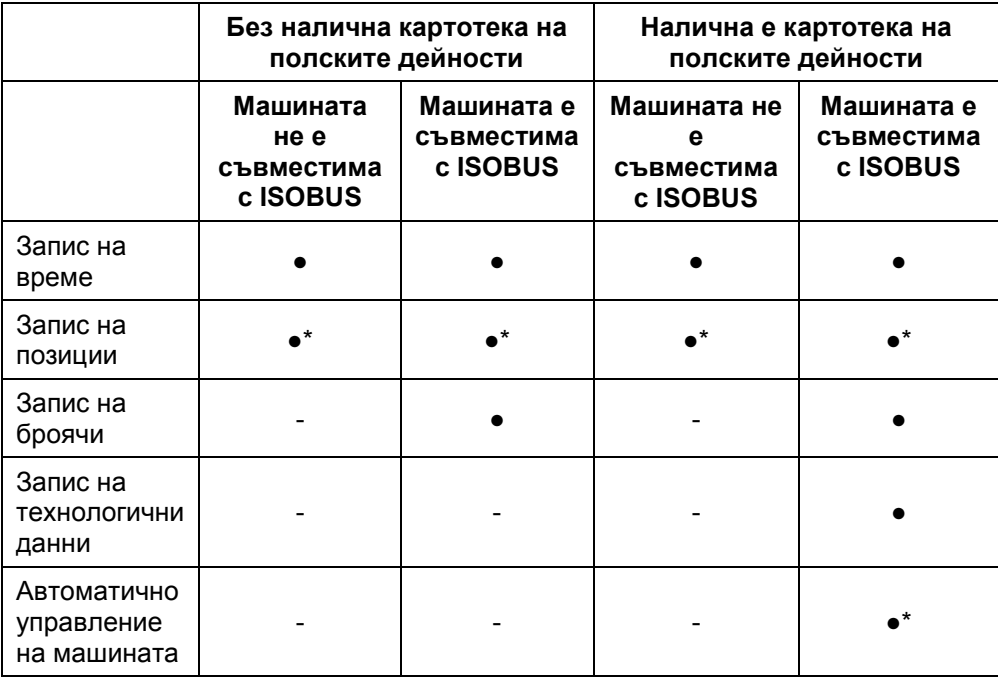

\* с включен GPS приемник

• Функцията е налична - Функцията не е

налична

## <span id="page-125-0"></span>**2 Безопасност**

#### <span id="page-125-1"></span>**2.1 Обозначение на указания в инструкцията за експлоатация**

Съдържащите се в тази инструкция за експлоатация указания за безопасност са обозначени по специален начин:

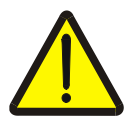

#### **Предупреждение - общи опасности!**

Символът за безопасна работа обозначава общи указания за безопасност, при чието неспазване съществува опасност за здравето и живота на хората. В такива случаи съблюдавайте грижливо указанията за безопасна работа и се отнасяйте особено предпазливо.

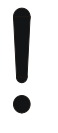

#### **Внимание!**

Символът за внимание обозначава всички указания за безопасност, които посочват предписания, насоки или работни процедури, които задължително трябва да се спазват. Неспазването им може да доведе до повреда или разрушаване на терминала, както и до неизправности.

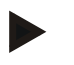

#### **Указание**

Символът за указание подчертава съветите за прилагане и друга особено важна информация.

#### <span id="page-126-0"></span>**3 Пускане в експлоатация**

#### <span id="page-126-1"></span>**3.1 Свързване на терминала**

#### **3.1.1 Свързване с GPS приемник**

За обработване на поръчки според специфичната зона е необходимо използването на GPS приемник.

Вижте информацията в глава **Свързване с GPS приемник** в инструкцията за експлоатация на **CCI.GPS.**

#### **3.1.1.1 Изисквания към GPS данните**

Следните NMEA пакети съобщения дават възможност за правилна работа с CCI.Control:

- GGA, VTG, ZDA, GSA
- GGA, RMC, ZDA, GSA
- GGA, VTG, RMC, GSA
- GGA, RMC, GSA
- RMC, GSA

#### **3.1.2 Свързване с GSM модем**

Алтернативно на импорта или експорта на данни от поръчката чрез USB устройство, CCI.Control предлага възможността за използване на интерфейс за безжична връзка за онлайн трансфер на данни.

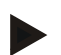

#### **Указание**

За предаването на данни чрез онлайн трансфер трябва да са активирани приложенията CCI.Courier или CCI.farmpilot.

За тази цел е необходим GSM модем.

За да свържете GSM модема с терминала, постъпете по следния начин:

1. Свържете GSM модема към серийния интерфейс 2 (RS232-2) на терминала.

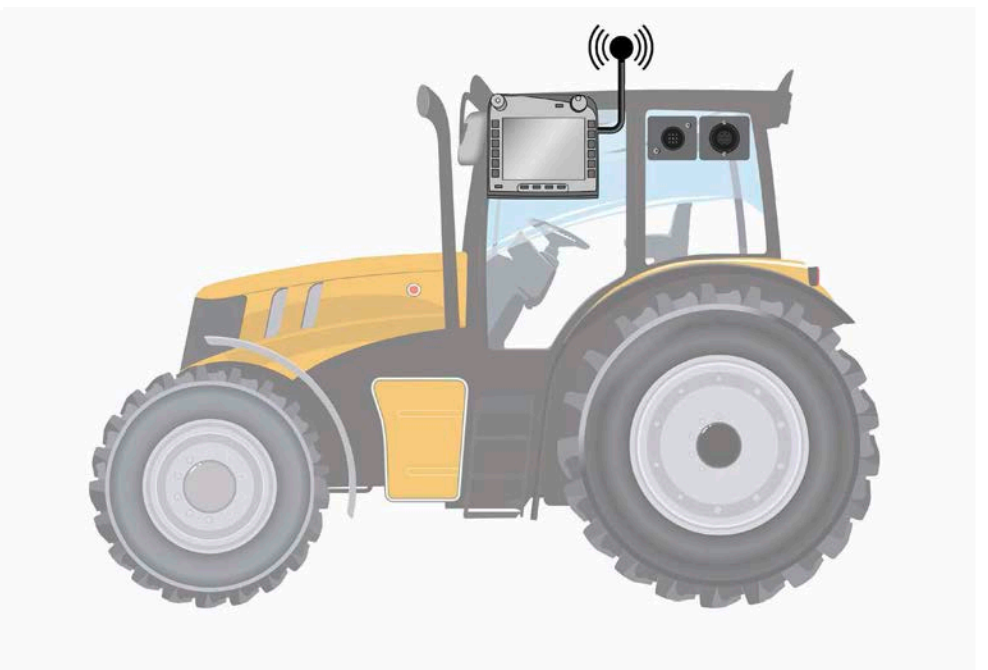

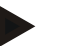

#### **Указание**

Серийният интерфейс 2 (RS232-2) на терминала е настроен фабрично както следва: 115200 Baud, 8N1. Тази настройка не се нуждае от промяна.

#### <span id="page-128-0"></span>**3.2 Инсталиране на софтуера**

CCI.Control е включен в съдържанието на доставката на CCI ISOBUS терминала, инсталацията е невъзможна и не е необходима. За да можете да работите с фабрично инсталирания софтуер, трябва да закупите лиценз:

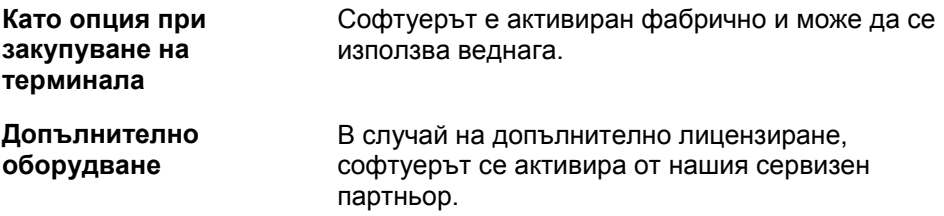

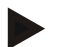

#### **Указание**

Ако притежавате лицензирана версия на CCI.Control, в стартовото меню на терминала Ви се вижда символът "Control".

#### <span id="page-129-0"></span>**3.3 Режими на работа**

#### **3.3.1 Режим Stand-alone:**

За да започнете работа с CCI.Control, постъпете по следния начин:

- 1. Включете терминала.
- 2. Стартирайте CCI.Control.
- 3. Създайте нова поръчка (срв. с глава [4.4.2.2\)](#page-186-0).
- 4. Стартирайте поръчката (срв. с глава [4.4.3.1\)](#page-195-0).
- 5. Приключете поръчката след обработката (срв. с глава [4.4.3.1\)](#page-195-0).
- 6. Ако е необходимо, отпечатайте съобщението за поръчката.

#### **3.3.2 Препоръчителен режим на работа с GPS приемник, ISOBUS машина и картотека на полските дейности**

За да започнете работа с CCI.Control, постъпете по следния начин:

- 1. Планирайте поръчките си с картотека на полските дейности.
- 2. Експортирайте данните от поръчката като ISO-XML на USB устройство или чрез онлайн трансфер.
- 3. Свържете ISOBUS машина към трактора.
- 4. Свържете GPS приемник към трактора.
- 5. Включете терминала.
- 6. Свържете USB устройството към трактора, ако е необходимо.
- 7. Стартирайте CCI.Control (срв. с глава [4.2\)](#page-133-0).
- 8. Импортирайте данните от поръчката (срв. с глава [4.5\)](#page-204-0).
- 9. Изберете желаната поръчка (срв. с глава [4.4.2.3\)](#page-187-0).
- 10. Стартирайте поръчката (срв. с глава [4.4.3.1\)](#page-195-0).
- 11. Приключете поръчката след обработката (срв. с глава [4.4.3.1\)](#page-195-0).
- 12. Ако е необходимо, отпечатайте съобщението за поръчката.
- 13. Експортирайте данните от поръчката на USB устройството или чрез онлайн трансфер (срв. с глава [4.6\)](#page-206-0).
- 14. Импортирайте събраните данни към картотеката на полските дейности и ги анализирайте.

#### <span id="page-130-0"></span>**4 Обслужване**

#### <span id="page-130-1"></span>**4.1 Общи указания**

#### **4.1.1 Полета за въвеждане**

Дължината на полетата за въвеждане на текст е ограничена до 32 знака. Единствено имейл адресът може да обхваща 64 знака.

Цифровите полета за въвеждане са ограничени до 10 (напр. пощенски код) или 20 цифри (напр. телефонен номер).

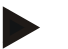

#### **Указание**

Ако при въвеждане позволената дължина бъде надвишена, диалоговият прозорец за въвеждане променя цвета си и последващото въвеждане от клавишите бива игнорирано.

Изтрийте излишните знаци и повторете въвеждането.

#### **4.1.2 Филтриране**

За да филтрирате списък на запаметените записи, постъпете по следния начин:

- 1. Натиснете екранния клавиш "Филтри" (F2) на сензорния екран.
	- → Отваря се следната работна маска:

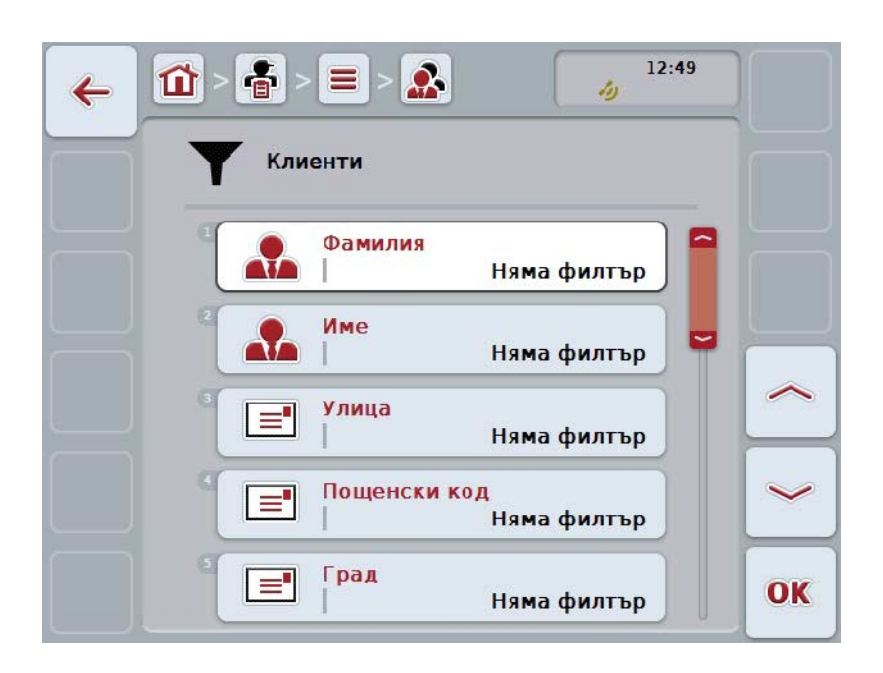

- 2. Изберете критерия, според който желаете да филтрирате списъка. Натиснете за целта екранния клавиш на сензорния екран със стойността или завъртете скролера, докато екранният клавиш се маркира в бяло, и след това натиснете екранния клавиш "ОК" (F6).
	- → Отваря се следният списък за избор

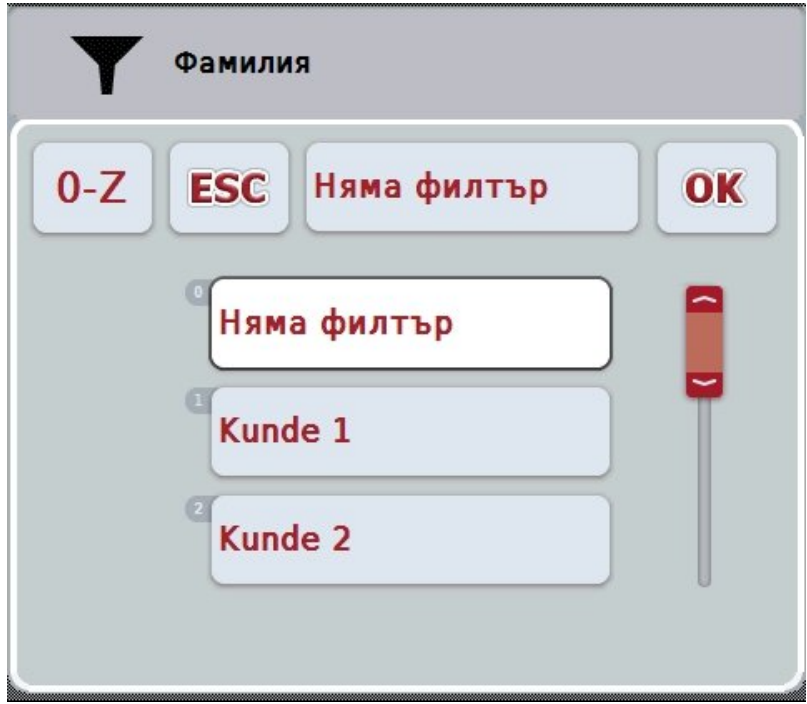

- 3. Изберете желаната стойност от списъка. За целта на сензорния екран натиснете екранния клавиш с тази стойност или завъртете скролера, докато екранният клавиш се маркира в бяло.
	- → Изборът се появява в прозореца за избиране.
- 4. Потвърдете избора с "ОК" или натиснете скролера или отново екранния клавиш с желаната стойност.
	- → Попадате отново в работната маска. За да филтрирате списъка по други критерии, повторете процедурата, както е описано по-горе.
- 5. Натиснете екранния клавиш "Назад" (F7) на сензорния екран.
	- → Връщате се в списъка на запаметени записи, към който е бил приложен избрания филтър.

#### **4.1.3 Рестарт на филтъра**

За да рестартирате настройката на филтъра, постъпете по следния начин:

1. Натиснете екранния клавиш "Рестарт на филтъра" (F3) на сензорния екран.

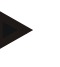

## **Указание**

Филтърът се рестартира без допълнително запитване.

#### **4.1.4 Сортиране**

За да сортирате списък от запаметени записи от A-Z или от Z-A, постъпете по следния начин:

1. Натиснете екранния клавиш "А-Z" или "Z-A" (F1) на сензорния екран.

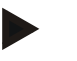

#### **Указание**

На екранния клавиш се показва сортирането, което се извършва чрез натискане на екранния клавиш.

#### <span id="page-133-0"></span>**4.2 Старт на програмата**

CCI.Control се стартира автоматично с включването на терминала. Чрез стартовия екран имате пряк достъп до всички функции.

За да преминете от стартовия екран в CCI.Control, постъпете по следния начин:

- 1. Натиснете в главното меню на терминала, на сензорния екран, екранния клавиш с "Control" или завъртете скролера, докато екранният клавиш се маркира в бяло и след това натиснете скролера.
	- → Отваря се следният стартов екран:

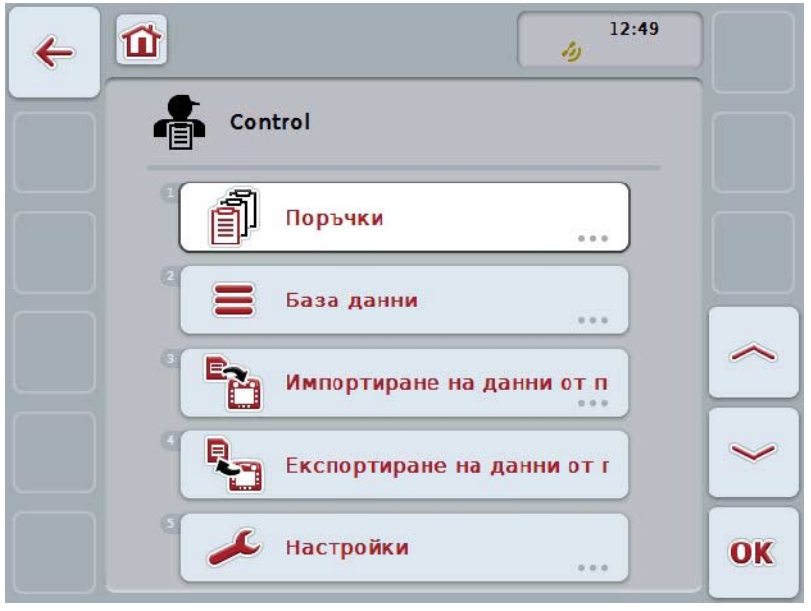

CCI.Control е разделен на 5 области:

#### **4.2.1 Поръчки**

Обработка на поръчките (глава [4.4\)](#page-183-0).

#### **4.2.2 База данни**

Въвеждане или промяна на основните данни. Когато планирате или управлявате поръчките си с картотека на полските дейности, основните данни се импортират заедно с данни от поръчката. По правило не се налага да въвеждате основните данни ръчно, а при експорт на данни от поръчките, те могат да се върнат в картотеката на полските дейности.

#### **4.2.3 Импортиране на данни от поръчки**

Преминете от работната маска към импорт на данни. Импортираните данни по правило съдържат основни данни и данни от поръчката. Импортът се извършва или чрез USB устройство, или чрез онлайн трансфер.

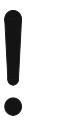

#### **Внимание!**

При импорт всички текущо запаметени на терминала данни за заявки и основни данни могат да бъдат изтрити!

#### **4.2.4 Експортиране на данни от поръчки**

Експортът на данни от поръчките може да се извърши или чрез включено USB устройство, или чрез онлайн трансфер. При това се експортират както основни данни и данни от поръчки, така и записаните технологични данни и данни от машината.

#### **4.2.5 Настройки**

Предприемане на автоматично вписване и включване или изключване на съобщения и разширени настройки.

#### <span id="page-135-0"></span>**4.3 База данни**

Основните данни се извикват чрез точка от менюто **База данни**.

В базата данни са обобщени всички данни и информацията, касаеща всички поръчки:

- Клиенти
- Предприятия
- Полета
- Шофьор
- Машини
- Продукти
- Мерки
- Приложни техники
- Видове растения
- Сортове растения

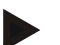

#### **Указание**

Обработване на тези основни данни, както е описано в следващите глави, не е възможно, ако данните са от съставен на компютър файл за заявки.

#### **4.3.1 Клиенти**

Чрез точката от менюто **Клиенти** ще намерите списък със запаметените клиенти.

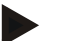

#### **Указание**

По правило клиентът е собственикът или наемателят на предприятието, където се обработва поръчката. Към клиента може да сочат поръчка, предприятие и поле.

Данните за даден клиент включват

- **Фамилии**,
- Имена,
- Улица,
- Пощенски код,
- Населено място,
- Телефонен номер,
- Мобилен телефон.

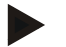

#### **Указание**

Данните с удебелен шрифт са **задължителни полета**, останалите данни са опционални.

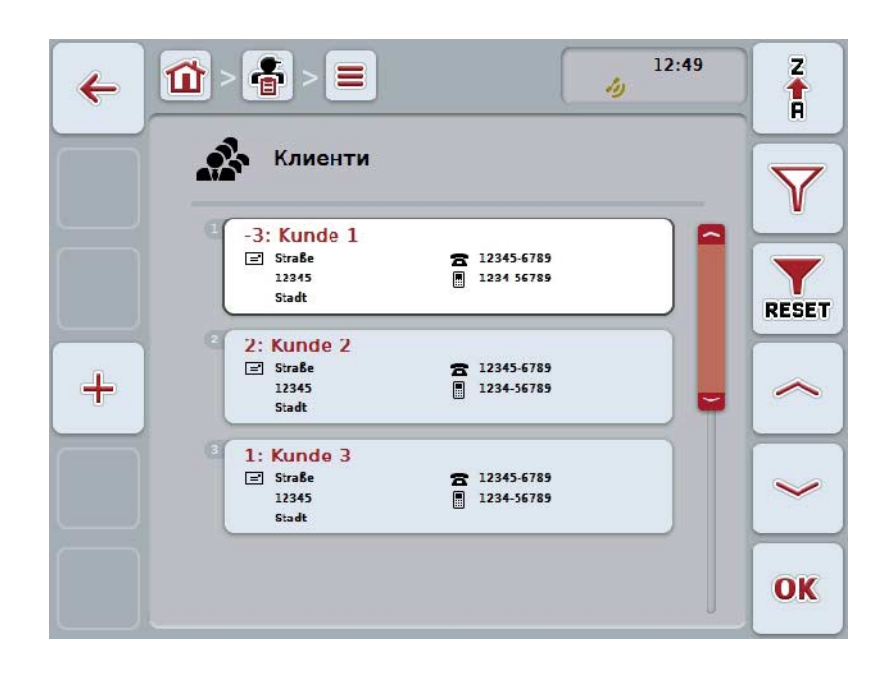

Имате следните възможности за обслужване:

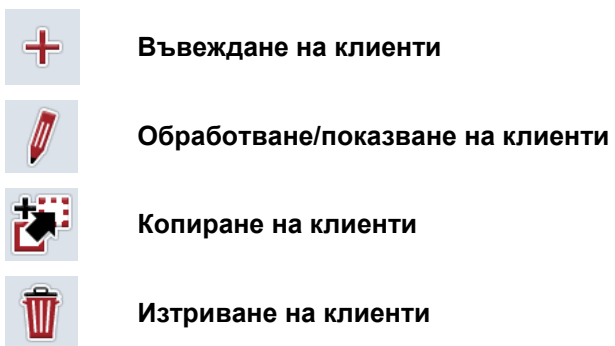

#### **4.3.1.1 Въвеждане на нов клиент**

За да въведете нов клиент, постъпете по следния начин:

- 1. Натиснете екранния клавиш "Ново въвеждане" (F10) на сензорния екран.
	- → Отваря се следната работна маска:

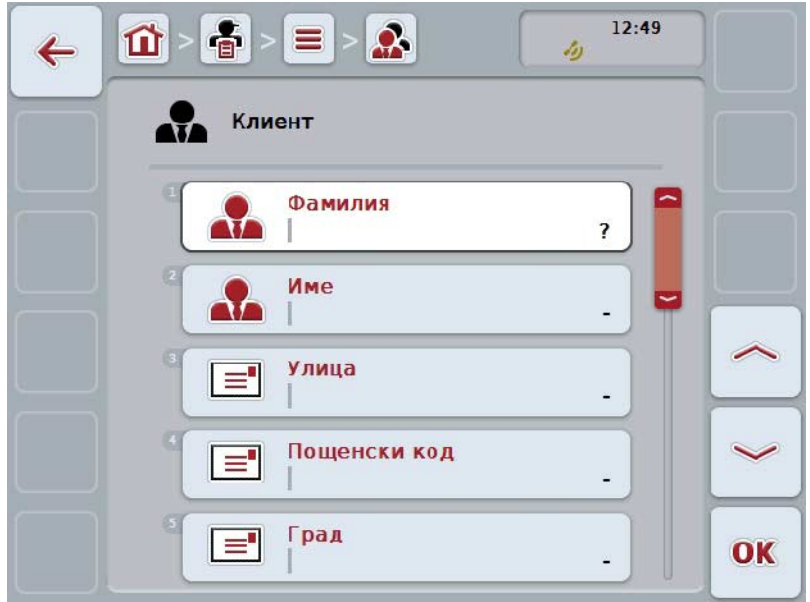

2. Изберете всички параметри поред в работната маска. Натиснете за целта върху параметъра в сензорния екран или завъртете скролера, докато екранният клавиш се маркира в бяло и след това натиснете скролера.

Когато екранният клавиш е маркиран, можете алтернативно да натиснете екранния клавиш "ОК" (F6).

- 3. От клавиатурата въведете в сензорния екран новата стойност.
- 4. Потвърдете въвеждането с "ОК".

#### **4.3.1.2 Обработване/показване на клиенти**

За да обработите/видите съхранен клиент, постъпете по следния начин:

- 1. Изберете в списъка с клиенти клиента, чиито данни трябва да се променят/покажат. Натиснете за целта екранния клавиш с името на клиента върху сензорния екран или завъртете скролера, докато екранният клавиш се маркира в бяло и след това натиснете скролера. Когато екранният клавиш е маркиран, можете алтернативно да натиснете екранния клавиш "ОК" (F6).
	- → Отваря се контекстното меню.
- 2. Натиснете за целта екранния клавиш с "Обработване/показване" върху сензорния екран или завъртете скролера, докато екранният клавиш се маркира в бяло и след това натиснете скролера.
	- → Отваря се следната работна маска:

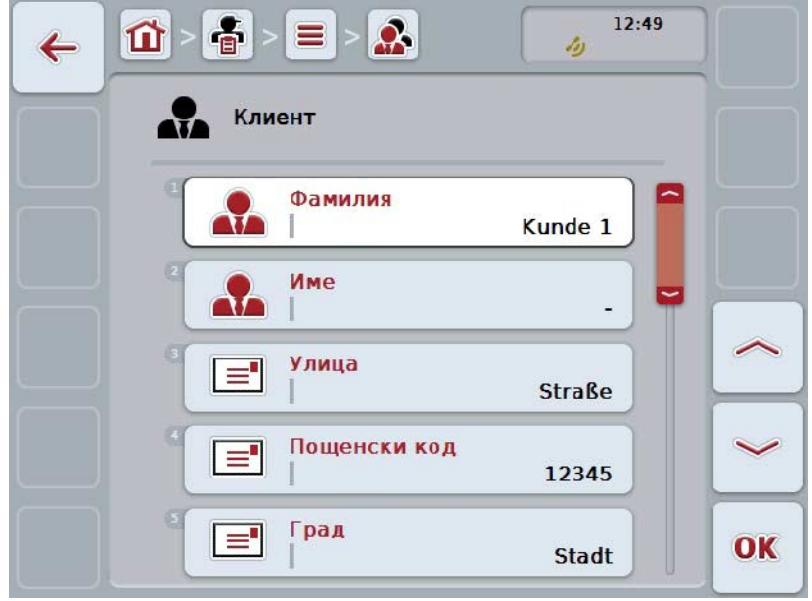

- 3. В работната маска изберете параметъра, чиято стойност трябва да бъде променена. Натиснете за целта върху параметъра в сензорния екран или завъртете скролера, докато екранният клавиш се маркира в бяло и след това натиснете скролера. Когато екранният клавиш е маркиран, можете алтернативно да натиснете екранния клавиш "ОК" (F6).
- 4. От клавиатурата въведете в сензорния екран новата стойност.
- 5. Потвърдете въвеждането с "ОК".

#### **4.3.1.3 Копиране на клиенти**

За да копирате клиент, постъпете по следния начин:

- 1. Изберете клиента, когото трябва да копирате от списъка с клиенти. Натиснете за целта екранния клавиш с името на клиента върху сензорния екран или завъртете скролера, докато екранният клавиш се маркира в бяло, и след това натиснете скролера. Когато екранният клавиш е маркиран, можете алтернативно да натиснете екранния клавиш "ОК" (F6).
	- → Отваря се контекстното меню.
- 2. Натиснете за целта екранния клавиш с "Копиране" върху сензорния екран или завъртете скролера, докато екранният клавиш се маркира в бяло и след това натиснете скролера.
	- $12:49$  $\mathcal{Q}_2$  $\frac{2}{9}$  $\equiv$ 位  $\leftarrow$ الأد Клиент Фамилия ₩ Kunde  $1#1$ Име 42 Улица  $\equiv$ **Straße** Пощенски код  $\equiv$ 12345 Град  $\equiv$ OK **Stadt**
	- → Отваря се следната работна маска:

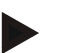

#### **Указание**

Копието е обозначено с "#1" (последователна номерация) след името на клиента.

#### **4.3.1.4 Изтриване на клиенти**

За да изтриете клиент, постъпете по следния начин:

- 1. Изберете клиента, когото трябва да изтриете от списъка с клиенти. Натиснете за целта екранния клавиш с името на клиента върху сензорния екран или завъртете скролера, докато екранният клавиш се маркира в бяло, и след това натиснете скролера. Когато екранният клавиш е маркиран, можете алтернативно да натиснете екранния клавиш "ОК" (F6).
	- → Отваря се контекстното меню.
- 2. Натиснете за целта екранния клавиш с "Изтриване" върху сензорния екран или завъртете скролера, докато екранният клавиш се маркира в бяло и след това натиснете скролера.

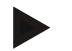

#### **Указание**

Клиент може да бъде изтрит само ако не се използва заедно с поръчка, предприятие или поле и не е бил импортиран от картотека на полските дейности.

#### **4.3.2 Предприятия**

Чрез точката от менюто **Предприятия** ще намерите списък със запаметените предприятия.

#### **Указание**

Предприятие е селскостопанският двор на клиента. Към предприятието се числят всички полета, които са собственост на клиента. Един клиент може да притежава няколко предприятия.

Към предприятието може да сочат поръчка и поле.

Данните на предприятието се състоят от

- **Име на предприятието**,
- Улица,
- Пощенски код,
- Град,
- Клиент.

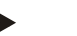

#### **Указание**

Данните с удебелен шрифт са **задължителни полета**, останалите данни са опционални.

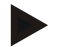

#### **Указание**

Посредством полето Клиент се извършва свързването между предприятието и даден клиент. В повечето случаи клиентът е и собственик на предприятието.

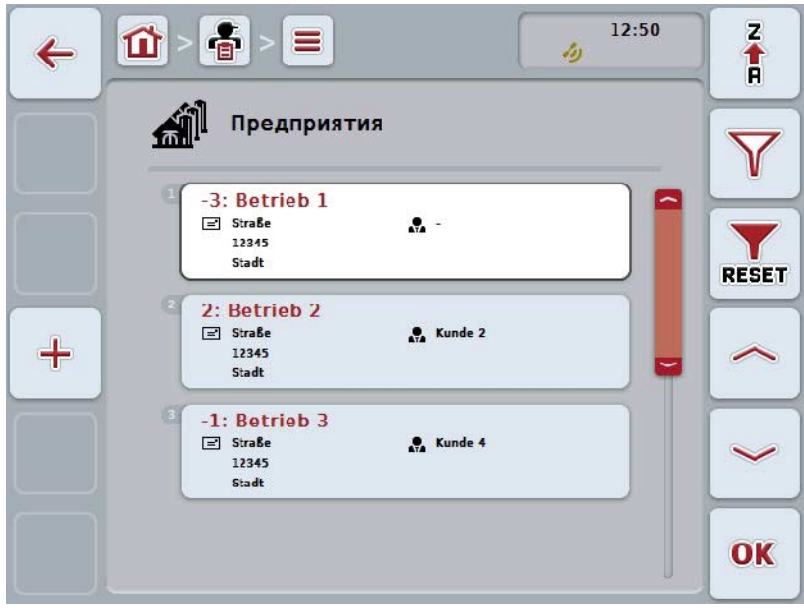

Имате следните възможности за обслужване:

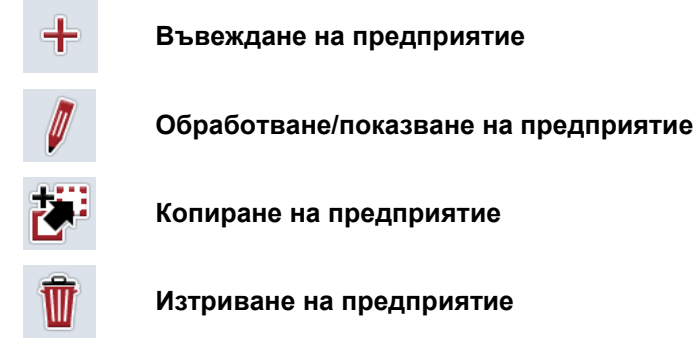

#### **4.3.2.1 Въвеждане на ново предприятие**

За да въведете ново предприятие, постъпете по следния начин:

- 1. Натиснете екранния клавиш "Ново въвеждане" (F10) на сензорния екран.
	- → Отваря се следната работна маска:

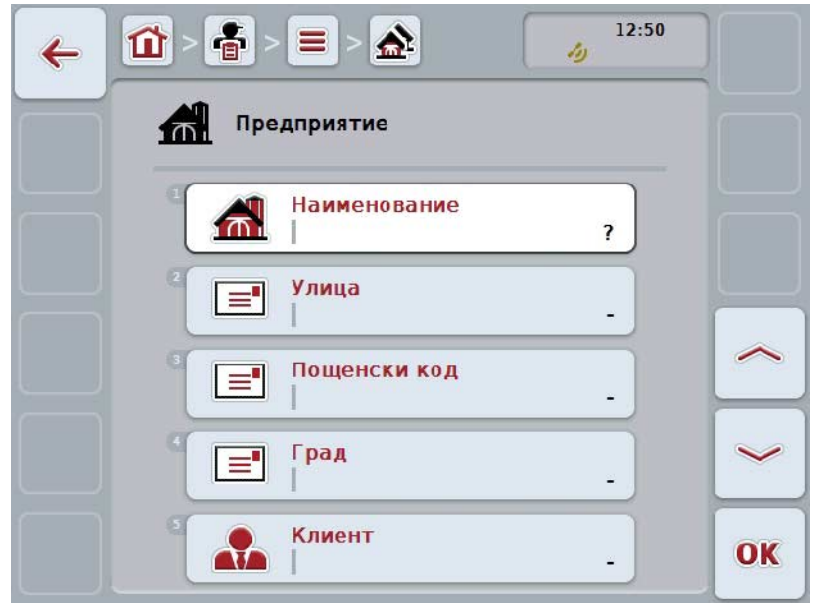

2. Изберете всички параметри поред в работната маска. Натиснете за целта върху параметъра в сензорния екран или завъртете скролера, докато екранният клавиш се маркира в бяло и след това натиснете скролера.

Когато екранният клавиш е маркиран, можете алтернативно да натиснете екранния клавиш "ОК" (F6).

- 3. От клавиатурата въведете в сензорния екран новата стойност.
- 4. Потвърдете въвеждането с "ОК".

#### **4.3.2.2 Обработване/показване на предприятие**

За да обработите/видите съхранено предприятие, постъпете по следния начин:

- 1. В списъка на предприятията изберете предприятие, чиито данни трябва да се променят/покажат. Натиснете за целта екранния клавиш с име на предприятието върху сензорния екран или завъртете скролера, докато екранният клавиш се маркира в бяло, и след това натиснете скролера. Когато екранният клавиш е маркиран, можете алтернативно да натиснете екранния клавиш "ОК" (F6).
	- → Отваря се контекстното меню.

→ Отваря се следната работна маска:

- 2. Натиснете за целта екранния клавиш с "Обработване/показване" върху сензорния екран или завъртете скролера, докато екранният клавиш се маркира в бяло и след това натиснете скролера.
	-

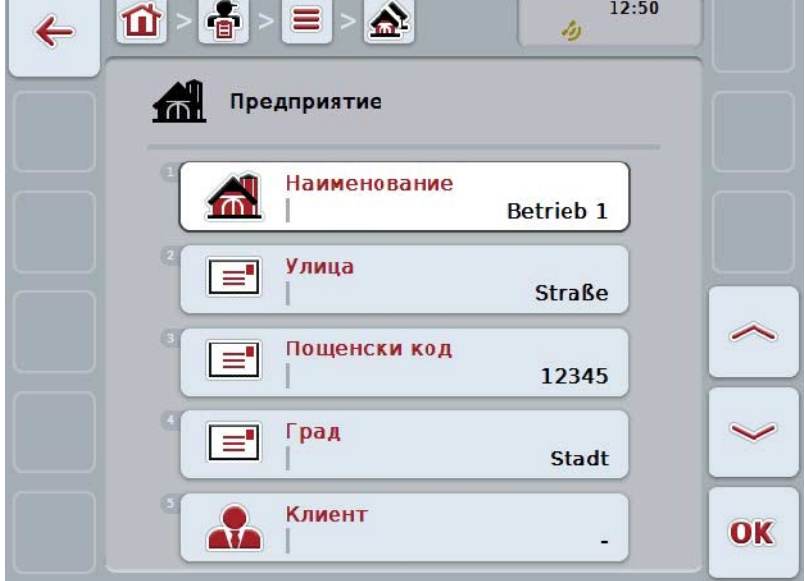

- 3. В работната маска изберете параметъра, чиято стойност трябва да бъде променена. Натиснете за целта върху параметъра в сензорния екран или завъртете скролера, докато екранният клавиш се маркира в бяло и след това натиснете скролера. Когато екранният клавиш е маркиран, можете алтернативно да натиснете екранния клавиш "ОК" (F6).
- 4. От клавиатурата въведете в сензорния екран новата стойност.
- 5. Потвърдете въвеждането с "ОК".
# **4.3.2.3 Копиране на предприятие**

За да копирате предприятие, постъпете по следния начин:

- 1. Изберете предприятието, което трябва да копирате от списъка с предприятия. Натиснете за целта екранния клавиш с име на предприятието върху сензорния екран или завъртете скролера, докато екранният клавиш се маркира в бяло, и след това натиснете скролера. Когато екранният клавиш е маркиран, можете алтернативно да натиснете екранния клавиш "ОК" (F6).
	- → Отваря се контекстното меню.
- 2. Натиснете за целта екранния клавиш с "Копиране" върху сензорния екран или завъртете скролера, докато екранният клавиш се маркира в бяло и след това натиснете скролера.
	- → Отваря се следната работна маска:

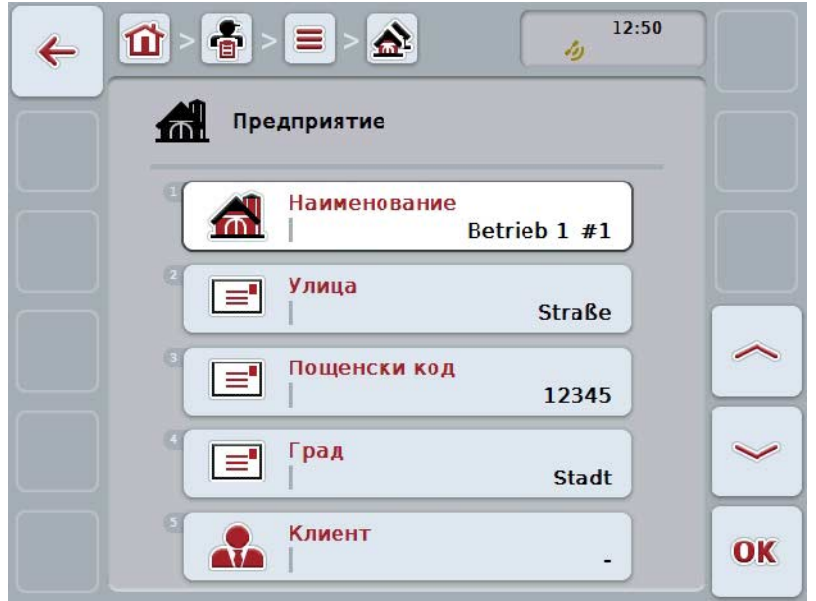

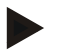

# **Указание**

Копието е обозначено с "#1" (последователна номерация) след името на предприятието.

# **4.3.2.4 Изтриване на предприятие**

За да изтриете предприятие, постъпете по следния начин:

- 1. Изберете предприятието, което трябва да изтриете, от списъка с предприятия. Натиснете за целта екранния клавиш с име на предприятието върху сензорния екран или завъртете скролера, докато екранният клавиш се маркира в бяло, и след това натиснете скролера. Когато екранният клавиш е маркиран, можете алтернативно да натиснете екранния клавиш "ОК" (F6).
	- → Отваря се контекстното меню.
- 2. Натиснете за целта екранния клавиш с "Изтриване" върху сензорния екран или завъртете скролера, докато екранният клавиш се маркира в бяло и след това натиснете скролера.

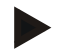

# **Указание**

Едно предприятие може да бъде изтрито само ако не се използва заедно с поръчка или поле и не е било импортирано от картотека на полските дейности.

# **4.3.3 Полета**

Чрез точката от менюто **Полета** ще намерите списък със запаметените полета.

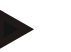

# **Указание**

Поле е повърхността, която може да бъде свързана с дадена поръчка.

Данните на полето се състоят от

- **Обозначение на полето**,
- **Площ**,
- Клиент,
- Предприятие,
- Вид растение,
- Сорт растение.

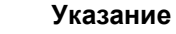

Данните с удебелен шрифт са **задължителни полета**, останалите данни са опционални.

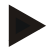

#### **Указание**

Посредством клиента се извършва свързване между полето и поръчителя на дейността, която ще бъде извършена. В повечето случаи клиентът е и собственик на полето.

Освен това предприятието дава възможност за причисляване на повърхността към даден селскостопански двор.

Допълнително към всяко поле може да се причисли вид растение и сорт растение.

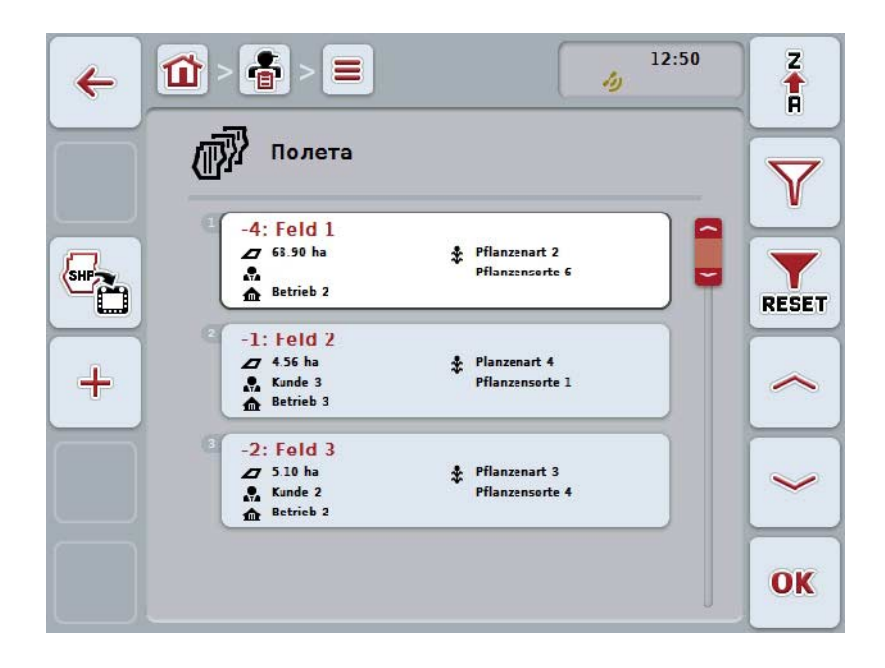

Имате следните възможности за обслужване:<br> **Импортиране на граница на пол**ю

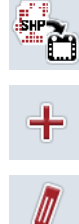

**Импортиране на граница на полето във формат Shape**

**Въвеждане на поле**

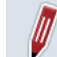

**Обработване/показване на поле**

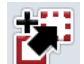

**Копиране на поле**

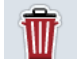

**AT** 

**Изтриване на поле**

**Извикване на предварителен преглед на картата**

# **4.3.3.1 Импортиране на граница на полето във формат Shape**

Имате възможност да импортирате граница на полето във формат Shape от USB устройство или чрез онлайн връзка.

При импортиране онлайн, CCI.Courier приема Shape данните и ги предоставя автоматично на CCI.Control през входа на терминала. При импортиране от USB устройство, CCI.Control чете Shape данните директно от включената памет.

#### **4.3.3.1.1 Импортиране от USB устройство**

За да импортирате граница на полето от USB устройство, постъпете по следния начин:

- 1. Запаметете данните във формат Shape в USB устройство.
- 2. Свържете USB устройството към терминала.
- 3. Натиснете екранния клавиш "Импортиране на граница на полето във формат Shape" (F9) на сензорния екран.
- 4. Натиснете екранния клавиш "USB устройство".
- 5. Изберете границата на полето, която трябва да се импортира. Натиснете за целта екранния клавиш на сензорния екран с границата на полето или завъртете скролера, докато екранният клавиш се маркира в бяло, и след това натиснете екранния клавиш "ОК" (F6).
	- $\rightarrow$  Сега границата на полето се импортира.
- 6. По избор проведете стъпка 2 и следващите от глава [4.3.3.2.](#page-149-0)

#### **4.3.3.1.2 Импортиране онлайн**

За да импортирате граница на полето онлайн, постъпете по следния начин:

- 1. Запаметете Shape данните на FTP-сървър или ги изпратете като прикачен файл към е-мейл до CCI.Courier.
- 2. Натиснете екранния клавиш "Импортиране на граница на полето във формат Shape" (F9) на сензорния екран.
- 3. Натиснете екранния клавиш "Онлайн трансфер".
- 4. Изберете границата на полето, която трябва да се импортира. Натиснете за целта екранния клавиш на сензорния екран с границата на полето или завъртете скролера, докато екранният клавиш се маркира в бяло, и след това натиснете екранния клавиш "ОК" (F6).
	- $\rightarrow$  Сега границата на полето се импортира.
- 5. По избор проведете стъпка 2 и следващите от глава [4.3.3.2.](#page-149-0)

#### <span id="page-149-0"></span>**4.3.3.2 Задаване на ново поле**

За да въведете ново поле, постъпете по следния начин:

1. Натиснете екранния клавиш "Ново въвеждане" (F10) на сензорния екран. → Отваря се следната работна маска:

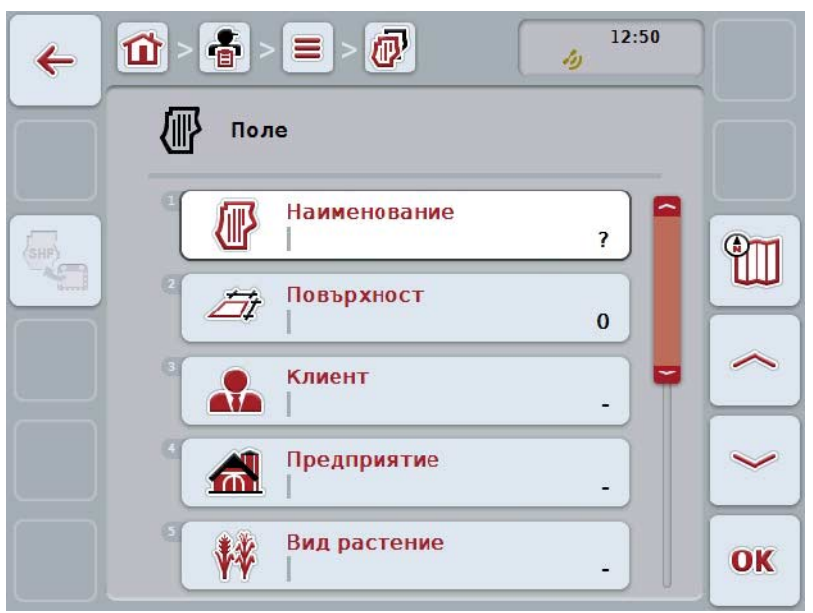

2. Изберете всички параметри поред в работната маска. Натиснете за целта върху параметъра в сензорния екран или завъртете скролера, докато екранният клавиш се маркира в бяло и след това натиснете скролера.

Когато екранният клавиш е маркиран, можете алтернативно да натиснете екранния клавиш "ОК" (F6).

- 3. От клавиатурата въведете в сензорния екран новата стойност.
- <span id="page-149-1"></span>4. Потвърдете въвеждането с "ОК".

# **4.3.3.3 Обработване/показване на поле**

За да обработите/видите съхранено поле, постъпете по следния начин:

- 1. В списъка на полетата изберете поле, чиито данни трябва да се променят/покажат. Натиснете за целта екранния клавиш с име на полето върху сензорния екран или завъртете скролера, докато екранният клавиш се маркира в бяло, и след това натиснете скролера. Когато екранният клавиш е маркиран, можете алтернативно да натиснете екранния клавиш "ОК" (F6).
	- → Отваря се контекстното меню.
- 2. Натиснете за целта екранния клавиш с "Обработване/показване" върху сензорния екран или завъртете скролера, докато екранният клавиш се маркира в бяло и след това натиснете скролера.
	- $12:50$ 훕  $\overline{a}$ 仚 ≡  $\leftarrow$ رز Поле Наименование 倻 U Feld 1 #1 Повърхност Fit 68.90 ha Клиент ₩ L. Предприятие A **Betrieb 2** Вид растение **MAX** OK Pflanzenart 2
	- → Отваря се следната работна маска:

- 3. В работната маска изберете параметъра, чиято стойност трябва да бъде променена. Натиснете за целта върху параметъра в сензорния екран или завъртете скролера, докато екранният клавиш се маркира в бяло и след това натиснете скролера. Когато екранният клавиш е маркиран, можете алтернативно да натиснете екранния клавиш "ОК" (F6).
- 4. От клавиатурата въведете в сензорния екран новата стойност.
- 5. Потвърдете въвеждането с "ОК".

### **4.3.3.4 Копиране на поле**

За да копирате поле, постъпете по следния начин:

- 1. Изберете полето, което трябва да копирате от списъка на полета. Натиснете за целта екранния клавиш с име на полето върху сензорния екран или завъртете скролера, докато екранният клавиш се маркира в бяло, и след това натиснете скролера. Когато екранният клавиш е маркиран, можете алтернативно да натиснете екранния клавиш "ОК" (F6).
	- → Отваря се контекстното меню.
- 2. Натиснете за целта екранния клавиш с "Копиране" върху сензорния екран или завъртете скролера, докато екранният клавиш се маркира в бяло и след това натиснете скролера.
	- → Отваря се следната работна маска:

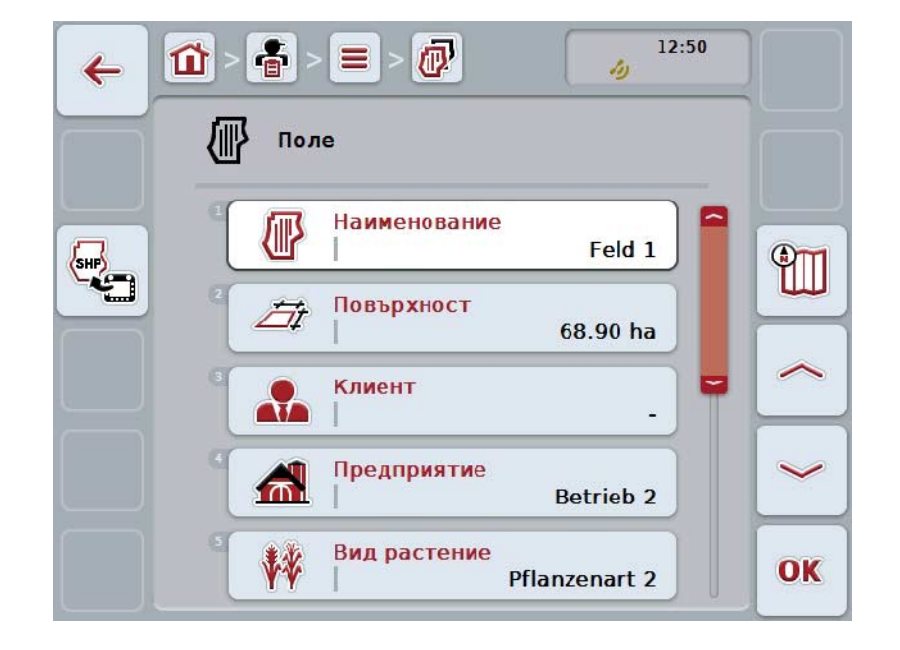

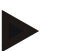

# **Указание**

Копието е обозначено с "#1" (последователна номерация) след името на полето.

# **4.3.3.5 Изтриване на поле**

За да изтриете поле, постъпете по следния начин:

- 1. Изберете полето, което трябва да изтриете от списъка с полета. Натиснете за целта екранния клавиш с име на полето върху сензорния екран или завъртете скролера, докато екранният клавиш се маркира в бяло, и след това натиснете скролера. Когато екранният клавиш е маркиран, можете алтернативно да натиснете екранния клавиш "ОК" (F6).
	- → Отваря се контекстното меню.
- 2. Натиснете за целта екранния клавиш с "Изтриване" върху сензорния екран или завъртете скролера, докато екранният клавиш се маркира в бяло и след това натиснете скролера.

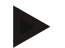

# **Указание**

Едно поле може да бъде изтрито само ако не се използва заедно с поръчка и не е било импортирано от картотека на полските дейности.

### **4.3.3.6 Извикване на предварителен преглед на картата**

За да извикате предварителен преглед на картата, постъпете по следния начин:

- 1. Отидете на работната маска на полето (срв. [4.3.3.3\)](#page-149-1).
- 2. Натиснете екранния клавиш "Изглед на карта" (F3) на сензорния екран.
	- → Отваря се предварителният изглед на картата:

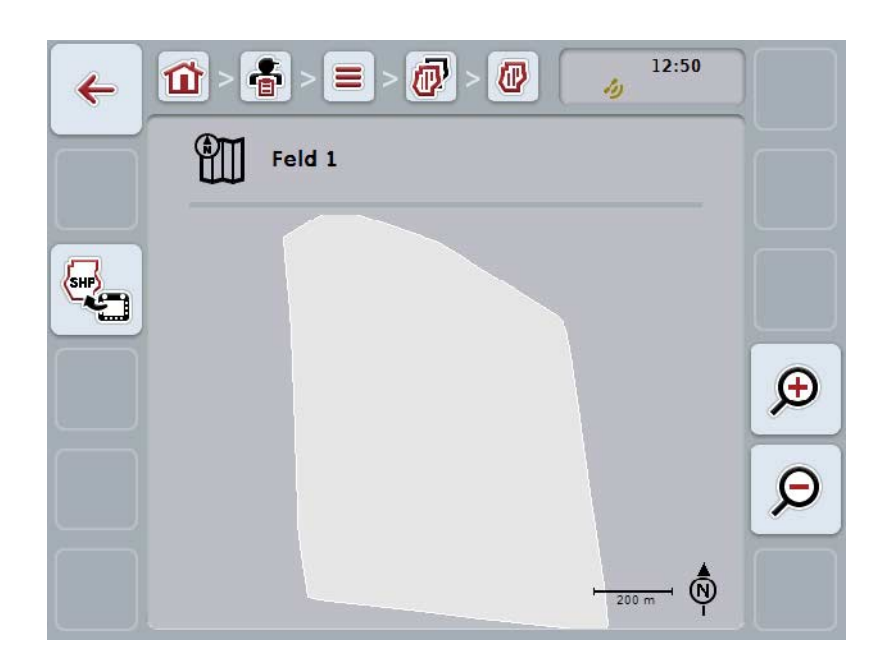

Имате следните възможности за обслужване:

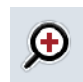

**Уголемяване на изгледа на картата**

Натиснете екранния клавиш "Уголемяване" (F4) на сензорния екран.

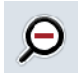

### **Намаляване на изгледа на картата**

Натиснете екранния клавиш "Смаляване" (F5) на сензорния екран.

#### **4.3.3.7 Експортиране на граница на полето във формат Shape**

За да експортирате граница на полето, постъпете по следния начин:

- 1. Отидете на работната маска на полето (срв. [4.3.3.3\)](#page-149-1).
- 2. Натиснете екранния клавиш "Експортиране на граница на полето във формат Shape" (F9) на сензорния екран.

# **4.3.4 Шофьор**

Чрез точката от менюто **Шофьор** ще намерите списък със запаметените шофьори.

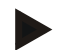

#### **Указание**

Шофьорът изпълнява планираната поръчка и обслужва машината.

Данните на шофьора се състоят от

- **Фамилия**,
- Име,
- Улица,
- Пощенски код,
- Град,
- Телефонен номер,
- Мобилен телефон.

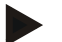

#### **Указание**

Данните с удебелен шрифт са **задължителни полета**, останалите данни са опционални.

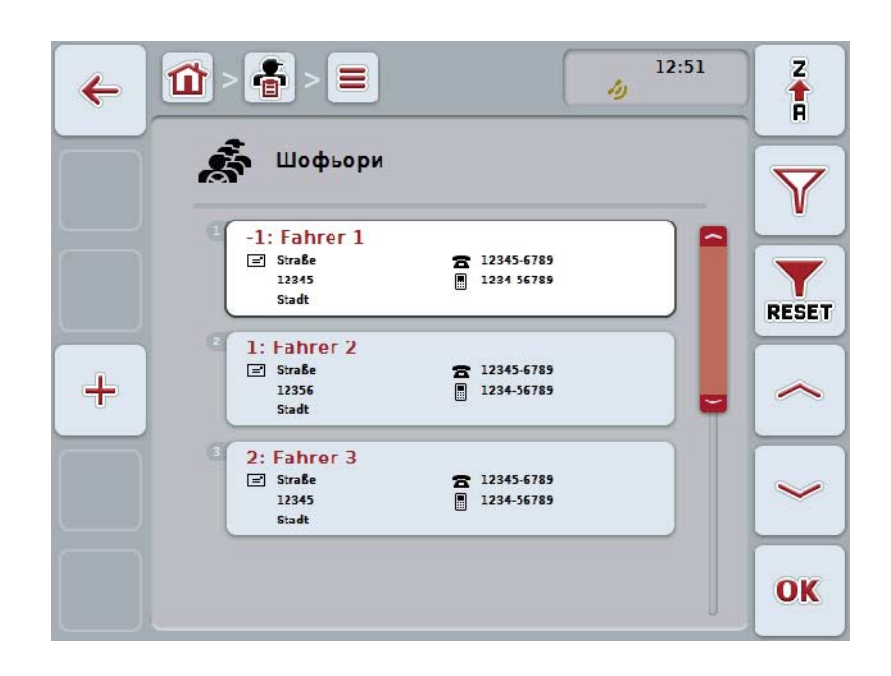

Имате следните възможности за обслужване:

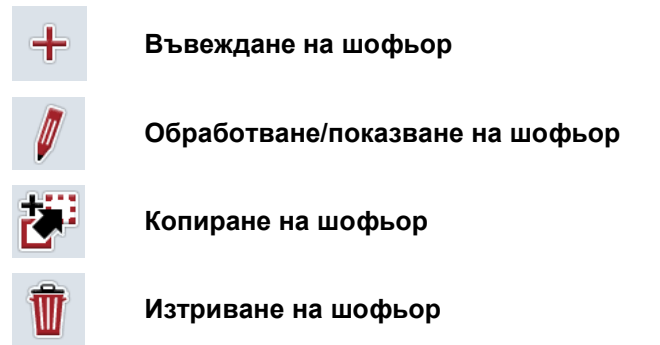

## **4.3.4.1 Въвеждане на нов шофьор**

За да въведете нов шофьор, постъпете по следния начин:

- 1. Натиснете екранния клавиш "Ново въвеждане" (F10) на сензорния екран.
	- → Отваря се следната работна маска:

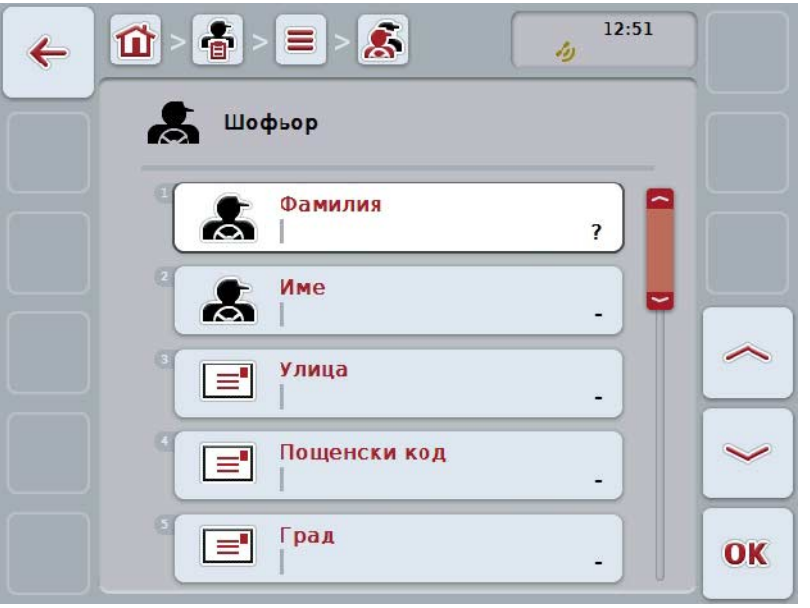

2. Изберете всички параметри поред в работната маска. Натиснете за целта върху параметъра в сензорния екран или завъртете скролера, докато екранният клавиш се маркира в бяло и след това натиснете скролера.

Когато екранният клавиш е маркиран, можете алтернативно да натиснете екранния клавиш "ОК" (F6).

- 3. От клавиатурата въведете в сензорния екран новата стойност.
- 4. Потвърдете въвеждането с "ОК".

#### **4.3.4.2 Обработване/показване на шофьор**

За да обработите/видите съхранен шофьор, постъпете по следния начин:

- 1. Изберете в списъка с шофьори шофьора, чиито данни трябва да се променят/покажат. Натиснете за целта екранния клавиш с име на шофьора върху сензорния екран или завъртете скролера, докато екранният клавиш се маркира в бяло, и след това натиснете скролера. Когато екранният клавиш е маркиран, можете алтернативно да натиснете екранния клавиш "ОК" (F6).
	- → Отваря се контекстното меню.
- 2. Натиснете за целта екранния клавиш с "Обработване/показване" върху сензорния екран или завъртете скролера, докато екранният клавиш се маркира в бяло и след това натиснете скролера.
	- → Отваря се следната работна маска:

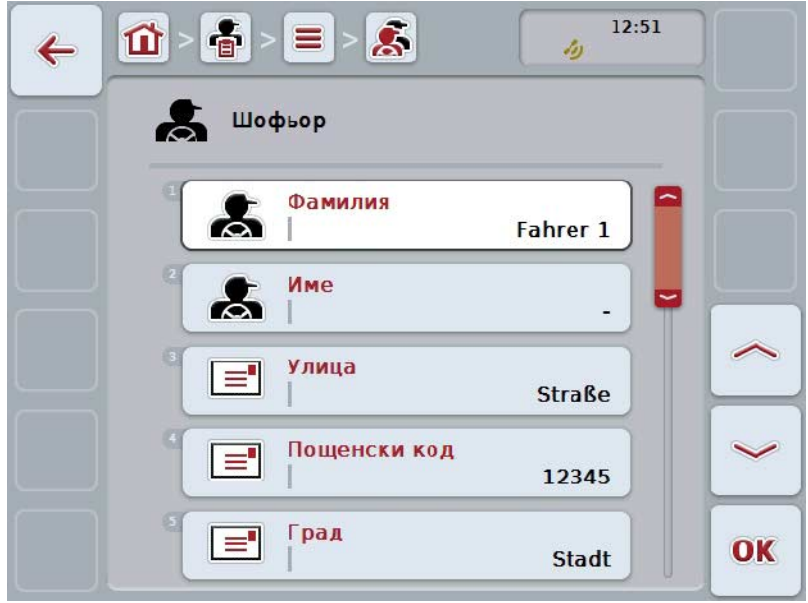

- 3. В работната маска изберете параметъра, чиято стойност трябва да бъде променена. Натиснете за целта върху параметъра в сензорния екран или завъртете скролера, докато екранният клавиш се маркира в бяло и след това натиснете скролера. Когато екранният клавиш е маркиран, можете алтернативно да натиснете екранния клавиш "ОК" (F6).
- 4. От клавиатурата въведете в сензорния екран новата стойност.
- 5. Потвърдете въвеждането с "ОК".

# **4.3.4.3 Копиране на шофьор**

За да копирате шофьор, постъпете по следния начин:

- 1. Изберете шофьор, когото трябва да копирате от списъка с шофьори. Натиснете за целта екранния клавиш с името на шофьора върху сензорния екран или завъртете скролера, докато екранният клавиш се маркира в бяло и след това натиснете скролера. Когато екранният клавиш е маркиран, можете алтернативно да натиснете екранния клавиш "ОК" (F6).
	- → Отваря се контекстното меню.
- 2. Натиснете за целта екранния клавиш с "Копиране" върху сензорния екран или завъртете скролера, докато екранният клавиш се маркира в бяло и след това натиснете скролера.
	- $12:51$  $\tilde{\mathbf{x}}$  $\frac{2}{9}$  $\equiv$ 位  $\leftarrow$ الأد Шофьор Ж Фамилия Д Fahrer 1 #1 Име  $\boldsymbol{z}$ Улица  $\equiv$ **Straße** Пощенски код  $\equiv$ 12345 Град  $\equiv$ OK **Stadt**
	- → Отваря се следната работна маска:

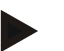

# **Указание**

Копието е обозначено с ..#1" (последователна номерация) след името на шофьора.

# **4.3.4.4 Изтриване на шофьор**

За да изтриете шофьор, постъпете по следния начин:

- 1. Изберете шофьор, когото трябва да изтриете от списъка с шофьори. Натиснете за целта екранния клавиш с име на шофьора върху сензорния екран или завъртете скролера, докато екранният клавиш се маркира в бяло, и след това натиснете скролера. Когато екранният клавиш е маркиран, можете алтернативно да натиснете екранния клавиш "ОК" (F6).
	- → Отваря се контекстното меню.
- 2. Натиснете за целта екранния клавиш с "Изтриване" върху сензорния екран или завъртете скролера, докато екранният клавиш се маркира в бяло и след това натиснете скролера.

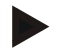

# **Указание**

Шофьор може да бъде изтрит само ако не се използва заедно с поръчка и не е бил импортиран от картотека на полските дейности.

#### **4.3.5 Машина**

Чрез точката от менюто **Машини** ще намерите списък със запаметените машини. Списъкът съдържа машини, които са прехвърлени от картотеката на полските дейности в трансферния файл, както и ISOBUS машините, които са свързани към терминала след последния импорт.

С една машина може да се обработва една поръчка. При планирането на поръчка с картотеката на полските дейности една машина може да бъде причислена към дадена поръчка. Ако към поръчката не е причислена машина, се извършва причисляване на базата на описанието на поръчката и качествата на машината.

Данните на машината се състоят от

- Име на машината,
- ISOBUS код.

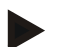

#### **Указание**

Може да се обработва само името на машината. Останалите данни служат за информация и се получават автоматично от машината, в случай че трябва да бъдат на разположение.

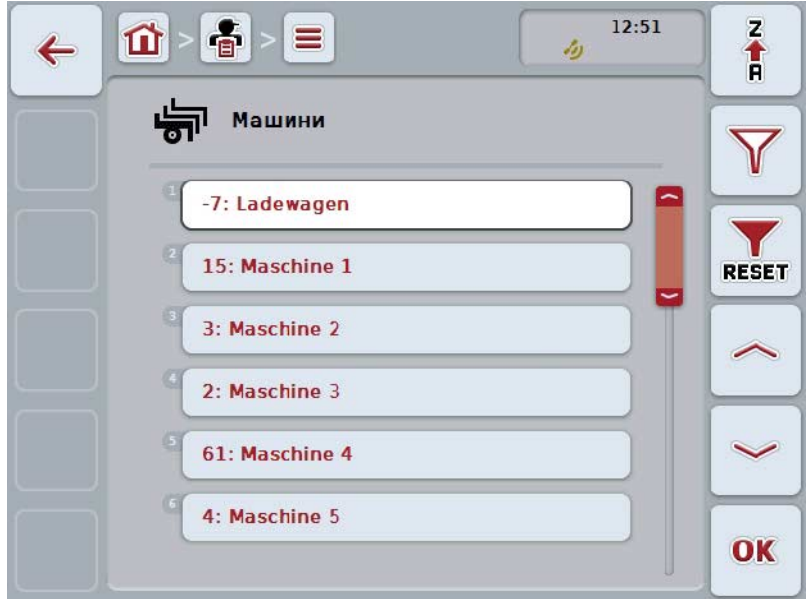

Имате следните възможности за обслужване:

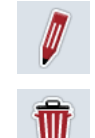

#### **Обработване/показване на машина**

**Изтриване на машина**

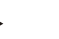

#### **Указание**

Една машина може да бъде обработвана или изтрита само ако данните не са били импортирани от картотека на полските дейности.

#### **4.3.5.1 Обработване/показване на машина**

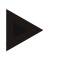

#### **Указание**

Една машина може да бъде обработвана само ако данните не са били импортирани от картотека на полските дейности.

За да обработите/видите съхранена машина, постъпете по следния начин:

- 1. От списъка с машините изберете машина, чиито данни трябва да се променят/покажат. Натиснете за целта екранния клавиш с името на машината върху сензорния екран или завъртете скролера, докато бутонът се маркира в бяло и след това натиснете скролера. Когато екранният клавиш е маркиран, можете алтернативно да натиснете екранния клавиш "ОК" (F6).
	- $\rightarrow$  Отваря се контекстното меню.
- 2. Натиснете за целта екранния клавиш с "Обработване/показване" върху сензорния екран или завъртете скролера, докато екранният клавиш се маркира в бяло и след това натиснете скролера.
	- → Отваря се следната работна маска:

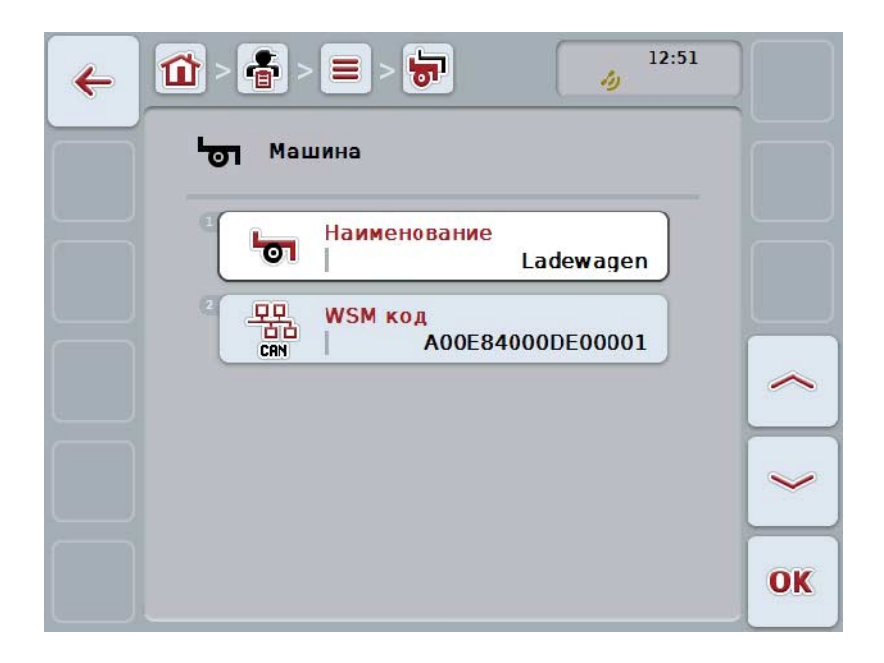

3. В работната маска изберете параметъра, чиято стойност трябва да бъде променена. Натиснете за целта върху параметъра в сензорния екран или завъртете скролера, докато екранният клавиш се маркира в бяло и след това натиснете скролера.

Когато екранният клавиш е маркиран, можете алтернативно да натиснете екранния клавиш "ОК" (F6).

- 4. От клавиатурата въведете в сензорния екран новата стойност.
- 5. Потвърдете въвеждането с "ОК".

#### **4.3.5.2 Изтриване на машина**

За да изтриете машина, постъпете по следния начин:

- 1. Изберете машината, която трябва да изтриете, от списъка с машини. Натиснете за целта екранния клавиш с името на машината върху сензорния екран или завъртете скролера, докато бутонът се маркира в бяло и след това натиснете скролера. Когато екранният клавиш е маркиран, можете алтернативно да натиснете екранния клавиш "ОК" (F6).
	- → Отваря се контекстното меню.
- 2. Натиснете за целта екранния клавиш с "Изтриване" върху сензорния екран или завъртете скролера, докато екранният клавиш се маркира в бяло и след това натиснете скролера.

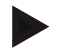

# **Указание**

Машината може да бъде изтрита само ако не се използва заедно с поръчка и не е била импортирана от картотека на полските дейности.

# **4.3.6 Продукти**

Чрез точката от менюто **Продукти** ще намерите списък със запаметените продукти.

# **Указание**

Продукт, извозен или закаран на полето в рамките на дадена мярка, напр. торове или средства за растителна защита, или реколта.

Единствената информация за даден продукт е

• **Име на продукта**.

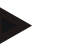

# **Указание**

Данните с удебелен шрифт са **задължителни полета**, останалите данни са опционални.

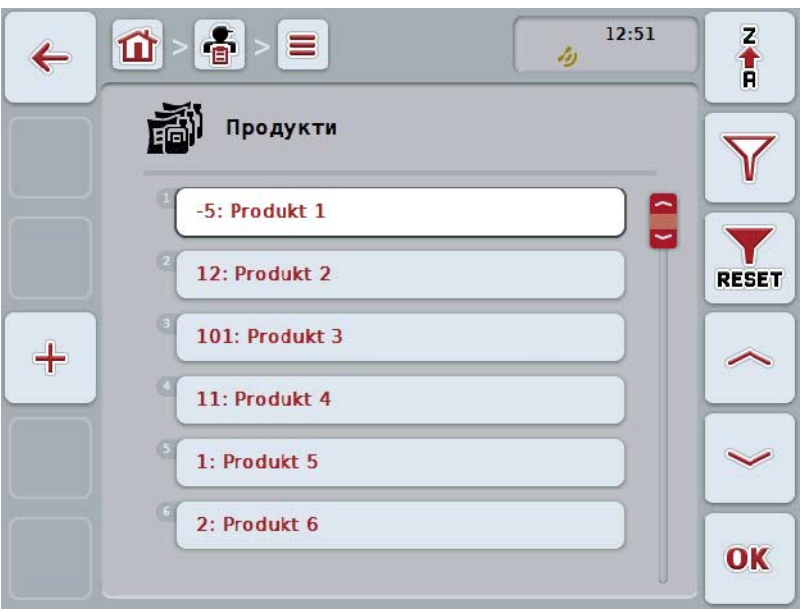

Имате следните възможности за обслужване:

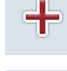

**Въвеждане на продукт**

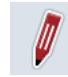

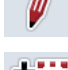

**Обработване/показване на продукт**

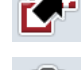

**Изтриване на продукт**

**Копиране на продукт**

# **4.3.6.1 Въвеждане на нов продукт**

За да въведете нов продукт, постъпете по следния начин:

- 1. Натиснете екранния клавиш "Ново въвеждане" (F10) на сензорния екран.
	- → Отваря се следната работна маска:

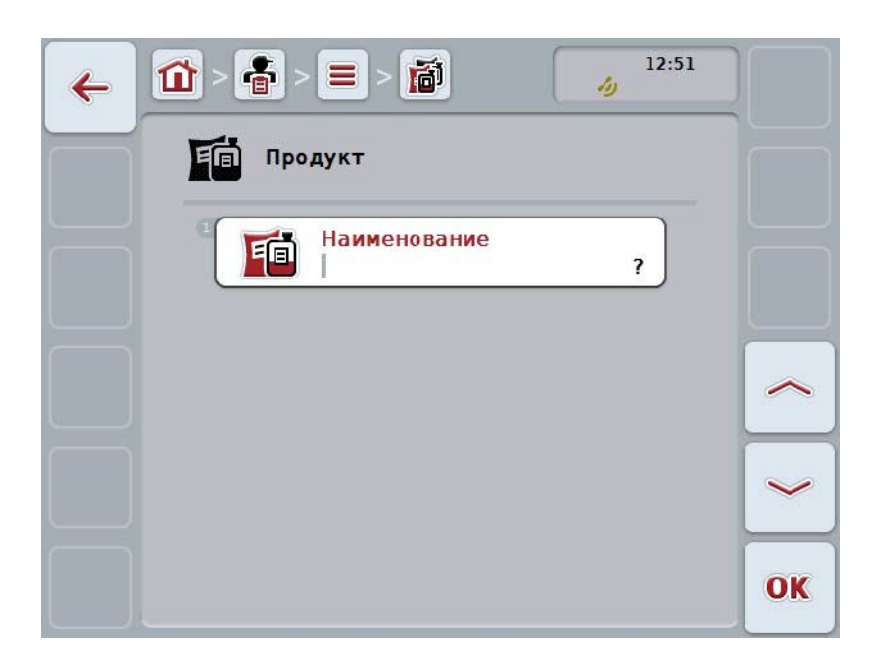

2. Изберете всички параметри поред в работната маска. Натиснете за целта върху параметъра в сензорния екран или завъртете скролера, докато екранният клавиш се маркира в бяло и след това натиснете скролера.

Когато екранният клавиш е маркиран, можете алтернативно да натиснете екранния клавиш "ОК" (F6).

- 3. От клавиатурата въведете в сензорния екран новата стойност.
- 4. Потвърдете въвеждането с "ОК".

# **4.3.6.2 Обработване/показване на продукт**

За да обработите/видите съхранен продукт, постъпете по следния начин:

- 1. В списъка на продуктите изберете продукт, чиито данни трябва да се променят/покажат. Натиснете за целта екранния клавиш с име на продукта върху сензорния екран или завъртете скролера, докато екранният клавиш се маркира в бяло, и след това натиснете скролера. Когато екранният клавиш е маркиран, можете алтернативно да натиснете екранния клавиш "ОК" (F6).
	- → Отваря се контекстното меню.
- 2. Натиснете за целта екранния клавиш с "Обработване/показване" върху сензорния екран или завъртете скролера, докато екранният клавиш се маркира в бяло и след това натиснете скролера.
	- → Отваря се следната работна маска:

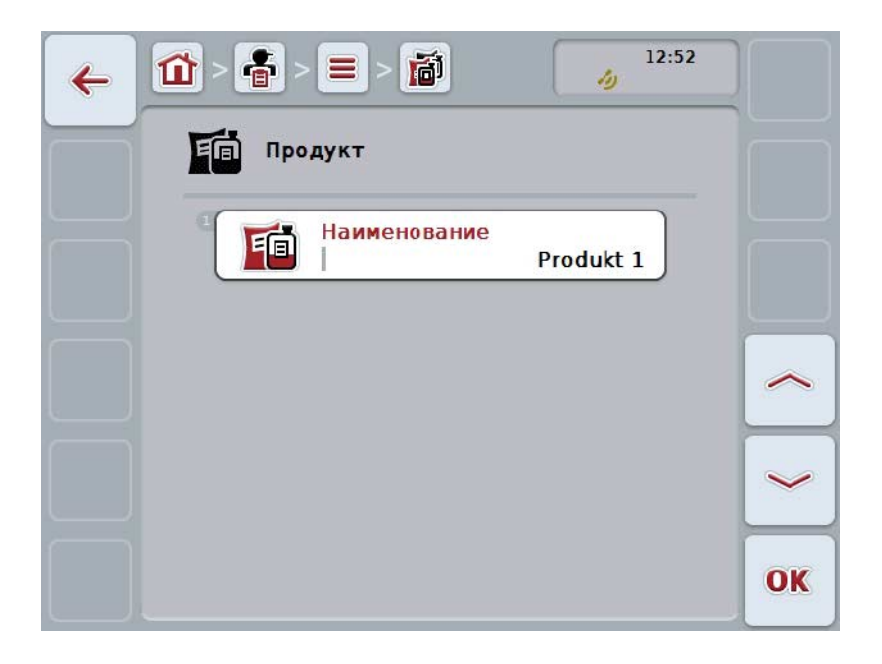

- 3. В работната маска изберете параметъра, чиято стойност трябва да бъде променена. Натиснете за целта върху параметъра в сензорния екран или завъртете скролера, докато екранният клавиш се маркира в бяло и след това натиснете скролера. Когато екранният клавиш е маркиран, можете алтернативно да натиснете екранния клавиш "ОК" (F6).
- 4. От клавиатурата въведете в сензорния екран новата стойност.
- 5. Потвърдете въвеждането с "ОК".

### **4.3.6.3 Копиране на продукт**

За да копирате продукт, постъпете по следния начин:

- 1. Изберете продукта, който трябва да копирате, от списъка с продукти. Натиснете за целта екранния клавиш с име на продукта върху сензорния екран или завъртете скролера, докато екранният клавиш се маркира в бяло, и след това натиснете скролера. Когато екранният клавиш е маркиран, можете алтернативно да натиснете екранния клавиш "ОК" (F6).
	- → Отваря се контекстното меню.
- 2. Натиснете за целта екранния клавиш с "Копиране" върху сензорния екран или завъртете скролера, докато екранният клавиш се маркира в бяло и след това натиснете скролера.
	- → Отваря се следната работна маска:

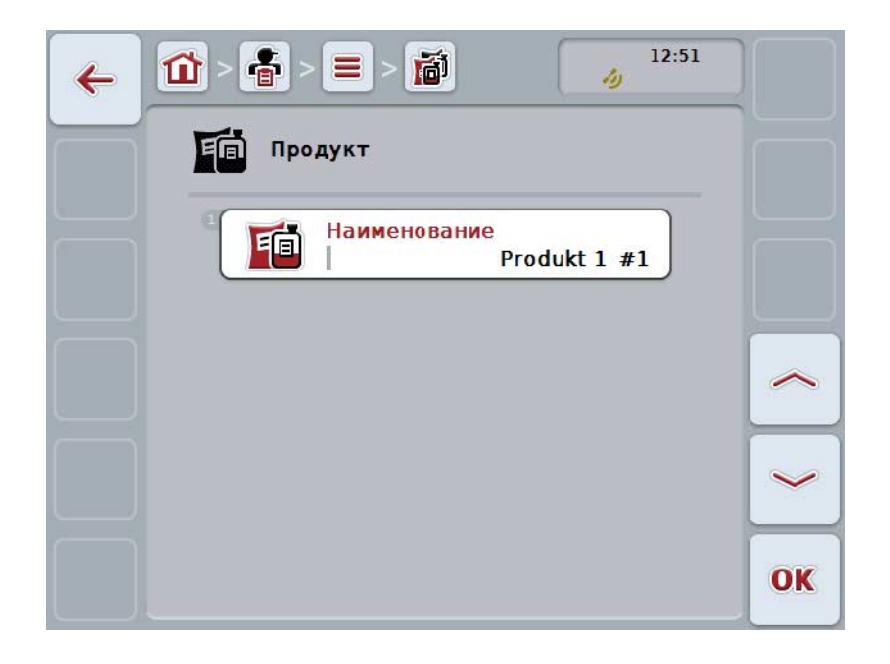

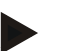

#### **Указание**

Копието е обозначено с "#1" (последователна номерация) след името на продукта.

# **4.3.6.4 Изтриване на продукт**

За да изтриете продукт, постъпете по следния начин:

- 1. Изберете продукта, който трябва да изтриете от списъка с продукти. Натиснете за целта екранния клавиш с име на продукта върху сензорния екран или завъртете скролера, докато екранният клавиш се маркира в бяло, и след това натиснете скролера. Когато екранният клавиш е маркиран, можете алтернативно да натиснете екранния клавиш "ОК" (F6).
	- → Отваря се контекстното меню.
- 2. Натиснете за целта екранния клавиш с "Изтриване" върху сензорния екран или завъртете скролера, докато екранният клавиш се маркира в бяло и след това натиснете скролера.

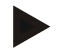

# **Указание**

Един продукт може да бъде изтрит само ако не се използва заедно с поръчка и не е бил импортиран от картотека на полските дейности.

# **4.3.7 Мерки**

Чрез точката от менюто **Мерки** ще намерите списък със запаметените мерки. При планирането на поръчка с картотеката на полските дейности една мярка може да бъде причислена към дадена поръчка. Мярката може да включва и техника, например обработка на почвата: плуг / култиватор /други

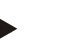

# **Указание**

Под мерки се разбират дейности, които се изпълняват на полето, напр. торене или сеитба.

Единствената информация за дадена мярка е

• **Наименование**.

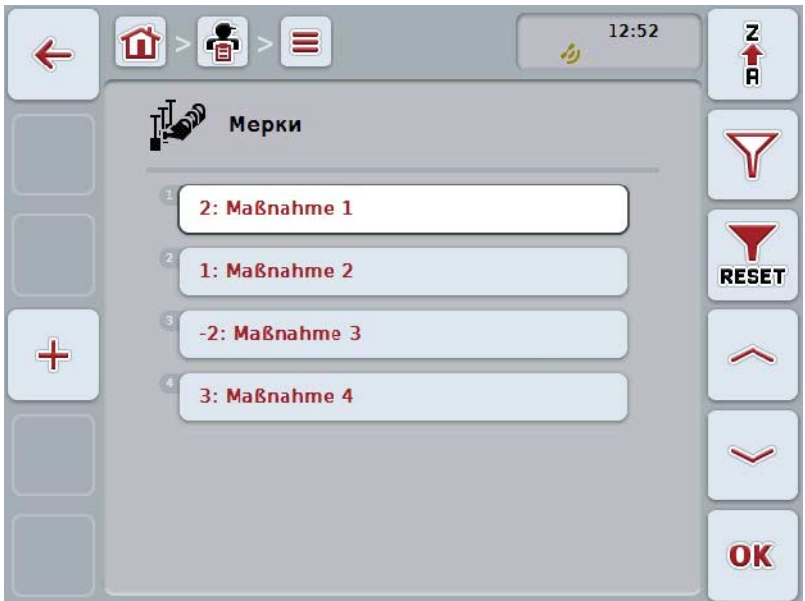

Имате следните възможности за обслужване:

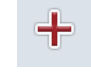

**Въвеждане на мярка**

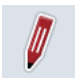

**Обработване/показване на мярка**

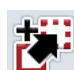

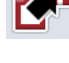

**Копиране на мярка**

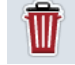

**Изтриване на мярка**

# **4.3.7.1 Въвеждане на нова мярка**

За да въведете нова мярка, постъпете по следния начин:

- 1. Натиснете екранния клавиш "Ново въвеждане" (F10) на сензорния екран.
	- → Отваря се следната работна маска:

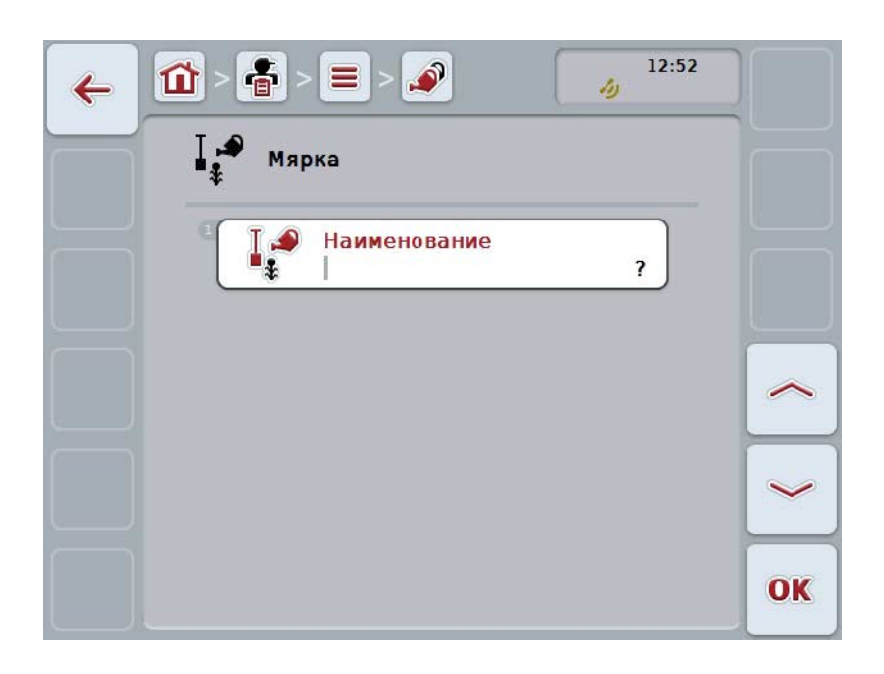

2. Изберете всички параметри поред в работната маска. Натиснете за целта върху параметъра в сензорния екран или завъртете скролера, докато екранният клавиш се маркира в бяло и след това натиснете скролера.

Когато екранният клавиш е маркиран, можете алтернативно да натиснете екранния клавиш "ОК" (F6).

- 3. От клавиатурата въведете в сензорния екран новата стойност.
- 4. Потвърдете въвеждането с "ОК".

# **4.3.7.2 Обработване/показване на мярка**

За да обработите/видите съхранена мярка, постъпете по следния начин:

- 1. В списъка на мерките изберете мярка, чиито данни трябва да се променят/покажат. Натиснете за целта екранния клавиш с името на мярката върху сензорния екран или завъртете скролера, докато бутонът се маркира в бяло и след това натиснете скролера. Когато екранният клавиш е маркиран, можете алтернативно да натиснете екранния клавиш "ОК" (F6).
	- → Отваря се контекстното меню.
- 2. Натиснете за целта екранния клавиш с "Обработване/показване" върху сензорния екран или завъртете скролера, докато екранният клавиш се маркира в бяло и след това натиснете скролера.
	- $12:52$ ி 位 ⋿  $\leftarrow$ رگ Мярка **Separate** Наименование Maßnahme 3 OK
- → Отваря се следната работна маска:

- 3. В работната маска изберете параметъра, чиято стойност трябва да бъде променена. Натиснете за целта върху параметъра в сензорния екран или завъртете скролера, докато екранният клавиш се маркира в бяло и след това натиснете скролера. Когато екранният клавиш е маркиран, можете алтернативно да натиснете екранния клавиш "ОК" (F6).
- 4. От клавиатурата въведете в сензорния екран новата стойност.
- 5. Потвърдете въвеждането с "ОК".

# **4.3.7.3 Копиране на мярка**

За да копирате мярка, постъпете по следния начин:

- 1. Изберете мярката, която трябва да копирате, от списъка с мерки. Натиснете за целта екранния клавиш с името на мярката върху сензорния екран или завъртете скролера, докато бутонът се маркира в бяло и след това натиснете скролера. Когато екранният клавиш е маркиран, можете алтернативно да натиснете екранния клавиш "ОК" (F6).
	- → Отваря се контекстното меню.
- 2. Натиснете за целта екранния клавиш с "Копиране" върху сензорния екран или завъртете скролера, докато екранният клавиш се маркира в бяло и след това натиснете скролера.
	- → Отваря се следната работна маска:

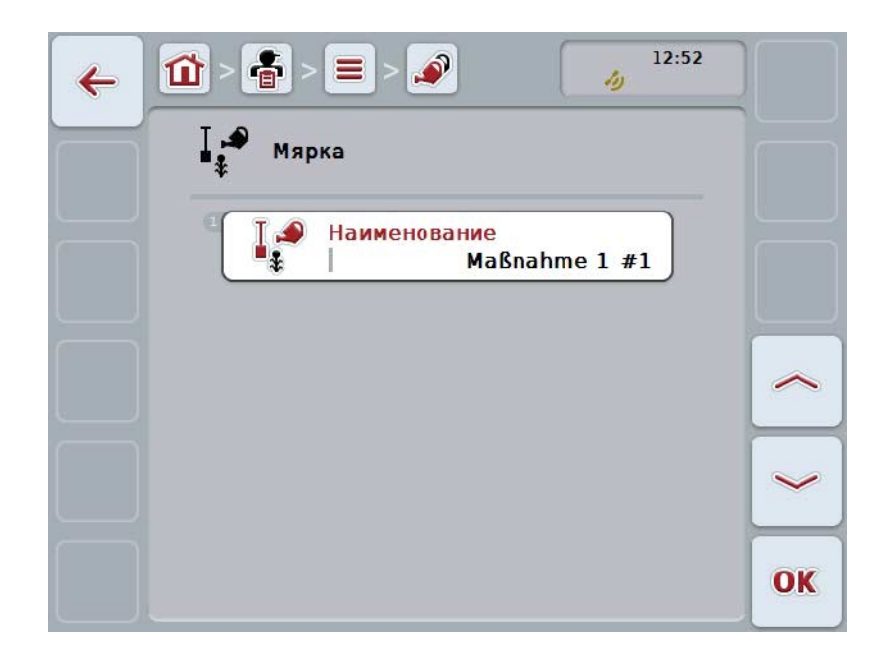

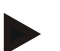

#### **Указание**

Копието е обозначено с "#1" (последователна номерация) след името на мярката.

### **4.3.7.4 Изтриване на мярка**

За да изтриете мярка, постъпете по следния начин:

- 1. Изберете мярката, която трябва да изтриете, от списъка с мерки. Натиснете за целта екранния клавиш с името на мярката върху сензорния екран или завъртете скролера, докато бутонът се маркира в бяло и след това натиснете скролера. Когато екранният клавиш е маркиран, можете алтернативно да натиснете екранния клавиш "ОК" (F6).
	- → Отваря се контекстното меню.
- 2. Натиснете за целта екранния клавиш с "Изтриване" върху сензорния екран или завъртете скролера, докато екранният клавиш се маркира в бяло и след това натиснете скролера.

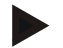

#### **Указание**

Мярката може да бъде изтрита само ако не се използва заедно с поръчка и не е била импортирана от картотека на полските дейности.

# **4.3.8 Приложни техники**

В точката от менюто **Приложни техники** ще намерите списък със запаметените приложни техники.

Приложната техника е част от мярката, която може да се зададе към поръчката при планирането на поръчката с картотека на полските дейности. Напр. част от мярката "Обработка на почвата" е приложната техника "плуг" или "култиватор".

Единствената информация за приложната техника е

• **Наименование**.

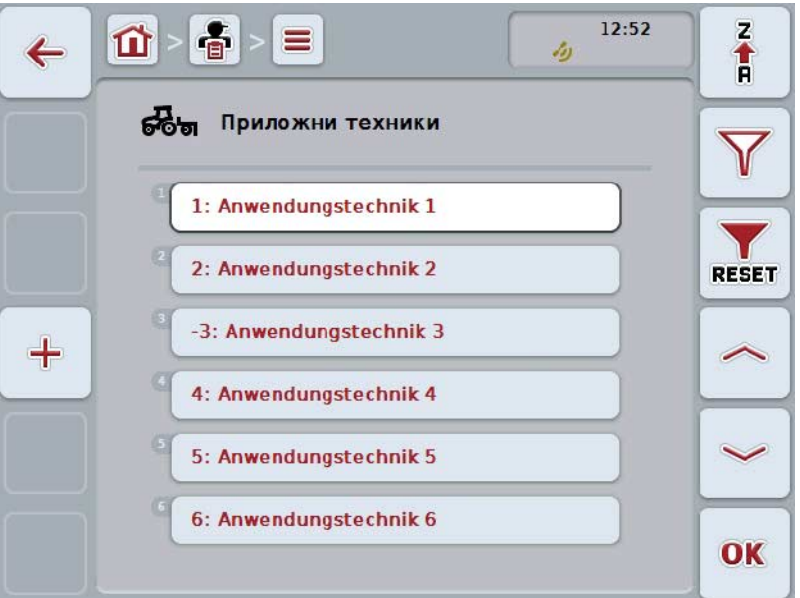

Имате следните възможности за обслужване:

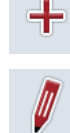

**Обработване/показване на приложна техника**

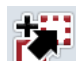

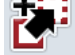

**Копиране на приложна техника**

**Въвеждане на приложна техника**

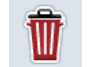

**Изтриване на приложна техника**

#### **4.3.8.1 Въвеждане на нова приложна техника**

За да въведете нова приложна техника, постъпете по следния начин:

- 1. Натиснете екранния клавиш "Ново въвеждане" (F10) на сензорния екран.
	- → Отваря се следната работна маска:

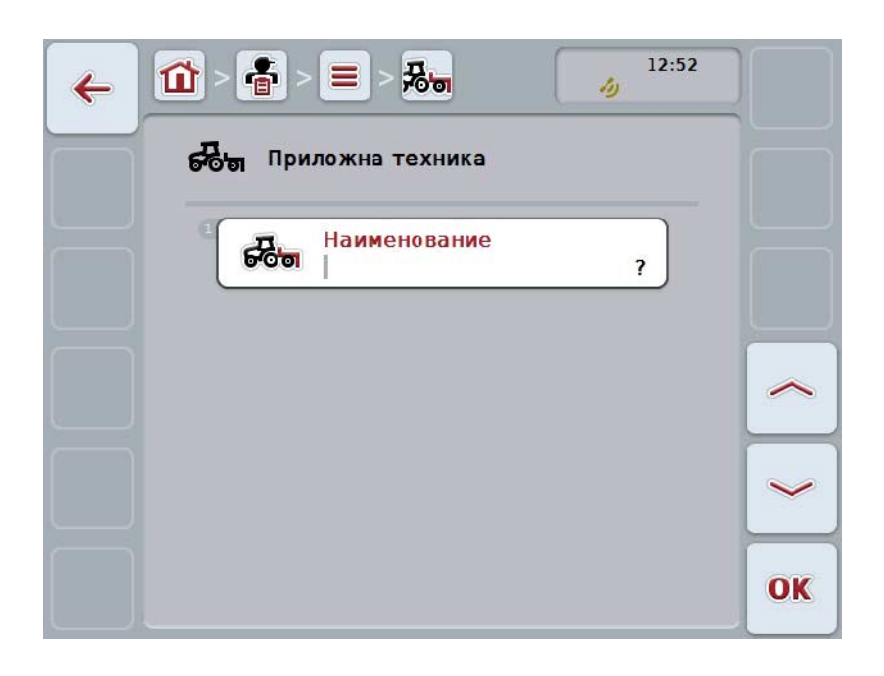

2. Изберете всички параметри поред в работната маска. Натиснете за целта върху параметъра в сензорния екран или завъртете скролера, докато екранният клавиш се маркира в бяло и след това натиснете скролера.

Когато параметърът е маркиран, можете алтернативно да натиснете екранния клавиш "ОК" (F6).

- 3. От клавиатурата въведете в сензорния екран новата стойност.
- 4. Потвърдете въвеждането с "ОК".

# **4.3.8.2 Обработване/показване на приложна техника**

За да обработите/покажете запаметена приложна техника, постъпете по следния начин:

- 1. В списъка на приложните техники изберете тази, чиито данни трябва да се променят/покажат. Натиснете за целта екранния клавиш с името на приложната техника върху сензорния екран или завъртете скролера, докато бутонът се маркира в бяло и след това натиснете скролера. Когато екранният клавиш е маркиран, можете алтернативно да натиснете екранния клавиш "ОК" (F6).
	- → Отваря се контекстното меню.
- 2. Натиснете за целта екранния клавиш с "Обработване/показване" върху сензорния екран или завъртете скролера, докато екранният клавиш се маркира в бяло и след това натиснете скролера.
	- → Отваря се следната работна маска:

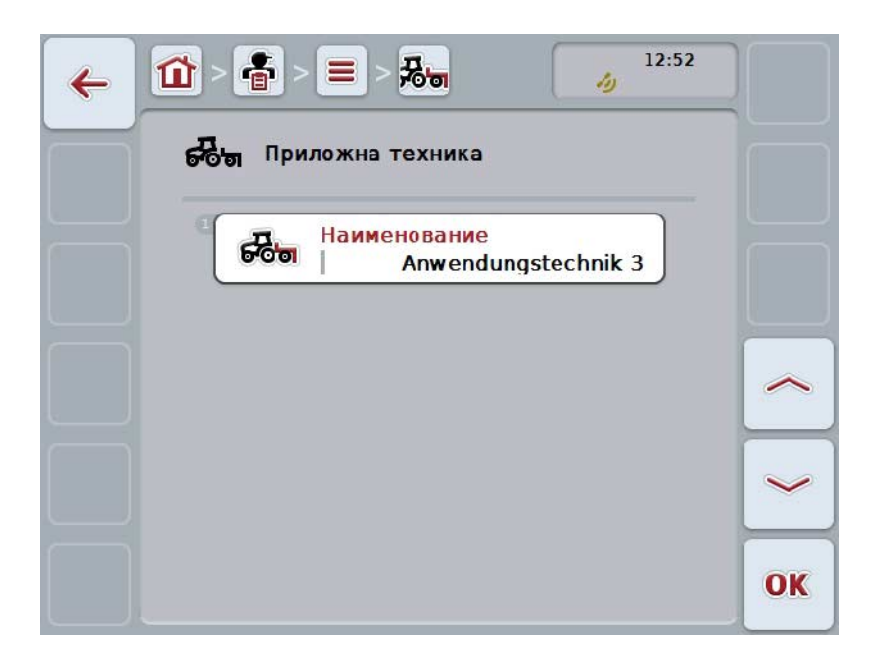

- 3. В работната маска изберете параметъра, чиято стойност трябва да бъде променена. Натиснете за целта върху параметъра в сензорния екран или завъртете скролера, докато екранният клавиш се маркира в бяло и след това натиснете скролера. Когато екранният клавиш е маркиран, можете алтернативно да натиснете екранния клавиш "ОК" (F6).
- 4. От клавиатурата въведете в сензорния екран новата стойност.
- 5. Потвърдете въвеждането с "ОК".

#### **4.3.8.3 Копиране на приложна техника**

За да копирате приложна техника, постъпете по следния начин:

- 1. Изберете приложната техника, която трябва да копирате, от списъка с приложни техники. Натиснете за целта екранния клавиш с името на приложната техника върху сензорния екран или завъртете скролера, докато бутонът се маркира в бяло и след това натиснете скролера. Когато екранният клавиш е маркиран, можете алтернативно да натиснете екранния клавиш "ОК" (F6).
	- → Отваря се контекстното меню.
- 2. Натиснете за целта екранния клавиш с "Копиране" върху сензорния екран или завъртете скролера, докато екранният клавиш се маркира в бяло и след това натиснете скролера.
	- → Отваря се следната работна маска:

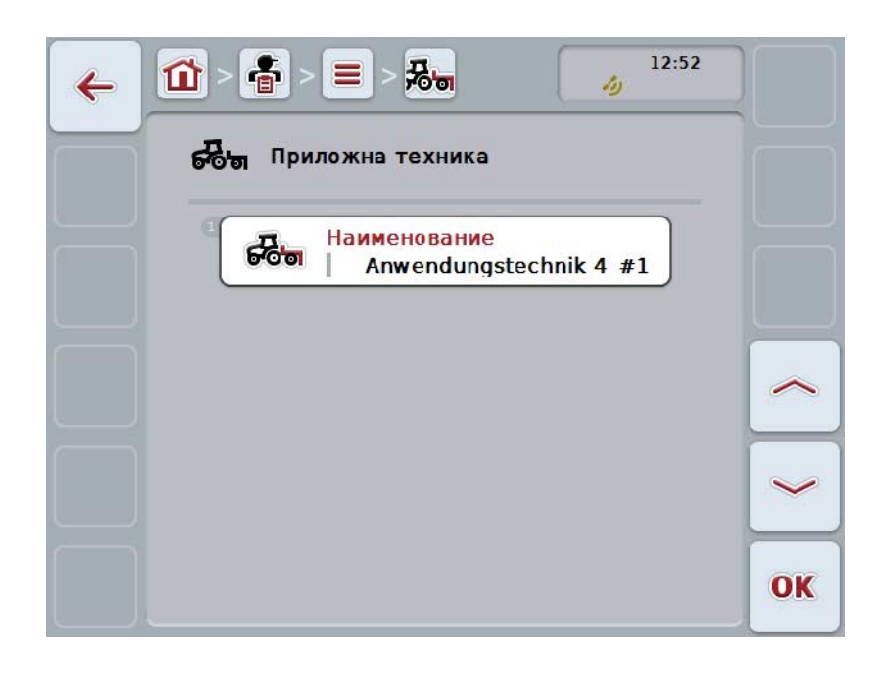

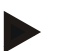

# **Указание**

Копието е обозначено с "#1" (последователна номерация) след името на приложната техника.

#### **4.3.8.4 Изтриване на приложна техника**

За да изтриете приложна техника, постъпете по следния начин:

- 1. Изберете приложната техника, която трябва да изтриете, от списъка с приложни техники. Натиснете за целта екранния клавиш с името на приложната техника върху сензорния екран или завъртете скролера, докато бутонът се маркира в бяло и след това натиснете скролера. Когато екранният клавиш е маркиран, можете алтернативно да натиснете екранния клавиш "ОК" (F6).
	- → Отваря се контекстното меню.
- 2. Натиснете за целта екранния клавиш с "Изтриване" върху сензорния екран или завъртете скролера, докато екранният клавиш се маркира в бяло и след това натиснете скролера.

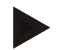

#### **Указание**

Приложна техника може да бъде изтрита само ако не се използва заедно с поръчка и не е била импортирана от картотека на полските дейности.

# **4.3.9 Видове растения**

Чрез точката от менюто **Видове растения** ще намерите списък със запаметените видове растения.

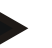

# **Указание**

Под вид растение се разбира видът или семейството на растението, напр. царевица или ечемик.

Единствената информация за вида растение е

• **Наименование**.

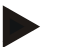

# **Указание**

Данните с удебелен шрифт са **задължителни полета**, останалите данни са опционални.

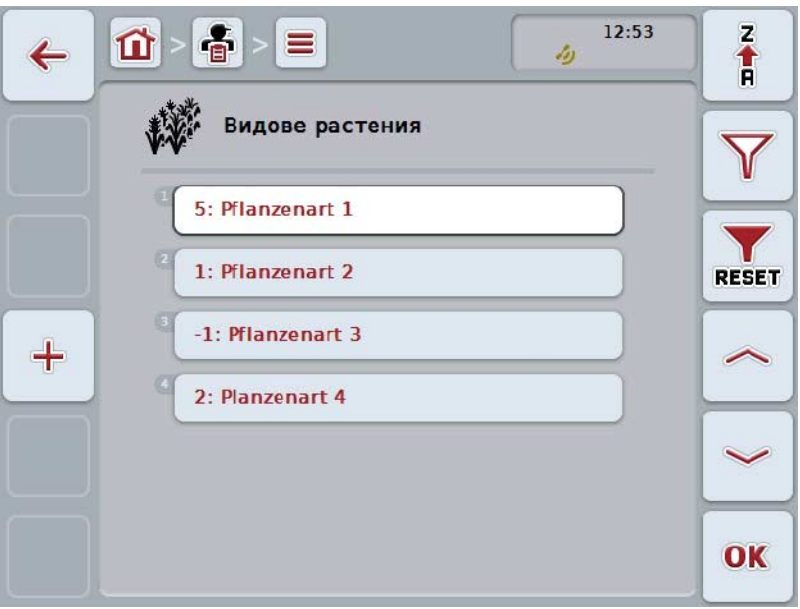

Имате следните възможности за обслужване:

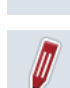

╋

**Въвеждане на вид растение**

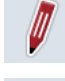

**Обработване/показване на вид растение**

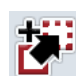

**Копиране на вид растение**

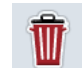

**Изтриване на вид растение**

# **4.3.9.1 Въвеждане на нов вид растение**

За да въведете нов вид растение, постъпете по следния начин:

- 1. Натиснете екранния клавиш "Ново въвеждане" (F10) на сензорния екран.
	- → Отваря се следната работна маска:

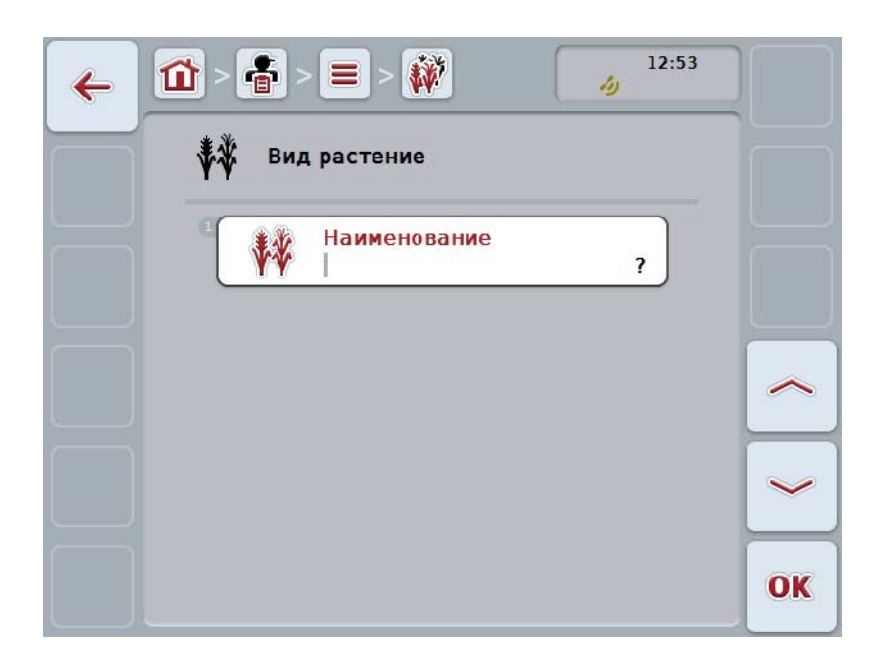

2. Изберете всички параметри поред в работната маска. Натиснете за целта върху параметъра в сензорния екран или завъртете скролера, докато екранният клавиш се маркира в бяло и след това натиснете скролера.

Когато екранният клавиш е маркиран, можете алтернативно да натиснете екранния клавиш "ОК" (F6).

- 3. От клавиатурата въведете в сензорния екран новата стойност.
- 4. Потвърдете въвеждането с "ОК".

#### **4.3.9.2 Обработване/показване на вид растение**

За да обработите/видите съхранен вид растение, постъпете по следния начин:

- 1. В списъка на видовете растения изберете вид растение, чиито данни трябва да се променят/покажат. Натиснете за целта екранния клавиш с името на вида растение върху сензорния екран или завъртете скролера, докато бутонът се маркира в бяло и след това натиснете скролера. Когато екранният клавиш е маркиран, можете алтернативно да натиснете екранния клавиш "ОК" (F6).
	- → Отваря се контекстното меню.
- 2. Натиснете за целта екранния клавиш с "Обработване/показване" върху сензорния екран или завъртете скролера, докато екранният клавиш се маркира в бяло и след това натиснете скролера.
	- → Отваря се следната работна маска:

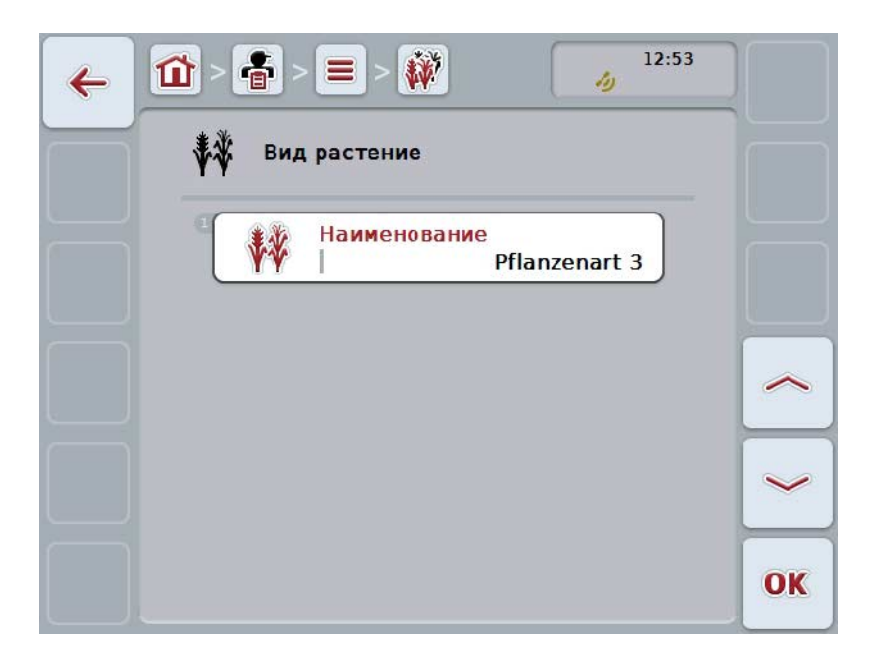

- 3. В работната маска изберете параметъра, чиято стойност трябва да бъде променена. Натиснете за целта върху параметъра в сензорния екран или завъртете скролера, докато екранният клавиш се маркира в бяло и след това натиснете скролера. Когато екранният клавиш е маркиран, можете алтернативно да натиснете екранния клавиш "ОК" (F6).
- 4. От клавиатурата въведете в сензорния екран новата стойност.
- 5. Потвърдете въвеждането с "ОК".
# **4.3.9.3 Копиране на вид растение**

За да копирате вид растение, постъпете по следния начин:

- 1. Изберете вид растение, който трябва да копирате, от списъка с видове растения. Натиснете за целта екранния клавиш с името на вида растение върху сензорния екран или завъртете скролера, докато бутонът се маркира в бяло и след това натиснете скролера. Когато екранният клавиш е маркиран, можете алтернативно да натиснете екранния клавиш "ОК" (F6).
	- → Отваря се контекстното меню.
- 2. Натиснете за целта екранния клавиш с "Копиране" върху сензорния екран или завъртете скролера, докато екранният клавиш се маркира в бяло и след това натиснете скролера.
	- → Отваря се следната работна маска:

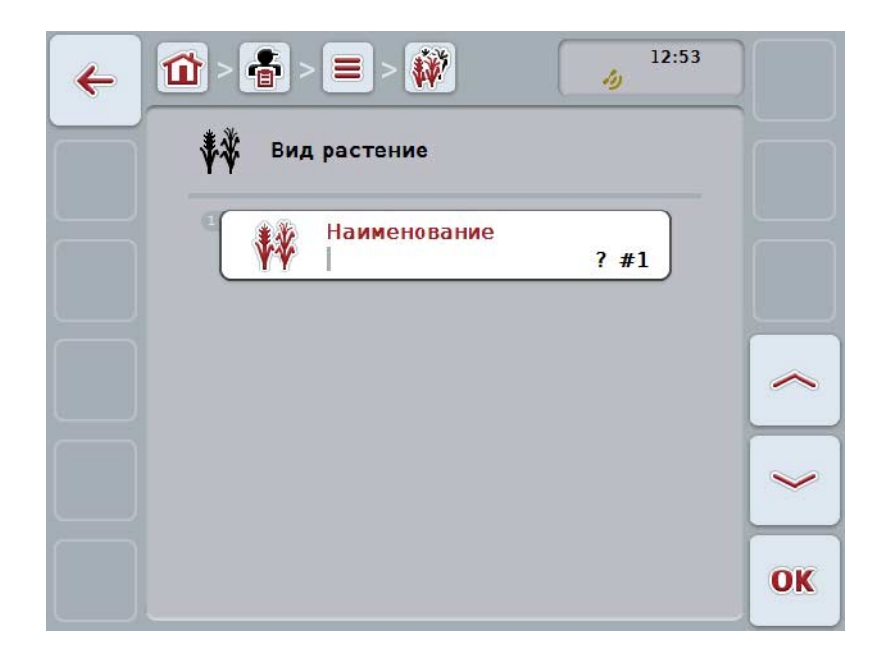

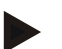

# **Указание**

Копието е обозначено с ..#1" (последователна номерация) след името на вида растение.

# **4.3.9.4 Изтриване на вид растение**

За да изтриете вид растение, постъпете по следния начин:

- 1. Изберете вид растение, който трябва да изтриете, от списъка с видове растения. Натиснете за целта екранния клавиш с името на вида растение върху сензорния екран или завъртете скролера, докато бутонът се маркира в бяло и след това натиснете скролера. Когато екранният клавиш е маркиран, можете алтернативно да натиснете екранния клавиш "ОК" (F6).
	- → Отваря се контекстното меню.
- 2. Натиснете за целта екранния клавиш с "Изтриване" върху сензорния екран или завъртете скролера, докато екранният клавиш се маркира в бяло и след това натиснете скролера.

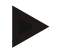

# **Указание**

Вид растение може да бъде изтрито само ако не се използва заедно с поръчка и не е било импортирано от картотека на полските дейности.

# **4.3.9.5 Сортове растения**

Чрез точката от менюто **Сортове растения** ще намерите списък със запаметените сортове растения.

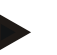

# **Указание**

Под сорт растение се разбира специален сорт или модификация на вид растение.

Единствената информация за сорта растение е

• **Наименование**.

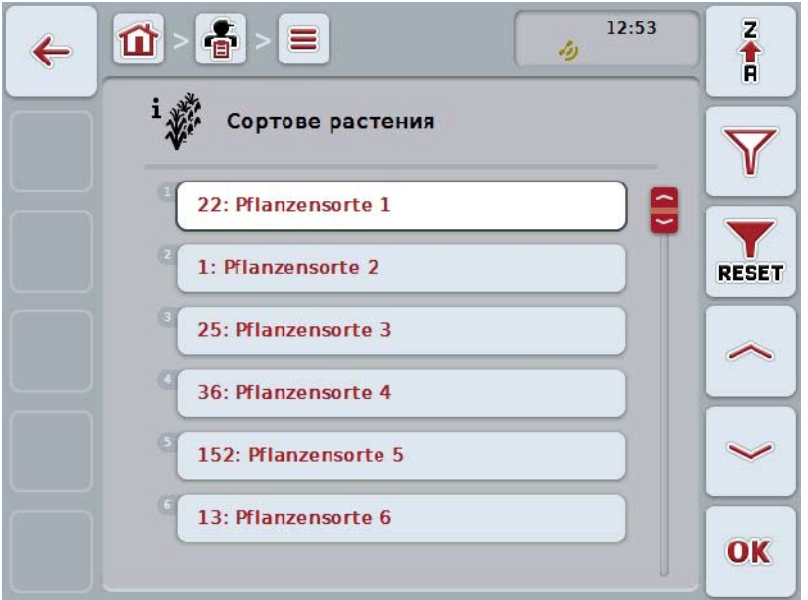

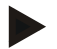

# **Указание**

При тази точка от менюто не можете да предприемате настройки. Данните за сортовете растения могат само да се импортират.

# **4.4 Данни от поръчки**

В данните от поръчки са обобщени всички данни и информацията за поръчките:

- Обозначение на поръчката,
- Клиент,
- Град,
- Предприятие,
- Поле,
- Вид растение,
- Сорт растение,
- Шофьор,
- Мярка,
- Приложна техника,
- Продукт и
- Статус на поръчка.

#### **4.4.1 Статус на поръчка**

Поръчката преминава през различни статуси:

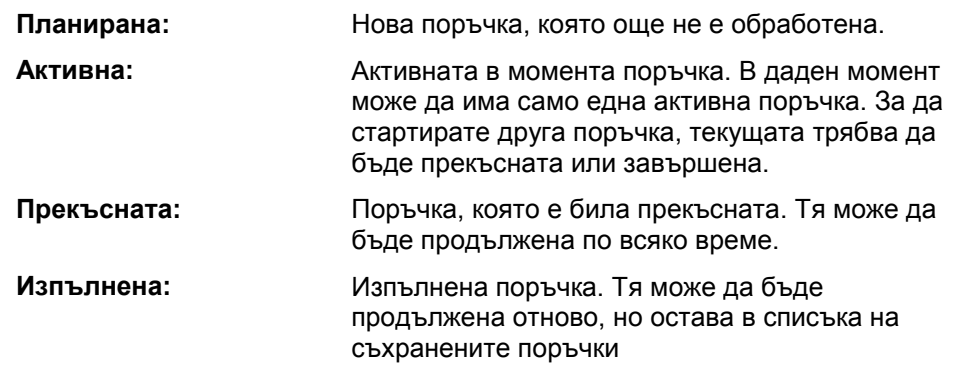

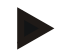

# **Указание**

В статус *Прекъсната* могат да се намират произволен брой поръчки.

# **4.4.2 Поръчки**

Основните данни се извикват чрез точка от менюто **Поръчки**.

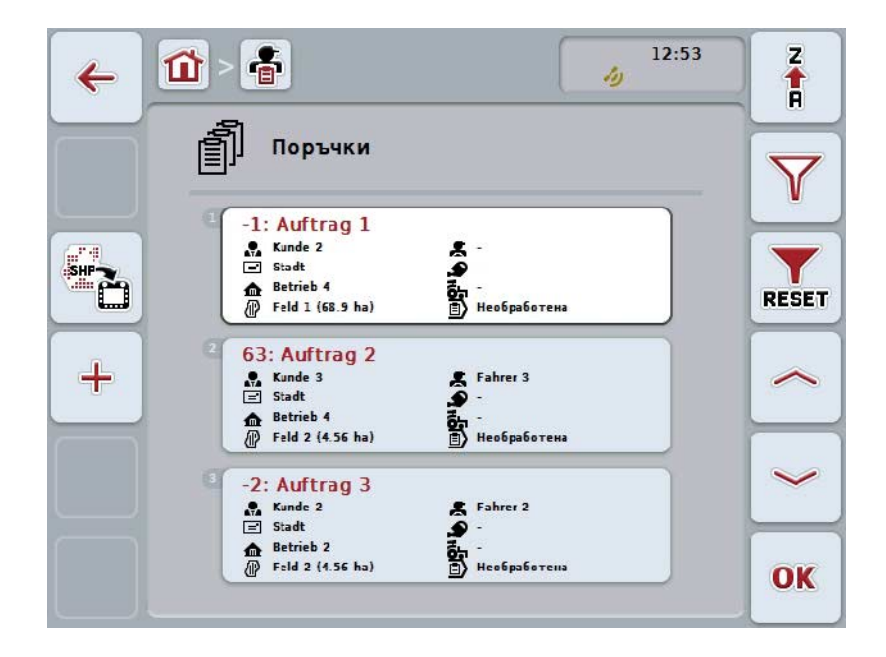

Имате следните възможности за обслужване:

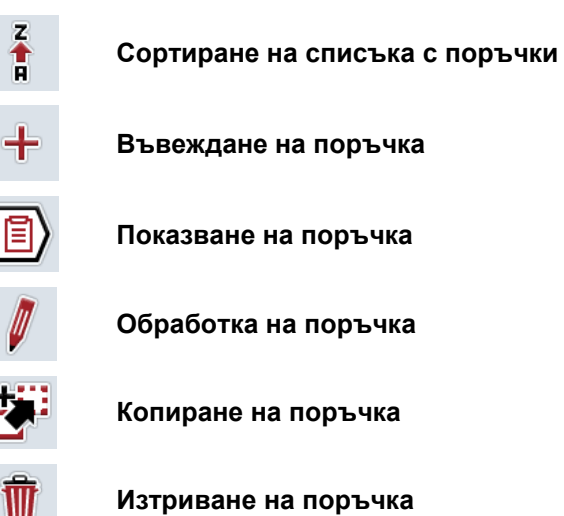

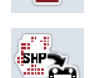

**Импортиране на карта на приложение във формат Shape**

### **4.4.2.1 Сортиране на списъка с поръчки**

Списъкът с поръчки може да се сортира не само от A-Z или от Z-A (срв. с глава [4.1.4\)](#page-132-0), но и по отдалечеността на свързаното с поръчката поле. За да филтрирате списък на запаметените поръчки, постъпете по следния начин:

- 1. Натиснете екранния клавиш "Z-A" (F1) на сензорния екран.
	- → Символът на екранния клавиш се променя автоматично към символ за сортиране според отдалечеността.
- 2. Натиснете екранния клавиш "Сортиране според отдалечеността" (F1) на сензорния екран.
	- → Списъкът на запаметените поръчки се сортира според отдалечеността на зададеното към поръчката поле от актуалната изходна точка. Най-близкото поле се показва като първо.

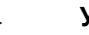

# **Указание**

На екранния клавиш се показва сортирането, което се извършва чрез натискане на екранния клавиш.

# **4.4.2.2 Въвеждане на нова поръчка**

За да въведете нова поръчка, постъпете по следния начин:

- 1. Натиснете екранния клавиш "Ново въвеждане" (F10) на сензорния екран.
	- → Отваря се следната работна маска:

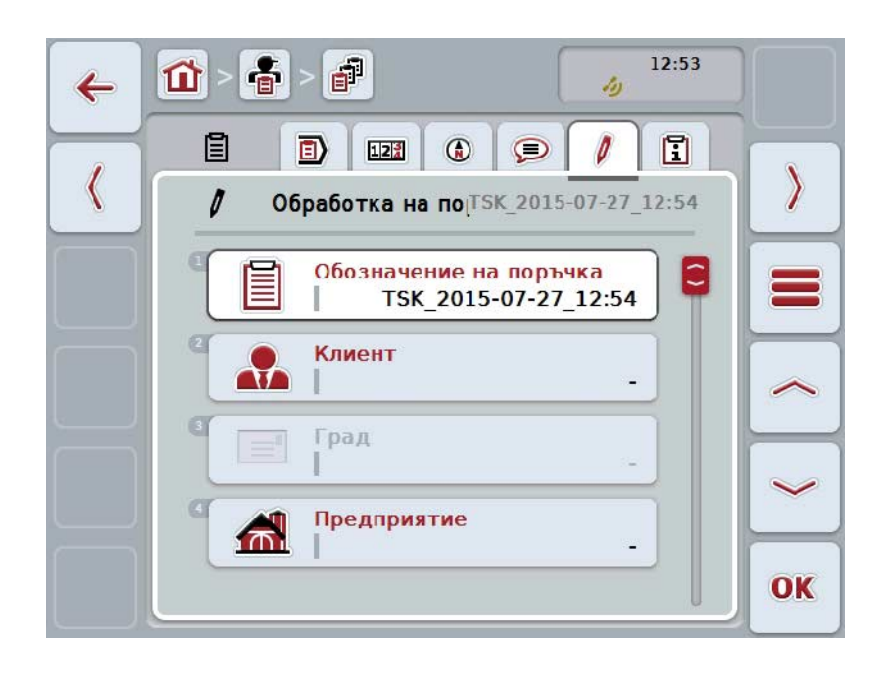

- 2. Изберете всички параметри поред в работната маска.
- 3. Натиснете за целта съответния параметър върху сензорния екран или завъртете скролера, докато екранният клавиш се маркира в бяло и след това натиснете скролера. Когато екранният клавиш е маркиран, можете алтернативно да натиснете екранния клавиш "ОК" (F6).
- 4. От клавиатурата на сензорния екран въведете наименованието на поръчката и изберете останалите данни от съответните списъци.
- 5. Потвърдете въвеждането с "ОК".

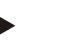

#### **Указание**

Градът се задава според клиента и не може да бъде избран самостоятелно.

#### **Указание**

Видът и сортът растение се задават според полето и не могат да бъдат избрани самостоятелно.

# **Указание**

Статусът на поръчката се показва автоматично.

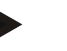

#### **Указание**

Приложната техника зависи от мярката и може да бъде избрана само ако вече е избрана мярка.

# **4.4.2.3 Показване на поръчка**

За да видите дадена поръчка, постъпете по следния начин:

1. На сензорния екран натиснете екранен клавиш с поръчката или завъртете скролера, докато екранният клавиш се маркира в бяло и след това натиснете скролера. Когато екранният клавиш е маркиран, можете алтернативно да натиснете

екранния клавиш "ОК" (F6).

- → Отваря се контекстното меню.
- 2. Натиснете за целта екранния клавиш с "Показване" върху сензорния екран или завъртете скролера, докато бутонът се маркира в бяло и след това натиснете скролера.
	- $\rightarrow$  Отваря се подробният преглед на поръчката (срв. глава [4.4.3\)](#page-194-0).

## <span id="page-187-0"></span>**4.4.2.4 Обработка на поръчка**

За да обработите дадена поръчка, постъпете по следния начин:

1. На сензорния екран натиснете екранен клавиш с поръчката или завъртете скролера, докато екранният клавиш се маркира в бяло и след това натиснете скролера. Когато екранният клавиш е маркиран, можете алтернативно да натиснете

екранния клавиш "ОК" (F6).

- → Отваря се контекстното меню.
- 2. Натиснете за целта екранния клавиш с "Обработване" върху сензорния екран или завъртете скролера, докато екранният клавиш се маркира в бяло и след това натиснете скролера.
	- → Отваря се прозорецът **"Обработване на поръчка"**.
- 3. В работната маска изберете параметъра, чиято стойност трябва да бъде променена. Натиснете за целта върху параметъра в сензорния екран или завъртете скролера, докато екранният клавиш се маркира в бяло и след това натиснете скролера.

Когато екранният клавиш е маркиран, можете алтернативно да натиснете екранния клавиш "ОК" (F6).

- 4. От клавиатурата въведете в сензорния екран новата стойност.
- 5. Потвърдете въвеждането с "ОК".

# **4.4.2.5 Копиране на поръчка**

За да копирате дадена поръчка, постъпете по следния начин:

- 1. Изберете поръчката, която трябва да копирате, от списъка с поръчки. На сензорния екран натиснете за целта екранен клавиш с поръчката или завъртете скролера, докато екранният клавиш се маркира в бяло и след това натиснете скролера. Когато екранният клавиш е маркиран, можете алтернативно да натиснете
	- екранния клавиш "ОК" (F6). → Отваря се контекстното меню.
- 2. Натиснете за целта екранния клавиш с "Копиране" върху сензорния екран или завъртете скролера, докато екранният клавиш се маркира в бяло и след това натиснете скролера.

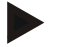

#### **Указание**

Ще попаднете веднага в подробния преглед на копието.

 $\rightarrow$  Отваря се следната работна маска:

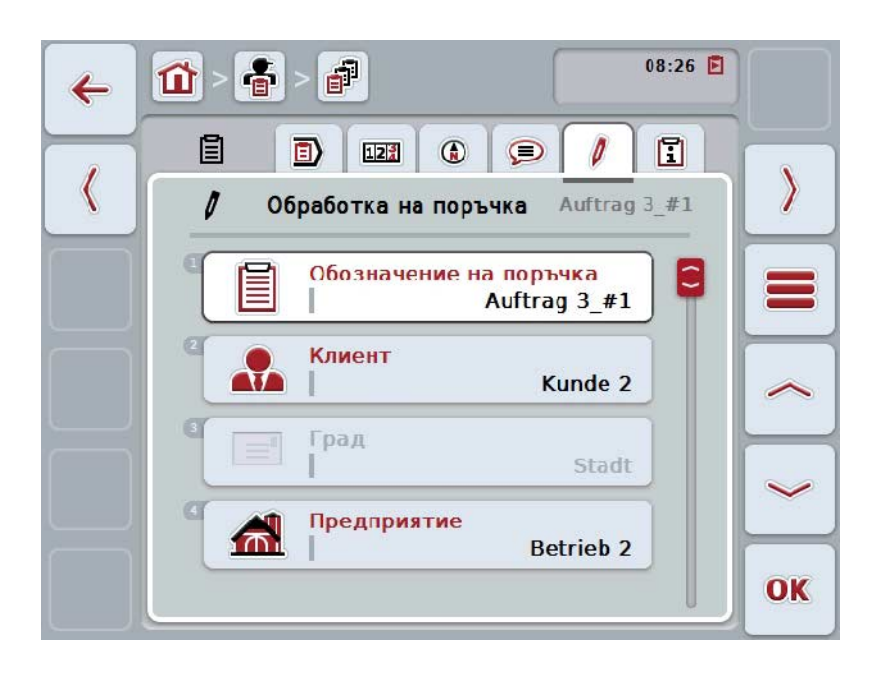

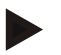

#### **Указание**

Копието е обозначено с "#1" (последователна номерация) след името на поръчката.

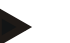

#### **Указание**

Копират се всички статични данни от поръчката и принадлежащите към поръчката карти на приложение, но без технологичните данни, събрани по време на обработването (броячи, времетраене и т.н.). Поръчките могат да се копират независимо от техния статус. Копието на поръчката при всички случаи има статус *Планирана*.

# **4.4.2.6 Изтриване на поръчка**

За да изтриете дадена поръчка, постъпете по следния начин:

1. Изберете поръчката, която трябва да изтриете, от списъка с поръчки. На сензорния екран натиснете за целта екранен клавиш с поръчката или завъртете скролера, докато екранният клавиш се маркира в бяло и след това натиснете скролера.

Когато екранният клавиш е маркиран, можете алтернативно да натиснете екранния клавиш "ОК" (F6).

- → Отваря се контекстното меню.
- 2. Натиснете за целта екранния клавиш с "Изтриване" върху сензорния екран или завъртете скролера, докато екранният клавиш се маркира в бяло и след това натиснете скролера.

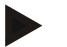

#### **Указание**

Поръчките могат да се изтриват само когато са в статус *Планирана*.

# <span id="page-190-0"></span>**4.4.2.7 Импортиране на карта на приложение във формат Shape**

Имате възможност да импортирате карта на приложение във формат Shape от USB устройство или чрез онлайн връзка.

При импортиране онлайн, CCI.Courier приема Shape данните и ги предоставя автоматично на CCI.Control през входа на терминала. При импортиране от USB устройство, CCI.Control чете Shape данните директно от включената памет.

# **4.4.2.7.1 Импортиране от USB устройство**

За да импортирате карта на приложение от USB устройство, постъпете по следния начин:

- 1. Запаметете данните във формат Shape в USB устройство.
- 2. Свържете USB устройството към терминала.
- 3. Натиснете екранния клавиш "Импортиране на карта на приложение във формат Shape" (F9) на сензорния екран.
	- → Отваря се следната работна маска:

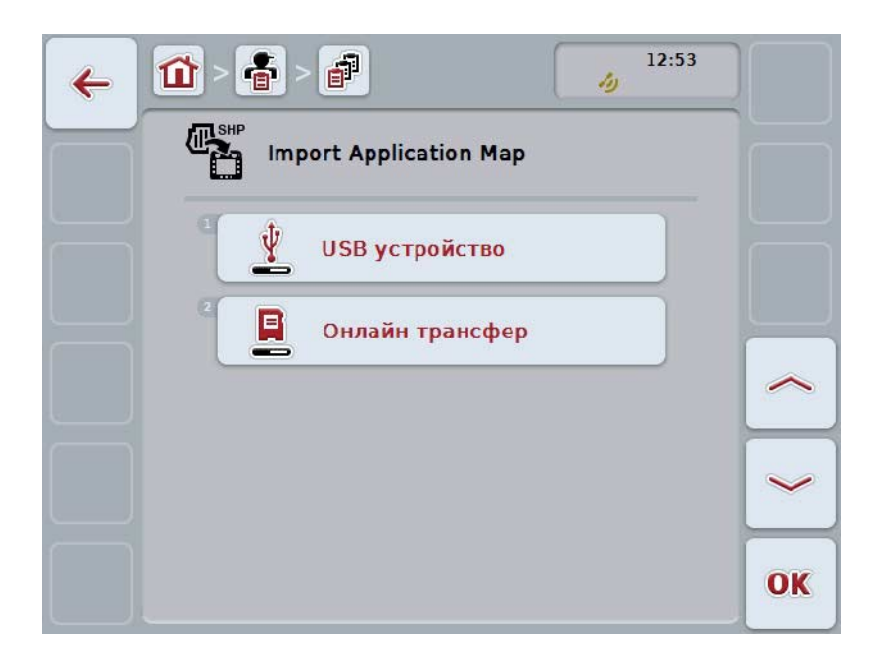

4. Натиснете за целта екранния клавиш "USB устройство" или завъртете скролера, докато екранният клавиш се маркира в бяло и след това натиснете скролера.

Когато екранният клавиш е маркиран, можете алтернативно да натиснете екранния клавиш "ОК" (F6).

→ Отваря се следният списък за избор:

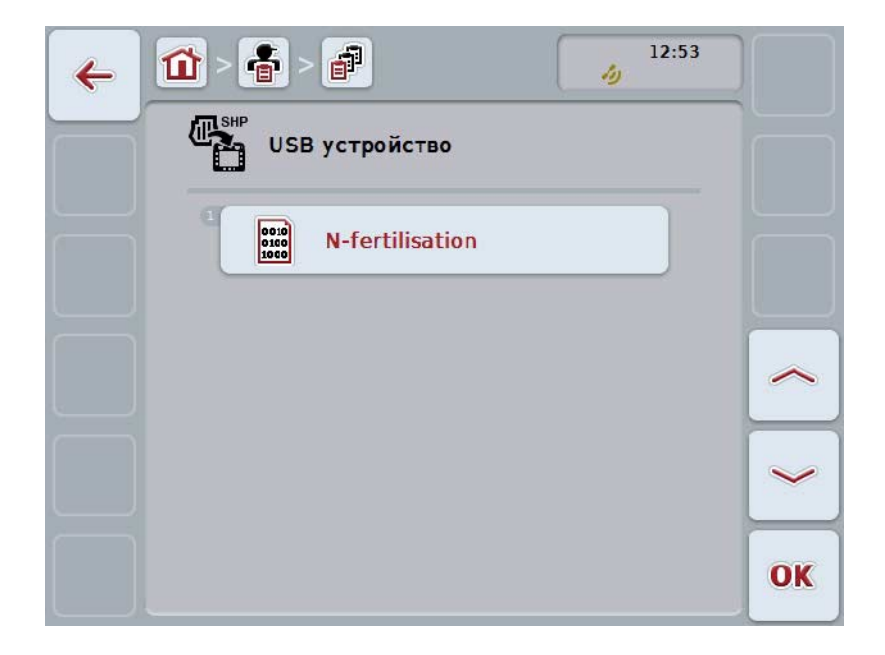

- 5. Изберете картата на приложение, която трябва да се импортира. Натиснете за целта екранния клавиш на сензорния екран с картата на приложение или завъртете скролера, докато екранният клавиш се маркира в бяло, и след това натиснете екранния клавиш "ОК" (F6).
- 6. Изберете колоната с данни за картата на приложение. За целта на сензорния екран натиснете екранния клавиш с колоната или завъртете скролера, докато екранният клавиш се маркира в бяло.
- 7. Потвърдете избора с "ОК" или натиснете още веднъж маркираната в бяло колона.
	- → Отваря се следният списък за избор:

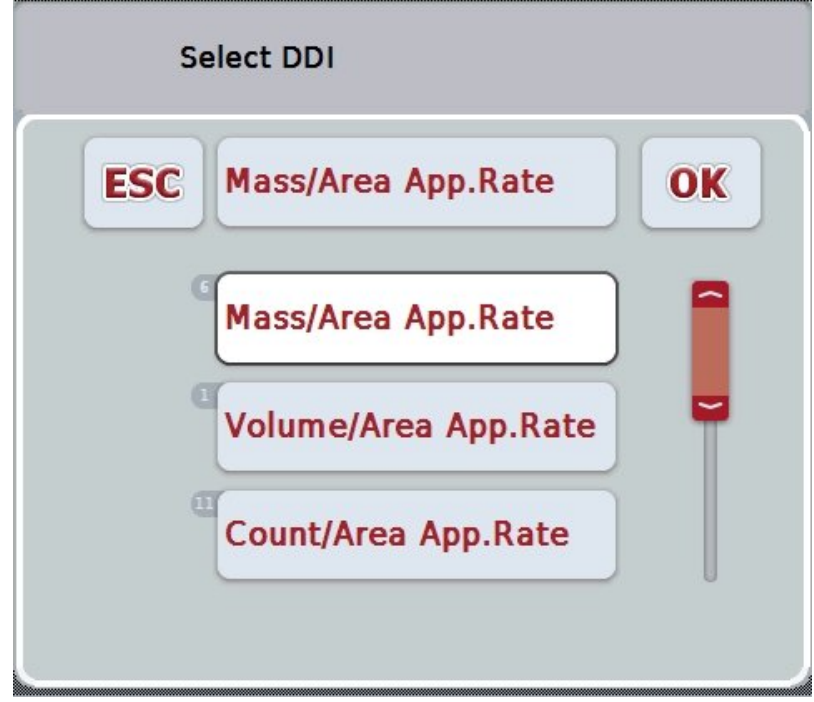

- 8. Изберете мерната единица. За целта на сензорния екран натиснете екранния клавиш с мерните единици или завъртете скролера, докато екранният клавиш се маркира в бяло.
	- → Отваря се следният списък за избор:

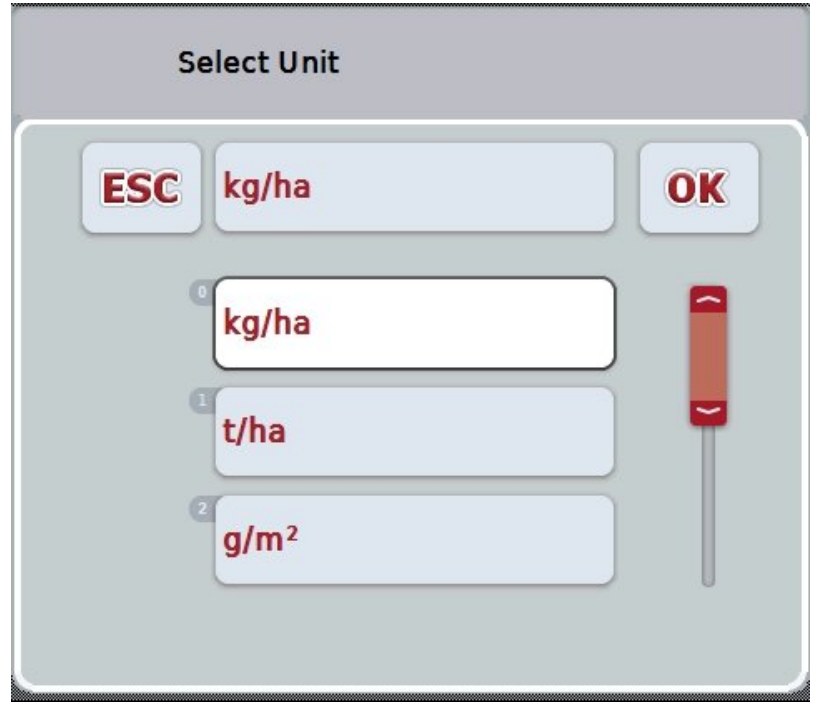

- 9. Изберете единицата. За целта на сензорния екран натиснете екранния клавиш с единицата или завъртете скролера, докато екранният клавиш се маркира в бяло.
- 10. Потвърдете избора с "ОК" или натиснете още веднъж маркирания в бяло клавиш.
	- → Сега картата на приложение се импортира.

### **4.4.2.7.2 Импортиране онлайн**

За да импортирате карта на приложение онлайн, постъпете по следния начин:

- 1. Запаметете Shape данните на FTP-сървър или ги изпратете като прикачен файл към е-мейл до CCI.Courier.
- 2. Натиснете екранния клавиш "Импортиране на карта на приложение във формат Shape" (F9) на сензорния екран.
	- → Отваря се следната работна маска:

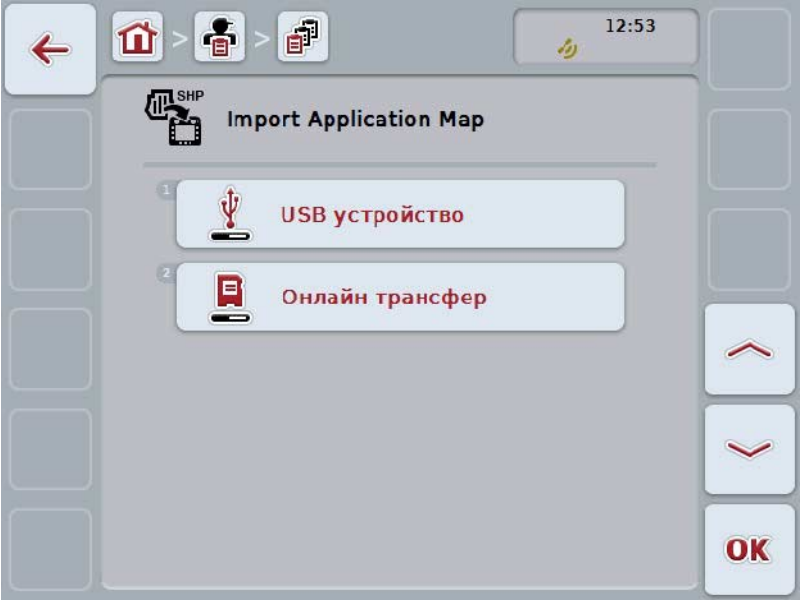

- 3. Натиснете за целта екранния клавиш "Онлайн трансфер" или завъртете скролера, докато екранният клавиш се маркира в бяло и след това натиснете скролера. Когато екранният клавиш е маркиран, можете алтернативно да натиснете екранния клавиш "ОК" (F6).
- 4. По избор проведете стъпка 5 и следващите от глава [4.4.2.7.](#page-190-0)

# <span id="page-194-0"></span>**4.4.3 Подробен преглед**

В списъка на поръчките натиснете на поръчката. Натиснете екранния клавиш "Показване" на контекстното меню. Ще попаднете веднага в подробния преглед на поръчката.

Подробният преглед на дадена поръчка е разделен на 6 части: **Активна поръчка**, **Брояч**, **Карта**, **Коментари**, **Обработване на поръчка** и **Съобщение**.

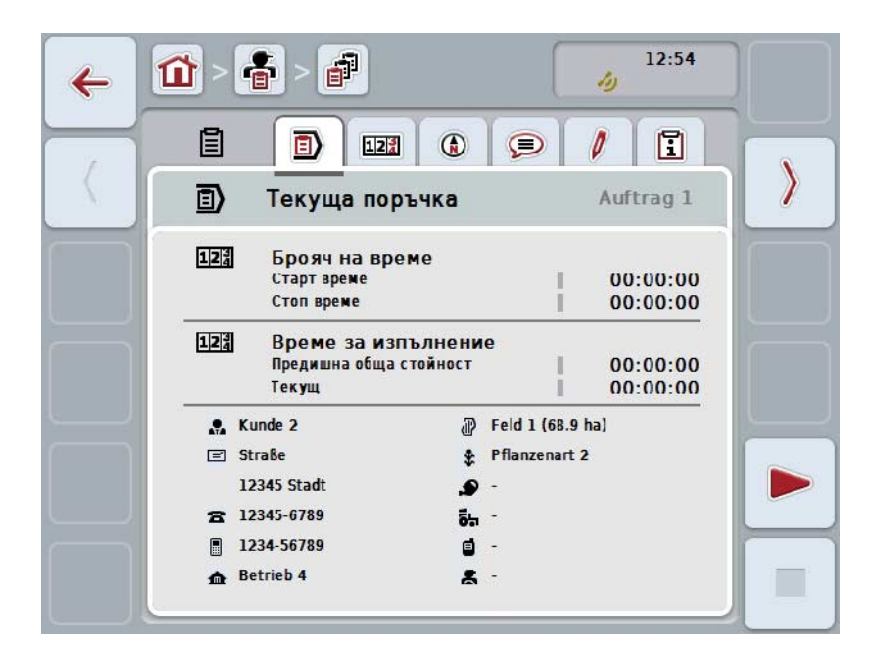

Те са организирани по следния начин:

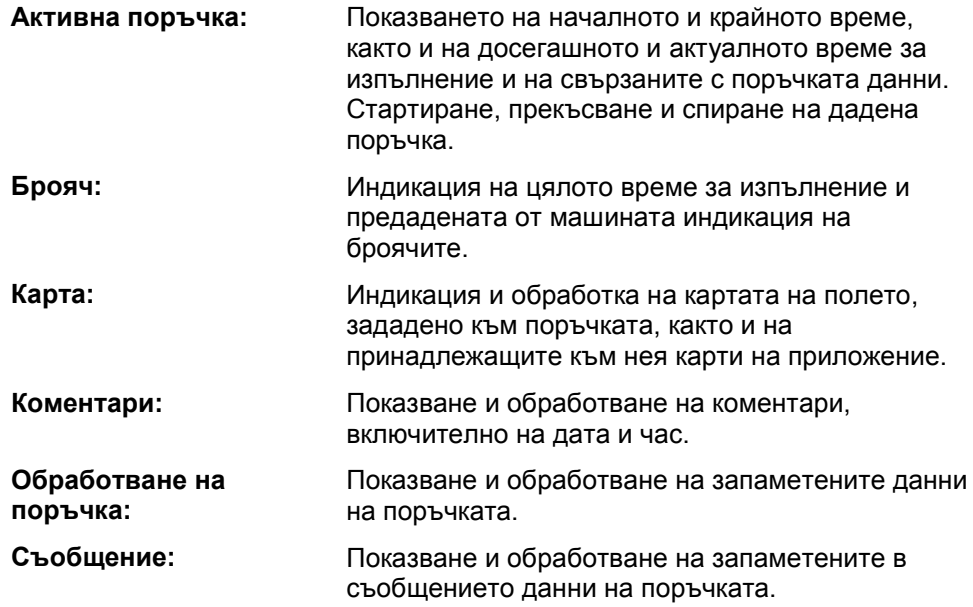

За да превключите между прозорците, постъпете по следния начин:

1. Натиснете съответния прозорец на сензорния екран или го изберете с помощта на бутоните със стрелки (F8, F2).

и актуалното време за изпълнение на поръчката.

# **4.4.3.1 Активна поръчка**

В този прозорец се показват времената на поръчката и специфичните за нея данни и информация.

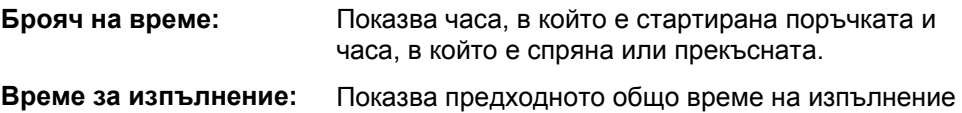

音  $12:54$  $\mathbf{d}$ 企  $\leftarrow$  $\mathcal{L}_1$ 眉 同  $12^{3}$  $\circledR$  $\odot$ Ø  $\Box$  $\mathcal{Y}$ 司 Текуща поръчка Auftrag 1  $12^{3}$ Брояч на време 00:00:00 Старт време Стоп време  $00:00:00$  $12<sup>3</sup>$ Време за изпълнение Предишна обща стойност  $00:00:00$  $00:00:00$ Текущ  $M<sub>2</sub>$  Kunde 2 *a* Feld 1 (68.9 ha) **□ Stra&e** Pflanzenart 2 12345 Stadt  $\mathbf{P}$  $\ddot{\phantom{1}}$ **富** 12345-6789  $\overline{\mathbf{5}}$  . ■ 1234-56789  $\blacksquare$ **O** Betrieb 4  $\mathbf{g}$ .

Имате следните възможности за обслужване:

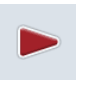

#### **Стартиране на поръчка:**

Натиснете екранния клавиш "Старт" (F5) на сензорния екран. Стартира се обработването на поръчката.

Индикаторът показва актуалното време за изпълнение.

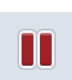

#### **Прекъсване на активна поръчка:**

Натиснете екранния клавиш "Пауза" (F5) на сензорния екран. От списъка за избор изберете причината за паузата. Актуалното време за изпълнение се добавя към досегашното време за изпълнение.

#### **Продължаване на поръчка:**

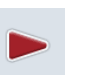

Натиснете екранния клавиш "Продължаване" (F5) на сензорния екран.

Стартира се обработването на поръчката.

Индикаторът показва досегашното и актуалното време за изпълнение.

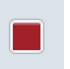

#### **Приключване на поръчка:**

Натиснете екранния клавиш "Стоп" (F6) на сензорния екран.

#### **Указание**

Не можете да продължите вече приключена поръчка. Приключената поръчка остава в списъка на запаметените поръчки и не може да бъде изтрита.

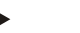

#### **Указание**

Когато терминалът се изключи, без да сте прекъснали или спрели активната поръчка, при следващото стартиране на терминала се появява съобщение, че поръчката е била прекъсната.

Натиснете екранния клавиш "ОК" на сензорния екран, за да продължите поръчката.

Натиснете екранния клавиш "ESC" на сензорния екран, за да прекъснете поръчката.

Автоматично се отваря прозорецът **Активна поръчка**.

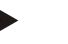

# **Указание**

Във всеки момент може да се изпълнява само една поръчка. Когато искате да стартирате или продължите поръчка, докато се изпълнява друга поръчка, се издава съобщение, че първо трябва да се прекъсне изпълняващата се поръчка.

Натиснете екранния клавиш "ОК" на сензорния екран, за да прекъснете изпълняващата се поръчка.

Натиснете екранния клавиш "ESC" на сензорния екран, за да запазите изпълняващата се поръчка.

# **4.4.3.2 Брояч**

Този раздел показва цялото време за изпълнение и предадената от машината индикация на броячите.

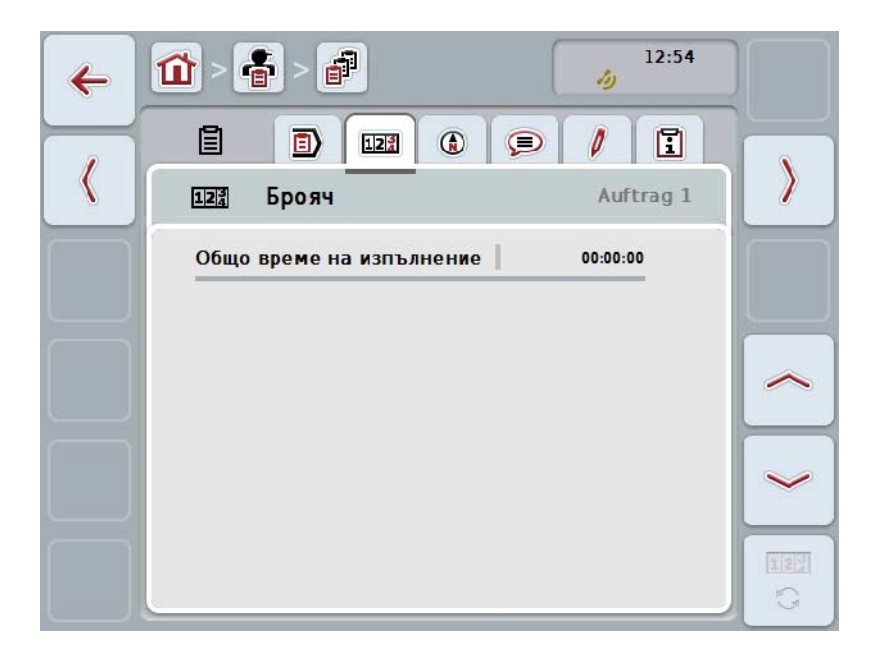

Имате следните възможности за обслужване:

(F6) на сензорния екран.

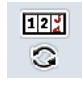

**Преминаване към индикацията на броячите на друга машина** Натиснете екранния клавиш "Смяна на индикацията на броячите"

 Показва се индикацията на броячите на другите свързани машини.

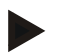

#### **Указание**

Тази функция е на разположение само когато са включени повече от една машина.

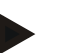

#### **Указание**

Наименованието на машината се показва на втория ред. Ако преминете към броячите на друга машина, наименованието се променя.

# **4.4.3.3 Карта**

В този раздел се показва карта на причисленото към поръчката поле.

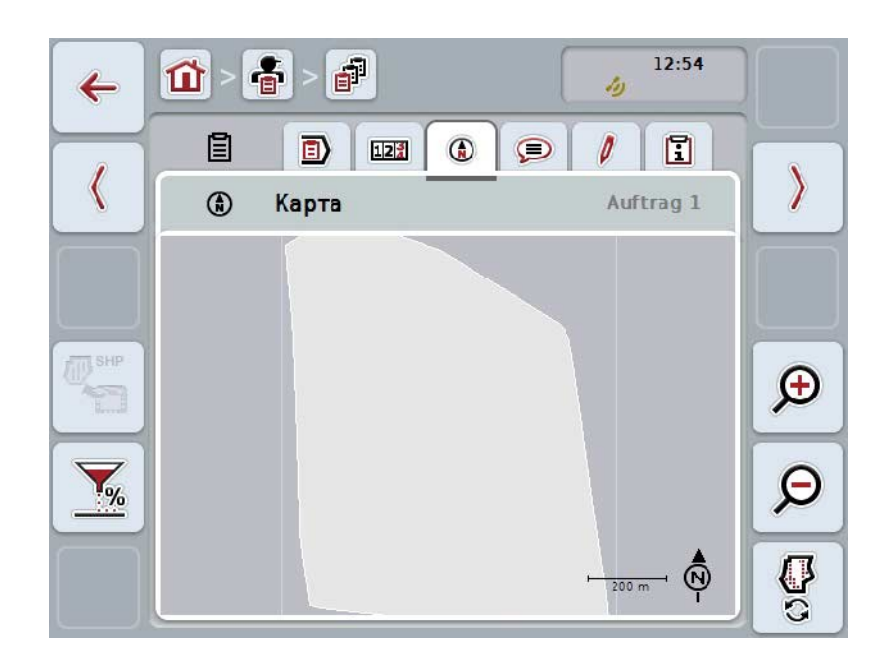

Имате следните възможности за обслужване:

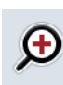

**Уголемяване на изгледа на картата** Натиснете екранния клавиш "Уголемяване" (F4) на сензорния екран.

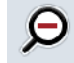

**Намаляване на изгледа на картата** Натиснете екранния клавиш "Смаляване" (F5) на сензорния екран.

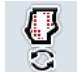

**Показване на карти на приложение**

**Експортиране на данни за машината**

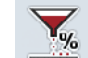

**Настройка на зададената стойност**

# **4.4.3.3.1 Показване на карти на приложение**

За да видите картите на приложение, постъпете по следния начин:

- 1. Натиснете екранния клавиш "Показване на карти на приложение" (F6) на сензорния екран.
	- $\rightarrow$  Картите на приложение се показват в изгледа на картите:

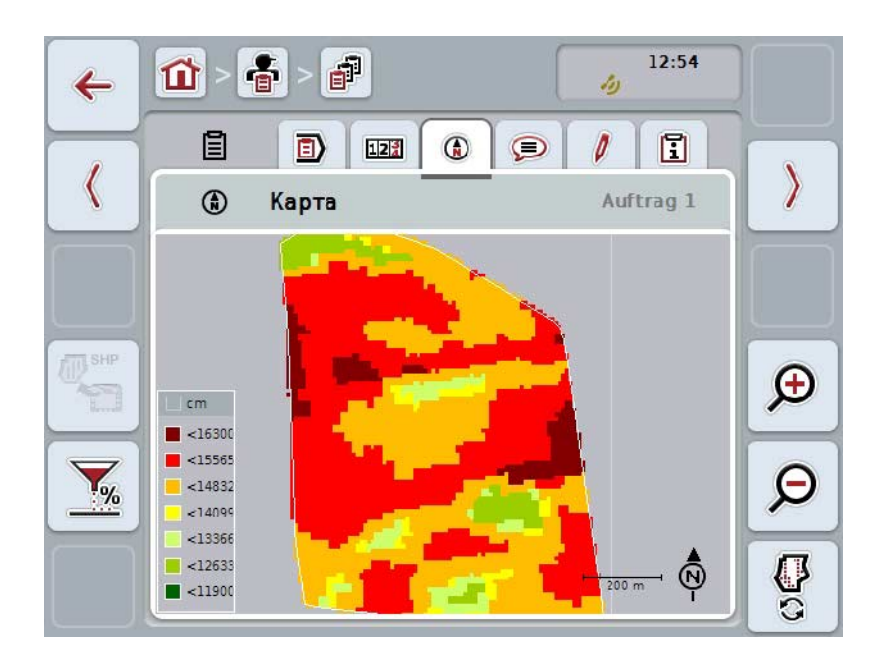

#### **4.4.3.3.2 Настройка на зададената стойност**

За да настроите зададената стойност на картите на приложение, постъпете по следния начин:

- 1. Натиснете екранния клавиш "Настройка на зададената стойност" (F11) на сензорния екран.
- 2. За да се настрои зададената стойност, задайте процентната стойност в сензорния екран чрез цифровата клавиатура, скролера или плъзгача.
- 3. Потвърдете въвеждането с "ОК".

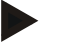

#### **Указание**

Валидният диапазон на стойностите за настройка на зададената стойност е между -95 и 200%.

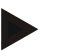

# **Указание**

Избраната процентна стойност ще се прибави към или извади от изходната стойност. Пример: Изходната стойност е 200 kg/ha. Ако изберете настройка на зададената стойност от 100%, след настройката зададената стойност ще бъде 400 kg/ha.

# **4.4.3.4 Коментари**

В този раздел ще намерите списък с Вашите запаметени коментари:

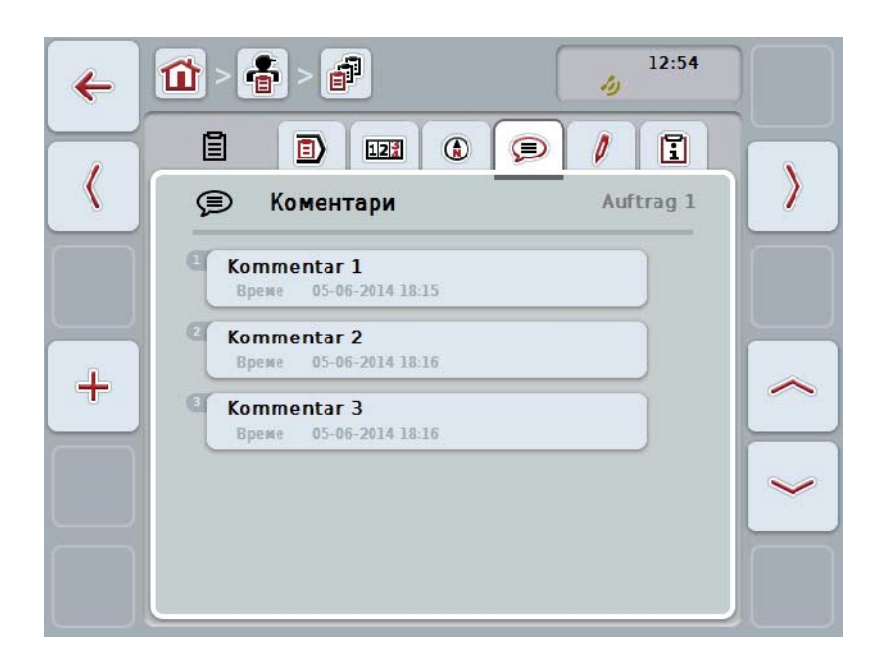

За да въведете нов коментар, постъпете по следния начин:

- 1. Натиснете екранния клавиш "Ново въвеждане" (F10) на сензорния екран.
- 2. Въведете нов коментар от клавиатурата на сензорния екран.
- 3. Потвърдете въвеждането с "ОК".

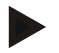

# **Указание**

Запаметените коментари не могат да бъдат изтривани.

# **4.4.3.5 Обработка на поръчка**

В този раздел се намира следната работна маска:

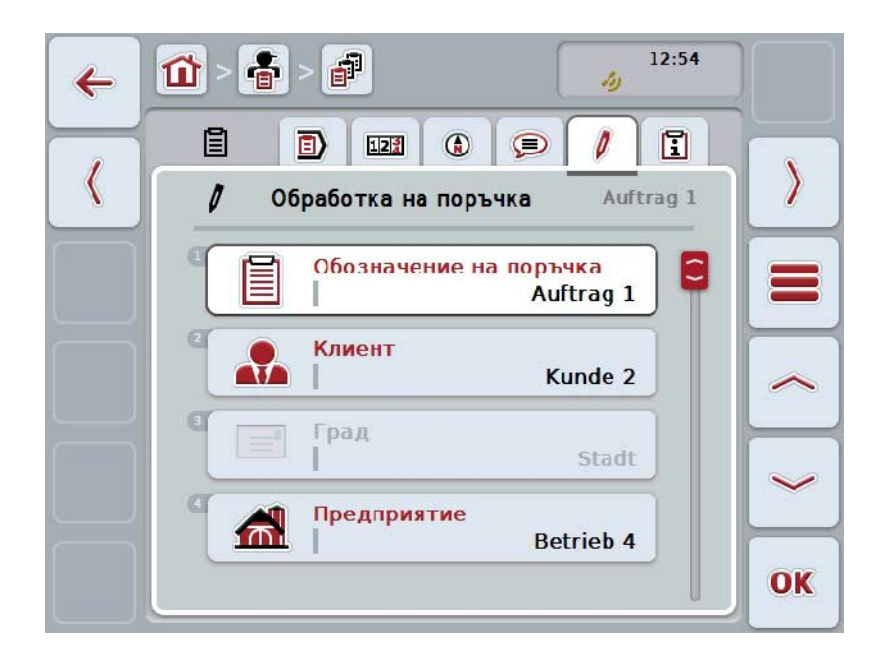

Имате следните възможности за обслужване:

#### **Обработка на поръчка**

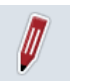

Възможностите за обслужване, които са на Ваше разположение, можете да видите в глава [4.4.2.4.](#page-187-0)

## **Извикване на базата данни**

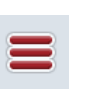

Натиснете екранния клавиш "База данни" (F3) на сензорния екран. Възможностите за обслужване, които са на Ваше разположение в базата данни, можете да видите в глава [4.3.](#page-135-0)

# **4.4.3.6 Отчет**

В този раздел ще намерите обобщение на данните на поръчката.

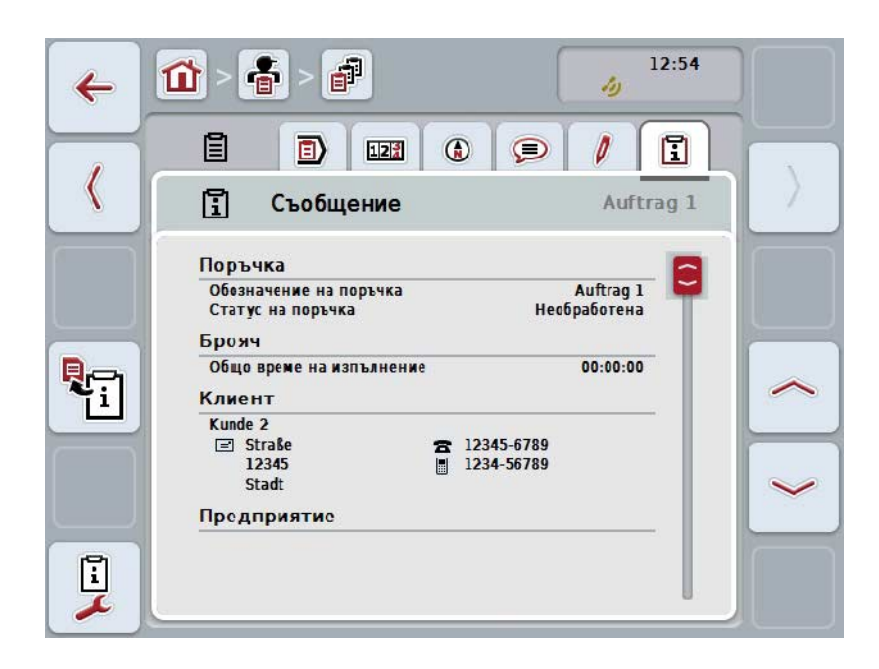

Имате следните възможности за обслужване:

# **Съставяне на отчет**

Натиснете екранния клавиш "Генериране на съобщение" (F10) на сензорния екран.

Съобщението се експортира като PDF заедно с поръчката.

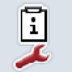

导

# **Конфигуриране на съобщение**

# **4.4.3.6.1 Конфигуриране на съобщение**

За да конфигурирате съобщение за поръчка, постъпете по следния начин:

- 1. Натиснете екранния клавиш "Конфигуриране на съобщение" (F12) на сензорния екран.
	- → Отваря се следната работна маска:

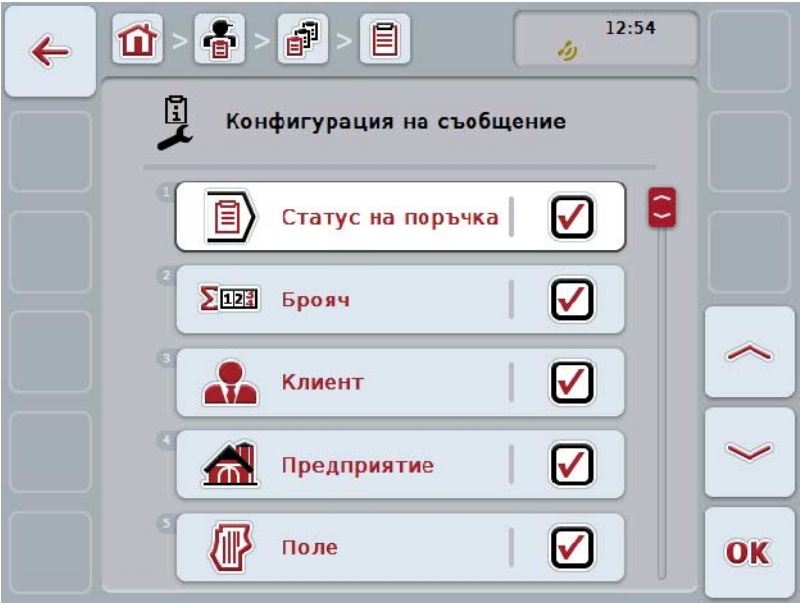

- 2. Изберете параметрите, които трябва да бъдат показвани в съобщението за поръчката. Натиснете за целта върху параметъра в сензорния екран или завъртете скролера, докато екранният клавиш се маркира в бяло и след това натиснете скролера. Когато екранният клавиш е маркиран, можете алтернативно да натиснете екранния клавиш "ОК" (F6).
- 3. Въведете булевата стойност.
- 4. Потвърдете въвеждането с "ОК".

# <span id="page-204-0"></span>**4.5 Импортиране на данни от поръчки**

За да импортирате данни от поръчка, постъпете по следния начин:

- 1. Експортирайте желаните данни от поръчки във формат ISO-XML в картотеката на полските дейности на USB устройство в директория\Taskdata. Ако в USB устройството има повече данни от поръчки, те могат да се организират чрез поддиректории.
- 2. Свържете USB устройството към трактора.
- 3. Натиснете за целта екранния клавиш с "Импортиране на данни от поръчките" върху сензорния екран или завъртете скролера, докато екранният клавиш се маркира в бяло и след това натиснете скролера. Когато екранният клавиш е маркиран, можете алтернативно да натиснете екранния клавиш "ОК" (F6).
	- → Отваря се следната работна маска:

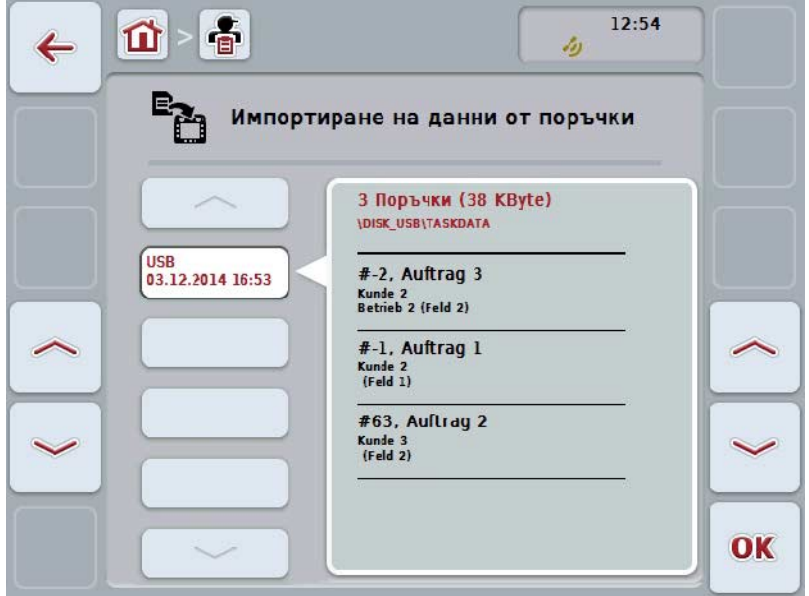

4. Изберете работния файл, който трябва да се импортира. За целта натиснете екранния клавиш с работния файл на сензорния екран или преминете с бутон "Нагоре" (F10) и "Надолу" (F11) между работните файлове или завъртете скролера, докато екранният клавиш се маркира в бяло, и след това натиснете екранния клавиш "ОК" (F6).

# **Внимание!**

При импорт всички текущо запаметени на терминала данни за заявки и основни данни могат да бъдат изтрити!

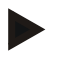

# **Указание**

Този процес може да продължи няколко минути. След като данните са импортирани, CCI.Control автоматично се стартира отново.

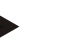

# **Указание**

Ако данните от поръчките трябва да се импортират основно чрез онлайн трансфер, трябва да се активира функцията "Изтриване на данните за задачата след импорта" (срв. с глава [4.7.3.3\)](#page-212-0).

# <span id="page-206-0"></span>**4.6 Експортиране на данни от поръчки**

Има два начина за експортиране на данни от поръчки:

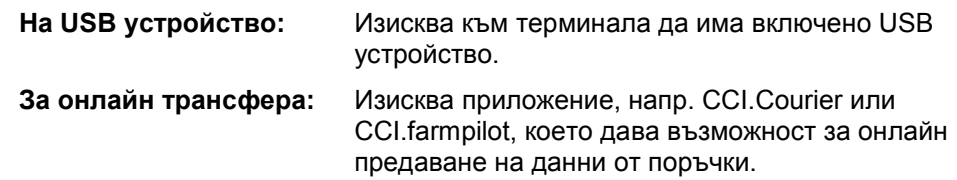

За да експортирате данни от поръчка, постъпете по следния начин:

1. Натиснете за целта екранния клавиш с "Експортиране на данни от поръчките" върху сензорния екран или завъртете скролера, докато екранният клавиш се маркира в бяло и след това натиснете скролера. Когато екранният клавиш е маркиран, можете алтернативно да натиснете екранния клавиш "ОК" (F6).

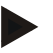

#### **Указание**

Ако няма активирано приложение, позволяващо онлайн предаване на данни, данните от поръчки се експортират директно към USB устройството.

→ Отваря се следната работна маска:

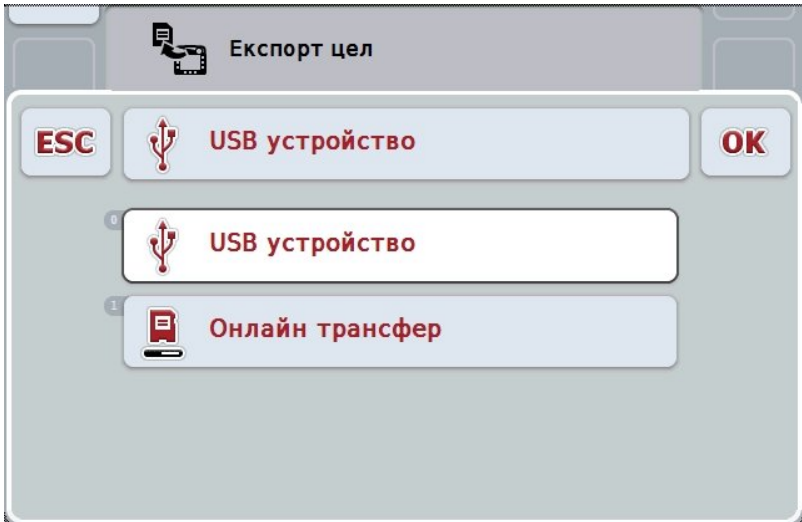

- 2. Изберете между "USB устройство" и "Онлайн трансфер". Натиснете за целта екранния клавиш с желания начин на предаване върху сензорния екран или завъртете скролера, докато екранният клавиш се маркира в бяло, и след това натиснете скролера. Когато екранният клавиш е маркиран, можете алтернативно да натиснете екранния клавиш "ОК".
- 3. Потвърдете избора с "ОК".
- 4. Всички данни от поръчки се експортират.

# **Указание**

Данните от поръчки се запазват на USB устройството в директория TASKDATA и поддиректория \TASKDATA\TC\_yyyymmdd\_hhmm\. Името на поддиректорията съдържа датата и часа на експортирането. По този начин могат да се извършат няколко експорта на едно USB устройство, без да се налага презаписване на данни.

# **4.7 Настройки**

В настройките можете да активирате и деактивирате автоматично вписване и известията и да извикате разширените настройки.

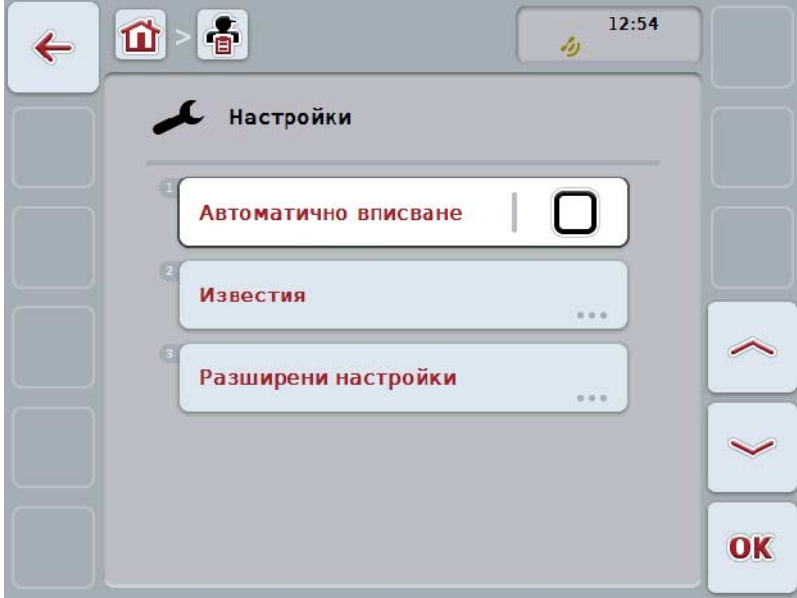

Имате следните възможности за обслужване:

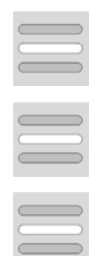

**Активиране/деактивиране на автоматичното вписване**

**Активиране/деактивиране на известията**

**Извикване на разширени настройки**

#### **4.7.1 Активиране/деактивиране на автоматичното вписване**

Автоматичното вписване служи за непрекъснато и автоматично документиране на данни от поръчки. Така документацията е гарантирана, дори и ако шофьорът не е въвел или стартирал поръчка.

Автоматичното вписване документира всички дейности към дадена поръчка, които са извършени през деня. Тези данни от поръчките могат да се изчислят и анализират на компютър, ако се използва картотека на полските дейности, която е в състояние да причисли данните към отделните поръчки.

За активиране/деактивиране на автоматичното вписване, постъпете по следния начин:

- 1. Натиснете за целта екранния клавиш с "Автоматично вписване" върху сензорния екран или завъртете скролера, докато екранният клавиш се маркира в бяло и след това натиснете скролера. Когато екранният клавиш е маркиран, можете алтернативно да натиснете екранния клавиш "ОК" (F6).
- 2. Въведете булевата стойност.
- 3. Потвърдете въвеждането с "ОК".

# **Указание**

Когато се стартира поръчка, докато е активирано автоматичното вписване, автоматичното документиране се прекъсва. Когато поръчката бъде прекъсната, автоматичното документиране продължава.

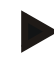

## **Указание**

Документираните чрез автоматичното вписване данни от поръчки трябва да се експортират (виж глава [4.6\)](#page-206-0). Поръчки, които са по-стари от 7 дни, се изтриват автоматично.

#### <span id="page-209-0"></span>**4.7.2 Активиране/деактивиране на известията**

Когато терминалът се изключи по време на активна поръчка, при повторно включване може да се чуе акустичен сигнал към предупредителното съобщение.

Ако трябва да се въведе причина за прекъсване на поръчката или бъде достигнато или напуснато поле, може да се появят известия.

За активиране или деактивиране на известия и сигнали, постъпете по следния начин:

1. Натиснете екранния клавиш с желаната индикация на сензорния екран или завъртете скролера, докато екранният клавиш се маркира в бяло, и след това натиснете скролера.

Когато екранният клавиш е маркиран, можете алтернативно да натиснете екранния клавиш "ОК" (F6).

- 2. Въведете булевата стойност.
- 3. Потвърдете въвеждането с "ОК".

# **4.7.3 Разширени настройки**

За да извикате разширените настройки, постъпете по следния начин:

- 1. Натиснете за целта екранния клавиш с "Разширени настройки" върху сензорния екран или завъртете скролера, докато екранният клавиш се маркира в бяло и след това натиснете скролера. Когато екранният клавиш е маркиран, можете алтернативно да натиснете екранния клавиш "ОК" (F6).
	- → Отваря се следната маска:

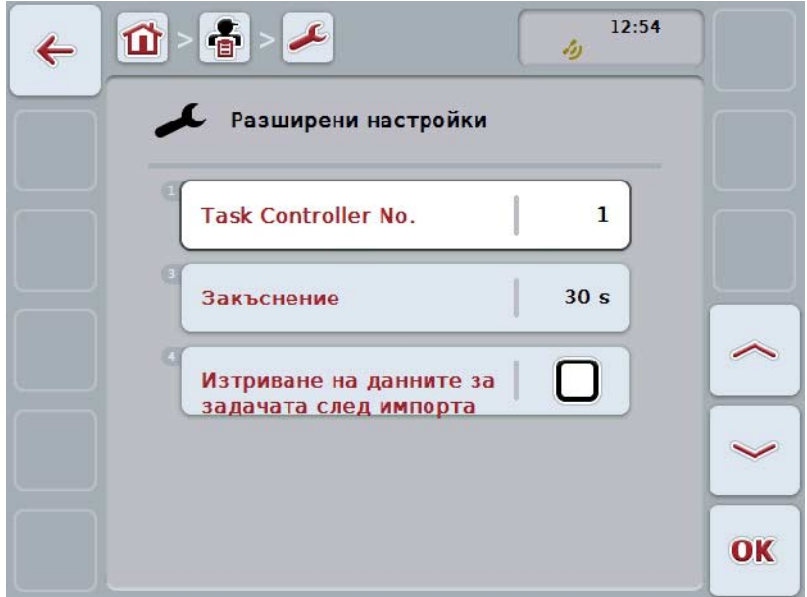

Имате следните възможности за обслужване:

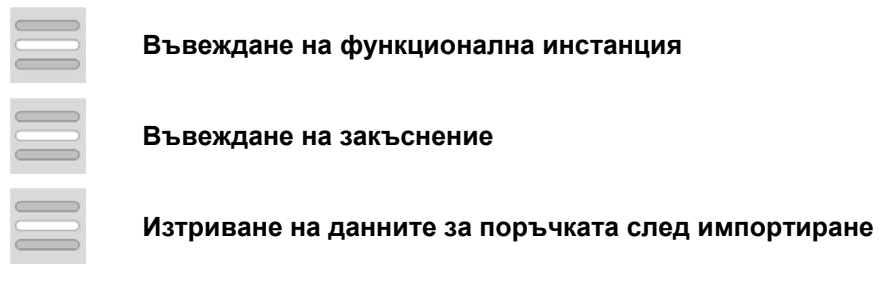

# **4.7.3.1 Въвеждане на функционална инстанция**

Функционалната инстанция е адресът на Task Controller, въз основа на който ISOBUS машината може да избере Task Controller в случай, че на машината има повече от един Task Controller.

**Указание**

ISOBUS машината избира Task Controller с най-ниската функционална инстанция.

За да въведете функционална инстанция, постъпете по следния начин:

- 1. Натиснете за целта екранния клавиш с "Функционална инстанция" върху сензорния екран или завъртете скролера, докато екранният клавиш се маркира в бяло и след това натиснете скролера. Когато екранният клавиш е маркиран, можете алтернативно да натиснете екранния клавиш "ОК" (F6).
- 2. Въведете стойността в сензорния екран чрез цифровото поле или чрез плъзгача.
- 3. Потвърдете въвеждането с "ОК".

#### **Указание**

Валидният диапазон на стойностите за функционални инстанции е между 1 и 32.

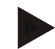

#### **Указание**

Предварителната настройка е 1.

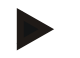

#### **Указание**

След промяна на настройките терминалът трябва да се рестартира.

#### **4.7.3.2 Въвеждане на закъснение**

За да въведете закъснение за известията при напускане на полето (срв. с глава [4.7.2\)](#page-209-0), постъпете по следния начин:

- 1. Натиснете за целта екранния клавиш с "Закъснение" върху сензорния екран или завъртете скролера, докато екранният клавиш се маркира в бяло и след това натиснете скролера. Когато екранният клавиш е маркиран, можете алтернативно да натиснете екранния клавиш "ОК" (F6).
- 2. Въведете стойността в сензорния екран чрез цифровото поле или чрез плъзгача.
- 3. Потвърдете въвеждането с "ОК".

# <span id="page-212-0"></span>**4.7.3.3 Изтриване на данните за поръчката след импортиране**

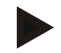

# **Указание**

Тази функция се използва само когато данните от поръчките се предават чрез онлайн трансфер.

Всички данни за поръчката, които се предават чрез онлайн трансфер, се запаметяват на вградения твърд диск. При импорт на данни от поръчките в CCI.Control (срв. с глава [4.5\)](#page-204-0) тези данни се изтриват. За да не се запълни след време цялото свободно дисково пространство, данните от поръчките могат да се изтриват автоматично от твърдия диск след импорт.

За активиране/деактивиране на тази функция постъпете по следния начин:

- 1. Натиснете за целта екранния клавиш с "Изтриване на данни за задачите и импорт" върху сензорния екран или завъртете скролера, докато екранният клавиш се маркира в бяло и след това натиснете скролера. Когато екранният клавиш е маркиран, можете алтернативно да натиснете екранния клавиш "ОК" (F6).
- 2. Въведете булевата стойност.
- 3. Потвърдете въвеждането с "ОК".

# **5 Отстраняване на проблеми**

# **5.1 Грешка на терминала**

Следващият преглед ще Ви покаже възможните грешки на терминала и тяхното отстраняване:

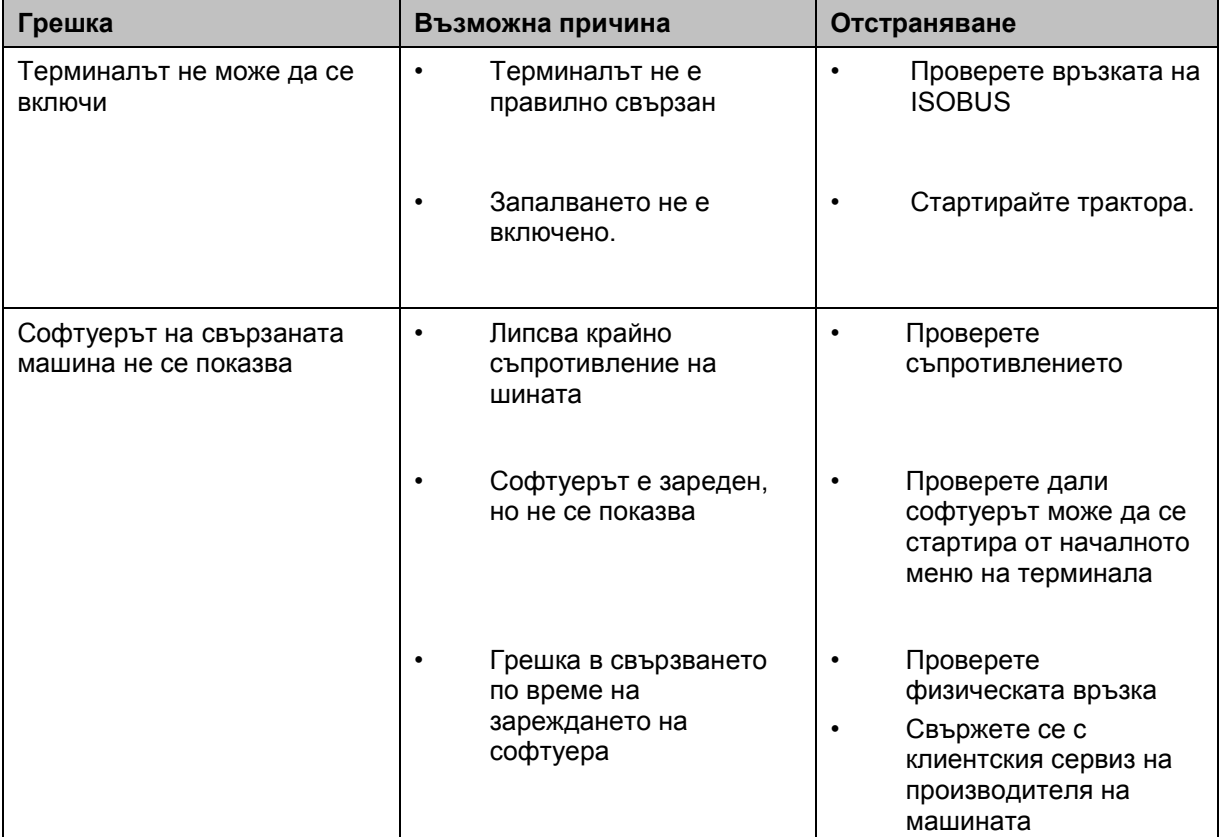

# **5.2 Съобщения за грешка**

Следващият преглед показва съобщенията за грешки в CCI.Control, възможната причина за тях и отстраняването им:

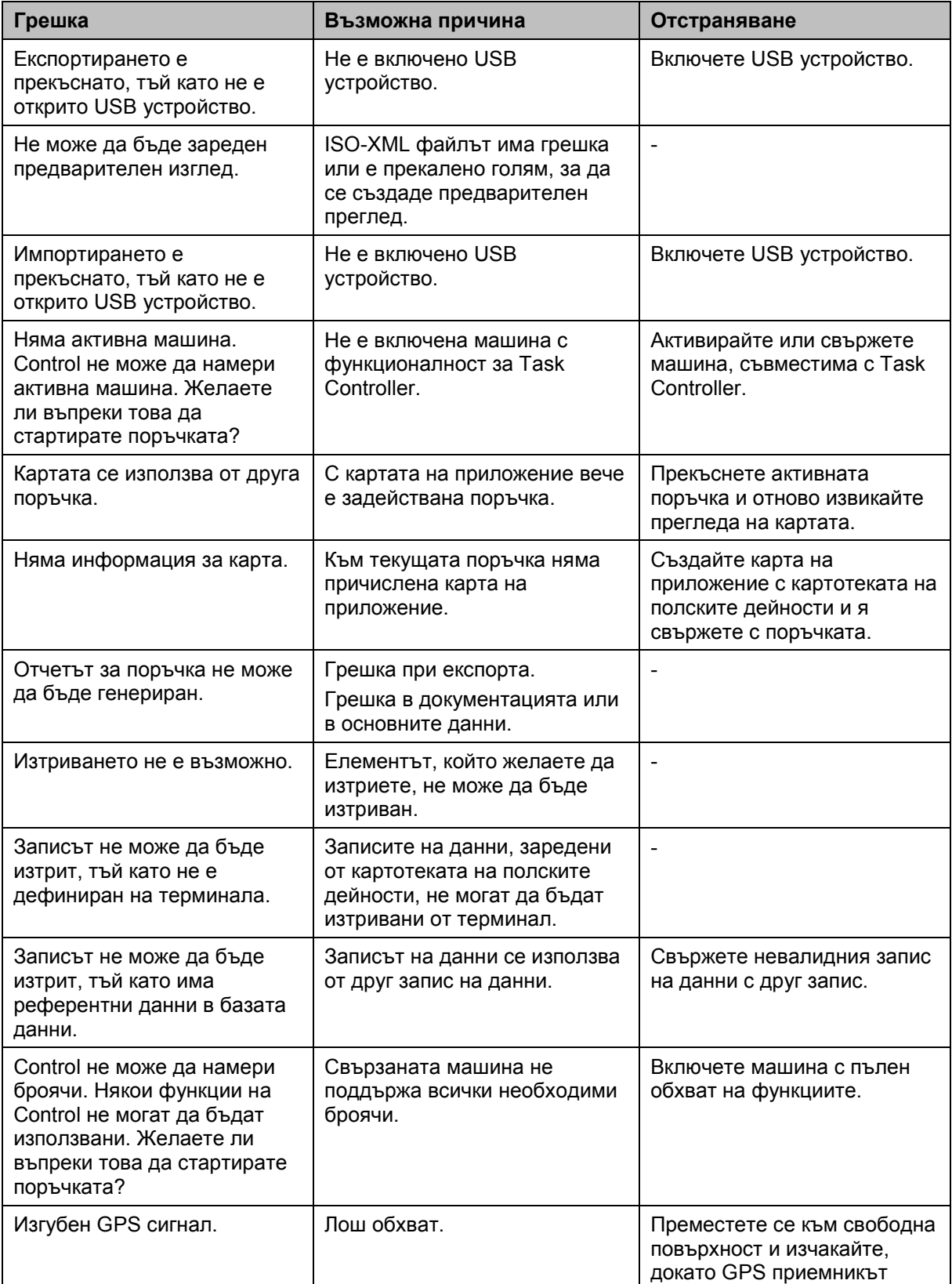

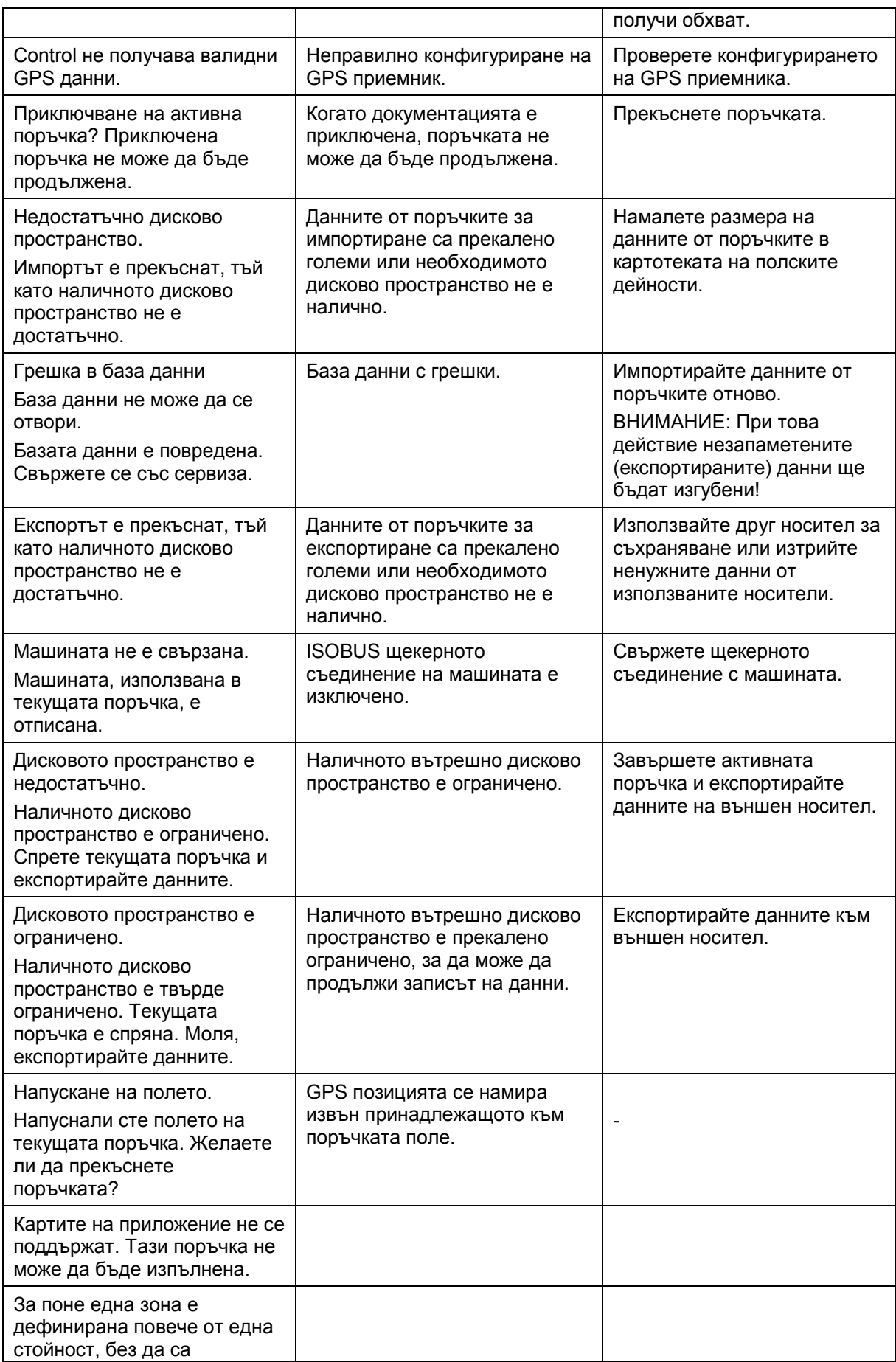
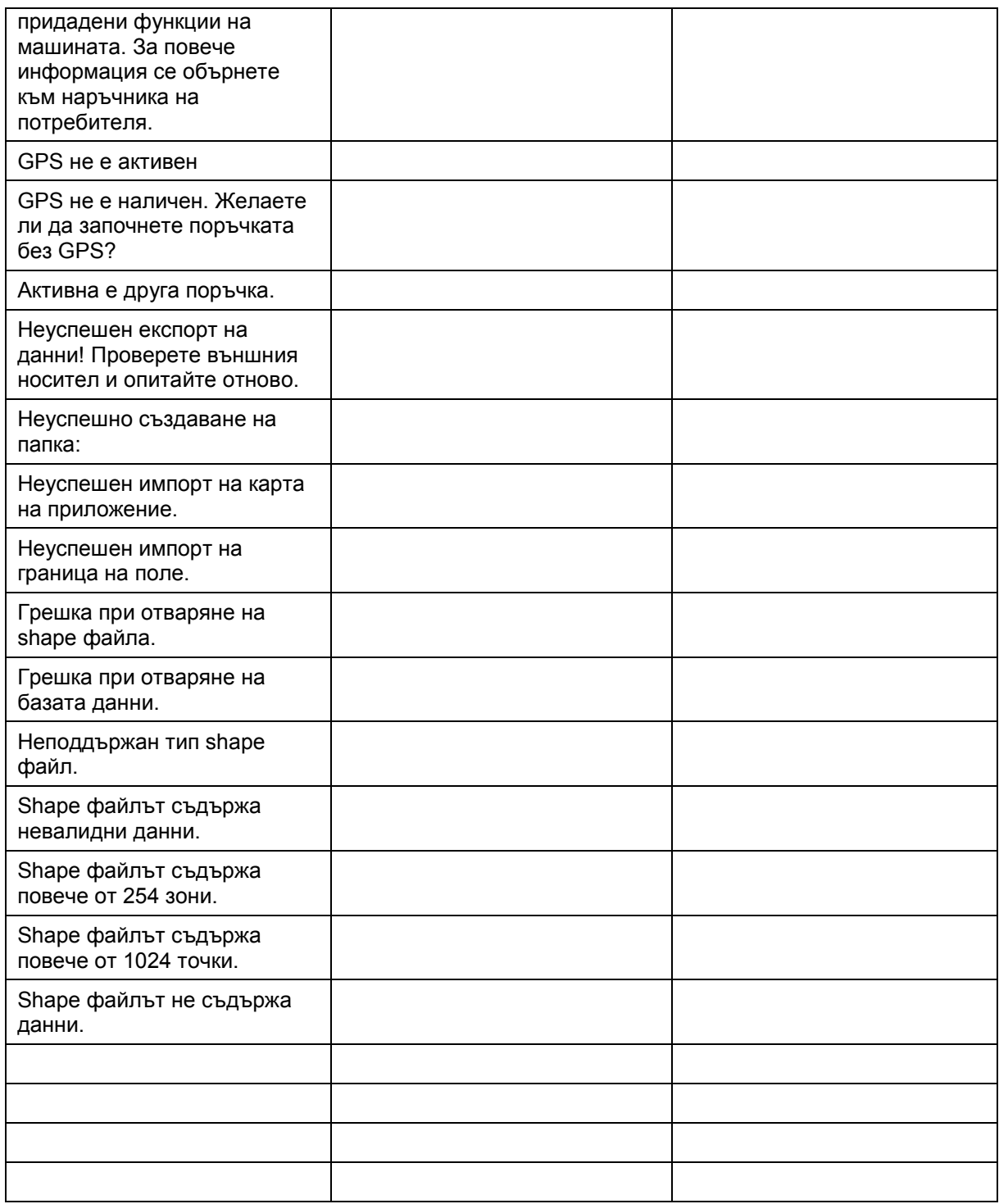

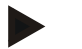

#### **Указание**

На терминала могат да бъдат показвани и други съобщения за грешки, които зависят от машината.

Подробно описание на тези възможни съобщения за грешки и отстраняването на грешките ще намерите в инструкцията за експлоатация на машината.

#### **Указание**

Ако машината не може да се обслужва, проверете дали е натиснат превключвателят прекъсвач. Машината може да се обслужва едва когато превключвателят е освободен.

## **6 Структура на менюто**

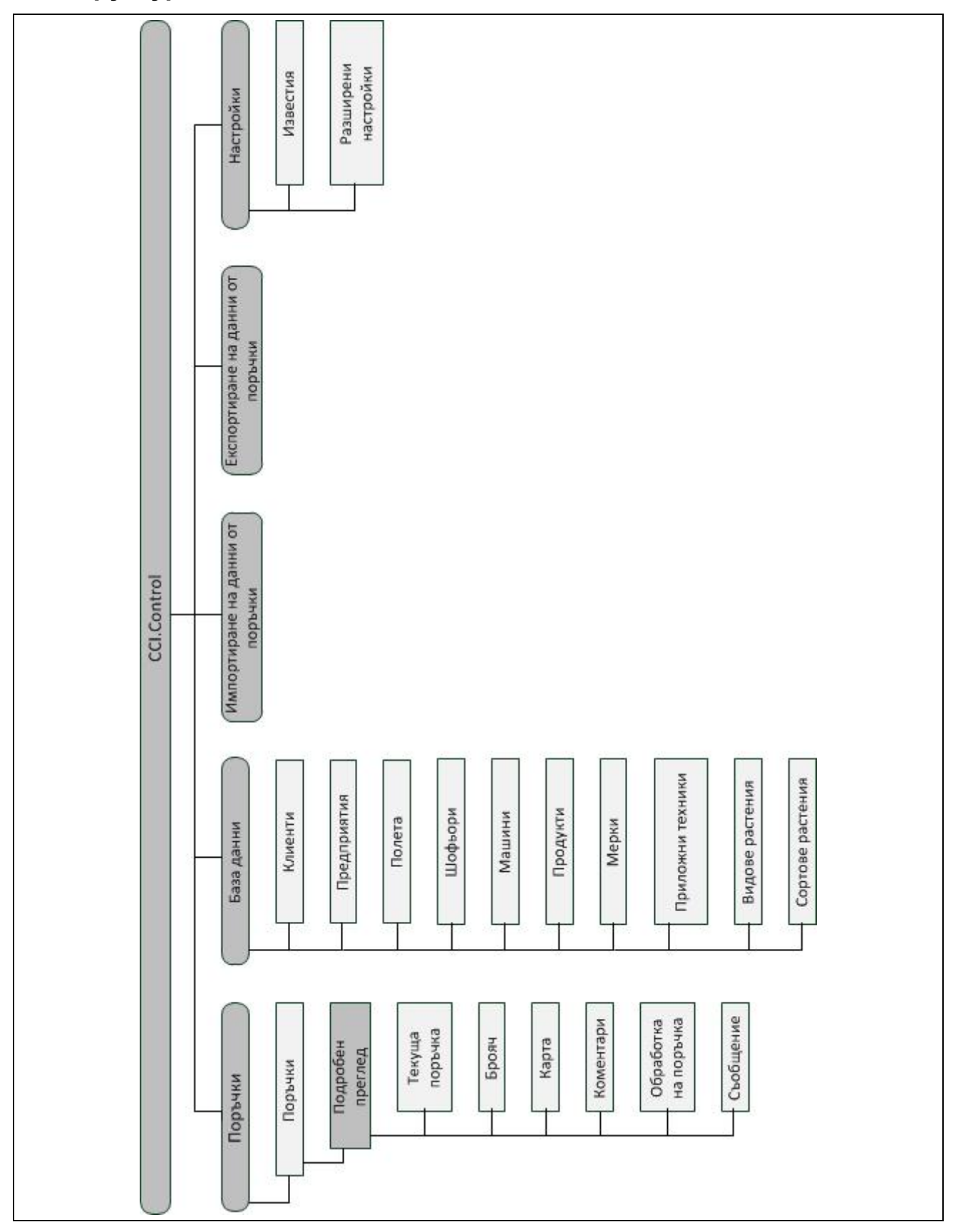

# **7 Терминологичен речник**

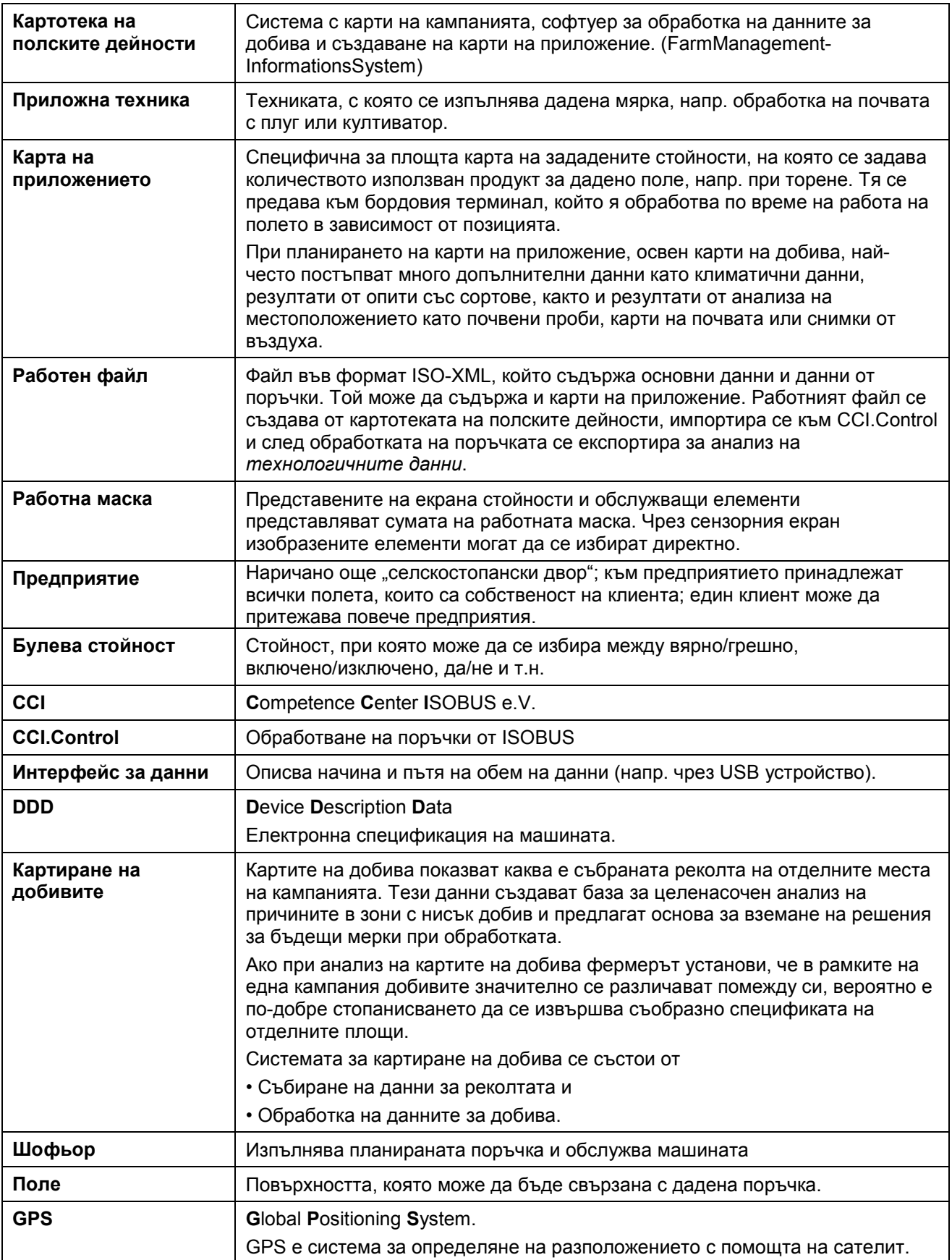

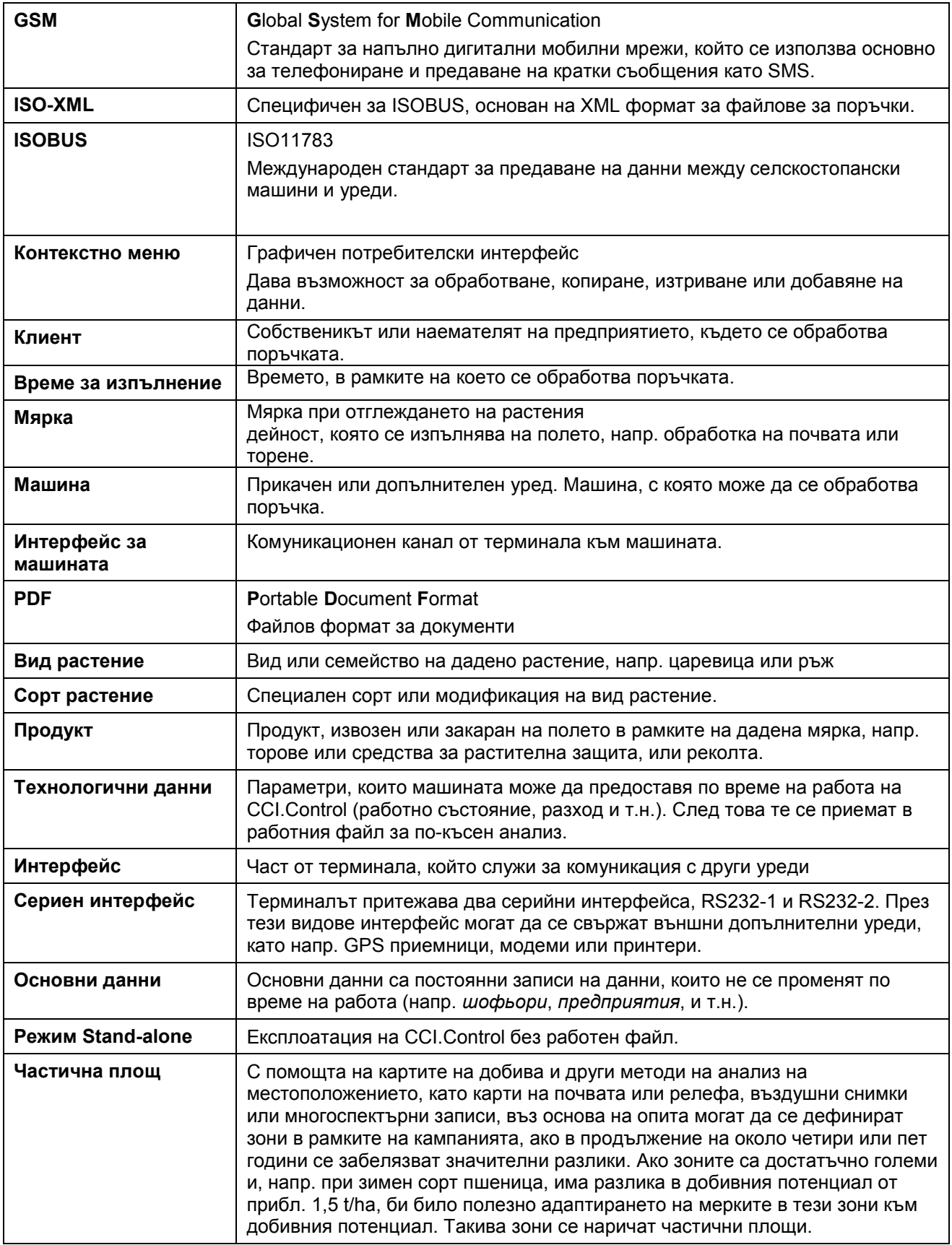

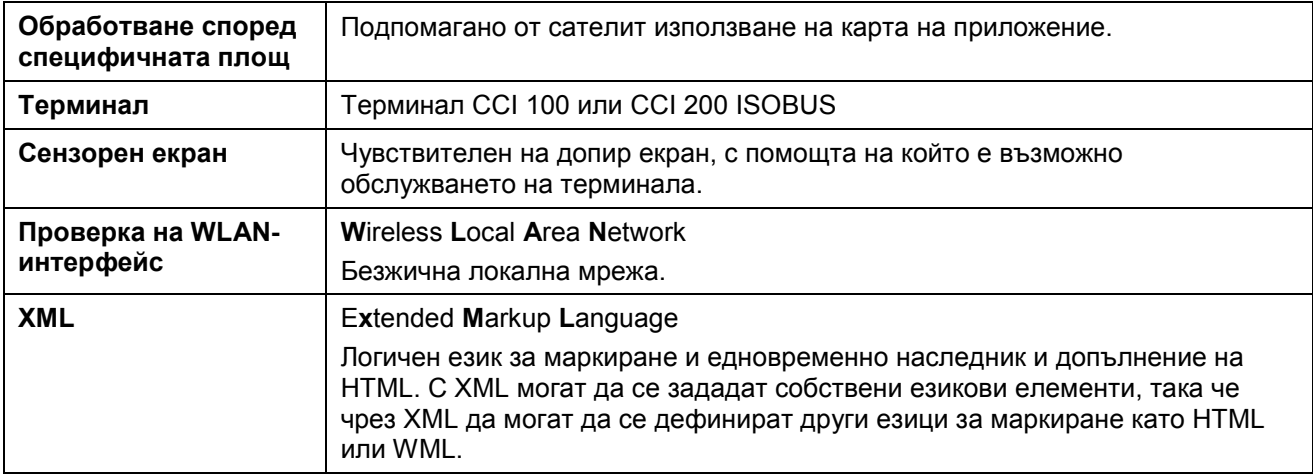

## **8 ISOBUS във функционалности**

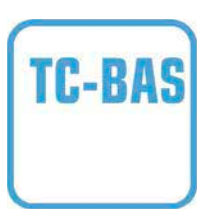

#### **Task-Controller basic (totals)**

Поема документирането на обобщаващи стойности, които могат да са полезни по отношение на свършената работа. При това уредът предоставя на разположение стойностите. Обменът на данни между картотеката на полските дейности и Task Controller се извършва посредством файлов формат ISO-XML. Така поръчките могат да се импортират удобно в Task Controller и/или готовите документи да се експортират отново.

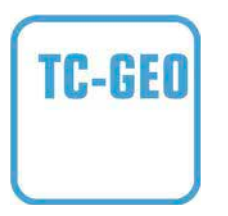

## **Task-Controller geo-based (variables)**

Предлага допълнителна възможност да се използват свързани с местоположението данни - или да се планират свързани с местоположението поръчки, например чрез използване на карти на приложение.

## **9 Екранни клавиши и символи**

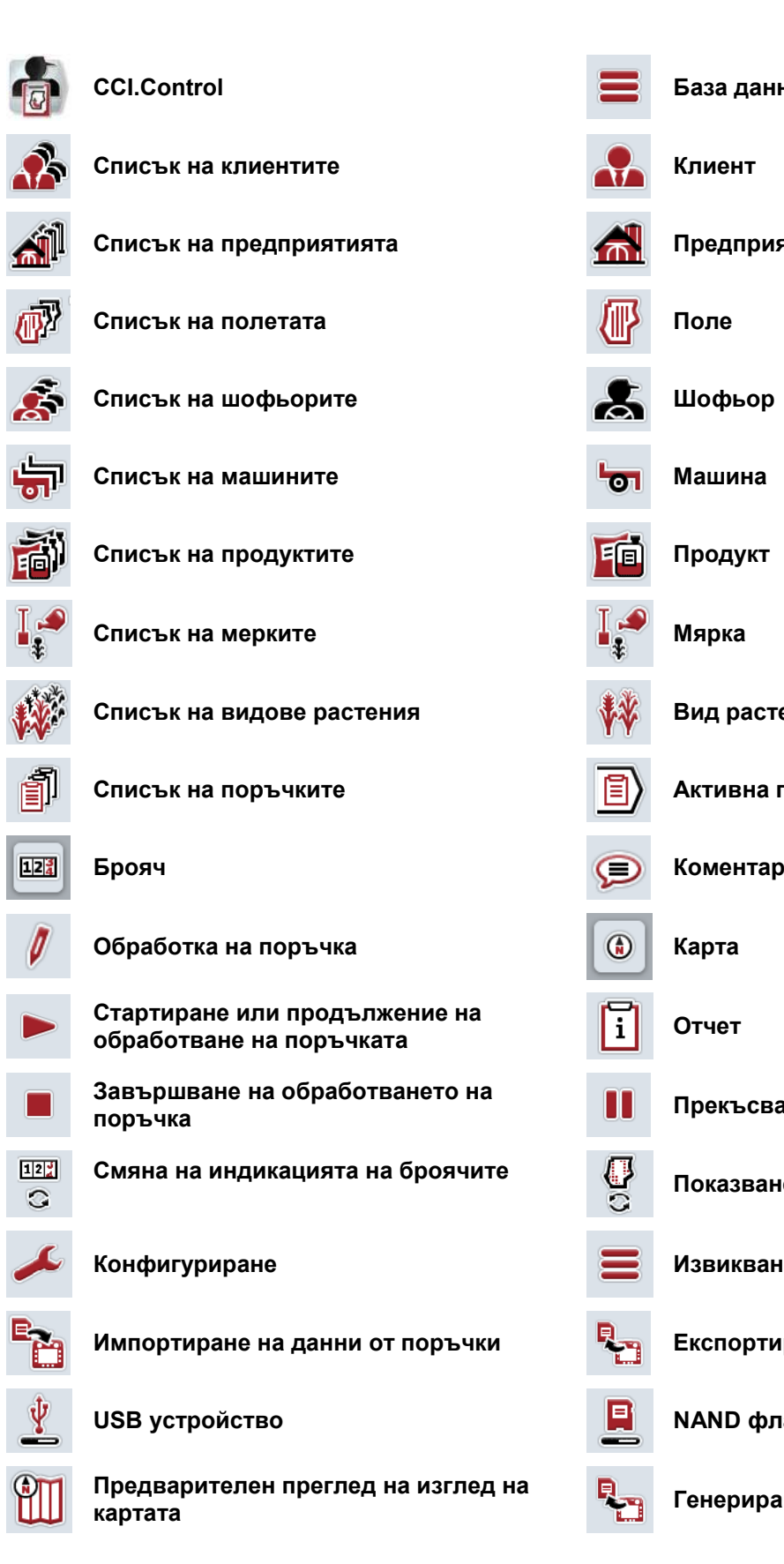

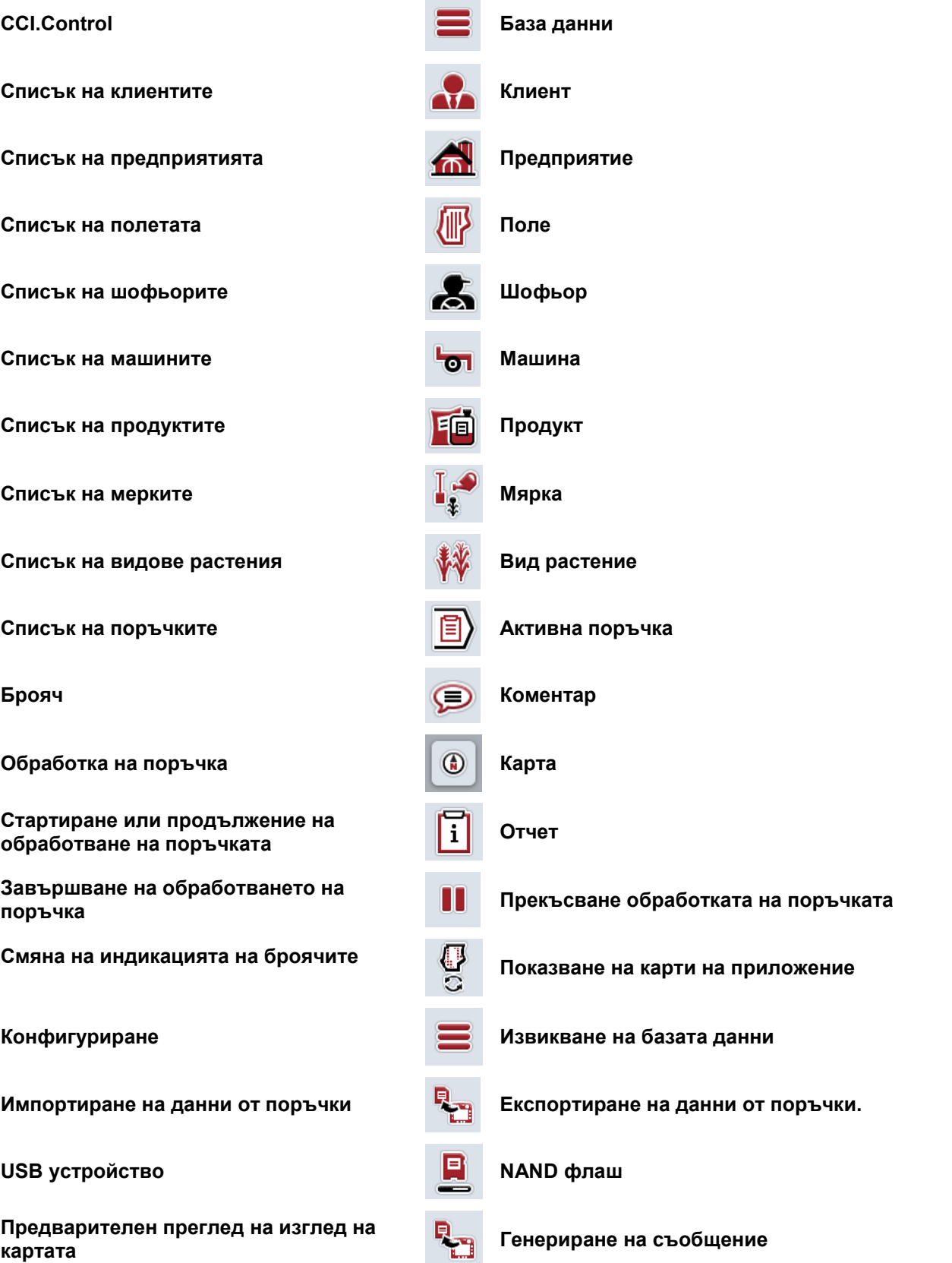

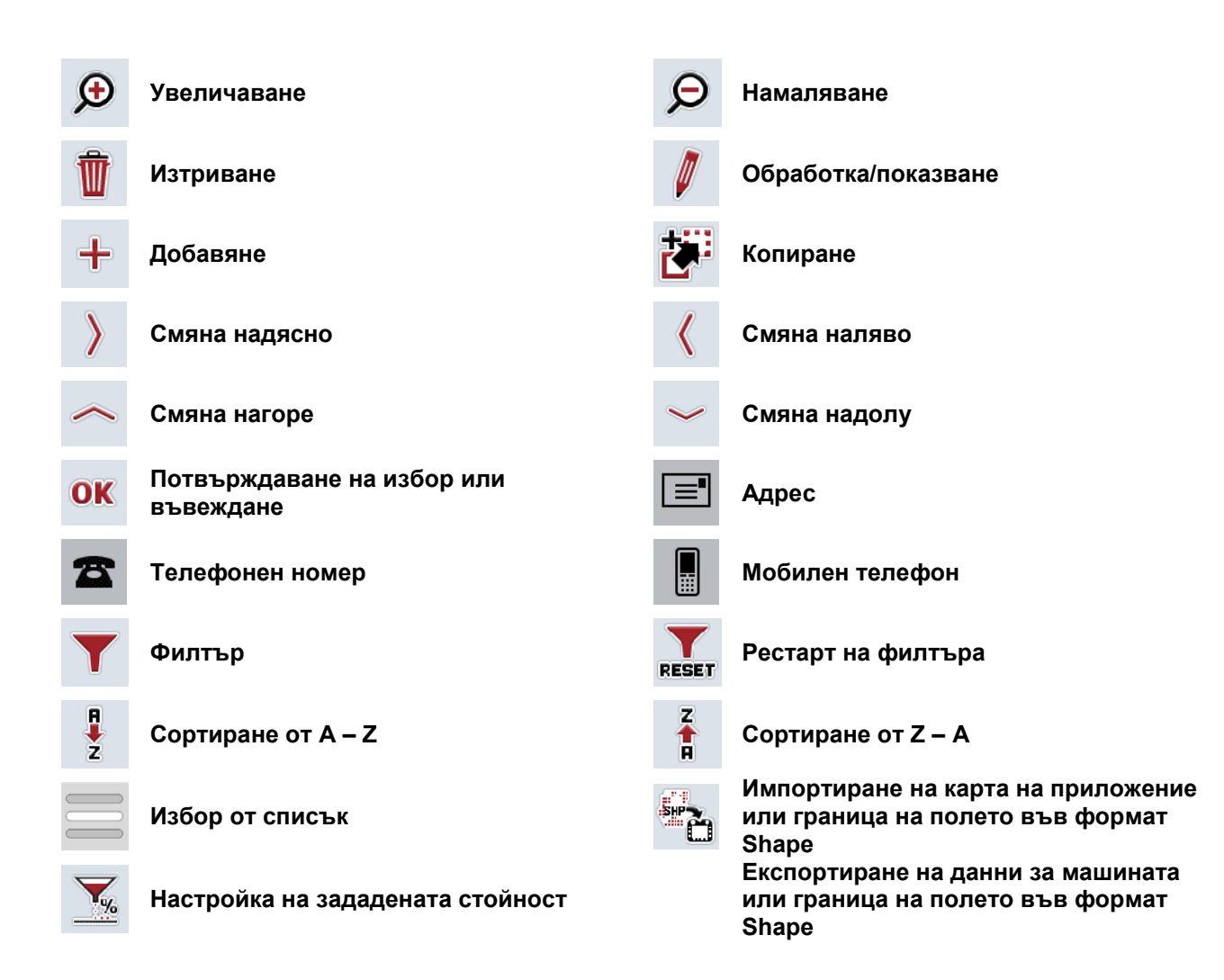

# **Бележки**

# 11 Индекс

## G

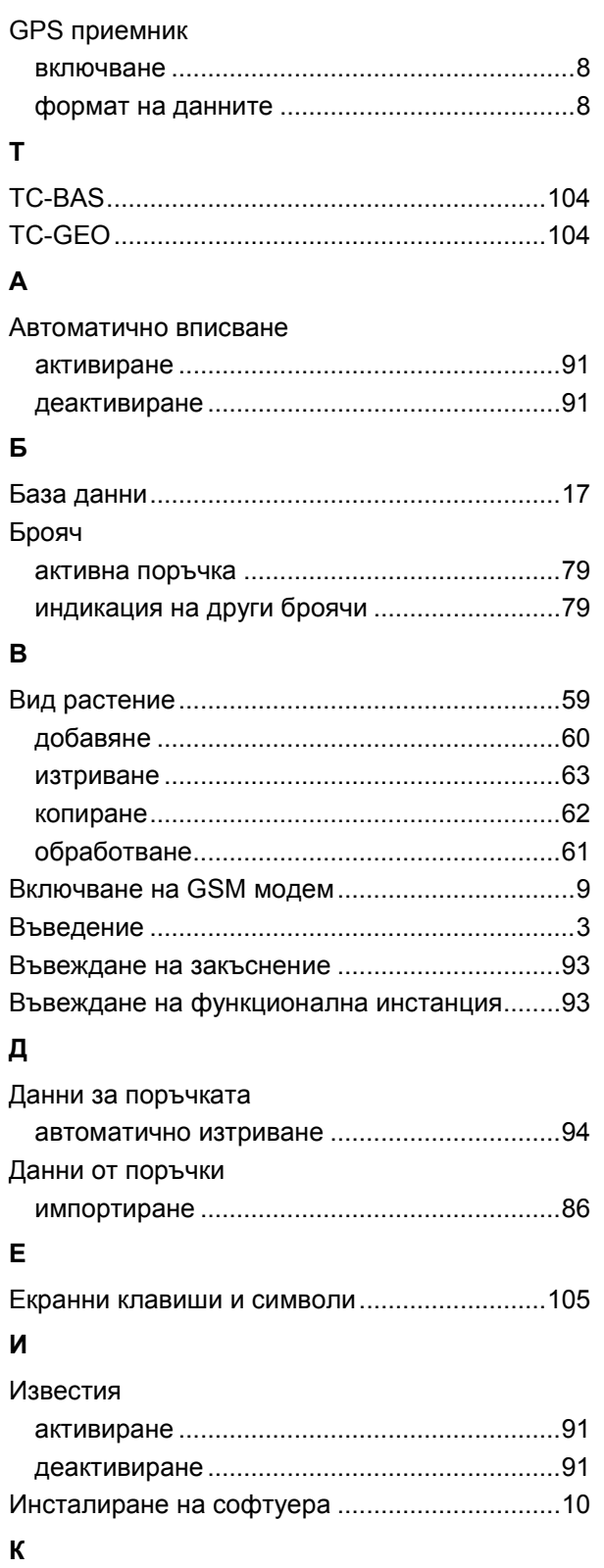

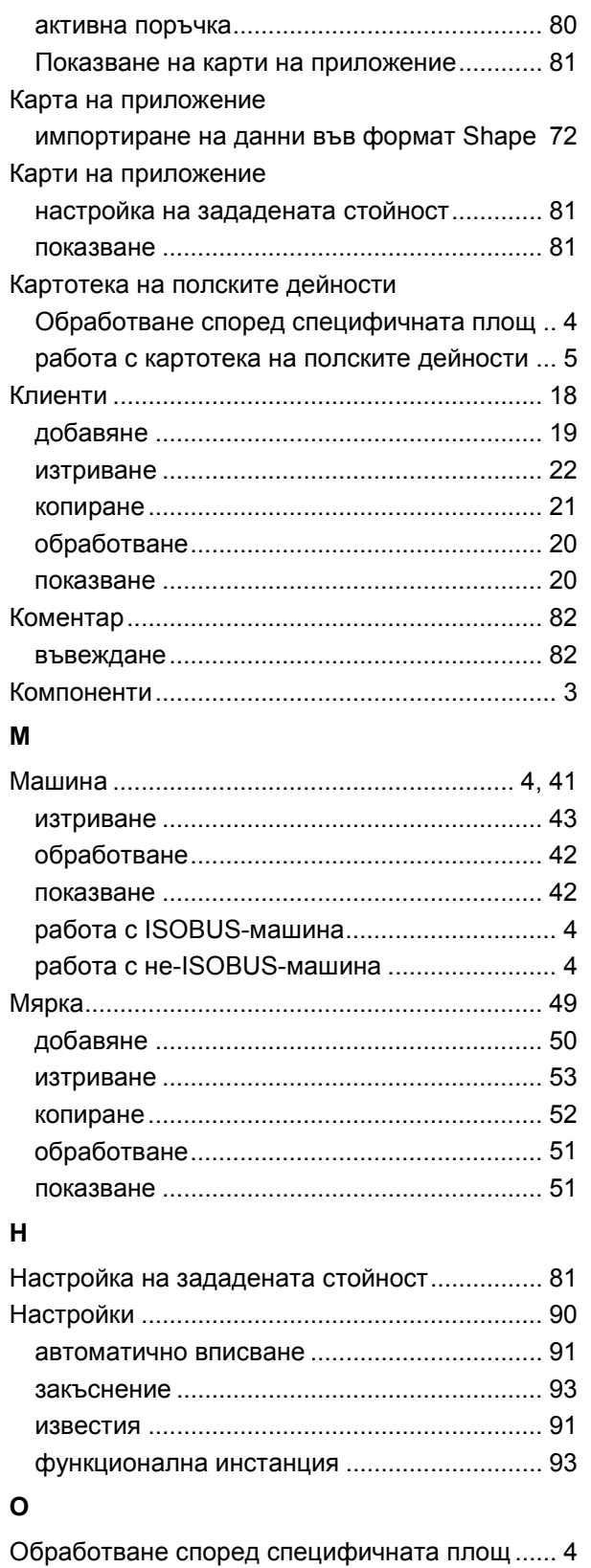

## Карта

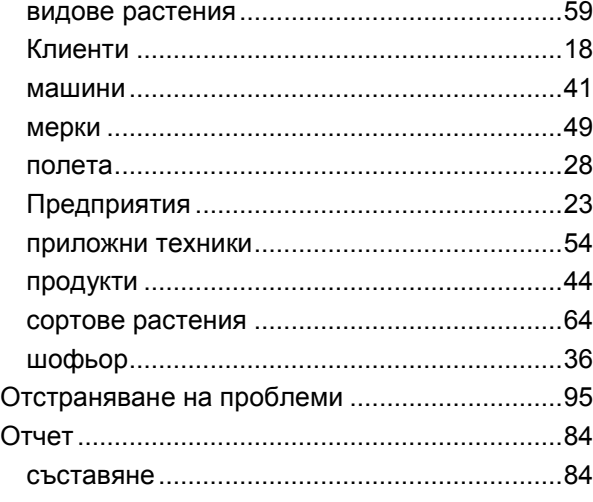

## $\mathbf{\mathsf{n}}$

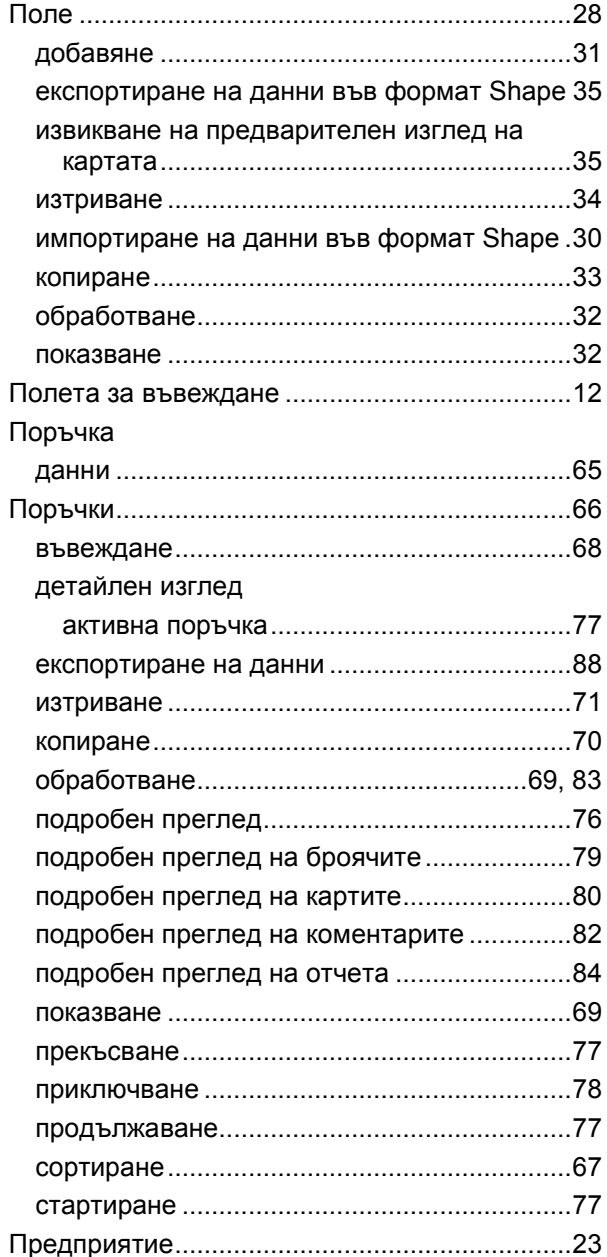

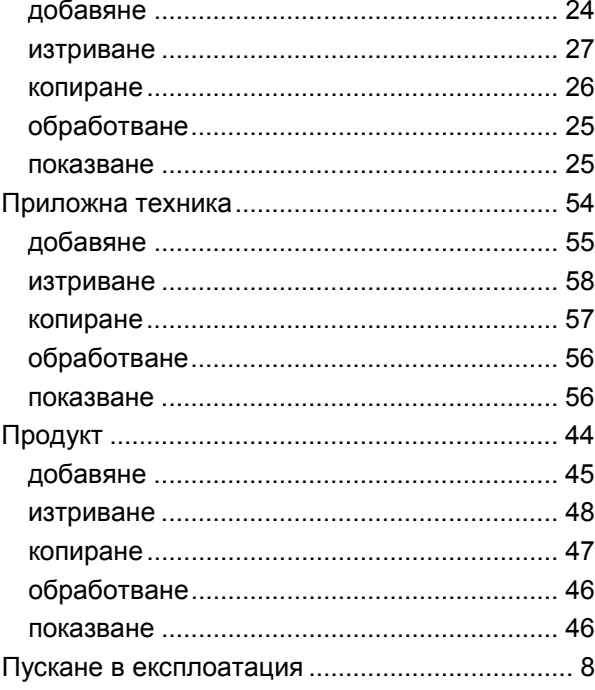

#### P

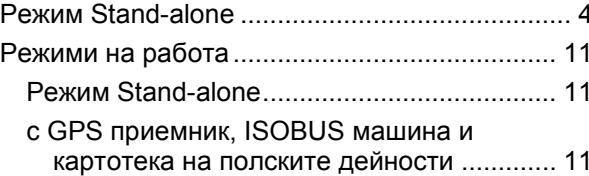

## $\mathbf c$

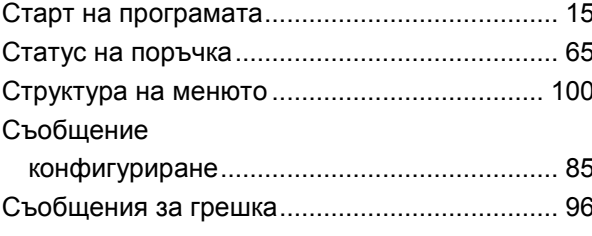

## $\mathbf T$

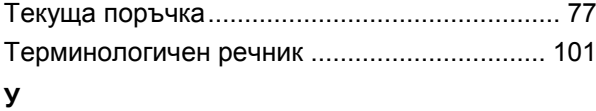

# 

## $\Phi$

Филтър Формат Shape Експортиране на граница на полето........... 35 Импортиране на граница на полето ........... 30 Импортиране на карта на приложение....... 72

## Ш

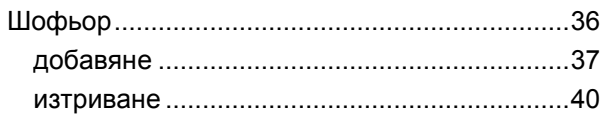

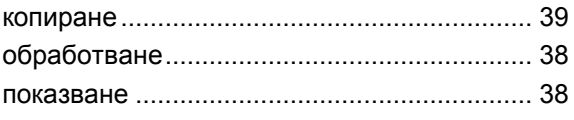

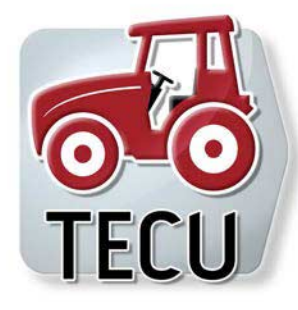

**CCI.TECU** *Данни на трактора*

# **Инструкция за експлоатация**

Референция: CCI.TECU v6

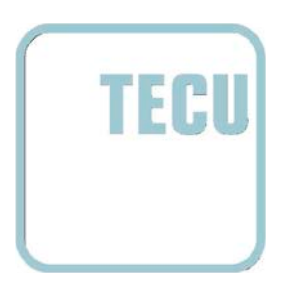

# **CCISOBUS**

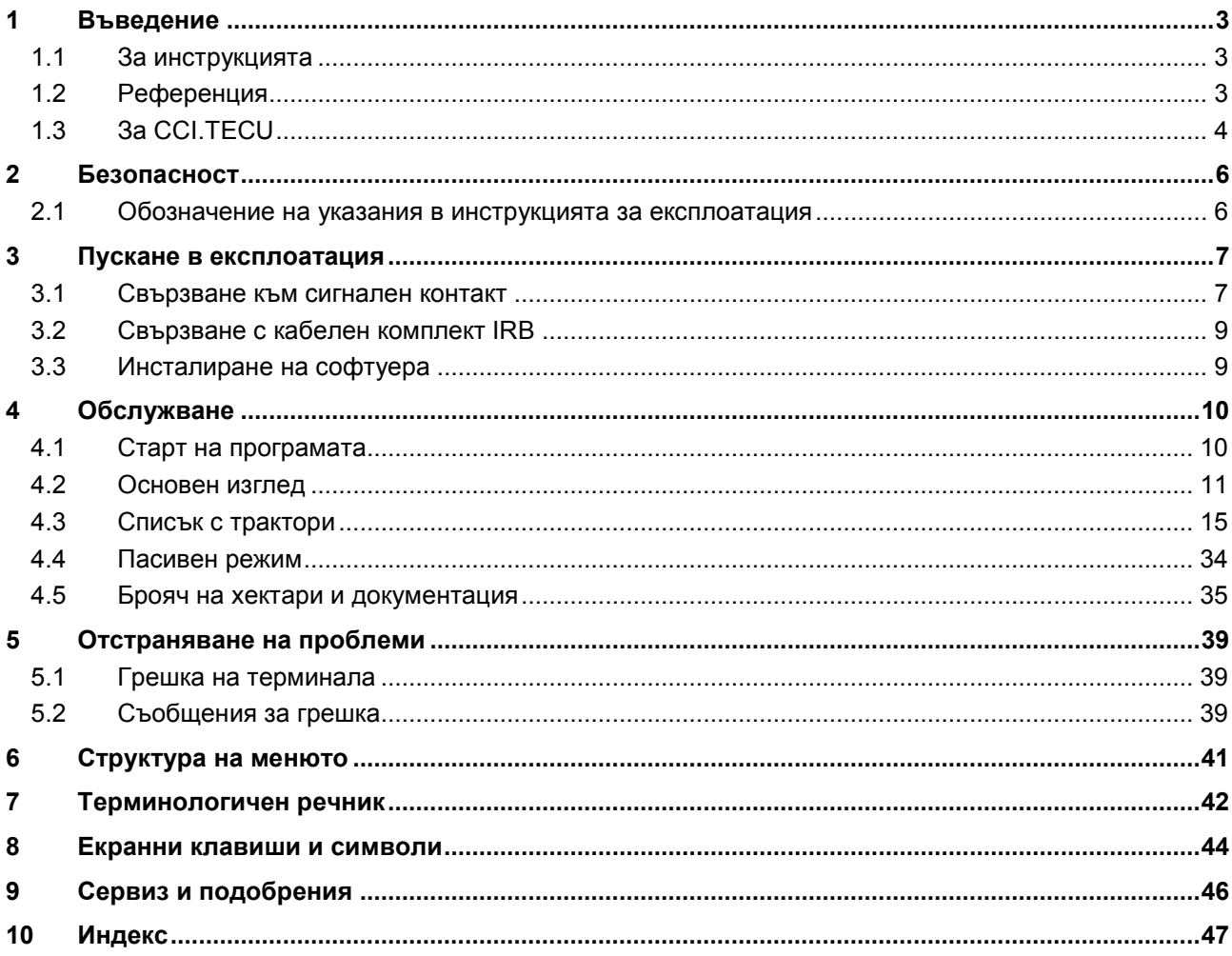

## <span id="page-231-0"></span>**1 Въведение**

## <span id="page-231-1"></span>**1.1 За инструкцията**

Настоящата инструкция за експлоатация е въведение в обслужването и конфигурацията на CCI.TECU. Това приложение е предварително инсталирано на Вашия ISOBUS терминал CCI 100/200 и може да работи само там. Само чрез познаването на тази инструкция за експлоатация може да се избегне неправилно обслужване и да се гарантира безпроблемна експлоатация.

Настоящата инструкция за експлоатация трябва да се прочете преди въвеждане в експлоатация на софтуера, за да се предотвратят проблеми при приложението.

## <span id="page-231-2"></span>**1.2 Референция**

Тази инструкция описва CCI.TECU във версията CCI.TECU v6.

За да проверите номера на версията на CCI.TECU, инсталирана на Вашия ISOBUS терминал, процедирайте по следния начин:

- 1. Натиснете бутона Home, за да попаднете в главното меню.
- 2. Натиснете екранния клавиш "Настройки" (F1) в главното меню.
- 3. Изберете прозорец **Инфо и диагноза**.
- 4. В прозореца Инфо и диагноза натиснете екранния клавиш "Терминал".
- 5. Натиснете екранния клавиш "Софтуер" на сензорния екран.
	- → В показаното след това информационно поле е дадена информацията за версията на компонентите на софтуера на терминала.

## <span id="page-232-0"></span>**1.3 За CCI.TECU**

В съвременните трактори се използват голям брой електронни компоненти; заедно със сензорите за обхващането на работните данни, това са предимно електронни уреди за управление (ECU), които управляват различните функции на трактора. Електронните компоненти по правило са свързани в мрежа помежду си чрез т.нар. шинна система и чрез нея обменят данни за трактора като скорост на движение или обороти на силоотводния вал.

За да бъдат предоставени данни като скорост на движение, обороти на силоотводния вал или актуалната позиция на 3-точковото окачване (3 точка) и до ISOBUS машина, необходимо е ECU (TECU) на трактора.

При ISOBUS трактор TECU осъществява връзката между шинната система на трактора и ISOBUS и по този начин предоставя на машината посочената погоре информация за трактора.

Новите трактори често са съвместими с ISOBUS и снабдени с TECU още от завода. Такива системи TECU по-нататък ще наричаме основни TECU.

Най-често използваните трактори обаче не са съвместим с ISOBUS, но могат да бъдат допълнително снабдени с комплект кабели за допълнително оборудване. Тези комплекти кабели по правило нямат TECU, т.е. връзката на ISOBUS машините и обслужващия терминал е възможна, но достъпът до данните на трактора не е.

Описаното в тази инструкция CCI.TECU запълва този пропуск. Тук става дума за допълнително оборудване.

Чрез CCI.TECU данните на трактора се прочитат с помощта на сигналния контакт и се предават към ISOBUS машината.

#### **1.3.1 Активен/Пасивен режим**

Ако на трактора е налично само CCI.TECU, то работи автоматично в активен режим. В активен режим

- 1. CCI.TECU чете сигналите от сигналния контакт,
- 2. CCI.TECU пресмята стойностите на скоростта, оборотите на силоотводния вал и 3-точковата позиция и
- 3. CCI.TECU изпраща пресметнатите стойности на скоростта, оборотите на силоотводния вал и 3-точковата позиция до всички ISOBUS машини.

Ако тракторът разполага с основно TECU или TECU от по-висок ранг, което чрез ISOBUS предоставя данни за трактора, CCI.TECU автоматично преминава към пасивен режим.

В пасивен режим са показани данните, налични на ISOBUS, а връзка със сигналния контакт е необходима само когато данните за трактора се предоставят чрез ISOBUS (срв. с глава [4.4\)](#page-262-0).

#### **1.3.2 Брояч на хектари / документация**

CCI.TECU предлага като допълнителна функция брояч на хектари.

Броячът на хектари служи за показване на добива от площ, работното време и изминатия път. Отчитането на добива от площ става чрез измерване на работния път и умножаване по регулируемата работна ширина.

Документиращата функция на CCI.TECU допълва брояча на хектари с протоколиране на получените данни. Данните се запаметяват от CCI.Control в активната поръчка.

#### **1.3.3 Забавено изключване**

Когато един (ISOBUS-) трактор бъде изключен чрез завъртане на ключа на запалването, ISOBUS машините могат автоматично да зададат забавено изключване на (електрическото) захранване. Типично, машината използва това, за да запамети параметрите на конфигурацията или да може да достигне едно определено състояние.

CCI.TECU предлага забавено изключване като допълнителна функция за всички трактори, оборудвани с ISOBUS- кабелния комплект IRB на CCI.

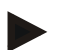

## **Указание**

Забавеното изключване е налично за всички терминали след второ хардуерно поколение.

#### <span id="page-234-0"></span> $\overline{2}$ Безопасност

#### <span id="page-234-1"></span> $2.1$ Обозначение на указания в инструкцията за експлоатация

Съдържащите се в тази инструкция за експлоатация указания за безопасност са обозначени по специален начин:

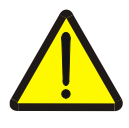

#### Предупреждение - общи опасности!

Символът за безопасна работа обозначава общи указания за безопасност, при чието неспазване съществува опасност за здравето и живота на хората. В такива случаи съблюдавайте грижливо указанията за безопасна работа и се отнасяйте особено предпазливо.

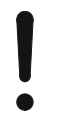

#### Внимание!

Символът за внимание обозначава всички указания за безопасност, които посочват предписания, насоки или работни процедури, които задължително трябва да се спазват. Неспазването им може да доведе до повреда или разрушаване на терминала, както и до неизправности.

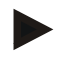

## Указание

Символът за указание подчертава съветите за прилагане и друга особено важна информация.

## <span id="page-235-0"></span>**3 Пускане в експлоатация**

Информация за монтажа, електрозахранването и свързването с ISOBUS ще намерите в ръководството за експлоатация на Вашия терминал.

## <span id="page-235-1"></span>**3.1 Свързване към сигнален контакт**

CCI.TECU анализира наличните при сигналния контакт на трактора данни за трактора (скорост, обороти на силоотводния вал и т.н.) и ги предава към всички ISOBUS машини.

За свързването на терминала към сигналния контакт е необходим сигнален кабел.

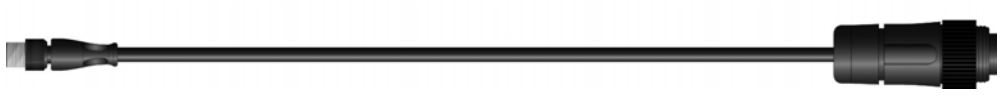

#### **Сигнален кабел**

За да свържете терминала със сигналния контакт на трактора, постъпете по следния начин:

1. Свържете интерфейса "Сигнал" на терминала към сигналния контакт чрез сигналния кабел.

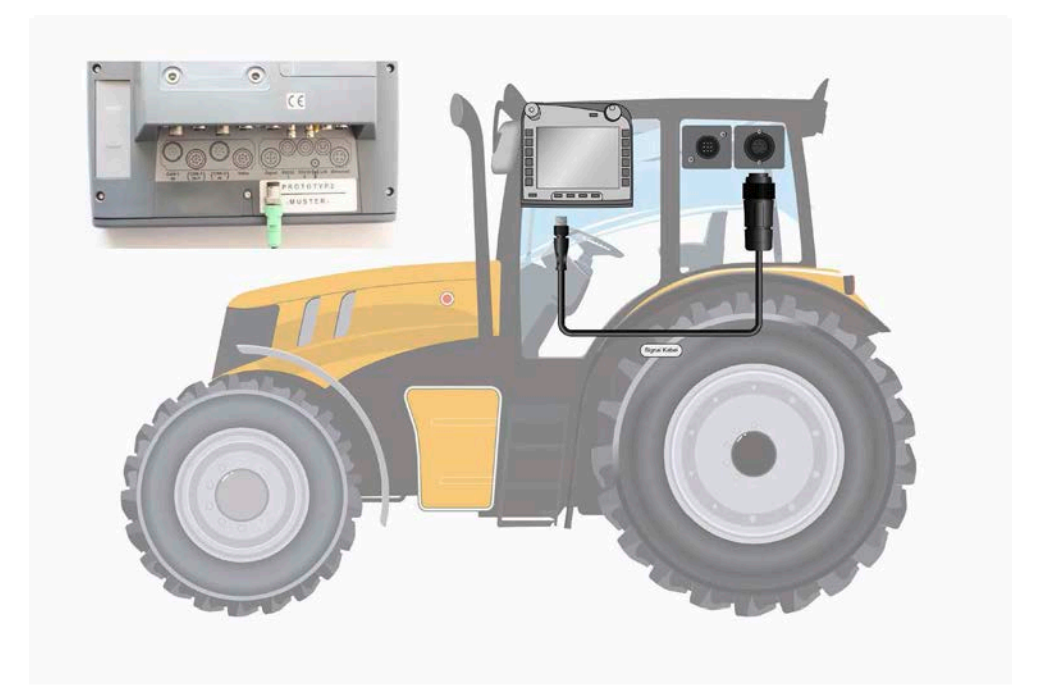

Сигналният контакт по ISO 11786 има следните сензорни данни:

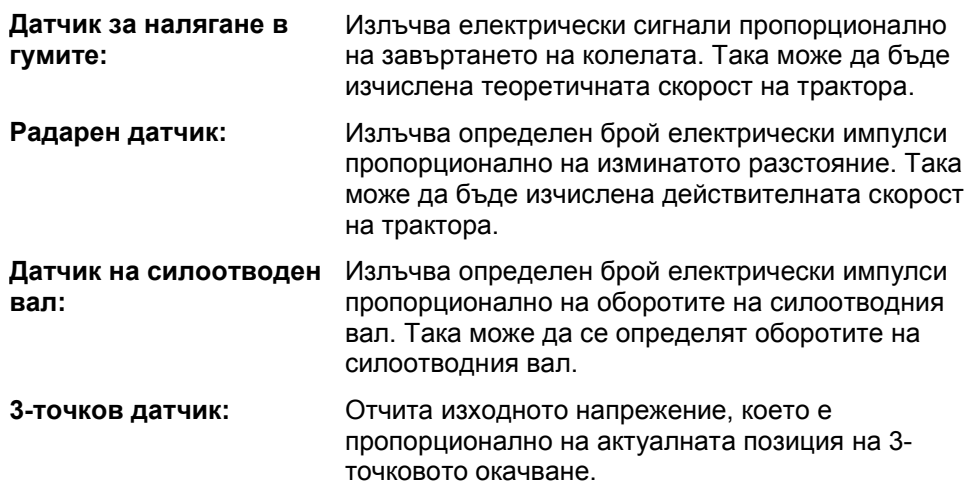

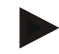

#### **Указание**

На терминал от хардуерно поколение 1, CCI.TECU в настоящата версия може да анализира само сигналите на един от двата датчика за скоростта. С терминал от хардуерно поколение 2, двата сигнала за скоростта могат да се използват едновременно (срв. глава [4.3.3.3\)](#page-250-0).

## <span id="page-237-0"></span>3.2 Свързване с кабелен комплект IRB

За свързване към ISOBUS и за електрозахранване е необходим кабел тип В.

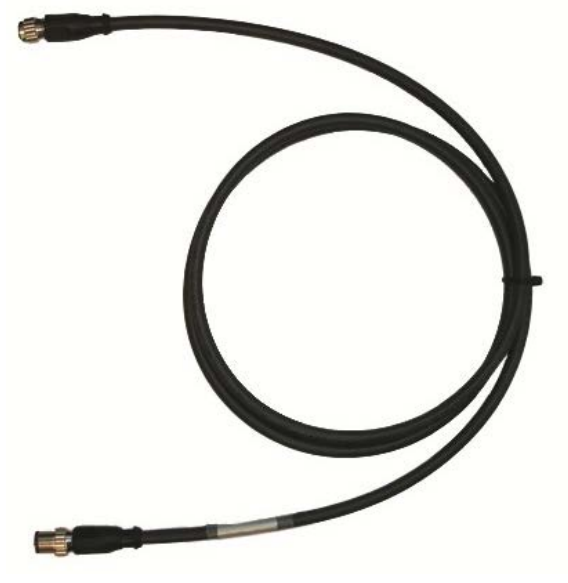

Кабел тип В

За да свържете терминала към ISOBUS и електрозахранването, постъпете по следния начин:

1. Свържете интерфейса "CAN1-IN" и "CAN1-OUT" на терминала посредством кабела тип В към М12 съединението на кабелния комплект IRB.

## <span id="page-237-1"></span>3.3 Инсталиране на софтуера

CCI. TECU е включен в съдържанието на доставката на CCI ISOBUS терминала, инсталацията е невъзможна и не е необходима.

## <span id="page-238-0"></span>**4 Обслужване**

## <span id="page-238-1"></span>**4.1 Старт на програмата**

CCI.TECU се стартира автоматично с включването на терминала. Чрез основния изглед имате пряк достъп до всички функции.

За да преминете към основния изглед на CCI.TECU, постъпете по следния начин:

1. Натиснете в главното меню на терминала, на сензорния екран, екранния клавиш с "TECU" или завъртете скролера, докато екранният клавиш се маркира в бяло и след това натиснете скролера.

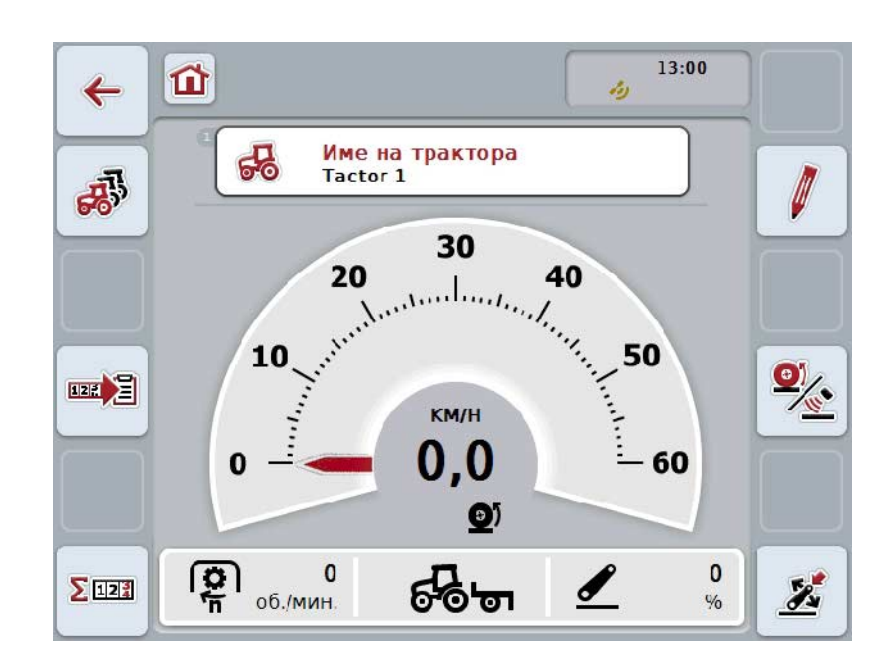

→ Отваря се следният основен изглед:

CCI.TECU е разделен на 4 области:

#### **4.1.1 Основен изглед**

Основният изглед служи за показване на скорост, обороти на силоотводния вал и 3-точковата позиция и позволява достъп до всички функции на TECU.

#### **4.1.2 Списък с трактори**

Въвеждане или промяна на данни на трактора.

#### **4.1.3 Брояч на хектари**

Броячът на хектари Ви позволява да измервате и показвате реалното работно време, изминатото разстояние и добива от площ, виж също Глава [4.5.](#page-263-0) 

#### **4.1.4 Документация**

Функцията за документиране Ви позволява да протоколирате текущите данни в съответствие с поръчката, виж също Глава 4.6 . CCI.Control запаметява тези данни в активната поръчка.

## <span id="page-239-0"></span>**4.2 Основен изглед**

В основния изглед на CCI.TECU ще намерите следните данни:

- 1. Наименование на актуалния трактор,
- 2. Индикация на скоростта,
- 3. Индикация на обороти на силоотводния вал,
- 4. Индикация на позицията на 3-точковото окачване,
- 5. Индикация на избрания датчик за скорост и
- 6. Индикация на работната и транспортната позиция и посоката на движение.

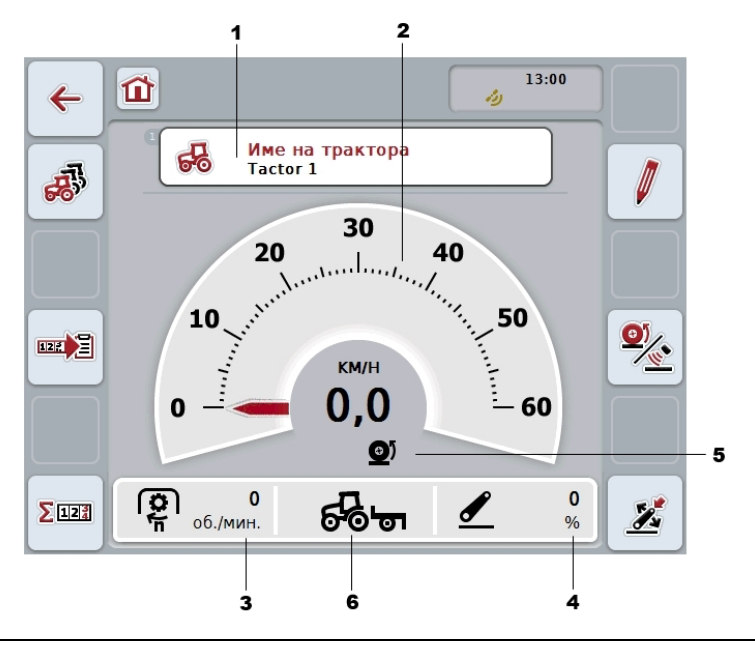

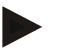

#### **Указание**

Индикацията на скоростта на CCI.TECU не замества тахометъра на трактора. За пътувания и разстояния, където важи ЗДП, тя не може да бъде използвана за контролиране на скоростта.

Имате следните възможности за обслужване:

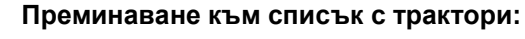

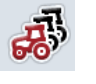

Натиснете екранния клавиш "Списък с трактори" (F8) на сензорния екран.

Подробности за списъка с трактори ще намерите в глава [4.3.](#page-243-0)

#### **Преминаване към брояча на хектари:**

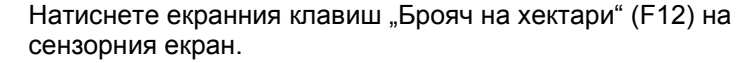

Повече информация за брояча на хектари ще намерите в глава [4.4.](#page-262-0)

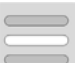

 $\Sigma$ 125

**Избор на трактор**

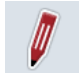

**Обработване на избрания трактор**

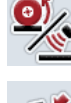

**Избор на датчик за скорост**

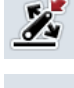

四月

**Задаване на работна позиция**

**Активиране на документирането**

#### <span id="page-240-0"></span>**4.2.1 Избор на трактор**

За да изберете трактор, постъпете по следния начин:

- 1. Натиснете екранния клавиш с наименованието на актуалния трактор на сензорния екран. Когато екранният клавиш с наименованието на трактора се маркира в бяло, можете алтернативно да натиснете скролера.
	- $\rightarrow$  Отваря се списък на запаметените трактори.
- 2. Изберете от списъка един трактор. За целта на сензорния екран натиснете екранния клавиш с име на трактора или завъртете скролера, докато екранният клавиш се маркира в бяло.
- 3. Потвърдете избора с "ОК" или натиснете още веднъж екранния клавиш с името на трактора.

#### **4.2.2 Обработване на избрания трактор**

За да обработите данните на трактора, постъпете по следния начин:

- 1. Натиснете екранния клавиш "Обработване" (F2) на сензорния екран.
	- → Отваря се подробният преглед на избрания трактор.
- 2. Изберете раздела в подробния преглед, в който желаете да промените нещо. За целта натиснете на сензорния екран символа на раздела или преминете с екранните клавиши "Наляво" (F8) и "Надясно" (F2) между разделите.
- 3. Въведете новата стойност и извършете новата настройка.

Възможностите за обслужване, които са на Ваше разположение в отделните раздели, можете да видите в глава [4.3.3.](#page-246-0)

## **4.2.3 Избор на датчик за скорост**

Индикацията на скоростта анализира само един от двата възможни датчици. Можете да избирате между следните датчици:

- Датчик за налягане в гумите
- Радарен датчик

За да изберете датчик за скорост, постъпете по следния начин:

- 1. Натиснете екранния клавиш "Избор на датчик за скорост" (F4) на сензорния екран.
	- → Символът вдясно под индикацията на скоростта показва кой датчик е избран:

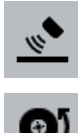

Избран е радарен датчик

Избран е датчик за налягане в гумите

2. Изберете желаната настройка.

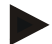

#### **Указание**

При терминал от хардуерно поколение 1, съгласувайте избора с използвания сигнален кабел.

#### **4.2.4 Задаване на работна позиция**

За да зададете актуалната позиция на 3-точковото съединение като работна позиция, постъпете по следния начин:

- 1. Доведете 3-точковото съединение до желаната работна позиция.
- 2. Натиснете екранния клавиш "Задаване на работна позиция" (F6) на сензорния екран.
	- Новата стойност за работна позиция се запаметява без обратно съобщение.
	- $\rightarrow$  В основния изглед се показва дали машината се намира в работна или в транспортна позиция.

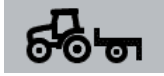

Машина в работна позиция.

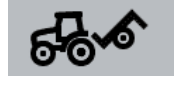

Машина в транспортна позиция.

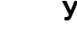

## **Указание**

Напр. при използване на EHR може да се случи, индикацията на 3-точковото съединение между работната и транспортната позиция да се колебае. За да избегнете това, препоръчително е още на няколко сантиметра преди 3 точковото съединение да попадне в работна позиция, да натиснете екранен клавиш "Задаване на работна позиция" (F4).

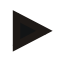

#### **Указание**

За правилно функциониране на брояча на хектари, в началото на дейността трябва да се определи работна позиция.

#### **4.2.5 Активиране на документирането**

За да добавите документиране на текущите данни в съответствие с поръчката от CCI.TECU, постъпете по следния начин:

- 1. Натиснете екранния клавиш "Активиране на документирането" (F10) на сензорния екран.
	- → С това документирането е актививрано. Символът на екранния клавиш се променя. Деактивирайте функцията с още едно натискане на екранния клавиш.

## <span id="page-243-0"></span>**4.3 Списък с трактори**

В точката от менюто **Списък с трактори** ще намерите списък със запаметените трактори.

Данните на трактора се състоят от

- наименованието на трактора,
- коментар и
- настройките на трактора.

#### **Указание**

Актуалният трактор е обозначен със символа на малък червен трактор в горния десен ъгъл на екранния клавиш.

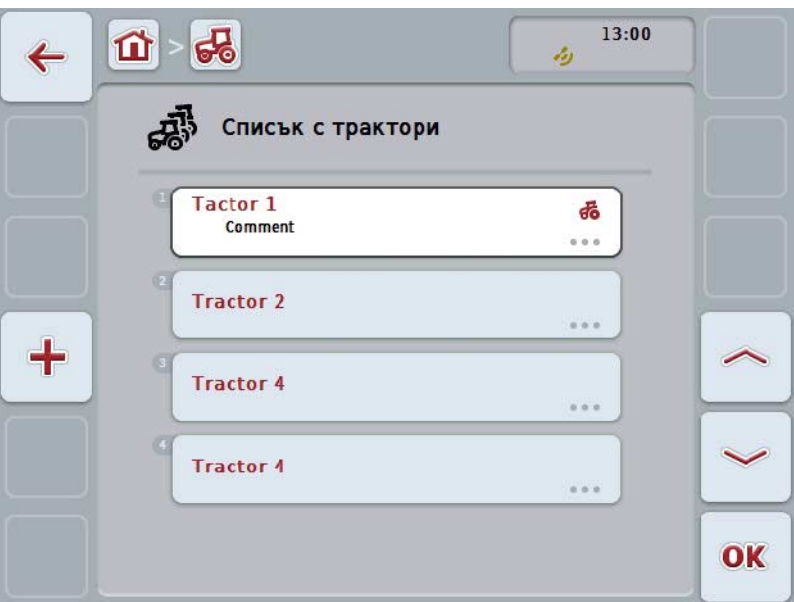

Имате следните възможности за обслужване:

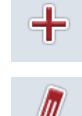

**Въвеждане на трактор**

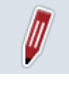

**Обработване на трактор**

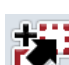

**Копиране на трактор**

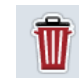

**Изтриване на трактор**

## **4.3.1 Въвеждане на трактор**

За да въведете трактор, постъпете по следния начин:

- 1. Натиснете екранния клавиш "Въвеждане на трактор" (F10) на сензорния екран.
	- → Отваря се подробният преглед на нов трактор.
- 2. Изберете желания раздел в подробния преглед. За целта натиснете на сензорния екран символите на разделите или преминете с екранните клавиши "Наляво" (F8) и "Надясно" (F2) между разделите.
- 3. Въведете новите стойности и извършете новите настройки.

Възможностите за обслужване, които са на Ваше разположение в отделните раздели, можете да видите в глава [4.3.3.](#page-246-0)

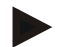

#### **Указание**

При доставката в списъка вече има неназован трактор с някои извършени настройки. Моля, променете настройките (срв. с глава [4.3.3\)](#page-246-0).

#### **4.3.2 Обработване на трактор**

За да обработите запаметен трактор, постъпете по следния начин:

- 1. Изберете в списъка с трактори този трактор, чиито данни трябва да се променят. Натиснете за целта екранния клавиш с наименованието на трактора върху сензорния екран или завъртете скролера, докато екранният клавиш се маркира в бяло и след това натиснете скролера. Когато екранният клавиш е маркиран, можете алтернативно да натиснете екранния клавиш "ОК" (F6).
	- $\rightarrow$  Отваря се контекстното меню.
- 2. Натиснете за целта екранния клавиш с "Обработване" върху сензорния екран или завъртете скролера, докато екранният клавиш се маркира в бяло и след това натиснете скролера.
	- → Отваря се подробният преглед на трактора.
- 3. Изберете раздела в подробния преглед, в който желаете да промените нещо. За целта натиснете на сензорния екран символа на раздела или преминете с екранните клавиши "Наляво" (F8) и "Надясно" (F2) между разделите.
- 4. Въведете новата стойност и извършете новата настройка.

Възможностите за обслужване, които са на Ваше разположение в отделните раздели, можете да видите в глава [4.3.3.](#page-246-0)

#### **4.3.2.1 Копиране на трактор**

За да копирате трактор, постъпете по следния начин:

- 1. Изберете в списъка с трактори този трактор, чиито данни трябва да се копират. Натиснете за целта екранния клавиш с наименованието на трактора върху сензорния екран или завъртете скролера, докато екранният клавиш се маркира в бяло, и след това натиснете скролера. Когато екранният клавиш е маркиран, можете алтернативно да натиснете екранния клавиш "ОК" (F6).
	- → Отваря се контекстното меню
- 2. Натиснете за целта екранния клавиш с "Копиране" върху сензорния екран или завъртете скролера, докато екранният клавиш се маркира в бяло и след това натиснете скролера.
	- → Отваря се подробният преглед на копирания трактор.

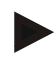

## **Указание**

Копието е обозначено с "Сору" след наименованието на трактора.

#### **4.3.2.2 Изтриване на трактор**

За да изтриете трактор, постъпете по следния начин:

- 1. Изберете в списъка с трактори този трактор, който трябва да се изтрие. Натиснете за целта екранния клавиш с наименованието на трактора върху сензорния екран или завъртете скролера, докато екранният клавиш се маркира в бяло, и след това натиснете скролера. Когато екранният клавиш е маркиран, можете алтернативно да натиснете екранния клавиш "ОК" (F6).
	- → Отваря се контекстното меню.
- 2. Натиснете за целта екранния клавиш с "Изтриване" върху сензорния екран или завъртете скролера, докато екранният клавиш се маркира в бяло и след това натиснете скролера.
	- → Отваря се предупредително съобщение.
- 3. Натиснете екранния клавиш "ОК" на сензорния екран.

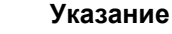

Актуално избраният трактор (срв. глава [4.2.1\)](#page-240-0) не може да бъде изтрит.

#### <span id="page-246-0"></span>**4.3.3 Подробен преглед**

Подробният преглед на даден трактор е разделен на 6 части: Преглед, коментар, настройки на трактор, скорост, силоотводен вал и 3-точково окачване.

Разделите скорост, силоотводен вал и 3-точково окачване не винаги са на разположение:

- Разделът скорост е наличен само ако в настройките на трактора за източник на сигнал е избран сигналният контакт на сензора за налягане в гумите или радарният сензор.
- Разделът за силоотводен вал е наличен само ако в настройките на трактора за източник на сигнал е избран сигналният контакт на сензора за оборотите на силоотводния вал.
- Разделът за 3-точковото окачване е наличен само ако в настройките на трактора за източник на сигнал е избран сигналният контакт за 3-точковото съединение.

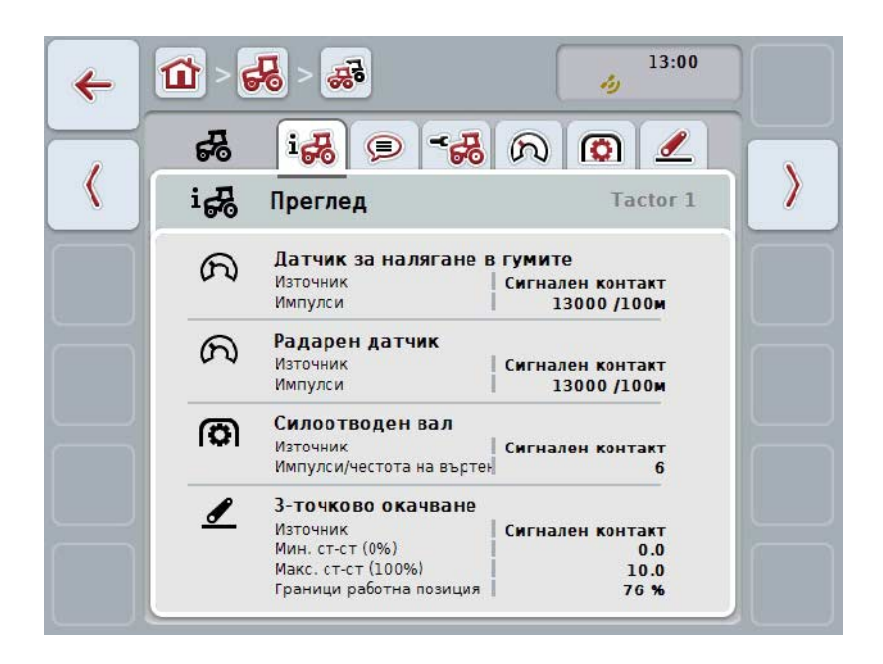

Те са организирани по следния начин:

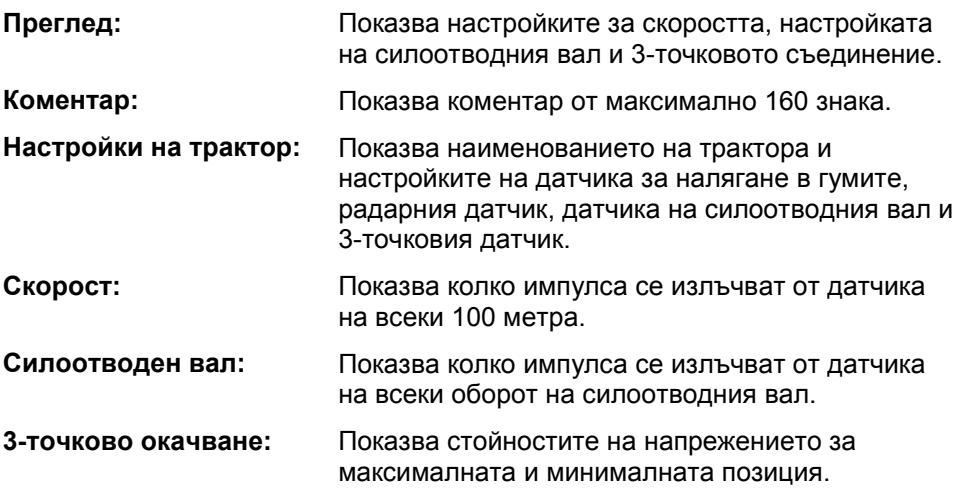

За да превключите между прозорците, постъпете по следния начин:

1. Натиснете съответния прозорец на сензорния екран или го изберете с<br>помощта на бутоните със стрелки (F8, F2).

## **4.3.3.1 Преглед**

В този раздел се показват настройките за скоростта, силоотводния вал и 3 точковото окачване.

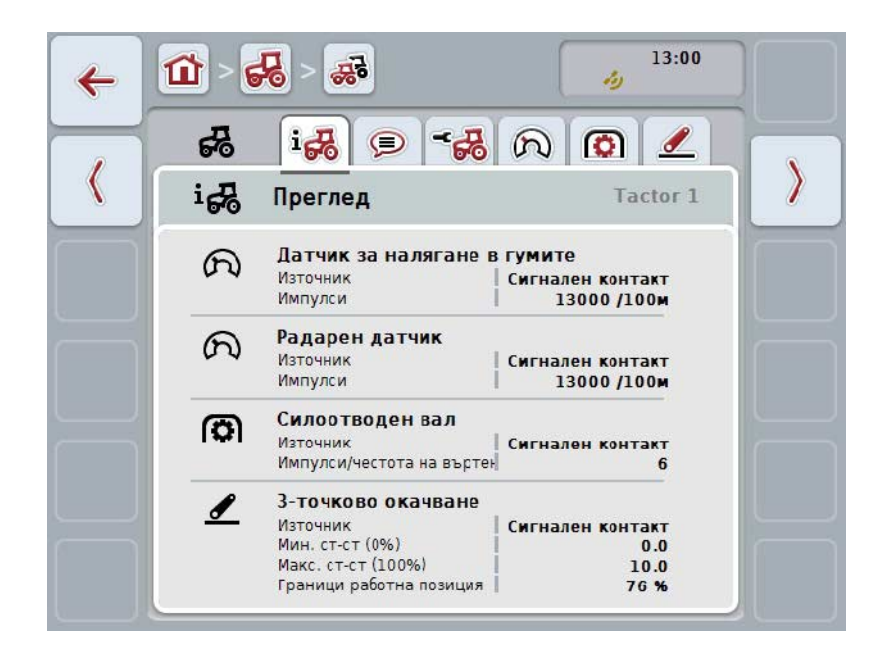

#### **4.3.3.2 Коментар**

В този раздел се показва поле за коментари, в което можете да въведете забележки или разяснения за трактора.

#### **Указание**

Един коментар обхваща максимално 160 знака. Ако надвишите ограниченията за текста, полето се оцветява в червено и не можете да запаметите въведеното.

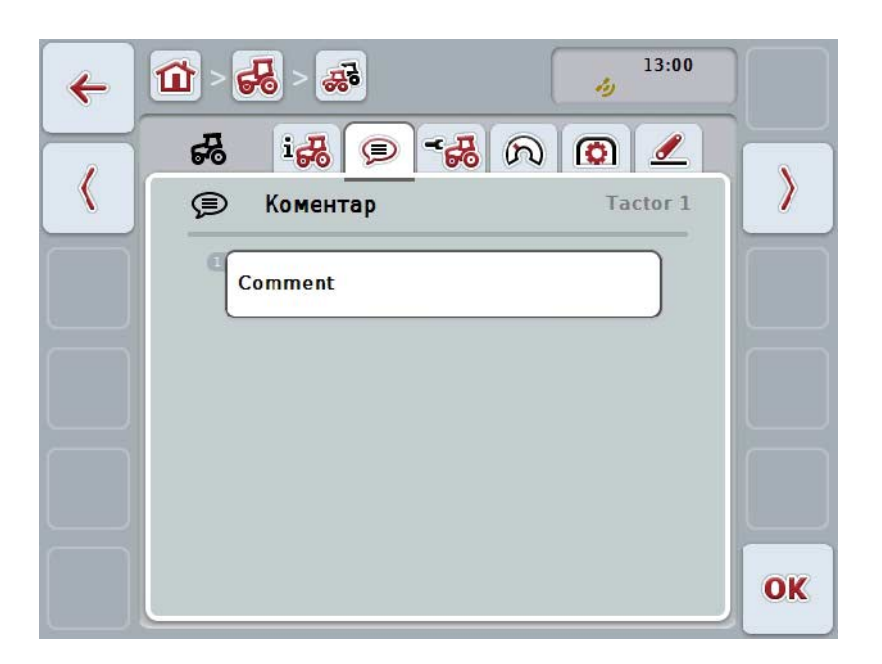

Имате следните възможности за обслужване:

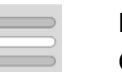

**Въвеждане на коментар Обработване на коментар**

#### **4.3.3.2.1 Въвеждане на коментар**

За да въведете коментар, постъпете по следния начин:

- 1. Натиснете празния екранен клавиш на сензорния екран или скролера или екранния клавиш "ОК" (F6).
- 2. Въведете коментар от клавиатурата на сензорния екран.
- 3. Потвърдете въвеждането с "ОК".

#### **4.3.3.2.2 Обработване на коментар**

За да обработите коментар, постъпете по следния начин:

- 1. Натиснете екранния клавиш с коментара на сензорния екран или скролера, или екранния клавиш "ОК" (F6).
- 2. Променете коментара от клавиатурата на сензорния екран.
- 3. Потвърдете въвеждането с "ОК".

#### <span id="page-250-0"></span>**4.3.3.3 Настройки на трактор**

В този раздел се показват наименованието на трактора и настройките на датчика за налягане в гумите, радарния датчик, датчика на силоотводния вал и 3-точковия датчик.

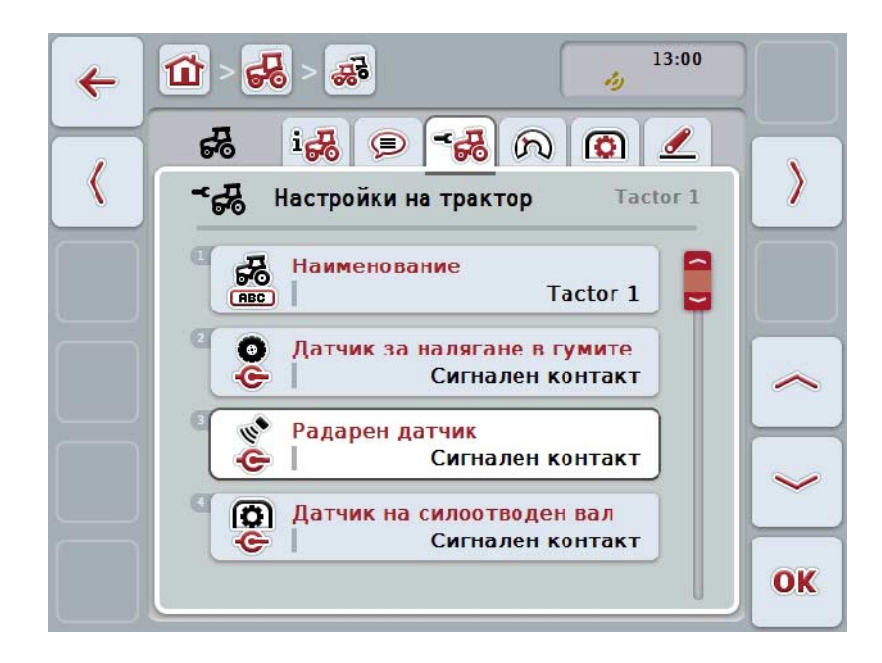

Имате следните възможности за обслужване:

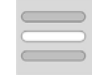

**Обработване на наименованието Избор на източник на сигнал**

Изберете между:

- Недостъпен
- Сигнален контакт (ISO 11786)
- CAN 1 и
- GPS (само при радарния датчик).

**Управление на консумацията на енергия: активиране Въвеждане на стойност за закъснението при изключване Освобождаване на X-сензора**

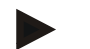

#### **Указание**

При терминал от хардуерно поколение 1, можете да изберете сензора за колелата или радарния сензор като източник на сигнал. Другият датчик автоматично се показва като *Недостъпен*. Изборът взаимно се изключва.

С терминал от хардуерно поколение 2, двата сигнала за скоростта могат да се използват едновременно.

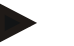

#### **Указание**

Когато CCI.TECU е в пасивен режим (срвн. глава [4.4\)](#page-262-0), не е възможна обработка на параметрите на текущия трактор, които се изпращат от другия TECU. Съответните екранни клавиши в този случай са оцветени в сиво и като избор се показва "CAN 1".

#### **4.3.3.3.1 Обработване на наименованието**

За да обработите наименование на трактор, постъпете по следния начин:

- 1. Натиснете за целта екранния клавиш с наименование на трактора върху сензорния екран или завъртете скролера, докато екранният клавиш се маркира в бяло, и след това натиснете скролера. Когато екранният клавиш е маркиран, можете алтернативно да натиснете екранния клавиш "ОК" (F6).
- 2. Въведете новото наименование от клавиатурата на сензорния екран.
- 3. Потвърдете въвеждането с "ОК".

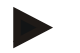

#### **Указание**

Дължината на полетата за въвеждане на наименование е ограничена до 16 знака.

#### **4.3.3.3.2 Избор на източник на сигнал**

За да изберете източник на сигнал за датчик за налягане в гумите, радарен датчик, датчик на силоотводен вал и 3-точков датчик, постъпете по следния начин:

1. На сензорния екран натиснете екранен клавиш с датчика на сензорния екран- или завъртете скролера, докато екранният клавиш се маркира в бяло и след това натиснете скролера.

Когато екранният клавиш е маркиран, можете алтернативно да натиснете екранния клавиш "ОК" (F6).

→ Отваря се следният списък за избор:

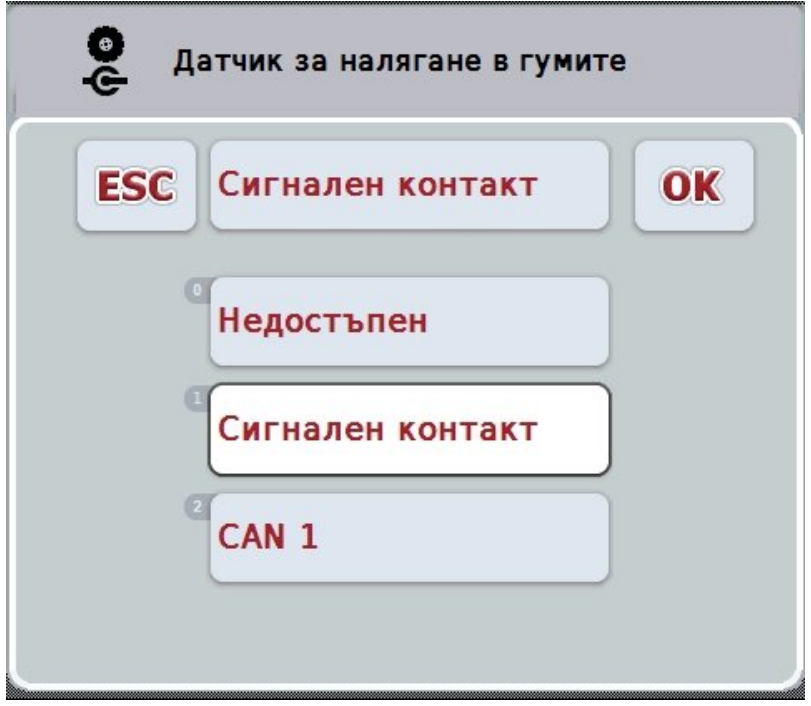

2. Изберете желания източник на сигнал. Натиснете за целта екранния клавиш с източник на сигнал върху сензорния екран или завъртете
скролера, докато екранният клавиш се маркира в бяло и след това натиснете скролера.

3. Потвърдете избора с "ОК".

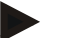

#### **Указание**

Ако за източник на сигнал за датчика за налягане в гумите или радарния датчик изберете сигналния контакт, трябва да калибрирате скоростта или ръчно да въведете импулсите за 100 метра.

Повече информация за калибрирането на скоростта ще намерите в глава [4.3.3.4.](#page-252-0)

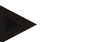

#### **Указание**

Ако изберете сигналния контакт за източник на сигнал за 3-точковия датчик, трябва да калибрирате 3-точковото съединение.

Повече информация за калибрирането на 3-точковото съединение ще намерите в глава [4.3.3.6.](#page-261-0)

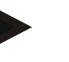

#### **Указание**

Ако сте избрали сигналния контакт за източник на сигнал за датчика на силоотводния вал, трябва да въведете брой на импулсите за оборот.

#### <span id="page-252-0"></span>**4.3.3.3.3 Управление на консумацията на енергия: активиране**

За активиране на забавено изключване постъпете по следния начин:

- 1. Натиснете за целта екранния клавиш "Управление на консумацията на енергия" върху сензорния екран или завъртете скролера, докато екранният клавиш се маркира в бяло и след това натиснете скролера. Когато екранният клавиш е маркиран, можете алтернативно да натиснете екранния клавиш "ОК" (F6).
- 2. Въведете булевата стойност.
- 3. Потвърдете въвеждането с "ОК".

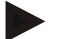

#### **Указание**

Забавеното изключване е налично за всички терминали след второ хардуерно поколение.

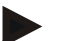

#### **Указание**

Тази функция може да се използва само когато тракторът е оборудван с ISOBUS- кабелния комплект IRB на CCI.

#### **4.3.3.3.4 Въвеждане на стойност за закъснението при изключване**

За да въведете максимална стойност за закъснението при изключване, постъпете по следния начин:

- 1. Натиснете екранния клавиш "Макс. закъснение при изключване" на сензорния екран или скролера, или екранния клавиш "ОК" (F6).
- 2. Въведете новата стойност в сензорния екран чрез цифровото поле или чрез плъзгача.
- 3. Потвърдете въвеждането с "ОК".

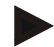

# **Указание**

Валидният диапазон на стойностите за максималното закъснение при изключване е между 0 и 250 min.

#### **4.3.3.3.5 Освобождаване на X-сензора**

Когато искате да използвате X-сензор на терминала, входовете на терминала трябва да бъдат съответно конфигурирани.

За да конфигурирате входовете на терминала, постъпете по следния начин:

1. Натиснете за целта екранния клавиш с "Х-сензор" върху сензорния екран или завъртете скролера, докато екранният клавиш се маркира в бяло и след това натиснете скролера.

Когато екранният клавиш е маркиран, можете алтернативно да натиснете екранния клавиш "ОК" (F6).

- 2. Въведете булевата стойност.
- 3. Потвърдете въвеждането с "ОК".

#### **4.3.3.4 Скорост**

В този раздел се показва броят импулси, излъчени на разстояние 100 метра от датчика за скорост.

Предварителната настройка при нова система на трактор показва стойност от 13000 Imp/100m.

Когато скоростта на импулсите за 100 метра е известна (напр. от спецификацията на сензора), тя може да бъде директно въведена.

За да се постигне възможно най-точна информация всъщност, стойността трябва да бъде определена чрез калибриране.

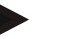

#### **Указание**

Валидният диапазон на стойностите брой на импулсите е между 200 и 30000 Imp/100m.

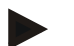

#### **Указание**

Колкото по-точна е стойността, толкова по-прецизна е индикацията на скоростта.

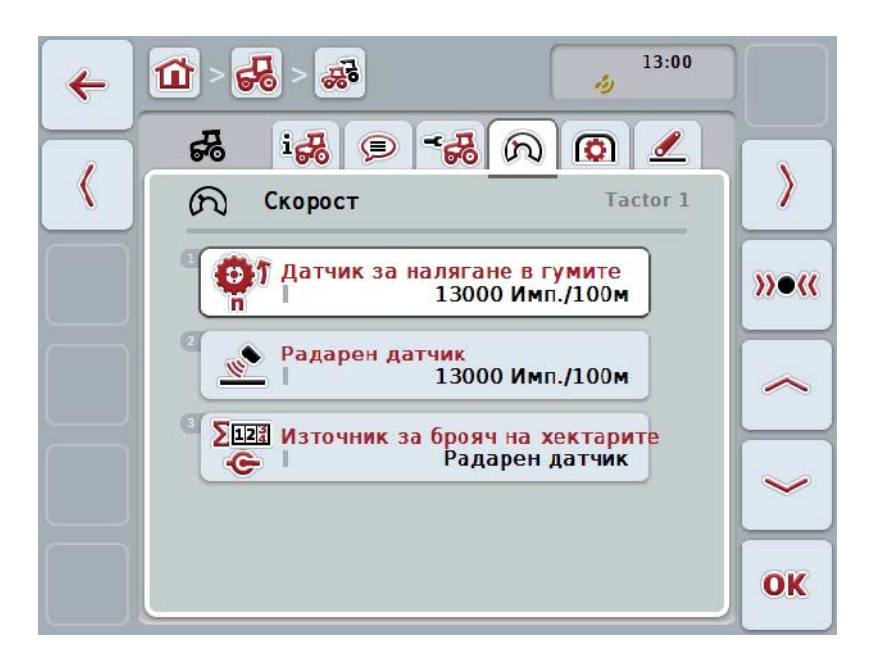

Имате следните възможности за обслужване:

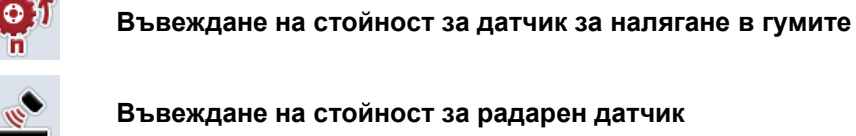

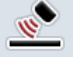

**Въвеждане на стойност за радарен датчик**

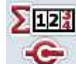

**Избор на източник за брояч на хектари**

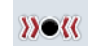

**Калибриране**

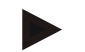

#### **Указание**

Калибрирането е възможно само за активния трактор. При всички останали трактори екранният клавиш "Калибриране" (F3) е оцветен в сиво.

#### **4.3.3.4.1 Въвеждане на стойност за датчик за налягане в гумите**

За да въведете стойност за импулси на 100 метра за датчика за налягане в гумите, постъпете по следния начин:

- 1. Натиснете за целта екранния клавиш с "Датчик за налягане в гумите" върху сензорния екран или завъртете скролера, докато екранният клавиш се маркира в бяло и след това натиснете скролера. Когато екранният клавиш е маркиран, можете алтернативно да натиснете екранния клавиш "ОК" (F6).
- 2. Въведете новата стойност в сензорния екран чрез цифровото поле или чрез плъзгача.
- 3. Потвърдете въвеждането с "ОК".

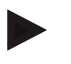

#### **Указание**

Валидният диапазон на стойностите брой на импулсите е между 200 и 30000 Imp/100m.

#### **4.3.3.4.2 Въвеждане на стойност за радарен датчик**

За да въведете стойност за импулси на 100 метра за радарния датчик, постъпете по следния начин:

- 1. Натиснете за целта екранния клавиш с "Радарен датчик" върху сензорния екран или завъртете скролера, докато екранният клавиш се маркира в бяло и след това натиснете скролера. Когато екранният клавиш е маркиран, можете алтернативно да натиснете екранния клавиш "ОК" (F6).
- 2. Въведете новата стойност в сензорния екран чрез цифровото поле или чрез плъзгача.
- 3. Потвърдете въвеждането с "ОК".

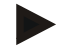

#### **Указание**

Валидният диапазон на стойностите брой на импулсите е между 200 и 30000 Imp/100m.

#### <span id="page-257-0"></span>**4.3.3.4.3 Избор на източник за брояч на хектари**

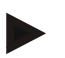

#### **Указание**

Източникът за броя на хектарите може да бъде избран само ако двата датчика за скорост се използват едновременно (срв. с глава [4.3.3.3\)](#page-250-0). Във всички други случаи екранният клавиш "Приоритет на брояча на хектари" е оцветен в сиво.

За да изберете скорост за показваната от брояча на хектари скорост, постъпете по следния начин:

- 1. Натиснете за целта екранния клавиш с "Приоритет на брояча на хектари" върху сензорния екран или завъртете скролера, докато екранният клавиш се маркира в бяло и след това натиснете скролера. Когато екранният клавиш е маркиран, можете алтернативно да натиснете екранния клавиш "ОК" (F6).
	- $\rightarrow$  Отваря се списък за избор.
- 2. Изберете източник на брояч на хектари между датчика за налягане в гумите и радарния датчик. За целта натиснете екранния клавиш със съответния датчик.
- 3. Потвърдете въвеждането с "ОК".

#### **4.3.3.4.4 Калибриране**

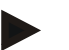

#### **Указание**

Калибрирането на скоростта трябва да се извършва по възможност не на гладка повърхност (напр. асфалт), а директно на полето.

За да калибрирате скоростта, постъпете по следния начин:

- 1. Определете разстояние от 100 метра.
- 2. Натиснете екранния клавиш "Калибриране" (F3) на сензорния екран.
	- → Отваря се списък за избор.
- 3. Изберете калибриране между датчика за налягане в гумите и радарния датчик. Натиснете за целта екранния клавиш с датчика, чиято скорост ще калибрирате върху сензорния екран, или завъртете скролера, докато екранният клавиш се маркира в бяло, и след това натиснете скролера. Когато екранният клавиш е маркиран, можете алтернативно да натиснете екранния клавиш "ОК" (F6).

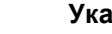

#### **Указание**

Изборът между датчика за налягане в гумите и радарния датчик за калибриране е необходим само при терминал с хардуерно поколение 2 (версия 2.х), ако двата датчика за скорост се използват едновременно (срв. с глава [4.3.3.3\)](#page-250-0).

- $\rightarrow$  Отваря се менюто за калибриране.
- 4. Отидете до стартовата точка и натиснете екранен клавиш "Стартов флаг" (F3) на сензорния екран.
- 5. Пропътувайте 100 метра и натиснете екранен клавиш "Финален флаг" (F9) на сензорния екран.
- 6. Потвърдете стойностите с "ОК".

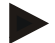

#### **Указание**

Валидният диапазон на стойностите брой на импулсите е между 200 и 30000 Imp/100m.

#### **4.3.3.5 Силоотводен вал**

В този раздел се показва броят на импулсите, които са излъчени при един оборот на силоотводния вал.

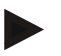

## **Указание**

Стойността, която трябва да въведете, ще намерите в техническите данни на Вашия трактор.

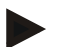

#### **Указание**

Валидният диапазон на стойностите брой на импулсите е между 1 и 40 импулса/оборот.

Често срещана в практиката стойност е 6 импулса/оборот.

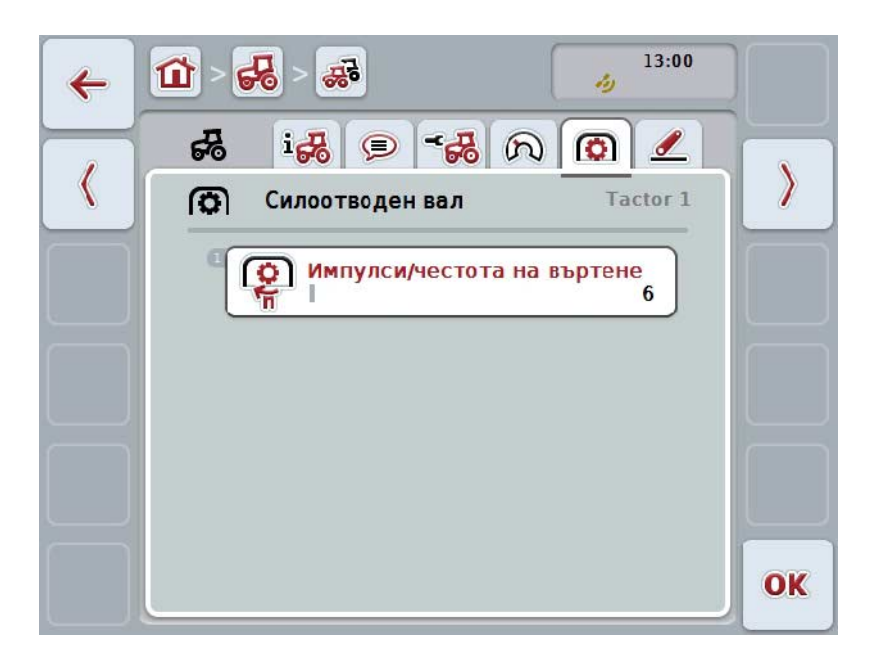

Имате следните възможности за обслужване:

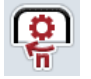

**Въвеждане на стойност за импулси/оборот**

#### <span id="page-260-0"></span>**4.3.3.5.1 Въвеждане на стойност за импулси/оборот**

За да въведете стойност за импулси на оборот, постъпете по следния начин:

- 4. Натиснете екранния клавиш "Импулси/оборот" на сензорния екран или скролера, или екранния клавиш "ОК" (F6).
- 5. Въведете новата стойност в сензорния екран чрез цифровото поле или чрез плъзгача.
- 6. Потвърдете въвеждането с "ОК".

#### <span id="page-261-0"></span>**4.3.3.6 3-точково окачване**

В този раздел се показват стойностите на напрежението за максималната и минималната позиция на 3-точковото съединение.

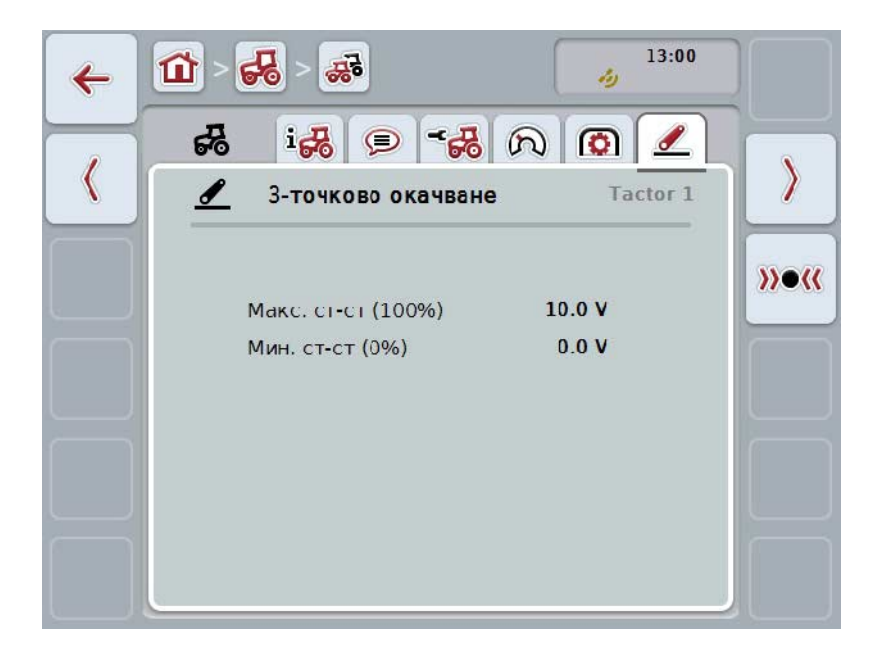

Имате следните възможности за обслужване:

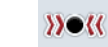

**Калибриране**

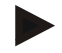

#### **Указание**

Калибрирането е възможно само за активния трактор. При всички останали трактори екранният клавиш "Калибриране" (F3) е оцветен в сиво.

#### <span id="page-261-1"></span>**4.3.3.6.1 Калибриране**

За да калибрирате стойностите на напрежението за 3-точковото съединение, постъпете по следния начин:

- 1. Натиснете екранния клавиш "Калибриране" (F3) на сензорния екран.
	- → Отваря се менюто за калибриране.
- 2. Повдигнете 3-точковото съединение в максимална позиция и след това натиснете екранния клавиш "МАХ" (F3)на сензорния екран.
- 3. Снижете 3-точковото съединение в минимална позиция и след това натиснете екранния клавиш "MIN" (F4) на сензорния екран.
- 4. Потвърдете стойностите с "ОК"

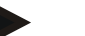

#### **Указание**

Извършва се проверка на правдоподобността. Ако минималната стойност надвишава максималната, ще получите съобщение за грешка.

## **4.4 Пасивен режим**

Когато в трактора е налице основен TECU или TECU от по-висок ранг, TECU на терминала автоматично преминава в пасивен режим. В пасивен режим изберете от останалите TECU от стойностите, които са на разположение, обозначени със синя рамка и синя буква "i".

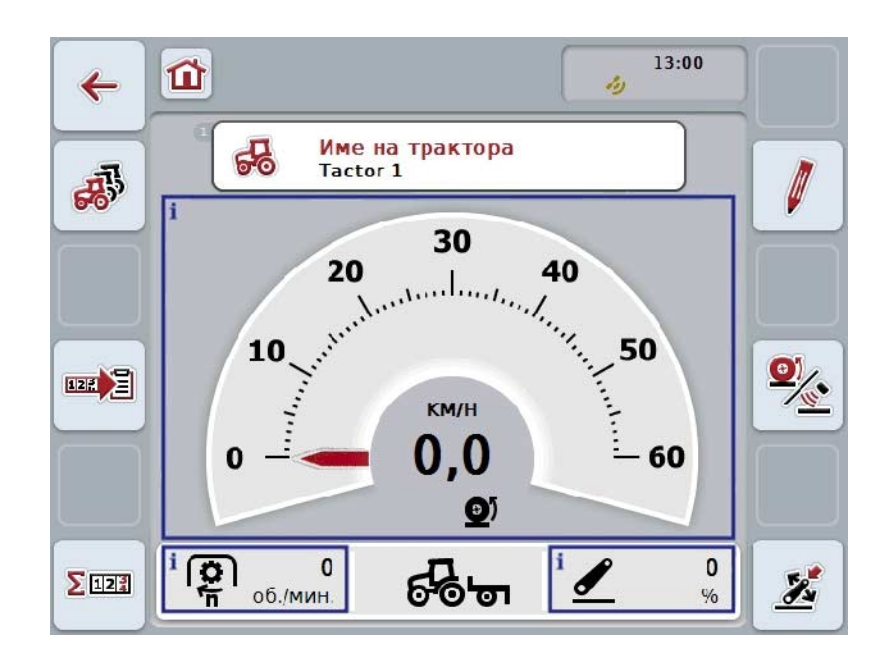

Когато всички сигнали са прочетени и предоставени от ISOBUS, не е необходима връзка със сигналния контакт

Ако не се предават всички сигнали, през CCI.TECU могат да бъдат предоставени неправилни данни. В този случай продължава да е необходима връзката със сигналния контакт и евентуално калибриране (срв. с глава [4.3.3.4.3,](#page-257-0) [4.3.3.5.1](#page-260-0) и [4.3.3.6.1\)](#page-261-1).

#### **4.5 Брояч на хектари и документация**

#### **4.5.1 Общи**

ISOBUS машините предлагат фабрично големи възможности за показване и документиране на текущите данни. Често обаче показването и документирането на основните текущи данни е смислено и за машини, които не се управляват чрез ISOBUS.

Двете допълнителни функции, Брояч на хектари и Документация на CCI.TECU Ви дават тази възможност.

#### **Внимание!**

Използвайте брояча на хектари и документацията само ако работите с машина, която не се управлява чрез ISOBUS.

#### **4.5.2 Брояч на хектари**

В маската **Брояч на хектари** ще намерите данни за

- работна ширина на активната машина,
- източник на скорост за брояча на хектари,
- работно време,
- изминато разстояние и
- обработена площ.

Можете да нулирате броячите във всеки момент и поотделно. По този начин броячът на хектари Ви дава възможност да установите действителното работно време, изминатото разстояние и обработената площ.

За времето, разстоянието и повърхността се отчитат съответно обща стойност и стойност в работна позиция.

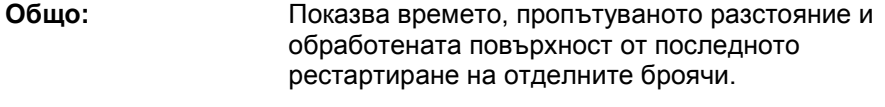

**В работна позиция:**  Показва времето, пропътуваното разстояние и обработената повърхност в работна позиция от последното рестартиране на отделните броячи.

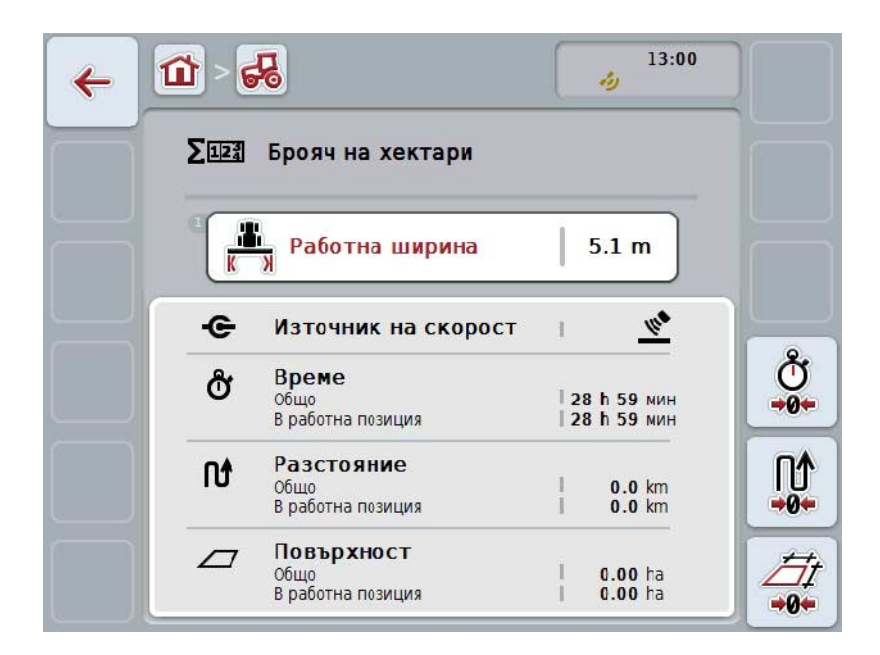

Имате следните възможности за обслужване:

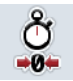

#### **Рестартиране на времето:**

Натиснете екранния клавиш "Рестартиране на време" (F4) на сензорния екран.

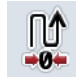

#### **Рестартиране на разстояние:**

Натиснете екранния клавиш "Рестартиране на разстояние" (F5) на сензорния екран.

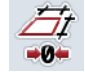

#### **Рестартиране на повърхност:**

Натиснете екранния клавиш "Рестартиране на повърхност" (F6) на сензорния екран.

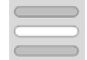

#### **Въвеждане работна ширина**

#### <span id="page-264-0"></span>**4.5.2.1 Въвеждане работна ширина**

За да въведете работна ширина на активната машина, постъпете по следния начин:

- 1. Натиснете екранния клавиш "Работна ширина" на сензорния екран или натиснете скролера.
- 2. Въведете новата стойност в сензорния екран чрез цифровото поле или чрез плъзгача.
- 3. Потвърдете въвеждането с "ОК".

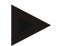

#### **Указание**

Валидният диапазон на стойностите за работна ширина е между 0,0 метра и 99,0 метра. Въведената стойност за работна ширина трябва да бъде възможно най-точна, за да даде възможност за точно пресмятане на обработената повърхност.

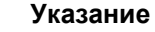

Въведената стойност за работна ширина трябва да бъде възможно най-

точна, за да даде възможност за точно пресмятане на обработената повърхност.

#### **4.5.3 Документация**

Терминалът CCI100/200 ISOBUS предоставя едно приложение за управление на поръчката и документация, CCI.Control. За текущата поръчка се документират главно текущите данни на ISOBUS машините. CCI.TECU предоставя на CCI.Control следната информация:

- Работна позиция
- Работна ширина
- Обща площ
- Ефективно време
- Време
- Ефективно общо разстояние
- Общо разстояние

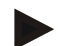

#### **Указание**

Обхватът и честотата на протоколирането не могат да бъдат конфигурирани.

Предоставяните от CCI.TECU текущи данни са достатъчни за повечето приложение. За установяване на работната позиция, CCI.TECU използва само положението на 3-точковото съединение:

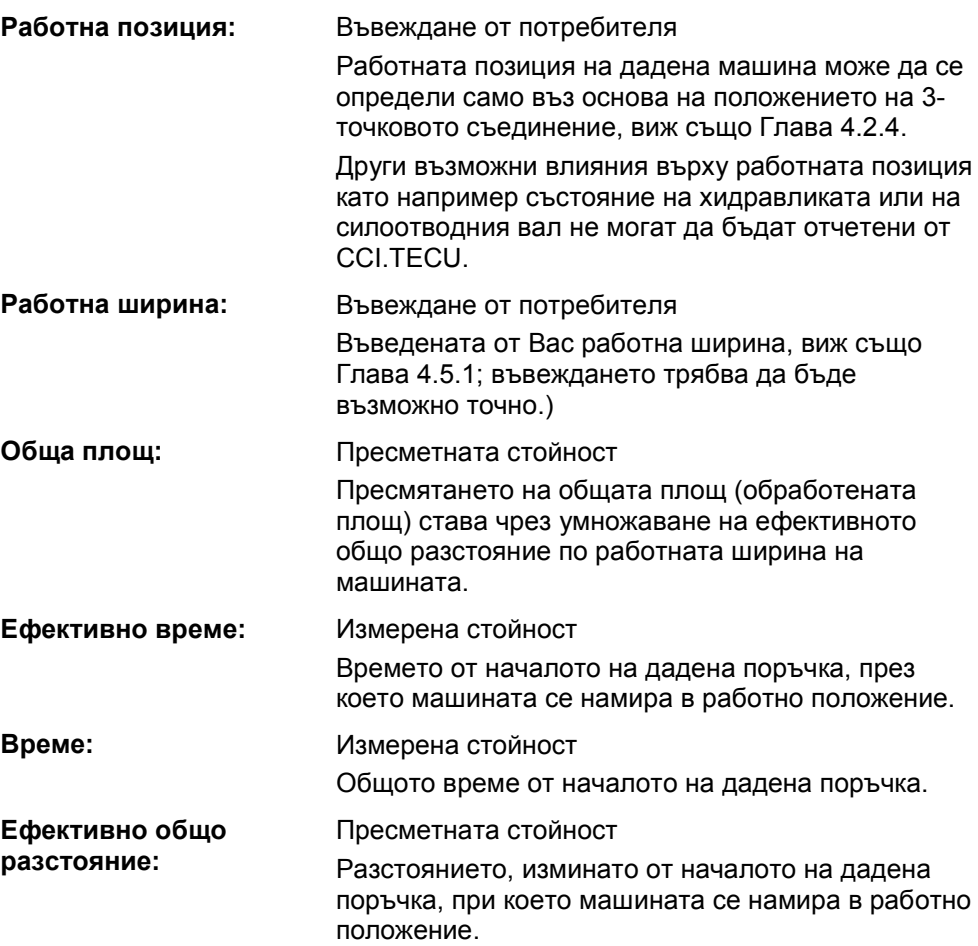

**Общо разстояние:** Пресметната стойност Общото разстояние от началото на дадена поръчка.

# **5 Отстраняване на проблеми**

# **5.1 Грешка на терминала**

Следващият преглед ще Ви покаже възможните грешки на терминала и тяхното отстраняване:

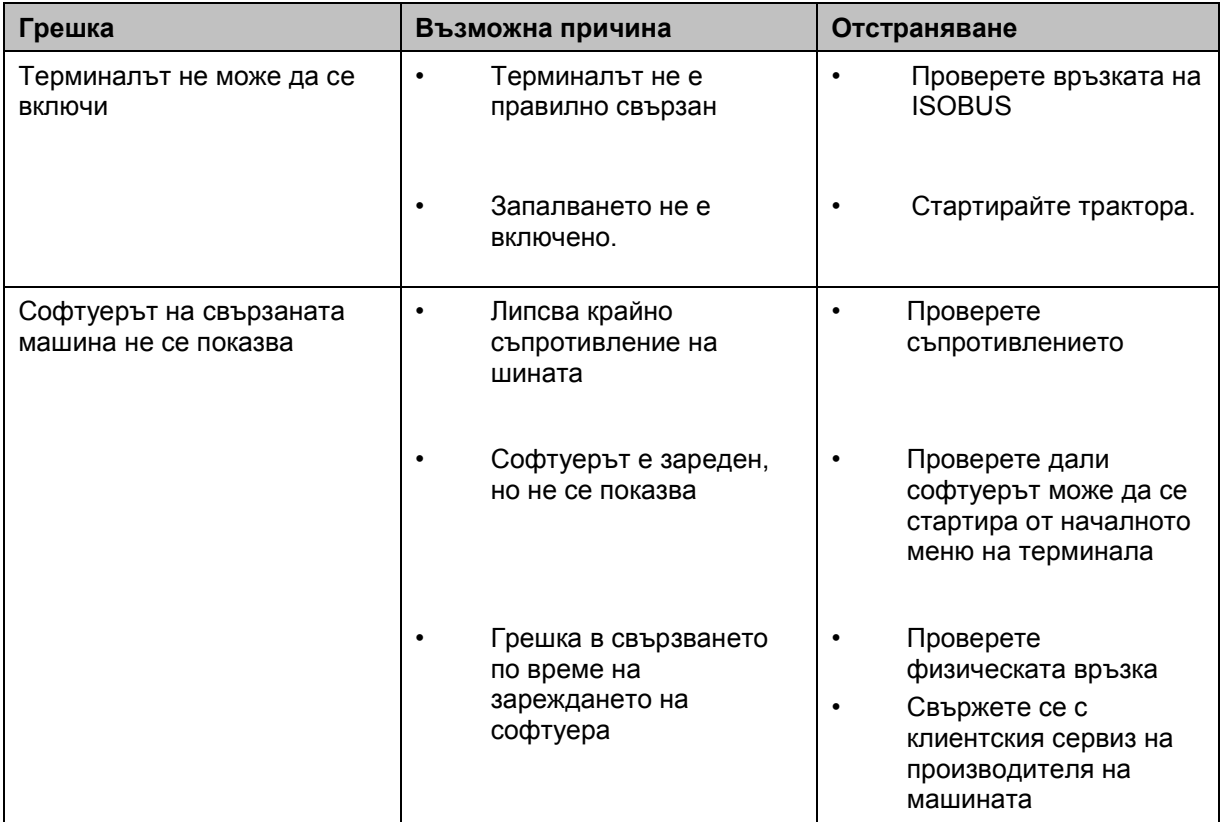

# **5.2 Съобщения за грешка**

Следващият преглед показва съобщенията за грешки в CCI.TECU, възможната причина за тях и отстраняването им:

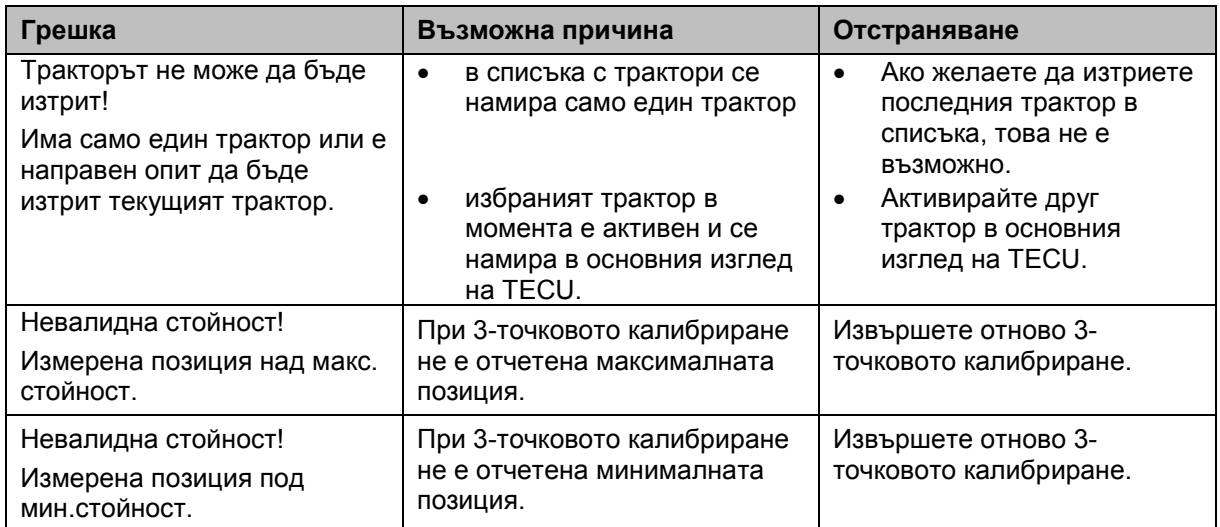

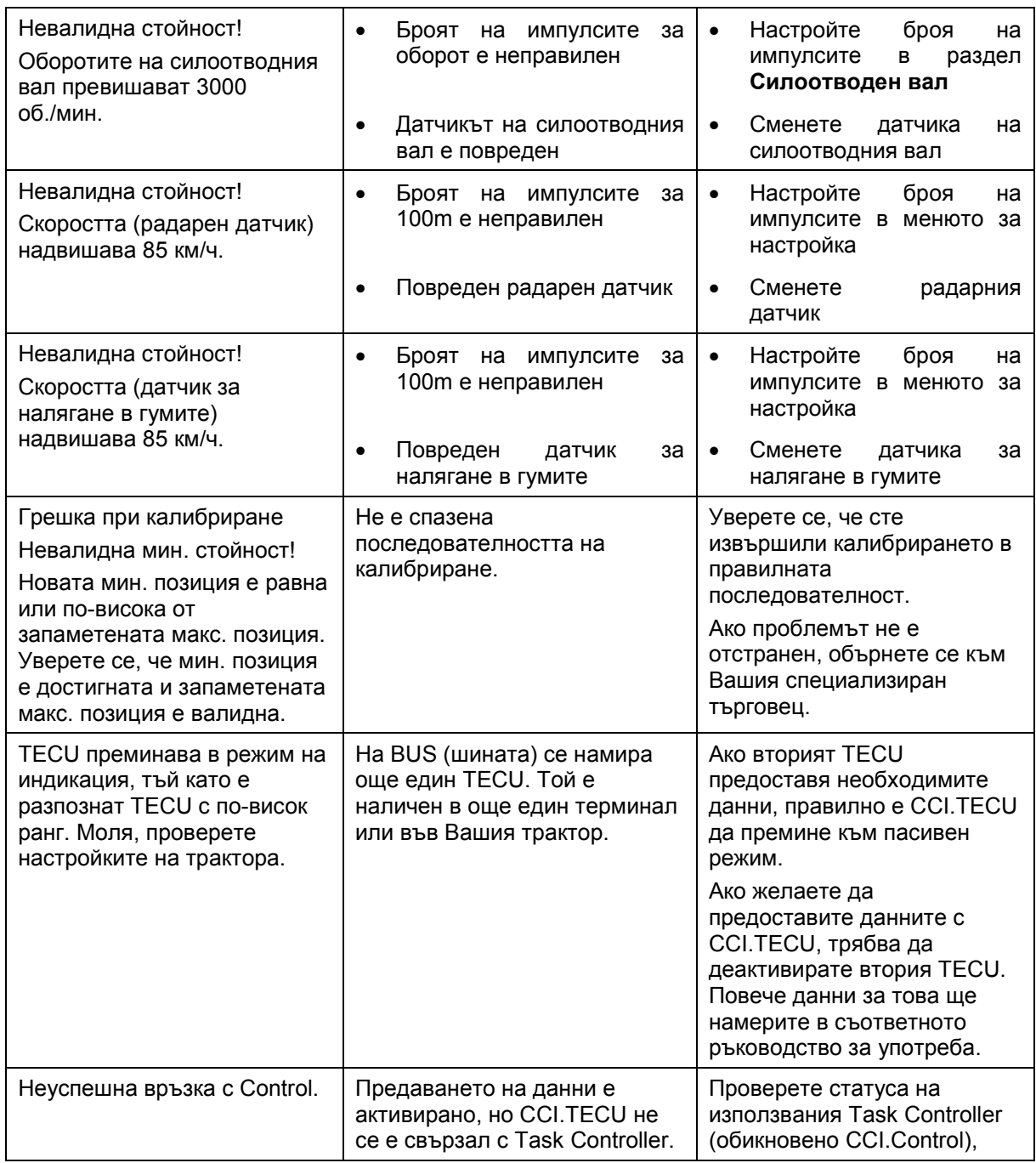

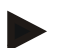

#### **Указание**

На терминала могат да бъдат показвани и други съобщения за грешки, които зависят от машината.

Подробно описание на възможните съобщения за грешки и отстраняването на грешките ще намерите в инструкцията за експлоатация на машината.

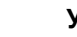

#### **Указание**

Ако машината не може да се обслужва, проверете дали е натиснат превключвателят "Прекъсвач". Машината може да се обслужва едва когато превключвателят е освободен.

# **6 Структура на менюто**

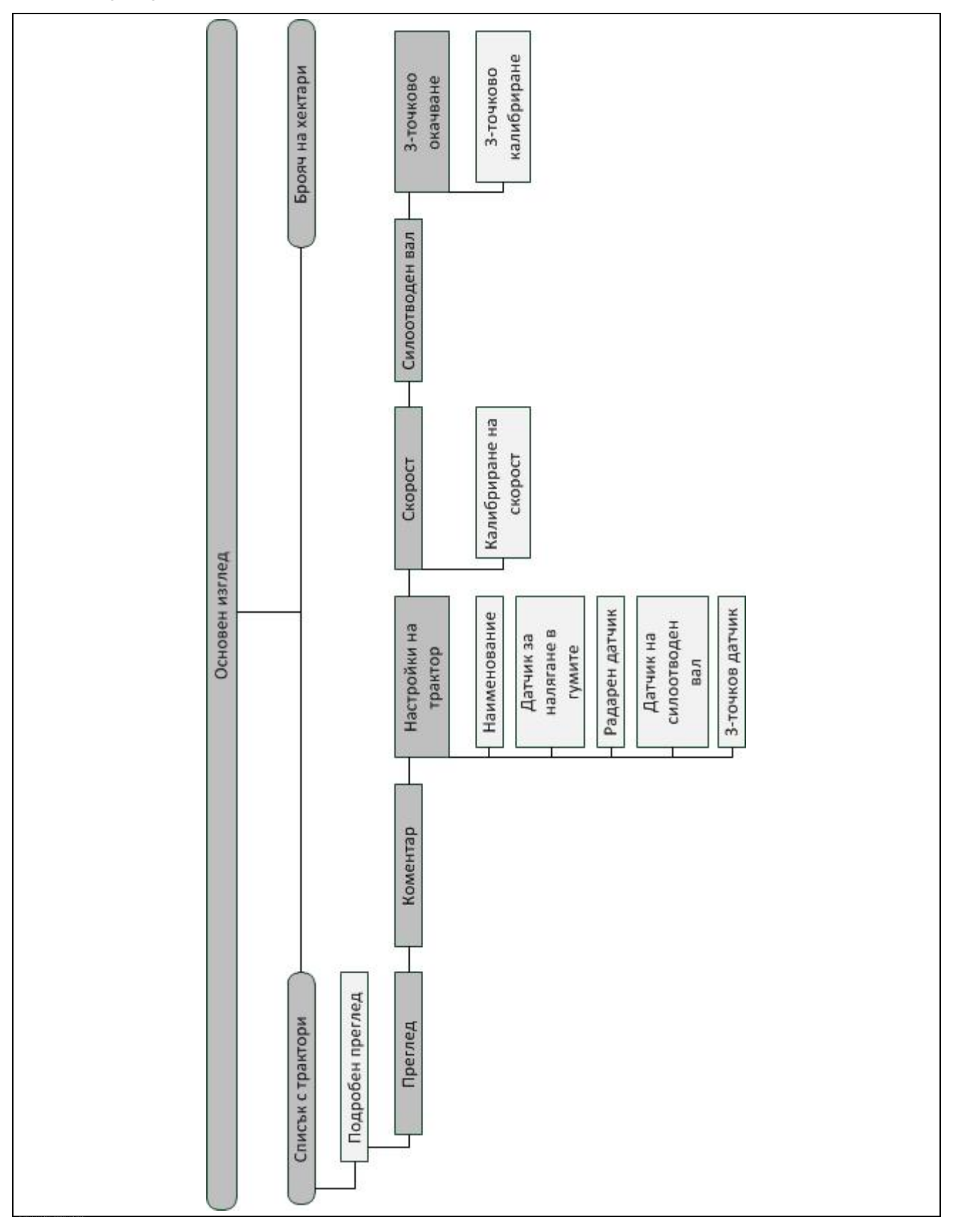

# **7 Терминологичен речник**

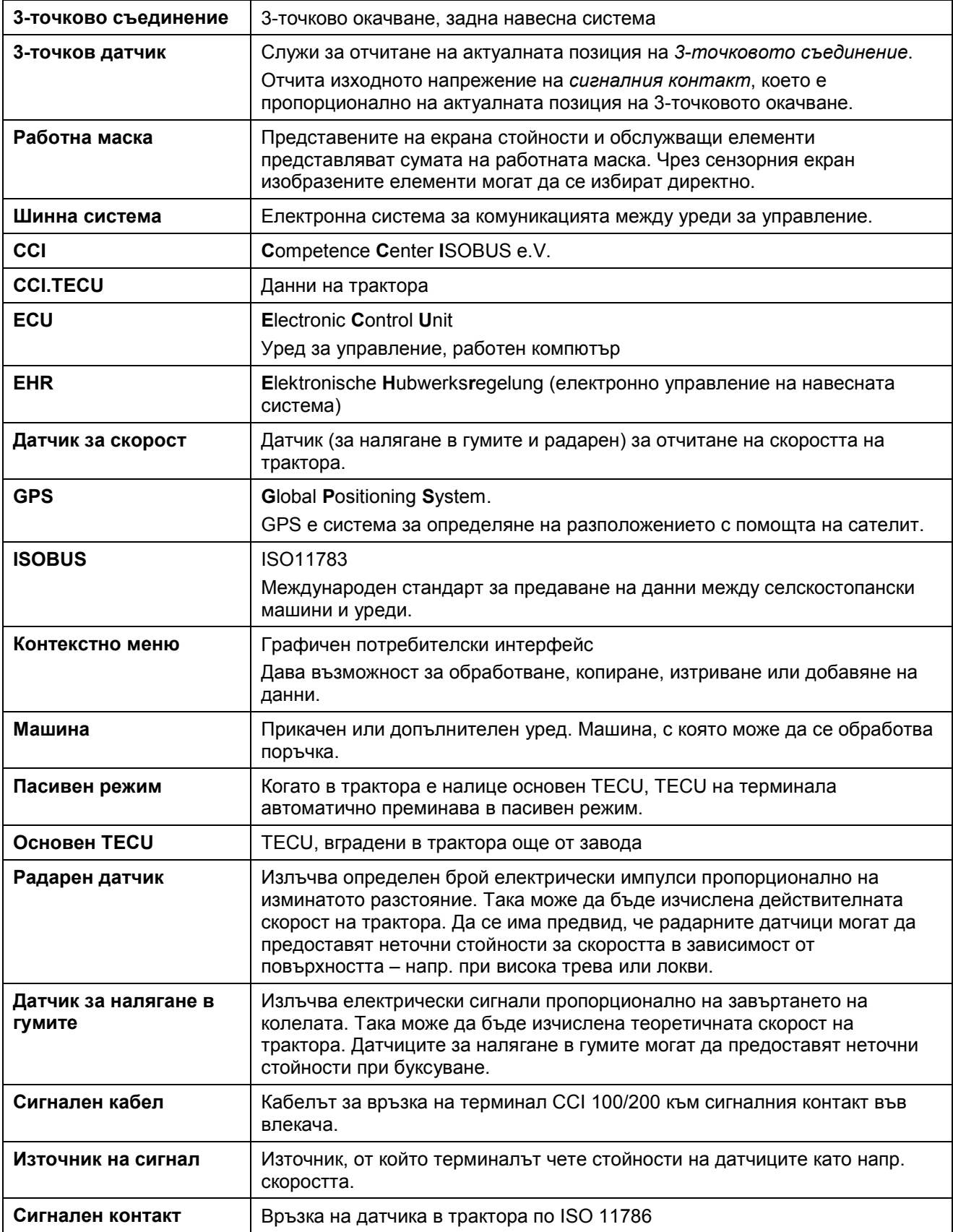

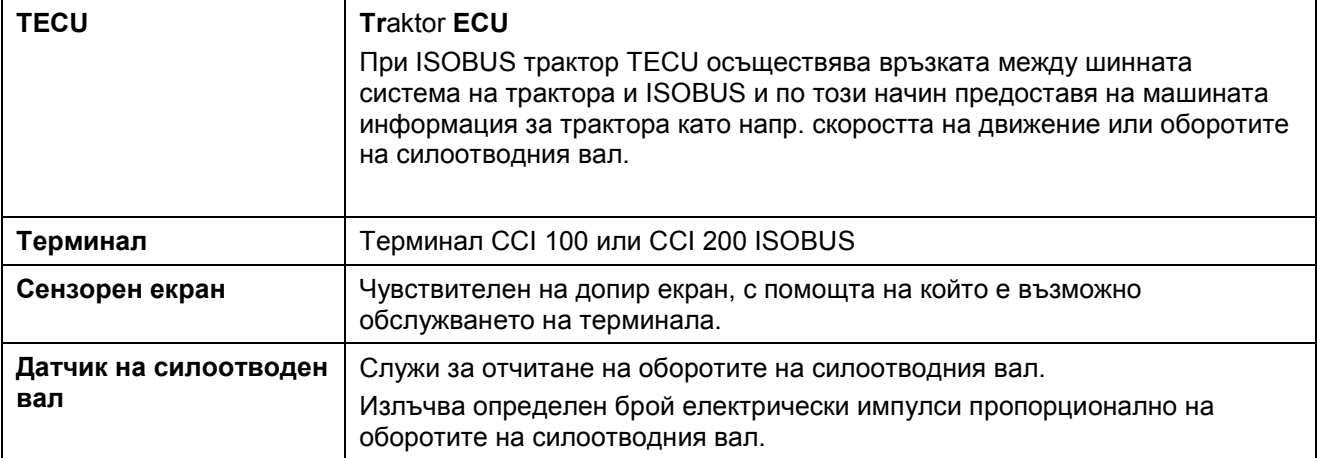

# **8 Екранни клавиши и символи**

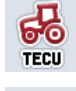

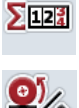

**Смяна между датчик за налягане в** 

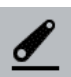

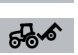

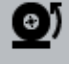

**Избран е датчик за налягане в гумите. Преглед**

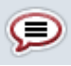

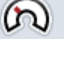

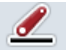

ത

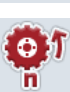

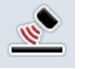

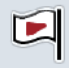

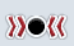

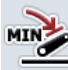

**Задаване на минимална позиция на 3 точковото съединение Време**

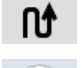

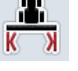

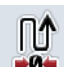

Обработване **ГАН** Копиране

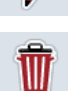

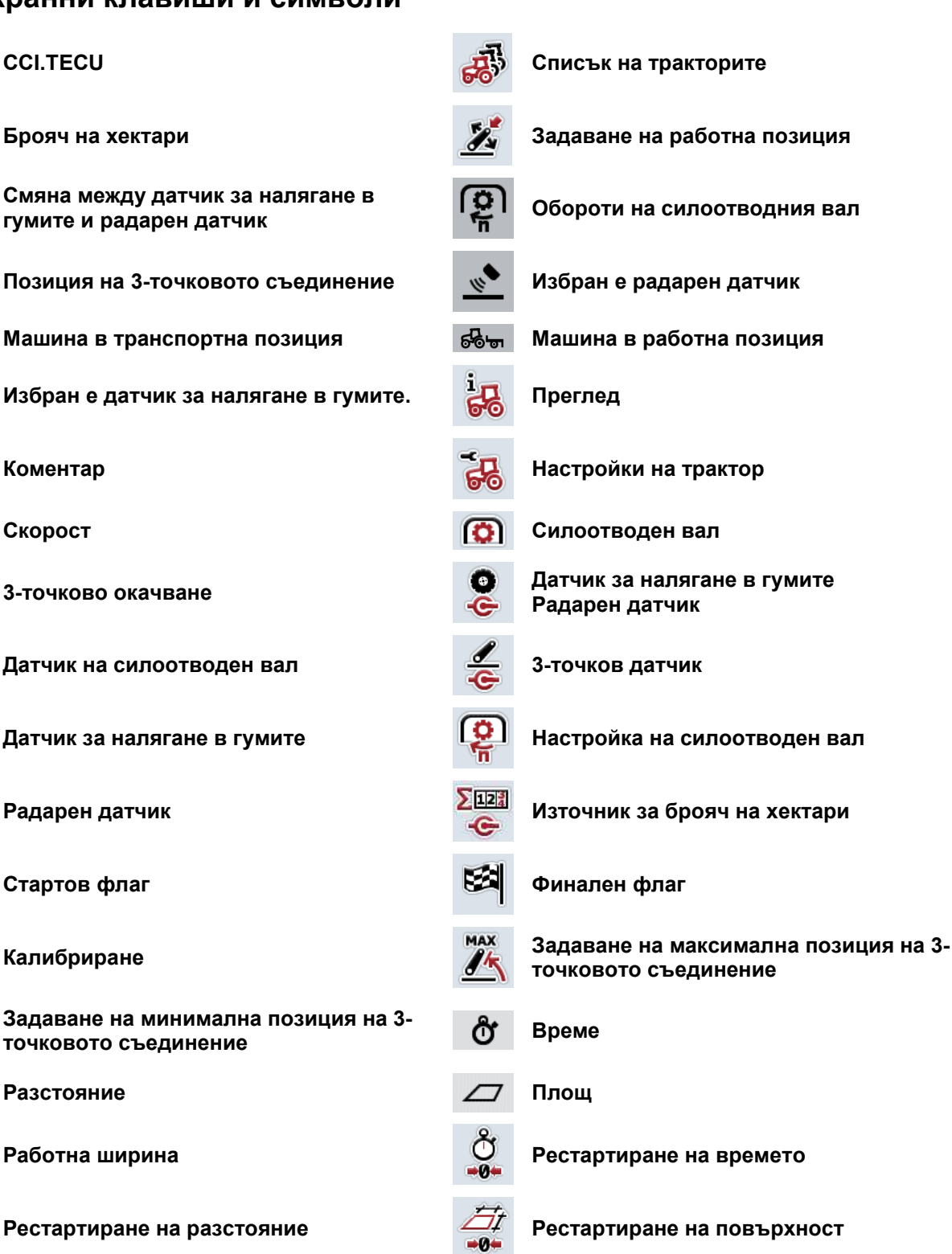

**Изтриване Добавяне**

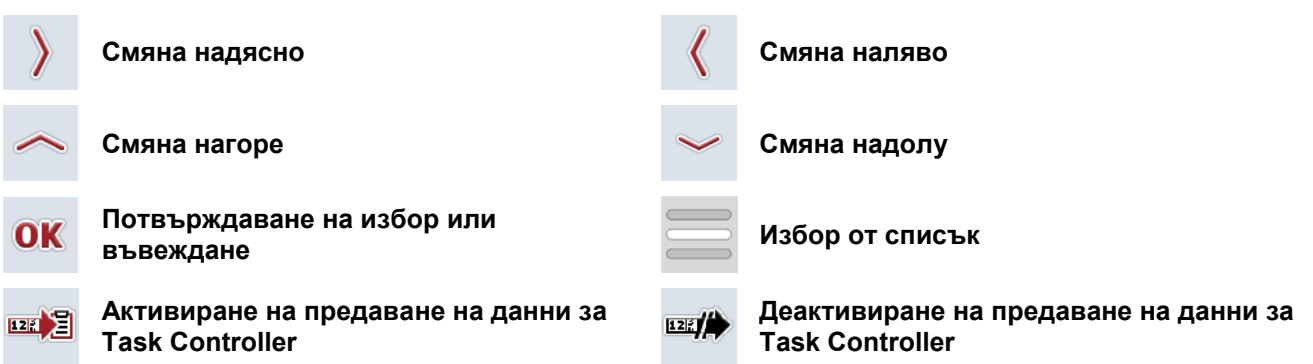

# **9 Сервиз и подобрения**

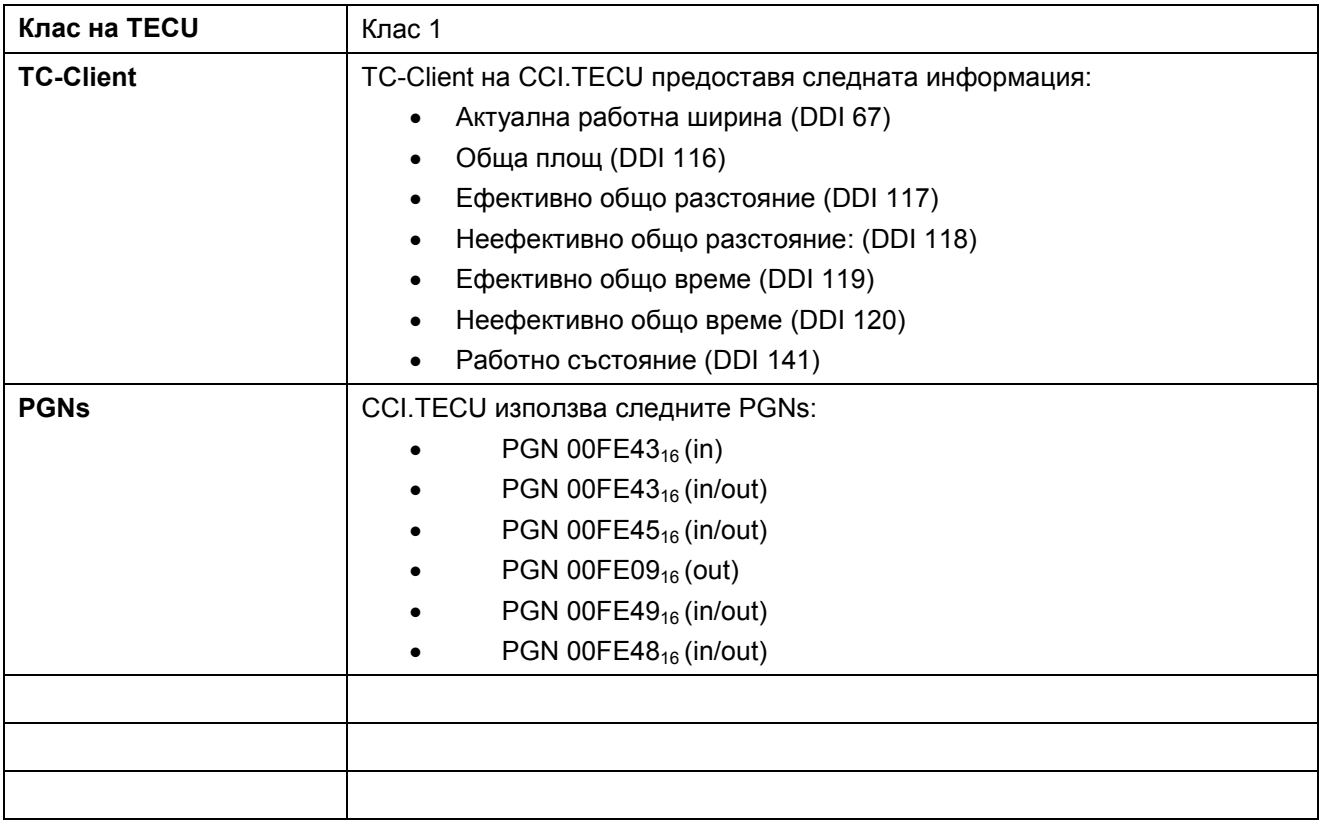

# **10 Индекс**

# **3**

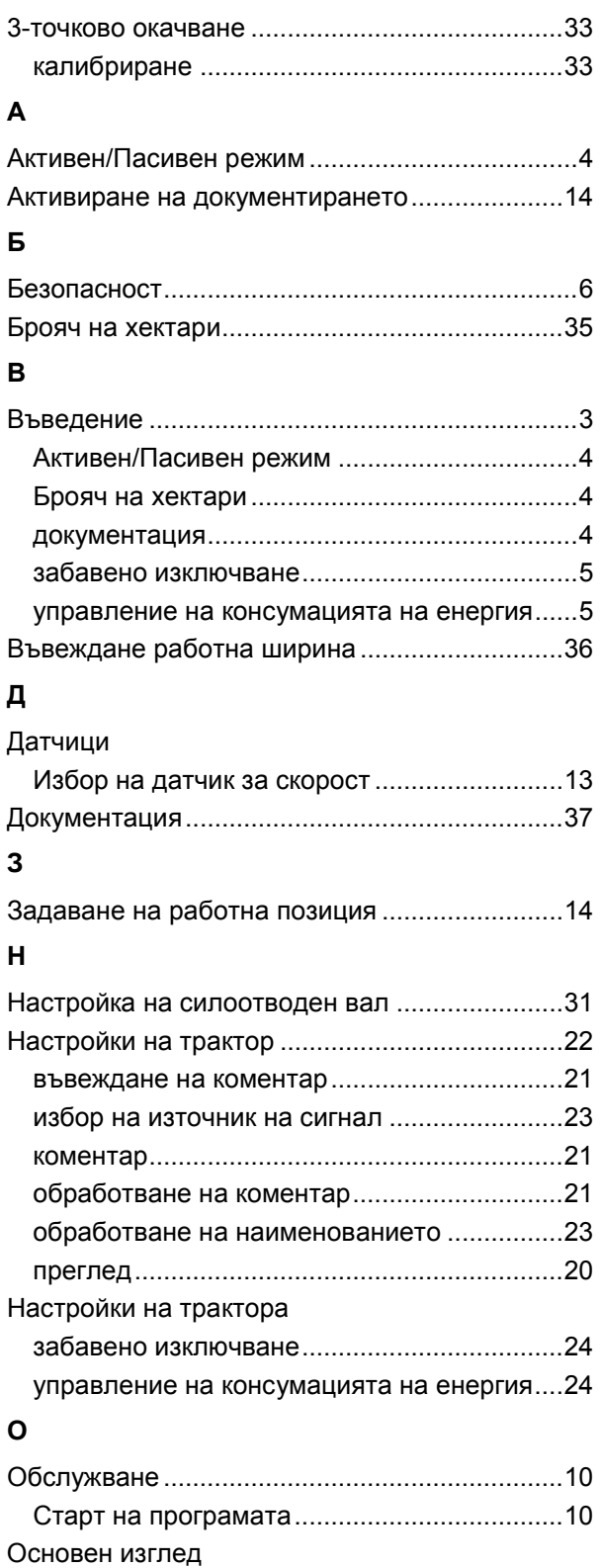

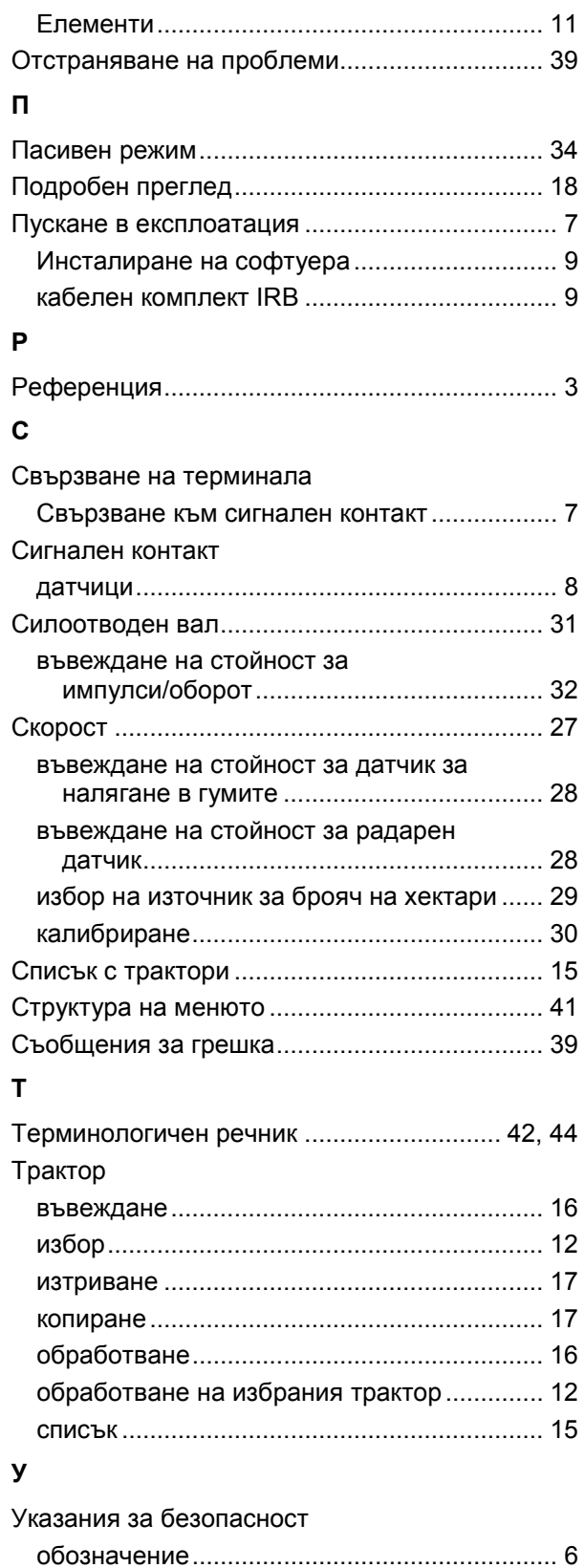

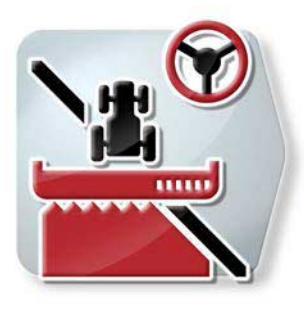

# **CCI.Command**

*GPS управление на траекторията и превключване на частичните ширини*

# **Инструкция за експлоатация**

Референция: CCI.Command v4

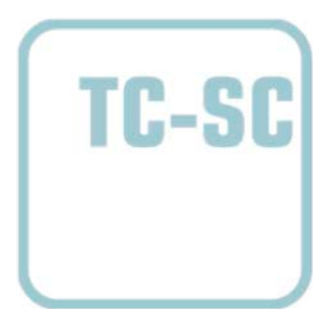

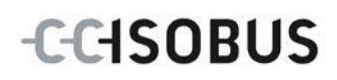

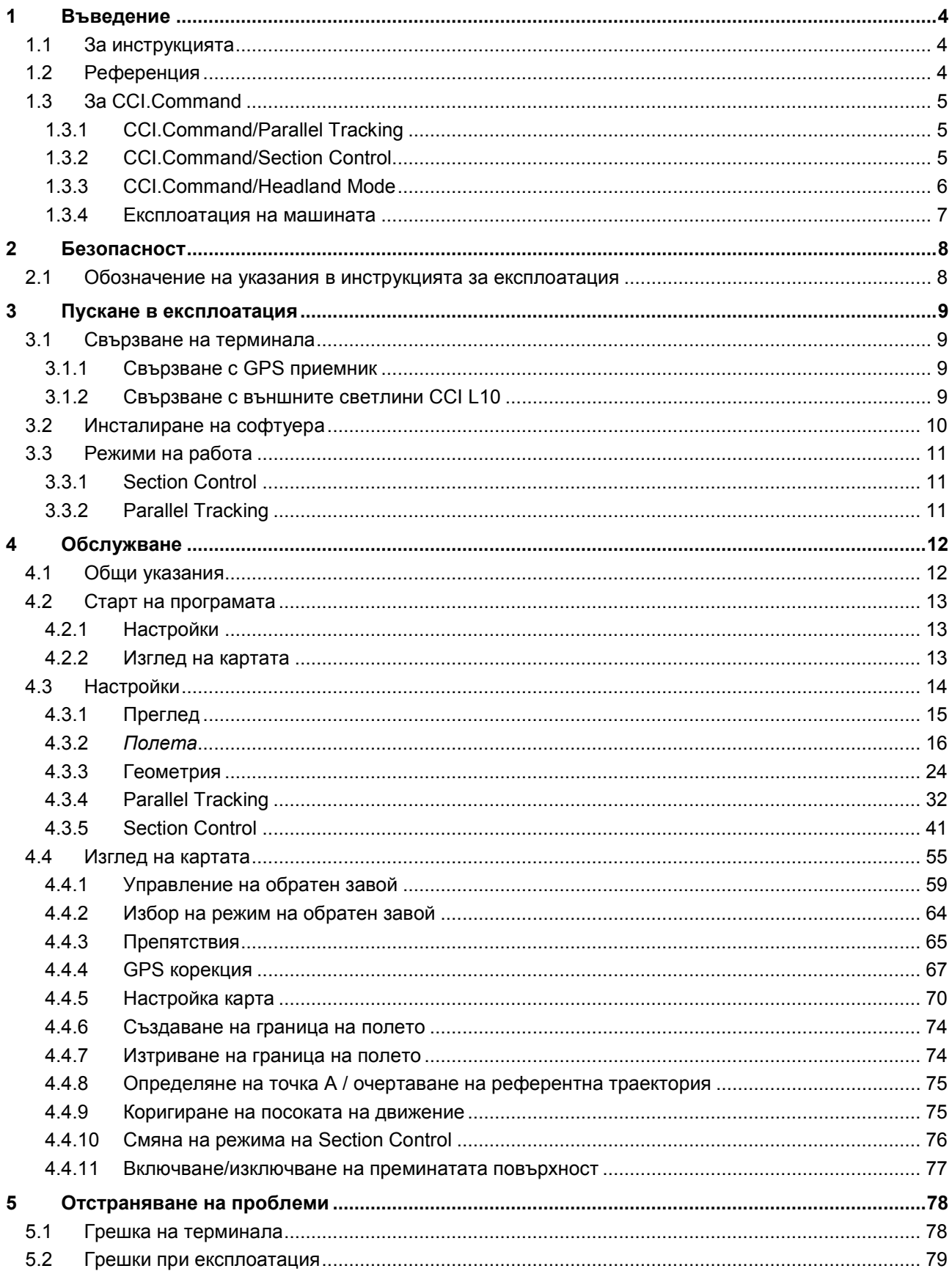

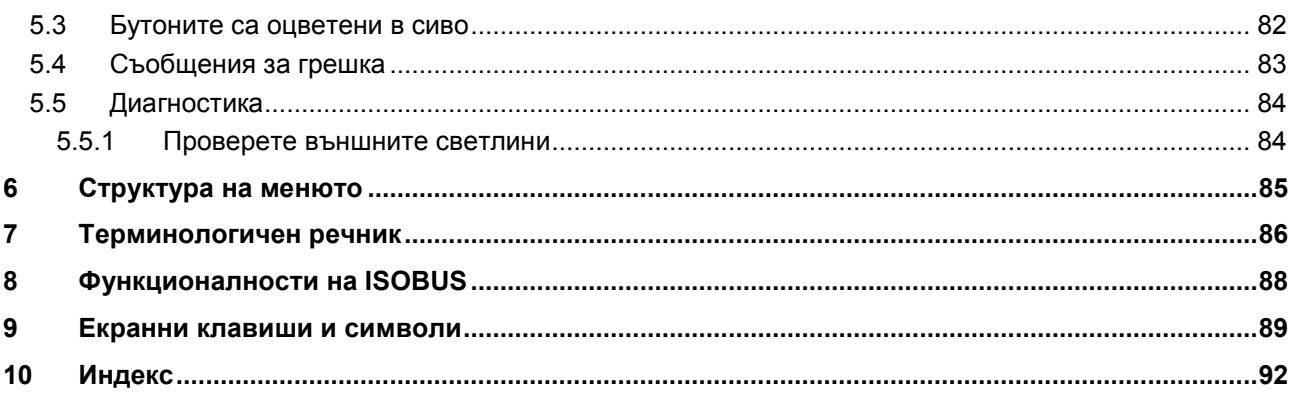

# <span id="page-279-0"></span>**1 Въведение**

#### <span id="page-279-1"></span>**1.1 За инструкцията**

Настоящата инструкция за експлоатация е въведение в обслужването и конфигурацията на *CCI.Command*. Това приложение е предварително инсталирано на Вашия *ISOBUS терминал* CCI 100/200 и може да работи само там. Само чрез познаването на тази инструкция за експлоатация може да се избегне неправилно обслужване и да се гарантира безпроблемна експлоатация.

Настоящата инструкция за експлоатация трябва да се прочете преди въвеждане в експлоатация на софтуера, за да се предотвратят проблеми при приложението. Тя винаги трябва да се съхранява на място, достъпно за всеки сътрудник.

#### <span id="page-279-2"></span>**1.2 Референция**

Това ръководство описва приложението във версия CCI.Command v4 с модулите *CCI.Command*/*Parallel Tracking*, *CCI.Command*/*Section Control* и *CCI.Command*/*Headland Control*.

За да проверите номера на версията на инсталираното на Вашия *CCI ISOBUS терминал* приложение *CCI.Command*, постъпете по следния начин:

- 1. Натиснете бутона Home, за да попаднете в главното меню.
- 2. Натиснете екранния клавиш "Настройки" (F1) в главното меню.
- 3. Изберете прозорец **Инфо и диагноза**.
- 4. В прозореца Инфо и диагноза натиснете екранния клавиш "Терминал".
- 5. Натиснете екранния клавиш "Софтуер" на *сензорния екран*.
	- В показаното след това информационно поле е дадена информацията за версията на компонентите на софтуера на *терминала*.

# <span id="page-280-0"></span>**1.3 За CCI.Command**

*CCI.Command* се състои от 3 модула:

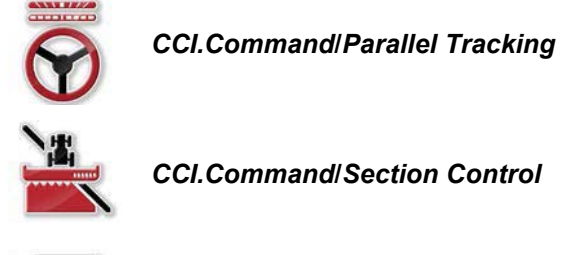

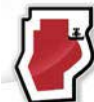

*CCI.Command***/***Headland Mode*

*CCI.Command*/*Parallel Tracking* и *CCI.Command*/*Section Control* могат да се закупят и използват независимо един от друг.

*CCI.Command*/Headland Mode е на разположение автоматично, когато *CCI.Command*/*Section Control* е активиран.

#### <span id="page-280-1"></span>**1.3.1 CCI.Command/Parallel Tracking**

Този модул дава възможност за по-добра ориентация напр. при прилагане на средства за растителна защита и торови препарати на полета без колеи. Точното водене помага за избягването на *застъпване* и *пропуски*.

Става дума за помощ при паралелно каране, която показва паралелни траектории, като взема предвид актуалната работна ширина и предлага необходимите корекции на управлението с помощта на светлини. Траекториите могат да се очертават като прави линии А-В или като криви.

#### <span id="page-280-2"></span>**1.3.2 CCI.Command/Section Control**

С помощта на *GPS*, модулът автоматично изключва частичните ширини на пръскачката / тороразпръсквачката при излизане от границите на полето или вече обработените повърхности, и при влизане отново ги включва. Възможните *застъпвания* (двойна обработка) се намаляват до минимум по този начин и шофьорът се облекчава. При версии над 2.0 модулът включва автоматично и частичните ширини на редосеялки, пунктирни сеялки и брани за картофи и косачки, доколкото машината отговаря на условията за включване на частичните ширини с *ISOBUS*. Допълнително има възможност за очертаване на препятствията. Преди достигане на препятствието се показва предупредително съобщение.

Безопасната работа на автоматичния *Section Control* е възможна само при *ISOBUS* машина, съвместима със *Section Control*.

В прегледа на картата режим на работа *Section Control* е на разположение само когато са прехвърлени всички машинни данни.

#### <span id="page-281-0"></span>**1.3.3 CCI.Command/Headland Mode**

Този модул дава възможност да се обработи отначало вътрешността на полето и едва накрая – обратният завой. За целта той предлага функцията на виртуален обратен завой на бразда. За определяне на обратния завой на разположение са две възможности. Въз основа на граница на полето може да се очертае зона за обратен завой около полето с ширина, определена от шофьора. Възможно е също очертаването на индивидуални зони за обръщане без граница на полето. При достигане на тези зони частичните ширини на машината автоматично се изключват. За последваща обработка на обратния завой виртуалният обратен завой на бразда може просто да се деактивира.

Тази функционалност служи преди всичко за използване на редосеялки и посевни уреди, но и при използването на определени средства за растителна защита също възникват предимства поради последващата обработка на обратния завой. По този начин се избягва движение през прясно обработената зона при обратен завой.

#### <span id="page-282-0"></span>**1.3.4 Експлоатация на машината**

#### **1.3.4.1 Несъвместима с ISOBUS**

При работа с несъвместима с *ISOBUS* машина имате на разположение следните възможности:

- *Parallel Tracking* след ръчно задаване на работната ширина
- ръчно обозначаване на обработената повърхност

#### **1.3.4.2 Съвместими с ISOBUS и съвместими с Task Controller**

При работа със съвместима с *ISOBUS* и Task Controller машина имате на разположение следните възможности:

- *Parallel Tracking* (работната ширина се предава автоматично)
- Автоматично обозначаване на обработената повърхност (при активна поръчка се предава работното състояние на машината).

Съвместима с *ISOBUS* и Task Controller машина съответства на AEF функциите TC-BAS и TC-GEO (срв. с глава [8\)](#page-363-0).

#### **1.3.4.3 Съвместими с ISOBUS и съвместими със Section Control**

При работа със съвместима с *ISOBUS* и *Section Control* машина имате на разположение следните възможности:

- 1. *Parallel Tracking* (работната ширина се предава автоматично)
- 2. Автоматично обозначаване на обработената повърхност (при активна поръчка се предава работното състояние на машината).
- 3. Автоматичен *Section Control* (геометрията се предава от машината.

Съвместима с *ISOBUS* и *Section Control* машина съответства на AEF функцията TC-SC (срв. с глава [8\)](#page-363-0).

# <span id="page-283-0"></span>**2 Безопасност**

# <span id="page-283-1"></span>**2.1 Обозначение на указания в инструкцията за експлоатация**

Съдържащите се в тази инструкция за експлоатация указания за безопасност са обозначени по специален начин:

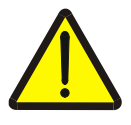

#### **Предупреждение - общи опасности!**

Символът за безопасна работа обозначава общи указания за безопасност, при чието неспазване съществува опасност за здравето и живота на хората. В такива случаи съблюдавайте грижливо указанията за безопасна работа и се отнасяйте особено предпазливо.

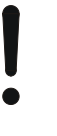

#### **Внимание!**

Символът за внимание обозначава всички указания за безопасност, които посочват предписания, насоки или работни процедури, които задължително трябва да се спазват. Неспазването им може да доведе до повреда или разрушаване на *терминала*, както и до неизправности.

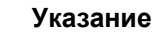

#### Символът за указание подчертава съветите за прилагане и друга, особено важна информация.

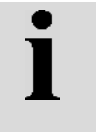

## **Информация**

Символът за информация обозначава допълнителни информации и практически съвети.

# <span id="page-284-0"></span>**3 Пускане в експлоатация**

#### <span id="page-284-1"></span>**3.1 Свързване на терминала**

#### <span id="page-284-2"></span>**3.1.1 Свързване с GPS приемник**

За правилната експлоатация на *CCI.Command* е необходимо използването на *GPS* приемник.

Вижте информацията в глава **Свързване с GPS приемник** в инструкцията за експлоатация на **CCI.GPS.**

#### **3.1.1.1 Изисквания към GPS данните**

За работата с Command трябва да се спазват следните рамкови условия:

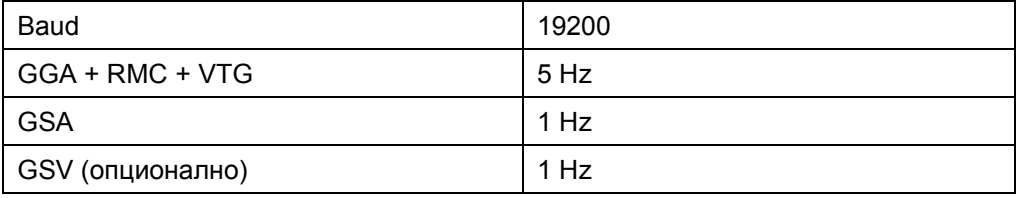

#### <span id="page-284-3"></span>**3.1.2 Свързване с външните светлини CCI L10**

*CCI.Command* предлага възможност за използване на светлините CCI L10. За да свържете външните светлини с *терминала*, постъпете по следния начин:

1. Свържете външните светлини CCI L10 към *интерфейса* LIN на *терминала*.

# <span id="page-285-0"></span>**3.2 Инсталиране на софтуера**

*CCI.Command* е включен в съдържанието на доставката на *CCI терминала*, инсталацията е невъзможна и не е необходима.

За да можете да работите с фабрично инсталирания софтуер, трябва да закупите лиценз:

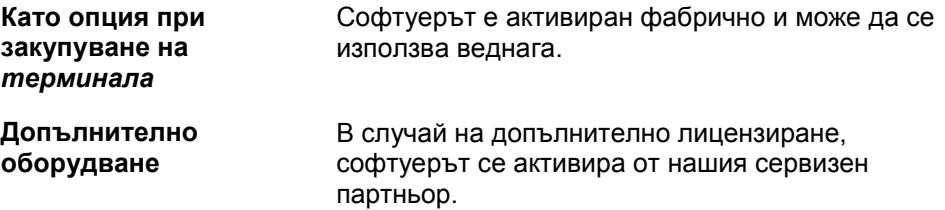

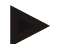

#### **Указание**

Ако притежавате лицензирана версия на *CCI.Command*, в стартовото меню на *терминала* Ви се вижда символът "Command".

# <span id="page-286-0"></span>**3.3 Режими на работа**

## <span id="page-286-1"></span>**3.3.1 Section Control**

За да работите с модула *Section Control,* постъпете по следния начин:

- 1. Стартирайте *CCI.Command* (срв. с глав[а4.2\)](#page-288-0).
- 2. Извършете настройките на геометрията (срв. с глава [0\)](#page-298-0).
- 3. Извършете настройки за *Parallel Tracking* (срв. с глава [4.3.4\)](#page-307-0).
- 4. Извършете настройки за *Section Control* (срв. с глава [4.3.5\)](#page-316-0).
- 5. Активирайте режим на работа *Section Control* и преминете към преглед на картата (срв. с глава [4.1\)](#page-287-1).
- 6. Очертайте границата на полето (срв. с глава [4.4.1\)](#page-334-0).
- 7. Очертайте *Референтна траектория* (срв. с глава [4.4.8\)](#page-350-0).
- 8. Обработвайте полето в режими *Parallel Tracking* и *Section Control*.

## <span id="page-286-2"></span>**3.3.2 Parallel Tracking**

За да работите с модула *Parallel Tracking*, постъпете по следния начин:

- 1. Стартирайте *CCI.Command* (срв. с глава [4.2\)](#page-288-0).
- 2. Извършете настройки за *Parallel Tracking* (срв. с глава [4.3.4\)](#page-307-0).
- 3. Преминете към преглед на картата (срв. с глава [4.1\)](#page-287-1).
- 4. Очертайте референтна траектория (срв. с глава [4.4.8\)](#page-350-0).
- 5. Обработвайте полето в режим на работа *Parallel Tracking*.

# <span id="page-287-0"></span>**4 Обслужване**

## <span id="page-287-1"></span>**4.1 Общи указания**

*CCI.Command* е разделена на 2 зони: преглед на картата и настройки. При преминаване от едната към другата зона трябва да се обърне внимание на следното:

Когато са предадени всички данни на машината, режим на работа *Section Control* се активира автоматично при извикване на картата. Когато се върнете към настройките, *Section Control* прекъсва автоматично:

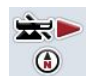

**Извикване на картата Активиране на режим на работа** *Section Control*

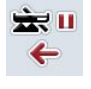

**Преминаване към настройки Прекъсване на режим на работа** *Section Control*

Когато не са предадени данни от машината, горната част на екранния клавиш е оцветена в сиво. Section Control не е наличен, но картата може да бъде извикана:

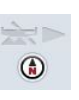

**Извикване на картата** 

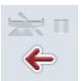

**Преминаване към настройки**
## **4.2 Старт на програмата**

*CCI.Command* се стартира автоматично с включването на *терминала*. Чрез стартовия екран имате пряк достъп до всички функции.

За да преминете към стартовия екран на *CCI.Command*, постъпете по следния начин:

- 1. Натиснете в главното меню на *терминала*, на *сензорния екран,* екранния клавиш с "Command" или завъртете скролера, докато екранният клавиш се маркира в бяло и след това натиснете скролера.
	- → Отваря се следният стартов екран:

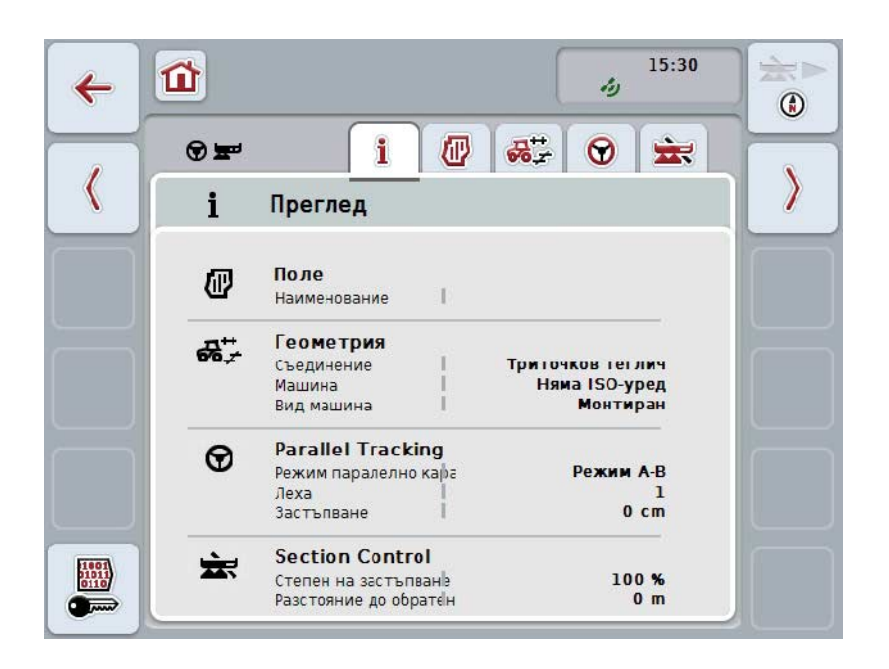

*CCI.Command* е разделен на 2 области:

## **4.2.1 Настройки**

Избор на *полето*, задаване на настройки за геометрията, *Parallel Tracking* и *Section Control*.

## **4.2.2 Изглед на картата**

Parallel Tracking, Section Control, препятствия и GPS корекция.

# **4.3 Настройки**

Останете в стартовия екран. Намирате се в областта **Настройки**, в която се показват пет раздела:

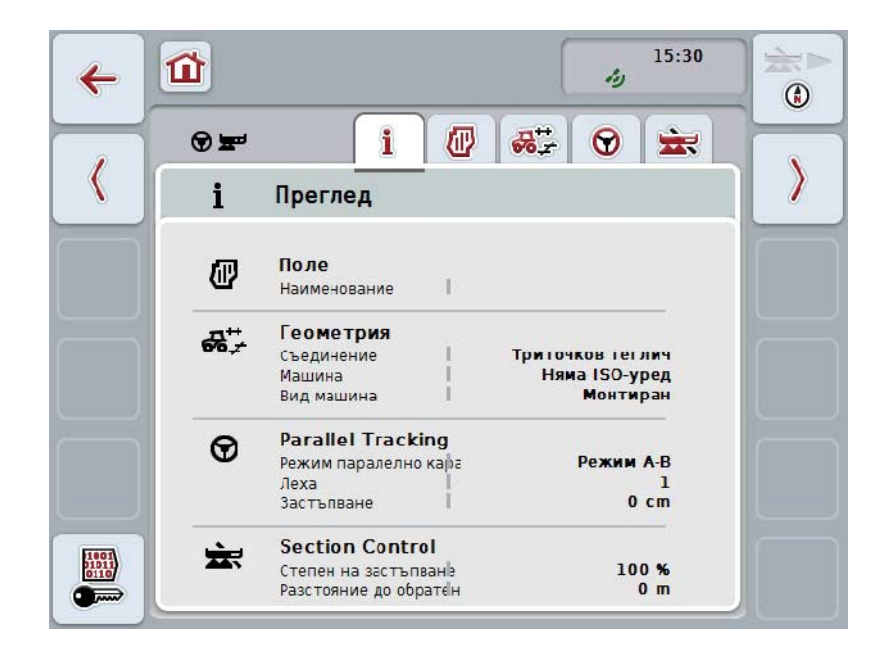

Те са организирани по следния начин:

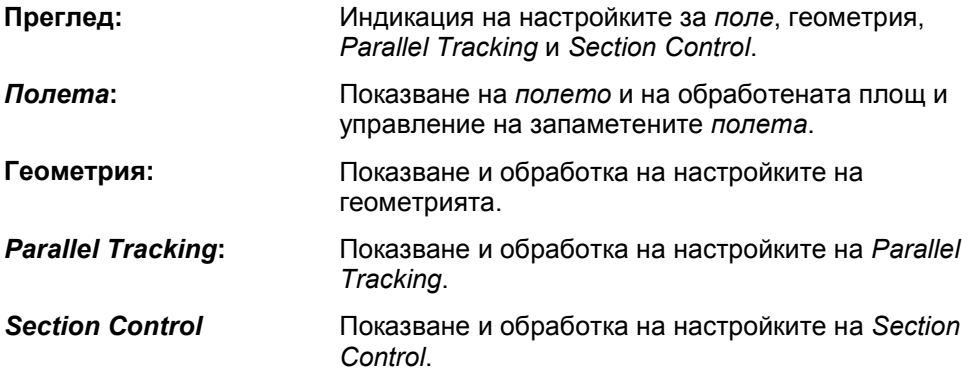

## **4.3.1 Преглед**

В този раздел се показва обобщение на най-важната информация за *полето*, геометрията, *Parallel Tracking* и *Section Control*.

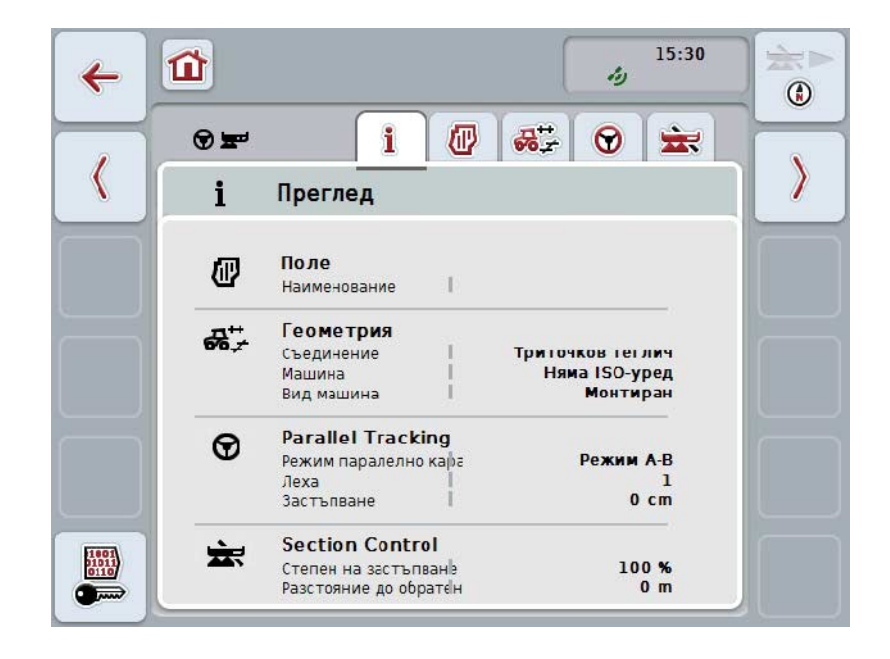

## **4.3.2** *Полета*

В този раздел се показва наименованието на полето, границите на полето, обработената повърхност и препятствията.

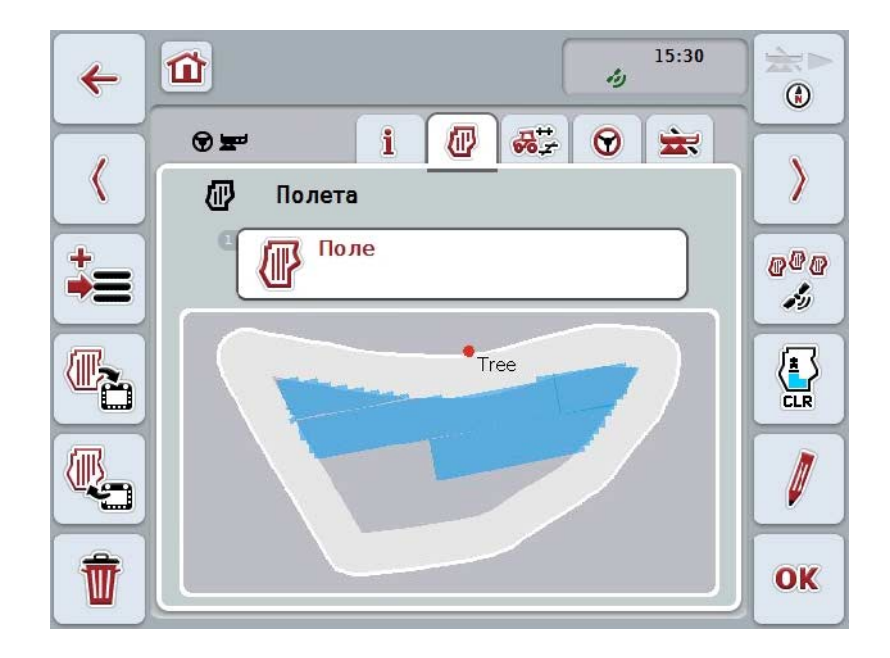

Имате следните възможности за обслужване:

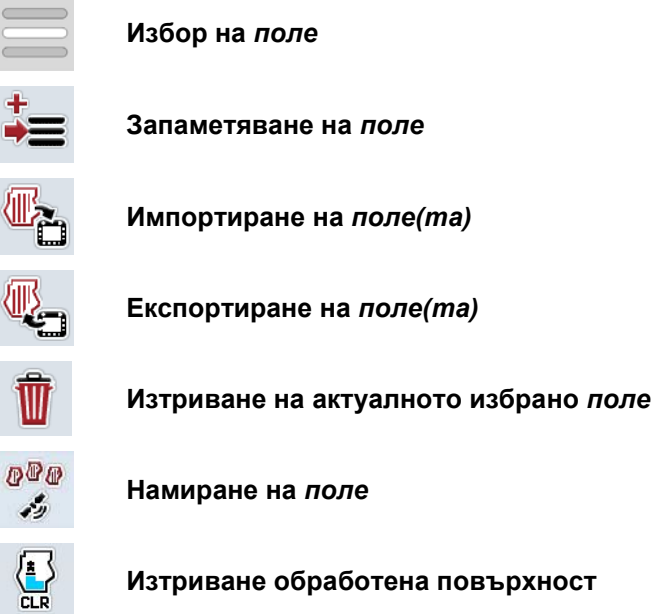

Ø

**Изтриване обработена повърхност**

**Обработване на наименованието**

## **4.3.2.1 Избор на поле**

За да обработите отново вече съхранено *поле*, постъпете по следния начин:

- 1. Натиснете екранния клавиш "Поле" на *сензорния екран*. Когато екранният клавиш с наименованието на полето се маркира в бяло, можете алтернативно да натиснете скролера или "ОК".
	- → Отваря се списък на запаметените *полета*.
- 2. Изберете от списъка едно *поле*. Натиснете за целта екранния клавиш с име на полето върху *сензорния екран* или завъртете скролера, докато екранният клавиш се маркира в бяло, и след това натиснете скролера.
- 3. Потвърдете избора с "ОК", натиснете скролера или още веднъж екранния клавиш с наименованието на полето.

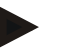

## **Указание**

След старта на *CCI.Command* обработването може да започне веднага. Не е необходим избор на запаметено *поле*.

## **4.3.2.2 Запаметяване на поле**

За да запаметите състоянието на обработка на *полето*, постъпете по следния начин:

- 1. Натиснете екранния клавиш "Запаметяване на поле" (F9) на *сензорния екран*. → Отваря се контекстно меню
- 2. Натиснете екранния клавиш "Памет" на сензорния екран.
	- → Отново се отваря раздела "Полета". *Полето* продължава да бъде избрано.

За да запаметите състоянието на обработка на *полето*, и да отворите ново, необработено поле, постъпете по следния начин:

- 1. Натиснете екранния клавиш "Запаметяване на поле" (F9) на *сензорния екран*.
	- → Отваря се контекстно меню
- 2. Натиснете екранния клавиш "Памет+въвеждане на ново поле" на сензорния екран.
	- → Отново се отваря раздела "Полета". Новото *поле* е избрано.

За да копирате актуално избраното *поле*, постъпете по следния начин:

- 1. Натиснете екранния клавиш "Запаметяване на поле" (F9) на *сензорния екран*.
	- → Отваря се контекстно меню
- 2. Натиснете екранния клавиш "Копиране" на сензорния екран.
- 3. От клавиатурата въведете в сензорния екран новата стойност.
- 4. Потвърдете въвеждането с "ОК".
	- → Отново се отваря раздела "Полета". Копираното *поле* е избрано.

#### **Импортиране/експортиране на полета**

За импорт и експорт на данни за полето имате следните възможности:

- 1. Импорт на граници на полето във формат Shape
- 2. Експорт на данни за полето във формат Shape
- 3. Запазване и обмен на данни между *CCI терминали.* Данните за конкретно поле или за всички полета могат да бъдат импортирани или експортирани.

Данните за полетата съдържат освен границите на полето също и референтни линии, обработвани площи, зададени обратни завои, препятствия и референтни точки.

- а. Опцията "Отделно поле" служи за обмен на данните за полето: Ако на едно и също поле работят две машини, то и двете работят с едни и същи граници на полето и едни и същи обратни завои.
- b. С опцията "База данни за полето" може да се създаде резервно копие на USB устройство, с което данните могат да се възстановят, ако бъдат изтрити по погрешка. При покупката на допълнителен *CCI терминал*, данните за полето могат да се копират на новия *терминал*.

.

## **4.3.2.3 Импортиране на граница(и) на полето във формат Shape**

За да импортирате граница на полето, постъпете по следния начин:

- 1. Създайте на USB устройство директория с наименование CCI.Command и поддиректория GISImport.
- 2. Запаметете данните във формат Shape в поддиректорията "GISImport".
- 3. Свържете USB устройството с *терминала*.
	- $\rightarrow$  Веднага щом USB устройството бъде разпознато, екранния клавиш за импорт е на разположение.
- 4. Натиснете екранния клавиш "Импортиране на поле(та)" (F10) на *сензорния екран*.
	- → Отваря се контекстното меню "Импорт на данни".
- 5. Изберете опцията "Граница на полето". Натиснете за целта екранния клавиш с "Граница на полето" върху *сензорния екран* или завъртете скролера, докато екранният клавиш се маркира в бяло и след това натиснете скролера.
	- $\rightarrow$  Отваря се списък за избор.
- 6. Изберете желания файл. За целта натиснете екранния клавиш с желания избор или завъртете скролера, докато екранният клавиш се маркира в бяло.
- 7. Потвърдете въвеждането с "ОК".
	- → Списъкът за избор се променя. Показват се отделните елементи, намиращи се в избрания файл.
- 8. Изберете желания елемент за импорт. Натиснете за целта екранния клавиш с желания избор или завъртете скролера, докато екранният клавиш се маркира в бяло, и след това натиснете скролера.
	- Елементът се импортира и се използва в актуално избраното поле като граница на полето.

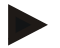

#### **Указание**

Наименованието на границата на полето не се импортира. Възможен е импорт на още елементи. Всеки следващ елемент също се отбелязва в актуалното *поле* като граница. Ако това не е желателно, импортът за старото *поле* трябва да се запази, така че на разположение да е ново *поле*.

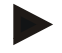

#### **Указание**

Ако импортираният файл притежава вътрешни граници на полето, напр. около водни площи, те също се импортират. При тези граници частичните ширини също се изключват автоматично при обработка. Ако се настрои обратен завой, то той се очертава и при тези граници.

## **4.3.2.4 Импортиране на отделно поле/база данни**

За да импортирате отделно поле или цяла база данни за полетата, постъпете по следния начин:

- 1. Копирайте отделно поле или база данни на USB устройство.
- 2. Свържете USB устройството с *терминала*. Веднага щом USB устройството бъде разпознато, екранния клавиш за импорт е на разположение.
- 3. Натиснете екранния клавиш "Импортиране на поле(та)" (F10) на *сензорния екран*.
	- → Отваря се контекстното меню "Импорт на данни".
- 4. Изберете опцията "Отделно поле" или "База данни за полета". Натиснете за целта екранния клавиш с желания избор или завъртете скролера, докато екранният клавиш се маркира в бяло, и след това натиснете скролера.

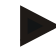

#### **Указание**

Чрез импорта на отделно *поле*, то се добавя към базата данни за полетата на *терминала*.

#### **Внимание!**

Импортът на базата данни за полето заменя съществуващата база данни за полето. Всички вече налични *полета* се изтриват.

## **4.3.2.5 Експортиране на поле(та) в Shape формат**

За да експортирате *поле(та)*, постъпете по следния начин:

- 1. Свържете USB устройството с *терминала*.
	- $\rightarrow$  Веднага щом USB устройството бъде разпознато, екранния клавиш за експорт е на разположение.
- 2. Натиснете екранния клавиш "Експортиране на поле(та)" (F11) на *сензорния екран*.
	- → Отваря се контекстното меню "Експорт на данни".
- 3. Изберете между "Текущо поле" и "Всички полета". Натиснете за тази цел екранния клавиш с желания избор или завъртете скролера, докато екранният клавиш се маркира в бяло, и след това натиснете скролера.

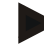

### **Указание**

Когато са запаметени много *полета*, експортът при избора "Всички полета" може да отнеме известно време.

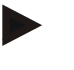

## **Указание**

Данните във формат Shape съдържат освен границите на полето също и референтни линии, обработвани площи, зададени обратни завои, препятствия и референтни точки.

#### **4.3.2.6 Експортиране на отделно поле / база данни**

За да експортирате отделно *поле* или цяла база данни за полетата, постъпете по следния начин:

- 1. Свържете USB устройството с *терминала*.
	- Веднага щом USB устройството бъде разпознато, екранния клавиш за експорт е на разположение.
- 2. Натиснете екранния клавиш "Експортиране на поле(та)" (F11) на *сензорния екран*.
	- → Отваря се контекстното меню "Експорт на данни".
- 3. Изберете между "Текущо поле" или "База данни за полета". Натиснете за целта екранния клавиш с желания избор или завъртете скролера, докато екранният клавиш се маркира в бяло, и след това натиснете скролера.

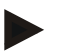

#### **Указание**

Всички данни за полето се запазват на терминала след експортирането.

## **4.3.2.7 Изтриване на поле**

За да изтриете актуалното *поле*, постъпете по следния начин:

- 1. Натиснете екранния клавиш "Изтриване" (F12) на сензорния екран.
- 2. Потвърдете отговора с "ОК".

#### **4.3.2.8 Намиране на** *поле*

За да намерите запаметени *полета,* намиращи се в радиус от 7 km от актуалното местоположение на машината, постъпете по следния начин:

- 1. Натиснете екранния клавиш "Намиране на поле" (F3) на *сензорния екран*.
	- → Отваря се списък за избор с *поле*тата в радиус от 7 km.

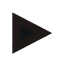

### **Указание**

За да можете да използвате тази функция, трябва да имате *GPS*-обхват.

#### **4.3.2.9 Изтриване обработена повърхност**

Когато искате да обработвате отново вече обработвано поле, трябва първо да изтриете обработената повърхност. Обработената площ се разпознава по маркировката в синьо.

За да изтриете обработената площ на актуалното поле, постъпете по следния начин:

- 1. Натиснете екранния клавиш "Изтриване обработена повърхност" (F4) на сензорния екран.
- 2. Потвърдете отговора за проверка на сигурността с "ОК".
	- → Маркировката в синьо се премахва.

#### **4.3.2.10 Обработване на наименованието**

За да обработите съхранено наименование на *поле*, постъпете по следния начин:

- 1. Натиснете екранния клавиш "Обработване" (F3) на сензорния екран.
- 2. Въведете новата стойност от клавиатурата на *сензорния екран.*
- 3. Потвърдете въвеждането с "ОК".

## **Геометрични настройки**

Автоматичното превключване на ширината работи толкова по-точно, колкото по-грижливо сте настроили положението на GPS-антената върху трактора.

Геометричните настройки за трактора трябва да се извършат в приложението CCI.GPS. Вземете информация по този въпрос от глава **Геометрични настройки** от инструкцията за експлоатация на **CCI.GPS**.

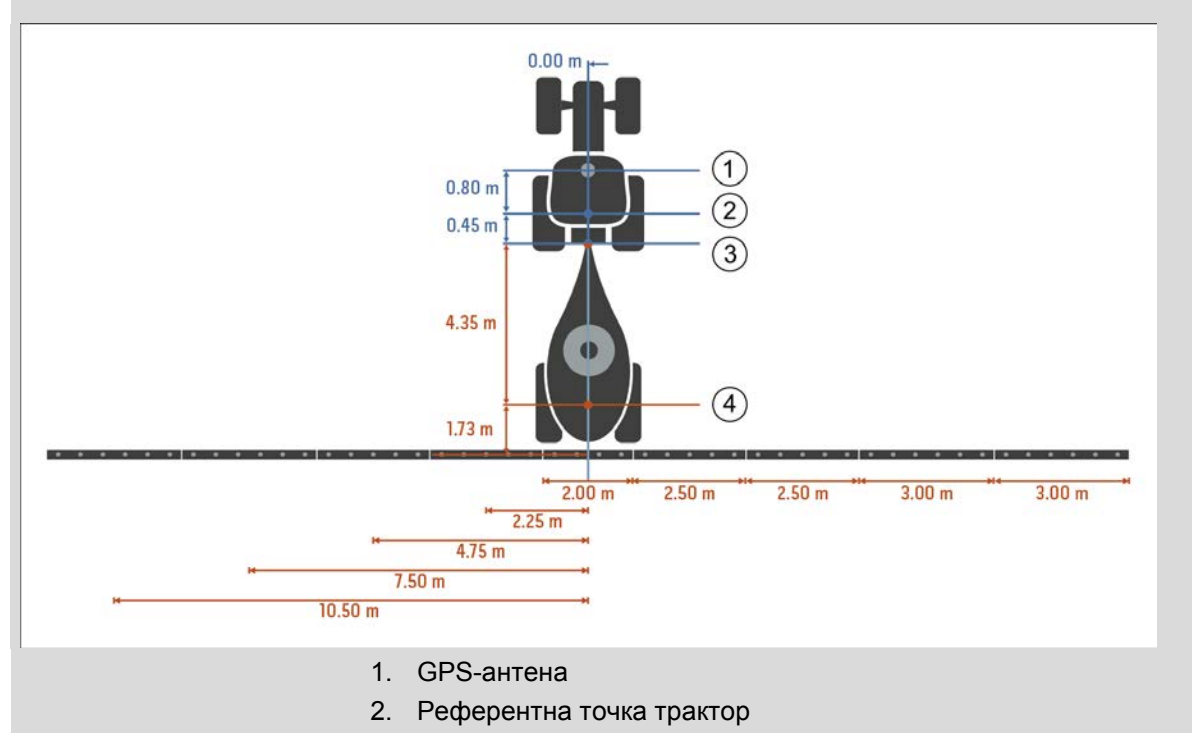

- 3. Съединение
- 4. Референтна точка на машината

## **4.3.3 Геометрия**

В лявата зона на този раздел са показани позицията на *GPS* антената, конструкцията на машината, разстоянието между навигационната точка и *съединението*, *времената на закъснение* и броят на частичните ширини.

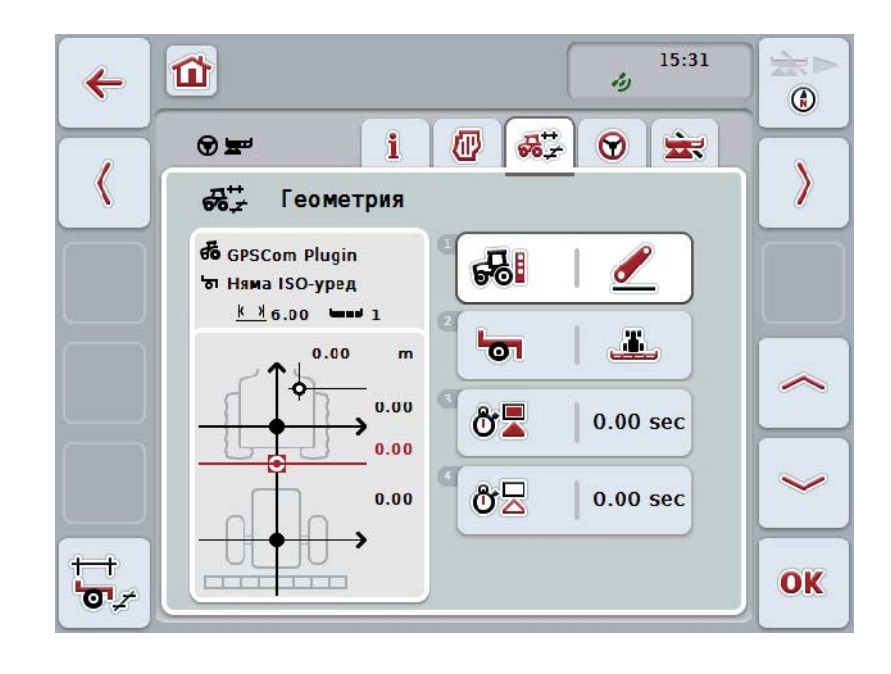

Имате следните възможности за обслужване:

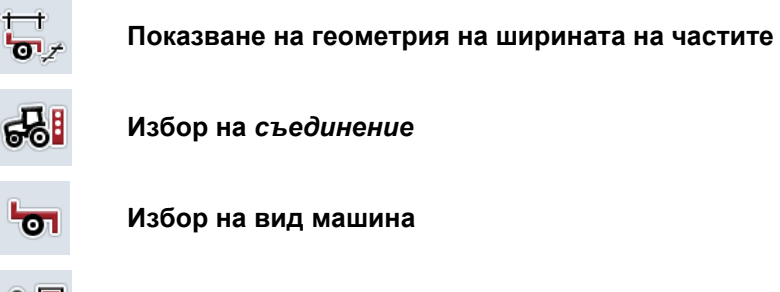

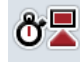

ტ⊠

**Въвеждане на** *времена на закъснение*

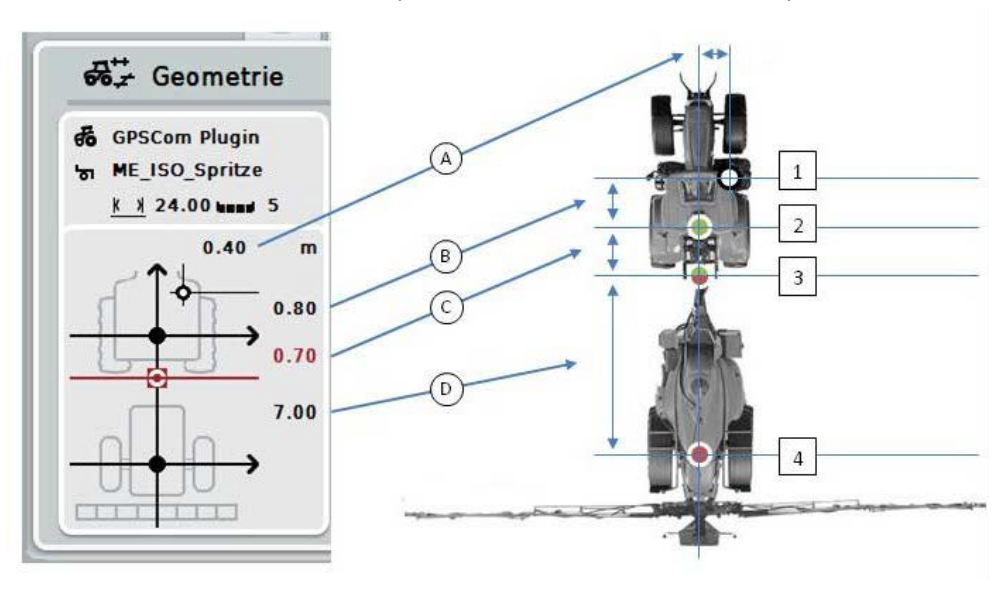

В зоната за показване ще намерите следните данни за геометрията:

#### **Разстояния**

- **A:** Разстояние между референтната точка на трактора и *GPS* антената напречно спрямо посоката на движение
- **B:** Разстояние между референтната точка на трактора и *GPS* антената по посоката на движение.
- **C:** Разстояние между референтната точка на трактора и *съединението* по посоката на движение.
- **D:** Разстояние между *съединението* и референтната точка на машината по посоката на движение.

#### **Точки**

- **1:** *GPS* антена
- **2:** Референтна точка трактор
- **3:** *Съединение*
- **4:** Референтна точка на машината

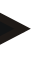

#### **Указание**

Референтната точка на машината се намира в центъра на първата ос. Ако машината няма ос, референтната точка се определя от производителя.

## <span id="page-301-0"></span>**4.3.3.1 Показване на геометрия на ширината на частите**

В геометрия на ширината на частите се показват само стойностите, които се предават от машината.

За да видите геометрията на ширината на частите, постъпете по следния начин:

- 1. Натиснете екранния клавиш "Показване на геометрия на ширината на частите" (F12) на *сензорния екран*.
	- → Отваря се преглед на геометрията на ширината на частите:

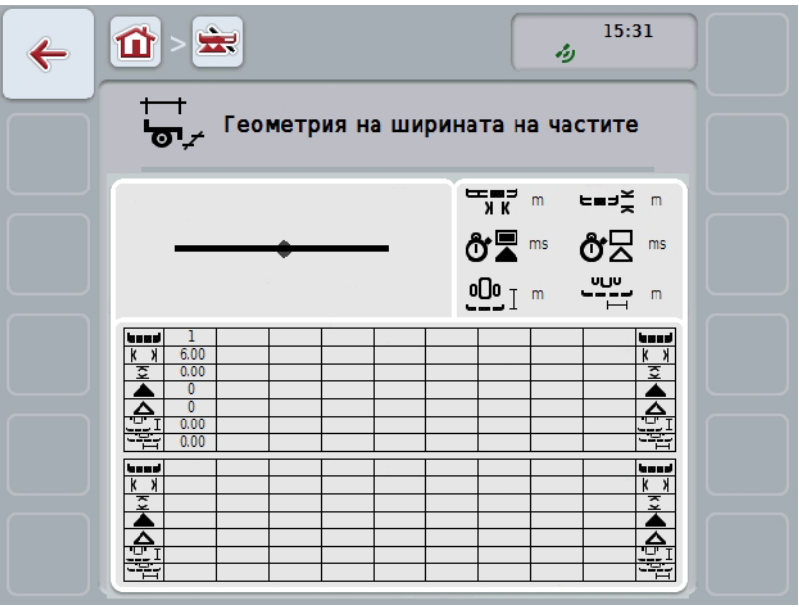

В лявото горно поле е представено положението на частичните ширини като съотношение спрямо референтната точка на машината. Така веднага може да се види дали частичните ширини са на една линия или са настроени различни разстояния по посоката на движение.

В дясното горно поле са показани актуалните използвани единици.

В долното поле са показани стойностите за следните детайли на геометрията на ширината на частите:

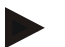

## **Указание**

Символите, които се използват в долното поле, са опростени изображения на символите в дясното горно поле. В дясното горно поле се намира съответната подходяща единица за стойността, която е показана в долното поле.

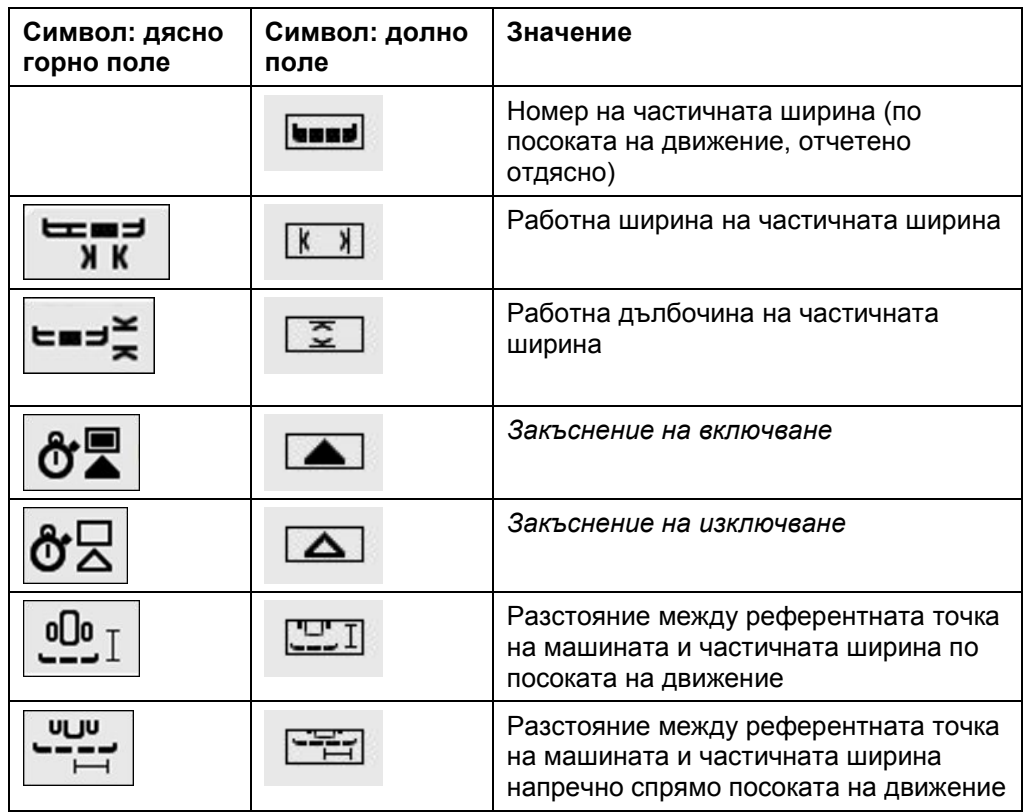

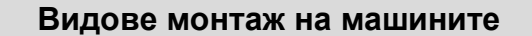

Има различни видове монтаж на машините. Всеки вид монтаж има собствено разстояние до *съединението.*

В *CCI.GPS* може да се въведе подходящото разстояние до референтната точка на трактора за всеки вид монтаж на машината. Вземете тази информация от глава **Геометрични настройки** от инструкцията за експлоатация на **CCI.GPS**.

Когато са направени тези настройки, в *CCI.Command* е достатъчно да се избере актуално използваното *съединение*.

Не е необходимо второ измерване**.**

#### **4.3.3.2 Избор на вид монтаж**

За да изберете актуалния вид монтаж на машината, постъпете по следния начин:

- 1. Натиснете за целта екранния клавиш с "Вид монтаж на машината" върху *сензорния екран* или завъртете скролера, докато екранният клавиш се маркира в бяло и след това натиснете скролера.
	- → Отваря се следният списък за избор:

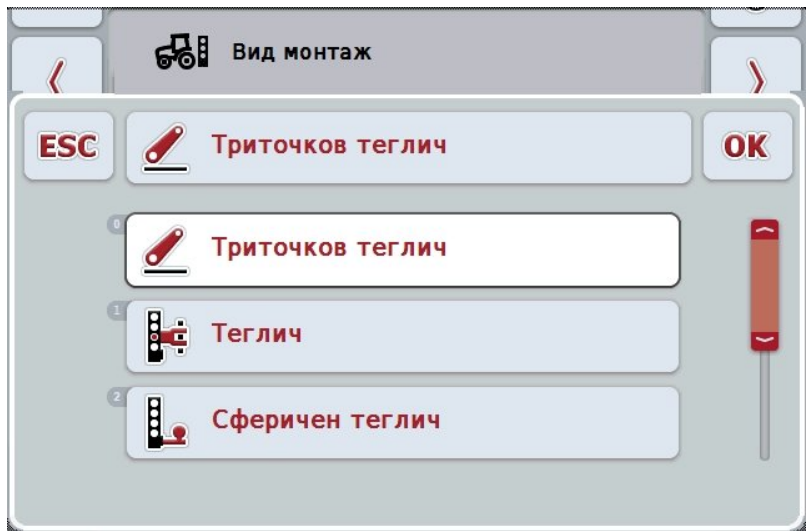

- 2. Изберете актуалния вид монтаж на машината от списъка. Натиснете за целта екранния клавиш с интерфейса върху *сензорния екран* или завъртете скролера, докато екранният клавиш се маркира в бяло и след това натиснете скролера.
	- Видът монтаж се появява в прозореца за избиране.
- 3. Потвърдете избора с "OK" или натиснете още веднъж екранния клавиш с вида монтаж или скролера.

#### **Указание**

В прегледа на геометрията се показва запомнената стойност за актуално избрания вид монтаж на машината (червената цифра).

# **Видове машини**

Ако се използват теглени машини, положението на частичните ширини се променя при движение по завои.

При използване на настройки "теглени" и "автоматичен водач" позицията на частичните ширини при завоите се преизчислява (средно и дясно изображение).

При присъединени машини тя остава постоянна (ляво изображение).

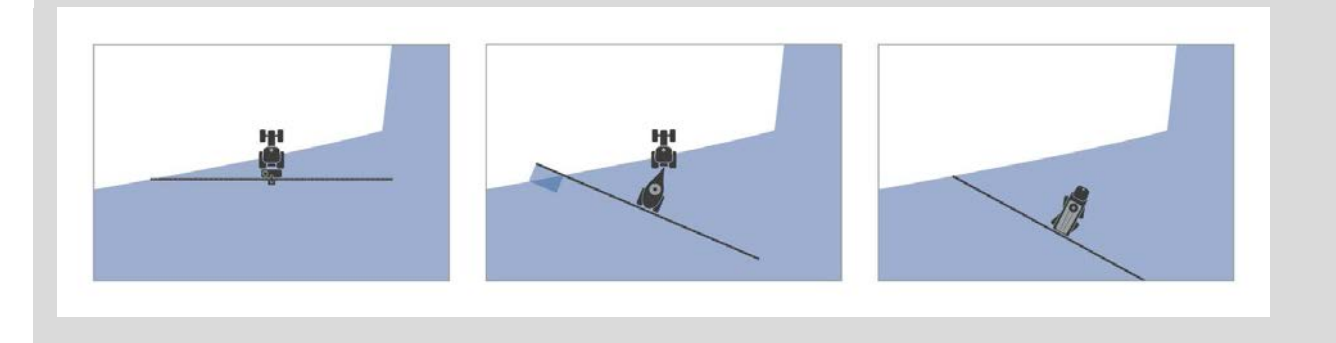

## **4.3.3.3 Избор на вид машина**

За да изберете вид машина, постъпете по следния начин:

- 1. Натиснете за целта екранния клавиш с "Вид машина" върху сензорния *екран* или завъртете скролера, докато екранният клавиш се маркира в бяло и след това натиснете скролера. Когато екранният клавиш е маркиран, можете алтернативно да натиснете
	- екранния клавиш "ОК" (F6).
	- → Отваря се следният списък за избор:

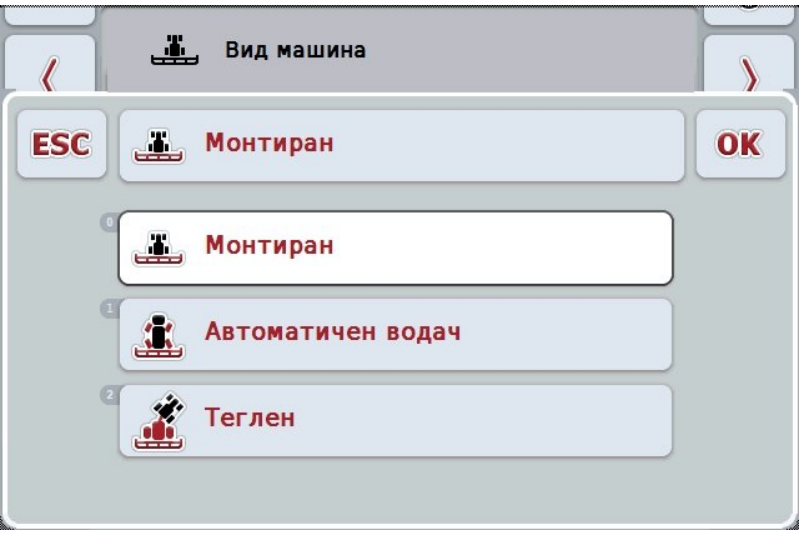

- 2. Изберете желания вид машина от списъка. Натиснете за целта екранния клавиш с вида машина върху *сензорния екран* или завъртете скролера, докато екранният клавиш се маркира в бяло и след това натиснете скролера.
	- → Видът машина се появява в прозореца за избиране.
- 3. Потвърдете избора с "ОК" или натиснете още веднъж екранния клавиш с вида машина или скролера.

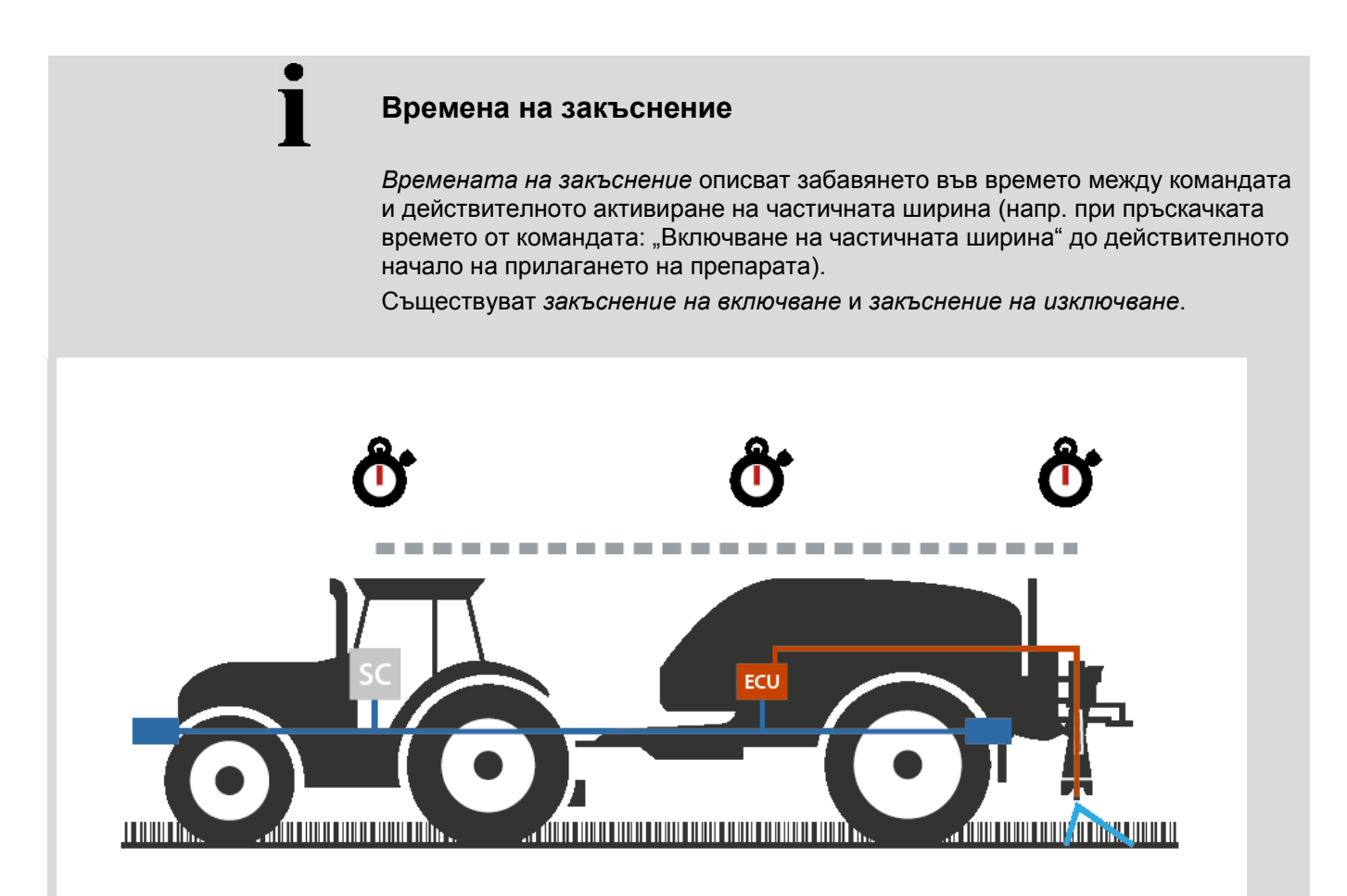

**4.3.3.4 Въвеждане на** *времена на закъснение*

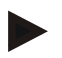

#### **Указание**

Когато *времената на закъснение* се предават от машината, екранните клавиши се оцветяват в сиво. Ръчно задаване не е възможно.

*Времената на закъснение* на машината се показват в изображението геометрия на ширината на частите (срв. глава [4.3.3.1\)](#page-301-0).

За промяна на *времената на закъснение* трябва да се извика обслужването на машината. Повече указания ще намерите в инструкцията за експлоатация на Вашата машина.

За да въведете *времената на закъснение*, постъпете по следния начин:

- 1. Натиснете на *сензорния екран* бутоните "Закъснение на включване" (бутон 3) и "Закъснение на изключване" (бутон 4) и въведете времената, които трябва да се спазват преди да бъдат включени или изключени отделни секции.
- 2. Потвърдете въвеждането с "ОК".

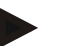

#### **Указание**

Валидният диапазон на стойностите за *времената на закъснение* е между 0,00 и 10,00 секунди.

## **4.3.4 Parallel Tracking**

В този раздел се извършват необходимите настройки на *Parallel Tracking*.

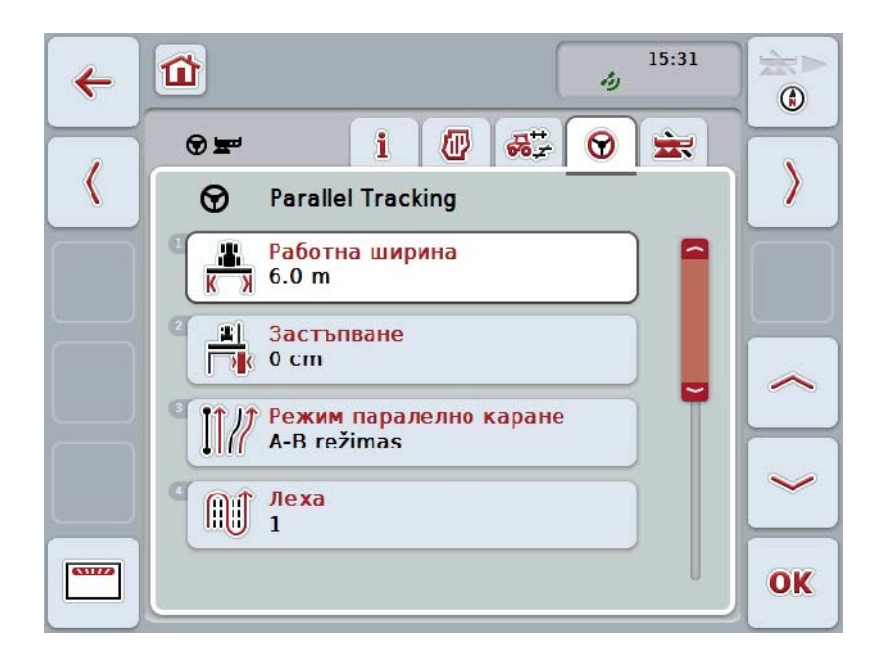

Имате следните възможности за обслужване:

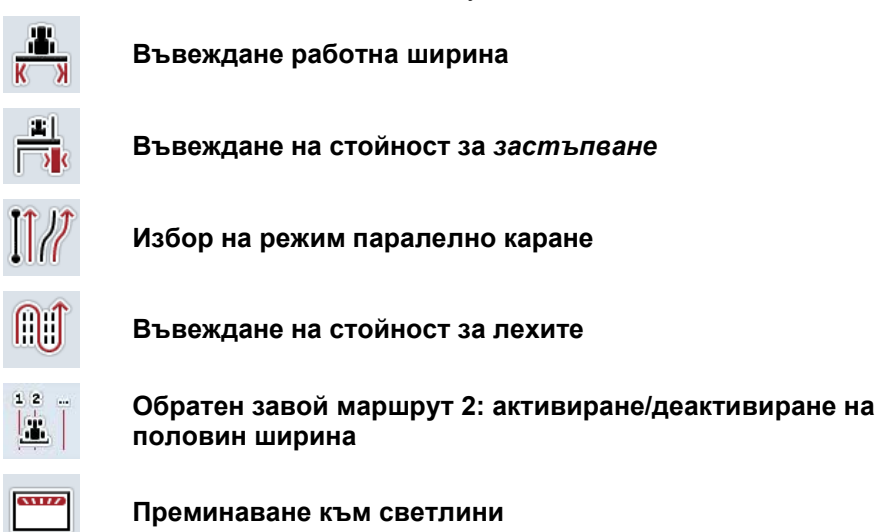

## **4.3.4.1 Въвеждане работна ширина**

За да въведете работна ширина, постъпете по следния начин:

- 1. Натиснете за целта екранния клавиш с "Работна ширина" върху *сензорния екран* или завъртете скролера, докато екранният клавиш се маркира в бяло и след това натиснете скролера. Когато екранният клавиш е маркиран, можете алтернативно да натиснете екранния клавиш "ОК" (F6).
- *2.* Въведете стойността в *сензорния екран* чрез цифровото поле или чрез плъзгача.
- 3. Потвърдете въвеждането с "ОК".

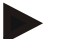

#### **Указание**

Въведената стойност за работна ширина трябва да бъде възможно найточна, за да даде възможност за точно пресмятане на обработената повърхност.

Валидният диапазон на стойностите на работната ширина е между 0,0 и 99,0 m.

## **Указание**

Когато работната ширина се предава от машината, екранният клавиш се оцветява в сиво. Ръчно задаване не е възможно.

Работната ширина на машината се показва в изображението геометрия на ширината на частите (срв. глава [4.3.3.1\)](#page-301-0).

За промяна на работната ширина трябва да се извика обслужването на машината. Повече указания ще намерите в инструкцията за експлоатация на Вашата машина.

## **Застъпване**

Настройката на *застъпването* служи за коригиране на грешки при маневриране и неточности на *GPS*.

Има два възможни случая на приложение:

1. Трябва да се избягват *пропуски*.

В този случай трябва да се въведе положителна стойност. Това води до ограничаване на разстоянието между *водещите следи* и зададената стойност. Така се намалява ефективната работна ширина, *пропуските* се избягват и може да се стигне до *застъпвания*.

2. Трябва да се избягват *застъпвания*.

В този случай трябва да се въведе отрицателна стойност. Това води до увеличаване на разстоянието между *водещите следи* и зададената стойност. Така се избягват *застъпвания* и може да се стигне до *пропуски*.

#### **4.3.4.2 Въвеждане на стойност за застъпване**

.

За да въведете стойност за *застъпване*, постъпете по следния начин:

- 1. Натиснете за целта екранния клавиш с "Застъпване" върху *сензорния екран* или завъртете скролера, докато екранният клавиш се маркира в бяло и след това натиснете скролера. Когато екранният клавиш е маркиран, можете алтернативно да натиснете екранния клавиш "ОК" (F6).
- *2.* Въведете стойността в *сензорния екран* чрез цифровото поле или чрез плъзгача.
- 3. Потвърдете въвеждането с "ОК".

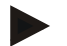

#### **Указание**

Валидният диапазон на стойностите за *застъпване* е между -100 и +100 cm.

# **Режими паралелно каране**

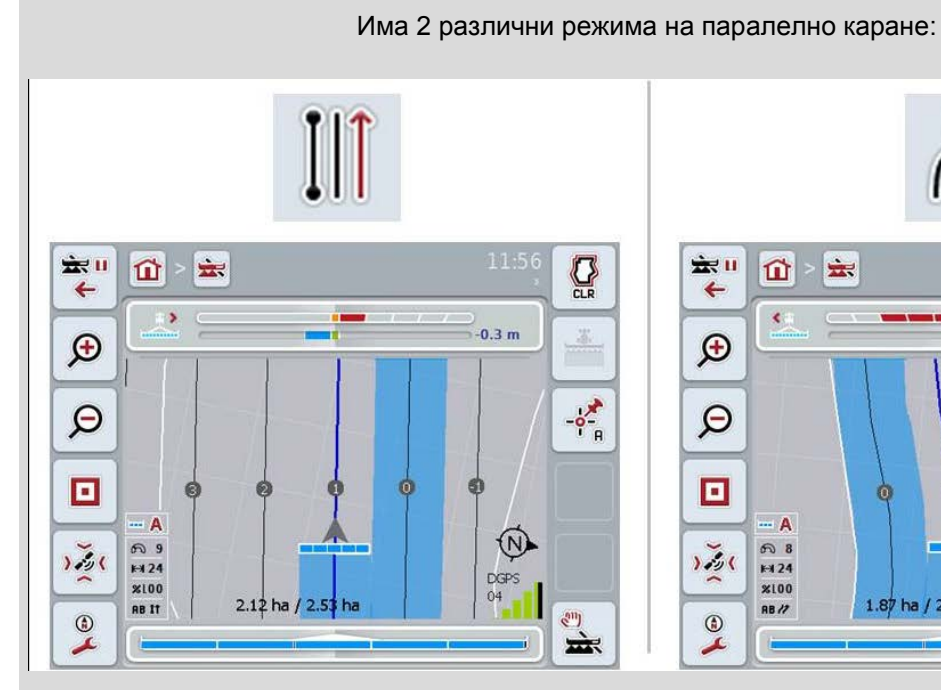

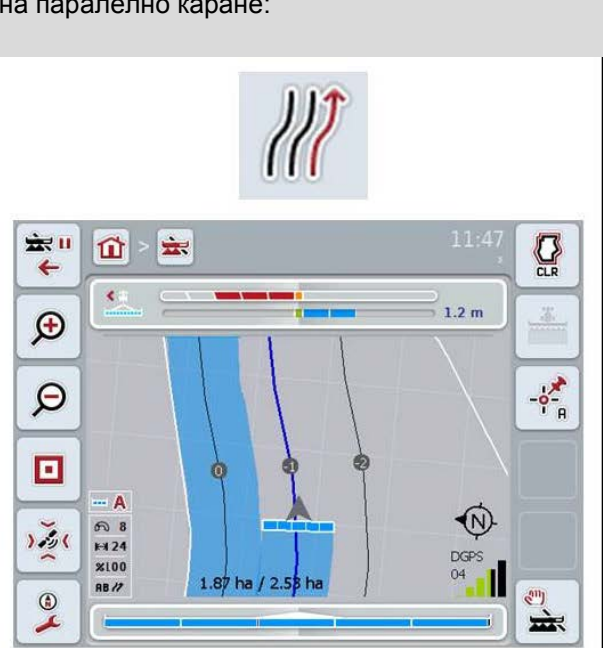

#### **Режим A-B**

Шофьорът определя точка А, кара понататък и определя точка В. Системата автоматично изтегля права линия между тези две точки и определя паралелни водещи бразди в рамките на работната ширина.

#### **Режим завои**

Шофьорът определя точка А, кара някакво желано разстояние, което може да съдържа и завои, и определя точка В. Системата очертава преминатото разстояние и определя паралелни водещи следи в рамките на работната ширина. В краищата на очертаната траектория линията се продължава с права. Това дава възможност за безопасно навлизане в следите в зоната на обратния завой.

#### **4.3.4.3 Избор на режим паралелно каране**

За да изберете режим паралелно каране, постъпете по следния начин:

- 1. Натиснете за целта екранния клавиш с "Режим паралелно каране" върху *сензорния екран* или завъртете скролера, докато екранният клавиш се маркира в бяло и след това натиснете скролера. Когато екранният клавиш е маркиран, можете алтернативно да натиснете екранния клавиш "ОК" (F6).
	- → Отваря се списък за избор.
- 2. Изберете между "Режим А-В" и "Режим завои". Натиснете за целта екранния клавиш с желания режим върху *сензорния екран* или завъртете скролера, докато екранният клавиш се маркира в бяло, и след това натиснете скролера.
	- → Режимът се появява в прозореца за избор.
- 3. Потвърдете избора с "ОК" или натиснете още веднъж екранния клавиш с режима или скролера.

## **Режим лехи**

Режимът лехи предлага възможност за прескачане на следи. Това дава възможност напр. за обръщане при по-малки работни ширини. Настройка "1" означава, че всяка водеща бразда ще бъде използвана. При

настройка "2" всяка втора *водеща бразда* в изображението е маркирана (срв. скрийншота), останалите са оцветени в сиво. Индикацията на светлините се отнася за маркираните *водещи следи*.

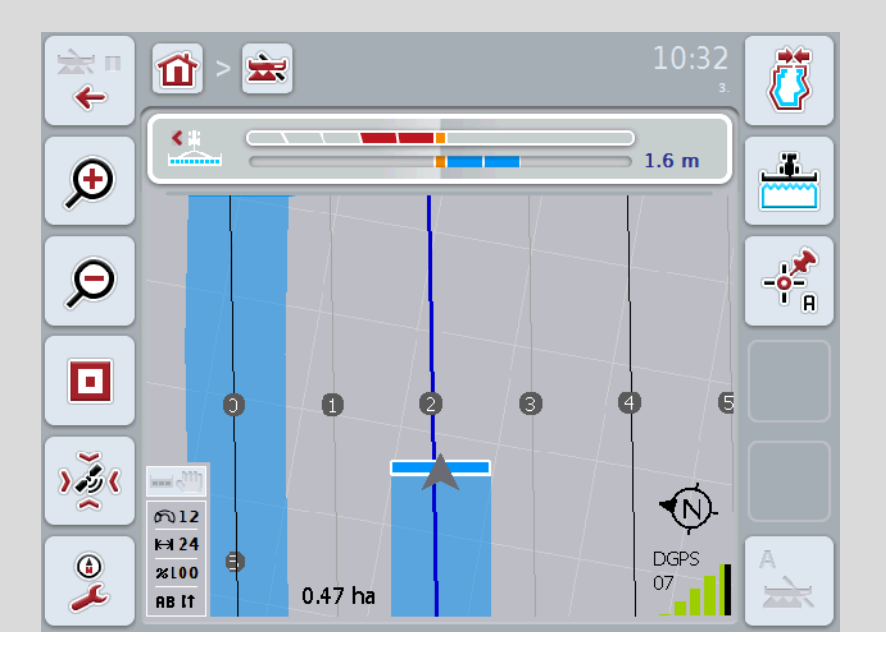

#### **4.3.4.4 Въвеждане на стойност за лехите**

За да въведете стойност за лехи, постъпете по следния начин:

- 1. Натиснете за целта екранния клавиш с "Леха" върху *сензорния екран* или завъртете скролера, докато екранният клавиш се маркира в бяло и след това натиснете скролера. Когато екранният клавиш е маркиран, можете алтернативно да натиснете екранния клавиш "ОК" (F6).
- *2.* Въведете стойността в *сензорния екран* чрез цифровото поле или чрез плъзгача.
- 3. Потвърдете въвеждането с "ОК".

#### **Указание**

Валидният диапазон на стойностите за лехи е между 1 и 5.

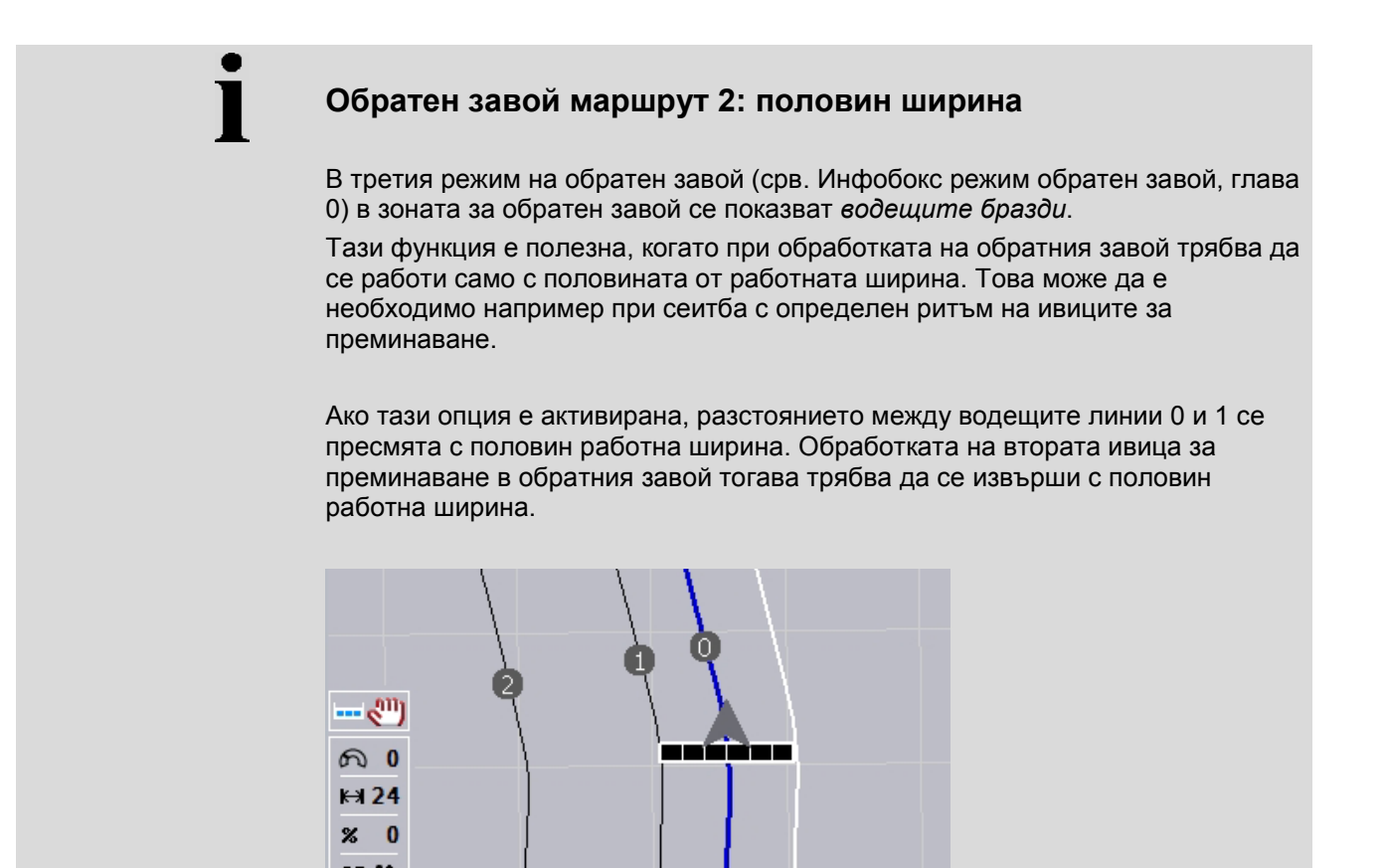

#### **4.3.4.5 Обратен завой маршрут 2: активиране/деактивиране на половин ширина**

За да активирате/деактивирате половин ширина за маршрут 2 на обратен завой, постъпете по следния начин:

- 1. Натиснете за целта екранния клавиш с "Обратен завой маршрут 2 половин ширина" върху *сензорния екран* или завъртете скролера, докато екранният клавиш се маркира в бяло и след това натиснете скролера. Когато екранният клавиш е маркиран, можете алтернативно да натиснете екранния клавиш "ОК" (F6).
- 2. Въведете *булевата стойност*.
- 3. Потвърдете въвеждането с "ОК".

## **4.3.4.6 Светлини**

За да преминете към настройките на светлините, постъпете по следния начин:

1. Натиснете екранния клавиш "Светлини" (F12) на сензорния екран. → Отваря се следната маска:

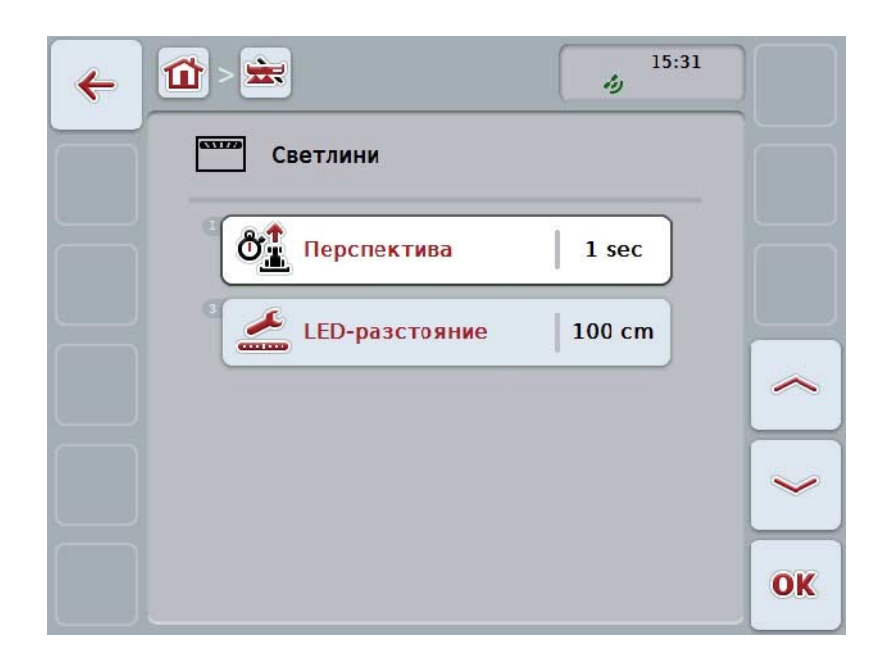

Имате следните възможности за обслужване:

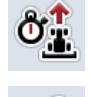

**Въвеждане на време за** *перспектива*

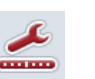

**Въвеждане на стойност за** *LED-разстояние*

# **Светлини**

 $\bullet$ 

Светлините се състоят от 2 реда светлинни сегменти. Долните сегменти (2) показват актуалното отклонение от *водещата бразда.*

Горните сегменти (1) показват предложение за завиване и помагат на шофьора да се върне във водещата бразда.

Актуалното отклонение от следата се показва допълнително като цифра (3).

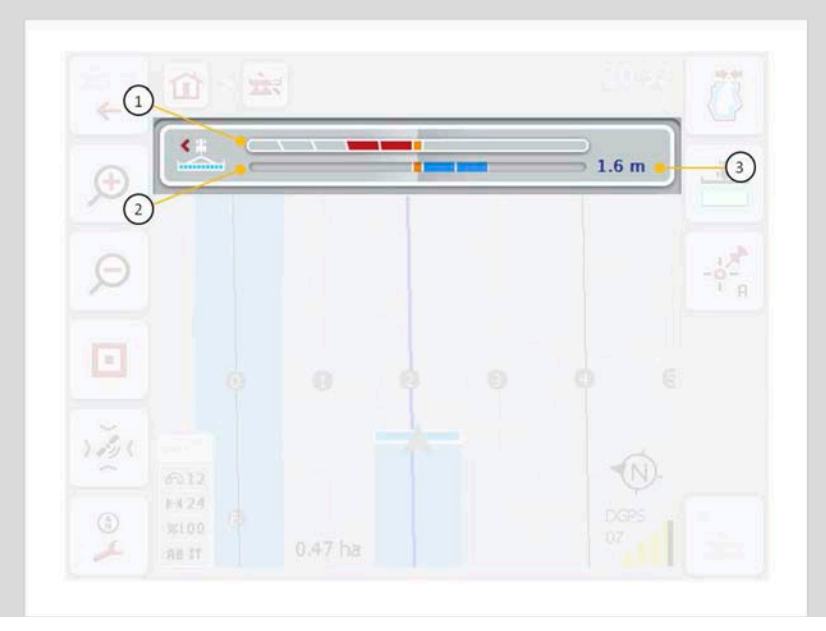

#### **4.3.4.6.1 Въвеждане на време за перспектива**

С *перспективата* определяте какъв интервал от време трябва да се вземе предвид при изчисляването на предложенията за завиване. Стойността трябва да бъде съобразена със скоростта на движение и геометрията на водещата бразда.

За да въведете време за *перспектива*, постъпете по следния начин:

- 1. Натиснете за целта екранния клавиш с "Перспектива" върху сензорния *екран* или завъртете скролера, докато екранният клавиш се маркира в бяло и след това натиснете скролера. Когато екранният клавиш е маркиран, можете алтернативно да натиснете екранния клавиш "ОК" (F6).
- *2.* Въведете стойността в *сензорния екран* чрез цифровото поле или чрез плъзгача.
- 3. Потвърдете въвеждането с "ОК".

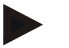

## **Указание**

Валидният диапазон на стойностите за време на *перспектива* е между 1 и 10 секунди.

#### **4.3.4.6.2 Въвеждане на стойност за LED-разстояние**

Тук задавате на какво отклонение отговаря един сегмент от светлините. За да въведете стойност *LED-разстояние*, постъпете по следния начин:

- 1. Натиснете за целта екранния клавиш с "*LED-разстояние*" върху *сензорния екран* или завъртете скролера, докато екранният клавиш се маркира в бяло и след това натиснете скролера. Когато екранният клавиш е маркиран, можете алтернативно да натиснете екранния клавиш "ОК" (F6).
- *2.* Въведете стойността в *сензорния екран* чрез цифровото поле или чрез плъзгача.
- 3. Потвърдете въвеждането с "ОК".

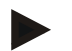

#### **Указание**

Валидният диапазон на стойностите за *LED-разстояние* е между 10 и 100 cm.

## **4.3.5 Section Control**

В този раздел се показват настройките за *Section Control*.

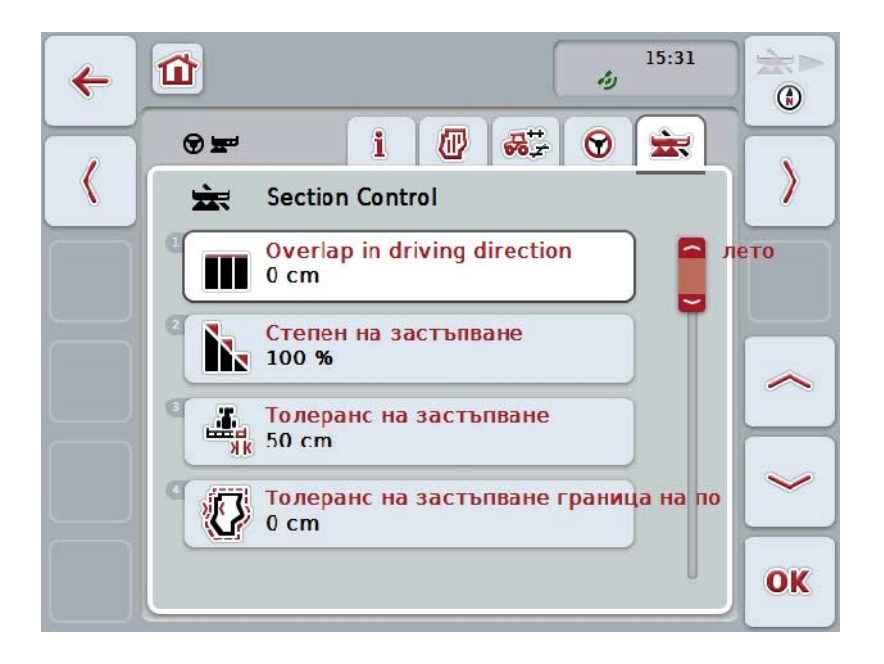

Имате следните възможности за обслужване:

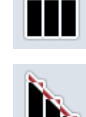

**Застъпване в посока на движение**

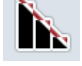

**Избор на степен на застъпване**

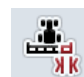

**Въвеждане на толеранс на застъпване**

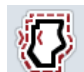

**Въвеждане на толеранс на застъпване за граница на полето**

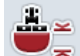

**Въвеждане на разстояние до обратен завой**

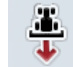

**Настройка на разпознаването на заден ход**

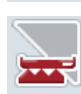

**Активиране/деактивиране на** *Section Control* **само на обратен завой**

## **Застъпване в посока на движение**

Ако в зоната на обратния завой трябва да се избегнат и най-малките пропуски в обработката, например при сеитба или при растителна защита, може да се използва параметъра "Застъпване в посоката на движение". Задайте едно допълнително застъпване за конкретния случай на приложение.

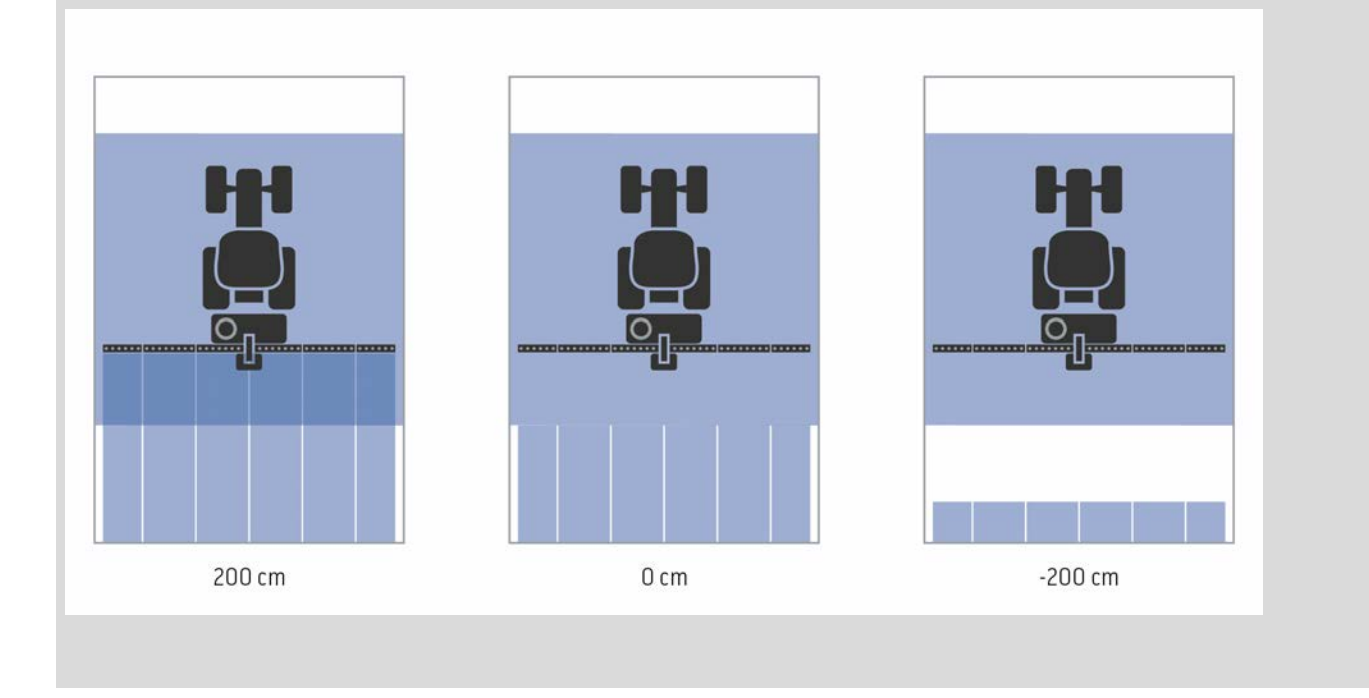

#### **4.3.5.1 Застъпване в посока на движение**

За да въведете стойност за застъпване, постъпете по следния начин:

- 1. Натиснете за целта екранния клавиш "Застъпване в посока на движение" върху *сензорния екран* или завъртете скролера, докато екранният клавиш се маркира в бяло и след това натиснете скролера. Когато екранният клавиш е маркиран, можете алтернативно да натиснете екранния клавиш "ОК" (F6).
- *2.* Въведете стойността в *сензорния екран* чрез цифровото поле или чрез плъзгача.
- 3. Потвърдете въвеждането с "ОК".

#### **Указание**

Валидният диапазон на стойностите за застъпване е между -2000 и +2000 cm.

## **Степен на застъпване**

Степента на застъпване определя при какво покриване да се изключват отделните частични ширини при попадане върху вече обработена повърхност.

Настройката зависи от това, дали приоритетът се слага върху пълното обработване, или върху избягването на двойно обработване.

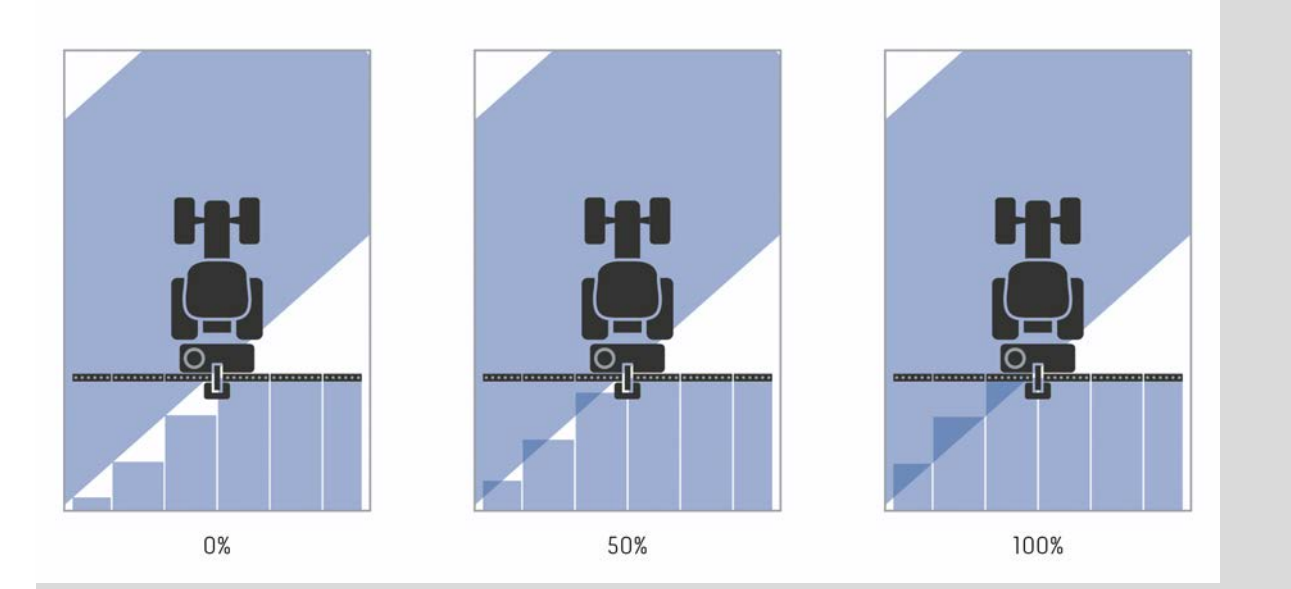

- **0 %** Частичната ширина се изключва преди да се стигне до *застъпване*. При обработването в този режим не остават *пропуски* (ляво изображение).
- **50 %** Частичната ширина се изключва, когато половината на тази частична ширина се намира в зоната на вече обработена повърхност (средно изображение).
- **100 %** Частичната ширина се изключва едва когато се намира в зоната на вече обработена повърхност (дясно изображение).

## **4.3.5.2 Избор на степен на застъпване**

За да изберете степен на застъпване, постъпете по следния начин:

- 1. Натиснете за целта екранния клавиш с "Степен на застъпване" върху *сензорния екран* или завъртете скролера, докато екранният клавиш се маркира в бяло и след това натиснете скролера. Когато екранният клавиш е маркиран, можете алтернативно да натиснете екранния клавиш "ОК" (F6).
	- → Отваря се списък за избор.
- 2. Изберете желаната настройка от списъка. На *сензорния екран* натиснете за целта екранен клавиш със степен на застъпване или завъртете скролера, докато екранният клавиш се маркира в бяло и след това натиснете скролера.
	- $\rightarrow$  Степента на застъпване се появява в прозореца за избор.
- 3. Потвърдете избора с "ОК" или натиснете още веднъж екранния клавиш със степента на застъпване или скролера.

#### **Внимание!**

В границите на полето е валидна основно степен на застъпване 0 %.

# **Толеранс на застъпване**

Толерансът на застъпване определя откога да реагират на *застъпвания* двете външни частични ширини (вдясно и вляво).

При паралелно движение по полето (напр. при ивици за преминаване) може да се случи, външната частична ширина временно да бъде показвана над вече обработена площ, макар че всъщност не се извършва двойна обработка Причината е така нареченото *GPS-отклонение*, срв. инфобокса за *GPSотклонението* на страница [67.](#page-342-0)

В такъв случай, при степен на застъпване от 0% външната частична ширина се изключва. Може да се получи непрекъснато включване и изключване. Чрез настройката на толеранса на застъпване това включване и изключване може да бъде предотвратено.

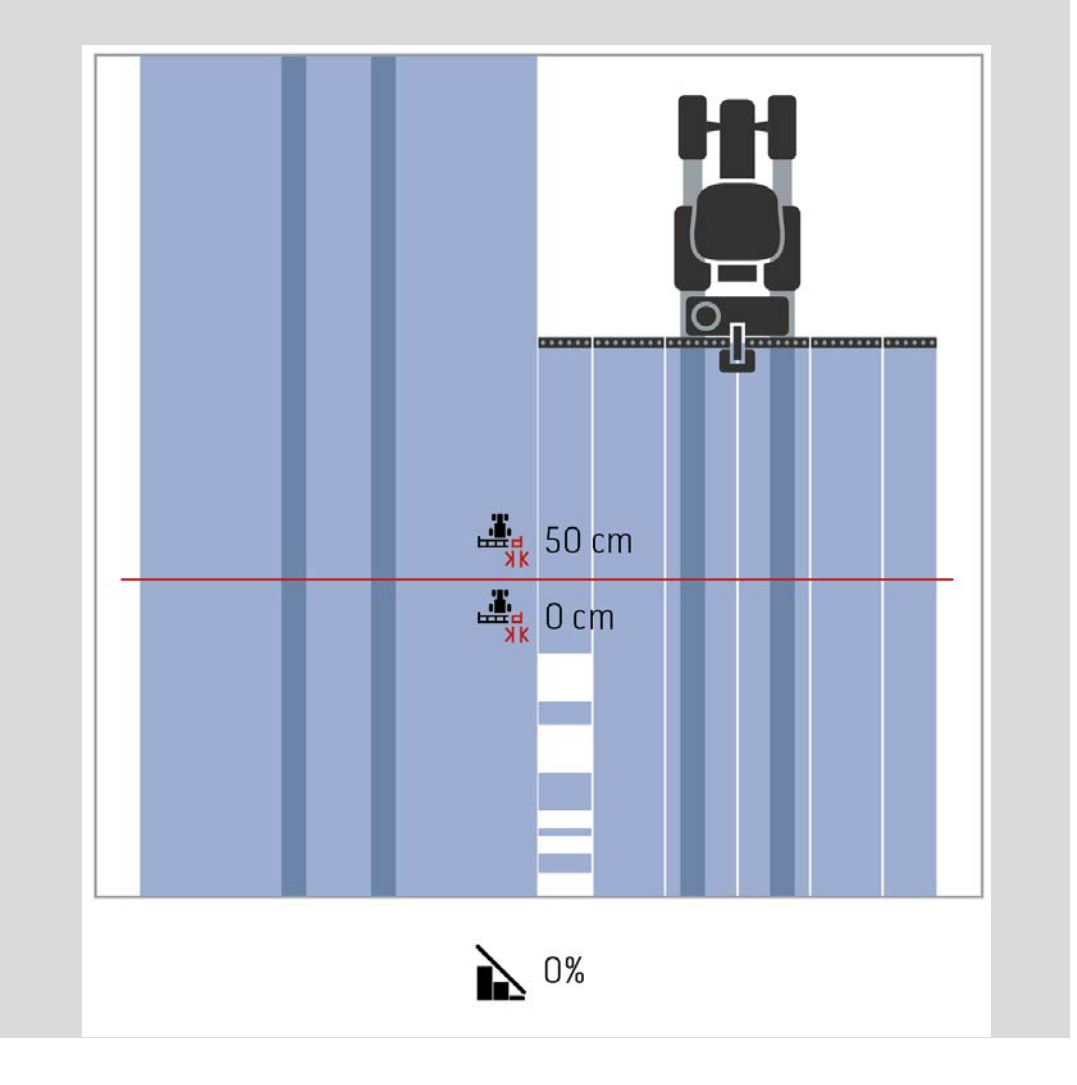

# <span id="page-321-0"></span>**Толеранс на застъпване на вече обработени площи**

Толерансът на застъпване действа в обратна посока при настроена степен на застъпване от 100%.

При движение по вече обработени площи (например при обратен завой) може да се случи, външните частични ширини да се включат нежелано. Причини за това са GPS-отклонението или неточно премината бразда.

Толерансът на застъпване може да предотврати нежеланото включване на частични ширини.

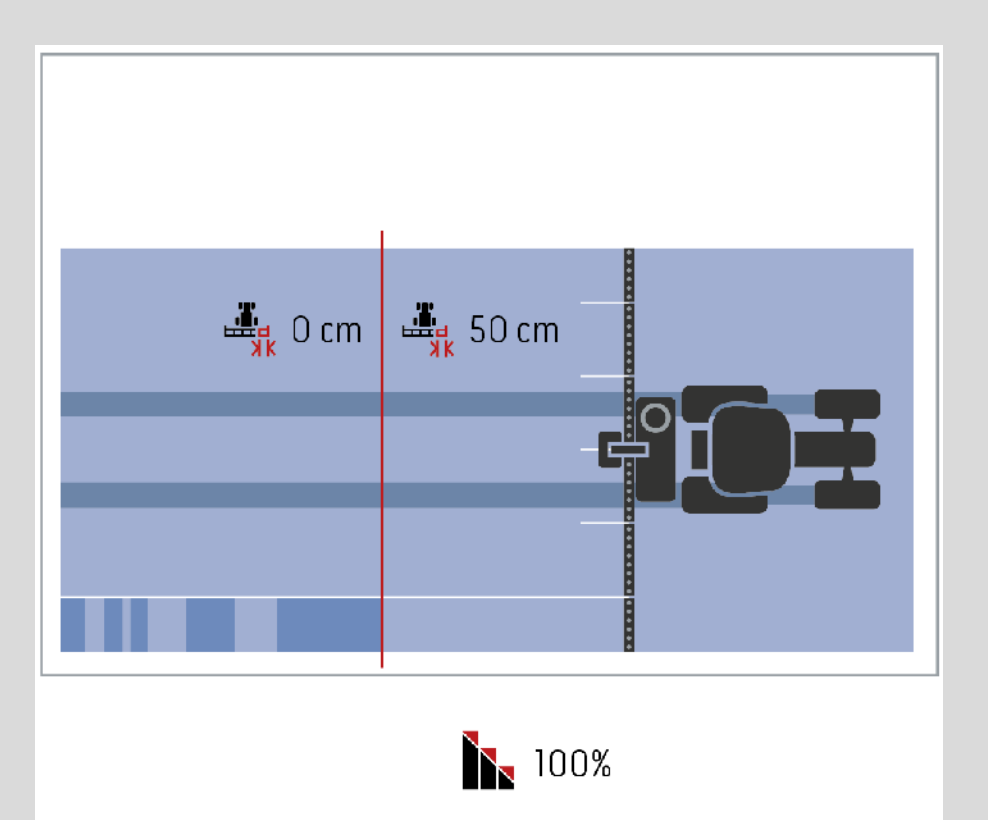

## **4.3.5.3 Въвеждане на стойност за толеранс на застъпване**

За да въведете стойност за толеранс на застъпване, постъпете по следния начин:

- 4. Натиснете за целта екранния клавиш с "Толеранс на застъпване" върху *сензорния екран* или завъртете скролера, докато екранният клавиш се маркира в бяло и след това натиснете скролера. Когато екранният клавиш е маркиран, можете алтернативно да натиснете екранния клавиш "ОК" (F6).
- *5.* Въведете стойността в *сензорния екран* чрез цифровото поле или чрез плъзгача.
- 6. Потвърдете въвеждането с "ОК".

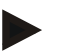

## **Указание**

Валидният диапазон на стойностите за толеранс на застъпване е между 0 cm и половината на външната частична ширина.

## **Степен и толеранс на застъпване на границите на полето**

По съображения за безопасност на граница на полето винаги важи 0% степен на застъпване. Толерансът на застъпване на границите на полето може да бъде настроен отделно, на собствена отговорност.

*GPS отклонението* може да доведе до включване и изключване на частичната ширина на границите на полето (срв. инфобокс за толеранс на застъпване, страница [46\)](#page-321-0). Потребителят може да сведе до минимум това включване и изключване чрез въвеждане на толеранс на застъпване на границите на полето.

Настройка, по-голяма от 0 cm, може да доведе до обработване извън границите на полето. Препоръчителната настройка е 0 cm!

Когато се отклонявате от препоръчителната стойност, трябва да проверите, дали обработката извън границите на полето е допустима.

#### **4.3.5.4 Въвеждане на стойност за толеранс на застъпване на граница на полето**

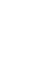

#### **Внимание!**

Проверете внимателно дали е допустимо обработване извън границите на полето!

След завършване на работата настройката трябва отново да се върне на 0 cm.

За да въведете стойност за толеранс на застъпване на границите на полето, постъпете по следния начин:

- 1. Натиснете за целта екранния клавиш с "Толеранс на застъпване граница на полето" върху *сензорния екран* или завъртете скролера, докато екранният клавиш се маркира в бяло и след това натиснете скролера. Когато екранният клавиш е маркиран, можете алтернативно да натиснете екранния клавиш "ОК" (F6).
- *2.* Въведете стойността в *сензорния екран* чрез цифровото поле или чрез плъзгача.
- 3. Потвърдете въвеждането с "ОК".

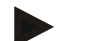

#### **Указание**

Валидният диапазон на стойностите за толеранс на застъпване е между 0 cm и половината на външната частична ширина.
# **Разстояние до обратен завой**

Чрез разстоянието до обратен завой може да се определи точката на включване след напускане на вече обработената повърхност (тук: обратен завой).

Така тороразпръсквачката се включва и изключва в различни точки.

Правилната мярка за разстоянието до обратен завой се влияе от работната ширина на машината и качествата на разпръскване на торовия препарат.

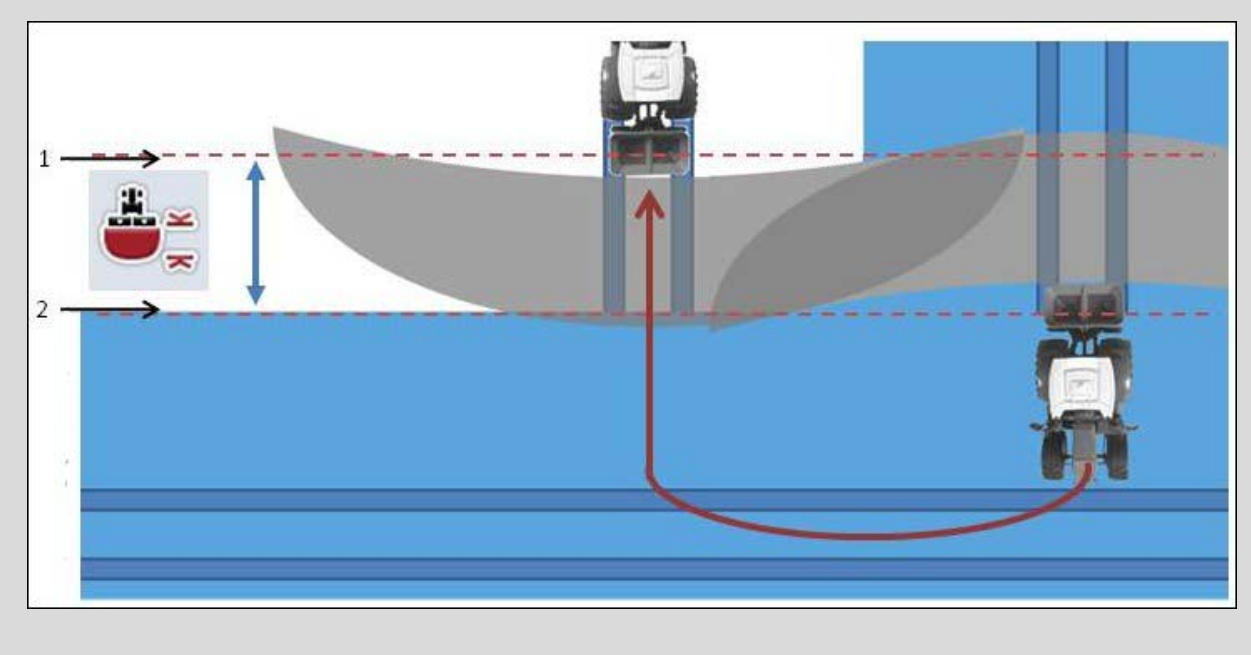

- 1. *Точка на включване*
- 2. *Точка на изключване*

#### <span id="page-325-0"></span>**4.3.5.5 Въвеждане на стойност за разстояние до обратен завой**

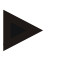

#### **Указание**

Тази настройка е възможна само за машина от клас 5 (тороразпръсквачка).

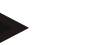

#### **Указание**

Когато *ISOBUS* машината предава стойност за работна дълбочина на частичните ширини, този екранен клавиш е оцветен в сиво.

Когато данните на машината се приемат автоматично, не е необходимо ръчно задаване.

За да въведете стойност за разстояние до обратен завой, постъпете по следния начин:

- 1. Натиснете за целта екранния клавиш с "Разстояние до обратен завой" върху *сензорния екран* или завъртете скролера, докато екранният клавиш се маркира в бяло и след това натиснете скролера. Когато екранният клавиш е маркиран, можете алтернативно да натиснете екранния клавиш "ОК" (F6).
- *2.* Въведете стойността в *сензорния екран* чрез цифровото поле или чрез плъзгача.
- 3. Потвърдете въвеждането с "ОК".

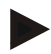

#### **Указание**

Валидният диапазон на стойностите за разстояние до обратен завой е между 0 и 50 метра.

# **Разпознаване заден ход**

CCI.Command разпознава промяната в посоката на движение.

При движение на заден ход, символът на машината на картата също се движи назад. Освен това, червена стрелка в картата показва движение на заден ход.

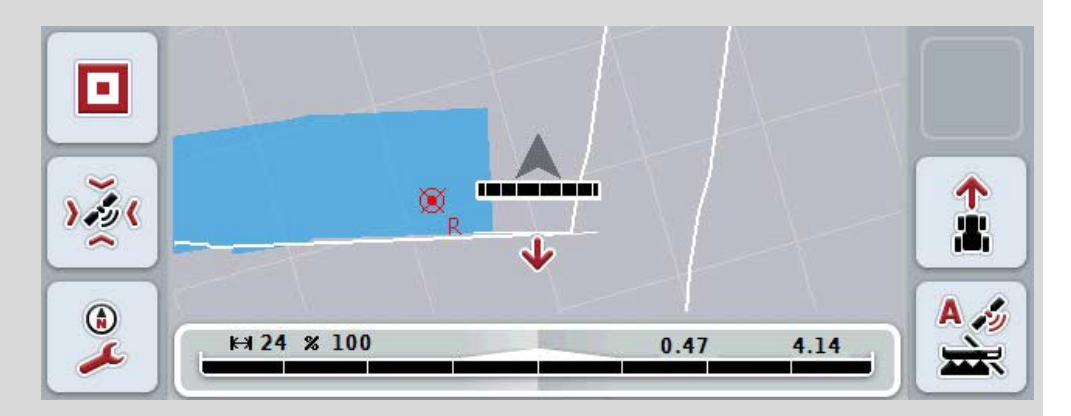

Когато показаната посока на движение не съответства на действителната, можете да коригирате ръчно разпознаването на посоката на движение (срв. глава [4.4.9\)](#page-350-0).

Това е необходимо също, когато движението (след включване на терминала) стартира на заден ход.

За разпознаване на посоката на движение, CCI.Command оценява сигнала за посоката на движение от TECU на трактора. Ако такъв не е наличен, се използва информацията за позицията от GPS-приемника.

### <span id="page-327-0"></span>**4.3.5.6 Настройка на разпознаването на заден ход**

За да изберете настройката на разпознаването на заден ход, постъпете по следния начин:

- 1. Натиснете за целта екранния клавиш с "Разпознаване заден ход" върху *сензорния екран* или завъртете скролера, докато екранният клавиш се маркира в бяло и след това натиснете скролера. Когато екранният клавиш е маркиран, можете алтернативно да натиснете екранния клавиш "ОК" (F6).
- 2. Изберете желаната настройка от списъка. Натиснете за целта желания екранен клавиш върху *сензорния екран* или завъртете скролера, докато екранният клавиш се маркира в бяло и след това натиснете скролера.
	- $\rightarrow$  Желаната настройка се появява в прозореца за избиране.
- 3. Потвърдете въвеждането с "ОК".

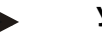

# **Указание**

В зависимост от качеството на *GPS* приемника може да се стигне до неправилно разпознаване, напр. при заглушаване на сигнала в близост до гори. Посоката на движение може по всяко време да се коригира ръчно чрез бутона F5 (срв. с глава [4.4.9\)](#page-350-0).

# **Section Control само на обратен завой**

При използване на редосеялки и уреди за сеене с много малки частични ширини (напр. под един метър), поради GPS отклонението при паралелно каране, може да се стигне до нежелано изключване на външните частични ширини.

Понякога това не може да се избегне дори и чрез регулиране на толеранса на застъпване (срв. Инфобокс Толеранс на застъпване).

В този случай функцията "Section Control само на обратен завой" помага да се избегнат пропуски в засяването. Тогава автоматичното включване и изключване на частичните ширини става само в показаните обратни завои (маркирани в сиво), но не и в обработваната площ (маркирана в синьо).

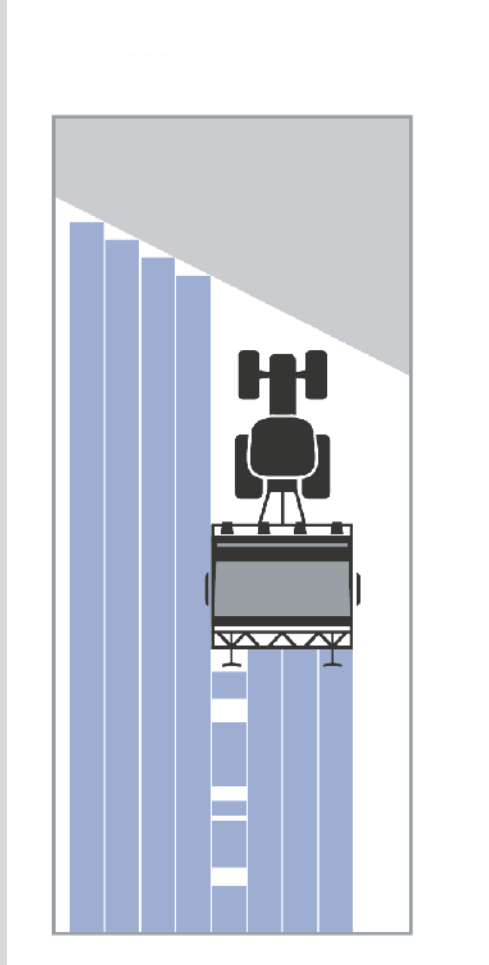

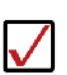

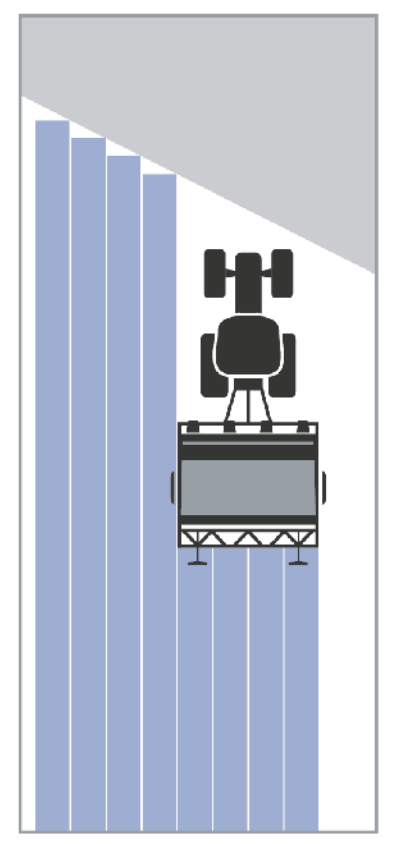

### <span id="page-329-0"></span>**4.3.5.7 Активиране/деактивиране на Section Control само на обратен завой**

За активиране/деактивиране Section Control само на обратен завой, постъпете по следния начин:

- 1. Натиснете за целта екранния клавиш с "Section Control само на обратен завой" върху *сензорния екран* или завъртете скролера, докато екранният клавиш се маркира в бяло и след това натиснете скролера. Когато екранният клавиш е маркиран, можете алтернативно да натиснете екранния клавиш "ОК" (F6).
- 2. Въведете *булевата стойност*.
- 3. Потвърдете въвеждането с "ОК".

## **Напускане на изглед на картата**

Има две възможности за напускане на картата.

Отбележете следната важна разлика:

При преминаване от картата към настройки чрез функционален бутон F7 , автоматичният *Section Control* се поставя на пауза!

При напускане на картата чрез бутона Home или клавиша за смяна, автоматичният *Section Control* продължава да работи на заден план.

# **4.4 Изглед на картата**

Чрез натискане на екранния клавиш "Карта" (F1) ще попаднете в Изглед на **карта** от всеки раздел на настройките.

**Изгледът на картата** е работната област на *CCI.Command*. Тук се активира автоматичният *Section Control*.

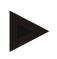

#### **Указание**

В зависимост от използваната машина, на разположение могат да бъдат различни бутони.

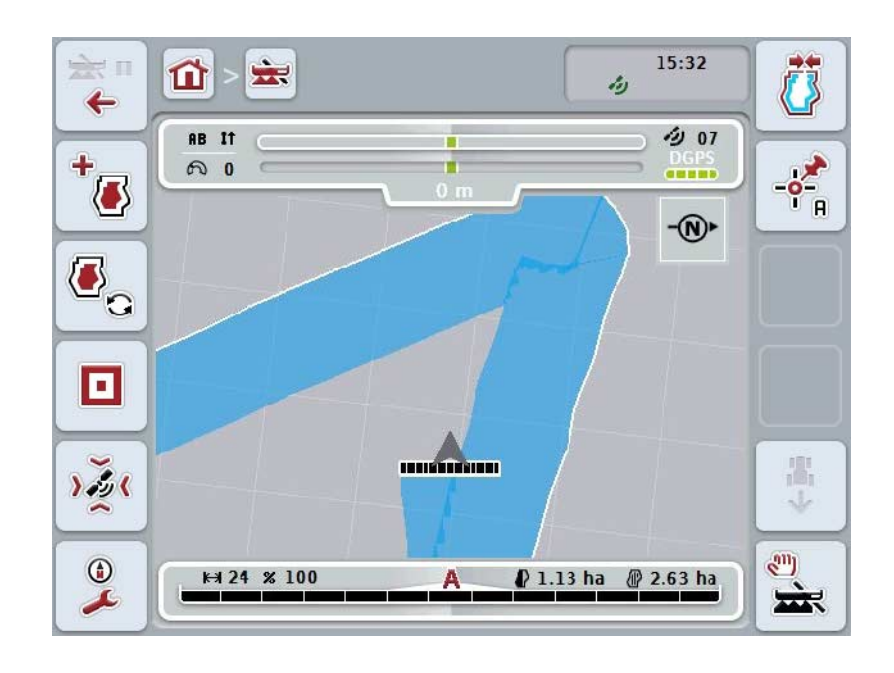

Имате следните възможности за обслужване:

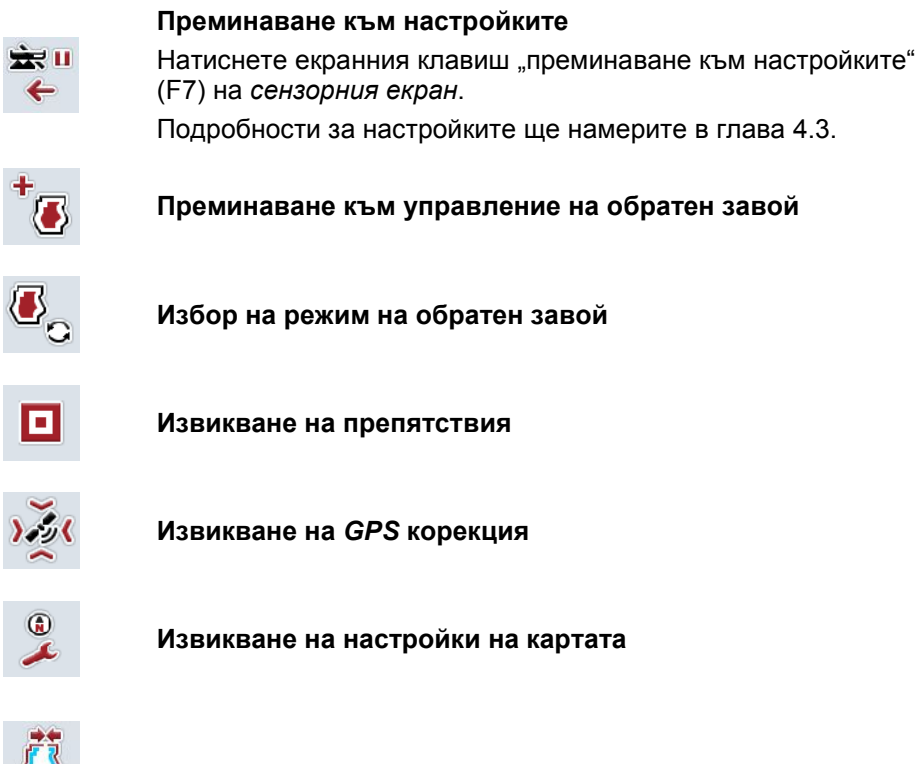

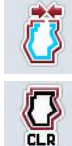

d.

€

 $\lambda$ 

**Настройка/изтриване на граница на полето**

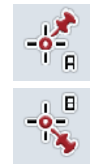

**Определяне на точка А / очертаване на** *референтна траектория*

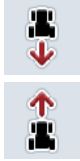

**Коригиране на посоката на движение**

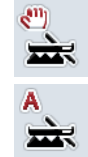

**Смяна на режима на Section Control**

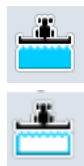

**Включване/изключване на преминатата повърхност**

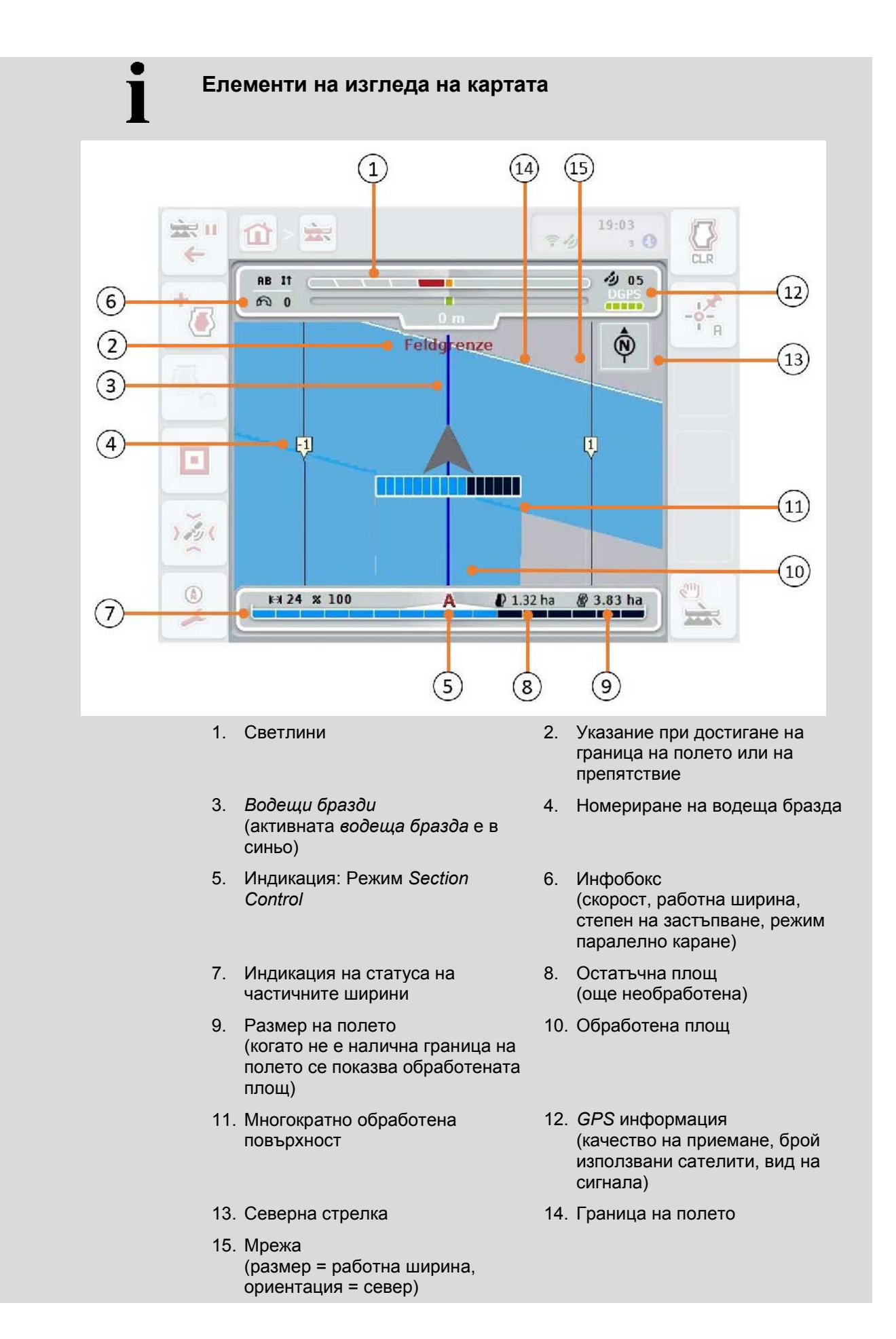

# **Представяне на машината в изгледа на картата**

Изображението на машината е фиксирано в долната третина на картата. Картата се върти около машината.

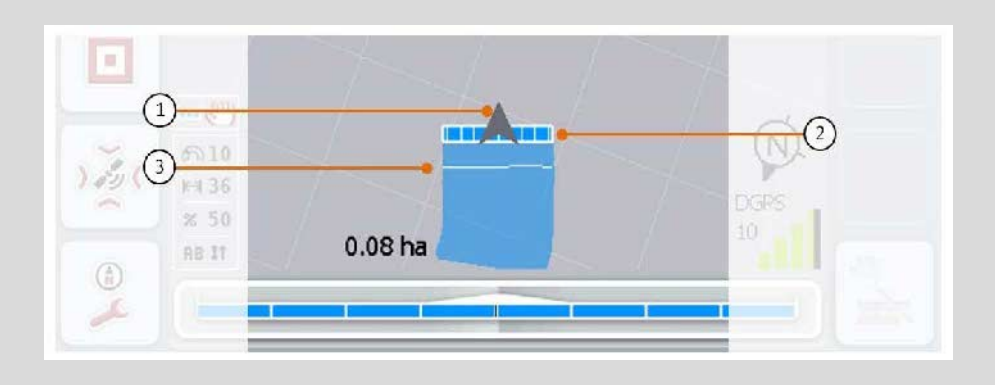

Стрелката (1) показва позицията на референтната точка на трактора (позицията на антената).

В съответствие с настроената геометрия, отзад са разположени частичните ширини (2).

Бялата линия (3) се появява, когато е настроена дълбочината на обработване за частичните ширини. Това се поддържа напр. от някои тороразпръсквачки.

#### <span id="page-334-0"></span>**4.4.1 Управление на обратен завой**

За да преминете към управлението на обратен завой, постъпете по следния начин:

- 1. Натиснете екранния клавиш "Управление на обратен завой" (F3) на *сензорния екран*.
	- → Отваря се изглед на управлението на обратен завой:

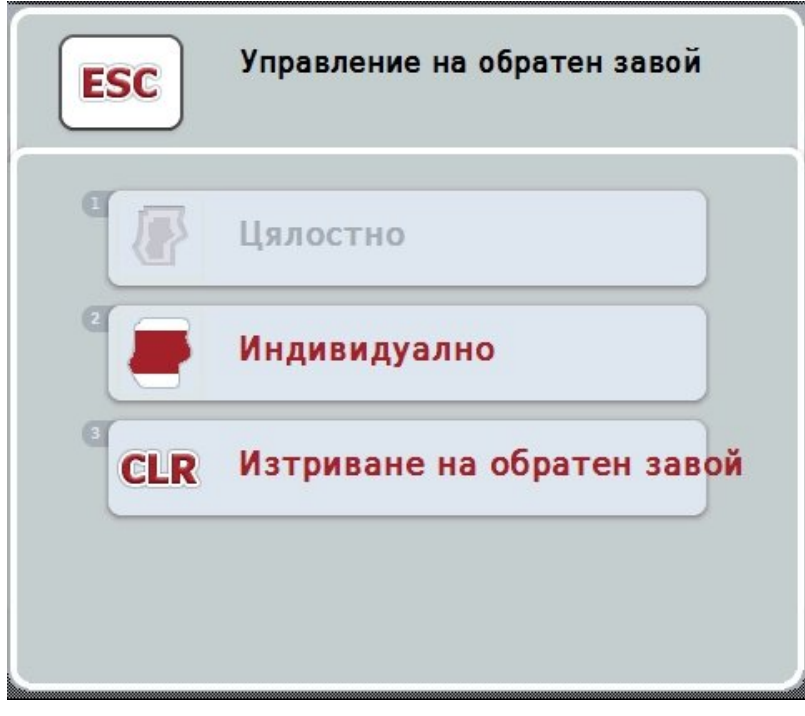

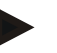

#### **Указание**

Изборът "Цялостно" е на разположение само когато вече е създадена граница на полето (срв. с глава [4.4.1\)](#page-334-0).

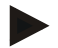

# **Указание**

Изборът "Изтриване" е на разположение само когато е наличен най-малко един обратен завой.

Имате следните възможности за обслужване:

#### **Преминаване към индивидуално маркиране на обратен завой**

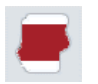

Натиснете екранния клавиш "Индивидуално" на *сензорния екран*.

Отваря се изглед на карта **Маркиране на обратен завой**.

Повече информация за индивидуалното маркиране на обратен завой ще намерите в глава [4.4.1.1.](#page-335-0)

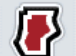

**Създаване на цялостен обратен завой**

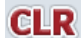

**Изтриване на обратен завой**

#### <span id="page-335-0"></span>**4.4.1.1 Създаване на цялостен обратен завой**

За да създадете цялостен обратен завой, постъпете по следния начин:

- 1. Натиснете за целта екранния клавиш с "Цялостно" върху *сензорния екран* или завъртете скролера, докато екранният клавиш се маркира в бяло и след това натиснете скролера. Когато екранният клавиш е маркиран, можете алтернативно да натиснете екранния клавиш "ОК" (F6).
- *2.* Въведете ширината на обратния завой в *сензорния екран* чрез цифровото поле или чрез плъзгача.
- 3. Потвърдете въвеждането с "ОК".
	- → Създава се обратен завой с въведената ширина по протежение на границата на полето.

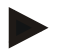

#### **Указание**

За да можете да въведете цялостен обратен завой, най-напред трябва да е създадена граница на полето (срв. с глава [4.4.1\)](#page-334-0).

#### **4.4.1.2 Изтриване на обратен завой**

За да изтриете създадена площ на обратен завой, постъпете по следния начин:

- 1. Натиснете за целта екранния клавиш с "Изтриване на обратен завой" върху *сензорния екран* или завъртете скролера, докато екранният клавиш се маркира в бяло и след това натиснете скролера. Когато екранният клавиш е маркиран, можете алтернативно да натиснете екранния клавиш "ОК" (F6).
- 2. Потвърдете отговора за проверка на сигурността с "ОК".
	- → Обратният завой се изтрива.

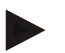

#### **Указание**

Тази функция изтрива всички обратни завои, запаметени за това *поле*. Ако е налична граница на полето, бързо може да бъде създаден нов цялостен обратен завой. Индивидуалният обратен завой трябва да бъде маркиран чрез преминаване по него.

# **Запис на обратен завой**

Обратният завой може да бъде записан индивидуално. Така при уреди за сеене и редосеялки частичните ширини могат да се включват автоматично и без граница на полето.

#### **4.4.1.3 Маркиране на обратен завой**

За да преминете към маркиране на обратен завой, постъпете по следния начин:

1. Натиснете за целта екранния клавиш с "Индивидуално" върху *сензорния екран* или завъртете скролера, докато екранният клавиш се маркира в бяло и след това натиснете скролера.

Когато екранният клавиш е маркиран, можете алтернативно да натиснете екранния клавиш "ОК" (F6).

→ Отваря се следната маска:

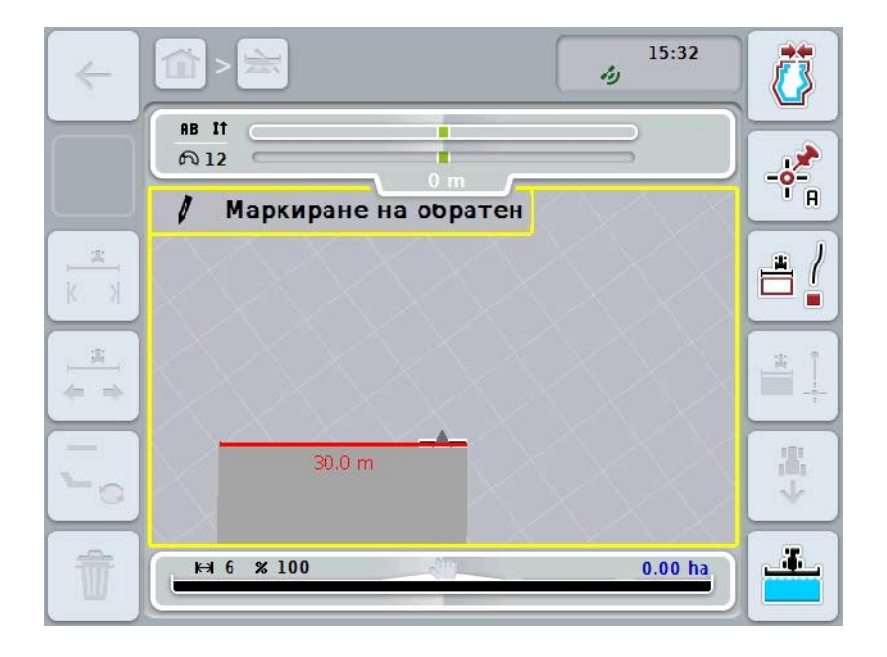

Имате следните възможности за обслужване:

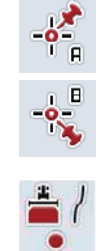

**Определяне на точка А /** *очертаване на референтна* **траектория**  (срв. с глава [4.4.8\)](#page-350-1) **Маркиране на завои**

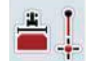

**Маркиране на прави**

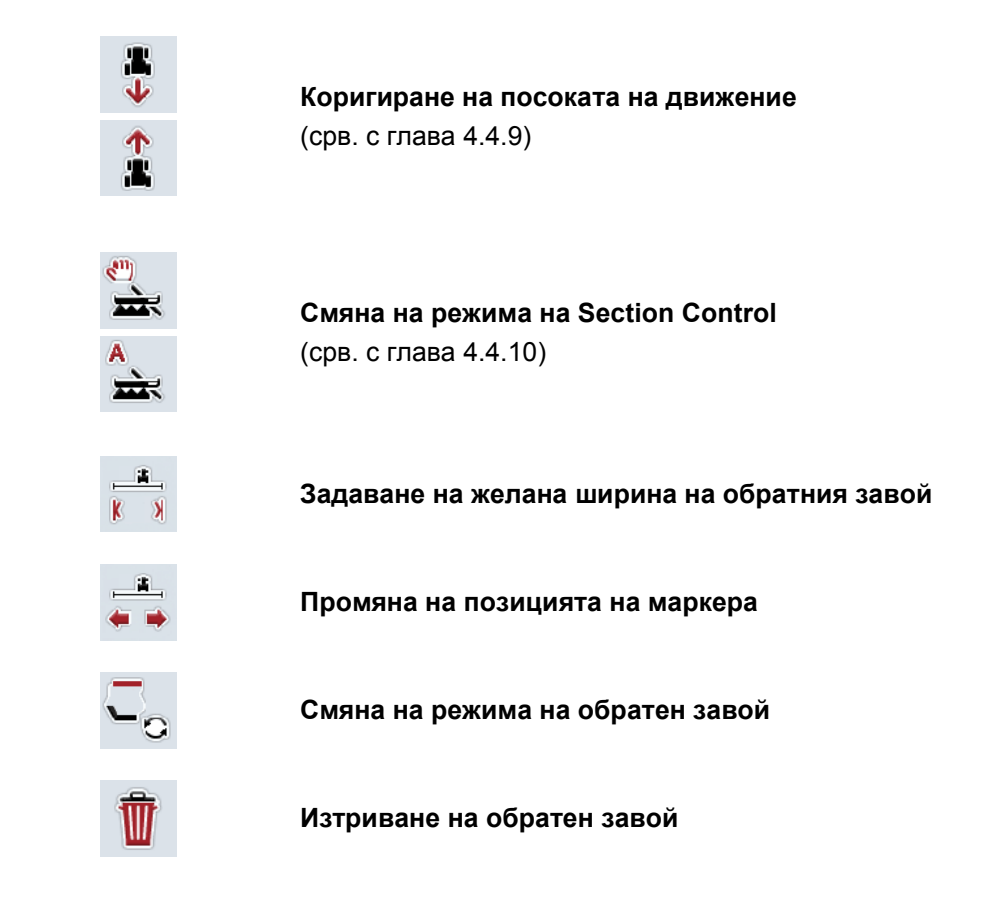

#### **4.4.1.4 Маркиране на завои**

За маркиране на завои при записа на обратния завой, постъпете по следния начин:

- 1. Натиснете екранния клавиш "Маркиране на завои" (F3) на *сензорния екран*.
	- $\rightarrow$  3аписът на обратния завой по протежение на точната отсечка за пътуване се стартира.
- 2. Пропътувайте разстоянието.
- 3. Натиснете отново екранния клавиш "Маркиране на завои" (F3) на *сензорния екран*.
	- $\rightarrow$  Записът на обратния завой по протежение на точната отсечка за пътуване спира.
	- $\rightarrow$  Записаният обратен завой се запаметява.

#### **4.4.1.5 Маркиране на прави**

За маркиране на прави при записа на обратния завой, постъпете по следния начин:

- 1. Натиснете екранния клавиш "Маркиране на прави" (F4) на сензорния екран.
	- → Поставя се началната точка.
- 2. Придвижете се до точката, която трябва да е крайна за правата и натиснете на *сензорния екран* отново екранния клавиш "Маркиране на права" (F4).
	- → Автоматично се създава права между началната и крайната точка и около нея се създава обратен завой.
	- → Създаденият обратен завой се запаметява.

#### <span id="page-338-0"></span>**4.4.1.6 Задаване на желана ширина на обратния завой**

За да въведете желаната ширина на обратния завой, постъпете по следния начин:

- 1. Натиснете екранния клавиш "Ширина на обратния завой" (F9) на *сензорния екран*.
- *2.* Въведете стойността в *сензорния екран* чрез цифровото поле или чрез плъзгача.
	- $\rightarrow$  Потвърдете въвеждането с "ОК".

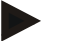

## **Указание**

Валидният диапазон на ширина на обратния завой е между 0 и 99 m.

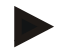

#### **Указание**

Предварителната настройка за ширина на обратния завой е работната ширина на машината.

# **Маркер за обратен завой**

Предварителната настройка за ширината на маркера на обратния завой е работната ширина на машината.

Ширината на обратния завой, а по този начин и на маркера на обратния завой може да се променя ръчно (срв. с глава [4.4.1.6\)](#page-338-0). В случай, че ширината на маркера е по-голяма от работната ширина, позицията на маркера на обратния завой може да се промени. Може да се сменя между централен (предварителна настройка) и десен или ляв външен ръб на машината.

Настройката на десен или ляв външен ръб дава възможност например за каране директно по границата на полето с външния ръб на машината и за маркиране на цялата настроена ширина на обратния завой в рамките на границата на полето.

#### **4.4.1.7 Промяна на позицията на маркера**

За да промените позицията на маркера, постъпете по следния начин:

- 1. Натиснете екранния клавиш "Позиция на маркера" (F10) на *сензорния екран*.
	- → Позиция на маркера се сменя автоматично между централен, десен външен ръб и ляв външен ръб.

# **Режим на обратен завой**

CCI.Command разпознава три различни режима на обратен завой:

Режим 1. обратният завой е забранен

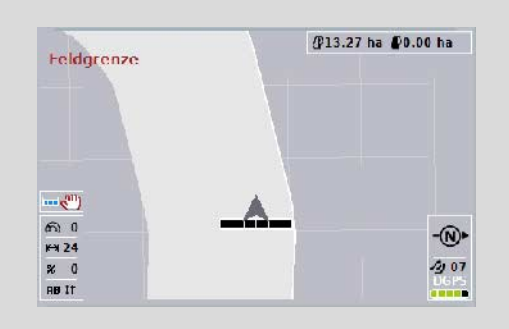

Обратният завой е очертан в светлосиво, частичните ширини в тази зона автоматично се изключват.

Вътрешността на полето е на разположение за обработка.

Режим 2. обратният завой е разрешен

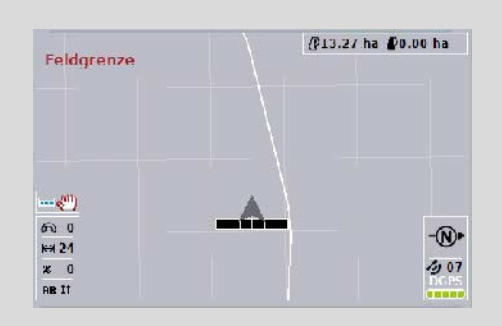

Светлосивата повърхност не се показва.

Обратният завой е на разположение за обработка, частичните ширини там не се изключват.

Режим 3: Обратен завой с водещи бразди:

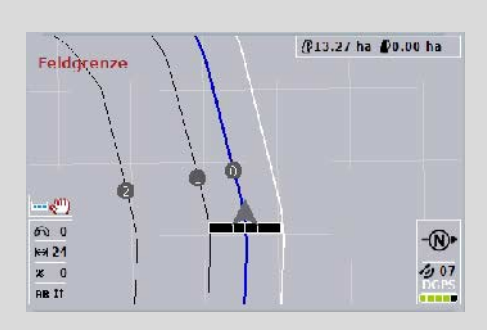

На обратния завой се показват водещи бразди. Референция за водещите бразди е границата на полето.

Обратният завой е на разположение за обработка.

#### **4.4.2 Избор на режим на обратен завой**

За да превключите между режими на обратен завой, постъпете по следния начин:

- 1. Натиснете екранния клавиш "Смяна на режима на обратен завой" (F9) на *сензорния екран*.
	- → Режимът на обратен завой се сменя.

### **4.4.3 Препятствия**

За да преминете към маската "Препятствия", постъпете по следния начин:

- 2. Натиснете екранния клавиш "Препятствия" (F10) на *сензорния екран*.
	- → Отваря се следната маска:

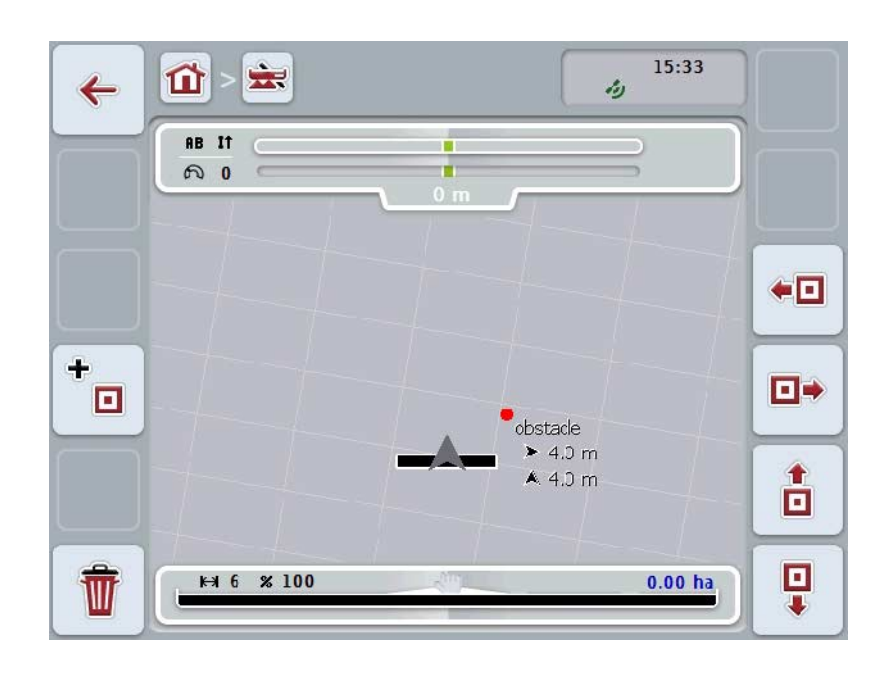

Имате следните възможности за обслужване:

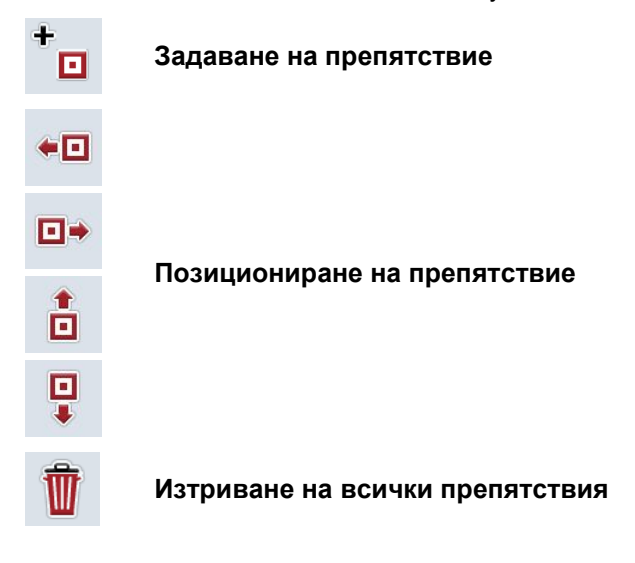

### **4.4.3.1 Задаване и позициониране на препятствие**

За да въведете ново препятствие, постъпете по следния начин:

- 1. Натиснете екранния клавиш "Задаване на препятствие" (F10) на *сензорния екран*.
- 2. От клавиатурата на *сензорния екран* въведете наименованието на препятствието.
- 3. Потвърдете въвеждането с "ОК".
	- → Препятствието първо се отбелязва на актуалната позиция на трактора и се изобразява чрез мигаща червена точка в изгледа на картата.
- 4. Натиснете екранния клавиш "Наляво" (F3), "Надясно" (F4), "Нагоре" (F5) и "Надолу" (F6) на *сензорния екран*, за да позиционирате препятствието.

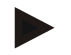

#### **Указание**

Чрез натискане на бутоните препятствието се премества с 1 метър в съответната посока.

5. За да запаметите препятствието в актуалната позиция, напуснете изгледа "Препятствия" и се върнете обратно в нормалния изглед на картата.

#### **4.4.3.2 Изтриване на всички препятствия**

За да изтриете препятствията, постъпете по следния начин:

- 1. Натиснете екранния клавиш "Изтриване" (F12) на *сензорния екран*.
- 2. Потвърдете с "ОК".

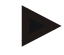

#### **Указание**

Препятствията на актуалното използвано поле се изтриват. Селекция е невъзможна.

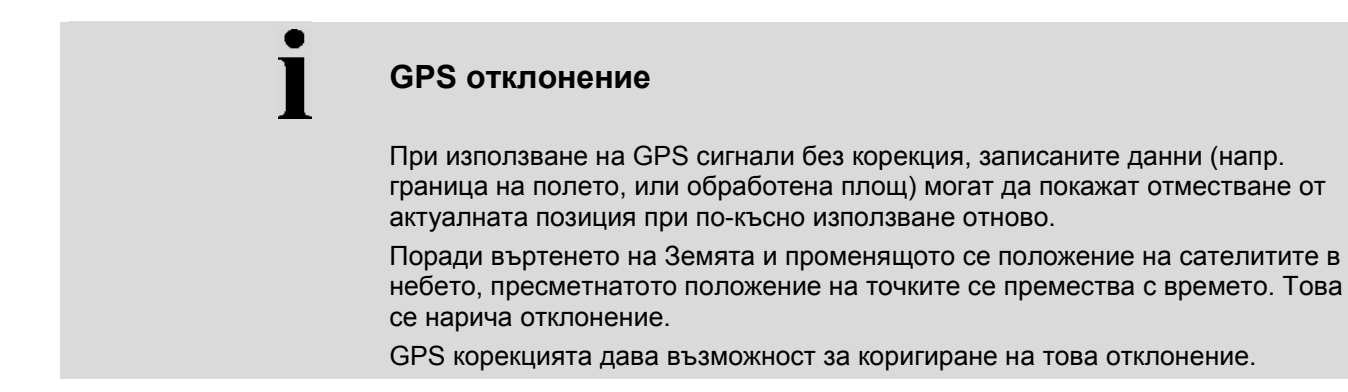

#### **4.4.4 GPS корекция**

С екранния клавиш "GPS корекция" (F11) можете да извършите *GPS* корекция в изгледа на картата и екранните клавиши получават нови функции.

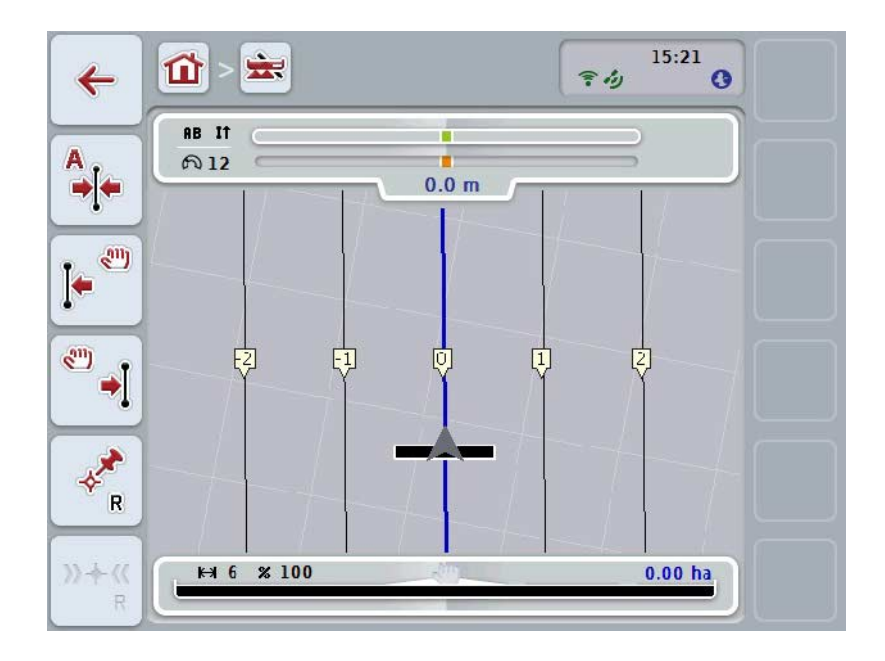

Имате следните възможности за обслужване:

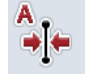

**Преместване на** *референтна траектория*

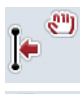

**Ръчно преместване на** *референтна траектория*

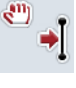

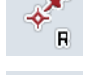

**Задаване на референтна точка**

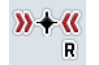

**Калибриране на референтна точка**

### <span id="page-343-1"></span>**4.4.4.1 Преместване на референтна траектория**

За да преместите *референтна траектория* на актуалната позиция на трактора, постъпете по следния начин:

- 1. Преминете по желаната следа на *полето* и натиснете на *сензорния екран* екранния клавиш "Преместване на референтна траектория" (F9).
	- → *Референтната траектория* се премества на актуалната позиция.

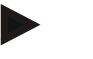

#### **Указание**

Тази функция е на разположение само когато е очертана *референтна траектория*. Извършва се преместване само на *референтната траектория*. Ако трябва да се коригира цялото *поле*, необходимо е да се зададе референтна точка (срв. с глава [4.4.4.3\)](#page-343-0).

#### **4.4.4.2 Ръчно преместване на референтна траектория**

За да преместите една съществуваща *референтна траектория* ръчно наляво или надясно, постъпете по следния начин:

- 1. Натиснете екранния клавиш "Ръчно преместване на референтна траектория" (F7 или F8) на *сензорния екран*.
	- → *Референтната траектория* ще се премести в избраната посока.

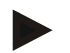

#### **Указание**

Тази функция е на разположение само когато е очертана *референтна траектория*. Извършва се преместване само на *референтната траектория*. Ако трябва да се коригира цялото *поле*, необходимо е да се зададе референтна точка (срв. с глава [4.4.4.3\)](#page-343-0).

#### <span id="page-343-0"></span>**4.4.4.3 Задаване на референтна точка**

Референтната точка трябва да се зададе при първото обработване близо до даденото *поле*.

Изберете една точка, която да може по-късно при калибриране да бъде достигната точно от същата посока и от абсолютно същото място. Препоръчително е да се избере забележима точка, напр. капак на шахта или постоянна маркировка в началото на полето.

Записаните данни стават неизползваеми по-късно, ако не можете да намерите отбелязаната референтна точка.

За да зададете референтна точка в актуалната позиция, постъпете по следния начин:

- 1. Натиснете екранния клавиш "Задаване на референтна точка" (F11) на *сензорния екран*.
	- $\rightarrow$  Референтната точка е зададена и се изобразява на картата.

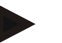

#### **Указание**

Референтната точка важи само за комбинацията машина с прикачен уред, за който е била определена.

# **Калибриране на референтна точка**

Ако след прекъсване на обработката (напр. допълване на пръскачката) се установи GPS отклонение, отидете отново точно на вече зададената референтна точка.

Поради отместването, дължащо се на GPS-отклонение, референтната точка в картата няма да съвпада с актуалната референтна точка.

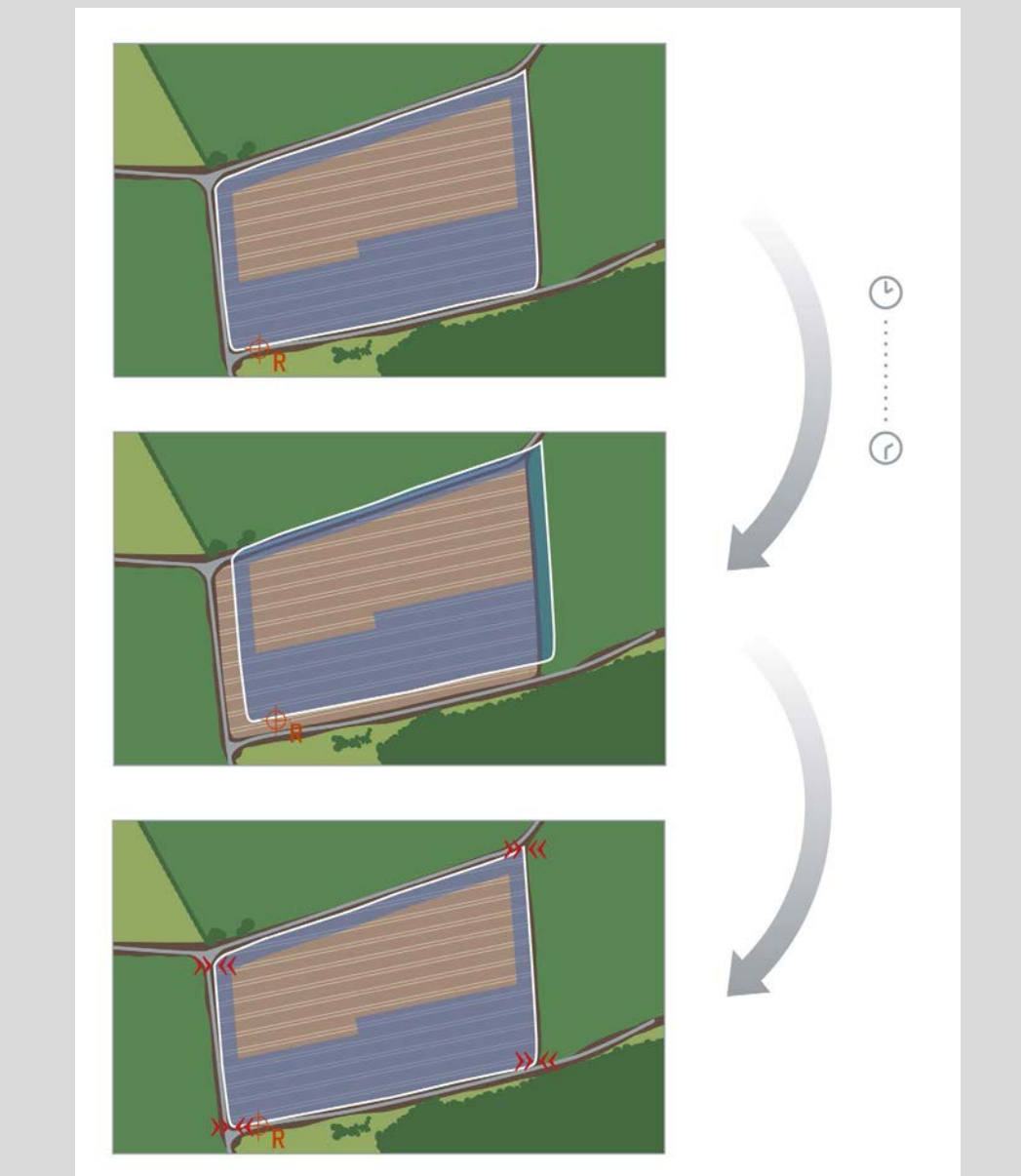

### **4.4.4.4 Калибриране на референтна точка**

За да калибрирате референтната точка, постъпете по следния начин:

- 1. Натиснете екранния клавиш "Калибриране на референтната точка" (F12) на *сензорния екран*.
	- → Референтната точка се премества на актуалната позиция.

# **4.4.5 Настройка карта**

Чрез екранния клавиш "Настройка карта" (F12) в изгледа на картата ще достигнете до **настройките на картата**. Те ви дават възможност за включване и изключване на отделни елементи на изгледа на картата и на звукови предупредителни сигнали. Елементите се показват в картата и се чуват предупредителни сигнали, когато е поставена маркировка.

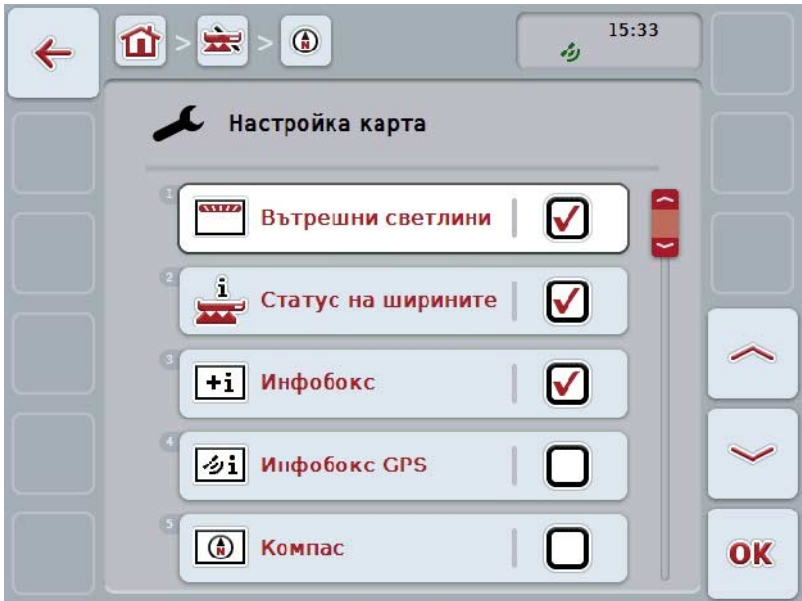

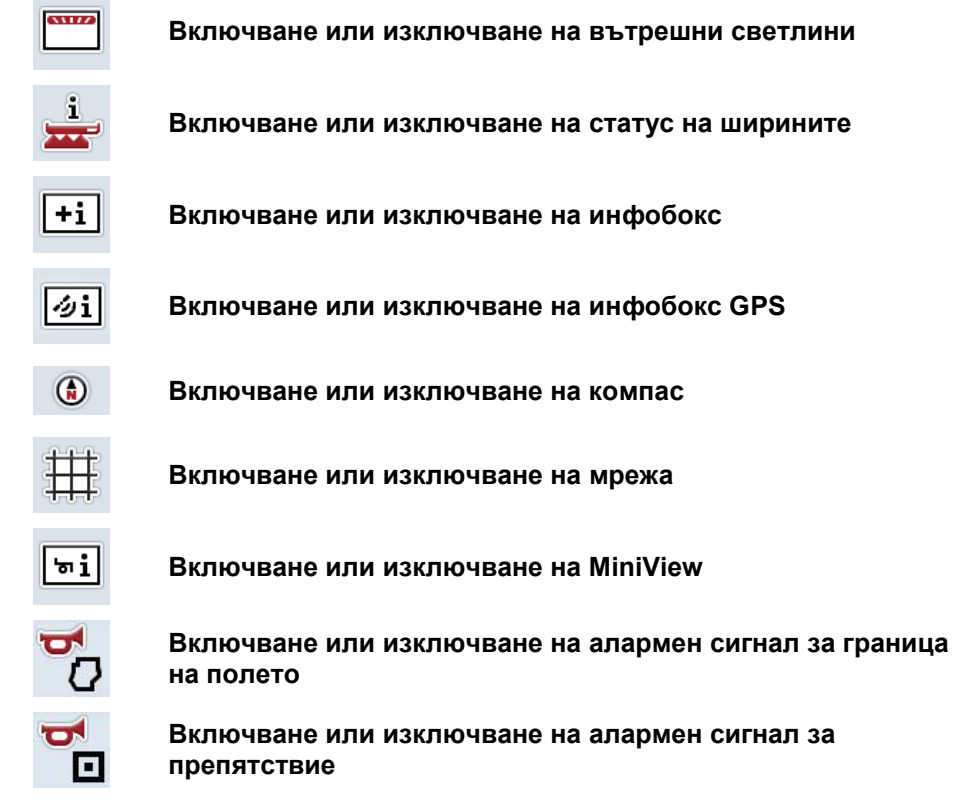

Имате следните възможности за обслужване:

#### **4.4.5.1 Включване/изключване на индикацията**

За да включите или изключите индикацията на вътрешните светлини, статуса на ширините, инфобокса, инфобокса за *GPS*, компаса, MiniView или мрежата, постъпете по следния начин:

- 1. Натиснете екранния клавиш с желаната индикация на *сензорния екран* или завъртете скролера, докато екранният клавиш се маркира в бяло, и след това натиснете скролера. Когато екранният клавиш е маркиран, можете алтернативно да натиснете екранния клавиш "ОК" (F6).
- 2. Изберете в диалога за въвеждане желаната настройка.
- 3. Потвърдете настройката с "ОК" или натиснете скролера.

#### **4.4.5.2 Включване/изключване на звуковия сигнал**

За да изключите звуковия алармен сигнал при достигане границата на полето или препятствие, постъпете по следния начин:

- 1. Натиснете екранния клавиш с желаната индикация на *сензорния екран* или завъртете скролера, докато екранният клавиш се маркира в бяло, и след това натиснете скролера. Когато екранният клавиш е маркиран, можете алтернативно да натиснете екранния клавиш "ОК" (F6).
- 2. Изберете в диалога за въвеждане желаната настройка.
- 3. Потвърдете настройката с "ОК" или натиснете скролера.

# **4.4.5.3 MiniView**

В MiniView могат да бъдат показани съответни данни за машината, без да трябва да се напуска картовия изглед на CCI.Command.

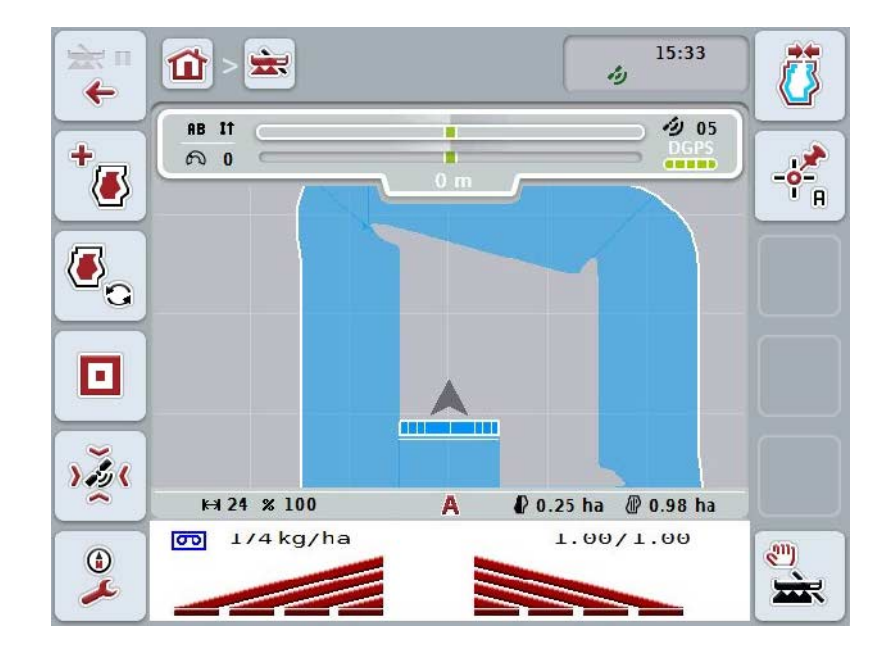

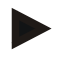

# **Указание**

Показаните в MiniView данни за машината трябва да бъдат предоставени от самата машина. Но не всички машини поддържат тази функция. Ако машината не предоставя данни, показанието остава празно.

#### **4.4.6 Създаване на граница на полето**

За да създадете граница на полето, постъпете по следния начин:

1. Обиколете *полето* и при това обработете обратния завой. Обработената повърхност се маркира в синьо, при полски пръскачки към този момент вече може да се активира автоматичният режим на *Section Control*.

#### **Внимание!**

Частичните ширини се включват автоматично само когато е достигната обработена повърхност. Изключването на края на полето за защита на съседните области се извършва на отговорност на потребителя.

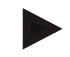

#### **Указание**

При експлоатация на тороразпръсквачки по съображения за безопасност частичните ширини трябва да се включат ръчно при първата обиколка без граница на полето.

- 2. Натиснете екранния клавиш "Създаване на граница на полето" (F1) на *сензорния екран*.
	- → На външния ръб на вече обработената повърхност се създава граница на полето и се запаметява. Пропуснатите места се затварят чрез адаптирана линия. Въпреки това се препоръчва пълна обиколка на *полето*, тъй като не е нужно изчисленията да съответстват на действителната линия на границата на полето.
	- $\rightarrow$  Бутонът "Създаване на граница на полето" (F1) се променя автоматично към "Изтриване на граница на полето" (F1). Това е показано с друг символ.

#### **4.4.7 Изтриване на граница на полето**

За да изтриете създадена граница на полето, постъпете по следния начин:

- 1. Натиснете екранния клавиш "Изтриване на граница на полето" (F1) на *сензорния екран*.
- 2. Потвърдете отговора за проверка на сигурността с "ОК".
	- $\rightarrow$  Бутонът "Изтриване на граница на полето" (F1) се променя автоматично към "Запаметяване на граница на полето" (F1). Това е показано с друг символ.

# <span id="page-350-1"></span>**4.4.8 Определяне на точка А / очертаване на референтна траектория**

За да очертаете *референтна траектория* за *Parallel Tracking*, постъпете по следния начин:

- 1. Натиснете екранния клавиш "Определяне на точка А" (F2) на *сензорния екран*, за да определите началната точка за *референтна траектория*.
	- $\rightarrow$  Бутонът "Определяне на точка А" (F2) се променя на "Определяне на точка В" (F2). Това е показано с друг символ.
- 2. Изминете разстоянието, което трябва да служи за *референтна траектория*.
- 3. Натиснете екранния клавиш "Определяне на точка В" (F2) на *сензорния екран*, за да определите крайната точка за *референтна траектория*.
	- → *Parallel Tracking* се стартира автоматично.

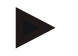

#### **Указание**

За всяко *поле* се запаметява само една *референтна траектория.* Когато определяте нова точка А, съществуващата *референтна траектория* се изтрива. За целта е необходимо потвърждаване на отговора за проверка на сигурността.

#### <span id="page-350-0"></span>**4.4.9 Коригиране на посоката на движение**

При активирано разпознаване на заден ход, виж също глава [4.3.5.6,](#page-327-0) CCI.Command автоматично разпознава посоката на движение. За да коригирате посоката на движение, постъпете по следния начин:

- 1. Натиснете екранния клавиш "Коригиране на посоката на движение" (F5) на *сензорния екран*.
	- $\rightarrow$  Посоката на движение се променя от "Движение напред" към "Движение на заден ход", съотв. от "Движение на заден ход" към "Движение напред".
	- → Корекцията се показва чрез промяната на символа на екранния клавиш (F5).

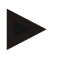

#### **Указание**

Ако *CCI.Command* разпознае движение на заден ход, той показва малка червена стрелка.

# **Section Control: ръчен режим и автоматичен режим**

В ръчен режим частичните ширини трябва да се включат или изключат ръчно от обслужването на машината или чрез джойстика. Обработената повърхност се записва.

След активиране на автоматичния режим *CCI.Command* предава команди за включване и изключване на частичните ширини към машината. При някои машини функционалността на *Section Control* първо трябва да се стартира от обслужването на машината. Потърсете стъпките в инструкцията за експлоатация от производителя на машината.

#### <span id="page-351-0"></span>**4.4.10 Смяна на режима на Section Control**

Смяната към ръчен режим и автоматичен режим се извършва чрез същия бутон (F4). Символът се променя в зависимост от това кой режим е избран в момента:

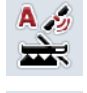

**Превключване на** *Section Control* **в автоматичен режим**

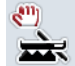

**Превключване на** *Section Control* **в ръчен режим**

За да превключите между ръчен режим и автоматичен режим на *Section Control*, постъпете по следния начин:

- 1. Натиснете екранния клавиш "Автоматичен режим" или "ръчен режим" (F6) на *сензорния екран*.
	- → Режимът се сменя и символът на екранния клавиш F6 се променя.

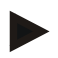

#### **Указание**

Тази функция е на разположение само когато се предават данни на машината.

#### **4.4.11 Включване/изключване на преминатата повърхност**

Ако не е свързана ISOBUS машина, не е налична информация за вече обработената повърхност. Обработената повърхност може да бъде маркирана ръчно.

За да включите/изключите ръчното маркиране на преминатата повърхност, постъпете по следния начин:

- 1. Натиснете екранния клавиш "Маркиране вкл./Маркиране изкл." (F6) на сензорния екран.
	- → Преминатата повърхност се маркира в синьо върху картата, съотв. вече не е маркирана.
	- $\rightarrow$  Бутонът F2 се променя от "Маркиране вкл." на "Маркиране изкл." в зависимост от това коя функция е избрана в момента.

За да превключите между ръчен режим и автоматичен режим на Section Control, постъпете по следния начин:

- 1. Натиснете екранния клавиш "Автоматичен режим" или "ръчен режим" (F6) на сензорния екран.
	- $\rightarrow$  Режимът се сменя и символът на екранния клавиш F6 се променя.

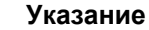

Тази функция е налична само ако не се предават машинни данни или Section Control не е активиран.

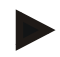

### **Указание**

За правилна индикация на обработената площ е необходимо предварително да се въведе работна ширина (срв. глава 4.3.4.1).

# **5 Отстраняване на проблеми**

# **5.1 Грешка на терминала**

Следващият преглед ще Ви покаже възможните грешки на *терминала* и тяхното отстраняване:

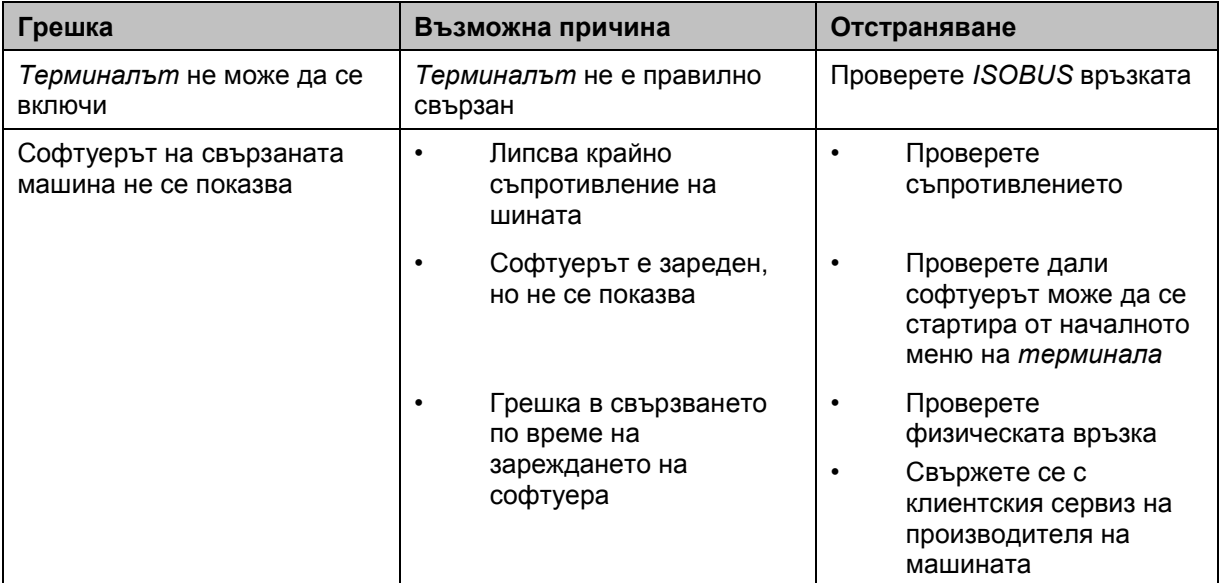

# **5.2 Грешки при експлоатация**

Следващият преглед показва възможните грешки при експлоатация на *CCI.Command*, възможната причина за тях и отстраняването им:

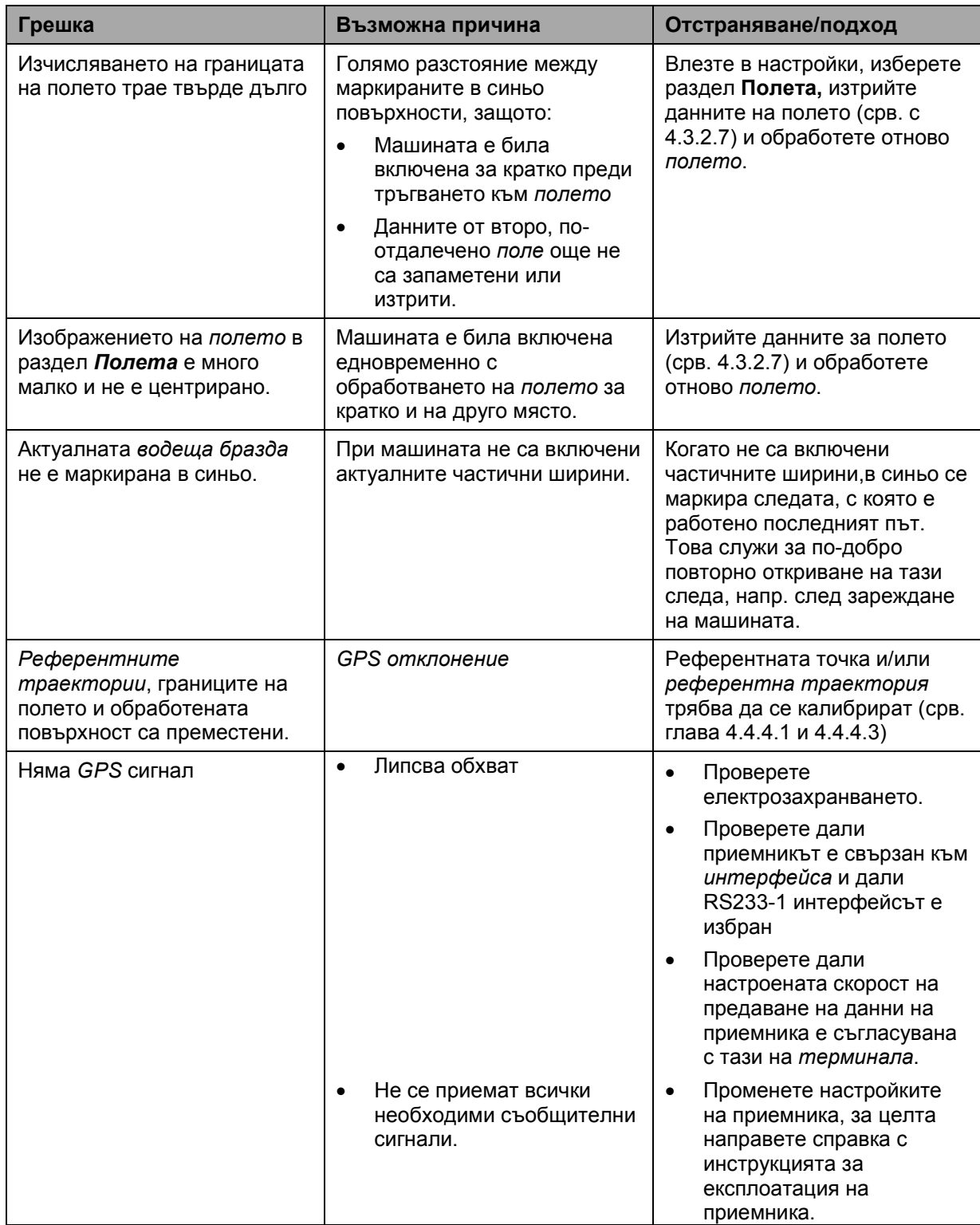

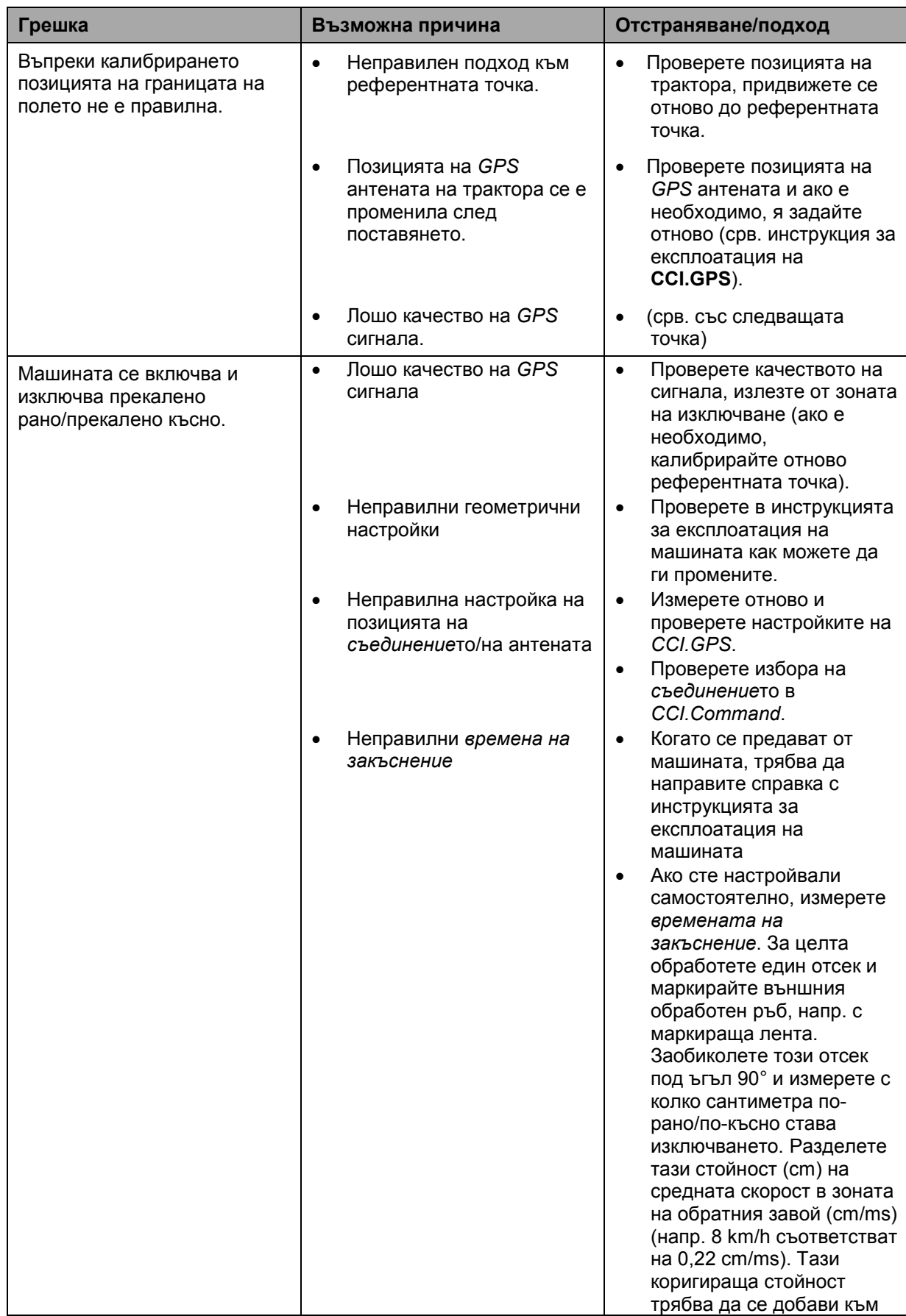

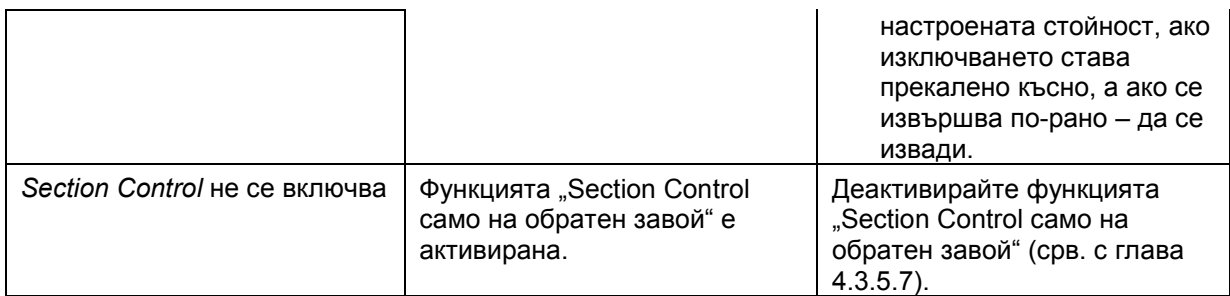

# **5.3 Бутоните са оцветени в сиво**

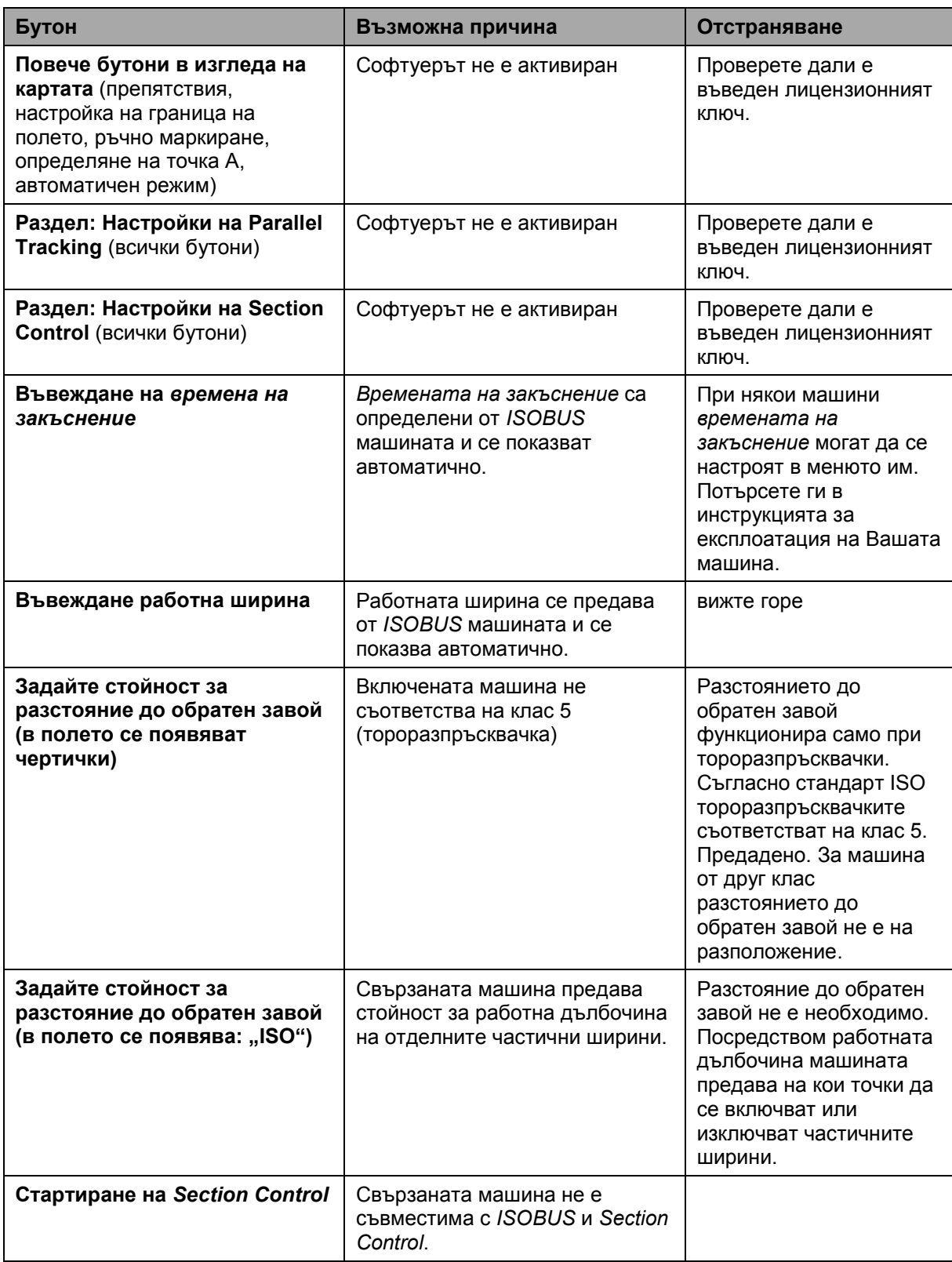

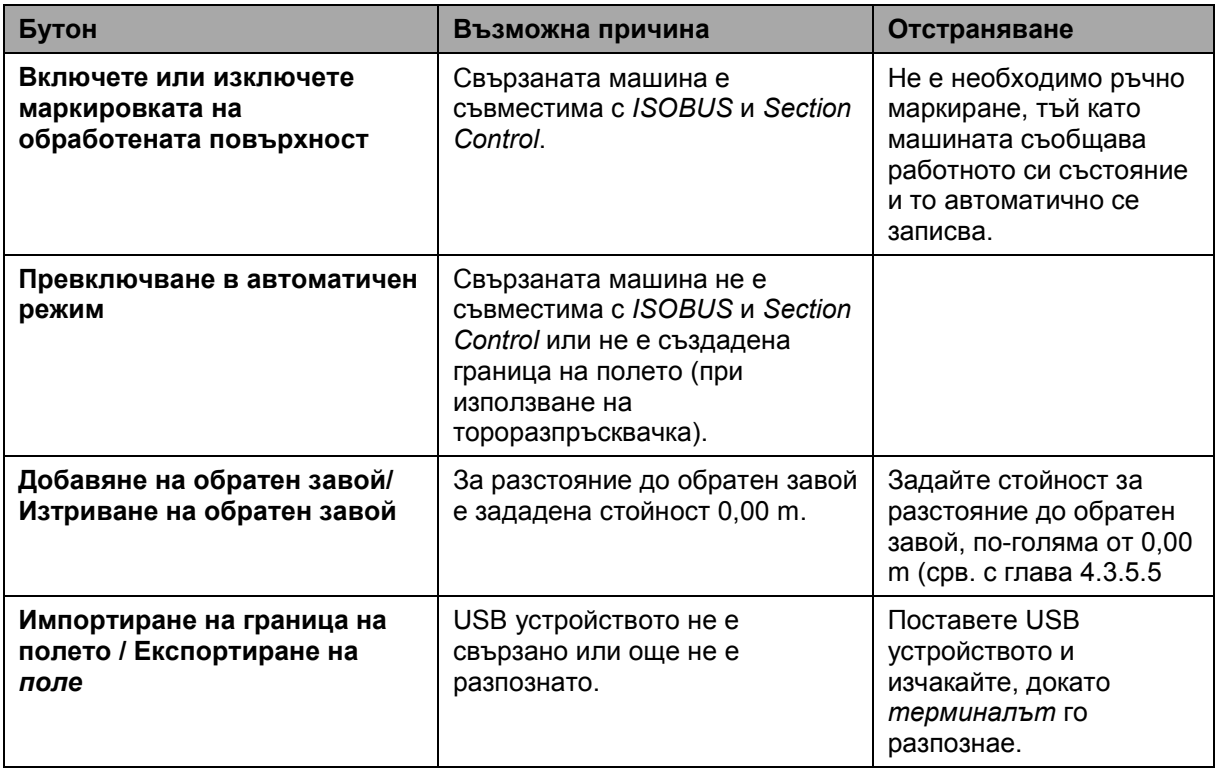

# **5.4 Съобщения за грешка**

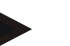

#### **Указание**

Показаните на *терминала* съобщения за грешки зависят от свързаната машина.

Подробно описание на възможните съобщения за грешки и отстраняването на грешките ще намерите в инструкцията за експлоатация на машината.

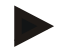

#### **Указание**

Ако машината не може да се обслужва, проверете дали е натиснат превключвателят "Прекъсвач". Машината може да се обслужва едва когато превключвателят е освободен.

# **5.5 Диагностика**

# **5.5.1 Проверете външните светлини**

За да проверите външните светлини, постъпете по следния начин:

- 1. Натиснете бутона Home, за да попаднете в главното меню.
- 2. Натиснете екранния клавиш "Настройки" (F1) в главното меню.
- 3. Изберете прозорец **Инфо и диагноза**.
- 4. В прозореца **Инфо и диагноза** натиснете екранния клавиш "L10".  $\rightarrow$  Отваря се преглед на L10:

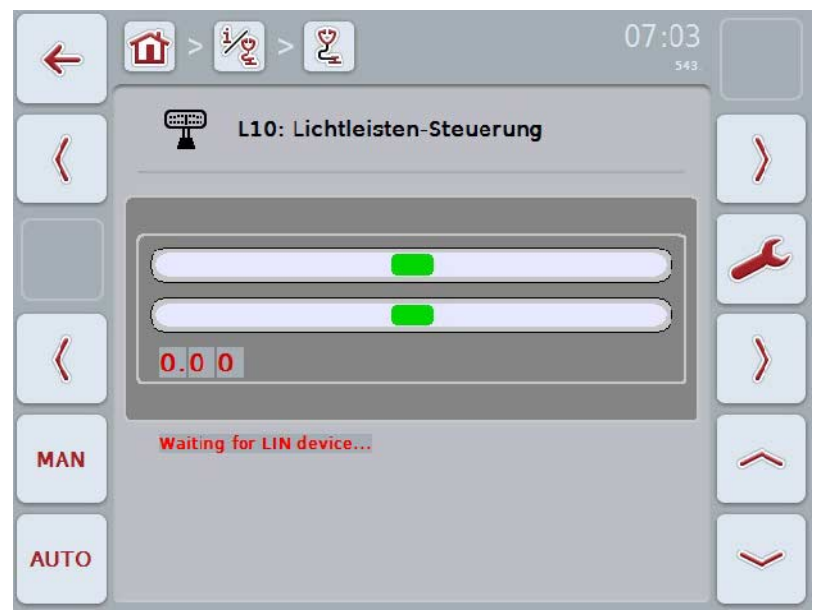
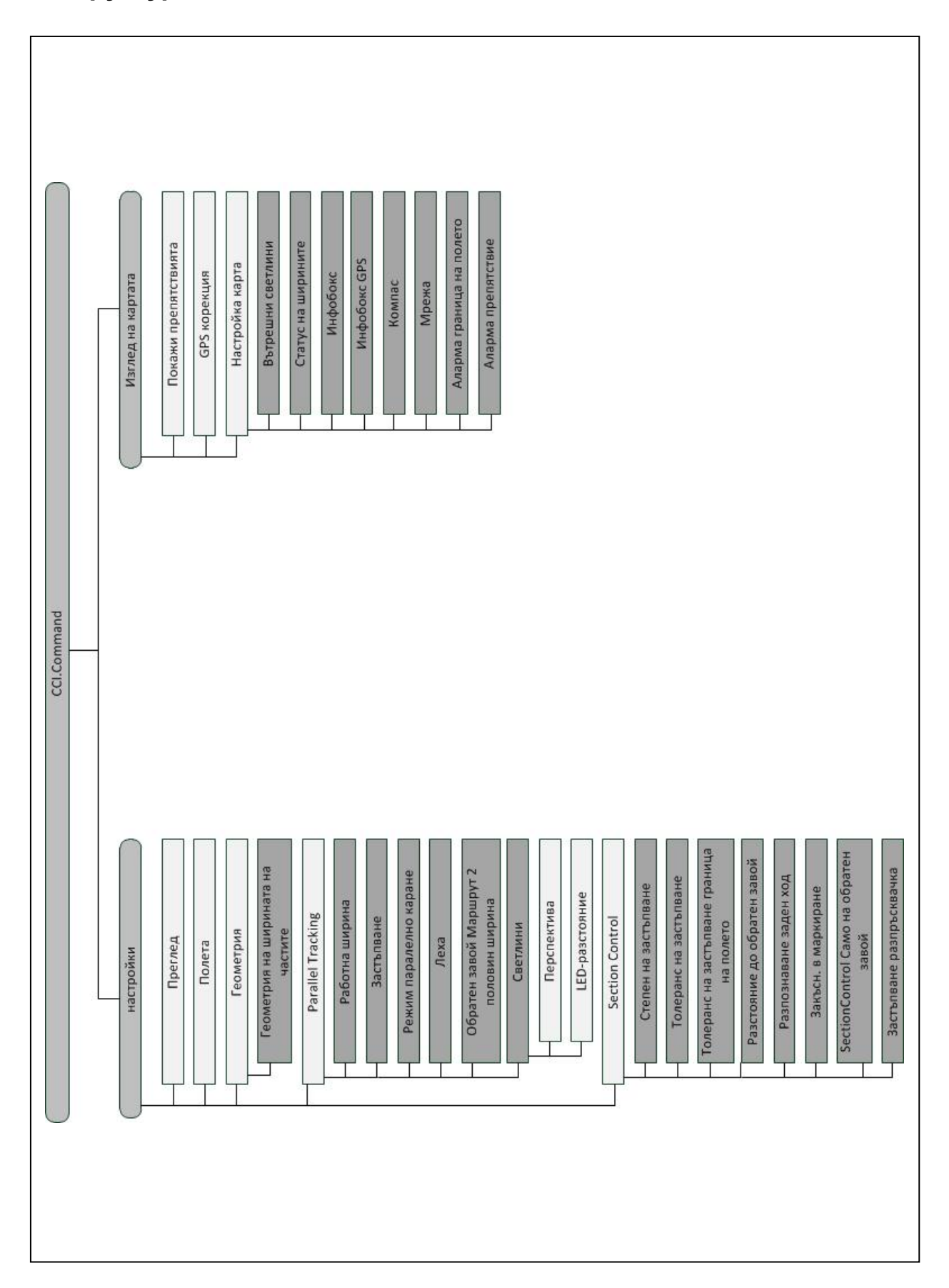

### **6 Структура на менюто**

### **7 Терминологичен речник**

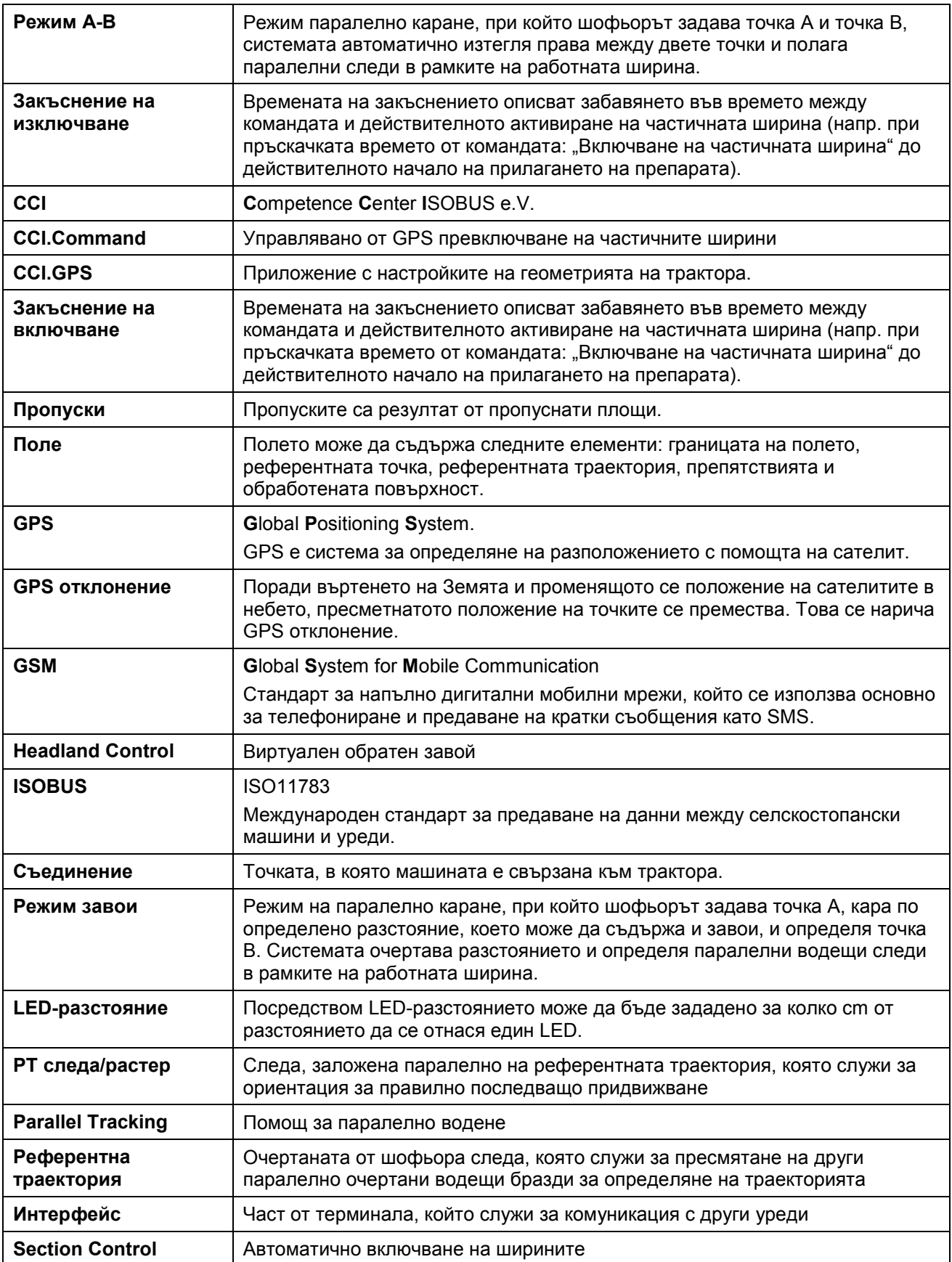

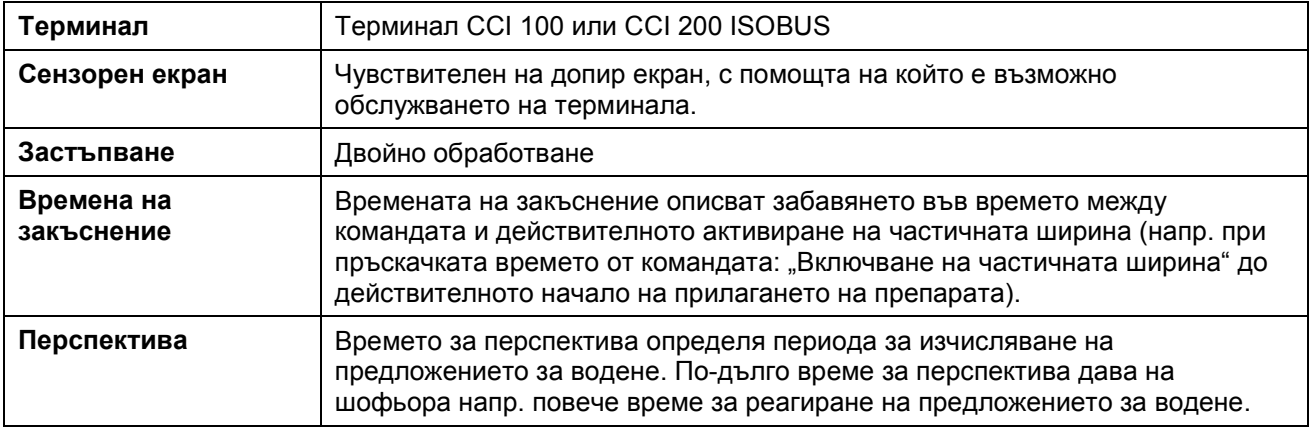

### **8 Функционалности на ISOBUS**

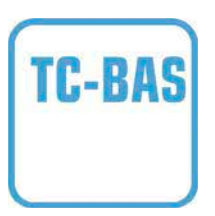

#### **Task-Controller basic (totals)**

поема документирането на обобщаващи стойности, които могат да са полезни по отношение на свършената работа. При това уредът предоставя на разположение стойностите. Обменът на данни между картотеката на полските дейности и Task Controller се извършва посредством файлов формат ISO-XML. Така поръчките могат да се импортират удобно в Task Controller и/или готовите документи да се експортират отново.

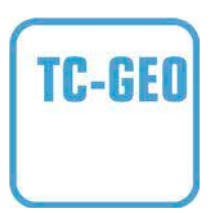

#### **Task-Controller geo-based (variables)**

предлага допълнителна възможност да се използват свързани с местоположението данни или да се планират свързани с местоположението поръчки, например чрез използване на карти на приложение.

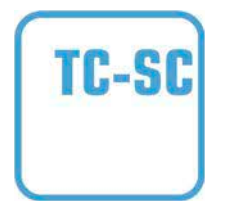

#### **Task-Controller Section Control**

отговаря за автоматичното превключване на частичните ширини, например при пръскачки за растителна защита, в зависимост от GPS позициите и желаната степен на застъпване.

#### **9 Екранни клавиши и символи**

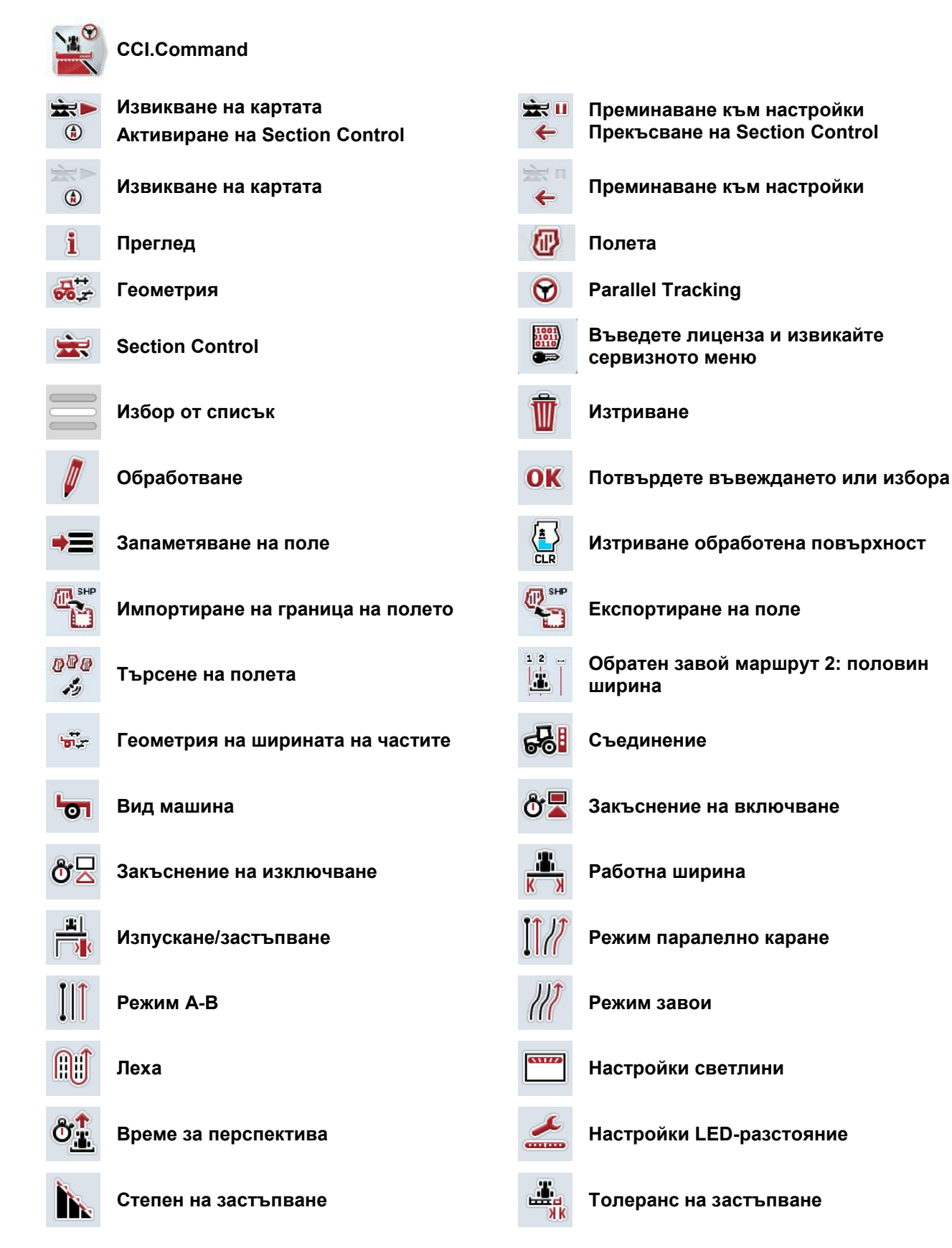

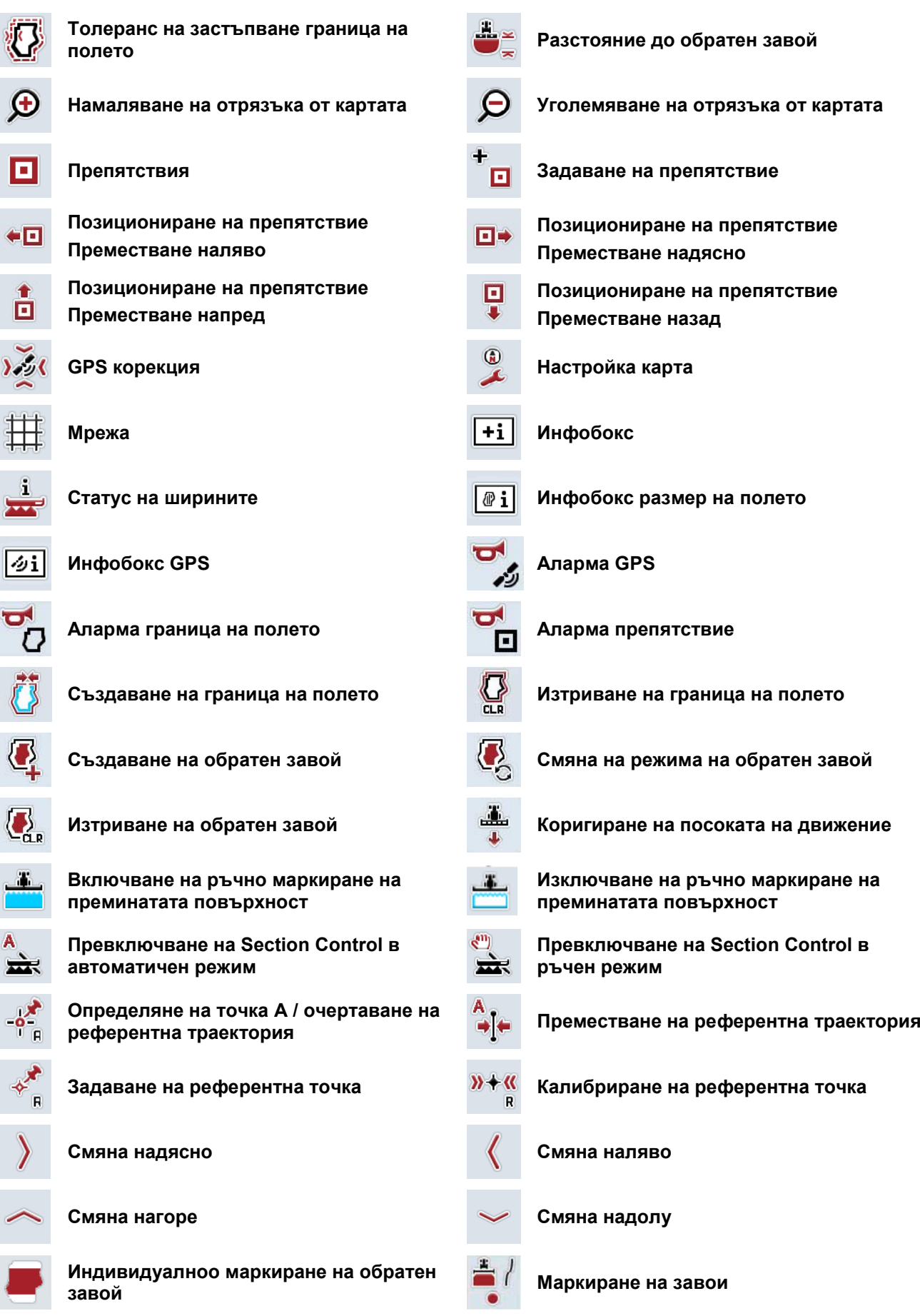

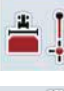

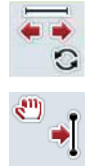

**Маркиране на прави Промяна на позицията на маркера**

 $\zeta^{01}$ Ŀ

**Преместване на референтна траектория наляво**

**Преместване на референтна траектория надясно**

### **10 Индекс**

#### **G**

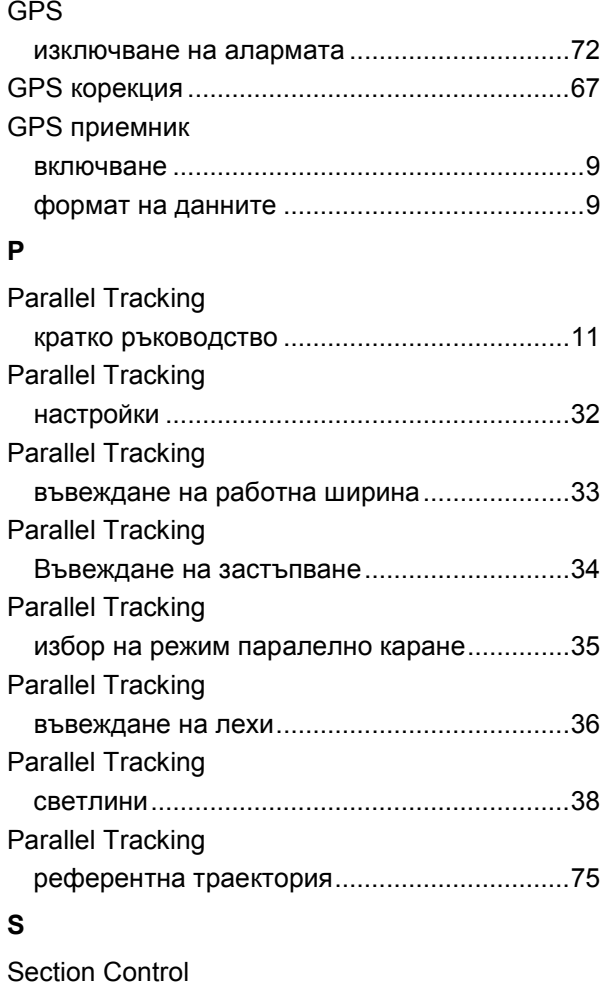

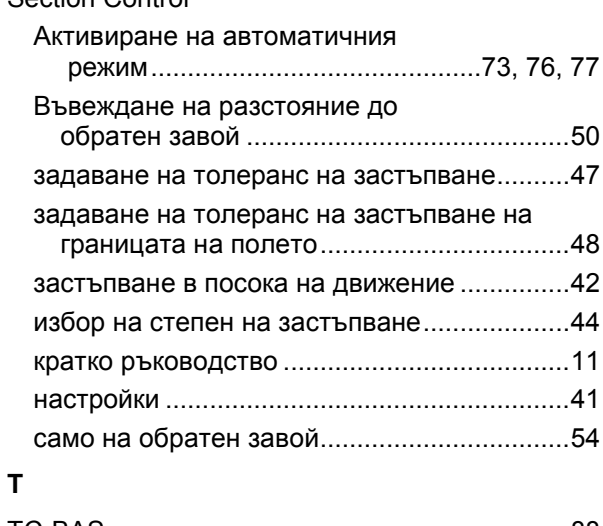

#### TC-BAS...............................................................88 TC-GEO..............................................................88 TC-SC................................................................. 88

#### **Б**

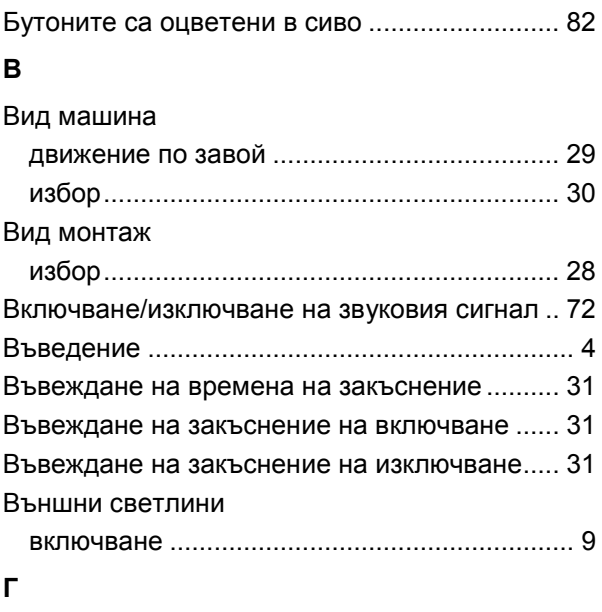

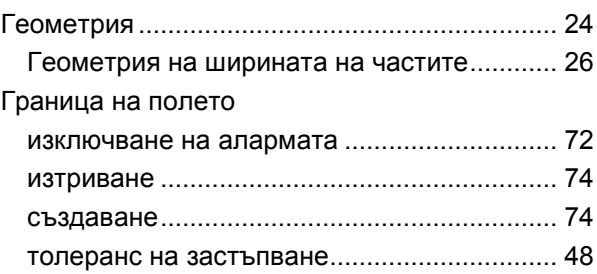

#### **Д**

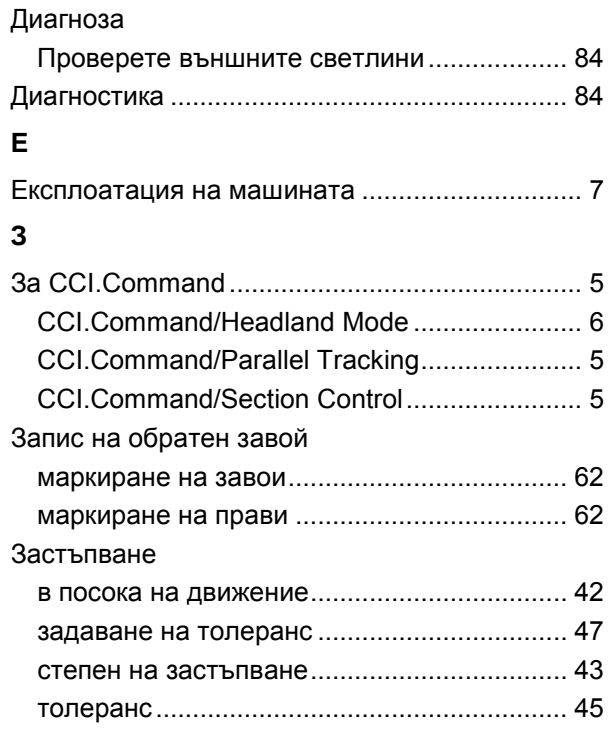

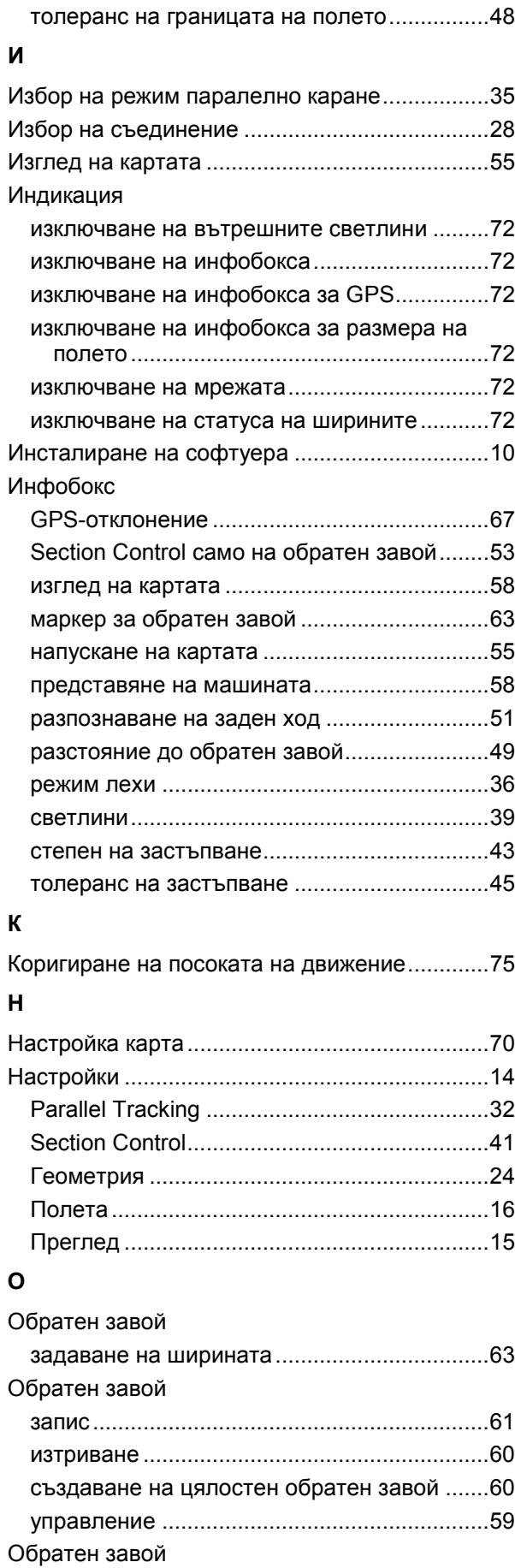

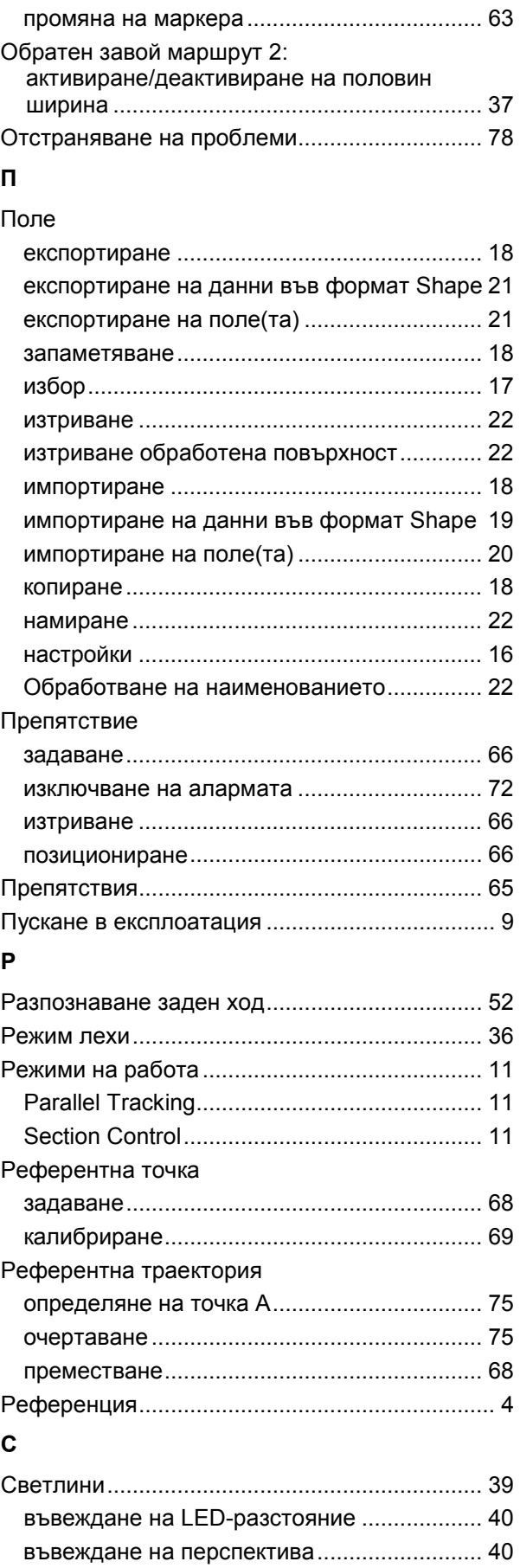

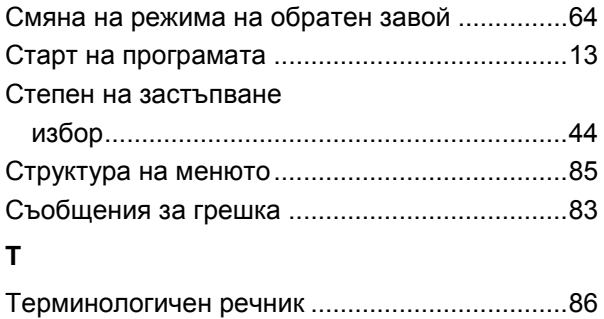

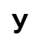

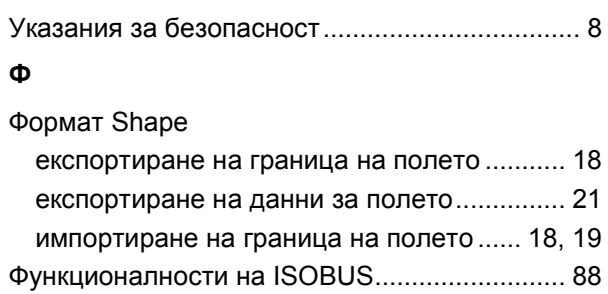

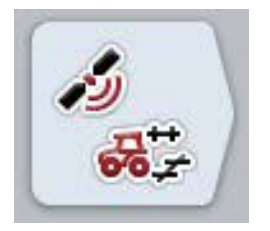

# **CCI.GPS**

*GPS настройки и геометрия на трактора*

### **Инструкция за експлоатация**

Референция: CCI.GPS v2

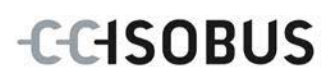

### **Copyright**

 2015 Copyright by Competence Center ISOBUS e.V. Albert-Einstein-Straße 1 D-49076 Osnabrück Номер на версия: v2.05

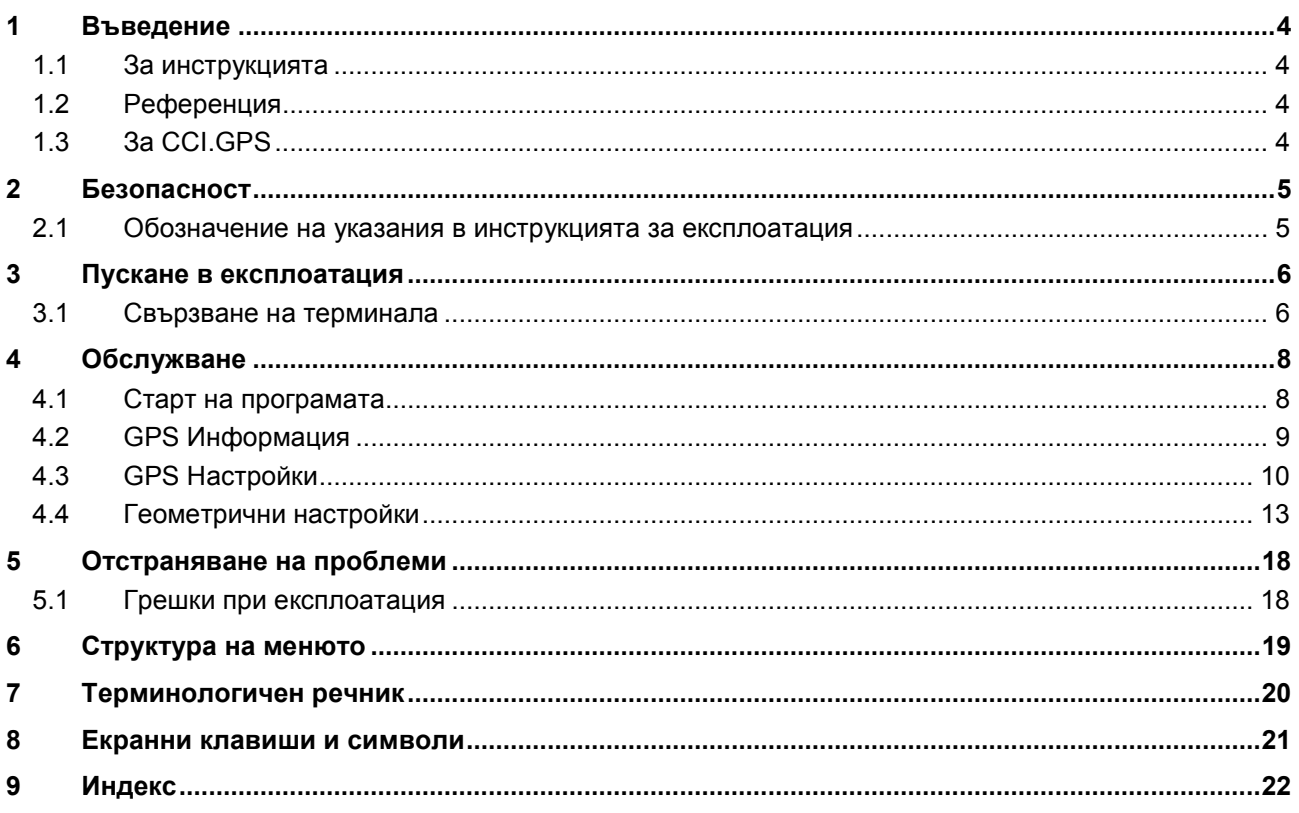

#### <span id="page-373-0"></span>**1 Въведение**

#### <span id="page-373-1"></span>**1.1 За инструкцията**

Настоящата инструкция за експлоатация е въведение в обслужването и конфигурацията на CCI.GPS. Това приложение е предварително инсталирано на Вашия ISOBUS терминал CCI 100/200 и може да работи само там. Само чрез познаването на тази инструкция за експлоатация може да се избегне неправилно обслужване и да се гарантира безпроблемна експлоатация.

#### <span id="page-373-2"></span>**1.2 Референция**

Тази инструкция описва CCI.GPS във версията CCI.GPS v2.0.

За да проверите номера на версията на CCI.GPS, инсталирана на Вашия ISOBUS терминал, процедирайте по следния начин:

- 1. Натиснете бутона Home, за да попаднете в главното меню.
- 2. Натиснете екранния клавиш "Настройки" (F1) в главното меню.
- 3. Изберете прозорец **Инфо и диагноза**.
- 4. В прозореца Инфо и диагноза натиснете екранния клавиш "Терминал".
- 5. Натиснете екранния клавиш "Софтуер" на сензорния екран.
	- → В показаното след това информационно поле е дадена информацията за версията на компонентите на софтуера на терминала.

#### <span id="page-373-3"></span>**1.3 За CCI.GPS**

CCI.GPS е приложение, което показва GPS данни и дава възможност за настройки на геометрията на трактора, GPS източника и бодовата скорост. Приложението прави възможно предаването към централен пункт на позицията на GPS антената върху трактора, отнесена към средната точка на задната му ос.

CCI.GPS предоставя данните за тази позиция на другите CCI. приложения.

#### <span id="page-374-0"></span>**2 Безопасност**

#### <span id="page-374-1"></span>**2.1 Обозначение на указания в инструкцията за експлоатация**

Съдържащите се в тази инструкция за експлоатация указания за безопасност са обозначени по специален начин:

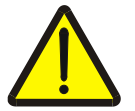

#### **Предупреждение - общи опасности!**

Символът за безопасна работа обозначава общи указания за безопасност, при чието неспазване съществува опасност за здравето и живота на хората. В такива случаи съблюдавайте грижливо указанията за безопасна работа и се отнасяйте особено предпазливо.

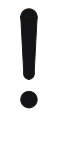

#### **Внимание!**

.

Символът за внимание обозначава всички указания за безопасност, които посочват предписания, насоки или работни процедури, които задължително трябва да се спазват. Неспазването им може да доведе до повреда или разрушаване на терминала, както и до неизправности.

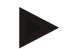

#### **Указание**

Символът за указание подчертава съветите за прилагане и друга особено важна информация.

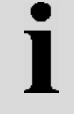

#### **Информация**

Символът за информация обозначава допълнителни информации и практически съвети.

#### <span id="page-375-0"></span>**3 Пускане в експлоатация**

#### <span id="page-375-1"></span>**3.1 Свързване на терминала**

#### **3.1.1 Свързване с GPS приемник**

GPS приемникът се свързва в зависимост от модела към серийния интерфейс RS232-1 на терминала или към *ISOBUS*.

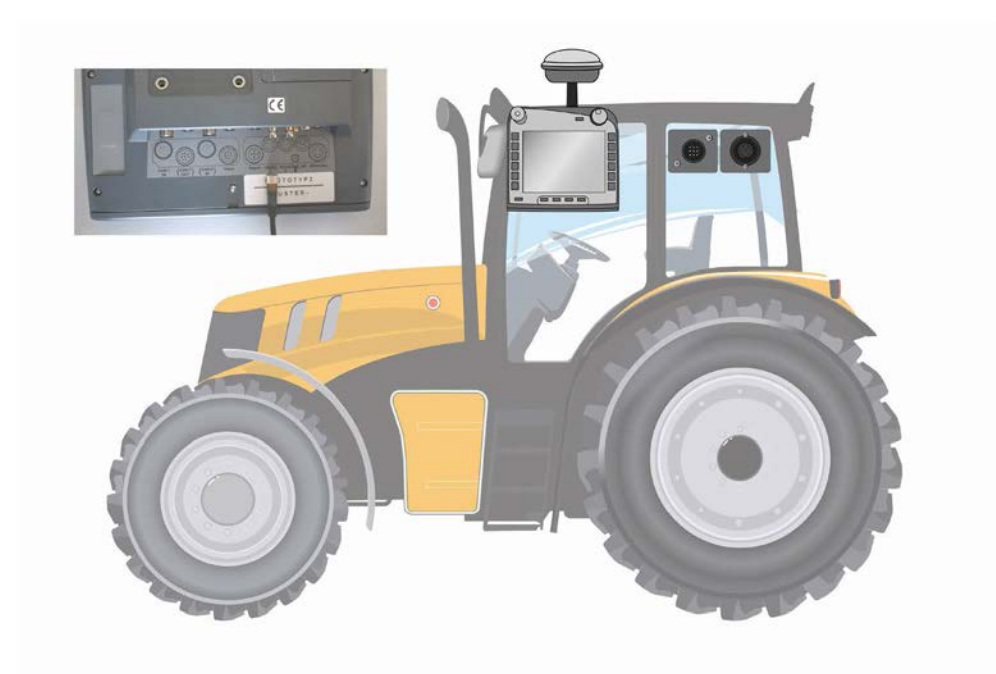

#### <span id="page-375-2"></span>**3.1.1.1 NMEA 0183 (сериен)**

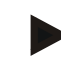

#### **Указание**

Серийният интерфейс 1 (RS232-1) на терминала е настроен фабрично както следва: 4800 Baud, 8N1. Бодовата скорост трябва да бъде напасвана към използвания GPS приемник.

#### **3.1.1.2 NMEA 2000 (***ISOBUS***)**

GPS приемникът се свързва към CAN-BUS, не е необходимо конфигуриране.

#### **3.1.1.3 Съвместими GPS приемници**

Правилното предаване на GPS съобщенията към терминала е тествано със следните GPS приемници:

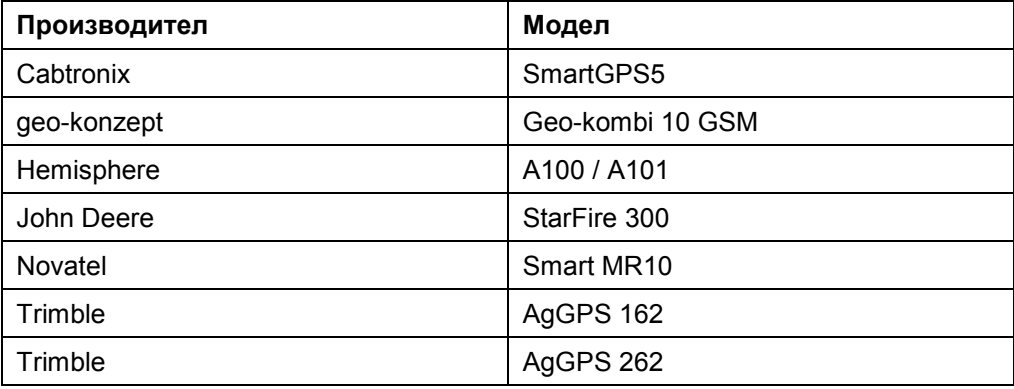

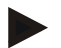

#### **Указание**

Подробни и актуални данни за GPS приемници и настройките ще намерите на http://www.cc-isobus.com/produkte/gps.

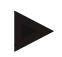

#### **Указание**

CCI.приложенията имат различни изисквания към качеството и точността на GPS съобщенията. За навигация (CCI.FieldNav) и документация (CCI.Control) са достатъчни по-прости записи на данни, които са на разположение при приемниците с по-ниска цена. За определяне на траекторията и включване на ширините (CCI.Command) са необходими приемници с корекция ЕГСНП (Egnos) и точност от 20 до 30 cm. От това произлизат и различните минимални изисквания към записите на данни NMEA на приемника. Точните изисквания ще намерите в съответните инструкции за експлоатация на приложенията.

#### <span id="page-377-0"></span>**4 Обслужване**

#### <span id="page-377-1"></span>**4.1 Старт на програмата**

CCI.GPS се стартира автоматично с включването на терминала. Чрез стартовия екран имате пряк достъп до всички функции.

За да преминете от стартовия екран към CCI.GPS, постъпете по следния начин:

- 1. Натиснете в главното меню на терминала, на сензорния екран, екранния клавиш с "GPS" или завъртете скролера, докато екранният клавиш се маркира в бяло и след това натиснете скролера.
	- $12:56$ 位  $\leftarrow$ وترد رگوم  $\mathbf i$ 弱 L  $\mathcal{E}$  $\mathbf{i}$ GPS Информация Географска ширин NMEA | RMC GGA GSA GSV VTG ZDA 74.9425 N Географска дължи 92.7273 Скорост 40.00 Kypc G  $0.00$ Актуално време 13:26:08 Качество на сигнал  $GPS(1)$  $\overline{a}$ Сателити в обхват HDOP Използвани сатели  $1.40$  $\overline{4}$  $\overline{4}$
	- → Отваря се следният стартов екран:

В CCI.GPS се показват три раздела. В тях е организирана следната информация и възможности за настройка:

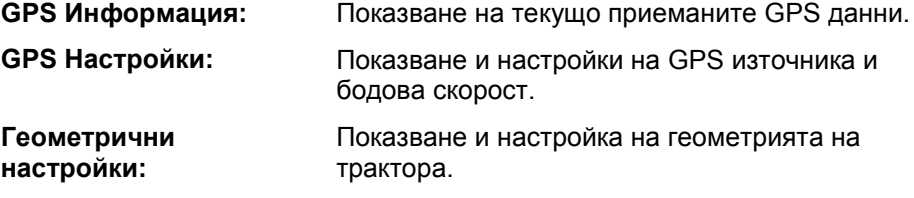

#### <span id="page-378-0"></span>**4.2 GPS Информация**

 $12:56$ 岙  $\leftarrow$ وترد لاكتم  $\mathbf i$ 品" ⟩ GPS Информация  $\mathbf{i}$ Географска ширин NMEA | RMC GGA GSA GSV VTG ZDA 74.9425 Географска дължи 92.7273 Скорост 40.00 Kypc  $0.00$ Актуално време 13:26:08 Качество на сигнал  $GPS(1)$ **HDOP** Използвани сатели Сателити в обхват  $1.40$  $\overline{a}$ 

В този раздел получавате преглед на актуално получаваните GPS данни.

Данните се показват, ако е свързан GPS приемник, GPS източникът и бодовата скорост са избрани правилно и приемникът получава GPS сигнали.

В лявата половина се показва актуалната позиция с географска ширина и дължина. Под нея са показани стойности на скоростта, курса, времето, качеството на сигнала и *HDOP*. *HDOP* е качествена стойност за актуалния GPS сигнал. Ниска стойност *HDOP* означава по-добро качество на GPS.

Горе вдясно се изобразява кои пакети съобщения се изпращат от GPS приемника (черно = изпраща се / сиво = не се изпраща).

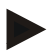

#### **Указание**

Ако GSV сигналът не се изпраща, в прицелния кръст не могат да бъдат показвани сателити. Това не оказва влияние на функционалността**.** GSV сигналът служи само за показване на позицията на сателита. При много GPS приемници GSV сигналът при доставката е деактивиран.

#### <span id="page-379-0"></span>**4.3 GPS Настройки**

В този раздел се показват GPS източникът и бодовата скорост.

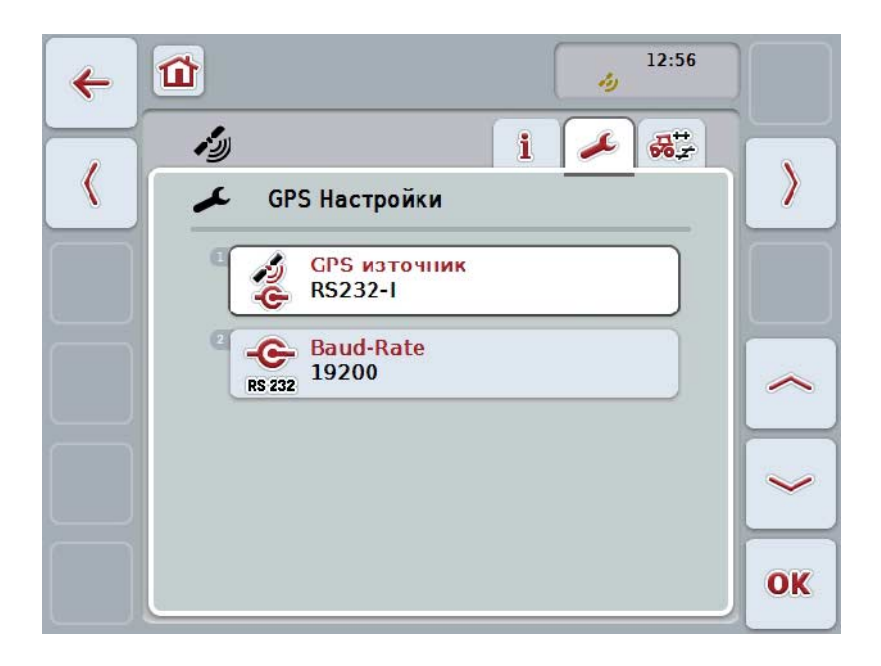

Имате следните възможности за обслужване:

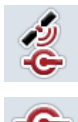

**Избор на GPS източник**

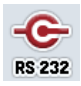

**Въвеждане на бодова скорост**

#### **4.3.1 Избор на GPS източник**

За да изберете GPS източник, постъпете по следния начин:

- 1. Натиснете за целта екранния клавиш с "GPS източник" върху сензорния екран или завъртете скролера, докато екранният клавиш се маркира в бяло и след това натиснете скролера. Когато екранният клавиш е маркиран, можете алтернативно да натиснете екранния клавиш "ОК" (F6).
	- → Отваря се следният списък за избор:

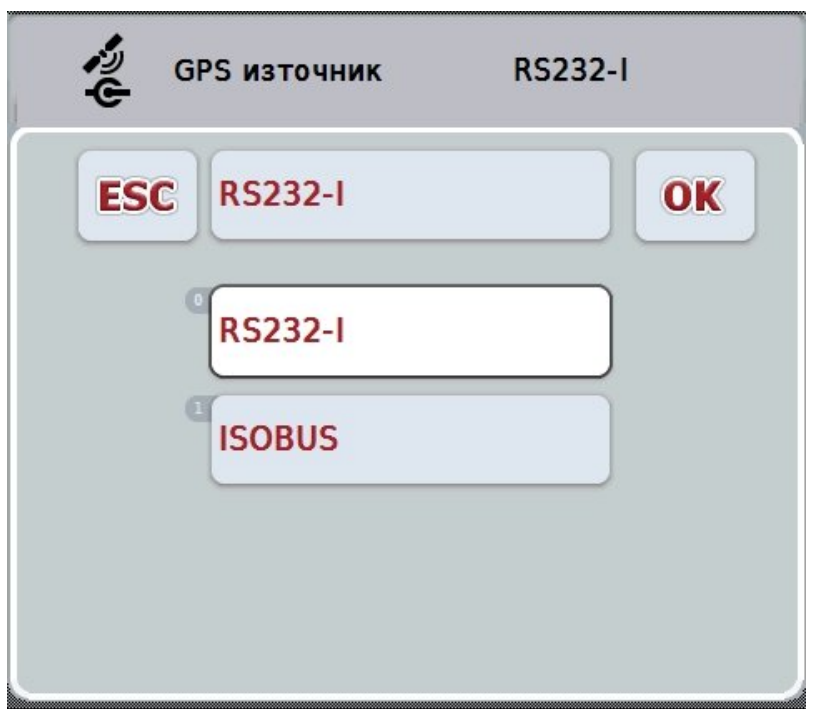

- 2. Изберете желания GPS източник от списъка за избор. За целта на сензорния екран натиснете екранния клавиш с GPS източника или завъртете скролера, докато екранният клавиш се маркира в бяло. GPS източникът се появява в прозореца за избор.
- 3. Потвърдете избора с "ОК" или натиснете още веднъж маркирания в бяло GPS източник.

#### **Свързване на GPS-приемник през CAN или серийно**

Има две възможности за свързване на *GPS* приемника:

Ако приемникът има сериен изход, той се свързва на RS232-I входа на *терминала* и този вход се използва като източник.

Ако приемникът има възможност за свързване чрез CAN-Bus, той се свързва с *ISOBUS* и в *CCI.GPS* като източник трябва да се зададе CAN-Bus.

#### **4.3.2 Избор на бодова скорост**

- 1. За да изберете бодовата скорост, постъпете по следния начин:
- 2. Натиснете за целта екранния клавиш с "Бодова скорост" върху сензорния екран или завъртете скролера, докато екранният клавиш се маркира в бяло и след това натиснете скролера. Когато екранният клавиш е маркиран, можете алтернативно да натиснете екранния клавиш "ОК" (F6).
	- → Отваря се следният списък за избор:

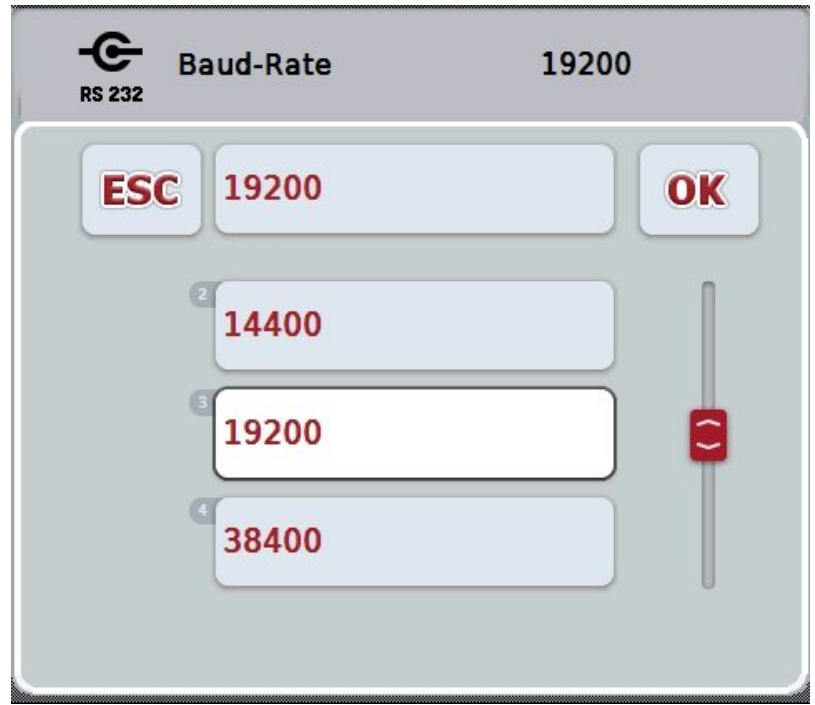

- 3. Изберете желаната бодова скорост от списъка за избор. За целта на сензорния екран натиснете екранния клавиш с бодовата скорост или завъртете скролера, докато екранният клавиш се маркира в бяло. Бодовата скорост се появява в прозореца за избор.
- 4. Потвърдете избора с "ОК" или натиснете още веднъж маркираната в бяло бодова скорост.

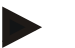

#### **Указание**

Когато CAN-Bus е избран като GPS източник, бодовата скорост се задава автоматично. Ръчно изменение не е възможно.

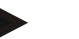

#### **Указание**

За да се получат GPS данни от приемника, бодовите скорости на терминала и на GPS приемника трябва да съвпадат.

#### **Геометрични настройки**

Позицията на GPS антената върху трактора се задава в CCI.GPS. Много е важно тази настройка да се извърши максимално точно! Само тогава *CCI.GPS* е в състояние да предава данните за *GPS* позицията на другите CCI. приложения, отнесена към референтната точка на трактора (средната точка на задната ос).

Повечето трактори притежават няколко възможности за свързване в задната част. В *CCI.GPS* може да се въведе разстоянието от централната точка на задния мост до съединението отделно за четири различни вида монтаж. Например, за да се използва правилното разстояние в *CCI.Command*, след свързването на машината трябва само да се избере актуално използваният вид монтаж. Когато настройките в *CCI.GPS* са направени съвестно, не е необходимо ново измерване. (За целта вижте и глава **Геометрия** от инструкцията за експлоатация на *CCI.Command*).

#### <span id="page-382-0"></span>**4.4 Геометрични настройки**

В този раздел има възможност за показване на позицията на GPS антената на трактора и разстоянието до съответния вид монтаж, както и за тяхната настройка.

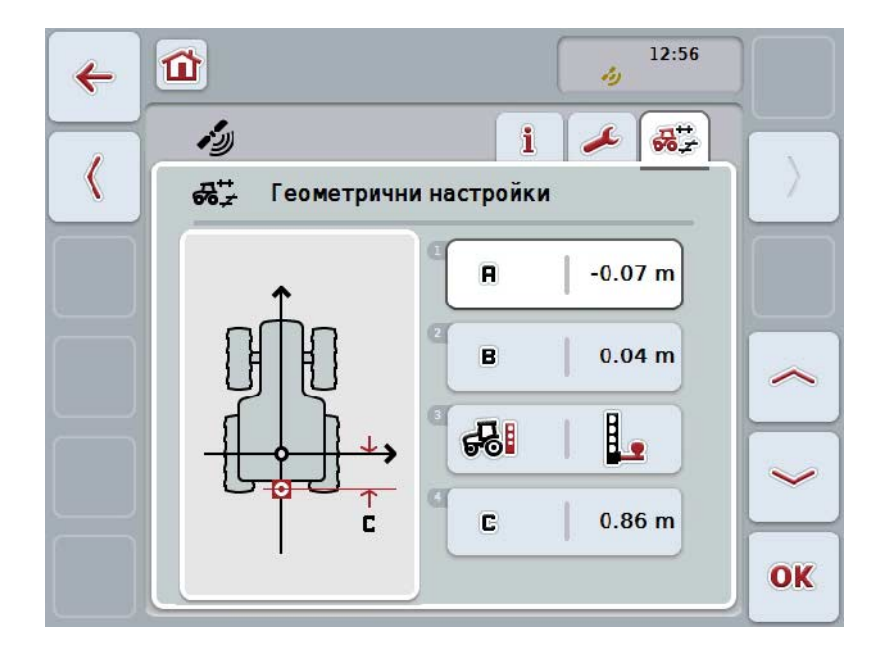

Имате следните възможности за обслужване:

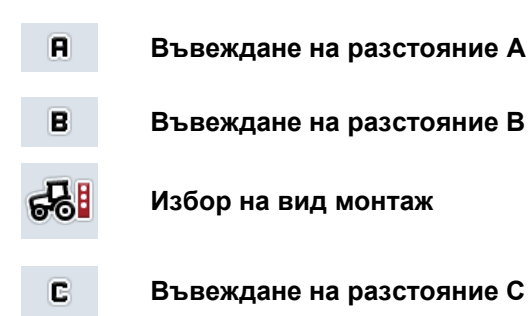

#### **Разстояние А**

Разстоянието A е разстоянието между *GPS* антената и референтната точка на трактора в посоката на движение:

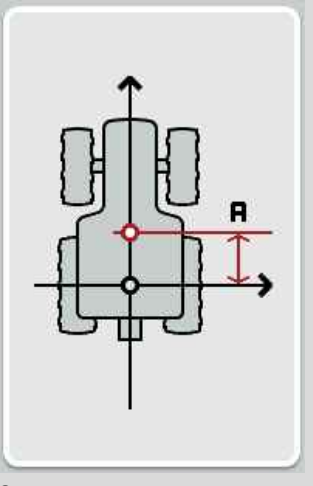

За измерването е най-добре централната точка на задния мост и позицията на антената да се отбележат с тебешир на пода до трактора, и това разстояние да бъде измерено.

#### **4.4.1 Въвеждане на разстояние А**

За да въведете разстояние А, постъпете по следния начин:

- 1. Натиснете за целта екранния клавиш с "А" върху сензорния екран или завъртете скролера, докато екранният клавиш се маркира в бяло и след това натиснете скролера. Когато екранният клавиш е маркиран, можете алтернативно да натиснете екранния клавиш "ОК" (F6).
- 2. Въведете стойността в сензорния екран чрез цифровото поле или чрез плъзгача.
- 3. Потвърдете въвеждането с "ОК".

#### **Разстояние В**

Разстоянието В е разстоянието между GPS антената и референтната точка на трактора перпендикулярно на посоката на движение:

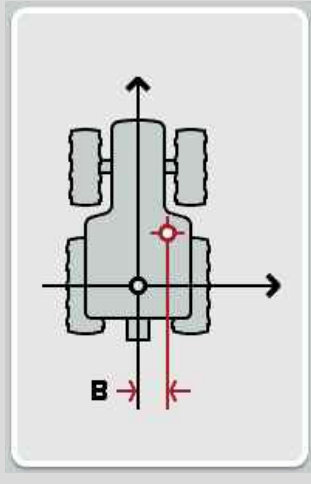

За измерването е най-добре централната точка на задния мост и позицията на антената да се отбележат с тебешир на пода до трактора, и това разстояние да бъде измерено.

Монтирайте антената в средата (когато е възможно):

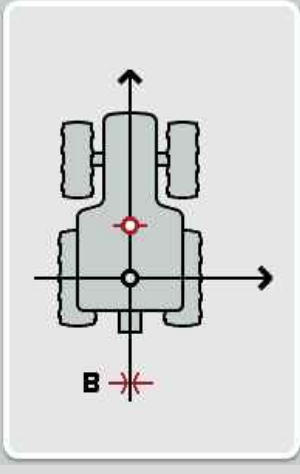

В показния случай за разстояние В може да се настрои 0,00 m.

#### **4.4.2 Въвеждане на разстояние В**

За да въведете разстояние В, постъпете по следния начин:

- 1. Натиснете за целта екранния клавиш с "В" върху сензорния екран или завъртете скролера, докато екранният клавиш се маркира в бяло и след това натиснете скролера. Когато екранният клавиш е маркиран, можете алтернативно да натиснете екранния клавиш "ОК" (F6).
- 2. Въведете стойността в сензорния екран чрез цифровото поле или чрез плъзгача.
- 3. Потвърдете въвеждането с "ОК".

#### **4.4.3 Избор на вид монтаж**

За да изберете вид монтаж, постъпете по следния начин:

1. Натиснете за целта екранния клавиш с "Вид монтаж" върху сензорния екран или завъртете скролера, докато екранният клавиш се маркира в бяло и след това натиснете скролера.

Когато екранният клавиш е маркиран, можете алтернативно да натиснете екранния клавиш "ОК" (F6).

→ Отваря се следният списък за избор:

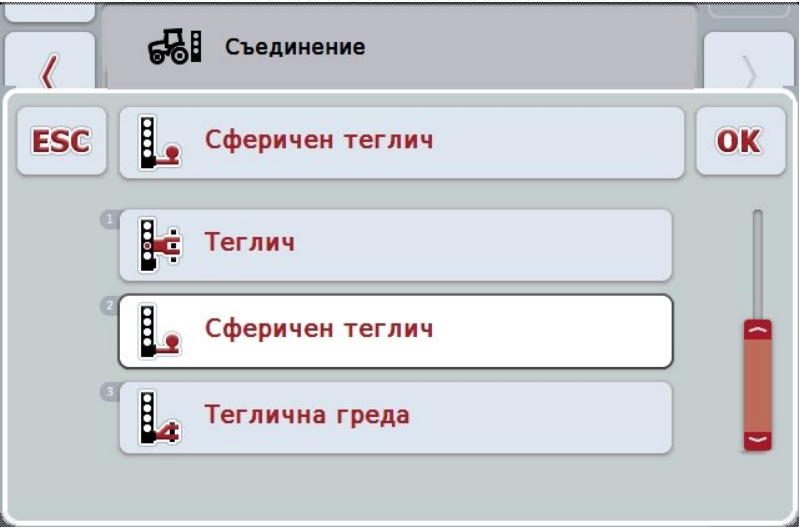

- 2. Изберете желания вид монтаж от списъка за избор. За целта на сензорния екран натиснете екранния клавиш с вида монтаж или завъртете скролера, докато екранният клавиш се маркира в бяло. Видът монтаж се появява в прозореца за избор.
- 3. Потвърдете избора с "ОК" или натиснете още веднъж маркирания в бяло вид монтаж.

#### **Разстояние С**

Разстояние С описва разстоянието между референтната точка на трактора и съединението на съответния вид монтаж по посоката на движение:

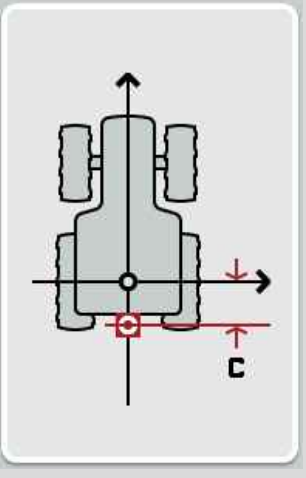

За измерването е най-добре централната точка на задния мост и точката на съединението да се отбележат с тебешир на пода до трактора, и това разстояние да бъде измерено.

#### **4.4.4 Въвеждане на разстояние С**

За да въведете разстояние С, постъпете по следния начин:

1. Натиснете за целта екранния клавиш с "С" върху сензорния екран или завъртете скролера, докато екранният клавиш се маркира в бяло и след това натиснете скролера.

Когато екранният клавиш е маркиран, можете алтернативно да натиснете екранния клавиш "ОК" (F6).

- 2. Въведете стойността в сензорния екран чрез цифровото поле или чрез плъзгача.
- 3. Потвърдете въвеждането с "ОК".

### <span id="page-387-0"></span>**5 Отстраняване на проблеми**

### <span id="page-387-1"></span>**5.1 Грешки при експлоатация**

Следващият преглед показва възможните грешки при експлоатация на CCI.GPS, възможната причина за тях и отстраняването им:

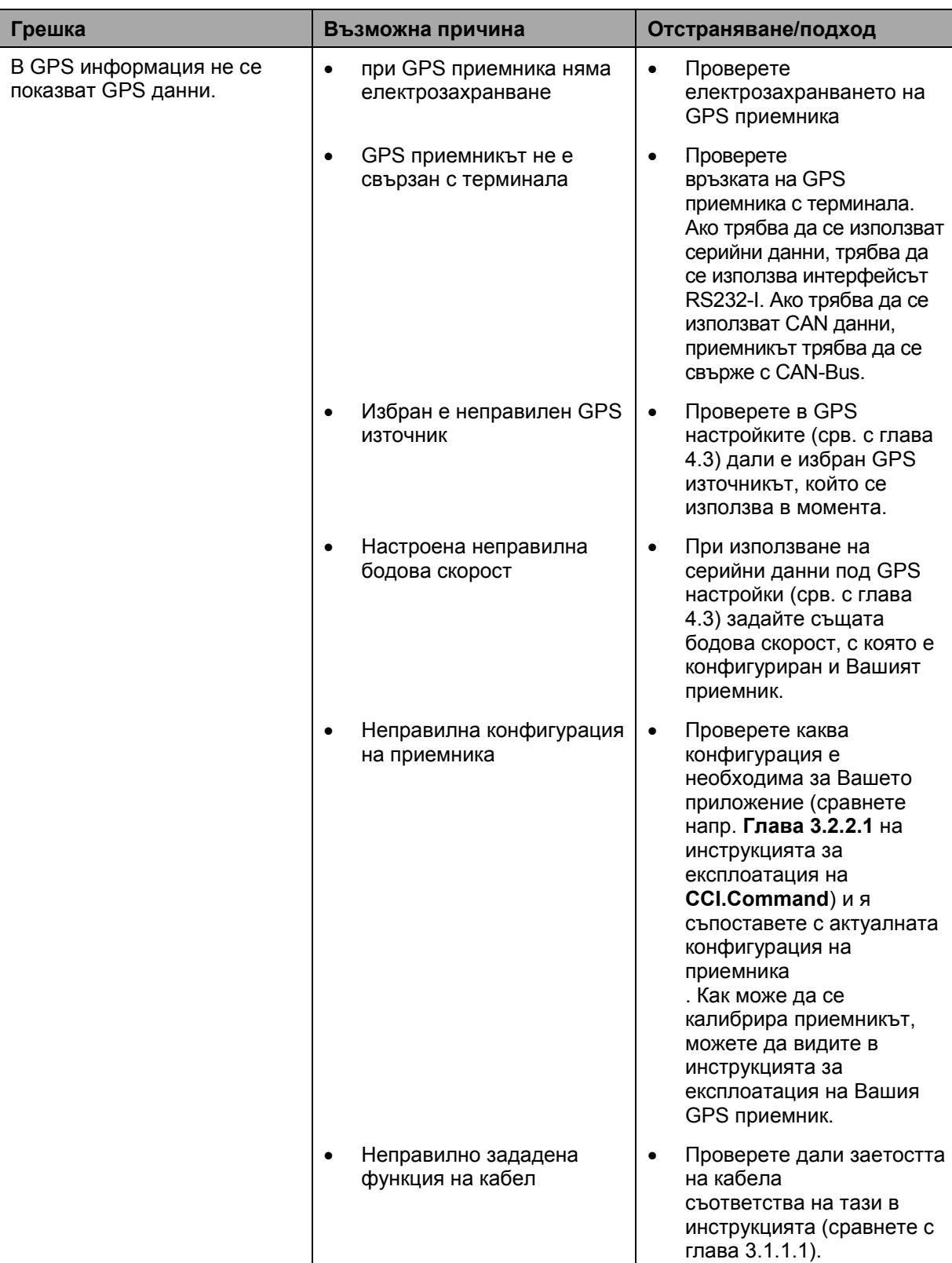

### <span id="page-388-0"></span>**6 Структура на менюто**

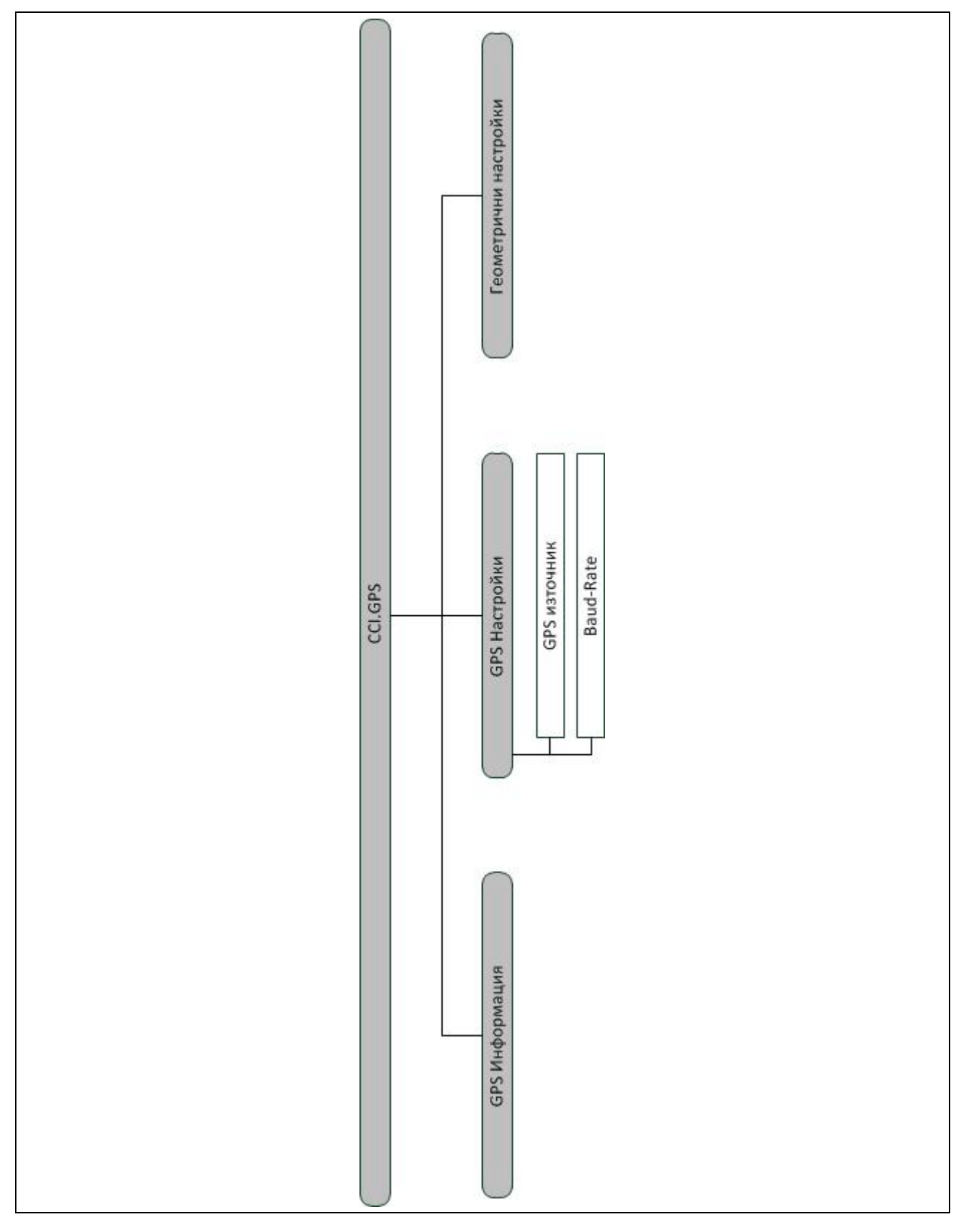

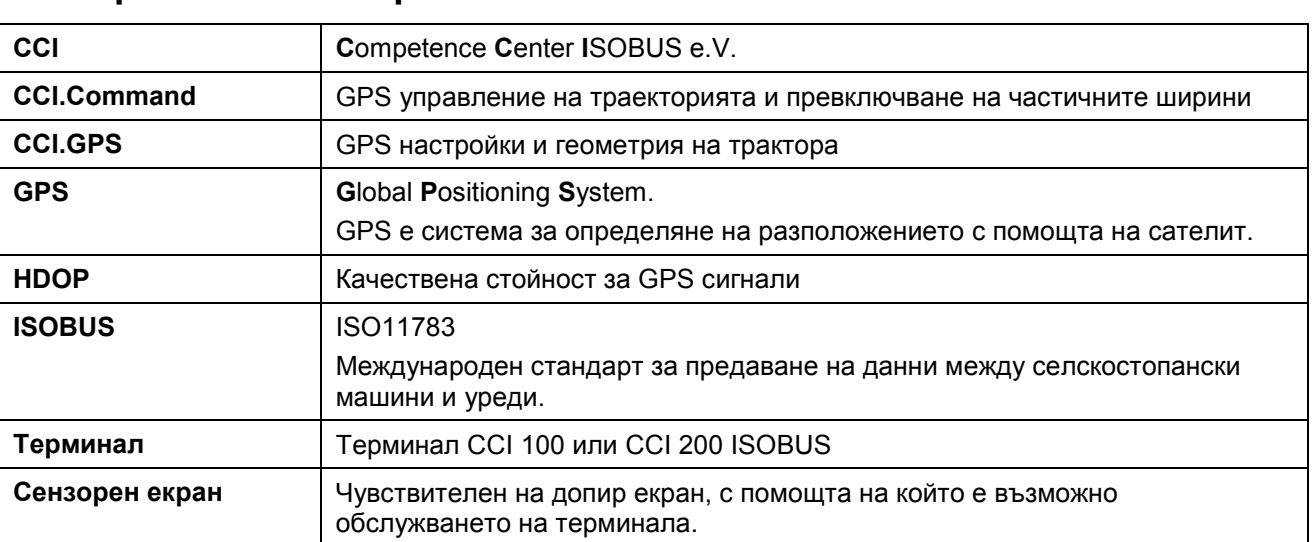

### <span id="page-389-0"></span>**7 Терминологичен речник**

#### <span id="page-390-0"></span>**8 Екранни клавиши и символи**

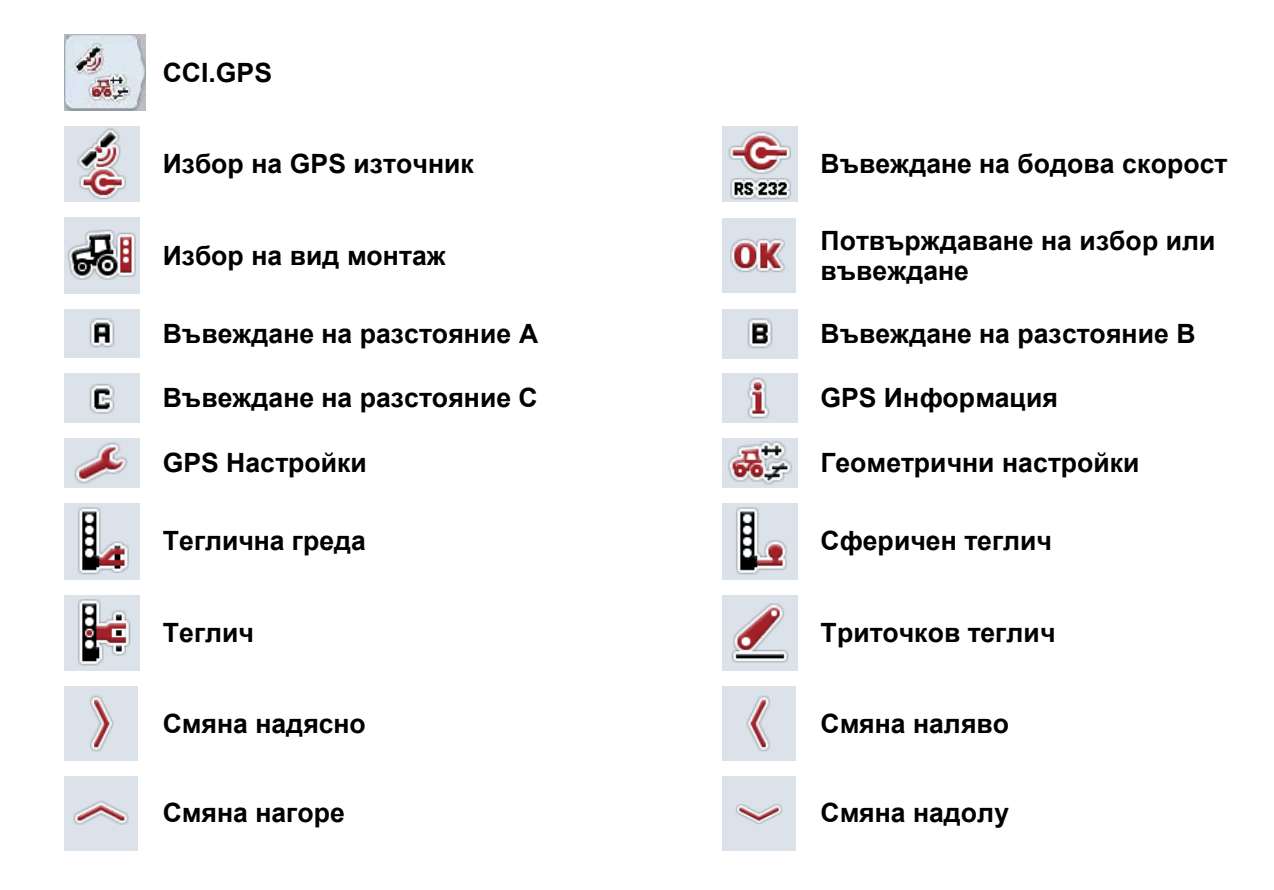

#### <span id="page-391-0"></span>Индекс  $\boldsymbol{9}$

#### $\overline{\mathbf{B}}$

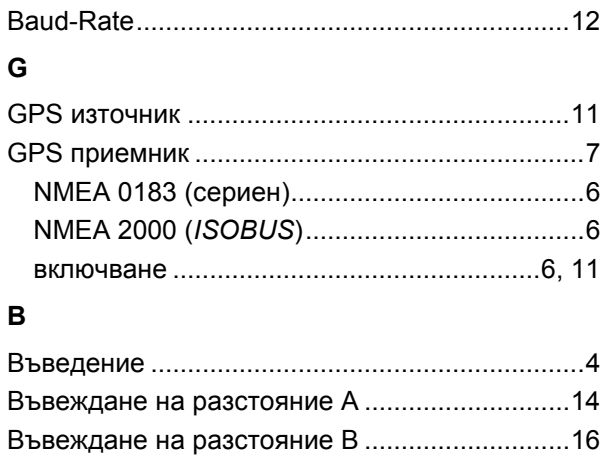

#### $\Gamma$

#### Геометрия

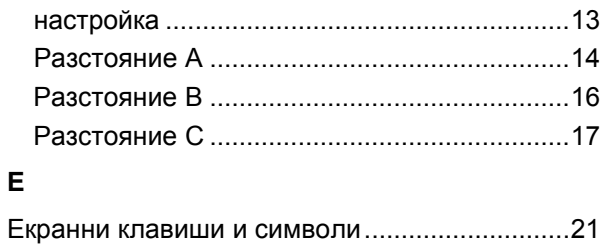

#### И

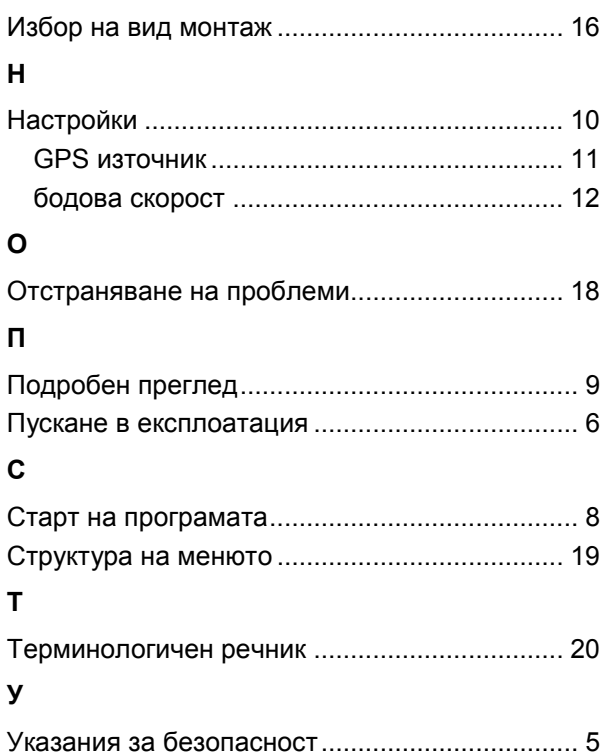

## -C-CHSOBUS

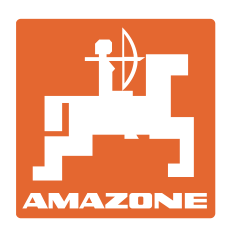

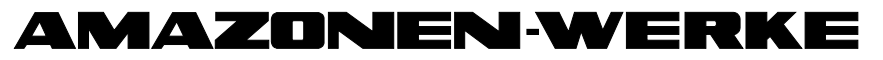

### H. DREYER GmbH & Co. KG

Postfach 51 **Germany** 

D-49202 Hasbergen-Gaste Имейл: amazone@amazone.de Тел.:  $+49(0)5405501-0$ http:// www.amazone.de

Филиали: 27794 Hude, Германия •04249 Leipzig, Германия • 57602 Forbach, Франция Представителства в Англия и Франция

Фабрики за пръскачки за минерални торове, полски пръскачки, сеялки, почвообработващи машини и комунални машини